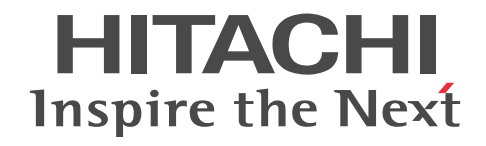

# Groupmax Address - Assist Version 6 システム管理者ガイド

解説・操作書

3020-3-B50-40

#### ■ 対象製品

R-15236-65C Groupmax Address - Assist Viewer Version 6 06-82 (適用 OS:Windows 2003,Windows 2008, Windows 2012) R-15236-65B Groupmax Address - Assist Service Version 6 06-82 (適用 OS:Windows 2003,Windows 2008, Windows 2012) R-18236-65B Groupmax Address - Assist Service Version 6 06-01 (適用 OS:HP-UX) R-1M236-65B Groupmax Address - Assist Service Version 6 06-01 (適用 OS: AIX5L)

#### ■ 輸出時の注意

本製品を輸出される場合には、外国為替および外国貿易法ならびに米国の輸出管理関連法規などの規制をご確認の上、必要な手 続きをお取りください。 なお,ご不明な場合は,弊社担当営業にお問い合わせください。

#### ■ 商標類

IBM, AIX は,世界の多くの国で登録された International Business Machines Corporation の商標です。 HP-UX は、Hewlett-Packard Development Company, L.P.のオペレーティングシステムの名称です。 Microsoft は,米国 Microsoft Corporation の米国およびその他の国における登録商標または商標です。 UNIX は、The Open Group の米国ならびに他の国における登録商標です。 Windows は,米国 Microsoft Corporation の米国およびその他の国における登録商標または商標です。 Windows NT は,米国 Microsoft Corporation の米国およびその他の国における登録商標または商標です。 Windows Server は,米国 Microsoft Corporation の米国およびその他の国における登録商標または商標です。

#### ■ 発行

2001 年 3 月 (第 1 版) 3020-3-B50(廃版) 2001 年 9 月 (第 2 版) 3020-3-B50-10(廃版) 2010 年 8 月 (第 3 版) 3020-3-B50-20(廃版) 2014 年 6 月 (第 4 版) 3020-3-B50-30(廃版) 2015 年 3 月 (第 5 版) 3020-3-B50-40

#### ■ 著作権

All Rights Reserved. Copyright (C) 1999, 2015, Hitachi, Ltd.

#### 変更内容

変更内容(3020-3-B50-40) Groupmax Address - Assist Viewer Version 6 06-82, Groupmax Address - Assist Service Version 6 06-82

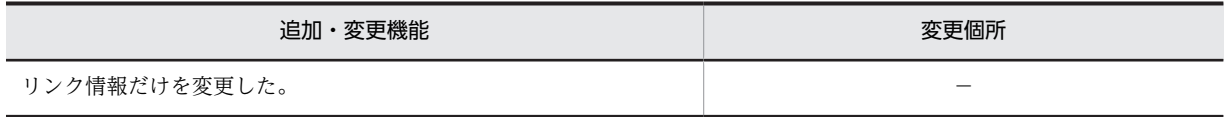

単なる誤字・脱字などはお断りなく訂正しました。

変更内容(3020-3-B50-30) Groupmax Address - Assist Viewer Version 6 06-82, Groupmax Address - Assist Service Version 6 06-82

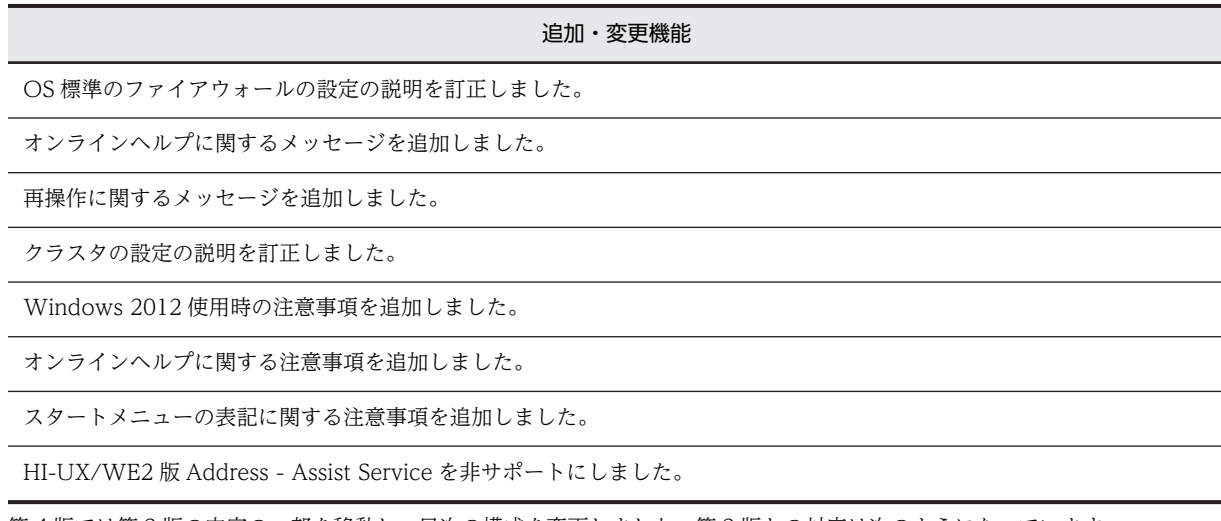

第 4 版では第 3 版の内容の一部を移動し,目次の構成を変更しました。第 3 版との対応は次のようになっています。

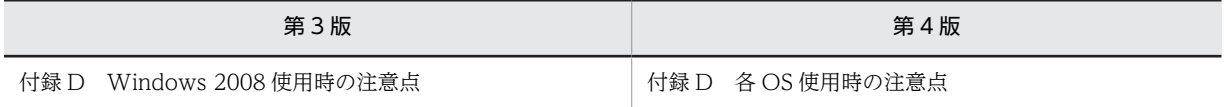

変更内容(3020-3-B50-20) Groupmax Address - Assist Viewer Version 6 06-80, Groupmax Address - Assist Service Version 6 06-80

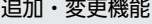

リモートインストール(WindowsNT Groupmax Remote Installation Service Version3)を削除しました。

システム管理者のユーザアカウントについて追加しました。

ファイアウォールの設定について追加しました。

Aspublicinfo にサービスの次回再開始時間の設定(ASSIST\_NEXT\_RETRY\_TIME)とサービスの応答監視時間の設定 (ASSIST\_TRNS\_WAIT\_TIME)を追加しました。

Windows2008 使用時の注意点を追加しました。

変更内容(3020-3-B50-10) Groupmax Address - Assist Viewer Version 6 06-01, Groupmax Address - Assist Service Version 6 06-01

追加・変更機能

AIX 版 Address - Assist Service をサポートした。

検索ダイアログの検索結果の表示順をメインウィンドウの表示順の変更と連動して変更する機能を追加した。

## はじめに

このマニュアルは,Groupmax Version 7 の登録情報をビジュアルに管理する Groupmax Address - Assist Viewer Version 6 及び Groupmax Address - Assist Service Version 6(以降 Address - Assist と呼びます) の機能及び基本的な使用方法について説明したものです。

なお,マニュアル内では Groupmax Version 7 を Groupmax と呼びます。

#### ■ 対象読者

Groupmax 上で Address - Assist の環境設定,運用,及び管理を行うシステム管理者(部門管理者を含みます) の方を対象としています。このマニュアルでシステム管理者とは、次の前提知識がある方とします。 Windows NT, HP-UX, AIX, TCP/IP(DNS を含みます), Object Server, Address Server, Mail Server, Mail - SMTP, Scheduler Server, Facilities Manager, Workflow Server

#### ■ マニュアルの構成

このマニュアルは、次に示す章と付録から構成されています。

[第 1 章 Address - Assist の概要](#page-12-0)

Address - Assist の機能について説明しています。

第2章 インストール・セットアップ

Address - Assist のインストール,アンインストール,セットアップについて説明しています。

第3章 起動と終了

Address - Assist の起動方法と終了方法について説明しています。

- [第 4 章 登録情報の設定](#page-48-0)
	- 登録情報(ユーザ情報,掲示板メンバ情報,グループ情報)の設定内容,設定方法について説明しています。
- [第 5 章 部門管理者](#page-86-0) 部門管理者機能を使用する場合の設定内容、設定方法について説明しています。
- 第6章 スケジュール

設定した登録情報をスケジュール実行する場合の手順について説明しています。

[第 7 章 Groupmax 連携機能](#page-106-0)

Groupmax 連携機能を使用する場合の設定内容,設定方法について説明しています。

第8章 オプション

Address - Assist を実行する際のデフォルト値などの環境を設定する方法について説明しています。

第9章 トラブルシューティング

Address - Assist 運用時に発生しやすいエラーやトラブルの対処方法について説明しています。

#### [付録 A メッセージ一覧](#page-131-0)

Address - Assist の各機能を実行したときに出力されるメッセージについて説明しています。

#### [付録 B パスワードの初期値設定方法](#page-156-0)

パスワード初期化ファイルを利用したアドレス組織・アドレスユーザのパスワードの初期値の設定方法について説明し ています。

#### [付録 C クラスタ環境の設定](#page-158-0)

Address - Assist Viewer, Assist - Assist Service 環境をクラスタ環境で使用するための設定について説明していま す。

#### [付録 D 各 OS 使用時の注意点](#page-166-0)

Address - Assist を Windows 2003,Windows 2008 および Windows 2012 で使用する場合の注意事項について 説明します。

[付録 E Groupmax Address - Assist のヘルプ](#page-168-0) ヘルプ画面の説明を記載しています。

#### [付録 F 用語解説](#page-446-0)

このマニュアルで使用している用語の意味について説明しています。

#### ■ 関連マニュアル

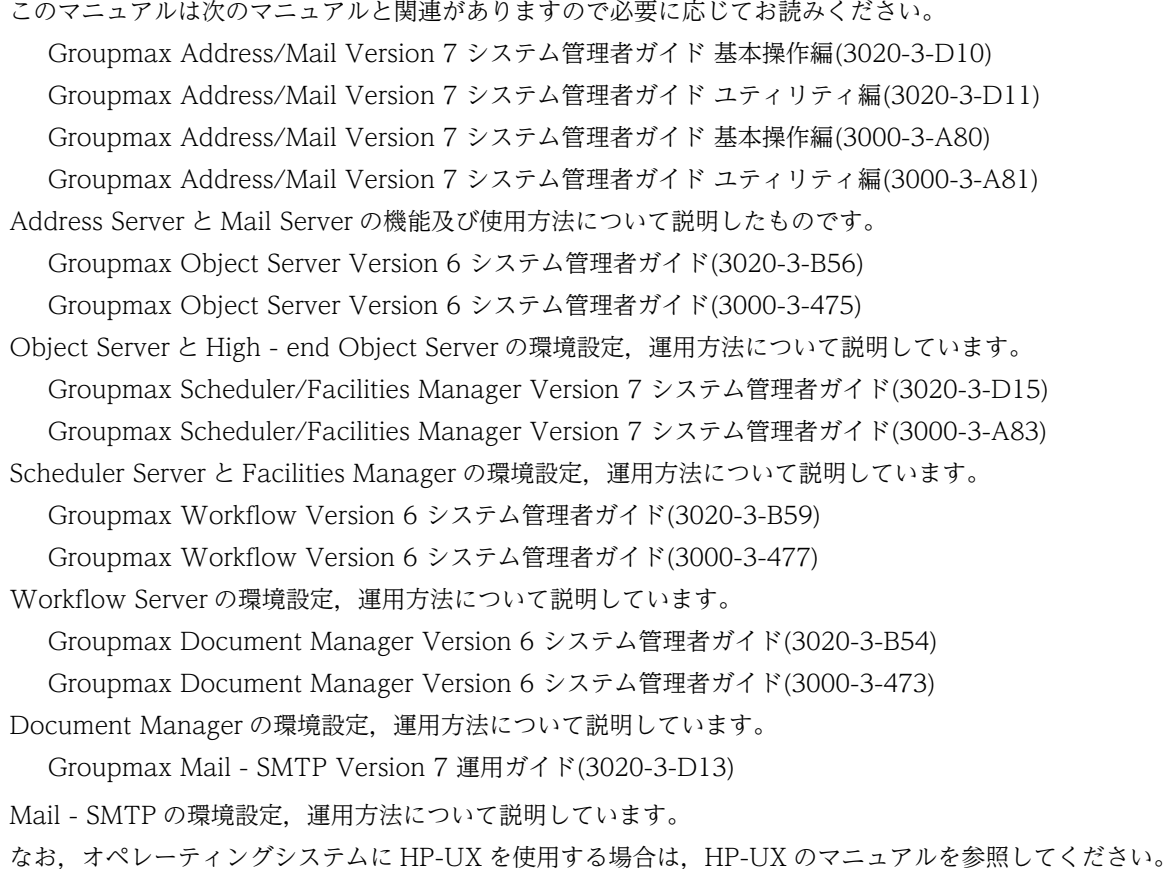

#### ■ 操作方法の説明で使用する記号

このマニュアルでは、次に示す記号を使用して操作方法を説明しています。

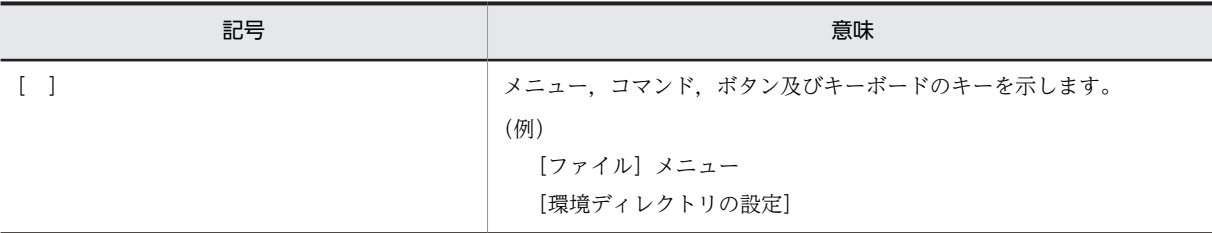

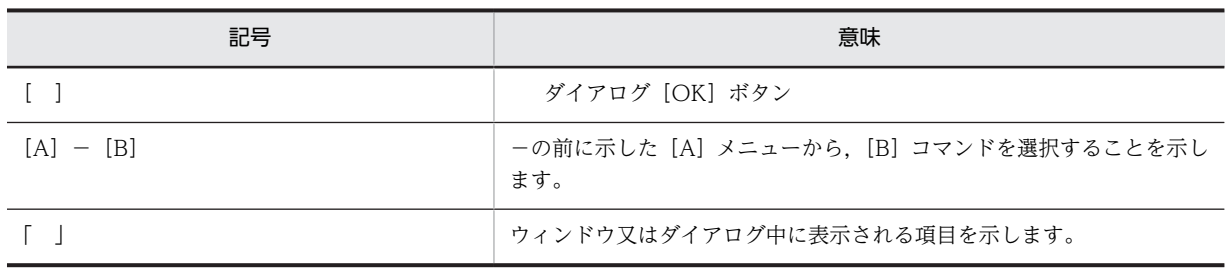

## ■ マニュアルでの表記

このマニュアルでは,製品名称を以下に示す略称で表記しています。

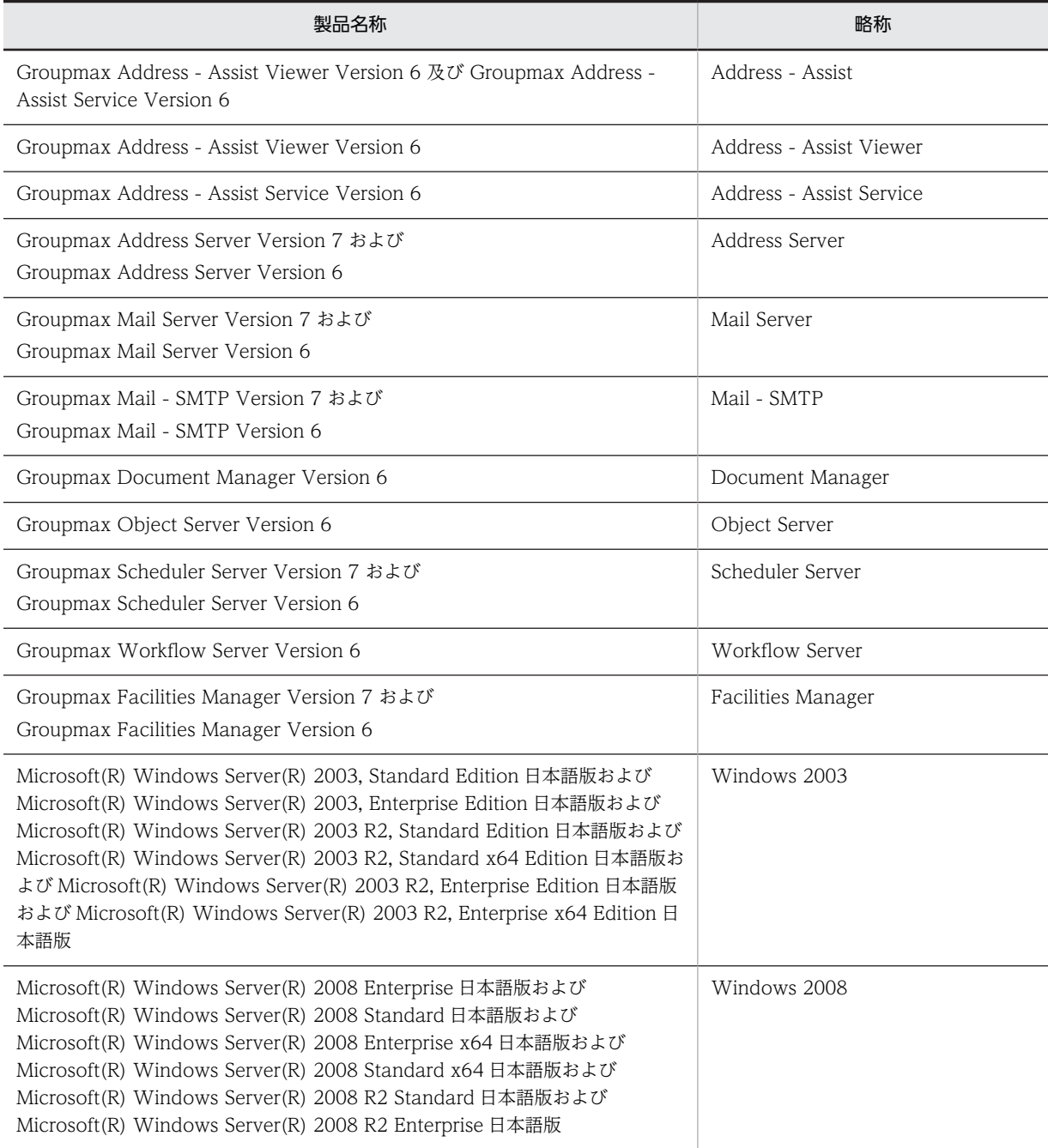

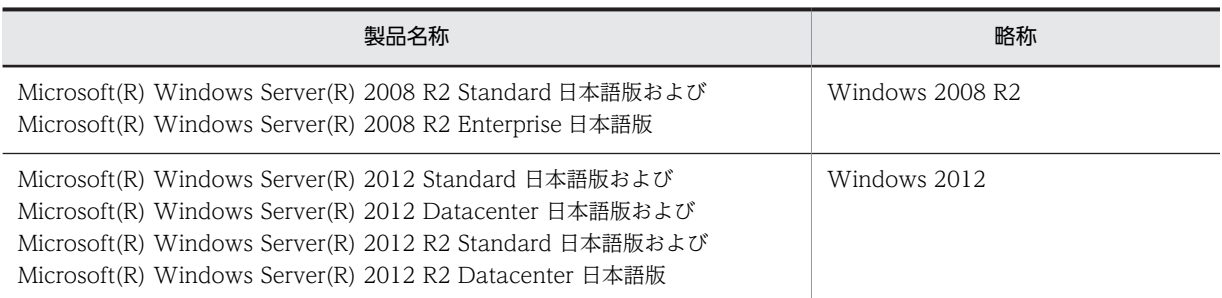

Windows 2008 と Windows 2008 R2 を併記している場合は, Windows 2008 に Windows 2008 R2 は含み ません。

マニュアルの本文中でマニュアル名称の後に「(Windows 用)」と記述されている場合は,そのマニュアルの適用 OS が Windows 2003,Windows 2008 および Windows 2012 であることを示します。

#### ■ 表記の読み替えについて

Windows 2003 をご使用の方は,本文中の「Windows NT」を「Windows 2003」と読み替えてください。 Windows 2008 をご使用の方は,本文中の「Windows NT」を「Windows 2008」と読み替えてください。 Windows 2012 をご使用の方は,本文中の「Windows NT」を「Windows 2012」と読み替えてください。 Windows 2012 をご使用の方は,本文中の「[スタート]メニュー」を「[アプリ]画面」と読み替えてください。 Windows 2008 をご使用の方は,本文中にあるファイアウォールの設定画面の「Windows ファイアウォールに よるプログラムのブロック時に通知を表示する」を「Windows ファイアウォールによる新しいプログラムのブ ロック時に通知を受け取る」と読み替えてください。

Windows 2008 R2 をご使用の方は、本文中にあるファイアウォールの設定画面の「Windows ファイアウォー ルによるプログラムのブロック時に通知を表示する」を「Windows ファイアウォールが新しいプログラムをブ ロックしたときに通知を受け取る」と読み替えてください。

Windows 2012 をご使用の方は、本文中にあるファイアウォールの設定画面の「Windows ファイアウォールに よるプログラムのブロック時に通知を表示する」を「Windows ファイアウォールが新しいアプリをブロックした ときに通知を受け取る」と読み替えてください。

Windows 2008 をご使用の方は,本文中にある「クラスタアドミニストレータ」を「フェールオーバークラスタ 管理」と読み替えてください。

Windows 2008 R2 および Windows 2012 をご使用の方は,本文中にある「クラスタアドミニストレータ」を 「フェールオーバークラスターマネージャー」と読み替えてください。

#### ■ KB (キロバイト) などの単位表記について

1KB (キロバイト), 1MB (メガバイト), 1GB (ギガバイト), 1TB (テラバイト) はそれぞれ 1,024 バイト, 1,024<sup>2</sup> バイト,1,024<sup>3</sup> バイト,1,024<sup>4</sup> バイトです。

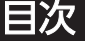

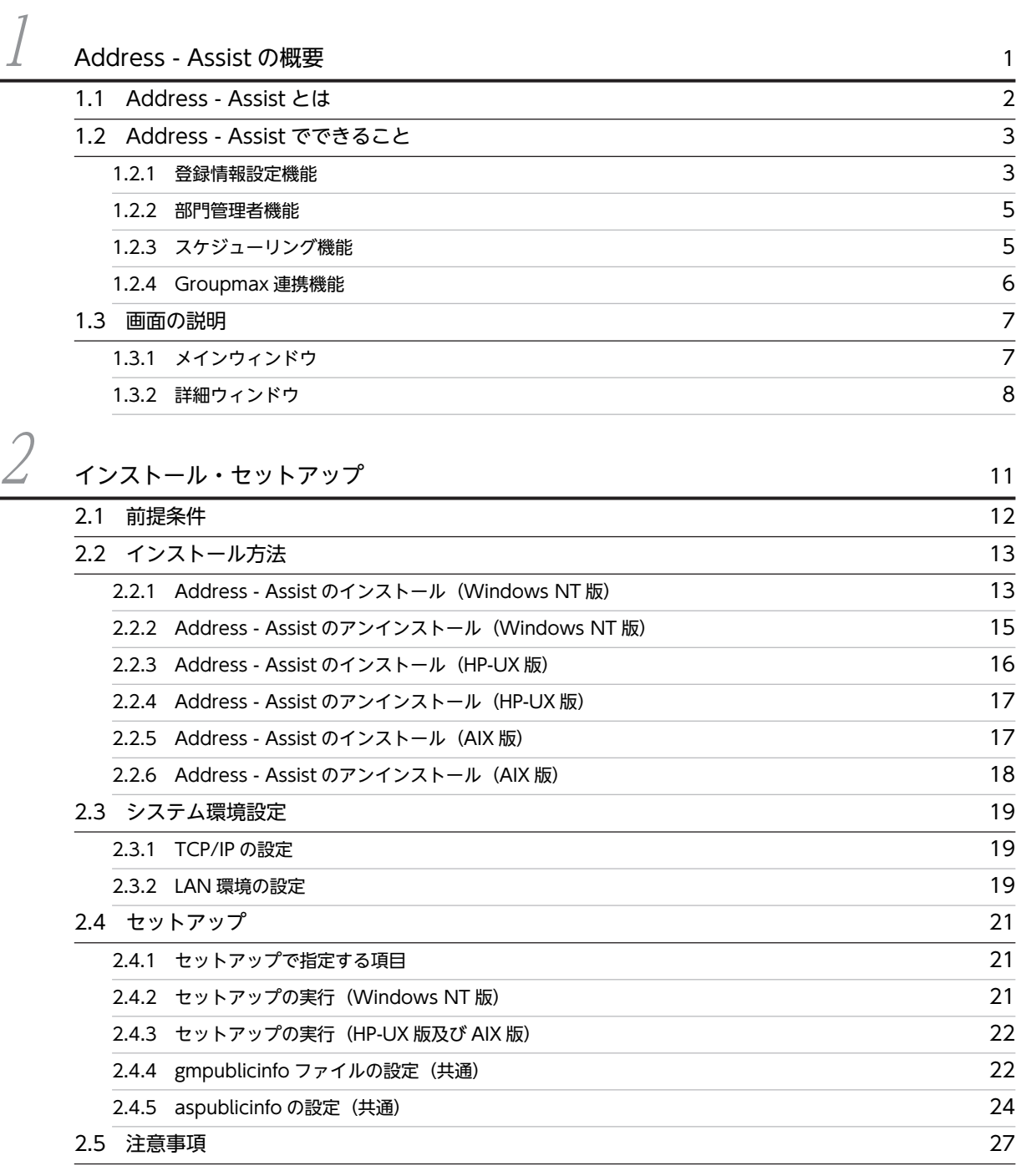

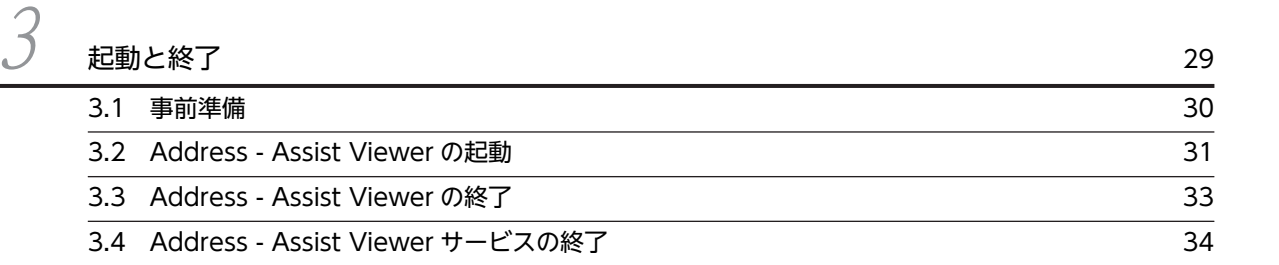

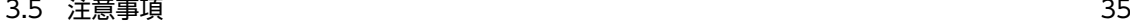

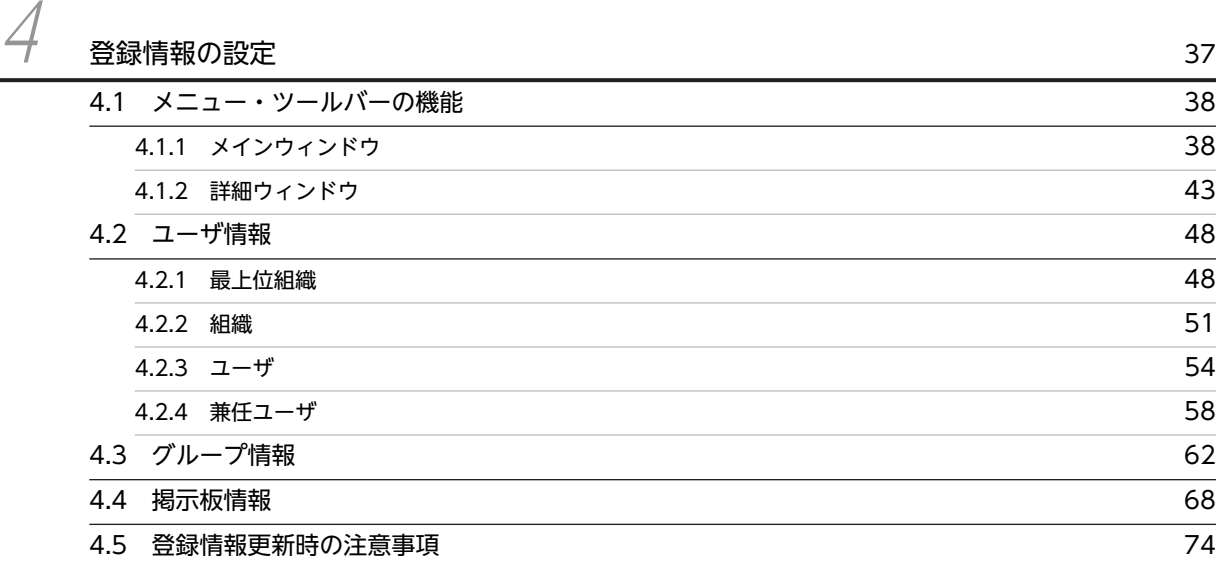

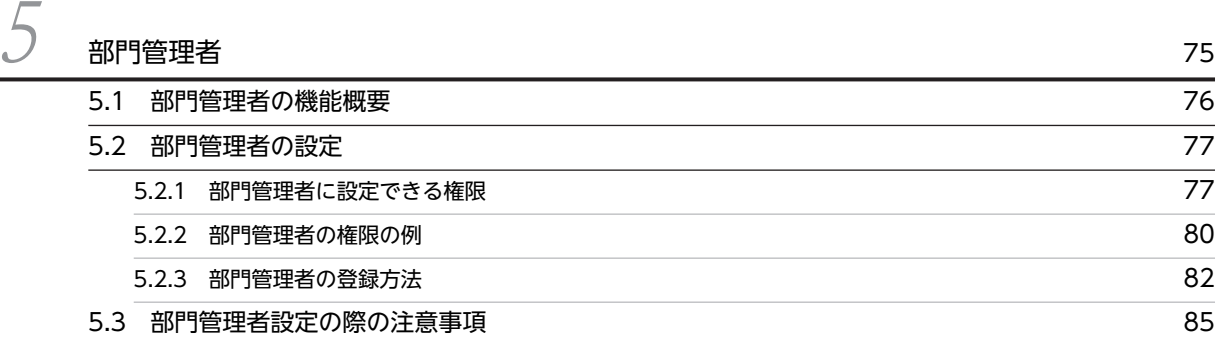

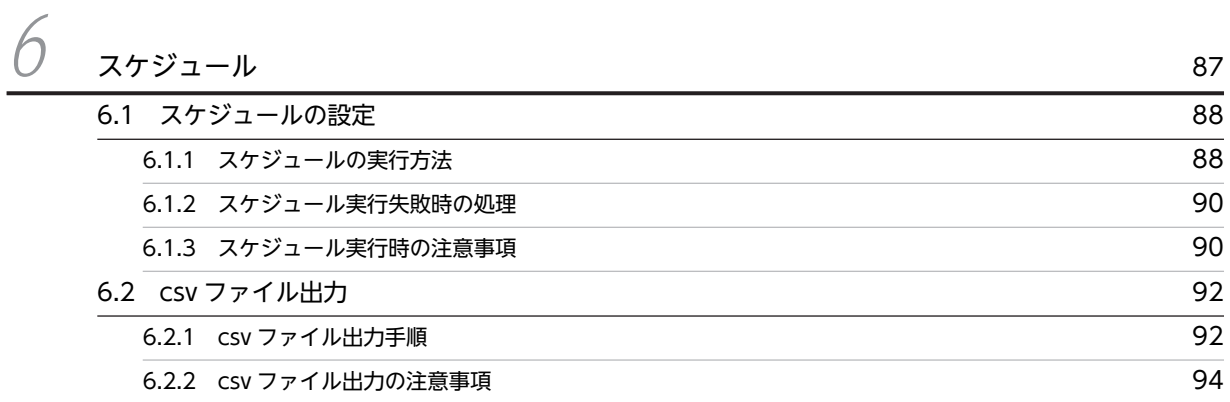

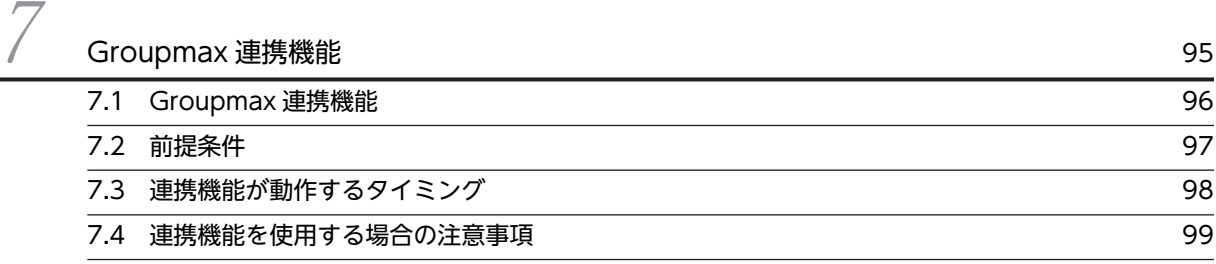

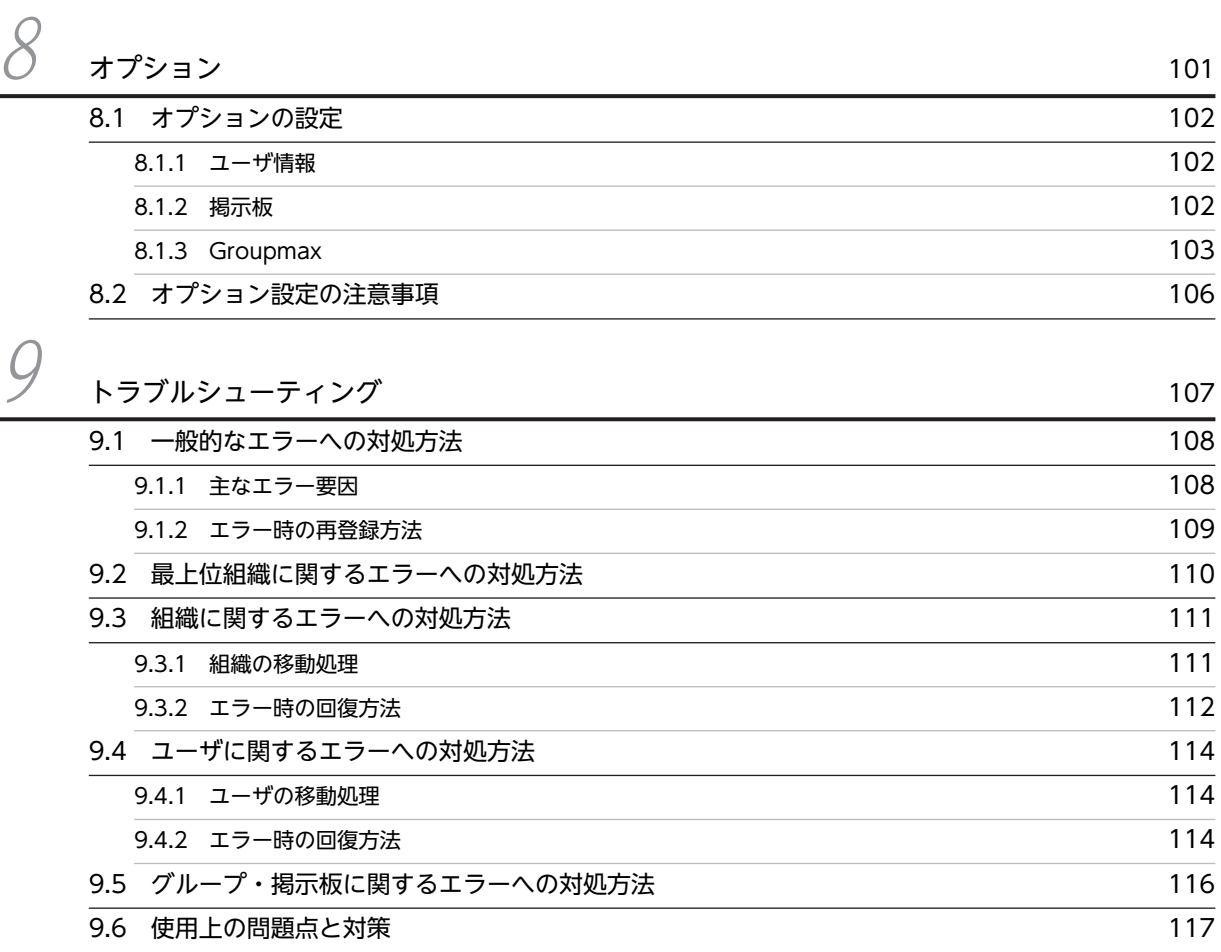

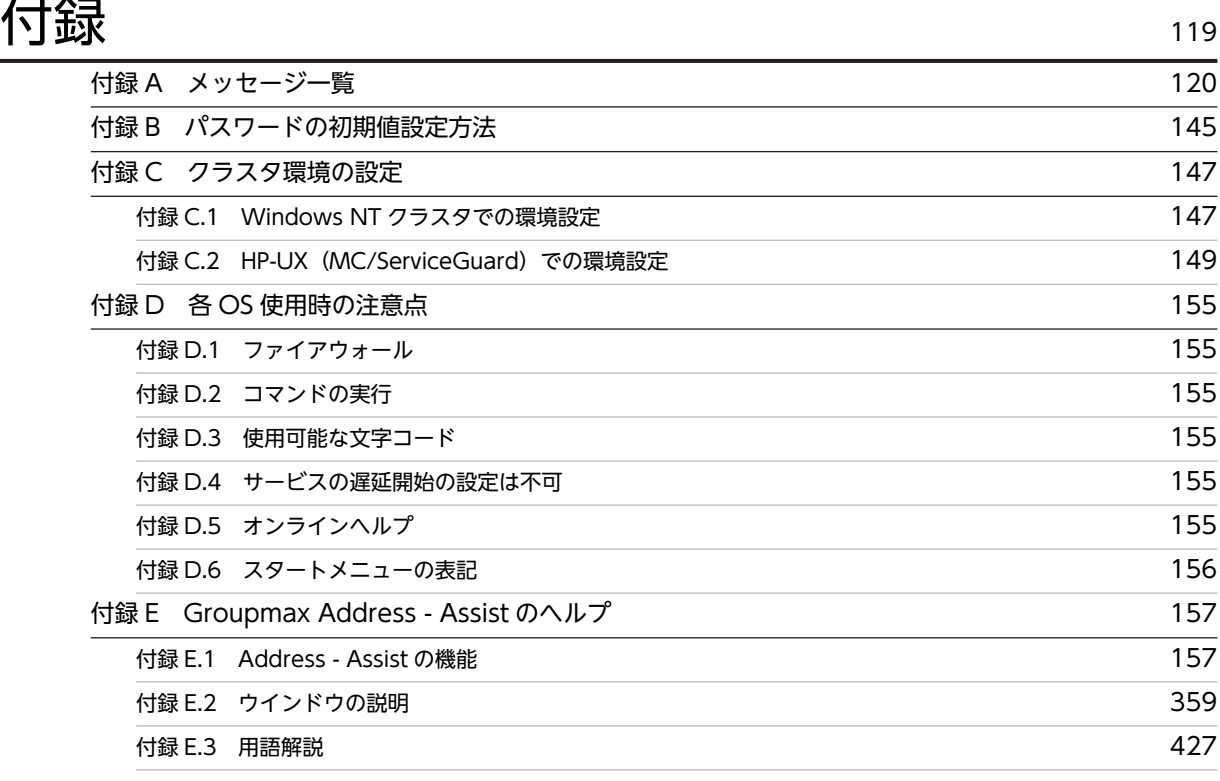

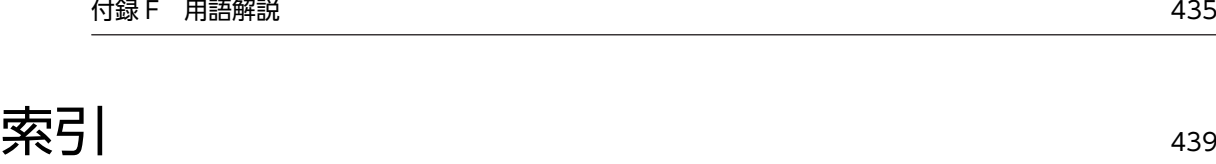

# <span id="page-12-0"></span>1 Address - Assist の概要

この章では, Address - Assist の機能と概要を説明します。また, Address -Assist の画面構成についても説明します。

## <span id="page-13-0"></span>1.1 Address - Assist とは

Groupmax のユーザなどのシステム共通の情報を管理するのが, Address Server です。Address Server では,システムを導入する組織の構成に合わせて,組織やユーザなどの情報を登録・管理します。また, Groupmax アプリケーションと連携させることで,Groupmax システム全体のユーザ情報を一元管理でき ます。

Address - Assist は、使い易いグラフィカルな管理者用ソフトウェアを使用して、Groupmax のユーザ, グループ,掲示板メンバのアクセス権などの参照・更新を実行できるため,日常のユーザ管理業務を大幅に 軽減できます。

Address - Assist はユーザ情報の表示・変更はもちろん,サーバ間移動にも対応しているため,システム管 理者は移動するデータをドラッグ&ドロップするだけで,メールボックス,パスワード及びグループメンバ 情報などを自動移動できます。また,Address - Assist は特定のユーザに管理者権限を付与する部門管理者 機能もサポートするため,部内の登録情報変更などを各部の管理者に任せることができます。

Address - Assist を使用する場合. Address Server が前提プログラムになります。

#### • Address - Assist を使用できるユーザ

Address - Assist を使用できるユーザは,システム管理者と部門管理者です。システム管理者と部門管 理者は,あらかじめアドレスユーザとして Address Server に登録されている必要があります。また, システム管理者はユーザ管理権限を持っていること,部門管理者はシステム管理者によって部門管理者 として登録されていることが必要です。

## <span id="page-14-0"></span>1.2 Address - Assist でできること

この節では、Address - Assist の主な機能を説明します。

## 1.2.1 登録情報設定機能

Address Server の最上位組織, 組織, ユーザ, 掲示板, グループといった登録情報を参照し, Address Server に更新するのが登録情報設定機能です。

主な登録情報設定機能を次に示します。

#### • グラフィカルな管理者用ソフトウェアによる登録情報の参照機能

Address - Assist Viewer は, Address Server に登録された最上位組織, 組織, ユーザ, 掲示板メン バ,グループ情報を,普段使い慣れた階層構造イメージで表示するため,登録情報の管理が容易になり ます。Address - Assist Viewer のメインウィンドウを図 1-1 に示します。

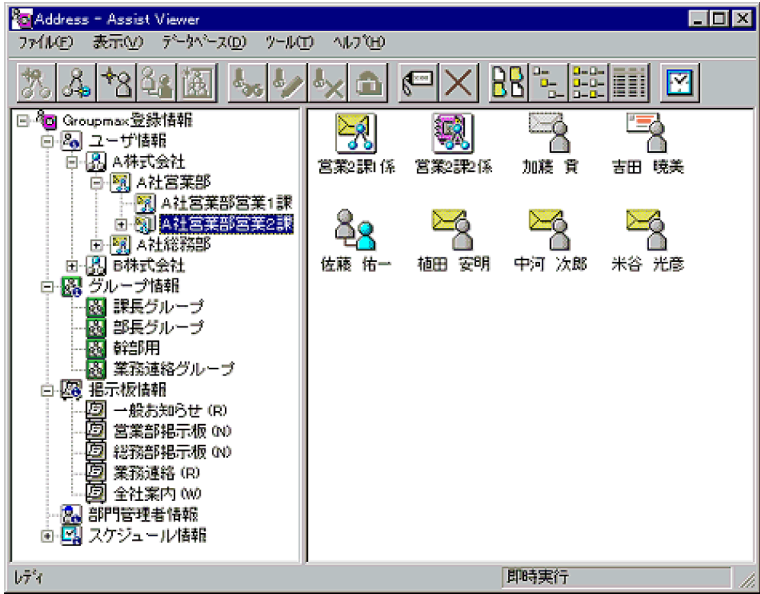

図 1‒1 Address - Assist Viewer メインウィンドウ

Address - Assist Viewer の詳細ウィンドウを図 1-2 に示します。

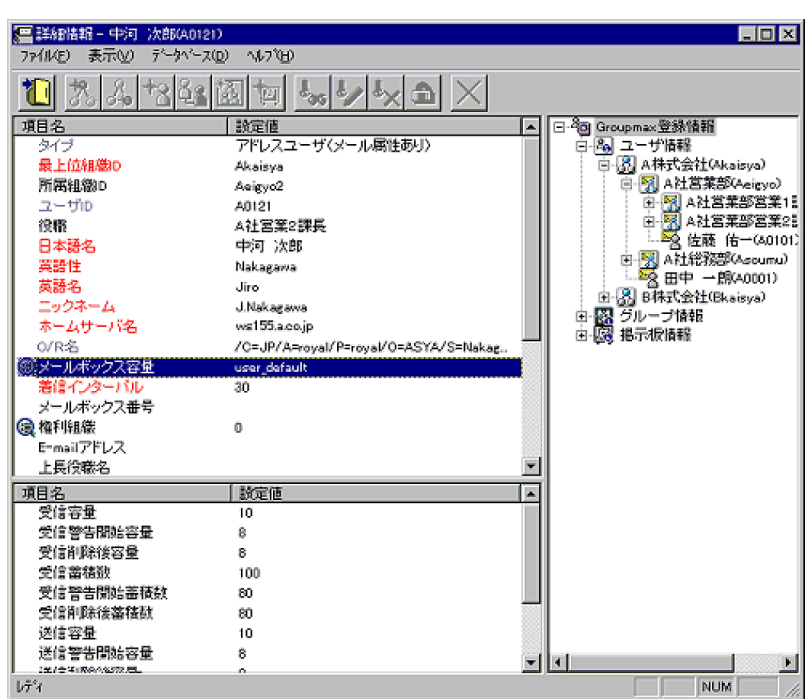

図 1‒2 Address - Assist Viewer 詳細ウィンドウ

#### • ドラッグ&ドロップを使用した登録情報の更新機能

Address Server に対して,組織,ユーザ,グループメンバ,掲示板メンバなどの情報をドラッグ&ド ロップで登録・更新できます。

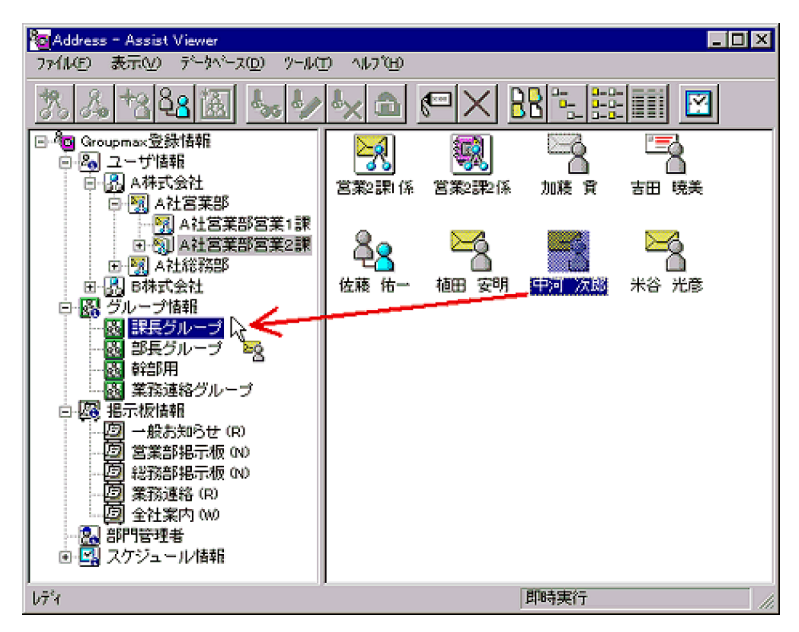

図 1‒3 ドラッグ&ドロップによるグループメンバ登録

#### • メールボックスやメンバ情報の自動移動機能

組織,ユーザを移動する場合,メールボックスやパスワードなどのバックアップデータ及びグループメ ンバ情報などを自動移動できます。

<span id="page-16-0"></span>図 1‒4 ユーザデータの自動移動

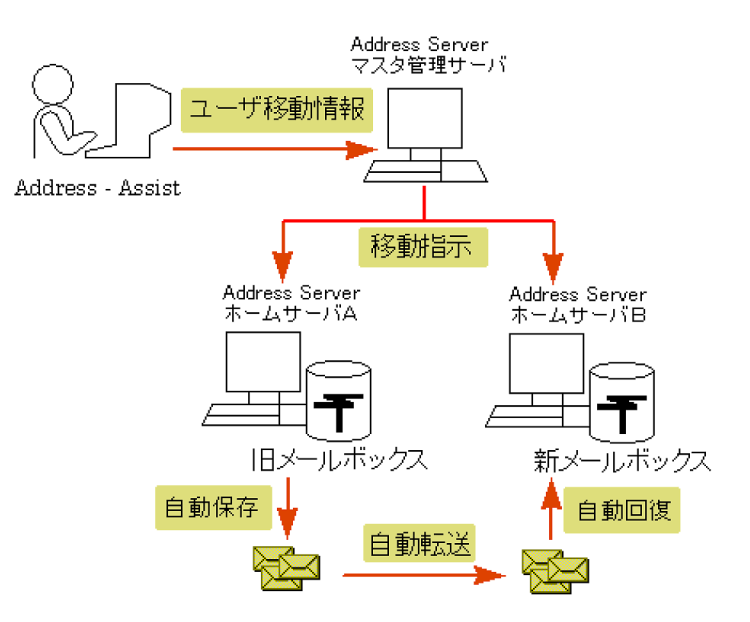

#### 1.2.2 部門管理者機能

システム管理者とは別に,Address - Assist を実行できるユーザ(部門管理者)と,その権限(操作できる 組織など)をシステム管理者が指定できます。そのため,例えば,部門間の人事異動は従来通りシステム管 理者が操作し,各部内の異動などは各部の部門管理者に操作を任せるといった運用ができます。部門管理者 と操作できる組織・権限は,システム管理者が個別に指定できます。

また, Address - Assist Viewer は Address Server をインストールしていない Windows NT 上でも動作 できるため,各部の部門管理者用の PC から登録情報の参照・更新ができます。

## 1.2.3 スケジューリング機能

Address - Assist Viewer で操作した結果は,即座に Address Server に反映することもできますが,反映 する日時を指定することもできます。そのため,処理に時間が必要な場合など,夜間や休日等にまとめて処 理することもできます。また,一括登録ユティリティのユーザ登録ファイルとして出力することもできま す。

主なスケジューリング機能を次に示します。

#### • サーバへ登録する日時を指定できる。

ユーザ情報・掲示板情報・グループ情報の登録・更新は,即時実行とスケジュール実行の 2 パターンで 指定できます。スケジュール実行には「日時指定], [曜日指定], [日付指定], [Assist 終了時]などの 設定があります。このため,登録作業を夜間や休日に実行することが容易になります。

• 登録情報を csv ファイルに出力できる。

Address - Assist Viewer で更新した登録情報を csv ファイルに出力できます。出力した csv ファイ ルは Address Server の一括登録ユティリティで使用できるため、csv ファイルの作成が容易になりま す。

## <span id="page-17-0"></span>1.2.4 Groupmax 連携機能

Address Server の登録情報を更新した場合, 各 Groupmax 製品で更新情報を取り込む処理が必要です。 しかし, Groupmax 連携機能を使用すると、本機能に対応した各 Groupmax 製品の更新情報取り込み処 理を自動化できます。このため, Address Server でユーザ情報を更新したあと、各 Groupmax 製品で更 新情報を反映させる手間が省けます。

## <span id="page-18-0"></span>1.3 画面の説明

この節では,Address - Assist の画面について説明します。Address - Assist はメインウィンドウと詳細 ウィンドウの 2 つの画面から構成されます。

## 1.3.1 メインウィンドウ

Address - Assist のメイン画面です。ユーザ情報の登録や登録状況の確認などの操作をこの画面から行い ます。

図 1‒5 Address - Assist メインウィンドウ

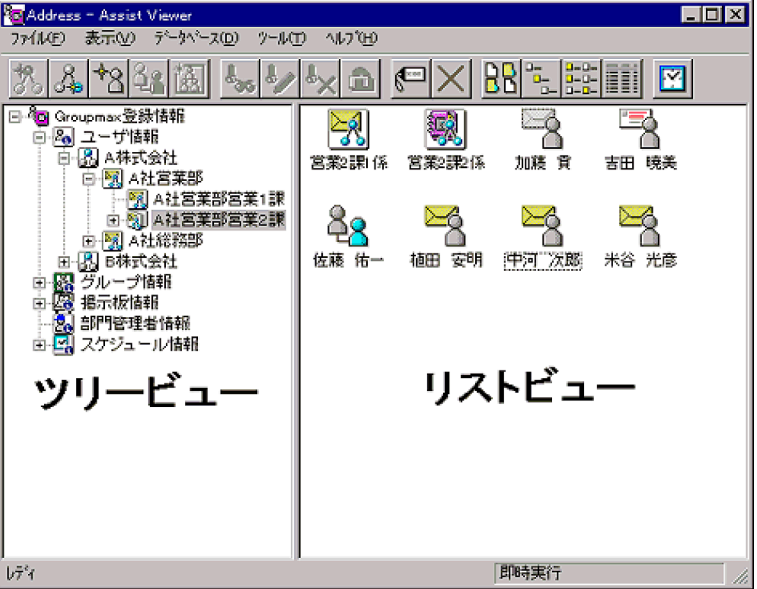

• ツリービュー

ユーザ情報,グループ情報,掲示板情報,部門管理者情報,スケジュール情報を表示します。また, Address Server に対して、最上位組織、組織、ユーザ,掲示板、グループの情報をドラッグ&ドロッ プなどによって登録・更新をできるようにします。

なお,ツリービューの表示順は変えられません。表示順は,次のような表示順になります。

ユーザ情報の最上位組織,組織の表示順

表示するアイコンの順番は,最上位組織,組織の日本語名の昇順となります。日本語名が同一の場 合は,各 ID の昇順となります。

掲示板情報の表示順

表示するアイコンの順番は,掲示板 ID の昇順となります。

グループの表示順

表示するアイコンの順番は,グループ ID の昇順となります。

スケジュール情報の表示順

表示するアイコンの順番は,日時の昇順となります。

• リストビュー

リストビューには,ツリービューで選択した最上位組織や組織などのアイテムに含まれる組織やユーザ などの所属データを表示します。リストビューに表示された組織やユーザを選択し、メニューの「デー タベース]−[参照/更新]を選択することで,その詳細を別ウィンドウに表示できます。また,リス <span id="page-19-0"></span>トビューのアイコンのサイズを変更したり、メニューの [表示]から次のような表示順に変更すること もできます。また,ヘッダの各項目をクリックすることによって表示順を変更することもできます。

名前順に表示

表示するアイコンの順番を,名前(日本語名)の昇順に表示します。名前が同一の場合は, 各 ID の 昇順となります。

ID 順に表示

表示するアイコンの順番を,ID の昇順に表示します。

役職順に表示

表示するアイコンの順番を,役職の昇順に表示します。

#### 1.3.2 詳細ウィンドウ

ツリービュー/リストビューで選択したアイテムの属性を表示する画面です。属性の参照・更新はこの画面 から行います。

図 1‒6 詳細ウィンドウ

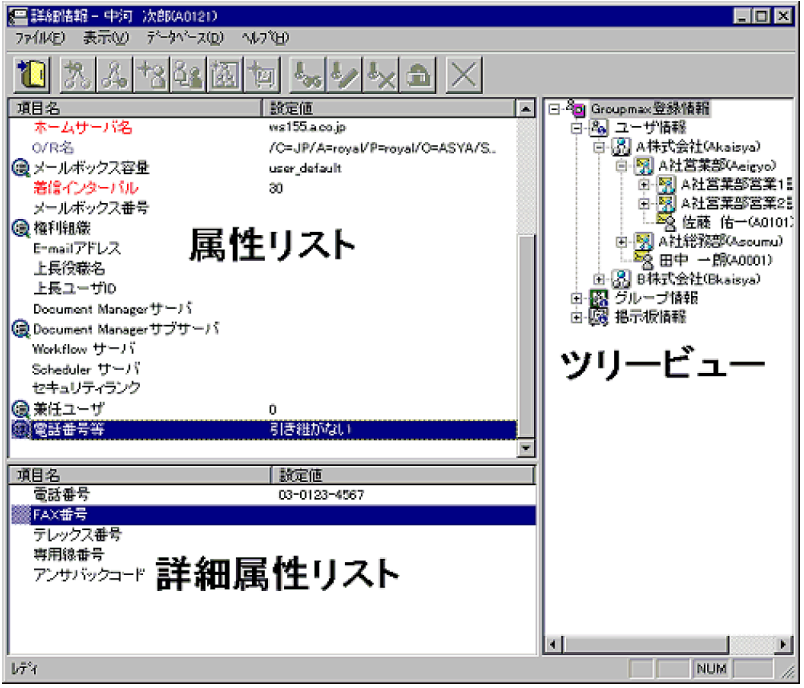

• 属性リスト

アイテムの属性をリスト形式で表示します。表示されている項目値をクリックして値を変更できます。

• 詳細属性リスト

メールボックス容量のように,1 つの項目(メールボックス容量)に複数の属性(送信容量,受信容量, 保留容量など)が必要な場合に、その詳細属性を表示します。属性リストと同様に、表示されている項 目値をクリックして値を変更できます。

• ツリービュー

所属組織,上長ユーザ,権利組織及びメンバ情報を設定する場合に,このツリービューから組織 ID や ユーザ ID などを参照できます。設定したいアイテムを属性リスト又は詳細属性リストにドラッグ&ド ロップすると,そのアイテムの ID (最上位組織 ID, 組織 ID, ユーザ ID, グループ ID, 掲示板 ID) を設定できます。ツリービューの表示順は変えられません。表示順は,次の表示順になります。

ユーザ情報の最上位組織,組織の表示順

表示するアイコンの順番は,最上位組織,組織の日本語名の昇順となります。日本語名が同一の場 合は,各 ID の昇順となります。

掲示板情報の表示順

表示するアイコンの順番は、掲示板 ID の昇順となります。

グループの表示順

表示するアイコンの順番は、グループ ID の昇順となります。

<span id="page-22-0"></span>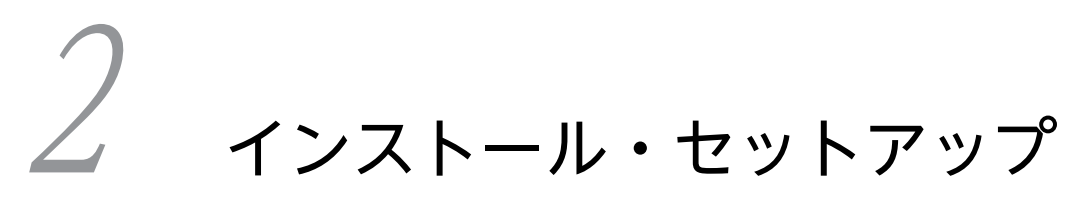

この章では、Address-Assist のインストール方法を説明します。

## <span id="page-23-0"></span>2.1 前提条件

#### (1) Address - Assist Service の前提条件

Address - Assist Service は,すべての Address Server にインストールが必要です。必ずすべての Address Server にインストールしてください。Address - Assist Service は,組織やユーザのホームサー バを変更する場合に,メールボックスやパスワードなどのバックアップデータの保存,転送,回復を実行し ます。

インストール時の注意事項

- Address Server をインストールしたあとに Address Assist をインストールしてください。
- •[Object Server]サービス及び[Address Server]サービス(アドレスサービス)を停止した状態 でインストールしてください。
- Address Assist Viewer 又は Address Assist Service が既に組み込まれている場合, Address -Assist セットアップを起動中にインストールしないでください。
- 前提の Address Server は Version 6 以降です。Version 5 以前のサーバが混在する環境では Address - Assist は使用できません。

#### (2) Address - Assist Viewer の前提条件

Address - Assist Viewer は Windows NT の任意の PC にインストールできます。ただし, Address -Assist Viewer と同一環境で他のアドレス管理ドメインの Address Server が運用されている場合, Address - Assist Viewer を使用できません。Address - Assist Viewer から Address Server の登録情報 の参照や更新を実行します。

インストール時の注意事項

- Address Server が組み込まれている場合,[Object Server]サービス及び[Address Server]サー ビス(アドレスサービス)を停止した状態でインストールしてください。
- Address Assist Viewer が既に組み込まれている場合,[Address Assist Viewer]サービスを 停止した状態でインストールしてください。
- Address Assist Viewer 又は Address Assist Service が既に組み込まれている場合, Address -Assist Viewer 及び Address - Assist セットアップを起動中にインストールしないでください。

## <span id="page-24-0"></span>2.2 インストール方法

Address - Assist Viewer と Address - Assist Service のインストール/アンインストール方法について 説明します。インストール/アンインストールを実行する場合,administrator グループに属するシステム 管理者のユーザアカウントを作成してください。

システム管理者のユーザアカウントでログオンしてインストール/アンインストールを実行してください。

#### 2.2.1 Address - Assist のインストール(Windows NT 版)

次の手順に従ってインストールします。インストール方法は Address - Assist Viewer, Address - Assist Service 共通です。

注 Address - Assist Service をインストールする場合,Groupmax Address Server Version 6 以降が既 にインストールされている必要があります。

- 1.Groupmax の CD-ROM をドライブに挿入します。
- 2.システム管理者のユーザアカウントでログオンします。
- 3.Groupmax の統合インストーラが自動的に起動されます。起動されない場合は,エクスプローラ(ファ イルマネージャ)から日立総合インストーラ (HCD\_INST.EXE)を起動します。その後、ガイダンス に沿って必要な設定をします。

「次へ>]ボタンを押すと. 次のダイアログボックスを表示します。[<戻る]ボタンを押すと,前のダ イアログボックスに戻ります。インストールを中止する場合は,[キャンセル]ボタンを押します。

- 4.インストールするプログラムの選択ダイアログで,Groupmax Address Assist Service 又は Groupmax Address - Assist Viewer をチェックし[次へ>]ボタンを押すと,インストーラが起動さ れます。
- 5.セットアップの準備が終了すると、ようこそダイアログが表示されます。「次へ>」ボタンを押しイン ストールを続行します。

既に同一プログラムがインストールされている場合は,同一のディレクトリにインストールを開始しま す。

#### 図 2‒1 ようこそダイアログ

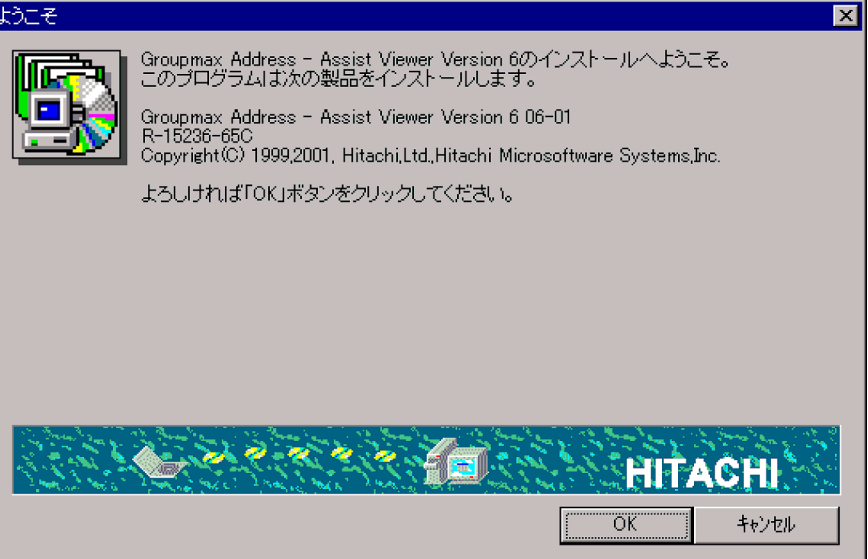

6.ユーザ登録ダイアログが表示されます。既に同一プログラムがインストールされている場合は,このダ イアログは表示されません。Address - Assist を使用する会社名とユーザ名を設定します。設定後, [次へ>]ボタンを押すとインストールを続行します。

既に, Address - Assist Service 又は Address - Assist Viewer がインストールされている場合,同一 のディレクトリにインストールを開始します。

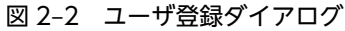

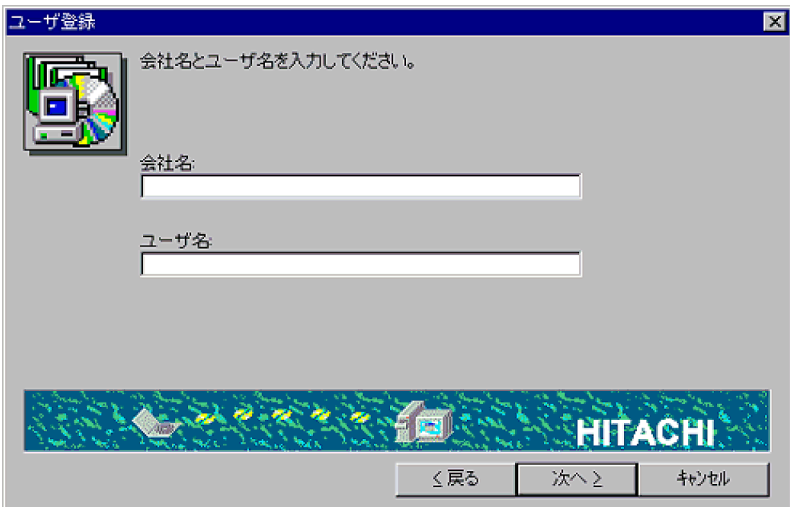

- 7.ディレクトリの選択ダイアログが表示されます。既に,Address Assist Service 又は Address Assist Viewer がインストールされている場合は,このダイアログは表示されません。同一のディレク トリにインストールされます。インストールディレクトリ名を確認して「次へ>」ボタンをクリックし ます。インストールディレクトリを変更する場合は、[参照...]ボタンをクリックすると表示されるダイ アログで任意のディレクトリを指定します。[次へ>]ボタンを押すとインストールを開始します。
	- 図 2‒3 ディレクトリ選択ダイアログ

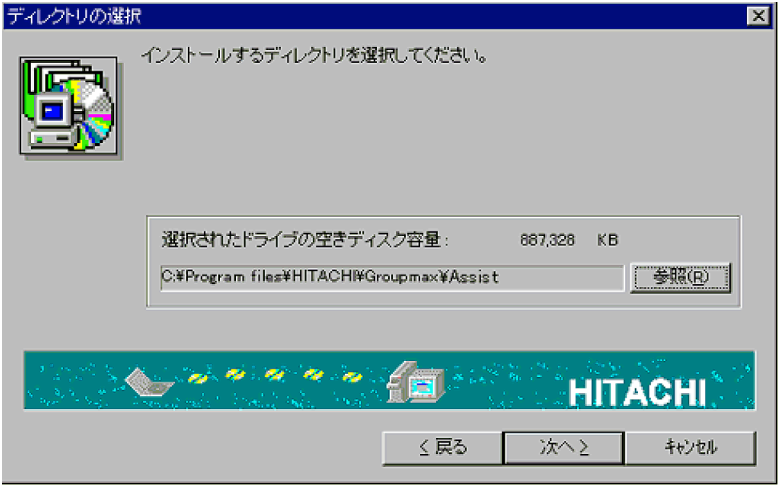

8.インストールが完了すると,インストール終了ダイアログが表示されます。[完了]ボタンを押すと, インストールを終了します。

<span id="page-26-0"></span>図 2‒4 インストール終了ダイアログ

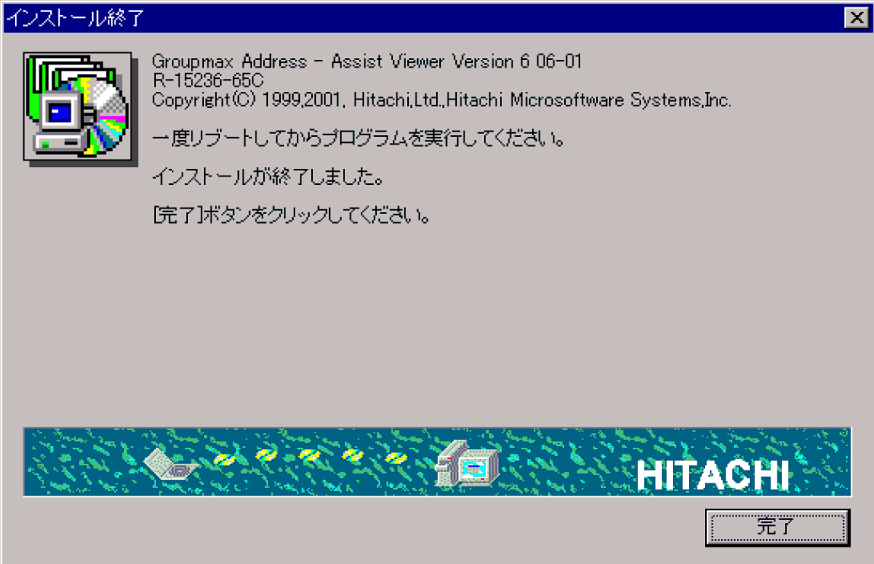

## 2.2.2 Address - Assist のアンインストール (Windows NT版)

次の手順に従ってアンインストールします。アンインストール方法は Address - Assist Viewer, Address - Assist Service 共通です。Address - Assist をアンインストールする場合, Address - Assist での登録・ 更新が完了してからアンインストールしてください。

1.システム管理者のユーザアカウントでログオンします。

- 2.コントロールパネルにある,[アプリケーションの追加と削除]アイコンをダブルクリックします。 アプリケーションの追加と削除のプロパティダイアログが表示されます。
- 3.[インストールと削除]タブで[Address Assist Viewer]又は[Address Assist Service]を選択 して [追加と削除...] ボタンをクリックします。

アンインストールダイアログが表示されます。

#### 図 2‒5 アンインストールダイアログ

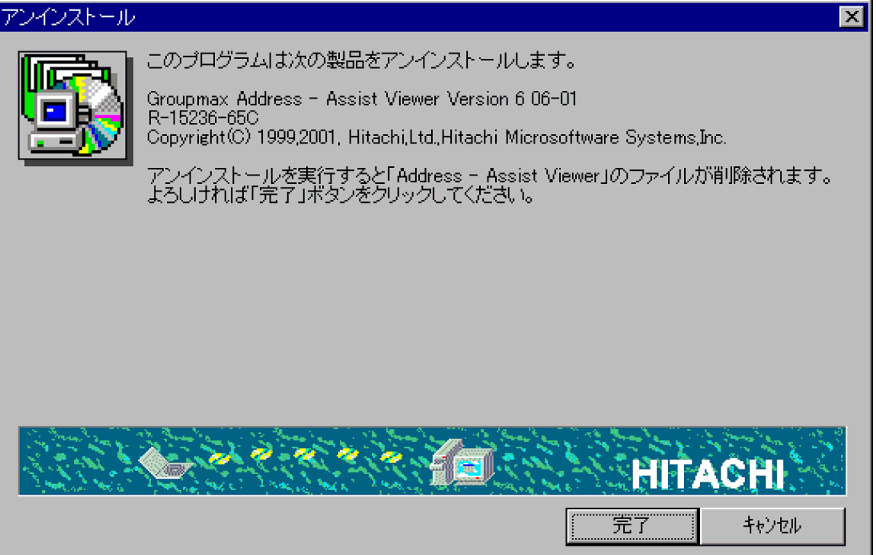

<span id="page-27-0"></span>4. [完了] ボタンを押します。

アンインストールを開始します。

#### 2.2.3 Address - Assist のインストール (HP-UX 版)

Address - Assist のインストール先ディレクトリは「/opt/GAAssist」と「/var/opt/GAAssist」です。

注 Address - Assist をインストールする場合, Groupmax Address Server Version 6 以降が既にイン ストールされている必要があります。

#### (1) DAT からのインストール

次の手順に従ってインストールします。

1.Address - Assist のテープを DAT ドライブにセットしてください。

2.スーパーユーザでログインし,「tar xf /dev/rmt/0m」を実行してください。

下線部分は環境によってデバイスファイル名が異なります。使用する環境に合わせてファイル名を変 更してください。ただし、「/etc/hitachi\_setup」コマンドが、既にマシン上に展開されている場合は不 要です。

- 3.Hitachi PP Installer である「/etc/hitachi\_setup -i /dev/rmt/0m」を実行します。 下線部分は環境によってデバイスファイル名が異なります。使用する環境に合わせてファイル名を変 更してください。
- 4.「I)Install Software」を選択します。
- 5.スペースキーで「Address Assist Service」を選択し,「I)Install」を選択します。 インストール処理が開始されます。

6.インストール処理が完了したら,「Q)Quit」を選択して終了します。

#### (2) CD-ROM からのインストール

次の手順に従ってインストールします。

- 1.マウント用の/cdrom ディレクトリを作成します。「mkdir /cdrom」を実行してください。マウント用 ディレクトリが作成済みの場合は不要です。
- 2.Address Assist の CD-ROM を CD-ROM ドライブにセットしてください。
- 3.CD-ROM ドライブをマウントします。「mount /dev/dsk/c1t2d0 /cdrom」を実行してください。マ ウント済みの場合は不要です。 下線部分は環境によってデバイスファイル名が異なります。使用する環境に合わせてファイル名を変 更してください。
- 4.スーパーユーザでログインし,「/cdrom/HPUX/SETUP /cdrom」を実行してください。
- 5.Hitachi PP Installer である「/etc/hitachi\_setup」を実行します。
- 6.「I)Install Software」を選択します。
- 7.スペースキーで「Address Assist Service」を選択し,「I)Install」を選択します。 インストール処理が開始されます。
- 8.インストール処理が完了したら,「Q)Quit」を選択して終了します。

#### <span id="page-28-0"></span>2.2.4 Address - Assist のアンインストール (HP-UX 版)

次の手順に従ってアンインストールします。削除されるディレクトリとファイルは「/opt/GAAssist」と 「/var/opt/GAAssist」以下の全ディレクトリと全ファイルです。Address - Assist をアンインストールす る場合, Address - Assist での登録・更新が完了してからアンインストールしてください。

#### (1) DAT からのアンインストール

次の手順に従ってアンインストールします。

- 1.Address Server のテープを DAT ドライブにセットしてください。ただし,「/etc/hitachi\_setup」コ マンドが,既にマシン上に展開されている場合は不要です。
- 2.スーパーユーザでログインし,「tar xf /dev/rmt/0m」を実行してください。

下線部分は環境によってデバイスファイル名が異なります。使用する環境に合わせてファイル名を変 更してください。ただし、「/etc/hitachi\_setup」コマンドが、既にマシン上に展開されている場合は不 要です。

- 3.Hitachi PP Installer である「/etc/hitachi\_setup」を実行します。
- 4.「D) Delete Software」を選択します。
- 5.スペースキーで「Address Assist Service」を選択し,「D) Delete」を選択します。 アンインストール処理が開始されます。
- 6.アンインストール処理が完了したら,「Q) Quit」を選択して終了します。

#### (2) CD-ROM からのアンインストール

次の手順に従ってアンインストールします。

- 1.マウント用の/cdrom ディレクトリを作成します。「mkdir /cdrom」を実行してください。既にマウン ト用ディレクトリが作成済みの場合は不要です。
- 2.Address Server の CD-ROM を CD-ROM ドライブにセットしてください。ただし,「/etc/ hitachi setup」コマンドが、既にマシン上に展開されている場合は不要です。
- 3.CD-ROM ドライブをマウントします。「mount /dev/dsk/c1t2d0 /cdrom」を実行してください。マ ウント済みの場合は不要です。 下線部分は環境によってデバイスファイル名が異なります。使用する環境に合わせてファイル名を変 更してください。
- 4.スーパーユーザでログインし,「/cdrom/HPUX/SETUP /cdrom」を実行してください。
- 5.Hitachi PP Installer である「/etc/hitachi\_setup」を実行します。
- 6.「D) Delete Software」を選択します。
- 7.スペースキーで「Address Assist Service」を選択し,「D) Delete」を選択します。 アンインストール処理が開始されます。
- 8.アンインストール処理が完了したら,「Q) Quit」を選択して終了します。

## 2.2.5 Address - Assist のインストール(AIX 版)

Address - Assist のインストール先ディレクトリは「/opt/GAAssist」と「/var/opt/GAAssist」です。

注 Address - Assist をインストールする場合,Groupmax Address Server Version 6 以降が既にイン ストールされている必要があります。

<span id="page-29-0"></span>2 インストール・セットアップ

(1) CD-ROM からのインストール

次の手順に従ってインストールします。

- 1.マウント用の/cdrom ディレクトリを作成します。「mkdir /cdrom」を実行してください。マウント用 ディレクトリが作成済みの場合は不要です。
- 2.Address Assist の CD-ROM を CD-ROM ドライブにセットしてください。
- 3.CD-ROM ドライブをマウントします。「mount /dev/dsk/c1t2d0 /cdrom」を実行してください。マ ウント済みの場合は不要です。

下線部分は環境によってデバイスファイル名が異なります。使用する環境に合わせてファイル名を変 更してください。

4.スーパーユーザでログインし,「/cdrom/AIX/SETUP /cdrom」を実行してください。

5.Hitachi PP Installer である「/etc/hitachi\_setup」を実行します。

- 6.「I)Install Software」を選択します。
- 7.スペースキーで「Address Assist Service」を選択し,「I)Install」を選択します。 インストール処理が開始されます。

8.インストール処理が完了したら,「Q)Quit」を選択して終了します。

## 2.2.6 Address - Assist のアンインストール (AIX 版)

次の手順に従ってアンインストールします。削除されるディレクトリとファイルは「/opt/GAAssist」と 「/var/opt/GAAssist」以下の全ディレクトリと全ファイルです。Address - Assist をアンインストールす る場合,Address - Assist での登録・更新が完了してからアンインストールしてください。

#### (1) CD-ROM からのアンインストール

次の手順に従ってアンインストールします。

- 1.マウント用の/cdrom ディレクトリを作成します。「mkdir /cdrom」を実行してください。既にマウン ト用ディレクトリが作成済みの場合は不要です。
- 2.Address Server の CD-ROM を CD-ROM ドライブにセットしてください。ただし,「/etc/ hitachi setup」コマンドが、既にマシン上に展開されている場合は不要です。
- 3.CD-ROM ドライブをマウントします。「mount /dev/dsk/c1t2d0 /cdrom」を実行してください。マ ウント済みの場合は不要です。 下線部分は環境によってデバイスファイル名が異なります。使用する環境に合わせてファイル名を変 更してください。
- 4.スーパーユーザでログインし,「/cdrom/AIX/SETUP /cdrom」を実行してください。
- 5.Hitachi PP Installer である「/etc/hitachi\_setup」を実行します。
- 6.「D) Delete Software」を選択します。
- 7.スペースキーで「Address Assist Service」を選択し,「D) Delete」を選択します。 アンインストール処理が開始されます。
- 8.アンインストール処理が完了したら,「Q)Quit」を選択して終了します。

## <span id="page-30-0"></span>2.3 システム環境設定

#### 2.3.1 TCP/IP の設定

Address - Assist Viewer が組み込まれているサーバ及びすべての Address Server で,ドメイン名又はホ スト名を登録します。Address Server のドメイン名又はホスト名を登録する際は,アドレスサーバの登録 で使用したドメイン名又はホスト名を登録してください。指定できる最大文字長は 255 バイトです。登録 には、hosts ファイルを使用する場合と DNS を利用する場合があります。

hosts ファイルを使用する場合

ホスト名は,次のファイルに登録します。

Windows NT 版の場合

<Windows NTシステムディレクトリ>\system32\drivers\etc\hosts

HP-UX 版及び AIX 版の場合

/etc/hosts

このファイルに、Address - Assist Viewer が組み込まれているサーバ及び Address Server の未登録 ホスト名をすべて登録してください。ホスト名は,既に登録されているホスト名と重複しないようにし てください。

最後のエントリ(行)にも,必ず改行を入れてください。

DNS を利用する場合

DNS(Domain Name System)を利用する場合,DNS 定義に,Address - Assist Viewer が組み込まれ ているサーバ及び Address Server の未登録ドメイン名(ホスト名)をすべて登録してください。ドメ イン名(ホスト名)は、既に登録されているドメイン名(ホスト名)と重複しないようにしてくださ い。

#### 2.3.2 LAN 環境の設定

(1) services ファイルの作成

Address Server で使用するサービス名称とポート番号を,次のファイルに登録します。

Windows NT 版の場合

#### <Windows NTシステムディレクトリ>¥system32¥drivers¥etc¥services

HP-UX 版及び AIX 版の場合

/etc/services

<インストール先ディレクトリ>の Sample ディレクトリの中にある services というテンプレートファイ ルには,既にサービス名称とポート番号が提供されています。このテンプレートファイルのデータをほかの プログラムの情報と重複しないように修正して、services ファイルに追加してください。このとき, Address - Assist Viewer が組み込まれているサーバ及びすべての Address Server で設定が必要です。 また,ポート番号はすべてのサーバで同じになるようにしてください。

追加するポート番号が,既に services ファイルに登録されている場合,ポート番号を変更してください。

Address - Assist と Address Server 間で使用するポート番号は次のとおりです。

nxsr\_sm (9042/tcp)

adsv\_ap (9052/tcp)

nxrr\_rm (9812/tcp)

adrshd (20141/tcp)

#### (2) ファイアウォールの設定

Address - Assist Viewer と Address Server 間で TCP/IP による通信を行います。ファイアウォールの 適用を考えている場合は、Address - Assist Viewer と Address Server の通信が遮断されないように. ファイアウォールにポート番号を設定する必要があります。次の説明を参考にしてください。

#### (a) Address - Assist Viewer・Address Server 間

Address - Assist Viewer と Address Server 間のファイアウォールにポート番号を設定する場合は、次の サービス名称およびポート番号を指定します。ただし,ポート番号定義は,services ファイルのポート番 号定義を同じにしたときだけ有効です。

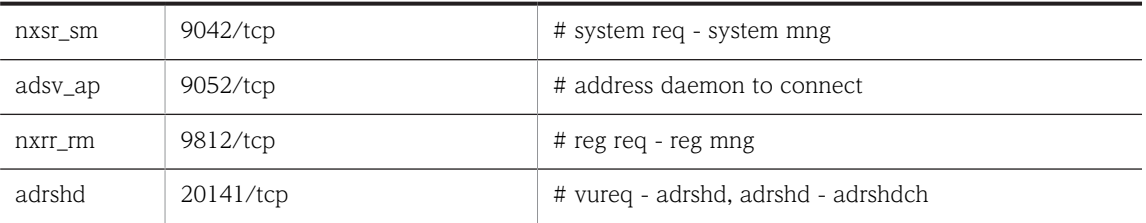

(b) OS 標準のファイアウォールの設定

Windows 2003, Windows 2008 および Windows 2012 は, OS 標準のファイアウォール機能がありま す。OS 標準のファイアウォールを使用する場合は,ファイアウォールに Address - Assist Viewer と Address Server が使用するポート番号を設定する必要があります。

Windows 2008 や Windows 2012 ではファイアウォール機能がデフォルトで有効になることから,ファ イアウォールにポート番号を設定するためのサンプルのバッチファイルを提供しています。サンプルの バッチファイルは次のファイルです。

• サーバ・クライアント間とサーバ・サーバ間で共通に使用するポート番号:<インストール先ディレク トリ>¥sample¥fwportAV2S.bat

サンプルのバッチファイルの内容を次のように書き換えて,管理者権限で実行します。

- ポート番号,コマンドの設定を行う処理がすべてコメントアウトされていますので,設定するポート番 号,コマンドの処理のコメント指定を削除します。
- 必要に応じて services のポート番号定義と同じになるように変更を行います。

#### 1 注意事項

サンプルのバッチファイルは Windows 2003 のファイアウォールには対応していません。

#### 1 注意事項

ファイアウォールの設定画面にある「Windows ファイアウォールによるプログラムのブロック時に通知を 表示する」にチェックを入れないでください。チェックを入れた場合は,コマンド実行時に「Windows セ キュリティの重要な警告」ダイアログが表示されることがあります。「Windows セキュリティの重要な警 告」ダイアログが表示された場合は「ブロックを解除する」ボタンを押してください。

## <span id="page-32-0"></span>2.4 セットアップ

Address - Assist のインストールが終了したら,セットアップ情報を設定します。セットアップを実行する 場合, [Address Server] サービス (アドレスサービス)は停止してください。

## 2.4.1 セットアップで指定する項目

Address - Assist セットアップで設定が必要な項目は以下のとおりです。

#### (1) Address - Assist Viewer で設定する項目

• マスタ管理サーバのドメイン名/ホスト名

マスタ管理サーバのドメイン名(ホスト名)を設定します。

• バックアップデータ転送リトライ回数

組織やユーザを別のサーバに移動する場合に,保存したメールボックスやパスワードなどのバックアッ プデータを転送する処理のリトライ回数を設定します。0 から 999 回の間で指定できます。0 の場合 はリトライは行いません。初期値は 12 回に設定されています。

• バックアップデータ転送リトライ間隔

保存したバックアップデータの転送処理のリトライ間隔を設定します。リトライ間隔は 0 から 60 分の 間で指定できます。0 分の場合はリトライは行いません。初期値は 10 分に設定されています。

• 部門管理者機能

システム管理者以外に、Address Server の登録情報を参照・更新できる部門管理者機能を使用するか, 設定します。初期値は「使用する」に設定されています。部門管理者機能については[「第 5 章 部門管](#page-86-0) [理者](#page-86-0)」を参照してください。

• Scheduler 親サーバのドメイン名/ホスト名

Groupmax 連携機能を使用して Scheduler のホームサーバ一覧や Scheduler のユーザ情報取込の実 行状況ログを参照する場合,Scheduler 親サーバのドメイン名(ホスト名)を設定します。Scheduler の Groupmax 連携機能については,マニュアル「Groupmax Scheduler/Facilities Manager Version 7 システム管理者ガイド」を参照してください。

#### (2) Address - Assist Service で設定する項目

• バックアップデータ格納先(Windows NT 版だけ)

メールボックスやパスワードなどのバックアップデータを格納するディレクトリを指定します。初期 値は Address - Assist のインストールディレクトリが設定されています。実際のデータは設定ディレ クトリの下に Backup というディレクトリを作成して,その中に格納されます。空きディスク容量が十 分ある固定ハードディスク(ネットワークドライブは不可)の書き込みできる専用ディレクトリを指定 してください。HP-UX 版および AIX 版の場合は固定で,以下のディレクトリの中になります。 /var/opt/GAAssist/Backup

## 2.4.2 セットアップの実行(Windows NT 版)

#### 1.Windows NT を再起動する

Windows NT を再起動します。

2.セットアップダイアログを起動する

タスクバーの[スタート]−[プログラム(P)]−[Groupmax サーバ]−[Address - Assist セット アップ]を起動します。セットアップ情報を設定するためのダイアログが表示されます。

<span id="page-33-0"></span>図 2‒6 Address - Assist セットアップダイアログ

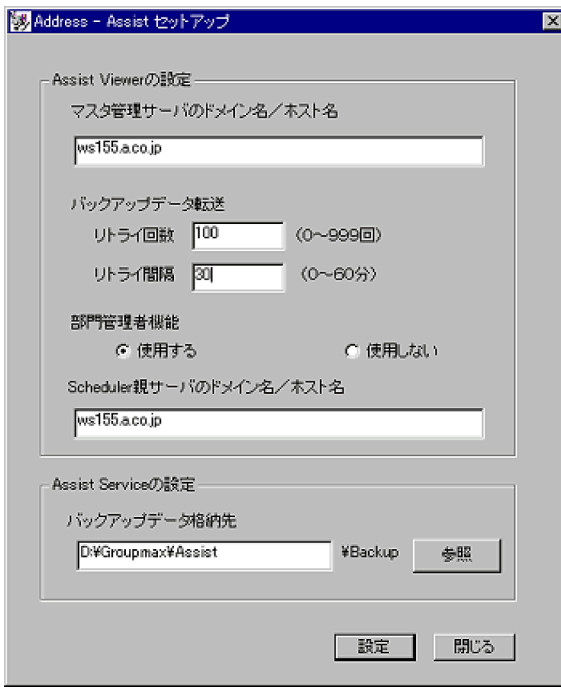

#### 3.各項目に値を入力する

インストールしたプログラムに応じて,[「2.4.1 セットアップで指定する項目」](#page-32-0)の内容を設定します。

4.セットアップダイアログを終了する

入力が終了したら、「設定」をクリックしてください。確認ダイアログで「はい」をクリックして、セッ トアップダイアログを閉じます。

## 2.4.3 セットアップの実行 (HP-UX 版及び AIX 版)

#### 1.セットアップコマンドを起動する

スーパーユーザでログインして以下のコマンドを実行します。セットアップが実行されます。 /opt/GAAssist/bin/ASSIST\_SETUP

## 2.4.4 gmpublicinfo ファイルの設定 (共通)

Address Server の gmpublicinfo ファイルに必要な設定を行ないます。gmpublicinfo ファイルは Address Server インストール先の nxcdir ディレクトリの中にあります。

設定を有効にするには,マスタ管理サーバの[Address Server]サービス(アドレスサービス)を再起動 してから, Assist Viewer 及び「Address - Assist Viewer] サービスの再起動してください。

#### (1) メールボックス保存オプションの設定

メールボックスを移動(ホームサーバ又は最上位組織を変更)する場合,デフォルトではユーザ及び組織の メールボックスを保存/回復します。また,メールボックス以外にパスワードや掲示板記事の未既読情報な ど,移行できるすべての情報を保存/回復します。この設定で使用したくない場合,保存対象のメールボッ クスや保存する情報を指定できます。

#### 保存対象の設定

保存対象を指定する場合,マスタ管理サーバの gmpublicinfo ファイルに次のキーワードと値を設定し たレコードを追加してください。キーワードの指定をしない場合は,デフォルトとして組織・ユーザを 保存します。

ASSIST SAVE TYPE=N, g, u, a

設定する値の意味は以下のとおりです。どれか 1 つを設定してください。

N:メールボックスやパスワードなどの保存/回復を実行しません。移動するとメールボックスやパス ワードなどはすべて初期化されます。

g:組織だけ保存/回復します。ユーザを移動するとメールボックスやパスワードなどは初期化されま す。

u:ユーザだけ保存/回復します。組織を移動するとメールボックスやパスワードなどは初期化されま す。

a:組織・ユーザ共にメールボックスやパスワードなどを保存します。デフォルト値と同一です。

例えば,ユーザだけ保存/回復する場合は以下のように設定します。

ASSIST\_SAVE\_TYPE=u

#### 保存する情報の設定

バックアップデータを指定する場合,マスタ管理サーバの gmpublicinfo ファイルに次のキーワードと 値を設定したレコードを追加してください。キーワードの指定をしない場合は,デフォルトとしてメー ルボックス・パスワード(親展パスワードも含む)・掲示板記事の未既読情報・パスワード有効期間・ 代行受信設定・IMAP などの個人情報を保存します。

ASSIST\_SAVE\_OPTION=mwjbdr i

設定する値の意味は以下のとおりです。i を除いて複数指定できます。その場合,値と値の間にタブや 空白などを挿入しないで,続けて指定してください。

m:メールボックス・IMAP などの個人情報を保存します。その他のオプションと同時に指定できます。 w:パスワード(親展パスワードも含む)を保存します。その他のオプションと同時に指定できます。

j:掲示板記事の未既読情報を保存します。その他のオプションと同時に指定できます。

b:パスワード有効期間を保存します。その他のオプションと同時に指定できます。

d:代行受信設定を保存します。その他のオプションと同時に指定できます。

r:メールボックス・IMAP などの個人情報を保存します(m オプションと同じ)。その他のオプションと 同時に指定できます。

i:上記のすべての項目を保存します。その他のオプションと同時には指定できません。デフォルト値と 同一です。

例えば,メールボックス,パスワード及びパスワード有効期間を保存する場合は以下のように設定しま す。

#### ASSIST\_SAVE\_OPTION=mwb

パスワードだけ保存する場合は以下のように設定します。

ASSIST\_SAVE\_OPTION=w

上記レコードを追加した場合. マスタ管理サーバの「Address Server] サービス (アドレスサービス)を 再起動してください。

#### (2) Groupmax 連携機能の設定

Groupmax 連携機能を使用する場合,マスタ管理サーバの gmpublicinfo ファイルに次のレコードを追加 してください。このキーワードの指定をしない場合は,Groupmax 連携機能は働きません。

FLUSH\_NOTIFY=Y

<span id="page-35-0"></span>上記レコードを追加した場合, マスタ管理サーバの [Address Server] サービス (アドレスサービス) を 再起動してください。

Groupmax 連携機能については[「第 7 章 Groupmax 連携機能](#page-106-0)」を参照してください。

#### (3) 運用を容易にする設定

Address - Assist 実行時のエラーを減少できる設定を次に示します。この設定は任意ですが,運用時の重複 エラーや登録エラーを回避できるため、設定することを推奨します。ただし、設定は Address Server と共 通のため,設定を実施した場合は Address Server の運転席などから登録した場合にも設定内容が適用され ます。設定については,マニュアル「Groupmax Address/Mail Version 7 システム管理者ガイド 基本 操作編」を参照してください。

#### O/R 名を自動生成する設定

O/R 名を自動生成することで,ユーザの追加や移動時の O/R 名の重複エラーを防げます。ただし,O/ R 名が重複していた場合,O/R 名の「/S=」のオペランドはシステムが重複しないように自動生成しま す。O/R 名を自動生成する場合,マスタ管理サーバの gmpublicinfo ファイルに次のレコードを追加し てください。

#### ORNAME\_GEN=AUTO

上記レコードを追加した場合, マスタ管理サーバの [Address Server] サービス (アドレスサービス) を再起動してください。

#### 上長ユーザ ID の存在チェックを行わない設定

ユーザ登録,ユーザ変更時に設定した上長ユーザ ID が実際に存在するユーザであるかのチェックを行 なわないようにすることで、上長ユーザを先に登録しなくてもユーザの追加,変更や移動時の登録エ ラーを防げます。上長ユーザ ID の存在チェックを行わない場合,マスタ管理サーバの gmpublicinfo ファイルに次のレコードを追加してください。

#### CHECK\_SUPERIOR=N

上記レコードを追加した場合, マスタ管理サーバの [Address Server] サービス (アドレスサービス) を再起動してください。

注 E-mail アドレスのユニークチェックを実施しない設定をすると、ユーザの追加や移動時に、E-mail ア ドレスの重複エラーを防ぐこともできます。ただし,誤って重複した E-mail を設定してもそのまま登録さ れます。詳細についてはマニュアル「Groupmax Address/Mail Version 7 システム管理者ガイド 基本 操作編」を参照してください。

#### (4) 部門管理者オプションの設定

部門管理者の実行で管理対象以外のユーザ情報を参照禁止にする場合,マスタ管理サーバの gmpublicinfo ファイルに次のレコードを追加してください。このキーワードの指定をしない場合は,部門管理者の実行で 管理対象以外のユーザ情報を参照できます。

#### USER\_OTHER\_AUTHORITY=N

上記レコードを追加した場合、マスタ管理サーバの [Address Server] サービス (アドレスサービス)を 再起動してください。

#### 2.4.5 aspublicinfo の設定(共通)

aspublicinfo ファイルは、Address - Assist Viewer 及び Address - Assist Service の設定値を定義する ファイルです。ファイルは,以下の位置に作成してください。
NT 版:<Assist インストールディレクトリ>¥System¥Common¥aspublicinfo

HP-UX 版及び AIX 版:/var/opt/GAAssist/System/Common/aspublicinfo

ファイルの例を次に示します。

ADDRESS\_START\_CHECK=N ASSIST\_TERM\_WAIT\_TIME=60 SEARCH<sup>-</sup>MAX COUNT=200 ASSIST\_NEXT\_RETRY\_TIME=120 ASSIST\_TRNS\_WAIT\_TIME=120

aspublicinfo ファイルに設定できる環境変数を表 2-1 に示します。

#### 表 2‒1 環境変数一覧

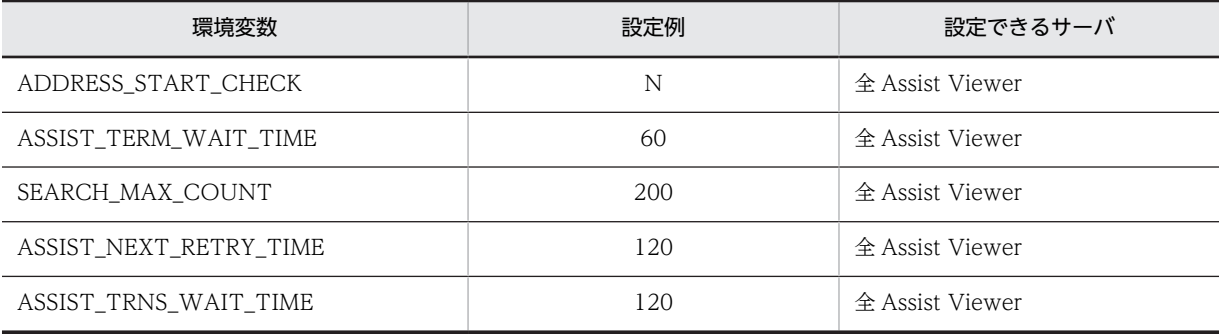

# (1) Address Server 起動チェックの設定

全 Address Server が起動していない場合や登録情報の整合性が確保されていない状態で Address - Assist Viewer を使用する場合に指定します。Groupmax システムがマルチサーバで構成されている場 合,登録情報の追加,削除及び変更を行ったときに,各 Address Server に登録情報を自動配布します。こ のとき,回線障害が発生したり,各 Address Server が起動されていなかったりすると Address Server 間 で整合性が取れなくなることがあります。このため、Assist Viewer では、Assist Viewer 起動時に全 Address Server の起動と登録情報の整合性が確保されているかどうかをチェックしています。Address Server が起動されていない場合や登録情報の整合性が確保されていない場合は,Assist Viewer の起動を 抑止していますが,登録情報の追加,削除及び変更に必要な Address Server が起動していれば Assist Viewer を操作できる設定にできます。

Assist Viewer 起動時に Address Server の起動チェックを行わない場合は aspublicinfo ファイルに 「ADDRESS\_START\_CHECK=N」を指定してください。ADDRESS\_START\_CHECK を aspublicinfo ファイルに指定していない場合,又は「ADDRESS\_START\_CHECK=N」以外を指定している場合は, Address Server の起動チェックを行います。Assist Viewer 起動時に Address Server の起動チェックを 行います。指定を変更する場合は、Assist Viewer 及び [Address - Assist Viewer] サービスの再起動が 必要です。

# (2) [Address - Assist Viewer]サービスの強制終了時間の設定

[Address - Assist Viewer]サービスが停止しない場合,強制終了させる時間を指定します。サービスの停 止時に回線障害等の障害が発生し,サービスを強制終了させる時間を設定できます。

aspublicinfo ファイルに「ASSIST\_TERM\_WAIT\_TIME=60」のように指定してください。30 から 1440 までの分単位で指定します。ASSIST\_TERM\_WAIT\_TIME を aspublicinfo ファイルに指定していない 場合. 又は ASSIST\_TERM\_WAIT\_TIME に指定した値が不正な場合. [Address - Assist Viewer] サー ビスの強制停止時間を 30 に仮定します。指定を変更する場合は,[Address - Assist Viewer]サービスの 再起動が必要です。

## (3) 検索表示件数の設定

検索の表示件数の最大値を変更する場合に設定します。

aspublicinfo ファイルに「SEARCH\_MAX\_COUNT=200」のように指定してください。100 から 1000 までの数字で指定します。SEARCH\_MAX\_COUNT を aspublicinfo ファイルに指定していない場合,又 は最大値の範囲以外を指定している場合は、検索の表示件数の最大値は 100件です。指定を変更する場合 は、Assist Viewer の再起動が必要です。

## (4) [Address - Assist Viewer]サービスの次回再開始時間の設定

[Address - Assist Viewer]サービスがメールボックスデータの移動処理中に電源断等で強制停止した場 合,次回の処理を再開始させる時間を指定します。

aspublicinfo ファイルに「ASSIST\_NEXT\_RETRY\_TIME=120」のように指定してください。30 から 1440 までの分単位で指定します。ASSIST\_NEXT\_RETRY\_TIME を aspublicinfo ファイルに指定して いない場合,又は ASSIST\_NEXT\_RETRY\_TIME に指定した値が不正な場合,[Address - Assist Viewer]サービスの次回再開始時間を 120 に仮定します。指定を変更する場合は,[Address - Assist Viewer]サービスの再起動が必要です。

# (5) [Address - Assist Viewer]サービスの応答監視時間の設定

メールボックスデータの移動処理中にサーバから Assist Viewer に応答が返らない場合,処理を強制終了 して Assist Viewer に応答する時間を指定します。メールボックスデータの移動処理中に回線障害等の障 害が発生しサーバからの応答が断たれる場合に、Assist Viewer 自身が応答を返す時間を設定できます。

aspublicinfo ファイルに「ASSIST\_TRNS\_WAIT\_TIME =120」のように指定してください。1 から 1440 までの分単位で指定します。ASSIST\_TRNS\_WAIT\_TIME を aspublicinfo ファイルに指定してい ない場合, 又は ASSIST\_TRNS\_WAIT\_TIME に対する指定が数値以外である場合, [Address - Assist Viewer]サービスの応答監視時間を 120 に仮定します。ASSIST\_TRNS\_WAIT\_TIME に指定した値が 1440 を超える場合、又は ASSIST\_TRNS\_WAIT\_TIME に指定した値が 1 未満の場合は応答監視時間を 1440 に仮定します。指定を変更する場合の操作は必要ありません。ただし,[Address - Assist Viewer] サービスがメールボックスデータの移動処理中に設定を変更した場合,その処理は変更前の設定で動作しま す。

# 2.5 注意事項

- Address Assist Service をインストールする場合,Groupmax Address Server Version 6 以降が既 にインストールされている必要があります。
- Address Assist をアンインストールする場合, Address Assist での登録・更新が完了してからアン インストールしてください。Address - Assist Viewer と Address - Assist Service にインストール/ アンインストールの順序はありません。
- Address Server をアンインストールする場合,必ず Address Assist を先にアンインストールしてく ださい。Address - Assist をアンインストールしないで,Address Server だけアンインストールする ことはできません。Address Server を Server Setup Wizard で初期化する場合は,Address - Assist をアンインストールする必要はありません。
- Address Assist Viewer と Address Assist Service は同一ディレクトリにインストールされます。 別ディレクトリにインストールすることはできません。
- Address Assist セットアップで「マスタ管理サーバのドメイン名/ホスト名」を変更する場合は, メールボックスやパスワードなどのバックアップデータ及びスケジュール情報がない状態で変更して ください。「マスタ管理サーバのドメイン名/ホスト名」を変更すると,バックアップデータやスケ ジュール情報は削除されます。
- Address Assist セットアップで「バックアップデータ格納先」を変更する場合は,メールボックスや パスワードなどのバックアップデータがない状態で変更してください。
- システム保守や障害に備えてバックアップやリストアを実行する場合. Address Server と同期を取っ て実行してください。
- Address Assist Service はすべての Address Server にインストールが必要です。特に,導入後 Address Server の追加を実施した場合,追加した Address Server への Address - Assist Service のイ ンストール及びセットアップを確実に実行してください。
- Address Assist をインストールした場合,LAN 環境の設定を正しく実行しないと[Address Server] サービス(アドレスサービス)の起動に失敗する可能性があります。特に,Address Server を Version 3 以前から Version 6 に更新した場合、バージョンアップによって追加されたポート番号を services ファイルに漏れなく設定してください。
- インストール及びセットアップが完了した場合,運用に入る前に各サーバ間でメールボックスやパス ワードなどのバックアップデータが正しく転送・回復できるか確認してください。例えば Address Server がサーバ A からサーバ C の 3 台構成の場合、サーバ A に所属するテストユーザをサーバ B. C に移動して,メールボックスやパスワードなどが正常に回復されるか確認してください。同様にサーバ B のテストユーザをサーバ A, C に, サーバ C のテストユーザをサーバ A, B に移動して確認してくだ さい。
- Address Assist Viewer をアンインストールすると CSV ファイル出力で出力するファイルのデフォ ルトのディレクトリ (Address - Assist インストールディレクトリ下の Work ディレクトリ)以下を削 除します。CSV ファイルが必要な場合は,CSV ファイルを待避してからアンインストールしてくださ い。

# 3 起動と終了

この章では、Address - Assist の起動方法と終了方法について説明します。

# 3.1 事前準備

## 1.システム管理者の登録

初めて Address - Assist Viewer を起動する場合,起動するシステム管理者の登録が必要です。システ ム管理者(アドレスユーザ)の[ユーザ管理権限]を運転席からチェックしてください。

# 図 3‒1 ユーザ管理権限設定

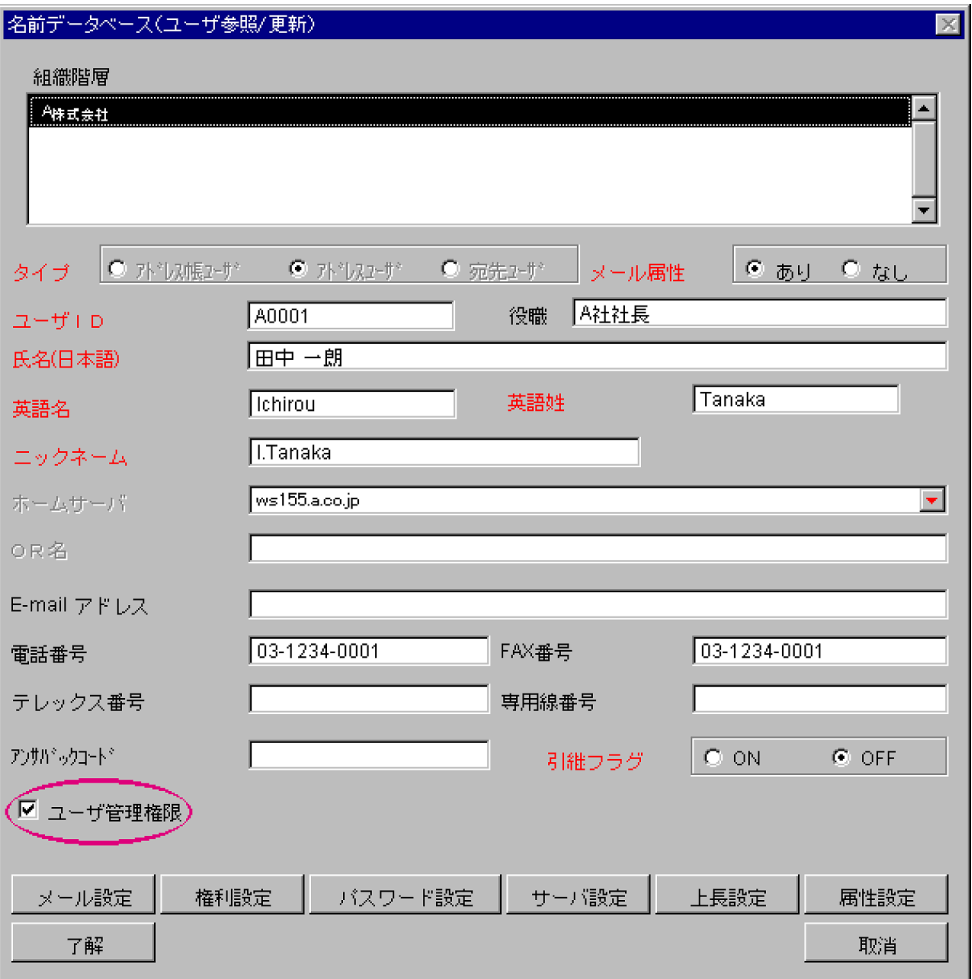

注 運転席の起動方法については,マニュアル「Groupmax Address/Mail Version 7 システム管理者ガ イド 基本操作編」を参照してください。

# 3.2 Address - Assist Viewer の起動

Address - Assist Viewer の起動は以下の手順で行います。

1. 全サーバの [Address Server] サービスの起動

すべての Address Server の[Address Server]サービス(アドレスサービス)を起動してください。 [Address Server]サービスの起動方法については,マニュアル「Groupmax Address/Mail Version 7 システム管理者ガイド」を参照してください。

#### 2.[Address - Assist Viewer]サービスの起動

[Address - Assist Viewer] サービスの起動方法には、次の2種類があります。

- 手動による起動
	- ユーザがその都度,サービスダイアログで起動する方法です。
	- (a)Windows NT にシステム管理者でログインする。
	- (b)コントロールパネルから「サービス]アイコンを開く。

サービスダイアログが表示されます。

(c)サービスダイアログのリストから[Address - Assist Viewer]を選択し,[開始]をクリックす る。

[Address - Assist Viewer]サービスが起動します。

• Windows NT 起動時の自動起動

Windows NT の起動時に, [Address - Assist Viewer] サービスが自動起動をするように設定し ておく方法です。

(a)Windows NT にシステム管理者でログインする。

(b)コントロールパネルから [サービス] アイコンを開く。

サービスダイアログが表示されます。

(c)サービスダイアログのリストから[Address - Assist Viewer]を選択し,[スタートアップ]を クリックする。

スタートアップの種類を指定するダイアログが表示されます。

(d)表示されたダイアログの[スタートアップの種類]から[自動]を選択し,[OK]をクリックす る。

 [サービス]ダイアログのリストの[Address - Assist Viewer]に[自動]と表示され,Windows NT の起動時に「Address - Assist Viewerl サービスが自動起動をするよう設定されます。この設 定は、次回以降, Windows NT を起動したときに有効になります。

注 この設定を実行しなくても Address - Assist Viewer を起動すると、自動的に [Address -Assist Viewer]サービスが起動されます。

#### 3.Address - Assist Viewer を起動する

[スタート]ボタンをクリックして[プログラム]−[Groupmax サーバ]−[Address - Assist Viewer]を選択します。Address 認証ダイアログが表示されます。

図 3‒2 Address 認証ダイアログ

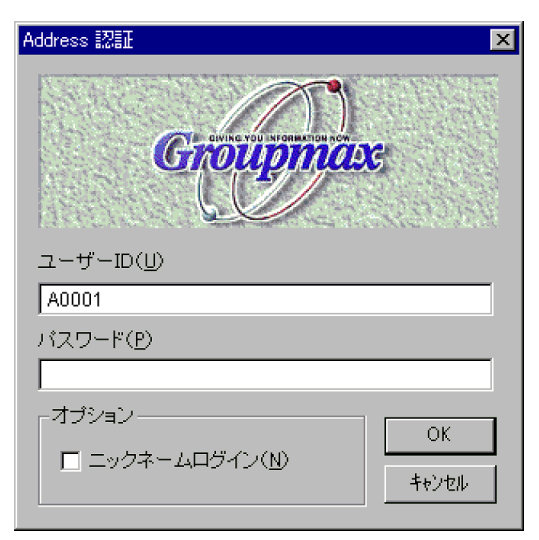

4. ユーザ ID 又はニックネーム, 及びパスワードを入力する

Address 認証ダイアログで,ユーザ ID 又はニックネーム,及びパスワードを入力します。ニックネー ムを入力する場合, [オプション]の[ニックネームログイン]をクリックし, ニックネームログイン を有効にします。ユーザ ID は 8 文字以内の半角英数字, ニックネームは全角 16 文字以内, パスワー ドは、8文字以内の半角英数字及び記号(文字コード 0x20 から 0x7E の範囲)を入力します。英文字 の大文字と小文字は区別されます。パスワードを設定していない場合は何も入力しないでください。 入力したパスワードは,機密保護のため「\*(アスタリスク)」で表示されます。

なお,Groupmax のクライアントでログインしている場合でも,システム管理者として別にログインす る必要があります。

5. [OK] ボタンをクリックする

[OK] ボタンをクリックします。Address 認証ダイアログボックスが閉じ、Address - Assist Viewer のメインウィンドウが表示されます。 [Address - Assist Viewer]サービスが起動されていない場合 は自動的に起動されます。

# 3.3 Address - Assist Viewer の終了

ここでは、Address - Assist Viewer を終了する手順について説明します。

1.[ファイル]−[終了]を選択する

Address - Assist Viewer が終了します。

終了時に詳細ウィンドウが開いている場合,詳細ウィンドウのデータは破棄されます。また,メイン ウィンドウを終了する場合でも,スケジュール機能を使用する場合は[Address - Assist Viewer]サー ビスを停止しないでください。

# 3.4 Address - Assist Viewer サービスの終了

ここでは,[Address - Assist Viewer]サービスを終了する手順について説明します。Address - Assist Viewer のメインウィンドウを起動している場合やスケジュール実行を指定している場合は,[Address - Assist Viewer]サービスを終了しないでください。

1.Windows NT にシステム管理者でログインする

2.コントロールパネルから [サービス] アイコンを開く

サービスダイアログが表示されます。

3.サービスダイアログのリストから [Address - Assist Viewer] を選択し, [停止] をクリックする [Address - Assist Viewer]サービスが終了します。なお,[Address - Assist Viewer]サービスは, Windows NT を終了すると自動的に終了します。

# 3.5 注意事項

- メールボックスやパスワードなどのバックアップデータの移動処理中に,[Address Assist Viewer] サービスや[Address Server]サービス(アドレスサービス)を終了しないでください。終了した場 合,データが不正になる場合があります。
- スケジュール実行を指定している場合,実行予定時刻に[Address Assist Viewer]サービスを起動 していないとスケジュールは実行されません。
- スケジュール実行を指定している場合,実行予定時刻に Address Assist Viewer のメインウィンドウ を起動しているとスケジュールは実行されません。メインウィンドウを終了した時点でスケジュール の実行を開始します。
- Address Assist Viewer を起動する場合や,スケジュール機能でユーザ情報を更新する場合,すべて のサーバで「Address Serverl サービス(アドレスサービス)を起動してください。
- Groupmax 連携機能を使用する場合,Address Assist Viewer のメインウィンドウを終了しないと, Address - Assist で変更した情報は各 Groupmax サーバに通知されません。
- Groupmax サーバで以下の作業やコマンドを実行している場合は,Address Assist で登録情報の更新 を実行しないでください。

```
一括登録ユティリティや運転席で登録情報を更新している場合
稼働中バックアップ作業中
```

```
アドレスサーバの回復作業で使用する adcnsget コマンド実行中
```
運転席の名前データベースダイアログでの「バックアップ」又は「リストア」中

- Address Server のサーバ追加/サーバ変更/サーバ削除を実施した場合,すべての Address Assist Viewer と[Address - Assist Viewer]サービスを再起動してください。
- Address Assist Viewer 使用中に運転席や一括登録ユティリティ,他の Address Assist Viewer 等 で,ユーザ情報(役職を含む)・グループ情報・掲示板情報の追加・変更・削除を行った場合,Address - Assist Viewer のメインウィンドウや詳細ウィンドウの表示が現在の登録情報と異なる場合がありま す。表示を最新の状態にするには、Address - Assist Viewer の再起動が必要です。
- 一括登録ユティリティを使用してシステム管理者の移動を行うとユーザ管理権限がなくなります。運 転席を使用してユーザ管理権限を再設定してください。

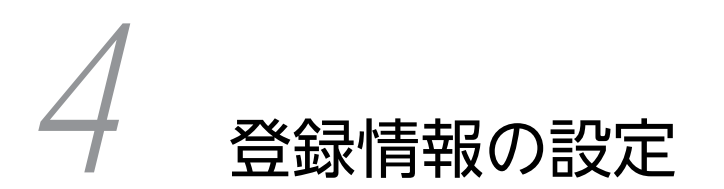

この章では,ユーザ情報,掲示板情報,グループ情報といった登録情報を, Address - Assist を使って登録する方法について説明します。

# 4.1 メニュー・ツールバーの機能

Address - Assist のメニュー, ツールバー, アイコンなどについて説明します。

# 4.1.1 メインウィンドウ

Address - Assist のメインウィンドウから操作できるメニュー, ツールバー, アイコンについて説明しま す。

(1) メニュー

メインウィンドウのメニューには表 4-1 の項目があります。

#### 表 4‒1 メインウィンドウのメニュー一覧

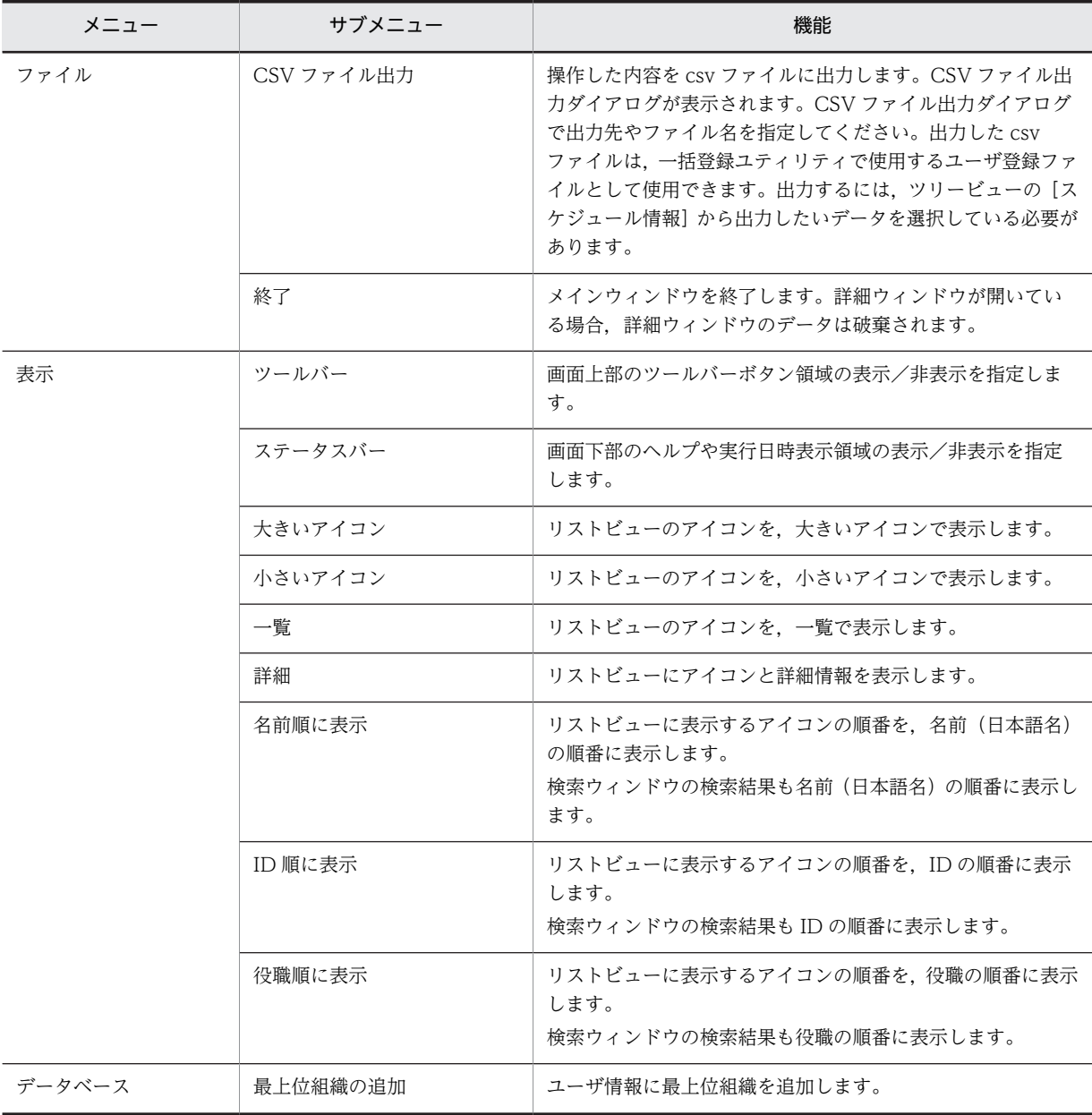

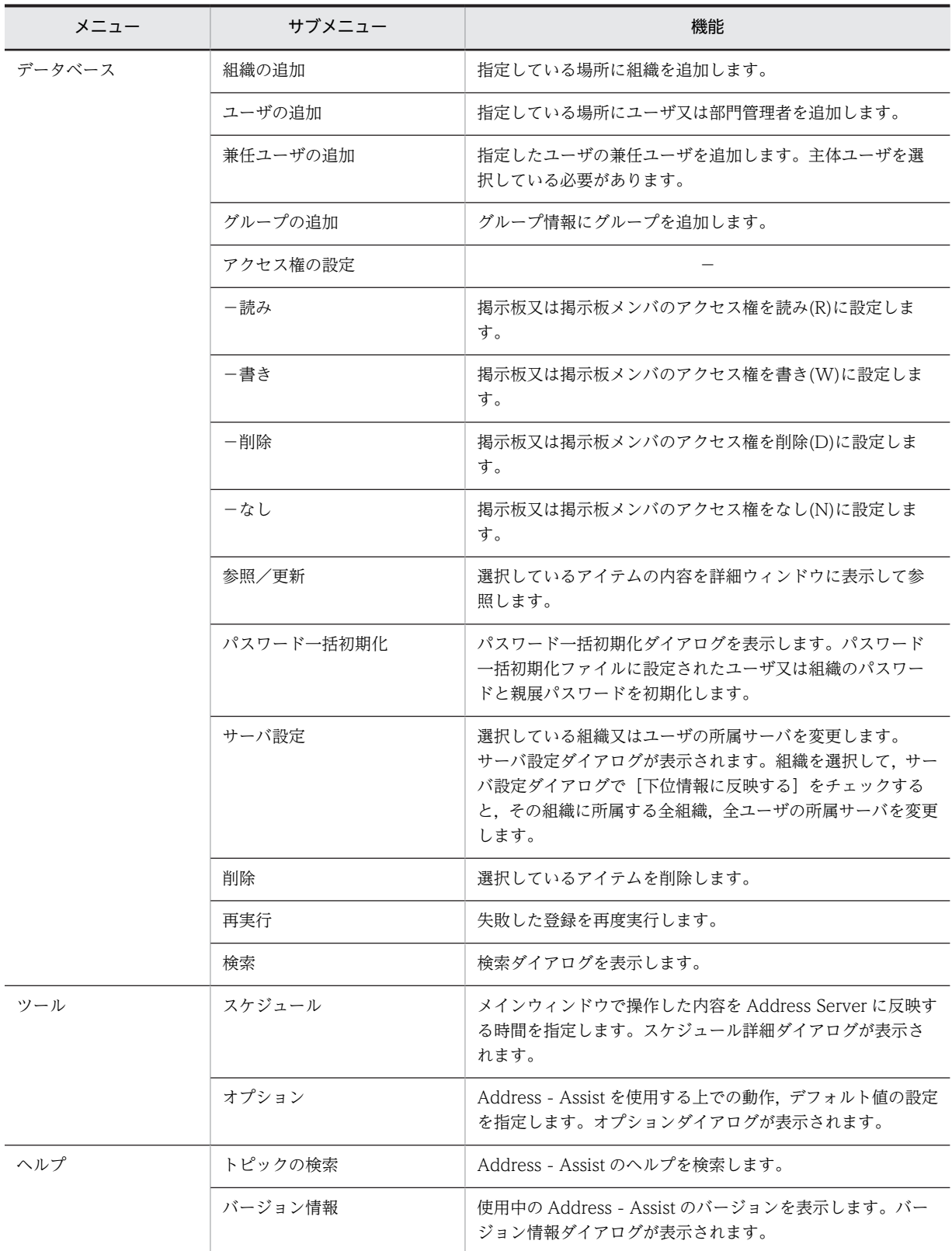

# (2) ツールバー

メインウィンドウのツールバーには図 4-1 のボタンがあります。

図 4‒1 メインウィンドウのツールバーボタン

メインウィンドウ

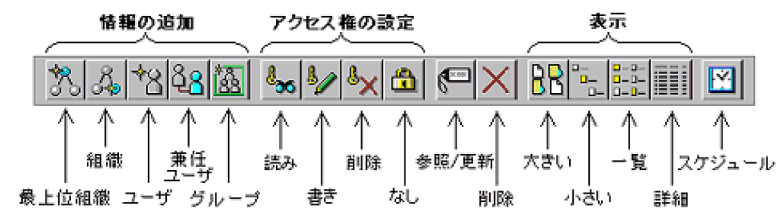

(3) アイコン

メインウィンドウの主なアイコンには図 4-2 のものがあります。

図 4‒2 メインウィンドウのアイコン

| アイコン | アイコンの意味                                                                                                    |
|------|----------------------------------------------------------------------------------------------------|
| ஃ    | 最上位組織を意味します。                                                                                                    |
|      | アドレス組織(メール届性あり)を意味します。メール属性を持ち, Mail Server<br>を利用する組織です。共用メールボックスを利用できます。                                                      |
| ę    | アドレス帳組織を意味します。アドレス帳に存在する組織です。共用メールボッ<br>クスを利用できません。                                                                             |
|      | アドレスユーザ(メール属性あり)を意味します。Address Server を利用するユ<br>ーザです。Address Server による認証の対象となり、Mail Server などの全ての<br>Groupmax アブリケーションを利用できます。 |
|      | アドレスユーザ (メール属性なし) を意味します。Address Server を利用するユ<br>ーザです。Address Server による認証の対象となり, Mail Server 以外の<br>Groupmax アブリケーションを利用できます。 |
|      | 宛先ユーザを意味します。アドレス帳に存在するユーザです。X.400 の O/R 名を<br>指定することで, Mail Server の宛先に指定できます。Groupmax アプリケーシ<br>ョンを利用することはできません。               |
|      | アドレス帳ユーザを意味します。アドレス帳に存在するユーザです。Groupmax<br>アブリケーションを利用することはできません。                                                               |
| දි   | 兼任ユーザを意味します。                                                                                                    |
| ౙఄ   | グループを意味します。                                                                                                    |
| 95   | 掲示板を意味します。                                                                                                    |
| ஃ    | グルーブメンバや掲示板メンバの組織を意味します。                                                                                                    |
|      | グルーヴメンバや掲示板メンバのユーザを意味します。                                                                                                    |
|      | 部門管理者を意味します。                                                                                                    |
|      | Address Server への登録処理を、スケジュール実行するデータを意味します。                                                                                     |
|      | Address Server への登録処理を、即時実行するデータを意味します。                                                                                         |

## (4) サーバ設定機能

メインウィンドウから組織やユーザの所属サーバを変更できます。また,ある組織配下のすべての組織と ユーザの所属サーバを変更することもできます。所属サーバを一括して変更する場合に便利です。所属 サーバを変更する場合,次のように実行してください。

#### 1.変更する組織又はユーザを選択する

メインウィンドウのツリービュー/リストビューから,所属サーバを変更する組織又はユーザを選択し ます。

#### 2.サーバ設定ダイアログを表示する

• メニューから, [データベース] − [サーバ設定] を選択します。

又は

• 右クリックで表示されたポップアップメニューの[サーバ設定]を選択します。 図 4-3 のようなサーバ設定ダイアログが表示されます。

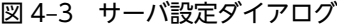

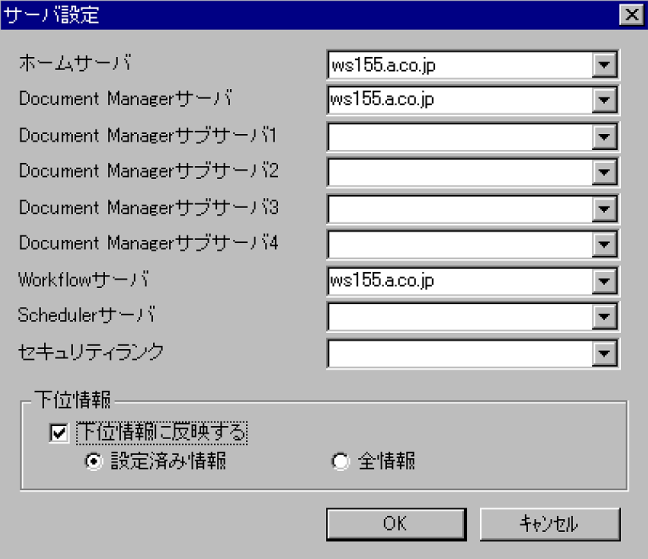

#### 3.変更するサーバ名を設定する

• 組織を選択して,配下の組織やユーザの所属サーバも一括して変更する場合,[下位情報に反映す る]をチェックします。チェックすると,「ホームサーバ」以外の項目が有効になり,選択した組織 に所属する全組織,全ユーザの所属サーバを変更します。なお,「設定済み情報」を選択した場合 は,ユーザの「ホームサーバ」以外の項目で設定済みの項目を変更します。「全情報」を選択した場 合は,全ユーザの所属サーバを変更します。

注 1 下位のユーザが Scheduler のユーザではない場合に「全情報」を選択して「Scheduler サー バ」又は「セキュリティランク」の片方のみを設定した場合,「Scheduler サーバ」又は「セキュリ ティランク」の片方のみで登録されません。

- •「ホームサーバ」,「セキュリティランク」は設定値フィールドをクリックすると,一覧が表示されま す。その中から設定したい値を選択してください。変更なしを選択した場合は,項目を変更しませ ん。
- •「Document Manager サーバ」,「Document Manager サブサーバ 1」,「Document Manager サ ブサーバ 2」,「Document Manager サブサーバ 3」,「Document Manager サブサーバ 4」, 「Workflow サーバ」,「Scheduler サーバ」は、設定値フィールドをクリックすると一覧つき入力 フィールドが表示されます。一覧から設定値を選択するか,直接設定値を入力してください。

#### 4.情報を登録する

[OK] ボタンをクリックします。確認メッセージが表示されるので、更新する場合 [はい], キャンセ ルする場合は「いいえ]を選択します。

# (5) パスワード初期化機能

システム管理者は,アドレスユーザ・アドレス組織のパスワードをパスワード一括初期化ファイルを使用し て一括で初期化できます。パスワード初期化の権限がない部門管理者についてはパスワードを初期化する ことはできません。パスワード一括初期化ファイルについては,「[付録 B パスワードの初期値設定方法](#page-156-0)」

を参照してください。なお,パスワード初期化はスケジュール機能を利用している時でも即時に実行され, パスワード初期化の実行結果については,スケジュール情報に表示されません。

#### 1.パスワード一括初期化ダイアログを表示する

メニューから,[データベース]−[パスワード一括初期化]を選択します。図 4-4 のようなパスワー ド一括初期化ダイアログが表示されます。

# 図 4‒4 パスワード一括初期化ダイアログ

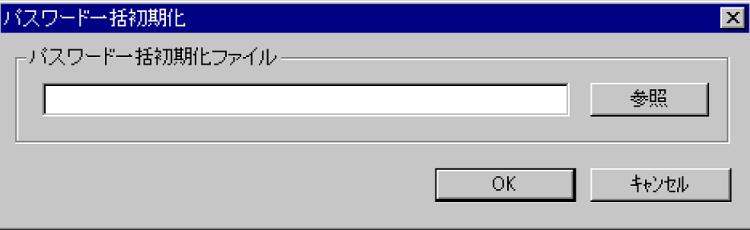

#### 2.パスワード一括初期化ファイル名を設定する

ファイル名は [参照] ボタンで表示されるファイル選択ダイアログから指定できます。

#### 3.パスワードを初期化する

[OK]ボタンをクリックします。確認メッセージが表示されるので,初期化する場合[はい],キャン セルする場合は[いいえ]を選択します。

## (6) 検索機能

ユーザを検索できます。検索結果から詳細ウィンドウの表示やドラッグ&ドロップによる移動やグループ, 掲示板のメンバの追加する場合に便利です。検索を行う場合,次のように実行してください。

#### 1.検索ダイアログを表示する

• メニューから, [データベース] - [検索] を選択します。 図 4-5 のような検索ダイアログが表示されます。

図 4‒5 検索ダイアログ

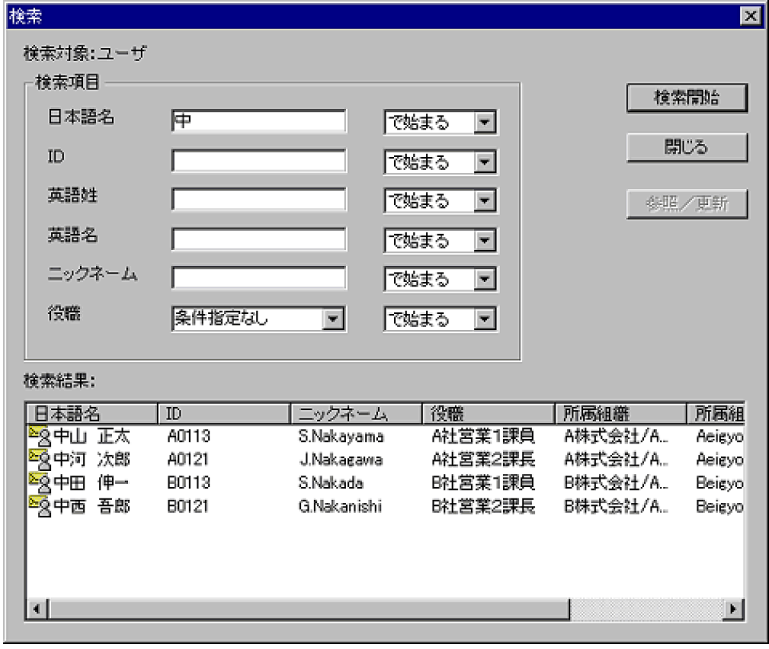

#### 2.検索条件を設定する

検索条件となる項目を入力します。

- 入力文字に,',%は使用できません。
- 検索条件に指定する「日本語名」,「ID」,「英語姓」,「英語名」,「ニックネーム」,「役職」を入力し ます。「役職」は,設定値フィールドをクリックすると一覧つき入力フィールドが表示されます。一 覧から設定値を選択するか,直接設定値を入力してください。
- 指定する項目のデータの中にスペースがある場合は,次のように入力してください。 ニックネームの場合 :全角スペースを入力 ニックネーム以外の場合:全角スペース一つにつき,半角スペース二つを入力
- 入力した検索条件に対して前方一致(で始まる),部分一致(を含む),後方一致(で終わる),完全一致 (と等しい)ができます。
- 3.ユーザ情報を検索する

[検索開始]ボタンをクリックします。検索ダイアログを閉じる場合は [閉じる]ボタンをクリックし ます。

#### 4.検索結果

検索結果が一覧表示されます。表示するアイコンの順番は、メイウィンドウのメニューの「表示]から 次のような表示順に変更することができます。また,ヘッダの各項目をクリックすることによって表示 順を変更することもできます。

名前順に表示

表示するアイコンの順番を,名前(日本語名)の昇順に表示します。名前が同一の場合は, 各 ID の 昇順となります。

ID 順に表示

表示するアイコンの順番を,ID の昇順に表示します。

役職順に表示

表示するアイコンの順番を,役職の昇順に表示します。

検索結果からメインウィンドウにドラッグ&ドロップして移動やグループ,掲示板のメンバの追加をするこ ともできます。また,検索結果のユーザをクリックし,[参照/更新]ボタンをクリックすると参照/更新 することもできます。

注 検索結果は,ユーザ情報を変更しても表示は変更されません。検索結果を正しく表示させる場合は,再 度検索を実行してください。

# 4.1.2 詳細ウィンドウ

Address - Assist の詳細ウィンドウから操作できるメニュー,ツールバー,アイコンなどについて説明しま す。

(1) メニュー

詳細ウィンドウのメニューには表 4-2 の項目があります。

表 4‒2 詳細ウィンドウのメニュー一覧

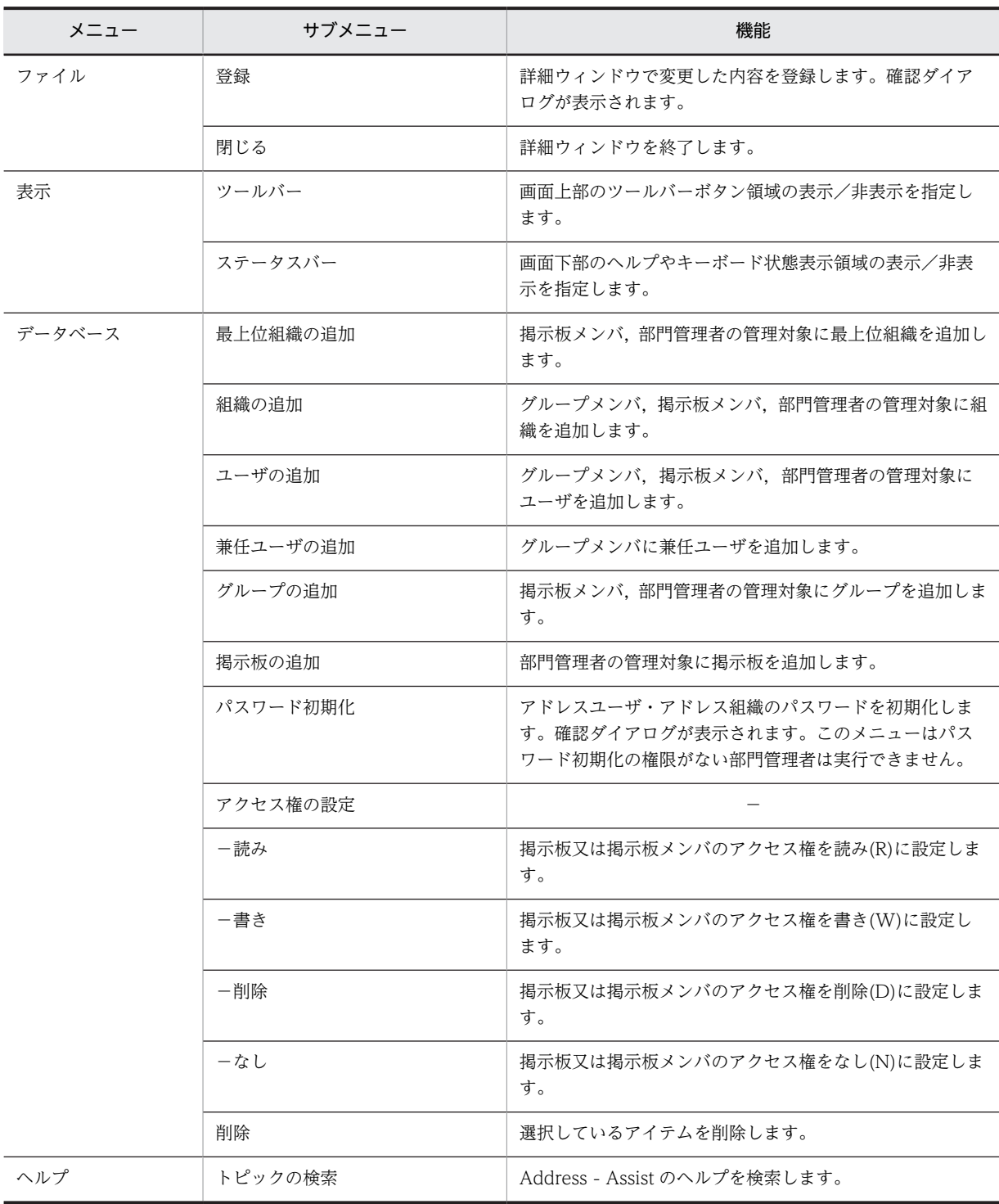

# (2) ツールバー

詳細ウィンドウのツールバーには図 4-6 のボタンがあります。

```
図 4‒6 詳細ウィンドウのツールバーボタン
```
詳細ウィンドウ

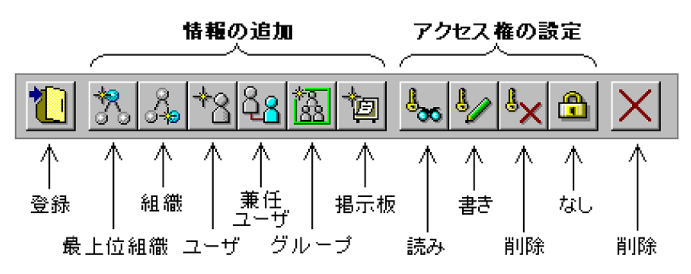

(3) アイコン

詳細ウィンドウの主なアイコンには図 4-7 のものがあります。

図 4‒7 詳細ウィンドウのアイコン

| アイコン | アイコンの意味                              |
|------|--------------------------------------|
| Θ    | 詳細情報があることを意味します。選択すると、詳細属性リストに項目が表示さ |
|      | れます。                                 |
| 44   | 必須項目で,詳細情報があることを意味します。この項目は必ず設定しなければ |
|      | いけません。選択すると、詳細属性リストに項目が表示されます。       |

(4) パスワード初期化機能

システム管理者は,アドレスユーザ・アドレス組織のパスワードを初期化できます。パスワード初期化の権 限がない部門管理者はパスワードを初期化することはできません。パスワードの初期値については,「[付録](#page-156-0) [B パスワードの初期値設定方法](#page-156-0)」を参照してください。アドレスユーザのパスワードを初期化する場合, 次のように実行してください。アドレス組織のパスワードを初期化する場合も同様です。なお,パスワード 初期化はスケジュール機能を利用している時でも即時に実行されます。

#### 1.参照/更新するユーザを選択する

メインウィンドウのリストビューから,パスワードを変更するユーザをクリックします。

2.ユーザの詳細ウィンドウを表示する

ツリービュー/リストビューから,パスワードを変更するユーザを選択し,次の操作を行います。

• そのままユーザをダブルクリックします。

又は

• ツールバーの, [参照/更新]ボタンをクリックします。

又は

• メニューの [データベース] − [参照/更新] を選択します。

又は

• 右クリックで表示されたポップアップメニューの[参照/更新]を選択します。

図 4-8 のようなユーザの詳細ウィンドウが表示されます。

図 4‒8 ユーザの詳細ウィンドウ

| 運詳細措報 - 田中 一朗(A0001)       |                                                  |   |                               | EOK |
|----------------------------|--------------------------------------------------|---|-------------------------------|-----|
| データパース(D)<br>77(11)<br>表示3 | <b>M700</b>                                      |   |                               |     |
|                            | $l_{\infty}$ $l_{\infty}$ $l_{\infty}$<br>合<br>囫 |   |                               |     |
| 項目名                        | 設定値                                              | A | 日 <sup>2</sup> 回 Groupmax登録情報 |     |
| タイプ                        | アドレスユーザ(メール属性あり)                                 |   | 由風 ユーザ情報                      |     |
| 最上位組織ID                    | Akaisva                                          |   | 由る グループ情報                     |     |
| 所属組織D                      |                                                  |   | 由 國 揭示板情報                     |     |
| ユーザル                       | A0001                                            |   |                               |     |
| 役務                         | A社社長                                             |   |                               |     |
| 日本語名                       | 田中 一朗                                            |   |                               |     |
| 異語性                        | Tanaka                                           |   |                               |     |
| 英語名                        | lohirou                                          |   |                               |     |
| ニックネーム                     | <b>LTanaka</b>                                   |   |                               |     |
| ホームサーバ名                    | ws155.aoo.jp                                     |   |                               |     |
| O/R名                       | /C=JP/A=royal/P=royal/O=ASYA/S=Tanak             |   |                               |     |
| @ メールボックス容量                | user_default                                     |   |                               |     |
| 着信インターバル<br>メールボックス番号      | 30 <sub>o</sub>                                  |   |                               |     |
|                            | $\bar{a}$                                        |   |                               |     |
| @ 権利組織                     |                                                  |   |                               |     |
| E-mailアドレス                 |                                                  | 崖 |                               |     |
| 上長役職名                      |                                                  |   |                               |     |
|                            |                                                  |   |                               |     |
|                            |                                                  |   |                               |     |
|                            |                                                  |   |                               |     |
|                            |                                                  |   |                               |     |
|                            |                                                  |   |                               |     |
|                            |                                                  |   |                               |     |
|                            |                                                  |   |                               |     |
|                            |                                                  |   |                               |     |
|                            |                                                  |   |                               |     |
| レディ                        |                                                  |   | <b>NUM</b>                    | h   |

#### 3.パスワードを初期化する

メニューから,[データベース]−[パスワード初期化]を選択します。確認メッセージが表示される ので、初期化する場合[はい]、キャンセルする場合は [いいえ] を選択します。

# (5) ドラッグ&ドロップによる項目値の設定

詳細ウィンドウでは,特定の項目の値を詳細ウィンドウのツリービューからドラッグ&ドロップで設定でき ます。ドラッグ&ドロップできる項目を図 4-9 及び表 4-3 に示します。

図 4‒9 ドラッグ&ドロップによる項目値の設定

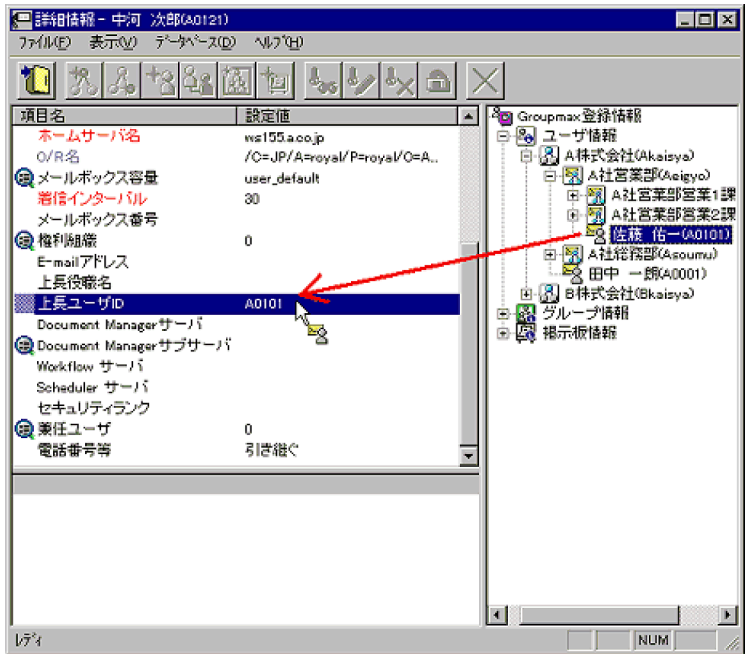

| 詳細ウィンドウの種類 | リストの場所  | ドラッグ&ドロップで設定できる項<br>目                 | ドラッグ&ドロップできる<br>データ     |
|------------|---------|---------------------------------------|-------------------------|
| 最上位組織      |         | なし                                    |                         |
| 組織         | 属性リスト   | 最上位組織 ID. 上位組織 ID                     | 最上位組織、組織                |
| ユーザ        | 属性リスト   | 最上位組織 ID, 上位組織 ID                     | 最上位組織,組織                |
|            |         | 上長ユーザ ID                              | ユーザ. 兼任ユーザ              |
|            | 詳細属性リスト | 「権利組織」の組織 ID                          | 組織                      |
| 兼任ユーザ      | 属性リスト   | 最上位組織 ID, 上位組織 ID                     | 最上位組織,組織                |
|            |         | 上長ユーザ ID                              | ユーザ. 兼任ユーザ              |
| グループ       | 詳細属性リスト | 「メンバ」のID                              | 組織、ユーザ、兼任ユーザ            |
| 掲示板        | 詳細属性リスト | 「メンバ」の ID                             | 最上位組織, 組織, ユーザ,<br>グループ |
| 部門管理者      | 詳細属性リスト | 「管理最上位組織」を「管理対象を個<br>別に指定」に設定した場合の ID | 最上位組織                   |
|            |         | 「管理組織」を「管理対象を個別に指<br>定」に設定した場合のID     | 組織                      |
|            |         | 「管理ユーザ」を「管理対象を個別に<br>指定」に設定した場合のID    | ユーザ. 兼任ユーザ              |
|            |         | 「管理グループ」を「管理対象を個別<br>に指定」に設定した場合の ID  | グループ                    |
|            |         | 「管理掲示板」を「管理対象を個別に<br>指定」に設定した場合のID    | 掲示板                     |

表 4‒3 詳細ウィンドウでドラッグ&ドロップできるアイテム一覧

# <span id="page-59-0"></span>4.2 ユーザ情報

ユーザ情報を表示するには,メインウィンドウのツリービューから,ユーザ情報アイコンをダブルクリック します。ユーザ情報では、最上位組織・組織・ユーザ・兼任ユーザの追加、変更、削除ができます。

図 4‒10 ユーザ情報を表示したメインウィンドウ

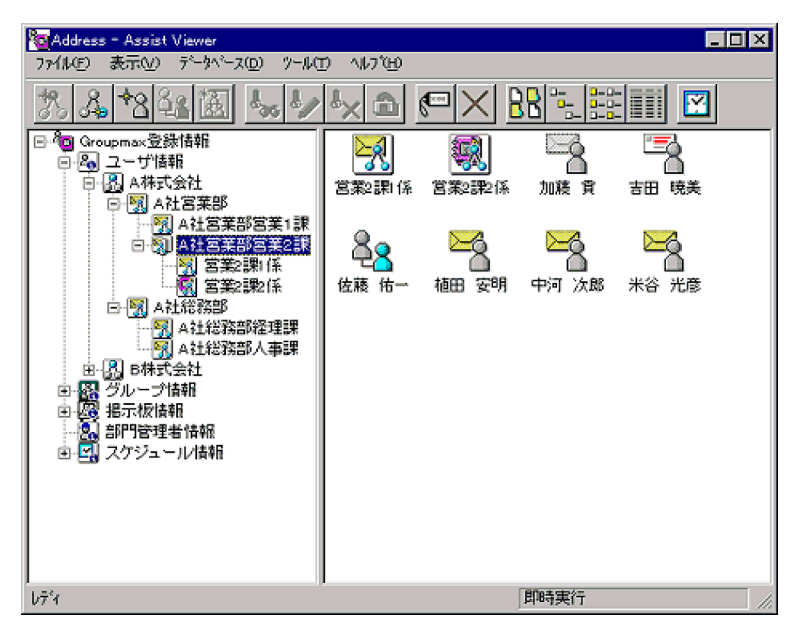

# 4.2.1 最上位組織

最上位組織には,通常,会社名などの団体名称を指定します。システム内には,複数の最上位組織を登録で きます。システムを導入した組織の体系に合わせて,最上位組織の下に,複数の組織,及び複数のユーザを 登録して,階層構造を構築します。

この節では、最上位組織の登録・変更・削除方法について説明します。

## (1) 最上位組織の追加手順

#### 1.最上位組織の詳細ウィンドウを表示する

ツリービューの[ユーザ情報]を選択し,次の操作を行います。

• メインウィンドウでツールバーの,[最上位組織追加]ボタンをクリックします。

又は

● メニューの [データベース] - [最上位組織の追加] を選択します。

又は

• 右クリックで表示されたポップアップメニューの[最上位組織の追加]を選択します。 図 4-11 のような最上位組織の詳細ウィンドウが表示されます。

#### 図 4‒11 最上位組織の詳細ウィンドウ

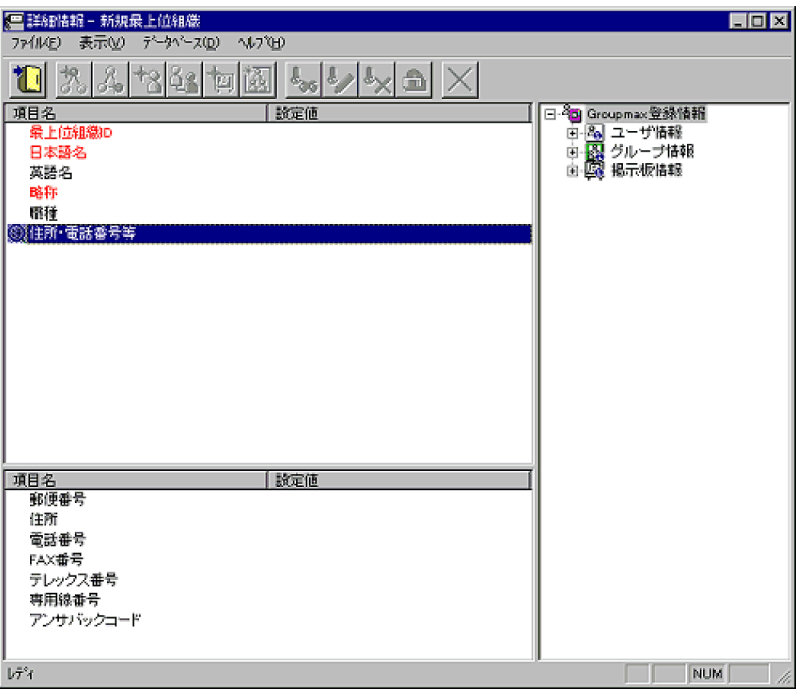

#### 2.情報を入力する

- 各項目の設定値フィールドをクリックすると,入力フィールドになります。
- •「最上位組織 ID」,「日本語名」,及び「略称」は必ず設定してください。一度設定した「最上位組織 ID」と「略称」は,変更することはできません。
- •「電話番号等」は,設定値フィールドをクリックすると一覧が表示されるので,その中から設定した い値を選択します。選択した値によっては,詳細属性リストに詳細項目が表示されます。詳細属性 リストの設定値フィールドをクリックすると入力フィールドになるため,詳細属性を設定すること もできます。
- 各入力項目の詳細については,マニュアル「Groupmax Address/Mail Version 7 システム管理者 ガイド 基本操作編」を参照してください。

#### 3.情報を登録する

入力が終了したらメニューの[ファイル]− [登録]又はツールバーの[登録]ボタンをクリックしま す。

確認メッセージが表示されるので、追加する場合 [登録],キャンセルする場合は [キャンセル] を選 択します。

#### (2) 最上位組織の参照/更新手順

1.参照/更新する最上位組織を選択する

メインウィンドウのツリービュー/リストビューから,参照,又は情報を変更する最上位組織をクリッ クします。

- 2.最上位組織の詳細ウィンドウを表示する
	- ツールバーの「参照/更新]ボタンをクリックします。

又は

• メニューの「データベース] − [参照/更新] を選択します。

又は

• 右クリックで表示されたポップアップメニューの[参照/更新]を選択します。 図 4-12 のような最上位組織の詳細ウィンドウが表示されます。

#### 図 4‒12 最上位組織の詳細ウィンドウ

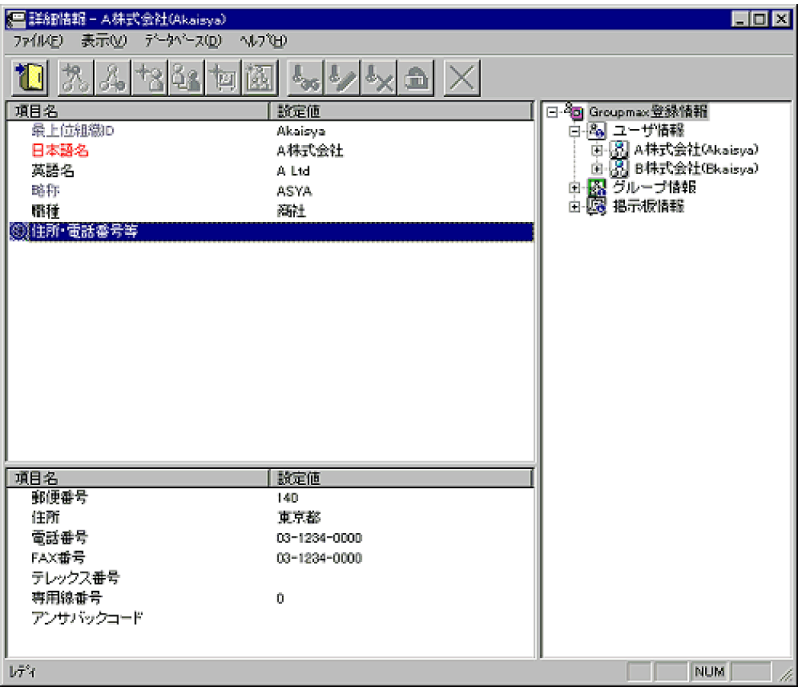

#### 3.情報を入力する

必要事項に情報を入力します。入力方法は「[4.2.1\(1\) 最上位組織の追加手順](#page-59-0)」と同様です。ただし, 「最上位組織 ID」,「略称」は変更できません。

## 4.情報を登録する

入力が終了したらメニューの[ファイル]− [登録]又はツールバーの[登録]ボタンをクリックしま す。

確認メッセージが表示されるので、更新する場合 [登録], キャンセルする場合は [キャンセル] を選 択します。

## (3) 最上位組織の削除手順

#### 1.削除する最上位組織を選択する

メインウィンドウのツリービュー/リストビューから,削除する最上位組織をクリックします。

#### 2.最上位組織を削除する

• ツールバーの [削除] ボタンをクリックします。

又は

• メニューの [データベース] − [削除] を選択します。

又は

• 右クリックで表示されたポップアップメニューの[削除]を選択します。

確認メッセージが表示されるので、削除する場合 [はい], キャンセルする場合は [いいえ] を選択し ます。

注 最上位組織を削除すると,配下の組織・ユーザもすべて自動的に削除されます。

# <span id="page-62-0"></span>4.2.2 組織

一つ以上のユーザ及び組織で構成される集まりのことです。会社の構造に例えると,部や課などに当たりま す。最上位組織の下には、組織を10階層まで作成できます。組織には、次の二つの種類があります。

• アドレス組織(メール属性あり)

メール属性を持ち,Mail Server を利用する組織です。共用メールボックスを利用できます。

• アドレス帳組織

アドレス帳に存在する組織です。共用メールボックスを利用できません。

## (1) 組織の追加手順

#### 1.組織の詳細ウィンドウを表示する

ツリービュー/リストビューから,組織を追加する最上位組織又は組織を選択し,次の操作を行いま す。

• メインウィンドウで、ツールバーの [組織追加] ボタンをクリックします。

又は

● メニューの [データベース] – [組織の追加] を選択します。

又は

• 右クリックで表示されたポップアップメニューの[組織の追加]を選択します。

図 4-13 のような組織の詳細ウィンドウが表示されます。

#### 図 4‒13 組織の詳細ウィンドウ

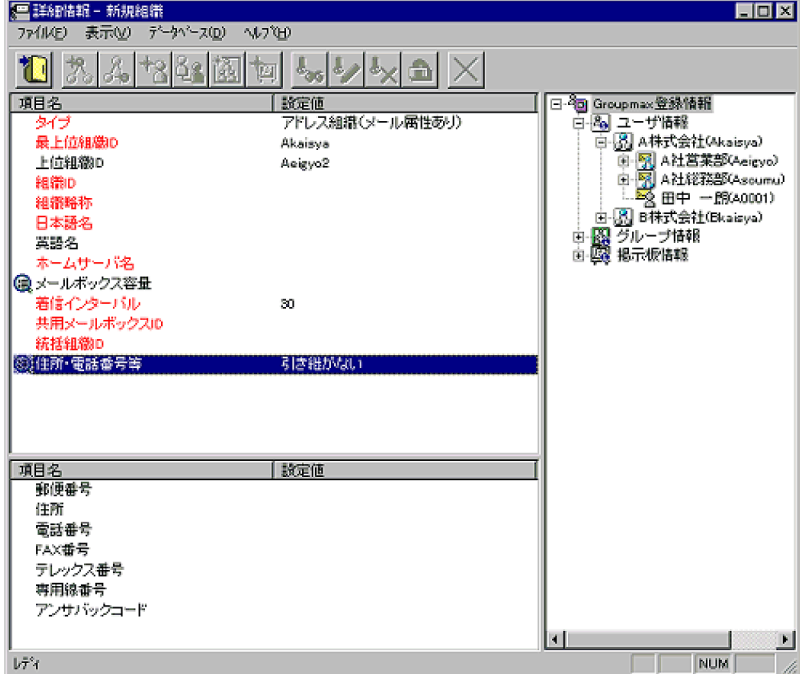

#### 2.情報を入力する

• 各項目の設定値フィールドをクリックすると,入力フィールドになります。

- •「タイプ」,「ホームサーバ名」は設定値フィールドをクリックすると,一覧が表示されます。そのな かから設定したい値を選択してください。
- •「メールボックス容量」,「住所・電話番号等」は,設定値フィールドをクリックすると一覧が表示さ れるので,その中から設定したい値を選択します。選択した値によっては,詳細属性リストに詳細 項目が表示されます。詳細属性リストの設定値フィールドをクリックすると入力フィールドになる ため,詳細属性を設定することもできます。
- •「最上位組織 ID」,「上位組織 ID」の欄には,追加する組織の上位の階層が表示されます。変更する こともできます。
- •「タイプ」,「最上位組織 ID」,「上位組織 ID」,「組織 ID」,「組織略称」,「日本語名」,「ホームサー バ名」,「着信インターバル」,「共用メールボックス ID」,「統括組織 ID」は、必ず設定してくださ い。ただし,最上位組織直下の組織の場合,「上位組織 ID」は設定しないでください。一度設定し た「タイプ」と「組織 ID」は変更できません。
- •「ホームサーバ名」,「メールボックス容量」,「着信インターバル」,「共用メールボックス ID」,「統 括組織 ID」は,「タイプ」で「アドレス組織(メール属性あり)」を指定した場合だけ設定できま す。
- 各入力項目の詳細については,マニュアル「Groupmax Address/Mail Version 7 システム管理者 ガイド 基本操作編」を参照してください。

#### 3.情報を登録する

入力が終了したらメニューの[ファイル]− [登録]又はツールバーの[登録]ボタンをクリックしま す。

確認メッセージが表示されるので、追加する場合 [登録],キャンセルする場合は [キャンセル] を選 択します。

(2) 組織の参照/更新手順(登録情報変更)

#### 1.参照/更新する組織を選択する

メインウィンドウのツリービュー/リストビューから,参照,又は情報を変更する組織をクリックしま す。

#### 2.組織の詳細ウィンドウを表示する

• ツールバーの[参照/更新]ボタンをクリックします。

又は

• メニューの [データベース] − [参照/更新] を選択します。

又は

• 右クリックで表示されたポップアップメニューの[参照/更新]を選択します。 図 4-14 のような組織の詳細ウィンドウが表示されます。

#### 図 4‒14 組織の詳細ウィンドウ

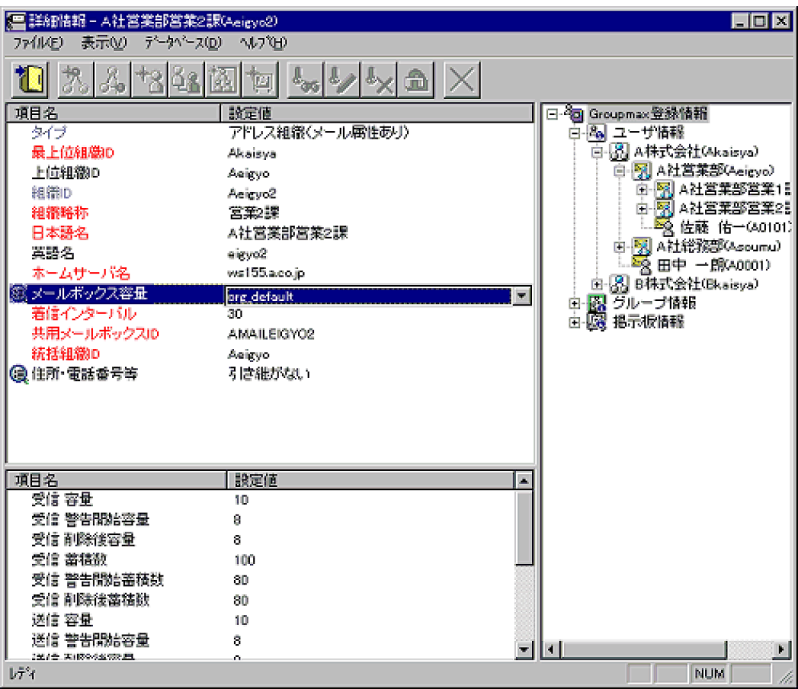

#### 3.情報を入力する

必要事項に情報を入力します。入力方法は[「4.2.2\(1\) 組織の追加手順」](#page-62-0)と同様です。ただし,「タイ プ」と「組織 ID」は変更できません。

注 1 組織を移動(最上位組織 ID 又はホームサーバを変更)する場合,移動する組織が別の組織から 統括組織として指定されている場合は移動できません。統括組織の指定を一時的に解除するか、統括組 織の指定を受けないようにしてください。

注 2 組織を移動(最上位組織 ID 又はホームサーバを変更)する場合,移動する組織が別の組織と共 通の共用メールボックスを使用している場合は移動できません。共有メールボックスの指定を一時的 に解除するか,共通の共用メールボックスを使用しないようにしてください。

注 3 組織の「所属組織」を,自組織配下の組織には変更できません。

#### 4.情報を登録する

入力が終了したら

• メニューの「ファイル] − [登録] をクリックします。

又は

• ツールバーの[登録]ボタンをクリックします。

確認メッセージが表示されるので,更新する場合「登録」又は「引継登録],キャンセルする場合は [キャンセル]を選択します。

注 1 最上位組織 ID やホームサーバ名を変更した場合,「引継登録]をクリックすると, 掲示板アクセ ス権,グループ情報,配下ユーザの移動組織に関する権利組織設定を引き継ぎます。[登録]の場合は, 掲示板アクセス権,グループ情報,配下ユーザの移動組織に関する権利組織設定を引き継ぎません。 注 2 スケジュール機能を使用して組織を移動(最上位組織 ID 又はホームサーバを変更)する場合. 同一組織に対して複数回移動することはできません。

#### (3) 組織の参照/更新手順(組織移動)

組織と,その下に含まれる組織/ユーザの所属組織を移動します。

#### 1.移動する組織を選択する

メインウィンドウのツリービュー/リストビューから,移動する組織をクリックします。

#### 2.移動先を指定する

ツリービュー/リストビューの移動先の組織にドラッグ&ドロップします。

確認メッセージが表示されるので、更新する場合 [はい],キャンセルする場合は [いいえ]を選択し ます。

別の最上位組織に移動する場合は, [Ctrl] を押しながらドラッグ&ドロップすると, 掲示板アクセス 権,グループ情報,配下ユーザの移動組織に関する権利組織設定を引き継ぎます。ドラッグ&ドロップ だけの場合は,掲示板アクセス権,グループ情報,配下ユーザの移動組織に関する権利組織設定を引き 継ぎません。

注 1 組織を移動(最上位組織 ID 又はホームサーバを変更)する場合,移動する組織が別の組織から 統括組織として指定されている場合は移動できません。統括組織の指定を一時的に解除するか,統括組 織の指定を受けないようにしてください。

注 2 組織を移動(最上位組織 ID 又はホームサーバを変更)する場合,移動する組織が別の組織と共 通の共用メールボックスを使用している場合は移動できません。共有メールボックスの指定を一時的 に解除するか,共通の共用メールボックスを使用しないようにしてください。

注 3 スケジュール機能を使用して組織を移動(最上位組織 ID 又はホームサーバを変更)する場合. 同一組織に対して複数回移動することはできません。

注 4 組織が所属する組織を,自組織配下の組織下には移動できません。

#### (4) 組織の削除手順

#### 1.削除する組織を選択する

メインウィンドウのツリービュー/リストビューから,削除する組織をクリックします。

#### 2.組織を削除する

- ツールバーの [削除] ボタンをクリックします。
- 又は
- メニューの [データベース] − [削除] を選択します。

又は

• 右クリックで表示されたポップアップメニューの[削除]を選択します。

確認メッセージが表示されるので、削除する場合 [はい], キャンセルする場合は [いいえ] を選択し ます。

注 組織を削除すると,配下の組織・ユーザも自動的にすべて削除されます。

# 4.2.3 ユーザ

システムが個人として扱う単位です。一つの組織には,複数のユーザを登録できます。システム内では,各 ユーザが所有する一意な ID (ユーザ ID) によって管理されます。

ユーザには、次の四つの種類があります。

• アドレスユーザ(メール属性あり)

Address Server を利用するユーザです。Address Server による認証の対象となり, Mail Server など のすべての Groupmax アプリケーションを利用できます。

• アドレスユーザ(メール属性なし)

<span id="page-66-0"></span>Address Server を利用するユーザです。Address Server による認証の対象となり, Mail Server 以外 の Groupmax アプリケーションを利用できます。

- 宛先ユーザ アドレス帳に存在するユーザです。X.400 の O/R 名を指定することで、Mail Server の宛先に指定で きます。Groupmax アプリケーションを利用することはできません。
- アドレス帳ユーザ アドレス帳に存在するユーザです。Groupmax アプリケーションを利用することはできません。

# (1) ユーザの追加手順

#### 1.ユーザの詳細ウィンドウを表示する

ツリービュー/リストビューから,ユーザを追加する組織を選択し,次の操作を行います。

• メインウィンドウで、ツールバーの [ユーザ追加]ボタンをクリックします。

又は

● メニューの [データベース] – [ユーザの追加] を選択します。

又は

• 右クリックで表示されたポップアップメニューの[ユーザの追加]を選択します。

図 4-15 のようなユーザの詳細ウィンドウが表示されます。

図 4‒15 ユーザの詳細ウィンドウ

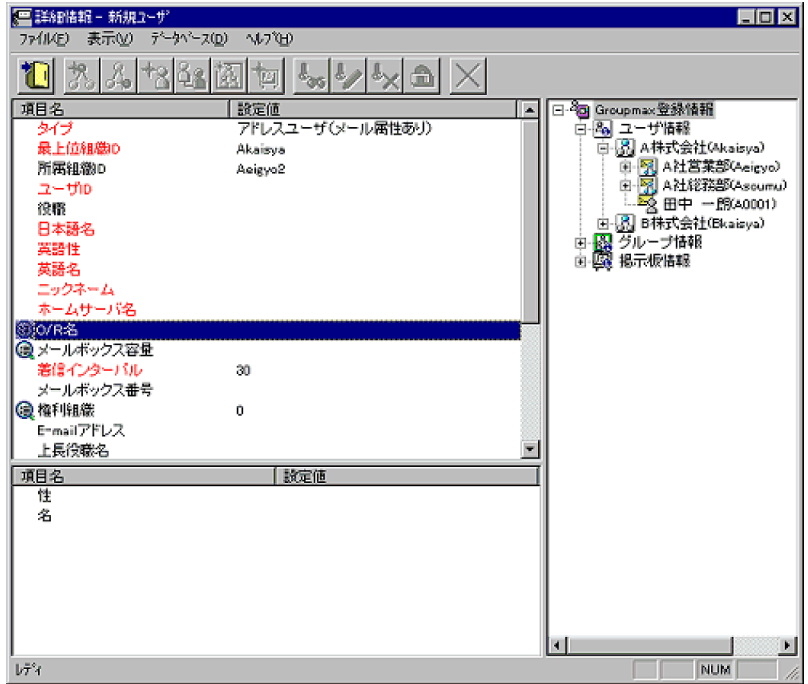

#### 2.情報を入力する

- 各項目の設定値フィールドをクリックすると,入力フィールドになります。
- •「タイプ」,「ホームサーバ名」,「上長役職名」は設定値フィールドをクリックすると,一覧が表示さ れます。その中から設定したい値を選択してください。
- •「メールボックス容量」,「電話番号等」は,設定値フィールドをクリックすると一覧が表示されるの で,その中から設定したい値を選択します。選択した値によっては,詳細属性リストに詳細項目が

表示されます。詳細属性リストの設定値フィールドをクリックすると入力フィールドになるため, 詳細属性を設定することもできます。

- 「役職」, 「Document Manager サーバ」, 「Workflow サーバ」, 「Scheduler サーバ」は,設定値 フィールドをクリックすると一覧つき入力フィールドが表示されます。一覧から設定値を選択する か,直接設定値を入力してください。「Scheduler サーバ」は, Scheduler の Groupmax 連携の設 定を行うと,正しい Scheduler のドメイン名/ホスト名の一覧が表示されます。Scheduler の Groupmax 連携機能については,マニュアル「Groupmax Scheduler/Facilities Manager Version 7 システム管理者ガイド」を参照してください。
- •「権利組織」,「Document Manager サブサーバ」,「兼任ユーザ」,アドレスユーザ(メール属性あ り)の「O/R名」は、設定値フィールドをクリックすると詳細属性リストに詳細項目が表示されま す。詳細属性リストで値を設定してください。ただし,「兼任ユーザ」の情報を設定することはでき ません。アドレスユーザ(メール属性あり)の「O/R 名」は,追加の場合だけ詳細属性リストに詳 細項目が表示されます。
- •「最上位組織 ID」,「所属組織 ID」の欄には,追加するユーザの上位の階層が表示されます。変更は できます。
- •「タイプ」,「最上位組織 ID」,「所属組織 ID」,「ユーザ ID」,「日本語名」,「英語姓」,「英語名」, 「ニックネーム」,「ホームサーバ名」,「O/R 名」,「着信インターバル」は,必ず設定してください。 ただし,最上位組織直下のユーザの場合,「所属組織 ID」は設定しないでください。一度設定した 「タイプ」,「ユーザ ID」,「O/R 名」は変更できません。
- •「ホームサーバ名」は,「タイプ」でアドレスユーザを指定した場合だけ設定できます。
- •「メールボックス容量」,「着信インターバル」は,「タイプ」で「アドレスユーザ(メール属性あり)」 を指定した場合だけ設定できます。
- •「O/R 名」は,「タイプ」で「アドレスユーザ(メール属性あり)」か「宛先ユーザ」を指定した場 合だけ設定できます。「アドレスユーザ(メール属性あり)」の場合,「姓」(/S)と「名」(/G)だ け設定できます。
- 文書管理機能,ワークフロー機能,スケジューラ機能を使用する場合は「Document Manager サー バ名」,「Workflow サーバ名」,「Scheduler サーバ名」,「セキュリティランク」を設定する必要が あります。「Scheduler サーバ名」を設定する場合は,必ず「セキュリティランク」を設定してくだ さい。システムの設定により,部門管理者の運用では,「セキュリティランク」の値をすべて設定で きない場合があります。
- 各入力項目の詳細については,マニュアル「Groupmax Address/Mail Version 7 システム管理者 ガイド 基本操作編」を参照してください。

#### 3.情報を登録する

入力が終了したらツールバーのメニューの「ファイル]−「登録]又は「登録]ボタンをクリックしま す。

確認メッセージが表示されるので、追加する場合 [登録], キャンセルする場合は [キャンセル] を選 択します。

(2) ユーザの参照/更新手順(登録情報変更)

#### 1.参照/更新するユーザを選択する

メインウィンドウのリストビューから,参照,又は情報を変更するユーザをクリックします。

- 2.ユーザの詳細ウィンドウを表示する
	- そのままユーザをダブルクリックします。

又は

```
• ツールバーの, [参照/更新]ボタンをクリックします。
```
又は

• メニューの [データベース] – [参照/更新] を選択します。

又は

• 右クリックで表示されたポップアップメニューの[参照/更新]を選択します。

図 4-16 のようなユーザの詳細ウィンドウが表示されます。

図 4‒16 ユーザの詳細ウィンドウ

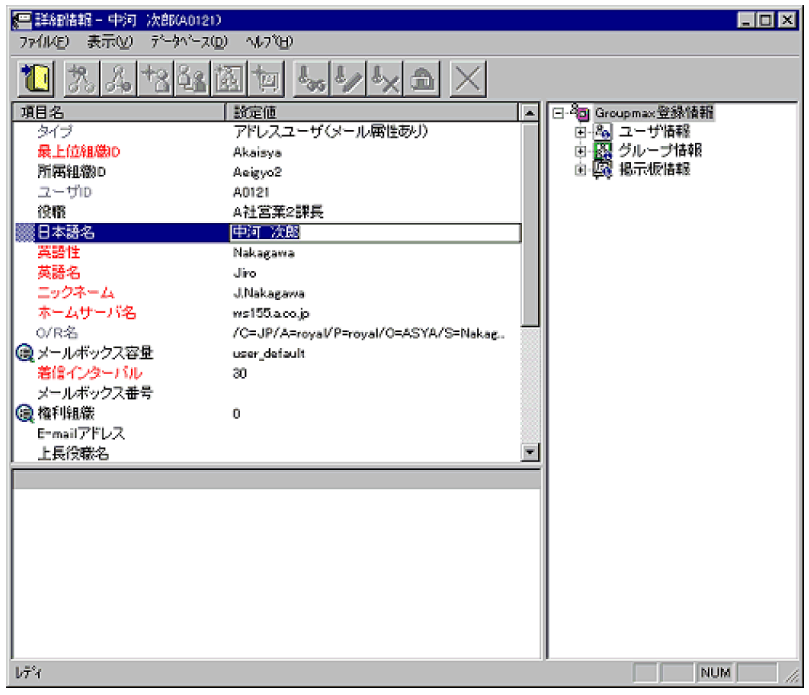

#### 3.情報を入力する

必要事項に情報を入力します。入力方法は「[4.2.3\(1\) ユーザの追加手順](#page-66-0)」と同様です。ただし,「タイ プ」,「ユーザ ID」,「O/R 名」は変更できません。

#### 4.情報を登録する

入力が終了したら

• メニューの「ファイル] − [登録] をクリックします。

又は

• ツールバーの「登録」ボタンをクリックします。

確認メッセージが表示されるので、更新する場合 [登録] 又は [引継登録], キャンセルする場合は [キャンセル]を選択します。

注 1 最上位組織 ID を変更した場合やホームサーバ名を変更した場合, [引継登録]をクリックする と,上長役職名,上長ユーザ ID,兼任ユーザ,権利組織,掲示板アクセス権,グループ情報を引き継 ぎます。[登録]の場合は,上長役職名,上長ユーザ ID,兼任ユーザ,権利組織,掲示板アクセス権, グループ情報を引き継ぎません。

注 2 スケジュール機能を使用してユーザを移動(最上位組織 ID 又はホームサーバを変更)する場合. 同一ユーザに対して複数回移動することはできません。

<span id="page-69-0"></span>(3) ユーザの参照/更新手順(組織移動)

ユーザの所属組織を移動します。

#### 1.移動するユーザを選択する

メインウィンドウのリストビューから,移動するユーザをクリックします。

#### 2.移動先を指定する

ツリービュー/リストビューの移動先の組織にドラッグ&ドロップします。

確認メッセージが表示されるので、更新する場合 [はい]、キャンセルする場合は「いいえ]を選択し ます。

別の最上位組織に移動する場合,[Ctrl]を押しながらドラッグ&ドロップすると,上長役職名,上長 ユーザ ID, 掲示板アクセス権, グループ情報, 配下ユーザの移動組織に関する権利組織設定を引き継 ぎます。ドラッグ&ドロップだけの場合は,上長役職名,上長ユーザ ID,掲示板アクセス権,グルー プ情報,配下ユーザの移動組織に関する権利組織設定を引き継ぎません。

注 スケジュール機能を使用してユーザを移動(最上位組織 ID 又はホームサーバを変更)する場合. 同一ユーザに対して複数回移動することはできません。

#### (4) ユーザの削除手順

#### 1.削除するユーザを選択する

メインウィンドウのリストビューから,削除するユーザをクリックします。

- 2.ユーザを削除する
	- ツールバーの, [削除] ボタンをクリックします。

又は

• メニューの [データベース] − [削除] を選択します。

又は

• 右クリックで表示されたポップアップメニューの[削除]を選択します。

確認メッセージが表示されるので、削除する場合 [はい], キャンセルする場合は [いいえ] を選択し ます。

# 4.2.4 兼任ユーザ

一つのユーザが,複数の組織に所属し,複数の役職を持つこともできます。これを兼任と呼びます。本来所 属する組織のほかに所属する組織を兼任先と呼び,兼任先のユーザを兼任ユーザと呼びます。本来所属する 組織にいる兼任元のユーザは,主体ユーザと呼びます。

#### (1) 兼任ユーザの追加手順

兼任ユーザを追加する場合、実行状態を即時実行にしてください。スケジュール実行では追加できません。

#### 1.兼任ユーザの詳細ウィンドウを表示する

リストビューから,兼任ユーザを作成するユーザを選択し,次の操作を行います。

• メインウィンドウで、ツールバーの [兼任ユーザ追加] ボタンをクリックします。

又は

● メニューの「データベース] − [兼任ユーザの追加] を選択します。

又は

• 右クリックで表示されたポップアップメニューの[兼任ユーザの追加]を選択します。

又は

• 主体ユーザを選択し, [Ctrl] + [Shift] を押しながら, ツリービュー/リストビューの兼任先へド ラッグ&ドロップします。

図 4-17 のような兼任ユーザの詳細ウィンドウが表示されます。最上位組織 ID, 組織 ID の項目には, 追加する最上位組織 ID, 組織 ID の情報が表示されます。最上位組織 ID, 組織 ID 以外の項目には,設 定されている主体ユーザの情報が表示されます。

#### 図 4‒17 兼任ユーザの詳細ウィンドウ

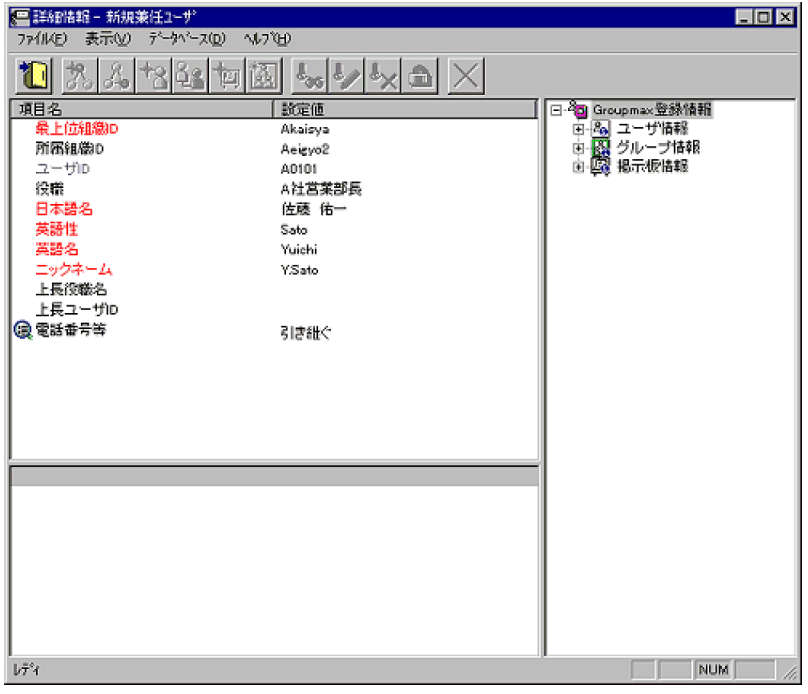

#### 2.情報を入力する

- 各項目の設定値フィールドをクリックすると,入力フィールドになります。
- •「ユーザ ID」の欄には,1.で選択したユーザの情報が表示されます。変更することはできません。
- •「最上位組織 ID」,「所属組織 ID」「日本語名」,「英語姓」,「英語名」,「ニックネーム」は,必ず設 定してください。ただし,最上位組織直下の兼任ユーザの場合,「所属組織 ID」は設定しないでく ださい。
- •「ニックネーム」は,主体ユーザのニックネームを設定するとシステムが自動的にニックネームを作 成します。
- •「上長役職名」は設定値フィールドをクリックすると,一覧が表示されます。その中から設定したい 値を選択してください。
- •「電話番号等」は,設定値フィールドをクリックすると一覧が表示され,詳細属性リストに詳細項目 が表示されます。詳細属性リストの設定値フィールドをクリックすると,入力フィールドになりま す。一覧又は詳細属性リストで値を設定してください。
- •「役職」は,設定値フィールドをクリックすると一覧つき入力フィールドが表示されます。一覧から 設定値を選択するか,直接設定値を入力してください。
- 各入力項目の詳細については,マニュアル「Groupmax Address/Mail Version 7 システム管理者 ガイド 基本操作編」を参照してください。

#### 3.情報を登録する

入力が終了したらメニューの[ファイル]− [登録]又はツールバーの [登録] ボタンをクリックしま す。

確認メッセージが表示されるので、追加する場合 [登録],キャンセルする場合は [キャンセル] を選 択します。

- (2) 兼任ユーザの参照/更新手順(登録情報変更)
	- 1.参照/更新する兼任ユーザを選択する

メインウィンドウのリストビューから,参照,又は情報を変更する兼任ユーザをクリックします。

- 2.兼任ユーザの詳細ウィンドウを表示する
	- そのまま兼任ユーザをダブルクリックします。

又は

• ツールバーの, [参照/更新]ボタンをクリックします。

又は

• メニューの [データベース] − [参照/更新] を選択します。

又は

• 右クリックで表示されたポップアップメニューの[参照/更新]を選択します。

図 4-18 のような兼任ユーザの詳細ウィンドウが表示されます。

#### 図 4‒18 兼任ユーザの詳細ウィンドウ

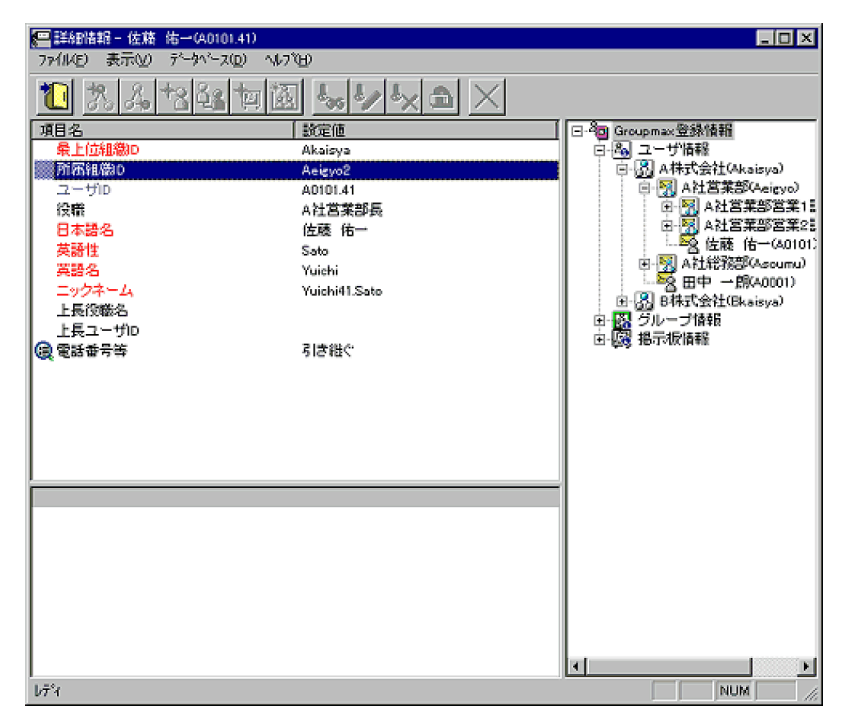

#### 3.情報を入力する

必要事項に情報を入力します。入力方法は「[4.2.4\(1\) 兼任ユーザの追加手順](#page-69-0)」と同様です。ただし, 「ユーザ ID」は変更できません。

注 「ユーザ ID」には兼任ユーザ ID が表示されます。

4.情報を登録する
入力が終了したら

• メニューの[ファイル]−[登録]をクリックします。

又は

• ツールバーの[登録]ボタンをクリックします。

確認メッセージが表示されるので、更新する場合 [登録] 又は [引継登録], キャンセルする場合は [い いえ]を選択します。

注 1 兼任ユーザの所属組織を変更する場合,主体ユーザの権利組織は変更されません。変更後の組織 の権利が必要な場合は再度設定してください。

注 2 最上位組織 ID を変更した場合, [引継登録]をクリックすると、 グループ情報を引き継ぎます。 [登録]の場合は,グループ情報を引き継ぎません。

#### (3) 兼任ユーザの参照/更新手順(組織移動)

兼任ユーザの所属組織を移動します。

#### 1.移動する兼任ユーザを選択する

メインウィンドウのリストビューから,移動する兼任ユーザをクリックします。

#### 2.移動先を指定する

ツリービュー/リストビューの移動先の組織にドラッグ&ドロップします。

確認メッセージが表示されるので、更新する場合 [はい],キャンセルする場合は [いいえ]を選択し ます。

[Ctrl]を押しながらドラッグ&ドロップすると,グループ情報を引き継ぎます。ドラッグ&ドロップだ けの場合は,グループ情報を引き継ぎません。

#### (4) 兼任ユーザの削除手順

#### 1.削除する兼任ユーザを選択する

メインウィンドウのリストビューから,削除する兼任ユーザをクリックします。

#### 2.兼任ユーザを削除する

• ツールバーの, [削除] ボタンをクリックします。

又は

• メニューの [データベース] - [削除] します。

又は

● 右クリックで表示されたポップアップメニューの「削除]を選択します。

確認メッセージが表示されるので、削除する場合 [はい],キャンセルする場合は [いいえ] を選択し ます。

注 兼任ユーザを削除すると,主体ユーザの権利組織が削除される場合があります。主体ユーザの権利 組織が必要な場合は再度設定してください。

# 4.3 グループ情報

グループ情報を表示するには,メインウィンドウのツリービューから,グループ情報アイコンをダブルク リックします(図4-19参照)。グループ情報では、組織・ユーザ・兼仟ユーザをグループのメンバとして 登録ができます。

図 4‒19 グループ情報を表示したメインウィンドウ

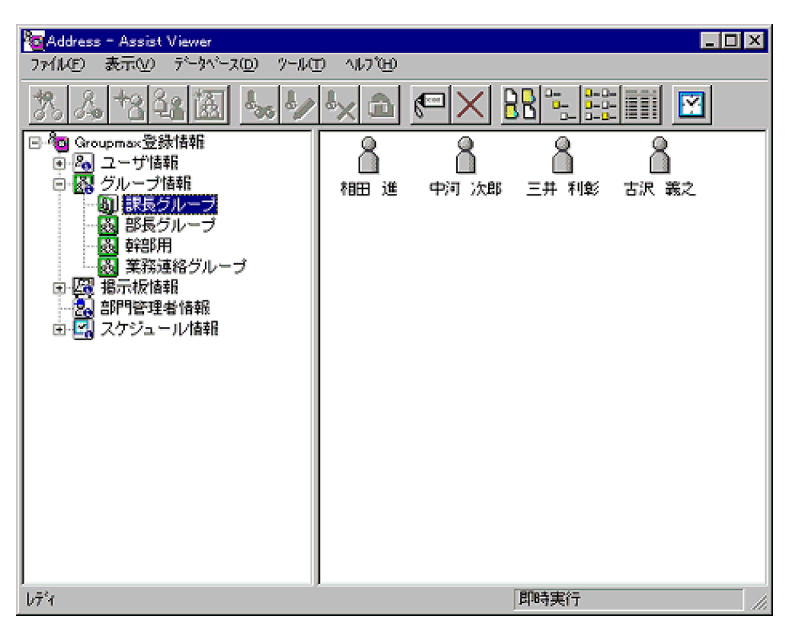

(1) グループの追加手順

1.グループの詳細ウィンドウを表示する

ツリービューの「グループ情報」以下を選択し,次の操作を行います。

• メインウィンドウで、ツールバーの [グループ追加] ボタンをクリックします。 又は

• メニューの [データベース] − [グループの追加] を選択します。

又は

• 右クリックで表示されたポップアップメニューの[グループの追加]を選択します。 図 4-20 のようなグループの詳細ウィンドウが表示されます。

<span id="page-74-0"></span>図 4‒20 グループの詳細ウィンドウ

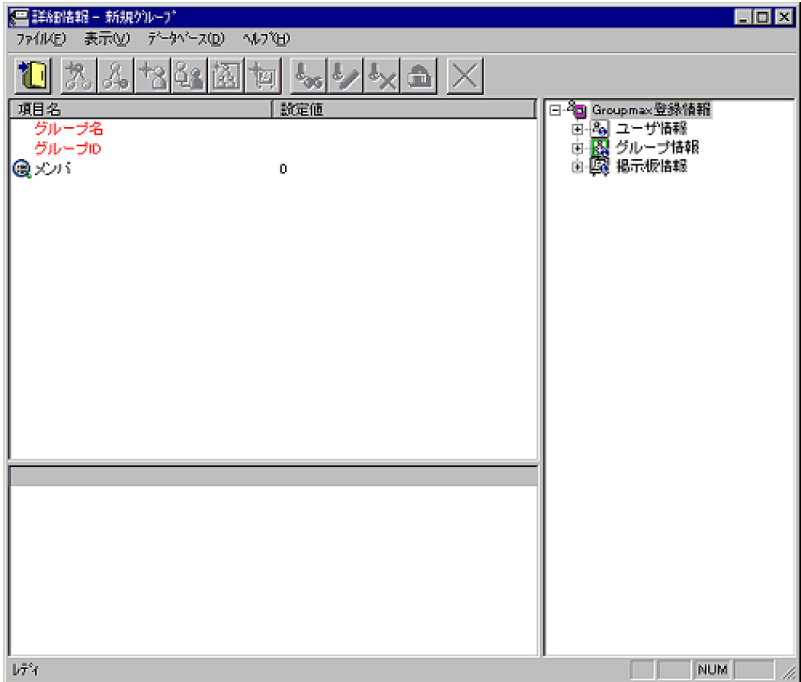

#### 2.グループ情報を入力する

各項目の設定値フィールドをクリックすると,入力フィールドになります。「グループ名」,「グループ ID」は必ず設定してください。一度設定した「グループ ID」は,変更できません。また,「メンバ」の 設定値欄をクリックすると,下段に「メンバ一覧」が表示されます。

なお,メンバを同時に指定する場合は,「(2) メンバの追加手順」を参照して追加してください。

## 3.情報を登録する

入力が終了したらメニューの[ファイル]− [登録]又はツールバーの[登録]ボタンをクリックしま す。

確認メッセージが表示されるので、追加する場合 [登録], キャンセルする場合は [キャンセル] を選 択します。

# (2) メンバの追加手順

メンバの追加は,メインウィンドウから行う方法と,グループの詳細ウィンドウから行う方法があります。

- (a) メインウィンドウから追加する方法
	- 1.[グループ情報]を展開して,グループをツリービューに表示する

メインウィンドウのツリービューでグループ情報を展開してグループ一覧を表示します。

2.追加するメンバをリストビューに表示する

追加するメンバ(組織,ユーザ,兼任ユーザ)をリストビューに表示します。

3.追加したいグループに,リストビューのメンバをドラッグ&ドロップして登録する 確認メッセージが表示されるので、追加する場合 [はい],キャンセルする場合は [いいえ]を選択し ます。

- (b) 詳細ウィンドウから追加する方法
	- 1.追加するグループを選択するメインウィンドウのツリービュー/リストビューから,メンバを追加する グループをクリックします。
	- 2.グループの詳細ウィンドウを表示する
		- ツールバーの [参照/更新]ボタンをクリックします。

又は

• メニューの [データベース] − [参照/更新] を選択します。

又は

• 右クリックで表示されたポップアップメニューの[参照/更新]を選択します。

図 4-21 のようなグループの詳細ウィンドウが表示されます。

#### 図 4‒21 グループの詳細ウィンドウ

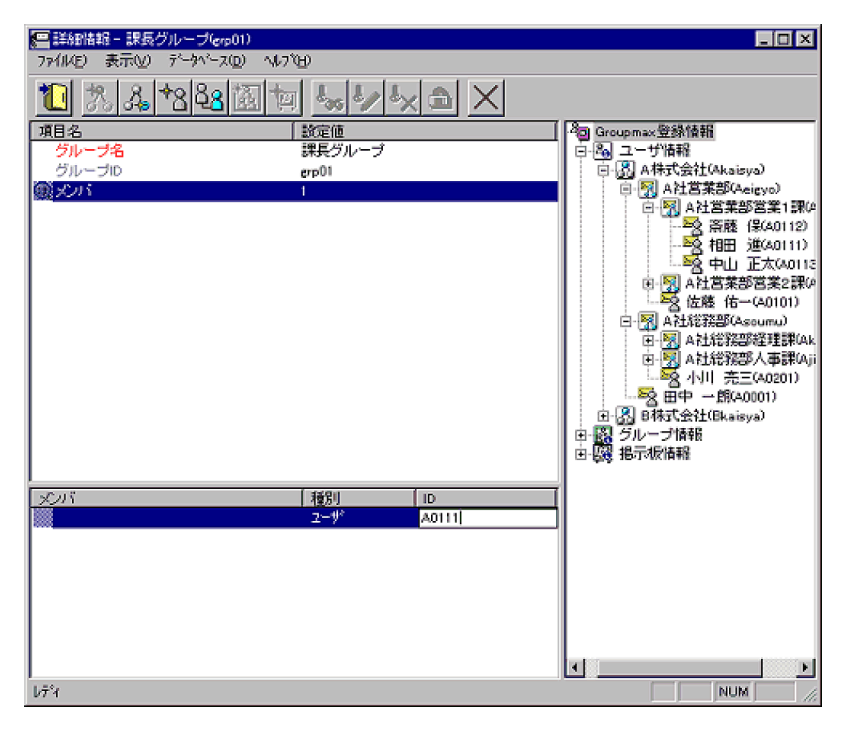

注 グループメンバを[参照/更新]してもグループの詳細ウィンドウが表示されます。

## 3.メンバを追加する

• 属性リストの「メンバ」を選択して,詳細ウィンドウのツリービューから,追加したいメンバを詳 細属性リストにドラッグ&ドロップする。

又は

• 属性リストの「メンバ」を選択し,追加対象(組織,ユーザ,兼任ユーザ)をメニューの[データ ベース]又はボタンから指定します。すると,詳細属性リストの最終部分にデータが追加されます。 「ID」フィールドをクリックして,追加したいメンバの「ID」を入力してください。

#### 4.情報を登録する

入力が終了したらメニューの「ファイル]−「登録]又はツールバーの「登録]ボタンをクリックしま す。確認メッセージが表示されるので、追加する場合「登録]、キャンセルする場合は「キャンセル] を選択します。

# <span id="page-76-0"></span>(3) メンバの削除手順

メンバの削除は,メインウィンドウから行う方法と,グループの詳細ウィンドウから行う方法があります。

(a) メインウィンドウから削除する方法

#### 1.削除するメンバをリストビューに表示する

メインウィンドウのツリービューで,削除するメンバのグループを選択して,リストビューにグループ メンバ一覧を表示します。

2.メンバを削除する

削除するメンバを選択して次の操作を行います。

• ツールバーの [削除] ボタンをクリックします。

又は

• メニューの [データベース] − [削除] を選択します。

又は

• 右クリックで表示されたポップアップメニューの[削除]を選択します。

確認メッセージが表示されるので,削除する場合 [はい],キャンセルする場合は [いいえ]を選択し ます。

- (b) 詳細ウィンドウから削除する方法
	- 1.削除するメンバのグループを選択する

メインウィンドウのツリービュー/リストビューから,メンバを削除するグループをクリックします。

- 2.グループの詳細ウィンドウを表示する
	- ツールバーの [参照/更新]ボタンをクリックします。

又は

• メニューの [データベース] − [参照/更新] を選択します。

又は

• 右クリックで表示されたポップアップメニューの[参照/更新]を選択します。

図 4-22 のようなグループの詳細ウィンドウが表示されます。

図 4‒22 グループの詳細ウィンドウ

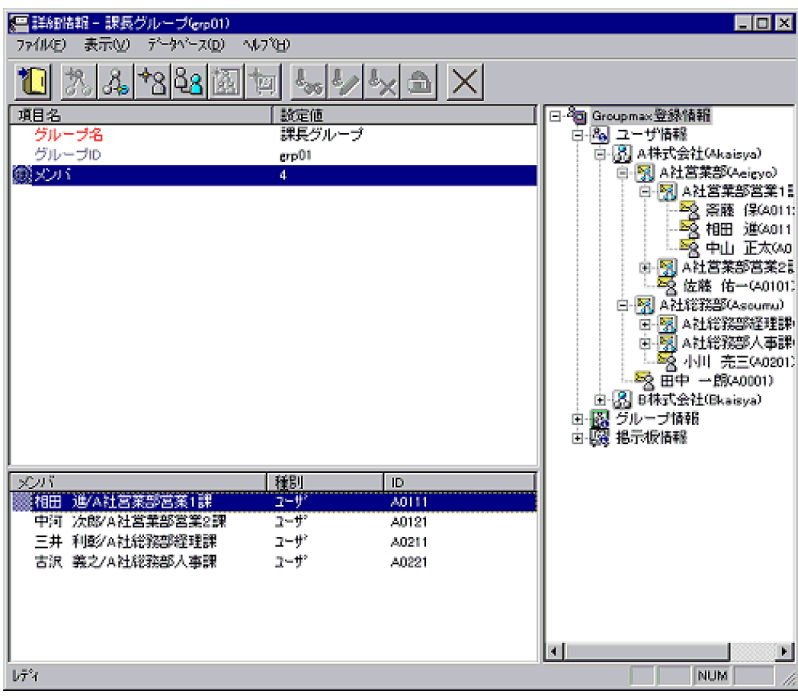

注 グループメンバを[参照/更新]してもグループの詳細ウィンドウが表示されます。

#### 3.メンバを削除する

属性リストの「メンバ」を選択し,詳細属性リストから削除するメンバを選択して次の操作を行いま す。

• ツールバーの [削除] ボタンをクリックします。

又は

• メニューの [データベース] - [削除] を選択します。

# 4.情報を登録する

入力が終了したらメニューの「ファイル]−「登録]又はツールバーの「登録]ボタンをクリックしま す。確認メッセージが表示されるので、削除する場合「登録]、キャンセルする場合は「キャンセル] を選択します。

# (4) グループ情報の参照/更新手順(グループ名の変更)

## 1.変更するグループ情報を選択する

メインウィンドウのツリービュー/リストビューから,変更するグループをクリックします。

#### 2.グループの詳細ウィンドウを表示する

• ツールバーの [参照/更新]ボタンをクリックします。

又は

● メニューの「データベース] − [参照/更新] を選択します。

又は

• 右クリックで表示されたポップアップメニューの[参照/更新]を選択します。

図 4-23 のようなグループの詳細ウィンドウが表示されます。

# 図 4‒23 グループの詳細ウィンドウ

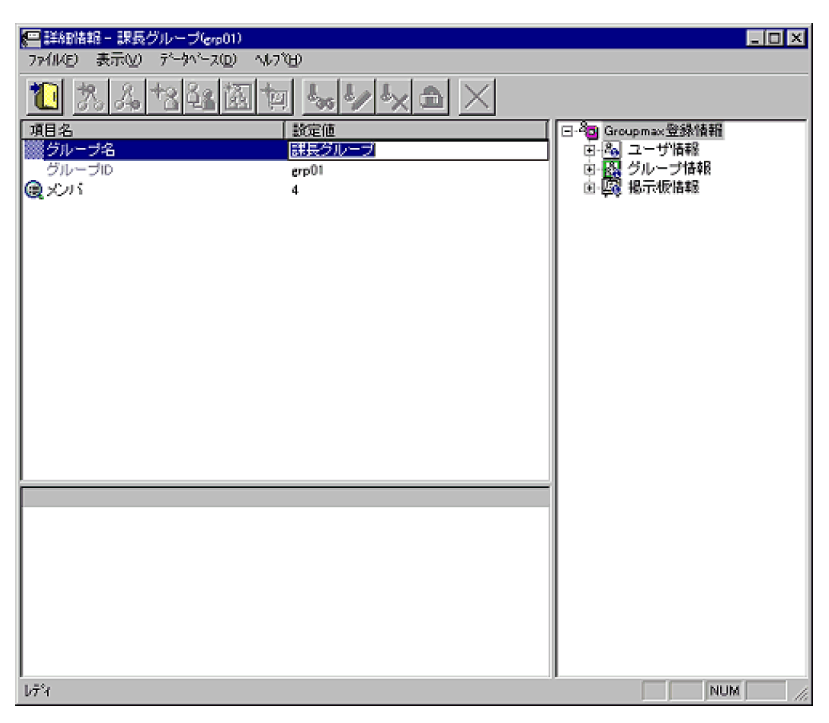

注 グループメンバを[参照/更新]してもグループの詳細ウィンドウが表示されます。

#### 3.グループ名を変更する

属性リストからグループ名設定値フィールドをクリックして、新しいグループ名を入力します。ただ し,「グループ ID」は変更できません。

なお,メンバを同時に追加する場合は,[「\(2\) メンバの追加手順](#page-74-0)」を,メンバを同時に追加する場合は, 「[\(3\) メンバの削除手順](#page-76-0)」を参照してください。

#### 4.情報を登録する

入力が終了したらメニューの[ファイル]− [登録]又はツールバーの[登録]ボタンをクリックしま す。

確認メッセージが表示されるので、変更する場合 [登録], キャンセルする場合は [キャンセル] を選 択します。

# (5) グループの削除手順

#### 1.削除するグループを選択する

メインウィンドウのツリービュー/リストビューから,削除するグループをクリックします。

## 2.グループを削除する

```
• ツールバーの「削除]ボタンをクリックします。
```
又は

• メニューの「データベース] − [削除] を選択します。

又は

• 右クリックで表示されたポップアップメニューの[削除]を選択します。

確認メッセージが表示されるので、削除する場合 [はい],キャンセルする場合は [いいえ]を選択し ます。

# 4.4 掲示板情報

掲示板情報を表示するには,メインウィンドウのツリービューから,掲示板情報アイコンをダブルクリック します(図 4-24 参照)。掲示板情報では、掲示板や掲示板メンバのアクセス権を設定できます。メンバと して、最上位組織、組織、ユーザ、兼任ユーザ、グループが登録できます。

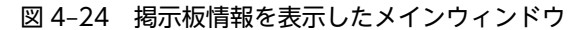

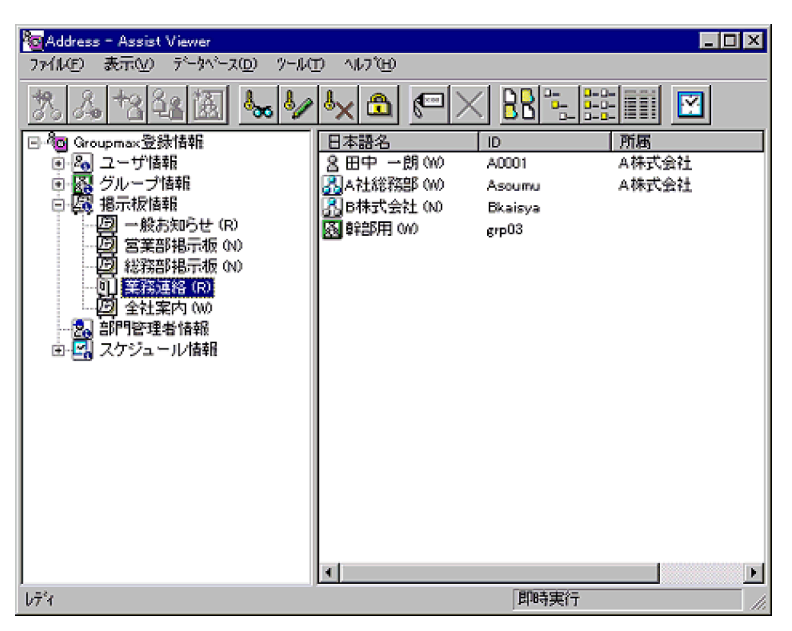

# (1) メンバの追加手順

メンバの追加は,メインウィンドウから行う方法と,掲示板の詳細ウィンドウから行う方法があります。

- (a) メインウィンドウから追加する方法
	- 1.掲示板情報をツリービューに表示する

メインウィンドウのツリービューで掲示板情報を展開して掲示板一覧を表示します。

2.追加するメンバをリストビューに表示する

追加するメンバ(最上位組織,組織,ユーザ,兼任ユーザ,グループ)をリストビューに表示します。

3.追加したい掲示板に,リストビューのメンバをドラッグ&ドロップして登録する

確認メッセージが表示されるので、追加する場合 [はい],キャンセルする場合は [いいえ]を選択し ます。追加したメンバのアクセス権は,オプションで指定した権限に設定されます。アクセス権を変更 したい場合は,[「\(3\) 掲示板アクセス権情報の参照/更新手順\(アクセス権の変更\)」](#page-82-0)を参照してくださ い。

(b) 詳細ウィンドウから追加する方法

#### 1.追加する掲示板を選択する

メインウィンドウのツリービュー/リストビューから,メンバを追加する掲示板をクリックします。

- 2.掲示板の詳細ウィンドウを表示する
	- ツールバーの「参照/更新]ボタンをクリックします。

又は

```
• メニューの [データベース] − [参照/更新] を選択します。
```
又は

• 右クリックで表示されたポップアップメニューの[参照/更新]を選択します。 図 4-25 のような掲示板の詳細ウィンドウが表示されます。

#### 図 4‒25 掲示板の詳細ウィンドウ

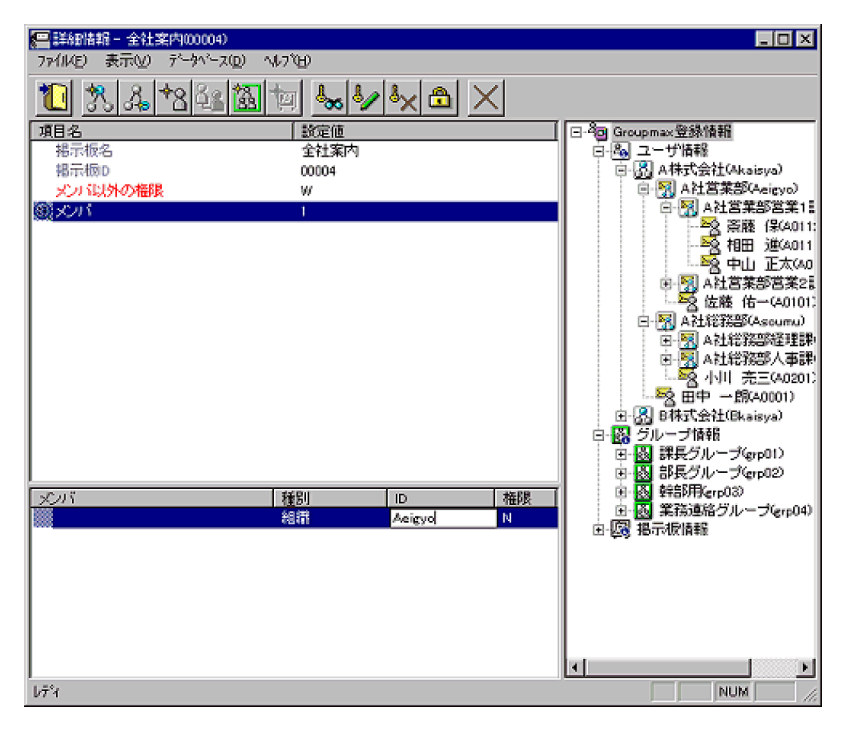

注 掲示板メンバを[参照/更新]しても掲示板の詳細ウィンドウが表示されます。

#### 3.メンバを追加する

• 属性リストの「メンバ」を選択して,詳細ウィンドウのツリービューから,追加したいメンバを詳 細属性リストにドラッグ&ドロップする。

又は

• 属性リストの「メンバ」を選択し,追加対象(最上位組織,組織,ユーザ,グループ)をメニュー の [データベース] 又はボタンから指定します。すると、詳細属性リストの最終部分にデータが追 加されます。「ID」フィールドをクリックして,追加したいメンバの「ID」を入力してください。

#### 4.アクセス権を設定する

詳細属性リストから追加したメンバを選択して、次の操作を実行してアクセス権を設定してください。

• ツールバーの変更するアクセス権ボタンをクリックします。

又は

● メニューの [データベース] − [アクセス権の設定] から変更するアクセス権を選択します。

又は

• 詳細属性リストの「権限」フィールドから変更するアクセス権を選択します。

# 5.情報を登録する。

入力が終了したらメニューの[ファイル]−[登録]又はツールバーの[登録]ボタンをクリックしま す。確認メッセージが表示されるので、追加する場合「登録]、キャンセルする場合は「キャンセル] を選択します。

# (2) メンバの削除手順

メンバの削除は,メインウィンドウから行う方法と,掲示板の詳細ウィンドウから行う方法があります。

#### (a) メインウィンドウから削除する方法

1.削除するメンバをリストビューに表示する

メインウィンドウのツリービューで,削除するメンバの掲示板を選択して,リストビューに掲示板メン バ一覧を表示します。

# 2.メンバを削除する

削除するメンバを選択して次の操作を行います。

• ツールバーの [削除] ボタンをクリックします。

又は

• メニューの [データベース] − [削除] を選択します。

又は

• 右クリックで表示されたポップアップメニューの[削除]を選択します。

確認メッセージが表示されるので、削除する場合 [はい],キャンセルする場合は [いいえ]を選択し ます。

## (b) 詳細ウィンドウから削除する方法

## 1.削除するメンバの掲示板を選択する

メインウィンドウのツリービュー/リストビューから,メンバを削除する掲示板をクリックします。

#### 2.掲示板の詳細ウィンドウを表示する

• ツールバーの [参照/更新]ボタンをクリックします。

又は

• メニューの [データベース] – [参照/更新] を選択します。

又は

• 右クリックで表示されたポップアップメニューの[参照/更新]を選択します。

図 4-26 のような掲示板の詳細ウィンドウが表示されます。

## <span id="page-82-0"></span>図 4‒26 掲示板の詳細ウィンドウ

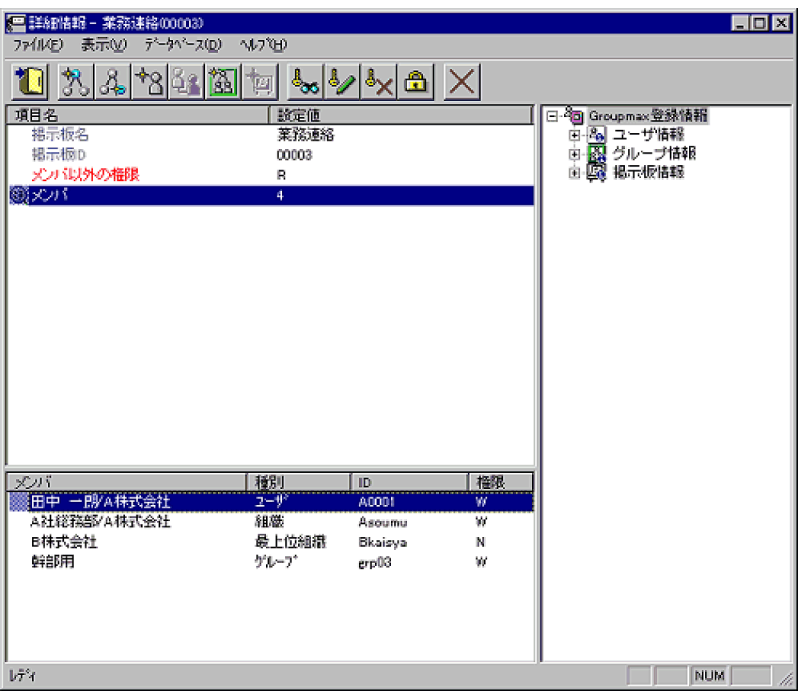

注 掲示板メンバを[参照/更新]しても掲示板の詳細ウィンドウが表示されます。

#### 3.メンバを削除する

属性リストの「メンバ」を選択し,詳細属性リストから削除するメンバを選択して次の操作を行いま す。

• ツールバーの [削除] ボタンをクリックします。

又は

• メニューの [データベース] - [削除] を選択します。

# 4.情報を登録する

入力が終了したらメニューの「ファイル]−「登録]又はツールバーの「登録]ボタンをクリックしま す。確認メッセージが表示されるので、削除する場合 [登録], キャンセルする場合は [キャンセル] を選択します。

## (3) 掲示板アクセス権情報の参照/更新手順(アクセス権の変更)

アクセス権の変更は,メインウィンドウから行う方法と,掲示板の詳細ウィンドウから行う方法がありま す。「掲示板名」,「掲示板 ID」は変更できません。

(a) メインウィンドウから変更する方法

#### 1.変更するアイテムを選択する

メインウィンドウのツリービュー又はリストビューで,変更する掲示板又は掲示板メンバを選択しま す。掲示板のメンバ以外のアクセス権限を変更する場合,掲示板を選択します。

#### 2.アクセス権を変更する

• ツールバーの変更するアクセス権ボタンをクリックします。

又は

● メニューの「データベース]−「アクセス権の設定】から変更するアクセス権を選択します。

又は

• 右クリックで表示されたポップアップメニューの[アクセス権の設定]から変更するアクセス権を 選択します。

確認メッセージが表示されるので,変更する場合 [はい],キャンセルする場合は [いいえ]を選択し ます。

- (b) 詳細ウィンドウから変更する方法
	- 1.変更する掲示板を選択する

メインウィンドウのツリービュー/リストビューから,変更する掲示板をクリックします。

- 2.掲示板の詳細ウィンドウを表示する
	- ツールバーの [参照/更新]ボタンをクリックします。

又は

• メニューの [データベース] – [参照/更新] を選択します。

又は

• 右クリックで表示されたポップアップメニューの[参照/更新]を選択します。

図 4-27 のような掲示板の詳細ウィンドウが表示されます。

図 4‒27 掲示板の詳細ウィンドウ

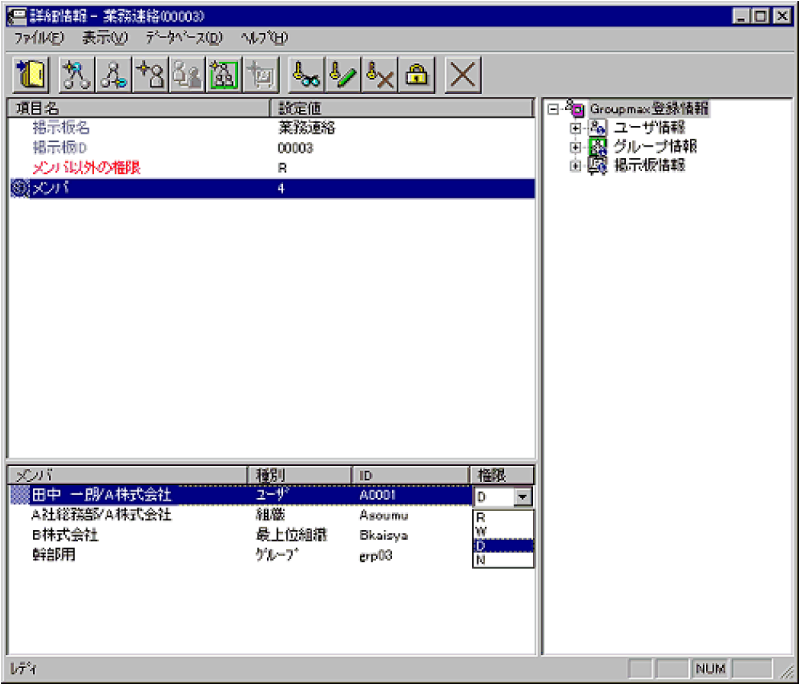

注 掲示板メンバを「参照/更新]しても掲示板の詳細ウィンドウが表示されます。

# 3.変更する項目のリストを選択する

メンバ以外のアクセス権限を変更する場合は,属性リストの「メンバ以外の権限」を選択します。メン バのアクセス権限を変更する場合は,属性リストの「メンバ」を選択し,詳細属性リストから変更する メンバを選択します。

# 4.アクセス権を変更する

• ツールバーの変更するアクセス権ボタンをクリックします。

```
又は
```
● メニューの [データベース] – [アクセス権の設定] から変更するアクセス権を選択します。 又は

- 権限を設定するフィールドから,変更するアクセス権を選択します。
- 5.情報を登録する

入力が終了したらメニューの[ファイル]− [登録]又はツールバーの [登録] ボタンをクリックしま す。確認メッセージが表示されるので、更新する場合 [登録], キャンセルする場合は [キャンセル] を選択します。

# 4.5 登録情報更新時の注意事項

- 削除する最上位組織や組織に,配下の組織やユーザが存在する場合,配下の情報も含めて削除されま す。
- スケジュール機能を使用して組織やユーザを移動(最上位組織 ID 又はホームサーバを変更)する場合. 同一組織やユーザに対して複数回移動することはできません。
- 組織を移動する場合,移動する組織を権利組織として指定しているユーザは,権利組織の指定が解除さ れます。ただし,引き継ぎ登録を指定した場合,移動する組織の配下のユーザだけ,権利組織の指定は 解除されません。
- 組織のホームサーバを変更する場合,配下の組織やユーザは一時的に最上位組織直下に移動されます。
- 組織が,別の組織から統括組織として指定されている場合は移動できません。統括組織の指定を一時的 に解除するか,統括組織の指定を受けないようにしてください。
- 組織が,別の組織と共通の共用メールボックスを使用している場合は移動できません。共有メールボッ クスの指定を一時的に解除するか,共通の共用メールボックスを使用しないようにしてください。
- 組織やユーザ情報を変更する場合,「最上位組織」の変更と「ホームサーバ名」の変更は,同時に実行 しないようにしてください。障害時の対応方法が複雑になります。
- 兼任ユーザを追加する場合,実行状態を即時実行にしてください。スケジュール実行では追加できませ ん。兼任ユーザの更新,削除の場合はスケジュール実行でも登録できます。
- 詳細ウィンドウの表示できる最大数は 5 です。更に詳細ウィンドウを開く場合,不要な詳細ウィンドウ を閉じてください。
- 詳細ウィンドウを開いていると,メインウィンドウや検索画面のアイテムをドラッグ&ドロップ及び削 除することはできません。ドラッグ&ドロップ及び削除は詳細ウィンドウをすべて閉じてから実行し てください。
- アドレス管理ドメイン内に英小文字か英大文字かだけが異なる組織 ID,ユーザ ID を同時に移動するこ とはできません。
- アドレス管理ドメイン内に次の半角記号を含む ID を持つ組織の移動は,Address Assist Viewer で はできません。Address Server の一括登録ユティリティをご利用ください。 ", \$, &, \*, , (コンマ), :, ;, <, >, ?, \, ^ (ハット), |
- ユーザ・兼任ユーザの移動時は,「登録]又は「引継登録」にかかわらず, ユーザ任意情報を引き継ぎ ます。
- システムの設定で,管理対象以外のユーザ情報を参照禁止にしている場合,部門管理者は管理対象以外 のユーザ情報は参照できません。
- 検索結果の所属組織は,検索画面を表示したまま組織階層を変更しても表示は変更されません。検索結 果の所属組織を正しく表示させる場合は,検索画面を閉じてから再度検索を実行してください。

# 部門管理者

この章では、Address-Assist の部門管理者機能について説明します。

# 5.1 部門管理者の機能概要

Address - Assist では,システム管理者以外に Address - Assist の実行できるユーザとして,部門管理者 を設定できます。部門管理者は,システム管理者が指定した情報だけ更新できますが,その他の情報は更新 できません。また,指定した情報の更新でも,更新できる内容が制限できます。そのため,例えば各組織内 の小規模な人事異動は,各組識の部門管理者が Address Server へ反映するといった運用ができるようにな ります。これによって,システム管理者はユーザ管理作業が少なくなり,各組識では,組織内の変更を迅速 に反映できます(図 5-1 参照)。

部門管理者と,部門管理者が操作できる情報・権限は,システム管理者が個別に指定します。部門管理者に は,メインウィンドウのツリービューの[部門管理者情報]は表示されません。

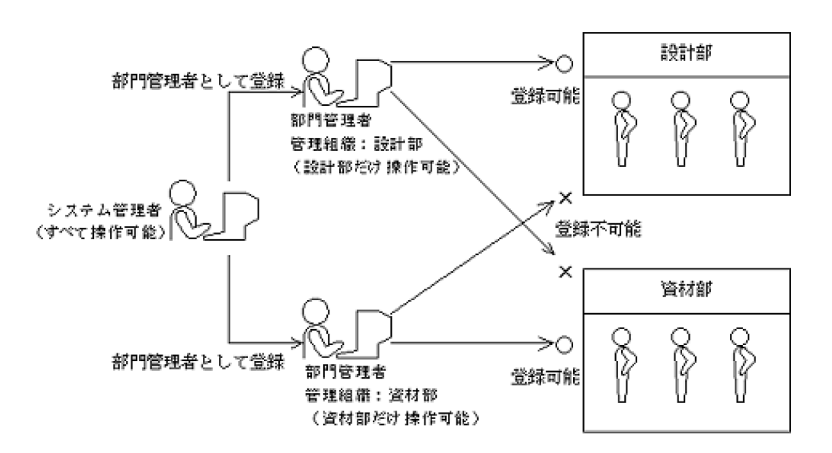

#### 図 5‒1 部門管理者機能

# 5.2 部門管理者の設定

部門管理者を登録する場合,部門管理者が操作できる対象(最上位組織や組織など)と,権限(変更,追 加,削除など)をシステム管理者が指定します。

# 5.2.1 部門管理者に設定できる権限

部門管理者が操作できる対象と権限は,システム管理者が Address - Assist Viewer から設定します。設定 できる情報と権限を表 5-1〜表 5-8 に示します。

| No.            | 項目名       | 意味                                                                                                    |
|----------------|-----------|----------------------------------------------------------------------------------------------------|
| 1              | 管理最上位組織   | 指定した最上位組織以下のすべてのデータを管理対象に指定します。指定した<br>最上位組織と、その最上位組織に所属する組織、ユーザのすべてに適用されま<br>す。ただし、同一管理対象に複数のアクセス権がある場合、管理組織、管理ユー<br>ザのアクセス権を優先します。                                   |
| 2              | 管理組織      | 指定した組織以下のすべてのデータを管理対象に指定します。指定した組織<br>と,配下の組織,ユーザのすべてに適用されます。ただし,同一管理対象に複<br>数のアクセス権がある場合、管理ユーザのアクセス権を優先します。同一管理<br>対象に複数の管理組織でアクセス権が設定されている場合、下位組織>上位組<br>織の順番で優先します。 |
| 3              | 管理ユーザ     | 指定したユーザを管理対象に指定します。                                                                                                    |
| $\overline{4}$ | 管理グループ    | 指定したグループを管理対象に指定します。                                                                                                    |
| 5              | 管理掲示板     | 指定した掲示板を管理対象に指定します。                                                                                                    |
| 6              | メールボックス設定 | メール属性がある組織やユーザのメールボックス容量を変更する権限を指定し<br>ます。                                                                                                    |
| 7              | パスワード初期化  | アドレス組織やアドレスユーザのパスワードを初期化する権限を指定します。                                                                                                    |
| 8              | セキュリティランク | Scheduler のセキュリティランクを指定します。                                                                                                    |

表 5‒1 管理対象として指定できる項目

# 表 5‒2 管理対象の指定方法

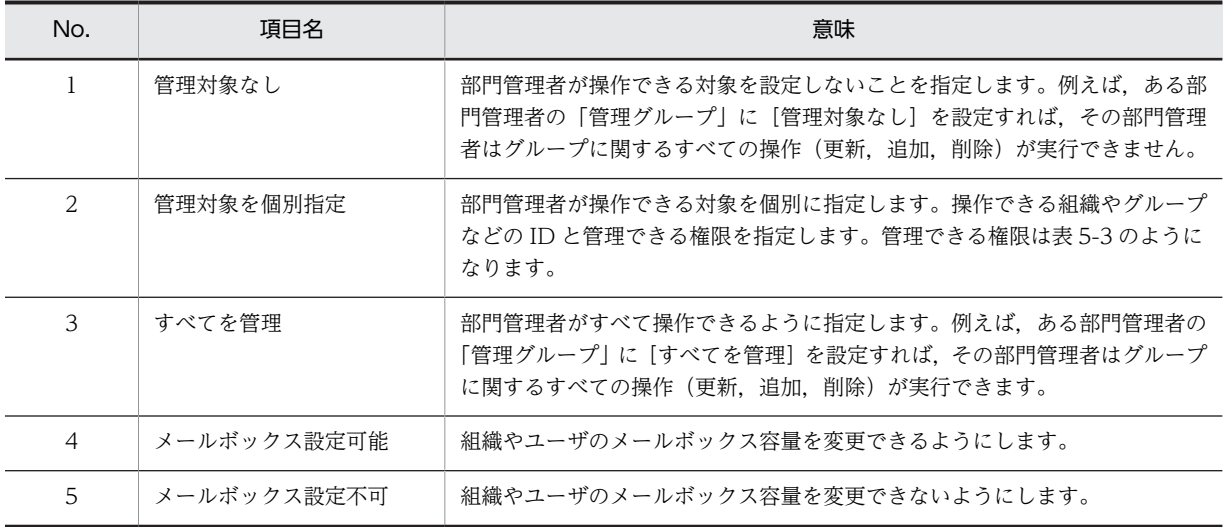

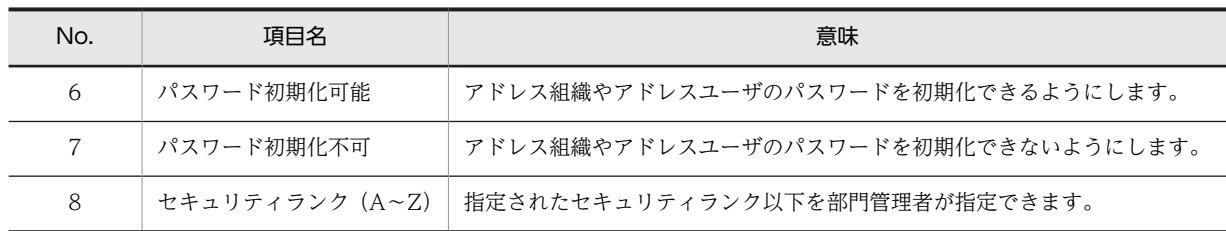

表 5‒3 管理対象の権限

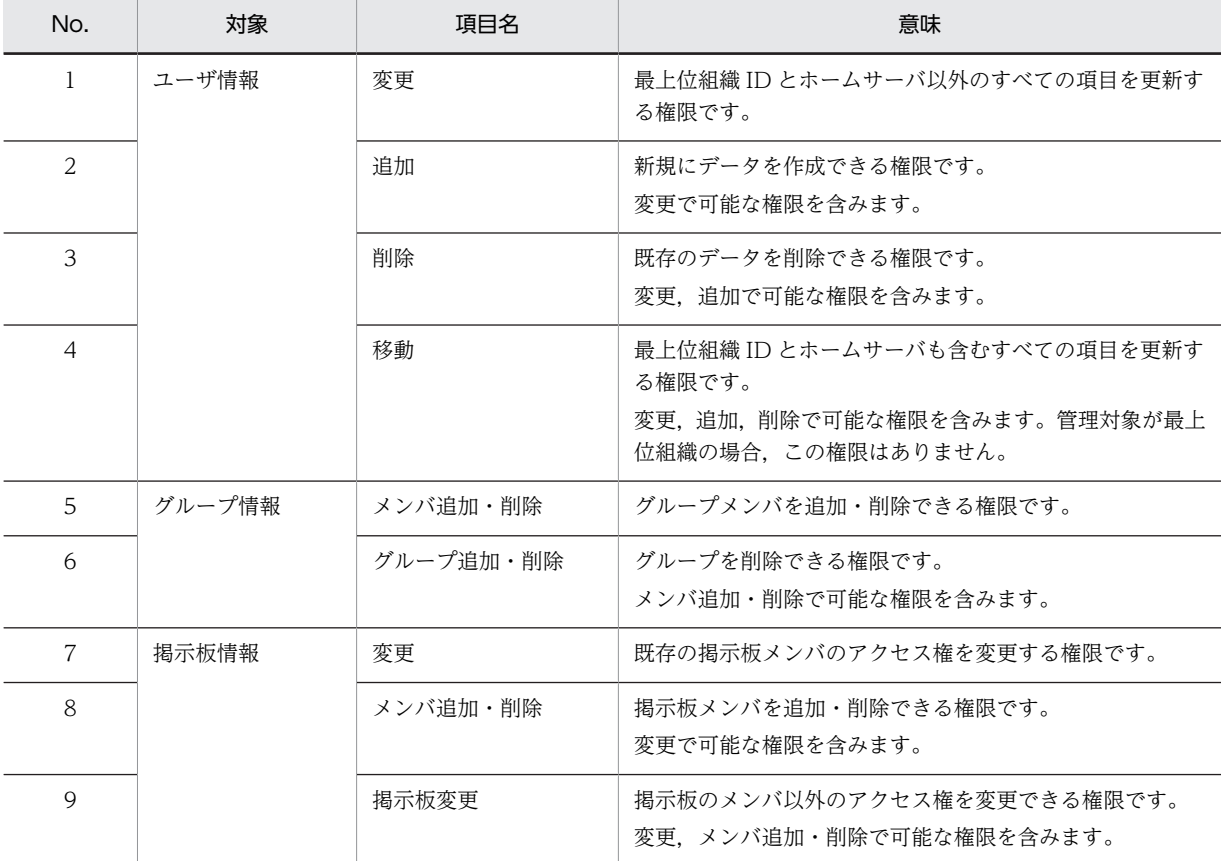

# 表 5‒4 ユーザ情報の管理者権限による操作一覧

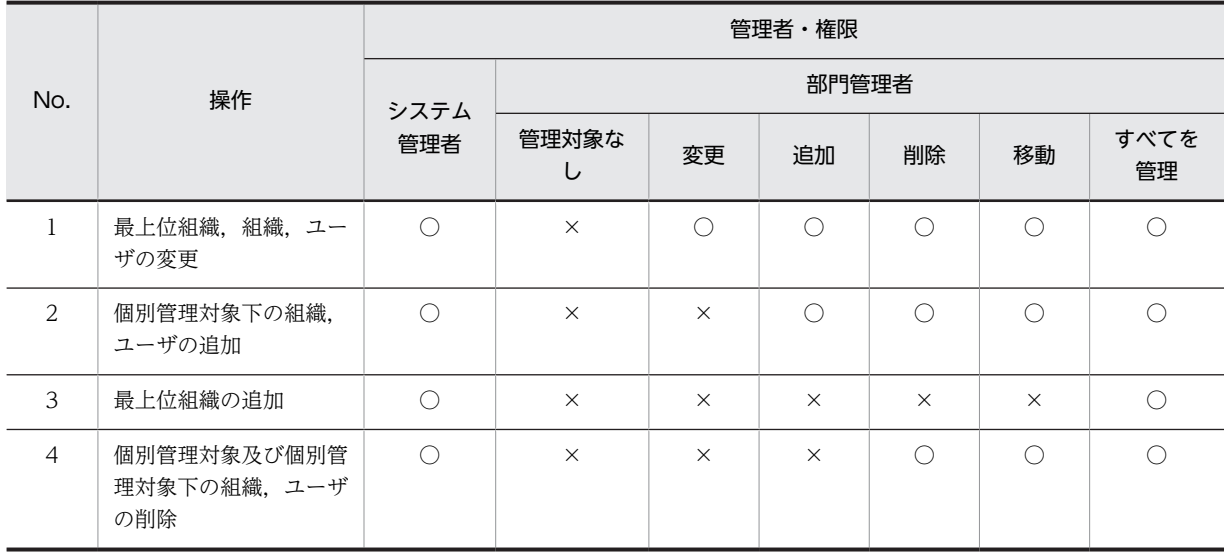

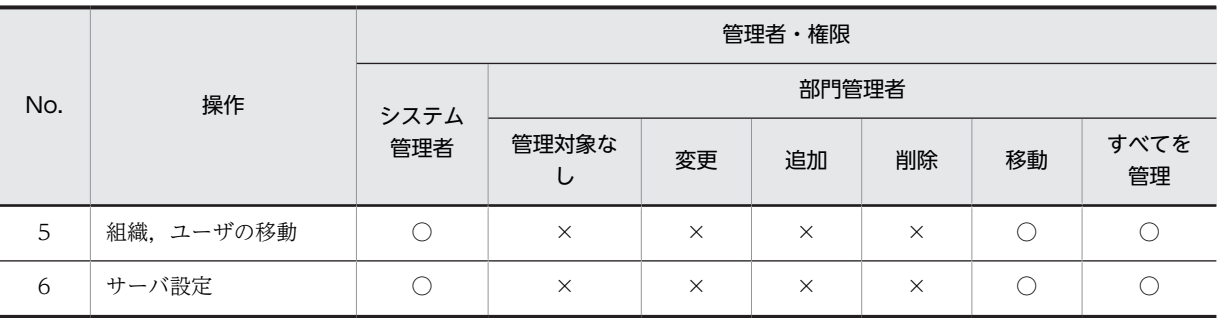

(凡例)

○は操作できることを示します。×は操作できないことを示します。

# 表 5‒5 グループ情報の管理者権限による操作一覧

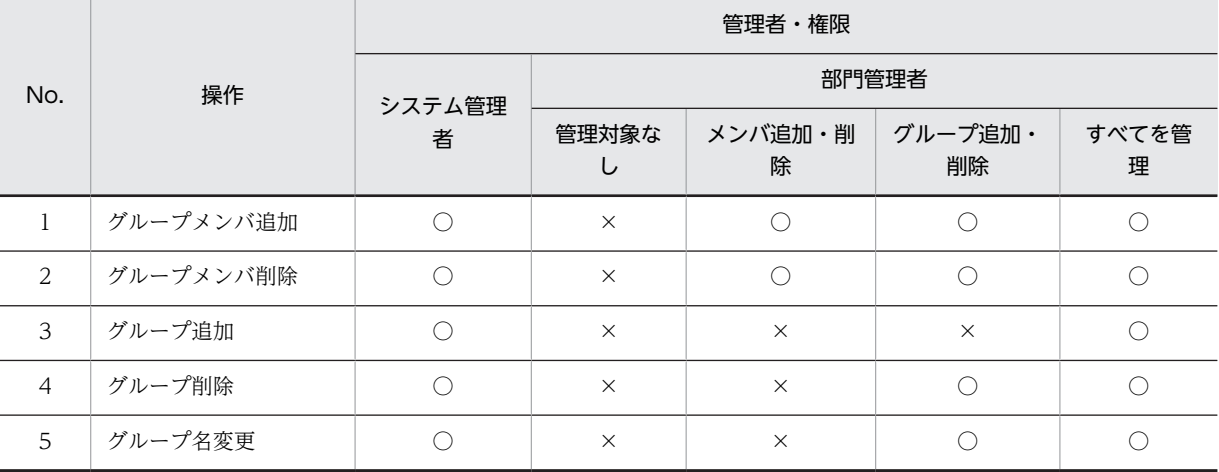

(凡例)

○は操作できることを示します。×は操作できないことを示します。

## 表 5‒6 掲示板情報の管理者権限による操作一覧

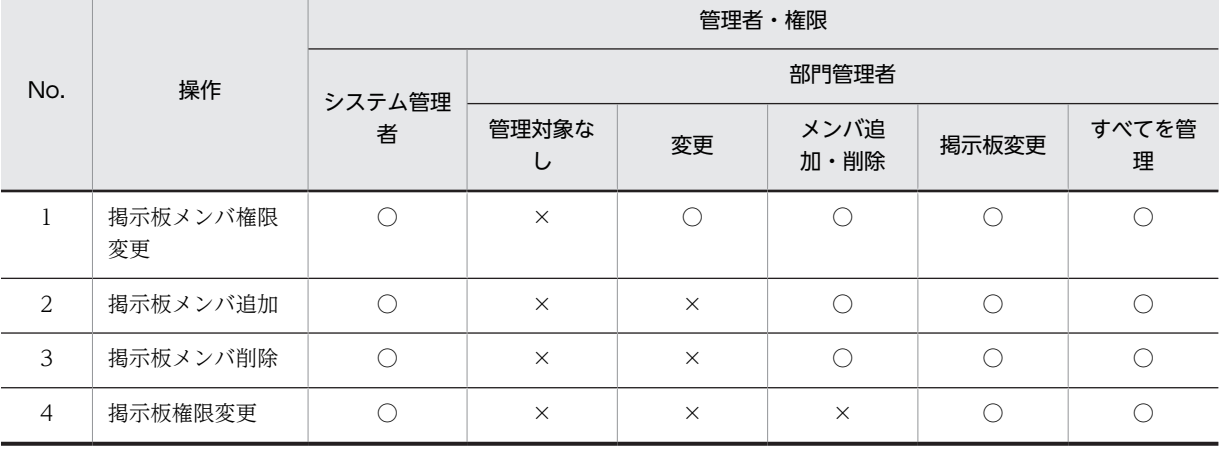

(凡例)

○は操作できることを示します。×は操作できないことを示します。

# 表 5‒7 メールボックス設定の管理者権限による操作一覧

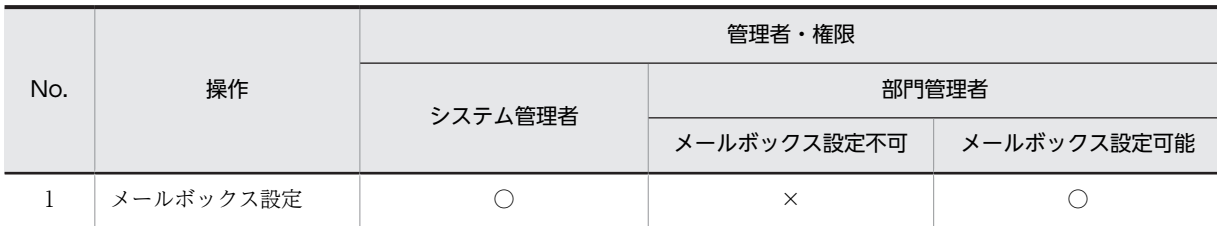

(凡例)

○は操作できることを示します。×は操作できないことを示します。

# 表 5‒8 パスワード初期化の管理者権限による操作一覧

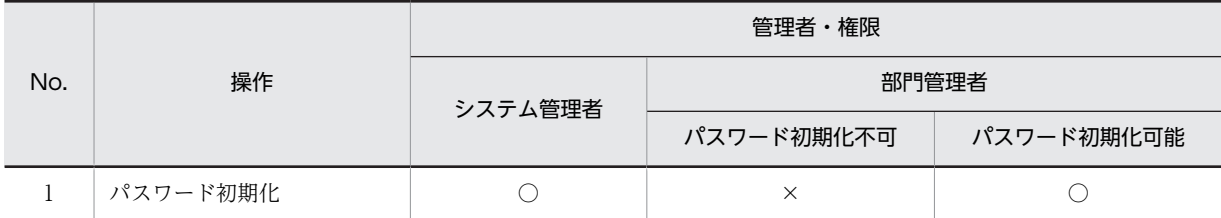

(凡例)

○は操作できることを示します。×は操作できないことを示します。

# 表 5-9 セキュリティランクの管理者権限による操作一覧

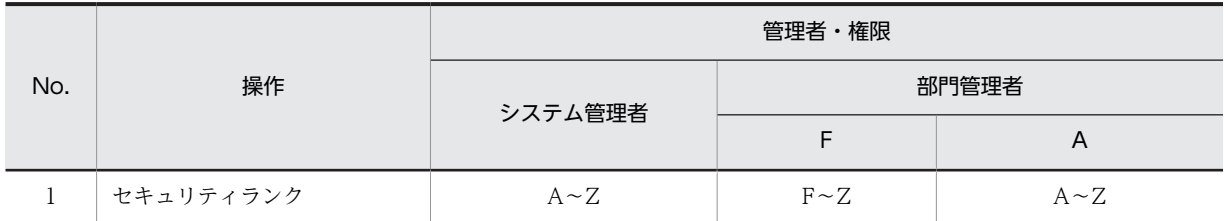

# 5.2.2 部門管理者の権限の例

部門管理者に設定した値と,付与される権限の例を次に示します。この例では,架空の会社である A 株式 会社に Groupmax の環境を構築することを想定しています。

A 株式会社の構成を図 5-2 に示します。

# 図 5‒2 A 株式会社の構成

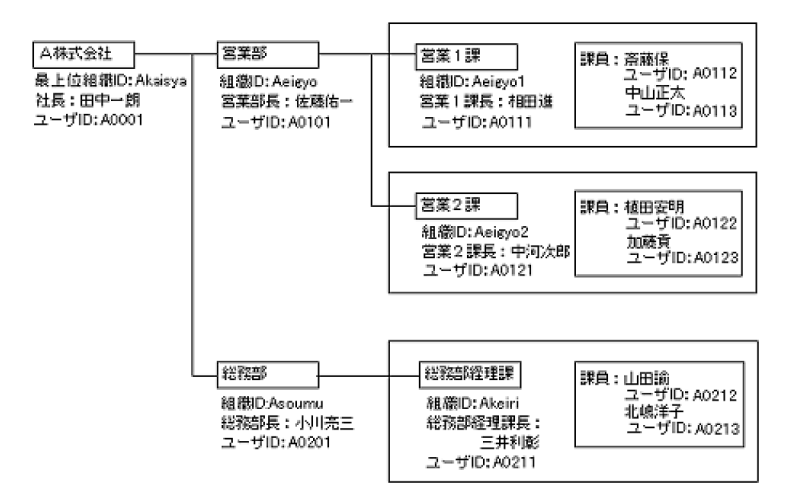

この例で、佐藤佑一を部門管理者として表 5-10 のようなアクセス権を設定した場合、部門管理者佐藤佑一 が操作できる情報は表 5-11 のようになります。

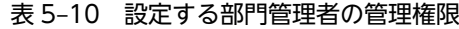

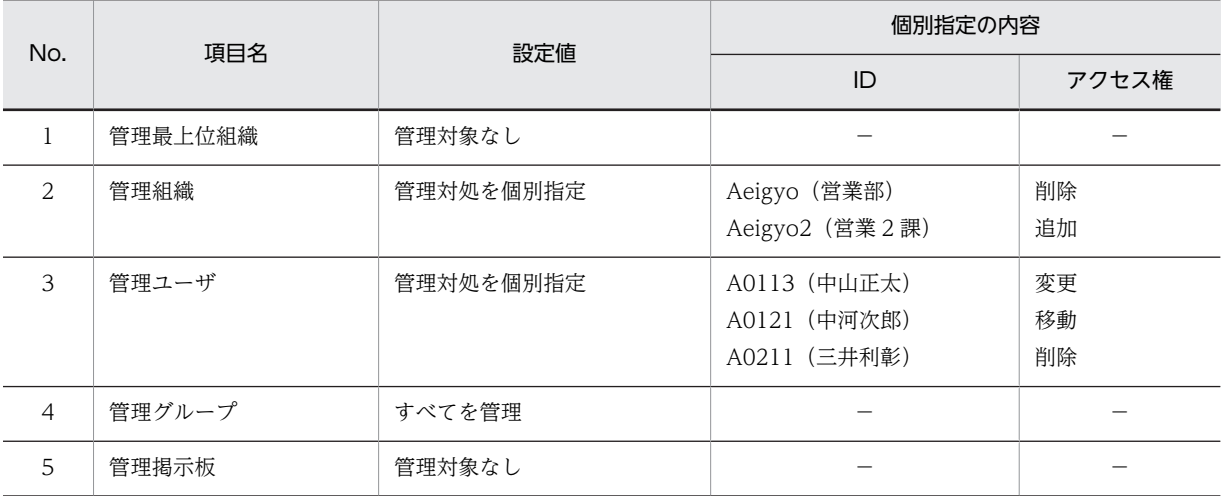

表 5‒11 部門管理者が操作できる内容

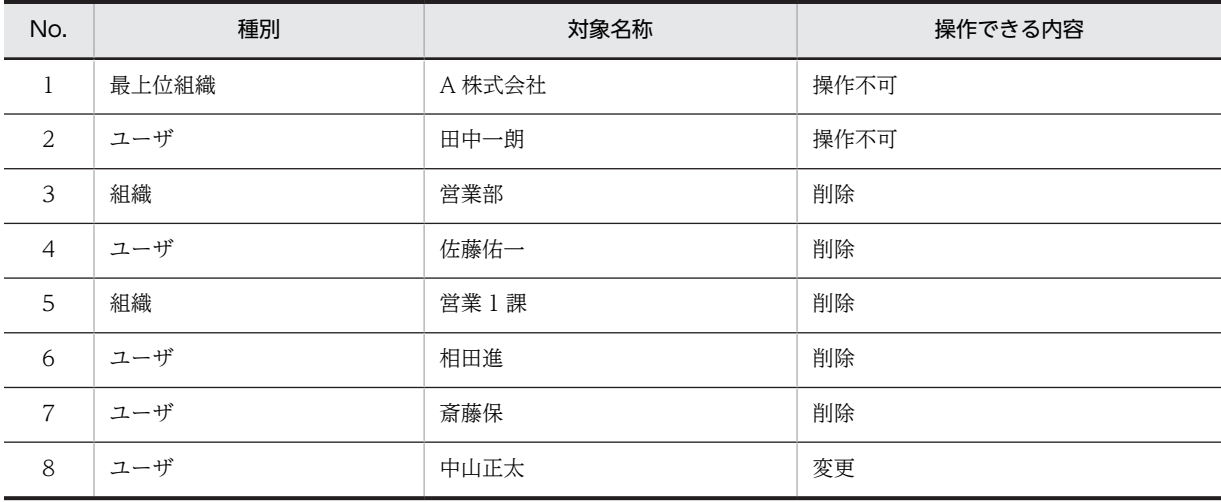

<span id="page-93-0"></span>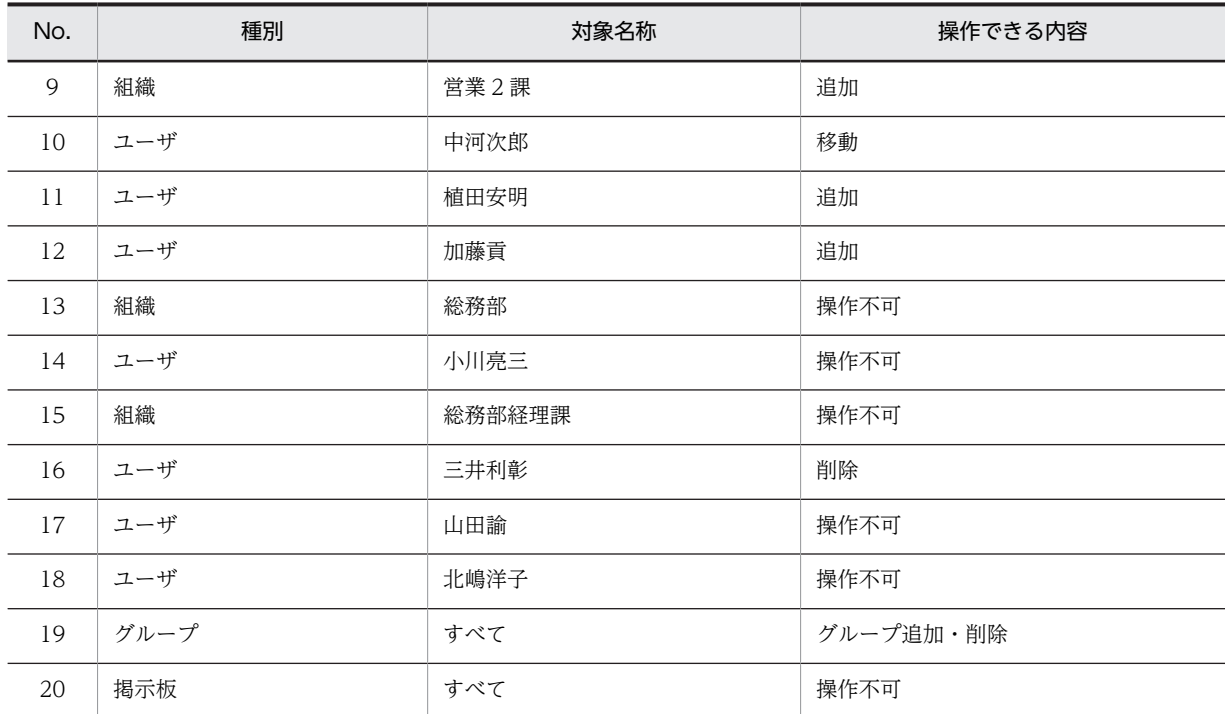

# 5.2.3 部門管理者の登録方法

部門管理者の設定は,システム管理者が行います。

# (1) 部門管理者の追加手順

# 1.部門管理者の詳細ウィンドウを表示する

ツリービューから,部門管理者を選択し,次の操作を行います。

- メインウィンドウで、ツールバーの [ユーザ追加] ボタンをクリックします。 又は
- メニューの [データベース] [ユーザの追加] を選択します。 又は
- 右クリックで表示されたポップアップメニューの[ユーザの追加]を選択します。 図 5-3 のような部門管理者の詳細ウィンドウが表示されます。

# 図 5‒3 部門管理者の詳細ウィンドウ

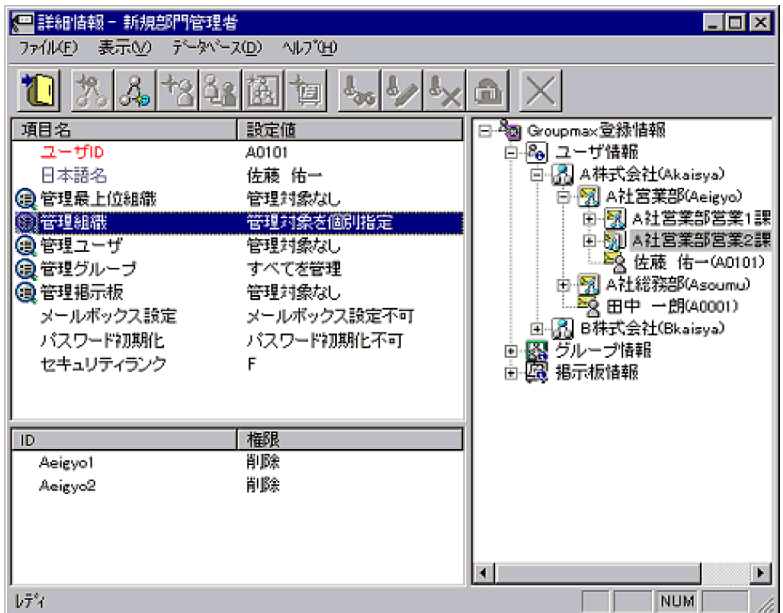

#### 2.部門管理者情報を入力する

- •「ユーザ ID」は,部門管理者に指定するユーザのユーザ ID を設定します。詳細ウィンドウのツリー ビューから部門管理者を選択して,属性リストにドラッグ&ドロップして設定できます。
- •「管理最上位組織」,「管理組織」,「管理ユーザ」,「管理掲示板」,「管理グループ」は,設定フィール ドをクリックすると一覧が表示されます。その中から設定したい値を選択してください。[管理対処 を個別指定]を選択すると,詳細属性リストで管理対象と権限を指定できます。詳細ウィンドウの ツリービューから管理対象を選択して,詳細属性リストにドラッグ&ドロップして設定できます。
- •[管理対処を個別指定]に設定する場合,登録できる管理対象は,既に存在する登録情報だけです。 スケジュール機能で登録予定の登録情報は設定できません。
- 3.情報を登録する

入力が終了したらツールバーのメニューの[ファイル]− [登録]又は [登録] ボタンをクリックしま す。確認メッセージが表示されるので、追加する場合 [はい], キャンセルする場合は [いいえ] を選 択します。

# (2) 部門管理者の管理権限変更手順

## 1.変更する管理者を選択する

メインウィンドウのリストビューから情報を変更したい部門管理者を選択します。

#### 2.管理者の詳細ダイアログを表示する

- ツールバーの [参照/更新]ボタンをクリックします。 又は
- メニューの [データベース] [参照/更新] を選択します。 又は
- 右クリックで表示されたポップアップメニューの[参照/更新]を選択します。

# 3.情報を入力する

変更内容を入力します。管理対象の追加方法は,「[\(1\) 部門管理者の追加手順](#page-93-0)」と同様です。ただし, 「ユーザ ID」の変更はできません。

# 4.情報を登録する

入力が終了したらメニューの[ファイル]− [登録]又はツールバーの[登録]ボタンをクリックしま す。確認メッセージが表示されるので、変更する場合 [はい],キャンセルする場合は [いいえ] を選 択します。

# (3) 部門管理者の削除手順

# 1.削除する部門管理者を選択する

メインウィンドウのリストビューから,削除する部門管理者をクリックします。

# 2.部門管理者を削除する

- ツールバーの [削除] ボタンをクリックします。 又は
- メニューの [データベース] [削除] を選択します。 又は
- 右クリックで表示されたポップアップメニューの[削除]を選択します。

確認メッセージが表示されるので、削除する場合 [はい], キャンセルする場合は [いいえ] を選択し ます。

# 5.3 部門管理者設定の際の注意事項

- 同一管理対象に複数のアクセス権がある場合,管理ユーザ>管理組織>管理最上位組織の順番で評価し ます。同一管理対象に複数の管理組織でアクセス権が設定されている場合、下位組織>上位組織の順番 で評価します。
- システム管理者を部門管理者としては設定できません。
- 部門管理者に登録するユーザは,既存のアドレスユーザです。スケジュールで登録予定の新規ユーザは 指定できません。
- •[管理対処を個別指定]に設定する場合,登録できる管理対象は,既に存在する登録情報だけです。ス ケジュール機能で登録予定の登録情報は設定できません。
- 管理対象として設定した各ユーザ・組織・最上位組織などの存在確認は,権限を変更した場合だけ実行 されます。
- 複数のシステム管理者が,同時に部門管理情報を更新することはできません。
- システム管理者が部門管理者の設定を更新した場合,部門管理者が Address Assist Viewer を再起動 した時点で,設定した新しい権限が反映されます。
- 部門管理者の設定で,ユーザ情報(管理最上位組織・管理組織・管理ユーザ)を個別指定の削除又は移 動の権限にした場合,権限が設定された部門管理者は,その最上位組織・組織・ユーザを削除した場 合,上位階層に追加権限がないと削除した最上位組織・組織・ユーザを追加することはできません。
- 部門管理者の設定で,グループ情報を個別指定のグループ追加・削除の権限にした場合,権限が設定さ れた部門管理者はグループを追加できません。
- 部門管理者の運用で,移動の権限がないユーザ・組織に対してサーバ設定は使用できません。
- 部門管理者のユーザを削除する場合は,必ず部門管理者情報の部門管理者を先に削除してからユーザを 削除してください。

スケジュール

この章では、Address - Assist のスケジュール機能について説明します。

# 6.1 スケジュールの設定

ユーザ情報・掲示板情報・グループ情報などの登録・更新には,即時実行とスケジュール実行の 2 通りの 方法があります。インストール時は即時実行に設定されていますが,大量に登録情報が存在する場合や, メールボックスの移動など時間がかかる処理は,スケジュール実行させると便利です。スケジュール実行で は実行日時を指定できるため,夜間や休日など Groupmax の運用に影響が少ない日時に実行できます。ス ケジュール実行をするには,登録情報の操作を行う前にスケジュールの設定を行います。

# 6.1.1 スケジュールの実行方法

スケジュール機能を使用した登録方法について説明します。

スケジュール設定を行った場合,それ以降 Address - Assist Viewer から行った操作は,メインウィンドウ では即時実行と同じように操作内容がすぐに反映されますが、Address Server には指定したスケジュール 時間まで反映されません。

# (1) スケジュールの設定手順

## 1.スケジュール詳細ダイアログを起動する

次の操作を行います。

- メインウィンドウでツールバーの[スケジュール]ボタンをクリックします。 又は
- メニューの「ツール] [スケジュール] を選択します。

図 6-1 のようなスケジュール詳細ダイアログが表示されます。

# 図 6‒1 スケジュール詳細ダイアログ

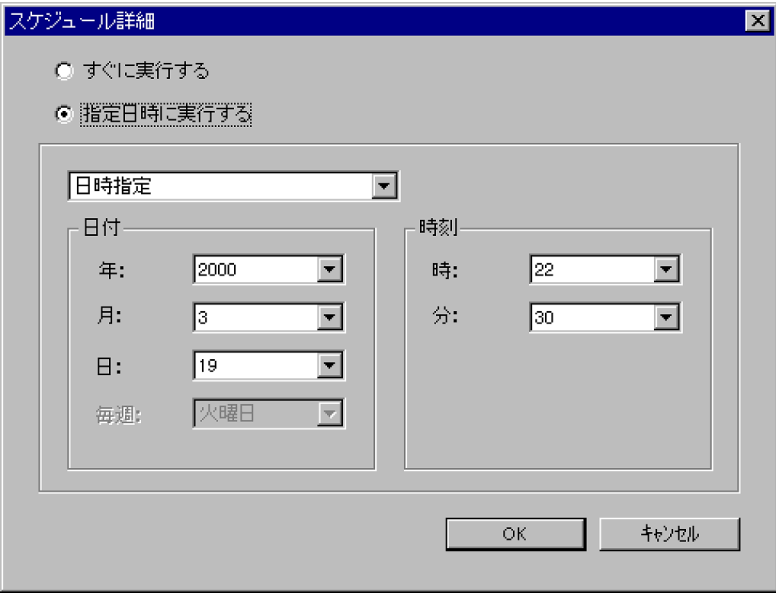

# 2.スケジュール情報を入力する

### (a)登録方法を選択する

[すぐに実行する],又は[指定日時に実行する]を選択します。 [指定日時に実行する]を選択した場合,スケジュール時間の設定が活性化されます。 (b)スケジュール時間を指定する

指定方法を選択値から設定します。その設定値により,さらに日付,曜日などの入力ができます(表 6-1 参照)。

| No. | 項目         | 指定値     | 備考                   |
|-----|------------|---------|----------------------|
|     | 指定なし       |         | 実行日時を指定しません。         |
| 2   | 日時指定       | 年月日, 時間 |                      |
| 3   | 曜日指定(毎週)   | 曜日,時間   |                      |
| 4   | 日付指定 (毎月)  | 日, 時間   |                      |
| 5   | Assist 終了時 |         | メインウィンドウを閉じた後に実行します。 |

表 6‒1 スケジュール時間指定の設定項目一覧

注 スケジュール指定で実行日時を [指定なし]にすると、それ以降の操作内容は Address Server には登録さ れません。スケジュール実行日時を[指定なし]以外に変更すると登録されます。Address Server に登録する 日時が決まっていない場合や、csv ファイル出力で一時的に使用する場合に指定すると便利です。

#### 3.スケジュールを有効にする

入力が終了したら [OK] ボタンをクリックします。

既にスケジュールが設定されている場合,スケジュール時間は変更されますが,[指定日時に実行する] から[すぐに実行する]に変更した場合は,既存の未実行スケジュール及びその後の操作内容は Assist 終了時に実行されます。

# (2) スケジュール情報の参照及び実行結果の確認

メインウィンドウの[スケジュール情報]では,現在スケジュールされている登録情報及びスケジュールの 実行結果を参照できます。

メインウィンドウのツリービュー/リストビューから [スケジュール情報]をクリックすると,スケジュー ル情報が参照できます(図 6-2 参照)。

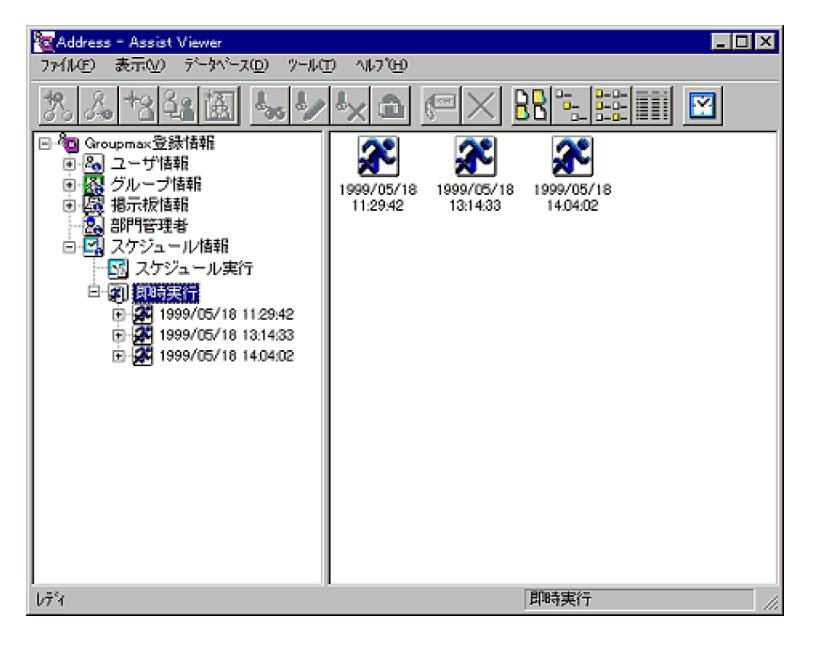

図 6‒2 スケジュール情報を表示したメインウィンドウ

<span id="page-101-0"></span>•[スケジュール実行]

スケジュール一覧が表示されます。

ツリービュー/リストビューからスケジュールを選択することにより,各スケジュールの実行状況が表 示されます。スケジュールの内容は実行日時別に保管されます。実行済みのスケジュール情報は,リス トビューのアイコン表示を[詳細]に設定した場合に実行結果が表示されます。

•[即時実行]

即時実行した登録情報の一覧が表示されます。リストビューのアイコン表示を[詳細]に設定した場合 に実行結果が表示されます。

(3) スケジュールの更新

スケジュールされた登録情報は変更できません。メインウィンドウの [スケジュール情報] からは、スケ ジュールされた登録情報の実行結果だけ参照できます。スケジュールされた登録情報を変更したい場合,再 度メインウィンドウから登録してください。

# (4) スケジュールの削除

即時実行で登録した情報,スケジュール実行で実行済みのスケジュール情報,スケジュール実行で実行待ち のスケジュール情報を削除します。スケジュール実行で実行待ちのスケジュールの場合,登録処理は取り消 されます。ただし,スケジュールの削除は,最後のスケジュール情報から順次,削除できます。最後以外の スケジュール情報は削除できません。また,[スケジュール情報]のデータは,20 件を超えると自動的に削 除されます。

削除する場合,以下の手順でスケジュール情報を削除します。

削除するスケジュール情報を選択します。

- ツールバーの [削除] ボタンをクリックします。 又は
- メニューの [データベース] − [削除] を選択します。 又は
- 右クリックで表示されたポップアップメニューの[削除]を選択します。 確認メッセージが表示されるので、削除する場合 [はい],キャンセルする場合は [いいえ]」を選択し ます。

# 6.1.2 スケジュール実行失敗時の処理

スケジュールの実行結果がエラーだった場合,エラー要因や登録内容を確認し,失敗した原因を修正してか ら再度登録処理を実行してください。再登録の方法については,「[9.1.2 エラー時の再登録方法」](#page-120-0)を参照し てください。

# 6.1.3 スケジュール実行時の注意事項

- スケジュール実行を設定した後に,運転席や他の Address Assist Viewer から登録情報を変更した場 合,スケジュール実行時に失敗する可能性があります。その場合,登録内容や実行したスケジュールを 確認して,再度実行してください。
- スケジュールを実行する日時には,すべての Address Server の[Address Server]サービス(アドレ スサービス)と「Address - Assist Viewer]サービスを起動してください。
- スケジュールを実行する日時を変更すると,スケジュール時間は変更されますが,[指定日時に実行す る]から[すぐに実行する]に変更した場合は,既存の未実行スケジュール及びその後の操作内容は Assist 終了時に実行されます。
- スケジュール指定で実行日時を[指定なし]にすると,それ以降の操作内容は Address Server には登 録されません。スケジュール実行日時を[指定なし]以外に変更すると登録されます。
- スケジュール実行を指定している場合,実行予定時刻に Address Assist Viewer のメインウィンドウ を起動しているとスケジュールは実行されません。メインウィンドウを終了した時点でスケジュール の実行を開始します。そのため、実行時間の前に必ずメインウィンドウを終了してください。

# 6.2 csv ファイル出力

Address - Assist Viewer では、登録した内容を csv ファイルに出力できます。csv ファイルの内容は, Address Server の一括登録ユティリティで指定するユーザ登録ファイルの形式です。一括登録ユティリ ティについては,マニュアル「Groupmax Address/Mail Version 7 システム管理者ガイド ユティリティ 編」を参照してください。

# 6.2.1 csv ファイル出力手順

# (1) 保存目的の csv ファイル出力

Address - Assist で登録した内容を csv ファイルに出力する場合,以下の手順で実行します。Address - Assist を使用して登録した内容の履歴を取得する場合や,操作内容を確認する場合などに適しています。

# 1.出力したい情報を選択する

メインウィンドウのツリービューから[スケジュール情報]を開きます。そして[スケジュール実行] 又は「即時実行」の中から csv ファイルに出力したい情報を選択します。

注 実行日時のアイテムを選択してください。それ以外のアイテムを選択しても情報を出力できませ ん。

# 2.メニューの「ファイル] − [CSV ファイル出力] を選択する

図 6-3 のようなファイル出力ダイアログが開きます。

# 図 6‒3 csv ファイル出力ダイアログ

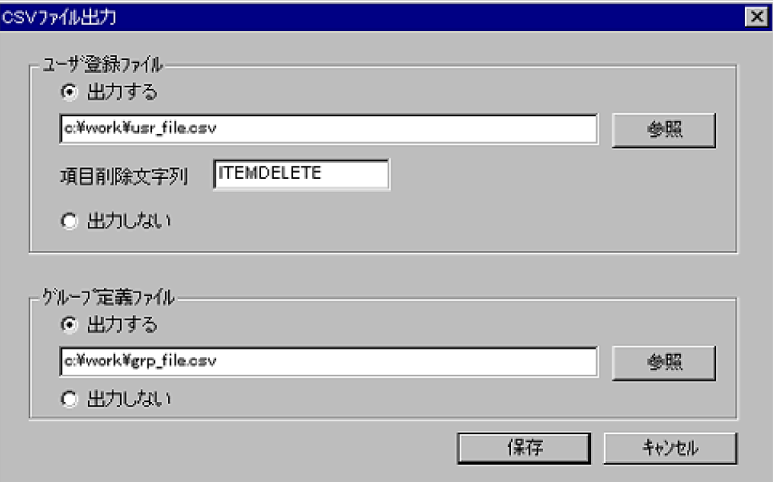

# 3.ユーザ登録ファイル名,項目削除文字列及びグループ定義ファイル名をそれぞれの入力フィールドに指 定する

ファイル名は [参照] ボタンで表示されるファイル選択ダイアログから指定することもできます。

#### 4.入力が終了したら, [保存] をクリックする

csv ファイル出力ダイアログで指定した場所にファイルを出力します。

# (2) ユーザ登録ファイル作成目的の csv ファイル出力

一括登録ユティリティを用いて Address Server へ登録する場合,ユーザ登録ファイルを Address - Assist を使用して作成できます。以下の手順で実行してください。この場合,Address - Assist はユーザ登録ファ

イルを作成するためだけに使用します。Address - Assist から Address Server の登録情報は更新しませ ん。

# 1.スケジュール詳細ダイアログを表示する

2. [指定日時に実行する]を選択して、プルダウンメニューから [指定なし]を指定する

操作する内容は Address - Assist には記録されますが,スケジュール日時を[指定なし]以外に変更し ない限り Address Server には反映されません(図 6-4 参照)。

図 6‒4 スケジュール詳細ダイアログ

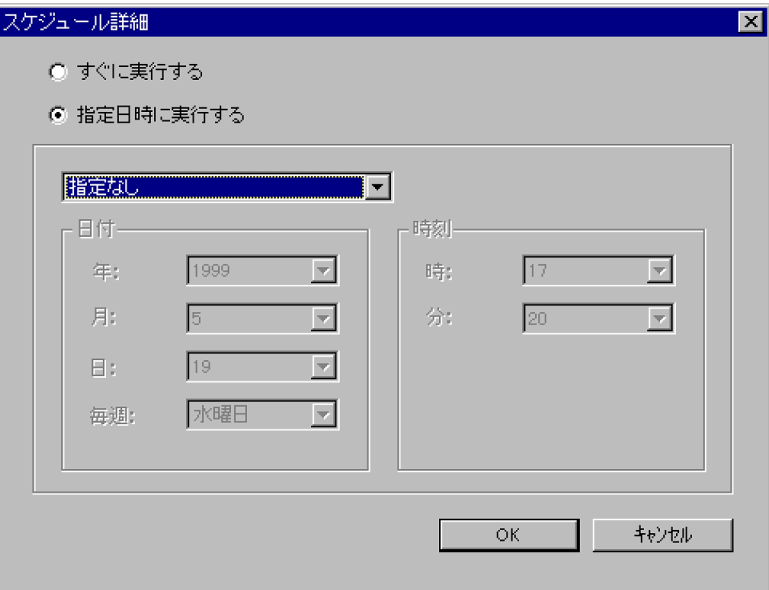

- 3.Address Assist Viewer から csv ファイルに出力したい操作を実行する 操作した内容が,スケジュールとして記録されます。一括登録ユティリティを使用して登録しない内容 を実行してください。
- 4.記録されたスケジュールを選択する

メインウィンドウのツリービューから[スケジュール情報]を開きます。そして[スケジュール実行] から[指定なし]を選択します。

5.メニューの[ファイル]−[CSV ファイル出力]を選択する 図 6-5 のような CSV ファイル出力ダイアログが開きます。

# 図 6‒5 CSV ファイル出力ダイアログ

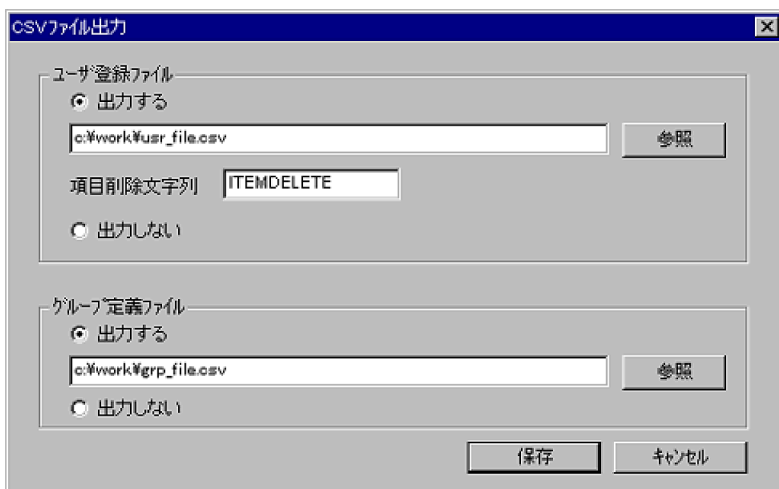

# 6.ユーザ登録ファイル名,項目削除文字列及びグループ定義ファイル名をそれぞれの入力フィールドに指 定する

ファイル名は「参照」ボタンで表示されるファイル選択ダイアログから指定することもできます。

#### 7.入力が終了したら, [保存] をクリックする

CSV ファイル出力ダイアログで指定した場所にファイルを出力します。出力したファイルは一括登録 ユティリティを使用して Address Server に登録できます。

# 8.記録したスケジュールを削除する

メインウィンドウのツリービューから[スケジュール情報]を開きます。そして[スケジュール実行] から[指定なし]選択します。内容を確認してスケジュールを削除します。削除方法は,[「6.1.1\(4\) ス](#page-101-0) [ケジュールの削除」](#page-101-0)を参照してください。

注 記録したスケジュールデータを削除しないと、スケジュール日時を「指定なし」以外に変更した場 合に Address Server に登録されるため,登録情報が予期しない内容に変更されたり,削除される可能 性があります。

# 6.2.2 csv ファイル出力の注意事項

- 指定した csv ファイルが既に存在する場合,情報を追加出力します。
- スケジュール指定で実行日時を[指定なし]に設定した場合,Address Assist で登録した内容は Address Server に反映されません。csv ファイルに出力後、CSV ファイル出力ダイアログで指定した 項目削除文字列を一括登録ユティリティで指定して Address Server に登録するか,スケジュール実行 日時を[指定なし]以外にして Address - Assist から登録ください。csv ファイルに出力後,一括登録 ユティリティを使用して Address Server に登録した場合,スケジュール実行日時を[指定なし]に設 定して登録したスケジュールデータを削除しないと,スケジュール日時を[指定なし]以外に変更した 場合に Address Server に登録されるため,情報が予期しない内容に変更されたり,削除される可能性 があります。
- 一括登録ユティリティで設定できない,メール属性を持つアドレスユーザ追加時の O/R 名設定,ユー ザ管理権限,権利組織の設定,着信インターバル,兼任ユーザのグループ・掲示板メンバ設定は出力さ れません。一括登録ユティリティで設定できない項目については,マニュアル「Groupmax Address/ Mail Version 7 システム管理者ガイド ユティリティ編」を参照してください。
- CSV ファイル出力で出力するファイルのデフォルトのディレクトリは,Address Assist のインストー ルディレクトリの下の Work というディレクトリです。御注意ください。

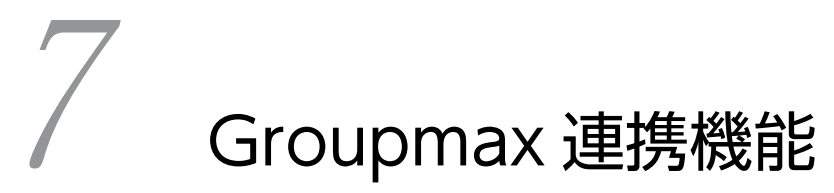

この章では、Groupmax プログラムとの連携機能について説明します。

# 7.1 Groupmax 連携機能

Address Server の登録情報を更新した場合, 各 Groupmax 製品で更新情報を取り込む処理が必要です。 しかし, Groupmax 連携機能を使用すると、本機能に対応した各 Groupmax 製品の更新情報取り込み処 理を自動化できます(図 7-1 参照)。このため, Address Server でユーザ情報を更新したあと, 各 Groupmax 製品で更新情報を反映させる手間が省けます。この機能は,各 Groupmax 製品によって対応 機能や取り込める内容に違いがあるため,各製品のマニュアルを確認してください。

# 図 7‒1 Groupmax 連携機能

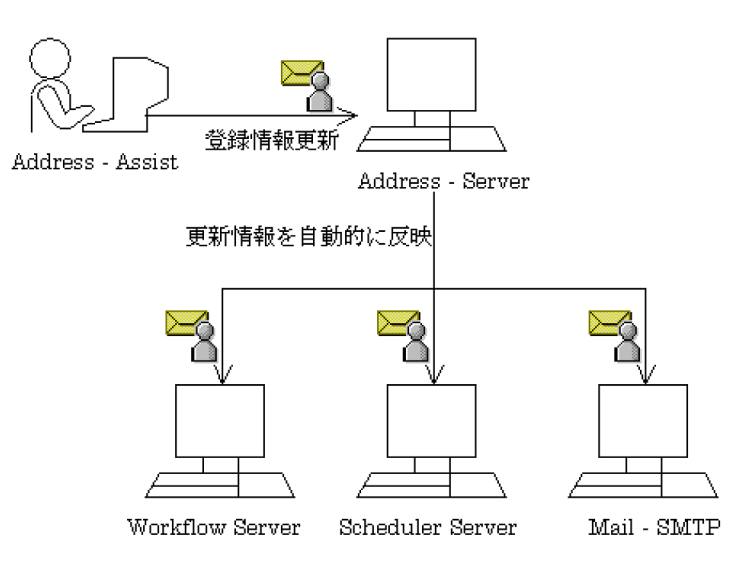
## 7.2 前提条件

Groupmax 連携機能を使用するには,連携したい Groupmax 製品が Address - Assist に対応している必 要があります。対応していない製品又は対応していないバージョンの場合,本機能は働きません。対応状況 については各製品のマニュアルなどを参照してください。また,連携するためには,以下の設定が必要で す。

#### 1.Address - Assist のインストール

Address - Assist Service をインストールしていない場合,すべての Address Server に Address - Assist Service をインストールする必要があります。

#### 2.マスタ管理サーバの gmpublicinfo ファイルへの設定

Address Server の gmpublicinfo ファイルへ以下の設定を行います。 FLUSH\_NOTIFY=Y

設定後は[Address Server]サービス(アドレスサービス)の再起動が必要です。この設定を行わない と,連携機能は働きません。詳細はマニュアル「Groupmax Address/Mail Version 7 システム管理者 ガイド 基本操作編」を参照してください。

#### 3.連携する Groupmax 製品での設定

各 Groupmax 製品で固有の設定が必要になります。設定方法,連携内容や注意事項に関しては各製品 のマニュアルを参照してください。

#### 4.オプションの設定(Address - Assist から登録する場合)

Address - Assist のオプション設定で,[ツール]−[オプション]の[Groupmax]タブの Groupmax 連携の指定が必要です。オプションの設定は,「[8.1.3 Groupmax」](#page-114-0)を参照してください。このオプ ションは Address - Assist から登録する場合だけ有効なオプションです。Address - Assist 以外 (Address Server の運転席及び一括登録ユティリティ)から登録する場合は,この設定は無視されま す。

# 7.3 連携機能が動作するタイミング

Groupmax 連携機能は、表 7-1 のいずれかのプログラムから Address Server の登録情報を更新した場合 に,連携機能が動作します。連携機能が動作するプログラムを個別に指定することはできません。

#### 表 7‒1 連携機能動作タイミング

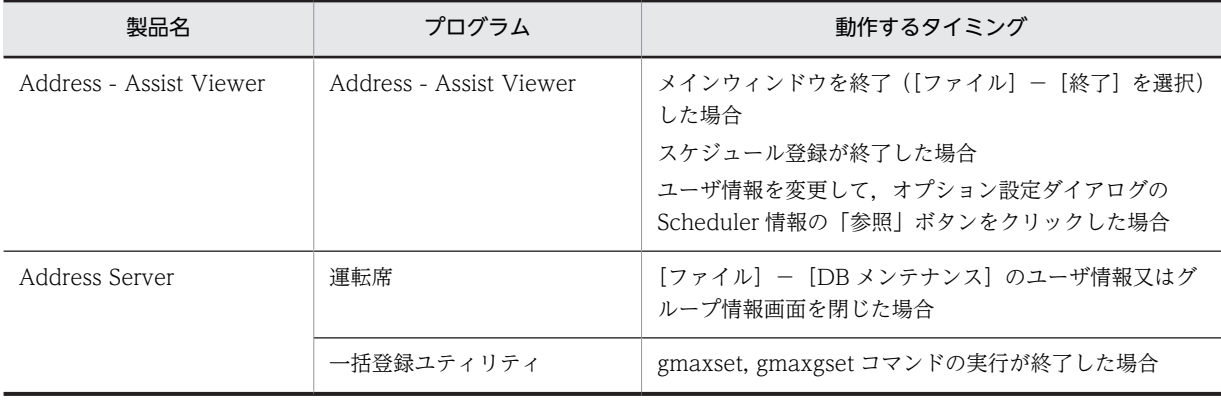

# 7.4 連携機能を使用する場合の注意事項

- 連携機能は対応する Groupmax 製品すべてに適用されます。Address Assist から,連携する Groupmax 製品を個別に指定することはできません。一部の Groupmax 製品だけ連携機能を適用し たくない場合は,各製品のマニュアルを確認して,各製品で連携しないような設定を行なってくださ い。
- 連携機能を実行した結果は,Scheduler Server 以外の結果を Address Assist から確認できません。 各製品のマニュアルを参照して実行結果を確認してください。
- 連携機能を使用する場合,各 Groupmax 製品毎に注意事項などがあります。各製品のマニュアルを確 認してください。例えば Workflow Server と連携する場合, Workflow Server へ負荷がかかるため, スケジュール機能を使用して Workflow Server 運用時間以外に実行することが推奨されているなどで す。

# オプション

この章では、Address - Assist のオプション機能について説明します。

# 8.1 オプションの設定

オプションでは Address - Assist を使用する上での動作,デフォルト値の設定ができます。オプションを 設定する場合には、メニューの[ツール]−[オプション]を選択して設定します。オプションを設定した 場合. 設定内容は Address - Assist Viewer を再起動後に有効になります。

オプション設定画面は,ユーザ情報・掲示板・Groupmax の 3 種類があります。

#### 8.1.1 ユーザ情報

ユーザ情報の設定画面では,Groupmax\_system 以下の表示設定と着信インターバルの設定ができます。 ユーザ情報の設定画面を図 8-1 に示します。

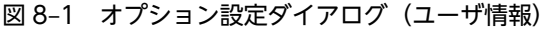

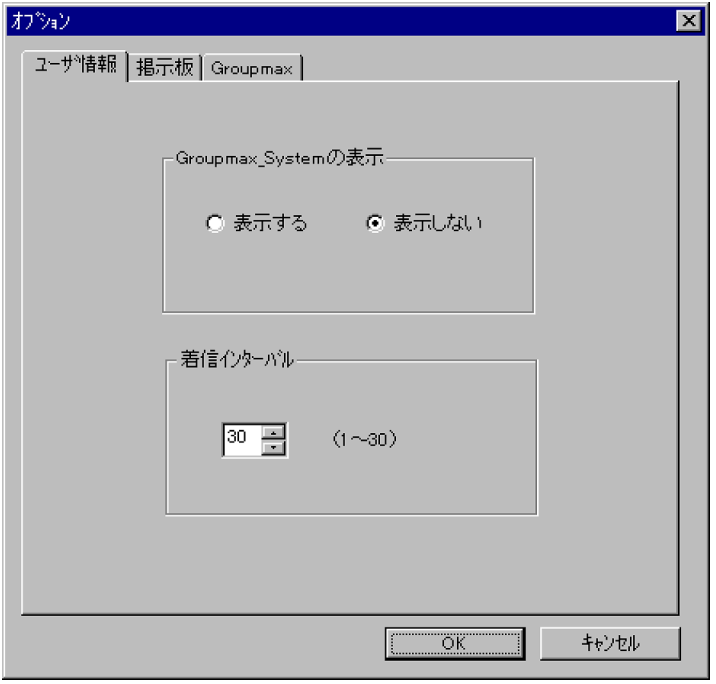

#### Groupmax\_system の表示

メインウィンドウのツリービューに Groupmax system 以下の階層を表示するかしないかを選択でき ます。Groupmax\_system 以下の階層は、システムが管理する最上位組織で、Groupmax アプリケー ションがシステム運用のために内部的に使用します。

Groupmax\_system 以下には,通常のユーザ・組織は登録できません。

#### 着信インターバル

ユーザ情報に設定する項目です。メールの受信があったかどうかを知らせる間隔(分単位)を指定しま す。デフォルト値を入力します。ユーザ情報から個別に指定することもできます。

#### 8.1.2 掲示板

掲示板の設定画面では,掲示板のデフォルト権限の設定ができます。掲示板の設定画面を図 8-2 に示しま す。

#### <span id="page-114-0"></span>図 8-2 オプション設定ダイアログ (掲示板)

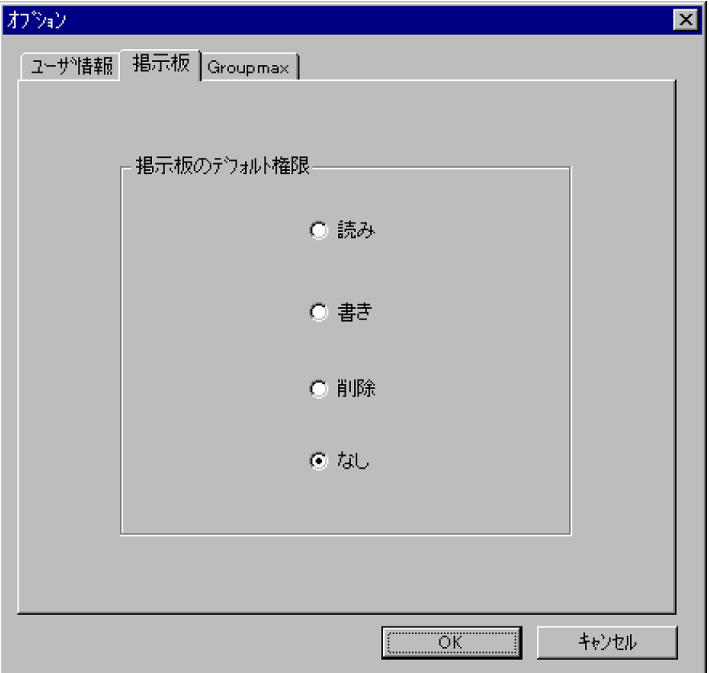

#### 掲示板のデフォルト権限

掲示板メンバにドラッグ&ドロップ等でメンバを追加した際の,アクセス権限のデフォルト値を指定し ます。

### 8.1.3 Groupmax

Groupmax の設定画面では, Groupmax 連携機能の設定ができます。Groupmax の設定画面を図 8-3 に 示します。

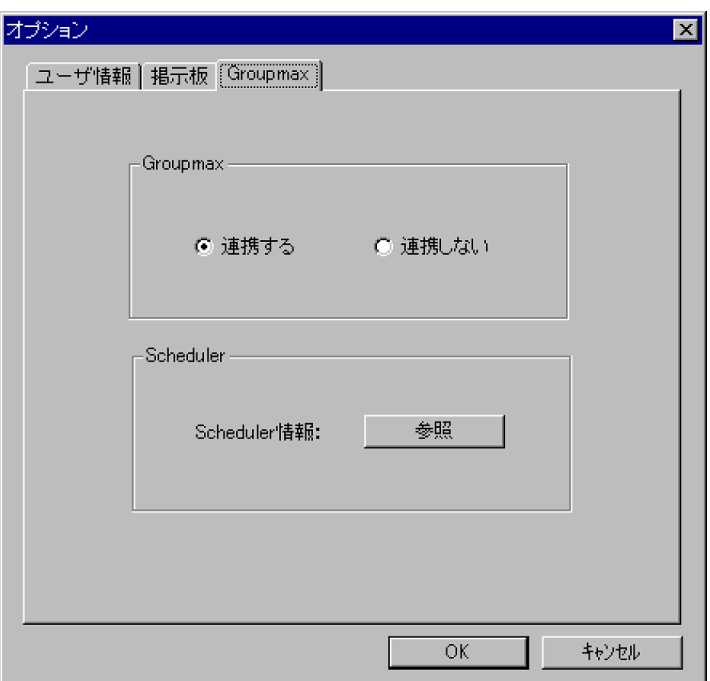

#### 図 8‒3 オプション設定ダイアログ(Groupmax)

#### Groupmax

他の Groupmax と連携するか連携しないかを指定します。[連携しない]を選択すると, Address -Assist で操作した内容は連携機能の対象となりません。

#### Scheduler 情報

Scheduler と Groupmax 連携している場合,[参照]ボタンをクリックすると下の図のような Scheduler 情報ダイアログが表示されます。ただし、ユーザ情報を変更した場合は、確認メッセージが 表示されるので、参照する場合は [はい], キャンセルする場合は [いいえ] を選択します。 他の Groupmax と連携しない場合は,使用できません。

#### 図 8‒4 Scheduler 情報ダイアログ

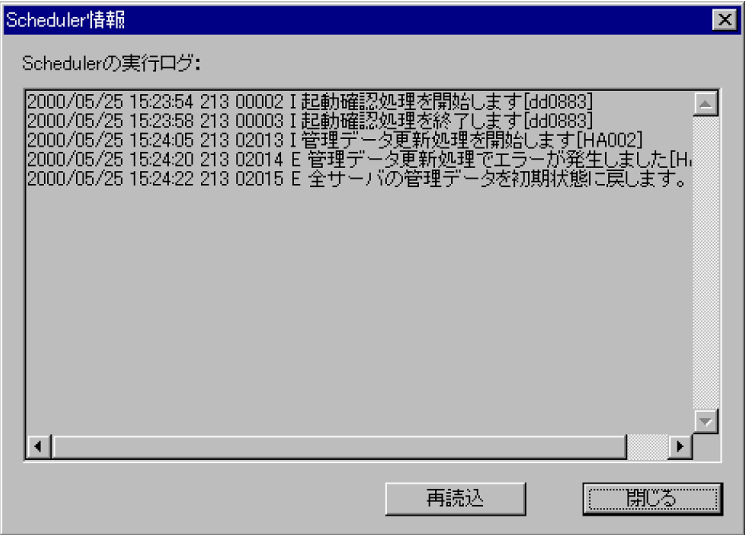

Scheduler の実行ログの再読み込みをする場合は, [再読込] ボタンをクリックします。閉じる場合は, [閉 じる]ボタンをクリックします。

Scheduler の実行ログの内容については,マニュアル「Groupmax Scheduler/Facilities Manager Version 7 システム管理者ガイド」を参照してください。

# 8.2 オプション設定の注意事項

• オプションの設定を変更した場合,変更内容は Address - Assist Viewer を再起動した後に有効になり ます。再起動しないと有効になりません。

# 9 トラブルシューティング

この章では,Address - Assist 運用時に発生しやすいエラーやトラブルの対処 方法について説明します。

## <span id="page-119-0"></span>9.1 一般的なエラーへの対処方法

エラーが発生した場合,まずメインウィンドウのツリービューの[スケジュール情報]を開き,エラーが発 生した登録データをリストビューに表示してください。このとき,表示するアイコンの種類は[詳細]にし てください。リストビューには実行状態とエラー要因が表示されます。このエラー要因からエラーが発生 した原因を特定してください(図 9-1 参照)。

エラーが発生した場合,指定した登録処理は失敗しています。そのため,エラー要因を取り除いて Address - Assist Viewer から再度登録する必要があります。

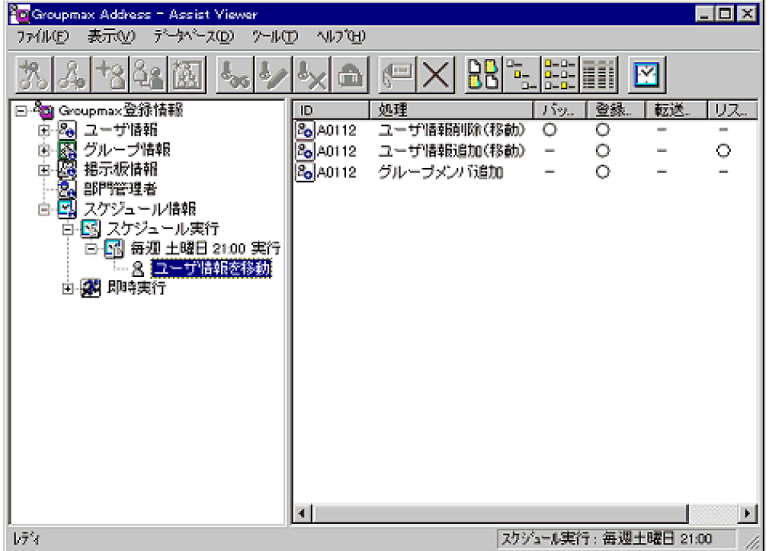

#### 図 9‒1 実行した結果の確認

#### 9.1.1 主なエラー要因

エラーが発生した場合の主なエラー要因は以下のようになります。リストビューのエラー要因と,登録状況 や登録しようとしたデータを参照して,エラーが発生した原因を特定してください。

• ユニークな項目の設定値が重複している。

データを追加する場合, ID などはユニークでなければいけません。ID 以外にも, ユーザのニックネー ムや O/R 名などユニークな項目があります。登録しようとした値が既に登録されていないか確認して ください。ユニークな項目については,マニュアル「Groupmax Address/Mail Version 7 システム管 理者ガイド 基本操作編」を参照してください。O/R 名が重複する場合,「[2.4.4\(3\) 運用を容易にす](#page-35-0) [る設定」](#page-35-0)を参照してください。

- 指定できない値を設定している。 データを追加/変更する場合,設定できる文字や値が間違っている可能性があります。項目値として使 用できない文字を使っていないか,設定できない値を指定していないか,マニュアル「Groupmax Address/Mail Version 7 システム管理者ガイド 基本操作編」を参照して確認してください。例えば, 上長ユーザ ID に指定できる値は,ユーザ ID として使用できる文字しか設定できません。また,既に登 録されているユーザ ID を指定しなければいけません。
- 他のデータから参照されている。

削除実行時に,他のデータから削除するデータが参照されている場合,削除できないことがあります。 例えば,組織を削除する場合,その組織が他の組織から統括組織として指定されていると,その組織は 削除できません。

• 登録情報が更新されている。

スケジュール実行指定でエラーが発生した場合, Address - Assist Viewer で操作してからスケジュー ル機能で登録されるまでに,運転席や他の部門管理者の Address - Assist Viewer などから登録情報が 更新された可能性があります。この場合,データの整合性が取れないためエラーになる可能性がありま す。現在の登録情報を確認してください。

•[Address Server]サービス(アドレスサービス)が停止している。

[Address Server] サービスが停止していると、操作内容を反映できないためエラーになります。移動 処理を含む場合,セットアップで指定したリトライが実行されるため,処理結果が判明するまでに時間 がかかることもあります。すべてのサーバで[Address Server]サービスが開始していることを確認し てください。

• 登録情報を更新できない状態にある。

稼働中バックアップ作業中など Address Server の登録情報を更新できない状態の場合はエラーになる 可能性があります。Address Server の状態や、バックアップ/リストア作業を実施中ではないか確認 してください。Address - Assist から登録情報を更新できない場合については,「[3.5 注意事項](#page-46-0)」を参 照してください。

#### 9.1.2 エラー時の再登録方法

エラー要因を取り除いて、失敗した登録を再度実行する場合、Address - Assist Viewer から同じ操作や変 更を再度行ってください。既存の実行内容を再実行する場合,メインウィンドウの[スケジュール情報]か ら再実行したいデータ(スケジュール実行又は即時実行の時刻等を表示したアイテム)を選択して,[デー タベース]−[再実行]を実行することで,失敗した登録を再度実行します。再実行が終了すると Address - Assist Viewer のメインウィンドウは初期状態に戻ります。なお,詳細ウィンドウを開いていると,再実 行することはできません。再実行は詳細ウィンドウをすべて閉じてから実行してください。失敗した登録 の実行内容は、csv ファイルに出力して参照することもできます。メインウィンドウの [スケジュール情 報]から出力したいデータを選択して,[ファイル]−[csv ファイル出力]を実行することで,失敗した 登録内容を出力してください。

# 9.2 最上位組織に関するエラーへの対処方法

最上位組織の追加/変更/削除でエラーが発生した場合,[「9.1 一般的なエラーへの対処方法](#page-119-0)」を参照して 対処してください。

## 9.3 組織に関するエラーへの対処方法

組織の追加/変更/削除でエラーが発生した場合,「[9.1 一般的なエラーへの対処方法](#page-119-0)」を参照して対処し てください。組織の移動(最上位組織 ID 又はホームサーバの変更)でエラーが発生した場合,以下を参照 して対処してください。

#### 9.3.1 組織の移動処理

#### (1) 組織が所属する最上位組織を変更する場合の処理手順

組織が所属する最上位組織を変更する場合, Address - Assist では次のように処理が実行されます。

1.移動する組織に所属する組織・ユーザのメールボックス保存と登録情報の削除

所属する最上位組織を変更する場合,いったん登録情報を削除して,変更後の最上位組織で追加する必 要があります。また,その組織に所属する配下の組織・ユーザの最上位組織も変更する必要があるた め,同様にいったん削除します。アドレス組織やアドレスユーザの場合,削除する前にメールボックス やパスワードなどのバックアップデータを保存します。

2.移動する組織のバックアップデータ保存と登録情報の削除

移動する組織がメール属性ありのアドレス組織の場合,バックアップデータを保存します。そして移動 する組織をいったん削除します。

3.移動する組織の再登録とバックアップデータ回復

いったん削除した組織を,所属する最上位組織を変更して再登録します。再登録後,メール属性ありの アドレス組織の場合,バックアップデータの転送と回復を実行します。

4.移動する組織に所属していた組織・ユーザの再登録とバックアップデータ回復

いったん削除した配下の組織・ユーザを,所属する最上位組織を変更して再登録します。移動時に引き 継ぎ登録を指定した場合,再登録時に権利組織設定を移動前の状態に回復します。再登録後,アドレス 組織やアドレスユーザの場合,バックアップデータの転送と回復を実行します。

5.移動した組織・ユーザの引き継ぎ項目の登録

移動時に引き継ぎ登録を指定した場合,兼任ユーザ,グループメンバ設定,掲示板メンバ設定を移動前 の状態に回復します。

(2) 組織のホームサーバを変更する場合の処理手順

組織のホームサーバを変更する場合,Address - Assist では次のように処理が実行されます。組織が所属す る最上位組織も同時に変更する場合は,「9.3.1(1) 組織が所属する最上位組織を変更する場合の処理手順」 の処理が実行されます。

1.移動する組織に所属する組織・ユーザの変更

組織のホームサーバを変更する場合,いったん組織を削除して,変更後のホームサーバで追加する必要 があります。しかし,組織に所属する配下の組織・ユーザが存在する場合は組織を削除できません。そ のため,変更する組織直下の組織・ユーザを,いったん最上位組織直下に変更します。

2.移動する組織のバックアップデータ保存と登録情報の削除

移動する組織がメール属性ありのアドレス組織の場合,メールボックスやパスワードなどのバックアッ プデータを保存します。そして移動する組織をいったん削除します。

#### 3.移動する組織の再登録とバックアップデータ回復

いったん削除した組織を,ホームサーバを変更して再登録します。再登録後,メール属性ありのアドレ ス組織の場合,バックアップデータの転送と回復を実行します。

#### 4.移動する組織に所属していた組織・ユーザの変更

最上位組織直下にいったん変更した組織・ユーザを,ホームサーバを変更した組織の配下に戻します。 移動時に引き継ぎ登録を指定した場合,権利組織設定を変更前の状態に回復します。

#### 5.移動した組織の引き継ぎ項目の登録

移動時に引き継ぎ登録を指定した場合,グループメンバ設定,掲示板メンバ設定を移動前の状態に回復 します。

#### 9.3.2 エラー時の回復方法

エラーが発生した場合,まず「[9.1 一般的なエラーへの対処方法」](#page-119-0)を参照して対処してください。また, 移動する組織に所属する組織・ユーザが削除されたり,所属組織が最上位組織直下に変更になっている場合 もあります。メインウィンドウから登録情報を確認してください。不具合が発生している場合は,エラーの 内容に応じて,以下を参照して対処してください。ユーザに関するエラーは,[「9.4 ユーザに関するエラー](#page-125-0) [への対処方法」](#page-125-0)を参照してください。

#### (1) 移動する組織に所属していた組織・ユーザの復元

移動する組織に所属していた組織・ユーザが存在しない場合があります。組織が所属する最上位組織を変更 した場合は,配下の組織・ユーザは削除されています。ホームサーバを変更した場合は,最上位組織直下に 所属組織が変更されています。配下の組織が削除されている場合は,「9.3.2 (2) 移動する組織の復元」を 参照して組織を復元してください。配下のユーザが削除されている場合は,[「9.4 ユーザに関するエラーへ](#page-125-0) [の対処方法」](#page-125-0)を参照してユーザを復元してください。最上位組織直下に所属組織が変更されている場合は, それらの組織・ユーザの所属組織を変更して復元してください。

#### (2) 移動する組織の復元

更新する組織のエラー状況に応じて次のように対処してください。

#### (a) メールボックスのバックアップ(保存)に失敗した場合

組織の情報は更新されていません。エラー要因からエラーが発生した原因を特定してください。そして,エ ラー要因を取り除いて Address - Assist Viewer から再度登録してください。

#### (b) 登録情報の更新に失敗した場合

組織の情報は削除されています。バックアップデータは変更前の組織のホームサーバのバックアップデー タ格納先に退避されています。エラー要因を取り除き,変更後の組織を Address - Assist Viewer から新規 追加してください。追加に成功すると,退避されているバックアップデータは自動的に転送/回復されま す。ただし,組織の追加では,エラーが発生した Address - Assist Viewer から組織 ID を変更しないで登 録してください。他の Address - Assist Viewer から登録したり、組織 ID を変更すると転送/回復は実行 されません。

運転席や一括登録ユティリティ,他の Address - Assist Viewer から組織を登録した場合, Assist Viewer の制御ファイルを削除する必要があります。[Address - Assist Viewer]サービスを停止してから,<Assist インストールディレクトリ>¥System¥ Save ¥@組織 ID のファイルを削除してください。

また,失敗した組織を権利組織に設定しているユーザの権利組織設定が削除されています。該当ユーザの権 利組織を再登録してください。

また,失敗した組織をグループメンバ・掲示板メンバに登録している場合,メンバ登録が削除されていま す。該当グループ・掲示板のメンバに再登録してください。

#### (c) バックアップデータの転送やメールボックスのリストア(回復)に失敗した場合

組織の情報は更新されていますが,メールボックスの回復が完了していないため,メールボックスは閉塞さ れています。バックアップデータはセットアップで指定したバックアップデータ格納先に退避されていま す。以下の手順で回復してください。一括登録ユティリティの使い方やコマンドについては,マニュアル 「Groupmax Address/Mail Version 7 システム管理者ガイド ユティリティ編」を参照してください。

#### 1.バックアップデータを組織の(変更後)ホームサーバの作業領域に移動する。

まず,ホームサーバの作業領域にディレクトリを作成します。ディレクトリの名称はホームサーバ名で 作成してください。次に,バックアップデータの転送が失敗している場合,組織の変更前ホームサーバ にあるバックアップデータを変更後ホームサーバに転送します。転送する場合は「binary」で,バック アップデータ格納先の@組織 ID のディレクトリの全データをそのまま作業領域のホームサーバ名ディ レクトリに転送します。バックアップデータの転送が成功している場合又は組織のホームサーバ変更 がない場合は,バックアップデータ格納先に保存されている@組織 ID のディレクトリの全データをそ のまま作業領域のホームサーバ名ディレクトリにコピーします。バックアップデータは、必ずバック アップデータ格納先以外の作業領域にコピーしてください。また,作業領域には失敗した組織のバック アップデータ以外は格納しないでください。

#### 2.実行に失敗した情報を csv ファイルに出力する。

Address - Assist Viewer から[スケジュール情報]を展開して失敗したスケジュールを選択します。 そして[ファイル]−[CSV ファイル出力]を選択して登録する情報をファイルに出力します。出力し たファイルは編集しないでください。

#### 3.出力した csv ファイルを組織のホームサーバに転送する。

出力した csv ファイルを LOAD MB コマンドで指定するユーザ登録ファイルとして使用するため、組 織のホームサーバに転送します。転送する場合は「ASCII」で転送します。

#### 4.組織のホームサーバで LOAD\_MB コマンドを実行する。

メールボックスなどを回復するために,一括登録ユティリティの LOAD\_MB コマンドを実行します。 コマンドプロンプトを起動して以下のように実行してください。csv ファイル出力時にチェックが完了 しているため、gmaxchk コマンドを実行する必要はありません。

LOAD MB -g -v ユーザ登録ファイル 作業領域のホームサーバ名ディレクトリ

ユーザ登録ファイルには,出力した csv ファイルを指定します。作業領域のホームサーバ名ディレクト リには,ディレクトリの絶対パスを指定します。例えば次のようになります。

d:\Groupmax\Addr\bin\LOAD\_MB -g -v c:\work\org\_file.csv c:\work\ws155

#### 5.Assist Viewer の制御ファイルを削除する。

[Address - Assist Viewer]サービスを停止してから,手動でバックアップデータの転送やメールボッ クスのリストア(回復)をした組織に対する Assist Viewer の制御ファイルを削除します。

バックアップデータの転送に失敗した場合は,<Assist インストールディレクトリ>¥System¥ Trans ¥@組織 ID のファイルを削除します。メールボックスのリストア(回復)に失敗した場合は,<Assist インストールディレクトリ>¥System¥Load¥@組織 ID のファイルを削除します。

# <span id="page-125-0"></span>9.4 ユーザに関するエラーへの対処方法

ユーザの追加/変更/削除でエラーが発生した場合,[「9.1 一般的なエラーへの対処方法](#page-119-0)」を参照して対処 してください。ユーザの移動(最上位組織 ID 又はホームサーバの変更)でエラーが発生した場合,以下を 参照して対処してください。

#### 9.4.1 ユーザの移動処理

ユーザを移動(最上位組織 ID 又はホームサーバを変更)する場合,Address - Assist では次のように処理 が実行されます。

#### 1.移動するユーザのバックアップデータ保存と登録情報の削除

移動するユーザがアドレスユーザの場合,メールボックスやパスワードなどのバックアップデータを保 存します。そして移動するユーザをいったん削除します。

#### 2.移動するユーザの再登録とバックアップデータ回復

いったん削除したユーザを,変更する最上位組織やホームサーバで再登録します。移動時に引き継ぎ登 録を指定した場合,再登録時に権利組織設定を移動前の状態に回復します。再登録後,アドレスユーザ の場合、バックアップデータの転送と回復を実行します。

#### 3.移動したユーザの引き継ぎ項目の登録

移動時に引き継ぎ登録を指定した場合,兼任ユーザ,グループメンバ設定,掲示板メンバ設定を移動前 の状態に回復します。

#### 9.4.2 エラー時の回復方法

エラーが発生した場合、まず「[9.1 一般的なエラーへの対処方法」](#page-119-0)を参照して対処してください。移動処 理で不具合が発生している場合は,エラーの内容に応じて以下を参照して対処してください。

#### (a) メールボックスのバックアップ(保存)に失敗した場合

ユーザの情報は更新されていません。エラー要因からエラーが発生した原因を特定してください。そして, エラー要因を取り除いて Address - Assist Viewer から再度登録してください。

#### (b) 登録情報の更新に失敗した場合

ユーザの情報は削除されています。バックアップデータは変更前のユーザのホームサーバのバックアップ データ格納先に退避されています。エラー要因を取り除き,変更後のユーザを Address - Assist Viewer か ら新規追加してください。追加に成功すると,退避されているバックアップデータは自動的に転送/回復さ れます。ただし,ユーザの追加では,エラーが発生した Address - Assist Viewer からユーザ ID を変更し ないで登録してください。他の Address - Assist Viewer から登録したり,ユーザ ID を変更すると転送/ 回復は実行されません。

運転席や一括登録ユティリティ, 他の Address - Assist Viewer からユーザを登録した場合, Assist Viewer の制御ファイルを削除する必要があります。[Address - Assist Viewer]サービスを停止してか ら,<Assist インストールディレクトリ>¥System¥ Save ¥ユーザ ID のファイルを削除してください。

また,失敗したユーザを主体ユーザとする兼任ユーザが削除されています。失敗したユーザの兼任ユーザ情 報を再登録してください。

また,失敗したユーザをグループメンバ・掲示板メンバに登録している場合,メンバ登録が削除されていま す。該当グループ・掲示板のメンバに再登録してください。

#### (c) バックアップデータの転送やメールボックスのリストア(回復)に失敗した場合

ユーザの情報は更新されていますが,メールボックスの回復が完了していないため,メールボックスは閉塞 されています。バックアップデータはセットアップで指定したバックアップデータ格納先に退避されてい ます。以下の手順で回復してください。一括登録ユティリティの使い方やコマンドについては,マニュアル 「Groupmax Address/Mail Version 7 システム管理者ガイド ユティリティ編」を参照してください。

1.バックアップデータをユーザの(変更後)ホームサーバの作業領域に移動する。

まず,ホームサーバの作業領域にディレクトリを作成します。ディレクトリの名称はホームサーバ名で 作成してください。次に,バックアップデータの転送が失敗している場合,ユーザの変更前ホームサー バにあるバックアップデータを変更後ホームサーバに転送します。転送する場合は「binary」で,バッ クアップデータ格納先のユーザ ID のディレクトリの全データをそのまま作業領域のホームサーバ名 ディレクトリに転送します。バックアップデータの転送が成功している場合又はユーザのホームサー バ変更がない場合は,バックアップデータ格納先に保存されているユーザ ID のディレクトリの全デー タをそのまま作業領域のホームサーバ名ディレクトリにコピーします。バックアップデータは、必ず バックアップデータ格納先以外の作業領域にコピーしてください。また,作業領域には失敗したユーザ のバックアップデータ以外は格納しないでください。

#### 2.実行に失敗した情報を csv ファイルに出力する。

Address - Assist Viewer から[スケジュール情報]を展開して失敗したスケジュールを選択します。 そして[ファイル]−[CSV ファイル出力]を選択して登録する情報をファイルに出力します。出力し たファイルは編集しないでください。

#### 3.出力した csv ファイルをユーザのホームサーバに転送する。

出力した csv ファイルを LOAD MB コマンドで指定するユーザ登録ファイルとして使用するため, ユーザのホームサーバに転送します。転送する場合は「ASCII」で転送します。

#### 4.ユーザのホームサーバで LOAD\_MB コマンドを実行する。

メールボックスなどを回復するために,一括登録ユティリティの LOAD\_MB コマンドを実行します。 コマンドプロンプトを起動して以下のように実行してください。csv ファイル出力時にチェックが完了 しているため、gmaxchk コマンドを実行する必要はありません。

LOAD MB -v ユーザ登録ファイル 作業領域のホームサーバ名ディレクトリ

ユーザ登録ファイルには,出力した csv ファイルを指定します。作業領域のホームサーバ名ディレクト リには,ディレクトリの絶対パスを指定します。例えば次のようになります。

d:\Groupmax\Addr\bin\LOAD\_MB -v c:\work\usr\_file.csv c:\work\ws155

#### 5.Assist Viewer の制御ファイルを削除する。

[Address - Assist Viewer]サービスを停止してから,手動でバックアップデータの転送やメールボッ クスのリストア(回復)をしたユーザに対する Assist Viewer の制御ファイルを削除します。

バックアップデータの転送に失敗した場合は,<Assist インストールディレクトリ>¥System¥ Trans ¥ユーザ ID のファイルを削除します。メールボックスのリストア(回復)に失敗した場合は,<Assist インストールディレクトリ>¥System¥Load¥ユーザ ID のファイルを削除します。

# 9.5 グループ・掲示板に関するエラーへの対処方法

グループやグループメンバの追加/削除,掲示板メンバの追加/削除,掲示板や掲示板メンバのアクセス権 変更でエラーが発生した場合,[「9.1 一般的なエラーへの対処方法](#page-119-0)」を参照して対処してください。

# 9.6 使用上の問題点と対策

Address - Assist を使用する場合に発生する可能性がある問題点とその対策について説明します。

• 移動処理に時間がかかり,次の登録情報の参照や更新作業ができない。

対策

移動処理の場合、バックアップデータの保存/転送/回復が実行されるため、処理に時間が必要で す。そのため,即時実行に指定していると次の操作がなかなか実行できません。移動処理を実行す る場合,スケジュール実行で処理すると操作性が向上します。なお,移動処理に必要な時間は,概 ね以下の各処理時間の合計になります。

- 移動対象のバックアップデータを SAVE\_MB コマンドで保存する時間
- 登録情報の更新時間
- 保存したバックアップデータを移動後サーバへ転送する時間
- 移動後サーバへレプリケーションする時間
- 転送したバックアップデータを LOAD\_MB コマンドで回復する時間
- 組織の移動処理に時間かかる。

対策

組織の移動を行う場合,その組織配下の組織やユーザもすべて移動しなければいけない場合があり ます。この場合,移動する組織と,その組織配下の組織やユーザ数だけ移動処理を実行しなければ いけません。そのため,処理が完了するまでに数時間以上かかることもあります。組織の移動処理 を実施する場合は,十分な作業時間を見積もり,スケジュール実行で夜間や休日など運用上の影響 が少ない日時に実行するようにしてください。

• 移動処理の結果が判明するまでに長時間かかる。

対策

移動処理の場合,移動する組織やユーザのホームサーバに操作が発生します。ホームサーバの [Address Server] サービス(アドレスサービス)が停止していると、リトライ処理が発生するた め、処理結果が判明するまでに時間がかかります。登録情報を更新する場合は、すべての [Address Server]サービス(アドレスサービス)が開始していることを確認してください。

• メールが使えなくなる。

対策

移動処理を実施した場合,処理が完了するまでメールボックスが閉塞されます。そのため,移動す るメールボックスを使用するユーザはメールの送受信ができません。移動処理には時間がかかるた め,移動処理を実施する場合は,スケジュール実行で夜間や休日など運用上の影響が少ない日時に 実行するようにしてください。

• メインウィンドウに表示される情報が不正になる。

対策

スケジュール実行で登録情報を更新する場合,実行日時を[指定なし]に設定すると,操作した内 容は Address Server に登録されません。実行日時を[指定なし]以外に設定して,操作した内容を Address Server に登録するか,操作した内容を削除して,操作を取り消してください。その他の状 態で表示内容が不正になった場合, Address - Assist Viewer を再起動してください。

• スケジュール指定で実行すると,登録情報が更新されない。

対策

スケジュール実行で指定した実行日時にメインウィンドウを起動していたり、実行日時を「指定な し]に設定したり,実行日時に[Address - Assist Viewer]サービスを起動していないとスケジュー ルは実行されません。スケジュールの実行日時を指定して,その実行時間にはメインウィンドウを 終了し,[Address - Assist Viewer]サービスを起動してください。実行されなかったスケジュー ルは次の実行日時に実行されます。

#### • 突然 Address - Assist Viewer にログインできなくなった。

対策

まず. マスタ管理サーバの「Address Server] サービス(アドレスサービス)が正常に起動してい るか確認してください。また,入力したユーザ ID/ニックネームやパスワードも正しいか確認して ください。

次に、ログインできなくなったユーザがシステム管理者の場合、運転席から [ユーザ管理権限]が チェックされているか確認してください。システム管理者に指定したユーザを一括登録ユティリ ティで移動した場合, [ユーザ管理権限]は引き継がれません。

ログインできなくなったユーザがシステム管理者の場合,システム管理者に連絡して,部門管理者 として正しく登録されているか確認してください。

• Address - Assist Viewer が起動できない。

対策

まず、マスタ管理サーバの [Address Server] サービス (アドレスサービス)が正常に起動してい るか確認してください。

次に,システムの環境設定が正しいか確認してください。すべての Address - Assist Viewer とす べての Address Server のドメイン名/ホスト名が設定されているか、services ファイルのサービ ス名称やポート番号が正しいか確認してください。

また,インストール/アンインストールの順番は正しいか確認してください。Address - Assist は Address Server より後にインストールし, Address Server より前にアンインストールする必要が あります。順番を間違えると、必要なファイルがインストールされなかったり、逆に削除されたり するため,正常に起動できない場合があります。

付録

### 付録 A メッセージ一覧

この章では、Address-Assist のメッセージと対処方法について説明します。

#### Address - Assist がインストールされていません。

要因

Address - Assist に必要な情報がありません。

#### 対処

[はい]を選択するとセットアップ画面を終了します。Address - Assist を再インストールしてくださ い。

#### Address - Assist セットアップを行なってから起動してください。

#### 要因

Address - Assist のセットアップを行わないで実行しました。

対処

Address - Assist のセットアップを行ってから再度実行してください。

#### Address Server のサービスが開始しています。処理を終了します。

#### 要因

[Address Server]サービス(アドレスサービス)が開始しているため,Address - Assist のセットアッ プはできません。

#### 対処

[Address Server]サービス(アドレスサービス)を停止してから再度実行してください。

#### Address Server (サーバ名)は未サポートのバージョンです。

#### 要因

Address Server のバージョンが 05-00 以降になっていません。

#### 対処

Address Server のバージョンアップを行ってから再度実行してください。

#### Address Server (サーバ名) は未サポート (システム ID) です。

#### 要因

Address Server は、未サポートの OS です。

対処

サポート対象の Address Server の OS に変更してください。

#### Address - Assist Viewer のサービスが開始しています。処理を終了します。

#### 要因

[Address - Assist Viewer] サービスが開始しているため, Address - Assist のセットアップはできま せん。

対処

[Address - Assist Viewer]サービスを停止してから再度実行してください。

Address - Assist Viewer のサービスの開始に失敗しました。(XX)

要因

[Address - Assist Viewer]サービスの開始に失敗しました。

対処

障害受付窓口に連絡してください。

#### Address - Assist では組織(組織 ID)を移動できません。

#### 要因

組織 ID に次の半角記号を含む ID を持つ組織の移動はできません。

",\$,&,\*,,(コンマ),:,;,<,>,?,\,^(ハット),|

対処

Address Server の一括登録ユティリティを御利用ください。

#### Assist 情報の取得に失敗しました (詳細情報)。サーバ名 ファイル名

#### 要因

サーバにある Address - Assist 情報ファイルの取得に失敗しました。

対処

サーバの [Address Server] サービス(アドレスサービス)が起動しているか,正常に通信できるか確 認してください。また,詳細情報を参考にしてファイルが存在するか確認してください。不明な場合, 障害受付窓口に連絡してください。

#### Mail サーバがドメイン名/ホスト名(サーバ名)に存在しません。ID

#### 要因

Mail サーバがドメイン名/ホスト名に存在しません。

対処

Mail サーバが存在するサーバを指定して,再度実行してください。

#### MTA 名情報取得処理に失敗しました。

付加情報

#### 要因

MTA 名情報取得の処理に失敗しました。

対処

Mail Server は正常に稼動しているか確認してください。不明な場合,障害受付窓口に連絡してくださ  $V_{\alpha}$ 

Scheduler 親サーバ(サーバ名)のファイル(ファイル名)が見つかりません。

#### 要因

Scheduler 親サーバのファイルが見つかりません。

対処

マニュアル「Groupmax Scheduler/Facilities Manager Version 7 システム管理者ガイド」を参照し て対処してください。

Scheduler 親サーバのドメイン名/ホスト名が不正です。

#### 要因

Scheduler 親サーバのドメイン名/ホスト名が不正です。

対処

[はい]を選択するとセットアップ画面に戻ります。正しい Scheduler 親サーバのドメイン名/ホスト 名を入力してください。

Scheduler 親サーバのドメイン名/ホスト名に誤りがあります。

#### 付加情報

#### 要因

Scheduler 親サーバのドメイン名/ホスト名に誤りがあります。

対処

アドレスサーバの登録したドメイン名/ホスト名をセットアップの Scheduler 親サーバのドメイン名 /ホスト名に指定してください。

#### 「Scheduler サーバ」が設定されています。「セキュリティランク」を設定してください。

付加情報

#### 要因

「Scheduler サーバ」が設定されて,「セキュリティランク」が設定されていません。

対処

付加情報のユーザの「セキュリティランク」を設定してください。

#### Scheduler の実行ログがありません。

#### 要因

Scheduler の実行ログがありません。

#### 対処

マニュアル「Groupmax Scheduler/Facilities Manager Version 7 システム管理者ガイド」を参照し て対処してください。ただし,Scheduler の Groupmax 連携していない場合は,対処不要です。

Scheduler のホームサーバ一覧情報の取得に失敗しました。前回のホームサーバ一覧を使用します。

#### 付加情報

要因

Scheduler のホームサーバ一覧情報の取得に失敗しました。

対処

Scheduler のホームサーバ一覧に変更がある場合は,付加情報を参考にして対策してください。 Scheduler のホームサーバ一覧に変更がない場合は,対処不要です。

Scheduler のホームサーバ一覧情報の取得に失敗しました。デフォルトのホームサーバ一覧を使用します。

#### 付加情報

要因

Scheduler のホームサーバ一覧情報の取得に失敗しました。

```
対処
```
付加情報を参考にして対策してください。

#### XXXX の実行ができません。

付加情報

要因

Address - Assist に必要なプログラムの実行ができません。

対処

ディスク又はメモリ障害が発生していないか確認してください。また,Address Server や Address - Assist のインストールが正常に終了しているか確認してください。また,プログラムの存在や実行権限 が適切か確認してください。

アドレスサーバのレプリケーション状態を取得できません。サーバ ID

#### 要因

アドレスサーバのレプリケーション状態を取得できません。

対処

アドレスサービスが起動されているか確認ください。

#### アドレスサーバへのレプリケーションは完了していません。しばらく経ってから再実行してください。(XX)

要因

アドレスサーバへのレプリケーションは完了していません。

対処

しばらく経ってから再実行しても起動できない場合は,レプリケーションが完了しない原因を調査し対 処してください。

XX は Address Server のレプリケーションの確認のコマンド(nxsrepstat)の戻り値です。

#### アドレスサーバへのレプリケーションは完了していません。サーバ名 ID

要因

アドレスサーバへのレプリケーションは完了していません。

対処

しばらく経ってもレプリケーションが完了しない場合は,運転席の整合性確保を実行してください。

一部またはすべてのアドレスサーバのレプリケーション状態を取得できません。アドレスサービスが起動されて いるか確認ください。(XX)

要因

一部又はすべてのアドレスサーバのレプリケーション状態を取得できません。

対処

アドレスサービスが起動されているか確認ください。

XX は Address Server のレプリケーションの確認のコマンド(nxsrepstat)の戻り値です。

カレントディレクトリの設定に失敗しました。

#### 要因

ディレクトリの読み込み時にディスク・メモリ障害が発生したため,カレントディレクトリの設定に失 敗しました。

対処

ディスク・メモリ障害がないか又は,ディレクトリの読み込み権限があるか確認してから,再度実行し てください。

カレントディレクトリの取得に失敗しました。

要因

ディレクトリの読み込み時にディスク・メモリ障害が発生したため,カレントディレクトリの取得に失 敗しました。

対処

ディスク・メモリ障害がないか又は,ディレクトリの読み込み権限があるか確認してから,再度実行し てください。

#### 管理者権限を持つ ID でログオンされていません。

#### 要因

管理者権限を持つ ID でログオンされていません。

対処

管理者権限を持つユーザで再実行してください。

グループ削除処理(グループID)に失敗しました。

付加情報

要因

グループ削除の処理に失敗しました。

対処

付加情報を参考にして対策してください。

グループ情報取得処理(グループ ID)に失敗しました。

付加情報

要因

グループ情報取得の処理に失敗しました。

対処

付加情報を参考にして対策してください。

グループ追加処理(グループ ID)に失敗しました。

付加情報

要因

グループ追加の処理に失敗しました。

対処

付加情報を参考にして対策してください。

グループ変更処理(グループ ID)に失敗しました。

付加情報

要因

グループ変更の処理に失敗しました。

対処

付加情報を参考にして対策してください。

グループメンバ削除処理(ID)に失敗しました。

付加情報

要因

グループメンバ削除の処理に失敗しました。

対処

付加情報を参考にして対策してください。

グループメンバ情報取得処理(ID)に失敗しました。

付加情報

要因

グループメンバ情報取得の処理に失敗しました。

対処

付加情報を参考にして対策してください。

グループメンバ追加処理(ID)に失敗しました。

付加情報 要因 グループメンバ追加の処理に失敗しました。 対処

付加情報を参考にして対策してください。

グループメンバ変更処理(ID)に失敗しました。

付加情報 要因 グループメンバ変更の処理に失敗しました。 対処

付加情報を参考にして対策してください。

#### 掲示板アクセス権情報取得処理(掲示板 ID)に失敗しました。

付加情報

要因

掲示板アクセス権情報取得の処理に失敗しました。

対処

付加情報を参考にして対策してください。

#### 掲示板情報取得処理(掲示板 ID)に失敗しました。

付加情報

要因

掲示板情報取得の処理に失敗しました。

対処

付加情報を参考にして対策してください。

#### 掲示板更新処理(掲示板 ID)に失敗しました。

付加情報

要因

掲示板更新の処理に失敗しました。

対処

付加情報を参考にして対策してください。

#### 掲示板メンバ削除処理(ID)に失敗しました。

付加情報

要因

掲示板メンバ削除の処理に失敗しました。

対処

付加情報を参考にして対策してください。

#### 掲示板メンバ情報取得処理(ID)に失敗しました。

付加情報

要因

掲示板メンバ情報取得の処理に失敗しました。

対処

付加情報を参考にして対策してください。

#### 掲示板メンバ追加処理(ID)に失敗しました。

付加情報

要因

掲示板メンバ追加の処理に失敗しました。

対処

付加情報を参考にして対策してください。

#### 掲示板メンバ更新処理(ID)に失敗しました。

付加情報

要因

掲示板メンバ更新の処理に失敗しました。

対処

付加情報を参考にして対策してください。

#### 検索結果の取得で取得件数が設定値を超えました。検索条件を指定してください。

要因

検索結果の取得で取得件数が設定値を超えました。

対処

検索条件を指定して,再実行してください。

#### 権利組織情報取得処理(ユーザ ID)に失敗しました。

付加情報

要因

権利組織情報取得の処理に失敗しました。

対処

付加情報を参考にして対策してください。

#### 権利組織変更処理(ユーザ ID)に失敗しました。

付加情報

要因

権利組織変更の処理に失敗しました。

対処

付加情報を参考にして対策してください。

#### 再実行処理は正常に終了しました。

要因

再実行処理は正常に終了しました。

対処

付加情報を参考にして対策してください。

#### 最上位組織が異なる複数のアイテムの変更または移動はできません。

要因

最上位組織が異なる複数のアイテムを変更又は移動を実行しました。

対処

最上位組織が異なる複数のアイテムを変更又は移動する場合は,同一の最上位組織のアイテムごとに変 更又は移動してください。

#### 最上位組織削除処理(最上位組織 ID)に失敗しました。

付加情報

要因

最上位組織削除の処理に失敗しました。

対処

付加情報を参考にして対策してください。

#### 最上位組織情報取得処理(最上位組織 ID)に失敗しました。

付加情報

要因

最上位組織情報取得の処理に失敗しました。

対処

付加情報を参考にして対策してください。

最上位組織追加処理(最上位組織 ID)に失敗しました。

付加情報

要因

最上位組織追加の処理に失敗しました。

対処

付加情報を参考にして対策してください。

#### 最上位組織変更処理(最上位組織 ID)に失敗しました。

付加情報

要因

最上位組織変更の処理に失敗しました。

対処

付加情報を参考にして対策してください。

#### サービス制御マネージャに接続できません。

付加情報

要因

サービス制御マネージャに接続できませんでした。

対処

付加情報を参考にして対策してください。 システムのシャットダウン中の場合は対処不要です。

#### システムエラ−が発生しました。

付加情報:XXXX

要因

システムエラ−が発生しました。

対処

付加情報を参考にして対策してください。不明な場合,障害受付窓口に連絡してください。

指定したバックアップデータ格納ディレクトリが見つかりません。作成しますか?

#### 要因

[はい]を選択するとバックアップデータ格納ディレクトリを作成します。[いいえ]を選択するとセッ トアップ画面に戻ります。

対処

[はい][いいえ]を選択してください。

#### 指定したディレクトリが作成できませんでした。

#### 要因

ディレクトリの作成に失敗しました。

#### 対処

指定したディレクトリ名が正しいか,ディレクトリの書き込み権限があるか確認してください。[はい] を選択するとセットアップ画面に戻ります。

詳細ウィンドウが開いていると再実行はできません。詳細ウィンドウを閉じて下さい。

#### 要因

詳細ウィンドウが開いている状態で再実行を実行しました。

対処

詳細ウィンドウを閉じてから,再度実行してください。

#### スケジュール更新処理を開始します。

要因

スケジュールの実行時間になりました。登録情報更新の実行を開始します。

#### 対処

Address - Assist Viewer での操作はできません。メインウィンドウを閉じてください。

#### スケジュール更新処理を終了します。

要因

スケジュールの更新を終了します。

対処

何もする必要はありません。Address - Assist Viewer の操作ができるようになりました。

#### スケジュール実行に変更します。よろしいですか?

要因

[はい]を選択するとスケジュール実行に変更します。[いいえ]を選択するとスケジュール実行に変更 しないで終了します。

対処

[はい][いいえ]を選択してください。

スケジュール設定されています。スケジュールを中止しますか?

要因

[はい]を選択するとスケジュールを中止します。[いいえ]を選択するとスケジュールを中止しないで 起動します。

対処

[はい][いいえ]を選択してください。

#### スケジュール設定を変更します。よろしいですか?

要因

[はい]を選択するとスケジュール設定を変更します。[いいえ]を選択するとスケジュール設定を変更 しないで終了します。

対処

[はい][いいえ]を選択してください。

#### スケジュールに登録します。よろしいですか?

要因

[はい]を選択するとスケジュールに登録します。[いいえ]を選択するとスケジュールに登録しないで 終了します。

対処

「はい」「いいえ」を選択してください。

スケジュール情報が存在します。もしくはメールボックスのバックアップまたはリストア処理中です。

#### 強制的に情報を削除しますか?

要因

スケジュール情報が存在します。もしくはメールボックスなどの保存又は回復処理中のため,マスタ管 理サーバのドメイン名/ホスト名は変更できません。

対処

スケジュール情報やメールボックスなどの保存又は回復が不要な場合,「はい」を選択するとバックアッ プデータやスケジュール情報をすべて削除します。「いいえ」を選択するとセットアップ画面に戻りま す。

#### 即時実行に変更します。よろしいですか?

要因

[はい]を選択すると即時実行に変更します。[いいえ]を選択すると即時実行に変更しないで終了しま す。

対処

[はい][いいえ]を選択してください。

#### 「セキュリティランク」が設定されています。「Scheduler サーバ」を設定してください。

付加情報

要因

「セキュリティランク」が設定されて,「Scheduler サーバ」が設定されていません。

対処

「Scheduler サーバ」を設定してください。

#### 設定情報を保存してセットアップを終了します。よろしいですか?

#### 要因

[はい]を選択すると設定情報を保存してセットアップを終了します。[いいえ]を選択するとセット アップ画面に戻ります。

対処

[はい][いいえ]を選択してください。

#### 設定を破棄してセットアップを終了します。よろしいですか?

要因

「閉じる」又は「閉じる]ボタンを選択しました。

対処

[はい]を選択すると設定情報を保存しないでセットアップを終了します。[いいえ]を選択するとセッ トアップ画面に戻ります。

#### セットアップ情報(Scheduler 親サーバのドメイン名/ホスト名)のデータ書き込みに失敗しました。設定を破棄 して終了します。よろしいですか?

#### 要因

セットアップ情報(Scheduler 親サーバのドメイン名/ホスト名)のデータ書き込みに失敗しました。

対処

[はい]を選択すると設定を破棄してセットアップを終了します。[いいえ]を選択するとセットアップ 画面に戻ります。ディスク又はメモリ障害が発生していないか確認してください。

#### セットアップ情報(使用/未使用フラグ)のデータ書き込みに失敗しました。設定を破棄して終了します。よろし いですか?

#### 要因

セットアップ情報(使用/未使用フラグ)のデータ書き込みに失敗しました。

対処

[はい]を選択すると設定を破棄してセットアップを終了します。[いいえ]を選択するとセットアップ 画面に戻ります。ディスク又はメモリ障害が発生していないか確認してください。

セットアップ情報(ディレクトリ名)のデータ書き込みに失敗しました。設定を破棄して終了します。よろしいで すか?

#### 要因

セットアップ情報(ディレクトリ名)のデータ書き込みに失敗しました。

対処

[はい]を選択すると設定を破棄してセットアップを終了します。[いいえ]を選択するとセットアップ 画面に戻ります。ディスク又はメモリ障害が発生していないか確認してください。

セットアップ情報(ドメイン名/ホスト名)のデータ書き込みに失敗しました。設定を破棄して終了します。よろ しいですか?

#### 要因

セットアップ情報(ドメイン名/ホスト名)のデータ書き込みに失敗しました。

#### 対処

[はい]を選択すると設定を破棄してセットアップを終了します。[いいえ]を選択するとセットアップ 画面に戻ります。ディスク又はメモリ障害が発生していないか確認してください。

## セットアップ情報 (ホスト ID) のデータ書き込みに失敗しました。設定を破棄して終了します。よろしいですか?

要因

セットアップ情報(ホスト ID)のデータ書き込みに失敗しました。

対処

[はい]を選択すると設定を破棄してセットアップを終了します。[いいえ]を選択するとセットアップ 画面に戻ります。ディスク又はメモリ障害が発生していないか確認してください。

#### セットアップ情報(リトライ回数)のデータ書き込みに失敗しました。設定を破棄して終了します。よろしいです か?

#### 要因

セットアップ情報(リトライ回数)のデータ書き込みに失敗しました。

対処

[はい]を選択すると設定を破棄してセットアップを終了します。[いいえ]を選択するとセットアップ 画面に戻ります。ディスク又はメモリ障害が発生していないか確認してください。

#### セットアップ情報(リトライ間隔)のデータ書き込みに失敗しました。設定を破棄して終了します。よろしいです か?

#### 要因

セットアップ情報(リトライ間隔)のデータ書き込みに失敗しました。

対処

[はい]を選択すると設定を破棄してセットアップを終了します。[いいえ]を選択するとセットアップ 画面に戻ります。ディスク又はメモリ障害が発生していないか確認してください。

セットアップ情報(使用/未使用フラグ)のデータ読み込みに失敗しました。処理を終了します。

#### 要因

セットアップ情報(使用/未使用フラグ)のデータ読み込みに失敗しました。

対処

[はい]を選択するとセットアップを終了します。ディスク又はメモリ障害が発生していないか確認し てください。

#### セットアップ情報(ディレクトリ名)のデータ読み込みに失敗しました。処理を終了します。

#### 要因

セットアップ情報(ディレクトリ名)のデータ読み込みに失敗しました。

対処

[はい]を選択するとセットアップを終了します。ディスク又はメモリ障害が発生していないか確認し てください。
セットアップ情報(ドメイン名/ホスト名)のデータ読み込みに失敗しました。処理を終了します。

要因

セットアップ情報(ドメイン名/ホスト名)のデータ読み込みに失敗しました。

対処

[はい]を選択するとセットアップを終了します。ディスク又はメモリ障害が発生していないか確認し てください。

セットアップ情報(リトライ回数)のデータ読み込みに失敗しました。処理を終了します。

要因

セットアップ情報(リトライ回数)のデータ読み込みに失敗しました。

対処

[はい]を選択するとセットアップを終了します。ディスク又はメモリ障害が発生していないか確認し てください。

セットアップ情報(リトライ間隔)のデータ読み込みに失敗しました。処理を終了します。

要因

セットアップ情報(リトライ間隔)のデータ読み込みに失敗しました。

対処

[はい]を選択するとセットアップを終了します。ディスク又はメモリ障害が発生していないか確認し てください。

組織削除処理(組織 ID)に失敗しました。

付加情報

要因

組織削除の処理に失敗しました。

対処

付加情報を参考にして対策してください。

組織情報取得処理(組織 ID)に失敗しました。

付加情報 要因

組織情報取得の処理に失敗しました。

対処

付加情報を参考にして対策してください。

組織追加処理(組織 ID)に失敗しました。

付加情報

要因

組織追加の処理に失敗しました。

対処

付加情報を参考にして対策してください。

組織変更処理(組織 ID)に失敗しました。

付加情報

要因

組織変更の処理に失敗しました。

### 対処

付加情報を参考にして対策してください。

## 組織を移動する事ができません。共用メールボックス(共用メールボックス ID)を他の組織と共用しています。 組織 ID

要因

共用メールボックスが他の組織と共有しています。

対処

共用メールボックスを変更してから,再度実行してください。

### 組織を移動する事ができません。組織下の組織 ID (組織 ID) がアクセス権 (アクセス権) です。

### 要因

組織下の組織に対して移動する権限がありません。

対処

システム管理者に組織の移動を依頼してください。

## 組織を移動する事ができません。統括組織に指定されています。組織 ID

### 要因

他の組織から統括組織に指定されています。

対処

他の組織の統括組織を変更にしてから,再度実行してください。

### 組織を移動する事ができません。組織下のユーザ ID (ユーザ ID) がアクセス権 (アクセス権) です。

要因

組織下のユーザに対して移動する権限がありません。

対処

システム管理者に組織の移動を依頼してください。

### 他の Address - Assist Viewer によりメールボックスの移動処理中です。(ID)

## 要因

他の Address - Assist Viewer によりメールボックスの移動処理中です。

対処

他の Address - Assist Viewer のメールボックスの処理が終了したことを確認し,必要であれば再実行 してください。メールボックスの処理が終了するまで他の Address - Assist Viewer から操作するこ とはできません。

ディレクトリ(ディレクトリ名)が作成できません。

```
付加情報
```
要因

ディレクトリ作成時にディスク・メモリ障害が発生したため,ディレクトリ作成に失敗しました。

対処

ディスク・メモリ障害がないか又は,ディレクトリの書き込み権限があるか確認してから,再度実行し てください。

ディレクトリが存在しません。存在するディレクトリを指定してください。

要因

CSV ファイル出力ダイアログ又はパスワード初期化ダイアログのファイル名指定の項目に存在しない ディレクトリのファイル名を指定しました。

対処

ファイル名を正しく指定してから,再度実行してください。

ディレクトリ (ディレクトリ名)が見つかりません。

要因

ディレクトリ(ディレクトリ名)が存在しません。

対処

ディレクトリが存在するか確認し,存在しない場合は再インストールしてください。

ディレクトリ(ディレクトリ名)の読み込みができません。

付加情報

### 要因

ディレクトリの読み込み時にディスク・メモリ障害が発生したため,ディレクトリ読み込みに失敗しま した。

対処

ディスク・メモリ障害がないか又は,ディレクトリの読み込み権限があるか確認してから,再度実行し てください。

ディレクトリ(ディレクトリ名)の書き込みができません。

付加情報

### 要因

ディレクトリの書き込み時にディスク・メモリ障害が発生したため,ディレクトリ書き込みに失敗しま した。

対処

ディスク・メモリ障害がないか又は,ディレクトリの書き込み権限があるか確認してから,再度実行し てください。

デフォルトの拡張子を付加すると 255 文字を超えてしまいます。

255 文字までのファイル名を入力してください。

## 要因

CSV ファイル出力ダイアログ又はパスワード初期化ダイアログのファイル名指定の項目に指定した ファイル名が 255 文字を超えました。

### 対処

ファイル名を正しく指定してから,再度実行してください。

## 登録管理処理で障害が発生しました。整合性の確保を行ってください。

要因

登録管理処理で障害が発生しました。

対処

運転席での整合性の確保を行ってください。

## 登録情報管理の開始処理に失敗しました。

付加情報

要因

登録情報管理の開始処理の処理に失敗しました。

対処

付加情報を参考にして対策してください。

### ドライブ名からディレクトリを指定してください。

### 要因

存在しないドライブ名又は,固定ハードディスク以外のドライブ名を含んだバックアップデータ格納 ディレクトリ名を指定したか,ドライブ名を含まずにバックアップデータ格納ディレクトリ名を指定し ました。

対処

[はい]を選択するとセットアップ画面に戻ります。存在する固定ハードディスクのドライブ名から ディレクトリを指定してください。

### 認証に失敗しました(詳細情報)。もう一度ログインしますか?

## 要因

認証に失敗しました。

## 対処

「はい」を選択すると Address 認証ダイアログに戻ります。 「いいえ」を選択すると終了します。

エラーに対する対処は,詳細情報を参考にして対策してください。

## 入力された ID またはパスワードが間違っています。

### 要因

入力された ID 又はパスワードが間違っているか,システム管理者又は部門管理者ではありません。

対処

システム管理者又は部門管理者の正しい ID, パスワードを入力してください。

入力された ID またはパスワードが間違っています。

もう一度 ID・パスワードを入力しますか?

### 要因

入力された ID またはパスワードが間違っています。

### 対処

ID・パスワードを確認して再実行してください。

「はい」を選択すると Address 認証ダイアログに戻ります。

「いいえ」を選択すると終了します。

### 入力されたファイル名は長すぎます。255 文字までのファイル名を入力してください。

### 要因

CSV ファイル出力ダイアログ又はパスワード初期化ダイアログのファイル名指定の項目に指定した ファイル名が 255 文字を超えました。

対処

ファイル名を正しく指定してから,再度実行してください。

## ネットワークドライブは指定できません。

### 要因

CSV ファイル出力ダイアログ又はパスワード初期化ダイアログのファイル名指定の項目にネットワー クドライブのファイル名を指定しました。

対処

ファイル名を正しく指定してから,再度実行してください。

### パスワードを一括初期化します。よろしいですか?

## 要因

[はい]を選択するとパスワードを一括初期化します。[いいえ]を選択するとパスワード一括初期化ダ イアログに戻ります。

### 対処

[はい][いいえ]を選択してください。

## パスワードの一括初期化中にエラーが発生しました。処理を続行しますか?

### 付加情報

## 要因

パスワードの一括初期化中にエラーが発生しました。

[はい]を選択するとパスワードの一括初期化を続行します。[いいえ]を選択するとパスワードの一括 初期化を終了します。

対処

[はい][いいえ]を選択してください。

エラーに対する対処は,付加情報を参考にして対策してください。

## バックアップデータ転送後処理に失敗しました。転送先サーバ ID

付加情報

## 要因

バックアップデータ転送後処理に失敗しました。

対処

付加情報を参考にして対策してから,バックアップデータをリストア先のサーバに転送し,LOAD\_MB コマンドで回復してください。

### バックアップデータ転送リトライ回数の値が入力されていません。

要因

バックアップデータ転送リトライ回数の値が入力されていません。

対処

[はい]を選択するとセットアップ画面に戻ります。バックアップデータ転送リトライ回数の値を入力 してください。

## バックアップデータ転送リトライ回数の値が不正です。

要因

バックアップデータ転送リトライ回数の値が不正です。

対処

[はい]を選択するとセットアップ画面に戻ります。正しいバックアップデータ転送リトライ回数の値 を入力してください。

### バックアップデータ転送リトライ間隔の値が入力されていません。

### 要因

バックアップデータ転送リトライ間隔の値が入力されていません。

対処

[はい]を選択するとセットアップ画面に戻ります。バックアップデータ転送リトライ間隔の値を入力 してください。

## バックアップデータ転送リトライ間隔の値が不正です。

要因

バックアップデータ転送リトライ間隔の値が不正です。

対処

[はい]を選択するとセットアップ画面に戻ります。正しいバックアップデータ転送リトライ間隔の値 を入力してください。

### バックアップデータ転送に失敗しました。転送元サーバ 転送先サーバ ファイル名

付加情報

要因

バックアップデータ転送に失敗しました。

対処

付加情報を参考にして対策してから,バックアップデータをリストア先のサーバに転送し,LOAD\_MB コマンドで回復してください。

バックアップデータ転送リトライ回数を超えました。転送元サーバ 転送先サーバ ID

要因

通信障害でバックアップデータ転送リトライ回数を超えました。

対処

通信障害を解消してから,バックアップデータをリストア先のサーバに転送し,LOAD\_MB コマンド で回復してください。

表示する項目はありません。

要因

表示する項目はありません。

対処

検索条件を指定して,再実行してください。

ファイル(ファイル名)がオープンできません。

付加情報

要因

ファイルがオープンできませんでした。

対処

ファイルの存在を確認して,ディスク又はメモリ障害が発生していないか確認してから,再度実行して ください。

ファイルが見つかりません(ファイル名)。圧縮・伸長でエラーが発生しました。

付加情報

要因

圧縮・伸長でエラーが発生しました。

対処

圧縮・伸長プログラムのエラーログを参考にして対策してください。

ファイル(ファイル名)の書き込みに失敗しました。

付加情報

要因

ファイルの書き込みに失敗しました。

対処

ディレクトリの書き込み権限を確認して,ディスク又はメモリ障害が発生していないか確認してから, 再度実行してください。

ファイルのフルパス名取得に失敗しました。

付加情報

要因

ファイルのフルパス名取得に失敗しました。

対処

付加情報を参考にして対策してください。

ファイル名を入力してください。

要因

CSV ファイル出力ダイアログ又はパスワード初期化ダイアログのファイル名指定の項目にファイル名 以外を指定しました。

対処

ファイル名を正しく指定してから,再度実行してください。

### ファイル(ファイル名)の読み込みに失敗しました。

付加情報

## 要因

ファイルの読み込みに失敗しました。

対処

ファイルの読み込み権限を確認して,ディスク又はメモリ障害が発生していないか確認してから,再度 実行してください。

(ファイル名)から(ファイル名)への名称変更に失敗しました。

付加情報

### 要因

表示されたファイル名称の変更に失敗しました。

### 対処

ディレクトリの書き込み権限を確認して,ディスク又はメモリ障害が発生していないか確認してから, 再度実行してください。

ファイルの転送処理に失敗しました(詳細情報)。サーバ名

要因

ファイルの転送処理に失敗しました。

対処

詳細情報を参考にして対処してください。

ファイルの転送に失敗しました(詳細情報)。サーバ名 ファイル名

要因

ファイルの転送に失敗しました。

対処

詳細情報を参考にして対策してください。

ファイルの取得に失敗しました(詳細情報)。サーバ名 ファイル名

要因

ファイルの取得に失敗しました。

対処

詳細情報を参考にして対策してください。

## ホームサーバの情報取得に失敗しました。

付加情報

要因

ホームサーバの情報取得に失敗しました。

対処

Address Server が正常に稼動しているか確認して,ドメイン名/ホスト名が登録されているか確認し てから,再度実行してください。

### マスタ管理サーバとの接続に失敗しました。

### 付加情報

要因

マスタ管理サーバとの接続に失敗しました。

対処

マスタ管理サーバを起動してください。

## マスタ管理サーバのドメイン名/ホスト名が入力されていません。

要因

マスタ管理サーバのドメイン名/ホスト名が入力されていません。

対処

[はい]を選択するとセットアップ画面に戻ります。マスタ管理サーバのドメイン名/ホスト名を入力 してください。

### マスタ管理サーバのドメイン名/ホスト名が不正です。

### 要因

マスタ管理サーバのドメイン名/ホスト名が不正です。

対処

[はい]を選択するとセットアップ画面に戻ります。正しいマスタ管理サーバのドメイン名/ホスト名 を入力してください。

メールボックスのバックアップ格納ディレクトリ名が入力されていません。

要因

バックアップデータ格納先が入力されていません。

対処

[はい]を選択するとセットアップ画面に戻ります。メールボックスのバックアップ格納ディレクトリ 名を入力してください。

メールボックスのバックアップデータが存在します。

## 要因

バックアップデータ格納先にバックアップデータが存在するため,バックアップデータ格納先を変更で きません。

### 対処

必要なバックアップデータの場合,すべての Address - Assist から該当データの操作(保存,転送,回 復)が実行されていないことを確認して,バックアップデータを一時的に移動し,再実行してからバッ クアップデータを元に戻してください。不要なバックアップデータの場合,バックアップデータを削除 してください。

## メールボックスのバックアップに失敗しました。サーバ名 ID

付加情報

### 要因

メールボックスのバックアップに失敗しました。サーバ名 ID

## 対処

付加情報を参考にして対策してください。付加情報の内容については,マニュアル「Groupmax Address/Mail Version 7 システム管理者ガイド」の SAVE\_MB/LOAD\_MB コマンドのメッセージを 参照してください。

## メールボックスのバックアップまたはリストア処理中です。

### 要因

メールボックスのバックアップ又はリストア処理中のため,マスタ管理サーバのドメイン名/ホスト名 は変更できません。

## 対処

メールボックスのバックアップ又はリストア処理が終了したことを確認して,再実行してください。

### メールボックスのバックアップまたはリストア処理中です。処理できません。

## 要因

メールボックスのバックアップ又はリストア処理中のため,ユーザ又は組織を移動できません。

対処

メールボックスのバックアップ又はリストア処理が終了してから再実行してください。

## メールボックスのリストアに失敗しました。サーバ名 ID

付加情報

要因

メールボックスのリストアに失敗しました。サーバ名 ID

対処

付加情報を参考にして対策してください。付加情報の内容については,マニュアル「Groupmax Address/Mail Version 7 システム管理者ガイド」の SAVE\_MB/LOAD\_MB コマンドのメッセージを 参照してください。

## メールボックス容量のデフォルト値取得処理に失敗しました。

付加情報

```
要因
```
メールボックス容量のデフォルト値取得の処理に失敗しました。

対処

Address Server と Mail Server が正常に稼動しているか確認してください。不明な場合,障害受付窓 口に連絡してください。

### メールボックスリストアのリトライ回数を超えました。サーバ名 ID

要因

通信障害でメールボックスリストアのリトライ回数を超えました。

対処

LOAD\_MB コマンドで回復してください。

## メモリ確保に失敗しました。

要因

メモリ確保に失敗しました。

対処

不要なプログラムを終了し,メモリ障害が発生しない環境にしてから再度実行してください。

### 役職情報取得処理に失敗しました。

付加情報

要因

役職情報取得の処理に失敗しました。

### 対処

Address Server が正常に稼動しているか確認してください。不明な場合,障害受付窓口に連絡してく ださい。

ユーザ削除処理 (ユーザ ID) に失敗しました。

付加情報

要因

ユーザ削除の処理に失敗しました。

対処

付加情報を参考にして対策してください。

ユーザ情報取得処理(ユーザ ID)に失敗しました。

付加情報

要因

ユーザ情報取得の処理に失敗しました。

対処

付加情報を参考にして対策してください。

ユーザ追加処理(ユーザ ID)に失敗しました。

付加情報

要因

ユーザ追加の処理に失敗しました。

対処

付加情報を参考にして対策してください。

## ユーザ登録ファイル(レコード数),グループ定義ファイル(レコード数)へ登録情報を出力しました。

対処

情報メッセージのため対処は不要です。

ユーザ変更処理 (ユーザ ID) に失敗しました。

付加情報

要因

ユーザ変更の処理に失敗しました。

対処

付加情報を参考にして対策してください。

## 本 OS ではヘルプを表示しません。対象画面の説明はマニュアルを参照ください。マニュアル名称:Groupmax Address - Assist Version 6 システム管理者ガイド

要因

オンラインヘルプを使用できない OS で、オンラインヘルプを参照する操作が行われました。

対処

マニュアル「Groupmax Address - Assist Version 6 システム管理者ガイド」を参照してください。

## 直前の操作が完了していません。他のウィンドウでダイアログまたはメッセージを表示している場合は、ダイアロ グまたはメッセージを閉じてから再度実行してください。

## 要因

前回の操作に対する処理が完了していないため,再操作に失敗しました。

対処

他のウィンドウで表示しているダイアログまたはメッセージを閉じてください。

# 付録 B パスワードの初期値設定方法

この章では,パスワード初期化ファイルを使用したアドレス組織・アドレスユーザのパスワードの初期値の 設定方法について説明します。

## (1) パスワード初期化ファイルとは

パスワード初期化ファイルとは,アドレス組織やアドレスユーザのパスワードの初期値を設定したファイル のことです。ユーザ又は、組織の詳細ウィンドウから初期化を行う場合は、 <インストールディレクトリ> ¥System¥Common¥RegPass.csv ファイルを使用します。パスワード初期化ファイルは,1 レコード (行)に一つのパスワード初期化の情報をコンマで区切って設定した CSV ファイルです。

パスワード初期化ファイルをメモ帳などのテキストエディタで作成する場合、各レコード(行)に各項目の 値を,(コンマ)で区切って設定します。

項目の値にコンマが含まれる場合は,項目の値全体を"(ダブルクォーテーション)で囲んで設定してくだ さい。

例

項目の値:12,345

設定する値:"12,345"

項目の値にダブルクォーテーションが含まれる場合は,ダブルクォーテーション 1 文字につきダブ ルクォーテーション 2 文字を設定した上で、項目の値全体をダブルクォーテーションで囲んで設定 してください。

例

項目の値:AB"c"D

設定する値:"AB""c""D"

Address - Assist Viewer は,アドレス組織やアドレスユーザの追加,移動,パスワード初期化を行う時, パスワードの初期値をサーバに登録します。パスワード初期化ファイルを利用しない場合やパスワード初 期化ファイル中に追加,移動,パスワード初期化を行う組織やユーザが未登録の場合のパスワードの初期値 は,以下のとおりです。ただし,組織やユーザの移動時にメールボックス保存オプションの設定でパスワー ドを保存する指定の場合は,メールボックスを回復した時点で元のパスワードに回復されます。

- アドレス組織の親展パスワードの初期値は,共用メールボックス ID と同じになります。共用メール ボックス ID の長さが8けた以上の場合は、親展パスワードは先頭8けたで設定されます。
- アドレスユーザのログインパスワードと親展パスワードは,ユーザ ID と同じになります。

## (2) パスワード初期化ファイルの設定内容

パスワードの初期化ファイルの1レコード(行)には、組織やユーザのパスワード初期化の情報を設定し ます。パスワード初期化ファイルの項目と設定する内容を次に示します。なお,項目の説明の先頭にある数 字は項番を意味します。

注意

- ID は登録する組織やユーザの値を識別するため,パスワード初期化ファイル内でユニークである必 要があります。
- ID の先頭や最後に全角/半角スペースを設定しても,登録には無視されます。
- 英小文字と英大文字は区別されます。設定する値は英小文字と英大文字の違いまで正しく指定して ください。
- Address Assist Viewer の起動中やスケジュール登録中は、パスワード初期化ファイルを開いた り,編集しないでください。エディタなどでファイルを開いていると実行時にエラーになる場合や 設定した情報が有効にならない場合があります。
- パスワード初期化ファイルの有効範囲は,Address Assist Viewer をインストールした環境だけ有 効で,他の環境で同じパスワードの初期値にしたい場合は,各環境にパスワード初期化ファイルを 配布する必要があります。
- Address Assist Viewer では,組織やユーザに対してパスワードなしを設定することはできませ ん。

1.ID

パスワードの初期値を登録する組織 ID 又はユーザ ID を指定します。組織を登録する場合は、組織 を識別するため,組織 ID の先頭に"@"を指定する必要があります。ID は 8 バイト以内の文字列で 指定してください(先頭の"@"は除きます)。"#"を指定した場合,そのレコード(行)はコメントレ コードになります。

2.パスワード初期値

パスワードの初期値を指定してください。パスワードとして入力できる文字は,0x20 から 0x7E の 文字コードを組み合わせた文字列で 1 バイト以上 8 バイト以内です。

(3) パスワード一括初期化ファイルとは

パスワード一括初期化ファイルとは,アドレス組織やアドレスユーザのパスワードの初期値を設定したファ イルで,設定内容はパスワード初期化ファイルと同じです。

なお,パスワード一括初期化ファイルは,任意のファイル名を使用することができます。

# 付録 C クラスタ環境の設定

この章では. Address - Assist Viewer, Address - Assist Service 環境をクラスタ環境で使用するための 設定について説明します。

# 付録 C.1 Windows NT クラスタでの環境設定

Microsoft Cluster Service(Windows 2008 以降は Windows Server Failover Cluster)機能を使用し たクラスタ環境で使用するための設定について説明します。

- Address Assist Viewer, Address Assist Service は, ノード 1 (マシン) 及びノード 2 (マシン) が1対1で、片方が待機している状態でだけ使用できます。
- 待機ノード (マシン) ではフェールオーバするまで, Address Assist Viewer, Address Assist Service は動作できません。
- (1) クラスタ環境で使用するための条件
	- 両方のノード(マシン)にクラスタリング機能が使用できる環境が構築されている。
	- 同一環境に Address Server が組み込まれている場合,Address Server がクラスタ環境で正常に動作す る環境が構築されている。
- (2) クラスタ環境を新規に設定する

(a)新規にクラスタ環境を作成する場合の Address - Assist Viewer のインストールとセットアップの手 順を次に示します。

- 1.ノード 1 から共有ディスクに Address Assist Viewer をインストールします。
- 2.ノード 2 から,ノード 1 で指定した共有ディスク上の同一ディレクトリに Address Assist Viewer をインストールします。
- 3.ノード 1 で Address Assist セットアップを実行します。マスタ管理サーバのドメイン名/ホスト 名には,マスタ管理サーバのネットワーク名を指定してください。
- 4.Address Assist セットアップダイアログの「OK」ボタンで,セットアップを完了し終了します。
- 5.クラスタリソースへ追加します。手順 5 については、Address Assist Viewer のインストールの 前に実行しても問題ありません。
	- クラスタアドミニストレータで,Address Assist Viewer をインストールした共有ディスクが 物理ディスクリソースとして存在するグループを選択します。
	- クラスタアドミニストレータの「ファイル」メニューの「新規作成」をクリックし,次に「リ ソース」をクリックします。
	- このグループのリソースとして Address Assist Viewer を次のようにして追加します。
	- \*リソースの種類として「汎用サービス」を選択します。
	- \*リソースの名前は任意に設定します。例えば「Address Assist Viewer」とします。
	- \*サービス名に「GroupmaxAAV」を入力します。
	- \*依存関係に Address Assist Viewer をインストールした共有ディスクの物理ディスクリ ソースを指定します。
- クラスタアドミニストレータを使用して、Address Assist Viewer の汎用サービスリソースを ノード 1 でオンライン状態にします。
- クラスタアドミニストレータでグループの移動を行い,ノード 2 に正常にフェールオーバするこ とを確認します。

## (b)新規にクラスタ環境を作成する場合の Address - Assist Service のインストールとセットアップの手 順を次に示します。

1.ノード 1 から共有ディスクに Address - Assist Service をインストールします。

- 2.ノード 2 から,ノード 1 で指定した共有ディスク上の同一ディレクトリに Address Assist Service をインストールします。
- 3.ノード 1 で Address Assist セットアップを実行します。Address Assist Service の場合. バッ クアップデータ格納先ディレクトリを共用ディスク上のディレクトリに指定してください。
- 4.Address Assist セットアップダイアログの「OK」ボタンで,セットアップを完了し終了します。

## (3) 既存の環境をクラスタ環境に設定する

既存の Address - Assist Viewer 及び Address - Assist Service 環境をクラスタ環境に設定することはで きません。Address - Assist Viewer 及び Address - Assist Service をクラスタ環境に設定するには既存 の Address - Assist Viewer 及び Address - Assist Service 環境を削除後、新規に設定してください。

## (4) クラスタ環境をアンインストールする

(a)Address - Assist Viewer のアンインストールの手順を次に示します。

- クラスタアドミニストレータを使用し,グループから Address Assist Viewer リソースを削除し ます。
- ノード 1 で Address Assist Viewer をアンインストールします。
- ノード 2 で Address Assist Viewer をインストールします。
- ノード 2 で Address Assist Viewer をアンインストールします。

### (b)Address - Assist Service のアンインストールの手順を次に示します。

- ノード 1 で Address Assist Service をアンインストールします。
- ノード 2 で Address Assist Service をインストールします。
- ノード 2 で Address Assist Service をアンインストールします。

### (5) 環境設定時の注意事項

- 運用サーバにインストールする Address Assist Viewer, Address Assist Service と待機サーバに インストールする Address - Assist Viewer,Address - Assist Service は,必ずバージョン/レビジョ ンを同じにしてください。
- アドレスサーバの登録のサーバー覧ダイアログボックスで指定したネットワーク名は、Address -Assist Viewer が組み込まれているサーバ及びすべての Address Server で DNS の設定又は hosts ファイルに定義して,アドレスサーバに登録したネットワーク名の IP アドレス解決ができる状態にし ておいてください。

## (6) 運用時の注意事項

• 登録情報の追加や変更中に,フェールオーバが発生すると,登録情報の登録,変更等に失敗する場合が あります。Address Server の運転席より整合性確保を行い,再度登録情報の追加や変更を行ってくだ さい。

# 付録 C.2 HP-UX(MC/ServiceGuard)での環境設定

HP-UX が提供する MC/ServiceGuard を使用したクラスタ環境で使用するための設定について説明しま す。

- Address Assist Service は、ノード 1 (マシン)及びノード 2 (マシン) が 1 対 1 で,片方が待機し ている状態でだけ使用できます。
- 待機ノード(マシン)ではフェールオーバするまで,Address Assist Service は動作できません。

### (1) クラスタ環境で使用するための条件

- 両方のノード(マシン)にクラスタリング機能が使用できる環境が構築されている。
- Address Server がクラスタ環境で正常に動作する環境が構築されている。

## (2) 前提環境の作成

Address - Assist Service の環境設定を行う前に,MC/ServiceGuard が正常に動作する環境を作成する必 要があります。

## (a) 物理ボリューム, 論理ボリューム, 及びボリュームグループの設定

Address - Assist Service を格納するディスク環境を,最初に作成する必要があります。ディスク環境の作 成方法については HP-UX のマニュアル等を参照してください。環境を作成した結果の例を表 D-1 及び図 D-1 に示します。

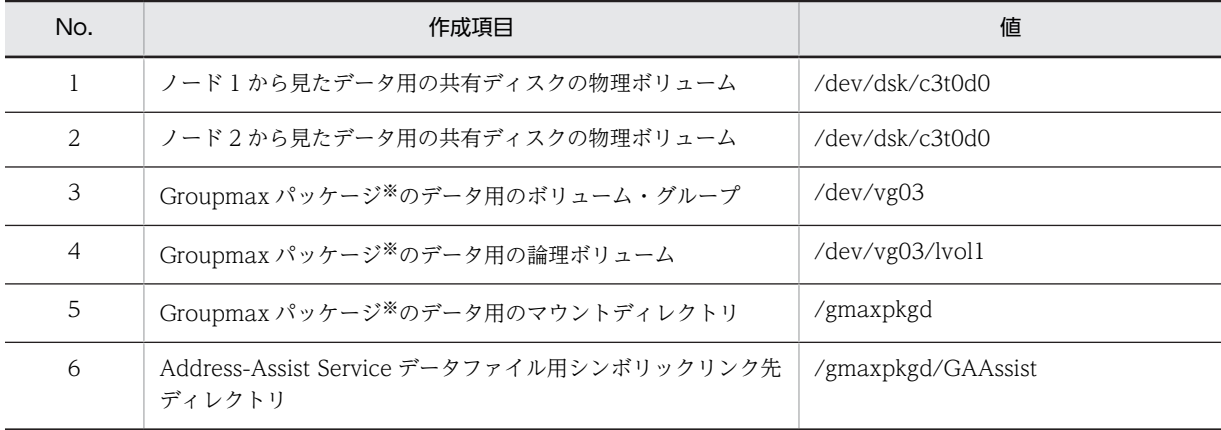

### 表 C‒1 ディスク構成

※ Groupmax パッケージとは,Groupmax 製品群を MC/ServiceGuard のパッケージとした定義したもの。

シンボリックリンク作業を以下に示します。

1.ノード 1 で Groupmax パッケージ用の論理ボリューム(/dev/vg03/lvol1)をマウントします。 mount /dev/vg03/lvol1 /gmaxpkgd

2.ノード 1 で Address - Assist Service データファイル用シンボリックリンク先ディレクトリを作成し ます。

mkdir /gmaxpkgd/GAAssist

- 3.ノード 1 で Address-Assist Service データファイル用リンクファイルを作成します。 ln -s /gmaxpkgd/GAAssist /var/opt/GAAssist
- 4.ノード 1 で Groupmax パッケージ用の論理ボリューム(/dev/vg03/lvol1)をアンマウントします。 cd / umount /gmaxpkgd
- 5.ノード 2 で Groupmax パッケージ用の論理ボリューム(/dev/vg03/lvol1)をマウントします。 mount /dev/vg03/lvol1 /gmaxpkgd
- 6.ノード 2 で Address-Assist Service データファイル用リンクファイルを作成します。

ln -s /gmaxpkgd/GAAssist /var/opt/GAAssist

7.ノード 2 で Groupmax パッケージ用の論理ボリューム(/dev/vg03/lvol1)をアンマウントします。 cd /

umount /gmaxpkgd

図 C‒1 ディスク構成例

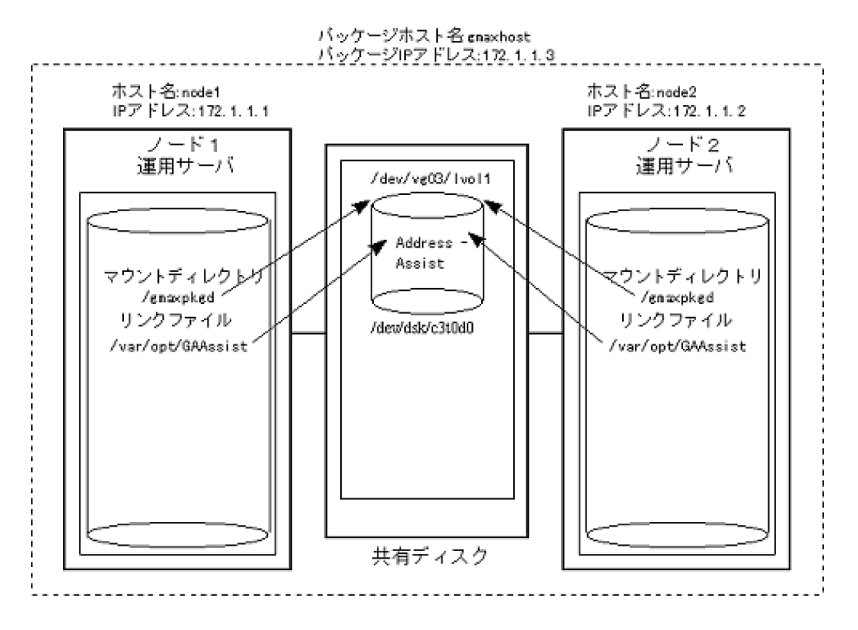

(b) パッケージ IP アドレスの設定

各ノードのローカル IP アドレスとは別に Groupmax パッケージ用のパッケージ IP アドレスを設定する 必要があります。すべてのノードがパッケージ IP アドレスを解決できるように、DNS 定義ファイル又は hosts ファイルに設定してください。設定内容の例を表 D-2 に示します。

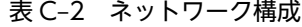

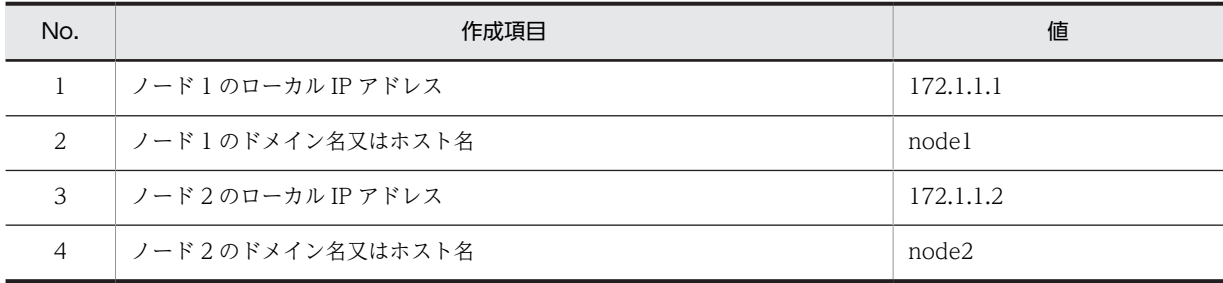

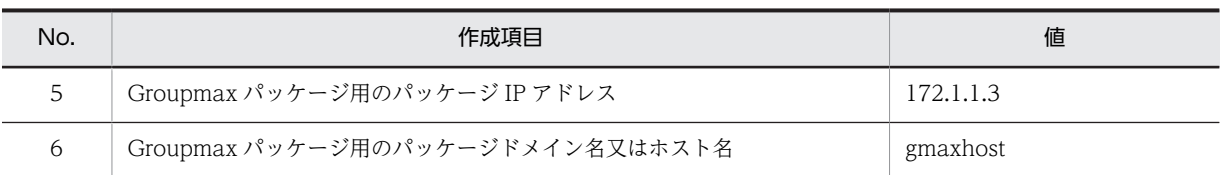

### (c) システム管理者の限定

MC/ServiceGuard 連携を行う場合はシステム管理者を root ユーザにしてください。また,ノード 1 と ノード 2の root ユーザは、同じユーザ ID でかつ同じグループ ID を持つグループに所属させてください。

## (3) クラスタ環境を新規に設定する

Address - Assist Service のインストールとセットアップの手順を次に示します。作業は root ユーザで 行ってください。なお、説明は2ノード構成でノード1をプライマリノード (運用サーバ),ノード2をス タンバイノード(待機サーバ)と想定して記述しています。なお,Groupmax Address Server はクラスタ 環境に登録済みになっていることを前提としています。

- 1.ノード 2 で Groupmax パッケージ用のボリューム・グループを活性化します。
- 2.ノード 2 で Groupmax パッケージ用のボリューム・グループをマウントします。
- 3.ノード 2 で Address Assist Service をインストールします。
- 4.ノード 2 で/var/opt/GAAssist ディレクトリの下にある全ディレクトリ及び全ファイルが共有ディス ク上に存在するか確認してください。共有ディスク以外の所に存在した場合は、Address - Assist Service をアンインストールしてから、もう一度正しく行ってください。
- 5.ノード 2 で/etc/services ファイルに Address Assist Service が使用するポート番号を設定してくだ  $\approx$ 
	- ノード 2 で ASSIST\_SETUP を実行してください。
	- ノード 2 で/var/opt/GAAssist ディレクトリの下にある全ディレクトリ及び全ファイルを削除してく ださい。
- 6.ノード 2 で Groupmax パッケージ用のボリューム・グループをアンマウントします。
- 7.ノード 2 で Groupmax パッケージ用のボリューム・グループを非活性化します。
- 8.ノード 1 で Groupmax パッケージ用のボリューム・グループを活性化します。
- 9.ノード 1 で Groupmax パッケージ用のボリューム・グループをマウントします。
- 10.ノード 1 で Address Assist Service をインストールします。 ノード 1 で/var/opt/GAAssist ディレクトリの下にある全ディレクトリ及び全ファイルが共有ディス ク上に存在するか確認してください。共有ディスク以外の所に存在した場合は, Address - Assist Service をアンインストールしてから,もう一度正しく行ってください。
- 11.ノード 1 で/etc/services ファイルに Address Assist Service が使用するポート番号を設定してくだ さい。
- 12. ノード 1 で ASSIST SETUP を実行してください。ノード 2 と同じ値を設定してください。
- 13.ノード 1 で Groupmax パッケージ用のボリューム・グループをアンマウントします。
- 14.ノード 1 で Groupmax パッケージ用のボリューム・グループを非活性化します。
- 15.クラスタ定義ファイル,パッケージ定義ファイル,及びパッケージ制御スクリプトを作成します。この 部分はマニュアル「HP-UX Groupmax Address Server Version 6 MC/ServiceGuard 連携機能 4 章」を参照願います。
- 16.パッケージ制御スクリプトを,すべてのノードにコピーしたことを確認します。

17.ノード 1 でクラスタを起動してください(cmruncl コマンドの実行)。 18.ノード 1 でクラスタを停止してください(cmhaltcl コマンドの実行)。 19.パッケージ制御スクリプトを,すべてのノードにコピーしたことを確認します。 20.ノード 1 でクラスタを起動してください(cmruncl コマンドの実行)。

## (4) 既存の環境をクラスタ環境に設定する

既存の環境をクラスタ環境にする場合の手順を説明します。

システム管理者が root ユーザである既存の環境だけ設定することができます。システム管理者が root ユーザでない既存の環境は,新規でクラスタ環境を作成してから既存の環境のデータを移行してください。

### (a) 環境構成

変更前と変更後の環境構成例を図 D-2 及び図 D-3 に示します。なお,網掛けはデータが実際にあるディレ クトリで,網掛けでないものはリンクファイル又はマウントディレクトリです。

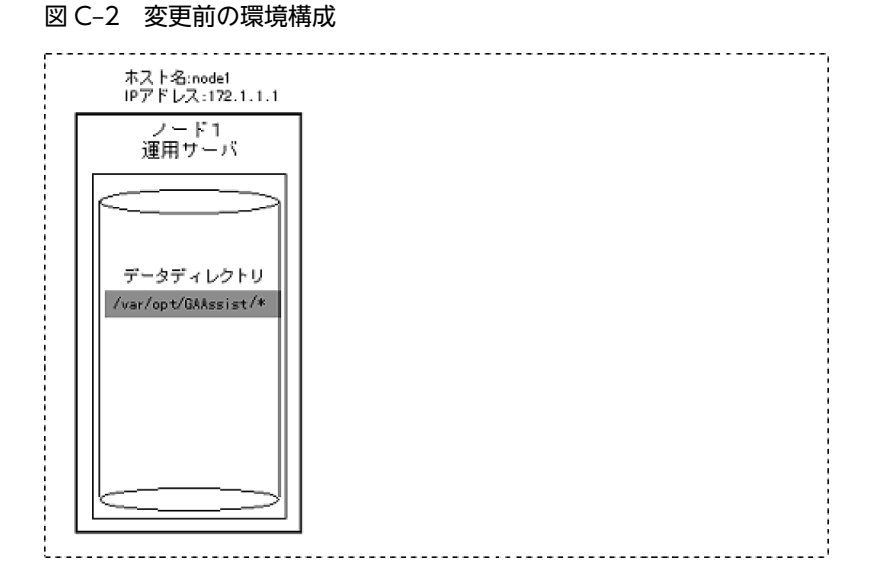

### 図 C‒3 変更前の環境構成

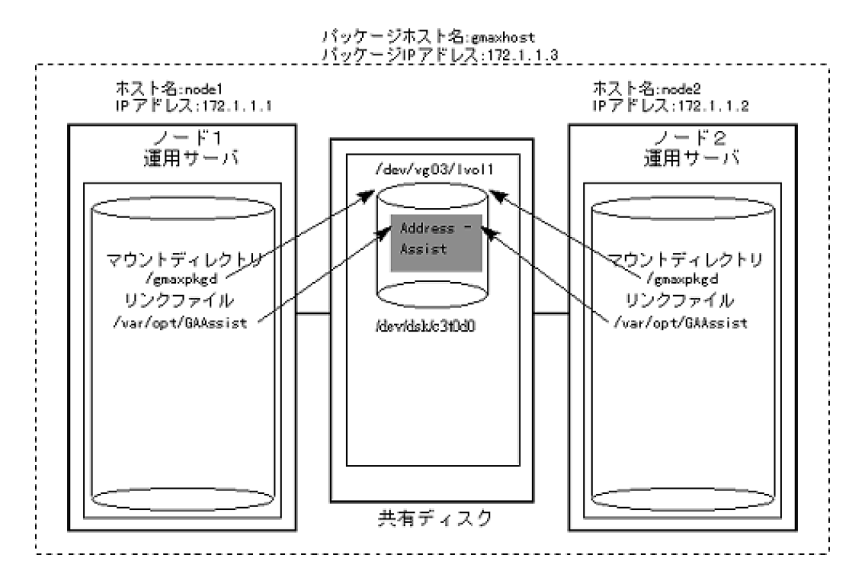

## (b) 作業手順

/var/opt/GAAssist ディレクトリ以下を共有ディスク上に移行することが主な作業です。作業は root ユーザで行ってください。Groupmax Address Sever は既にクラスタ環境に設定されている物とします。 なお、説明は2ノード構成を想定し、既存のマシンをノード1と設定して記述しています。

- 1.ノード 1 で/var/opt/GAAssist ディレクトリを/var/opt/GAAssist\_tmp に変更してください。
- 2.ノード 2 で Groupmax パッケージ用のボリューム・グループを活性化します。
- 3.ノード 2 で Groupmax パッケージ用のボリューム・グループをマウントします。
- 4.ノード 2 で Address Assist Service をインストールします。
- 5.ノード 2 で/var/opt/GAAssist ディレクトリの下にある全ディレクトリ及び全ファイルが共有ディス ク上に存在するか確認してください。共有ディスク以外の所に存在した場合は,Address - Assist Service をアンインストールしてから,もう一度正しく行ってください。
- 6.ノード 2 で/var/opt/GAAssist ディレクトリの下にある全ディレクトリ及び全ファイルを削除してく ださい。
- 7.ノード 2 で Groupmax パッケージ用のボリューム・グループをアンマウントします。
- 8.ノード 2 で Groupmax パッケージ用のボリューム・グループを非活性化します。
- 9.ノード 1 で Groupmax パッケージ用のボリューム・グループを活性化します。
- 10.ノード 1 で Groupmax パッケージ用のボリューム・グループをマウントします。
- 11.ノード 1 で/var/opt/GAAssist\_tmp ディレクトリの内容を,共有ディスクの/var/opt/GAAssist ディ レクトリにコピーします。
- 12. ノード 1 で/var/opt/GAAssist\_tmp ディレクトリを削除します。

## (5) クラスタ環境をアンインストールする

Address - Assist Service のアンインストールの手順を次に示します。

- ノード 1 で Address Assist Service をアンインストールします。
- ノード 2 で Address Assist Service をインストールします。
- ノード 2 で Address Assist Service をアンインストールします。
- Address Assist Service データファイル用シンボリンク先ディレクトリを削除します。

## (6) 環境設定時の注意事項

- 運用サーバにインストールする Address Assist Service と待機サーバにインストールする Address Assist Service は、必ずバージョン/レビジョンを同じにしてください。
- アドレスサーバの登録のサーバ一覧ダイアログボックスで指定したネットワーク名は、Address -Assist Viewer が組み込まれているサーバ及びすべての Address Server で DNS の設定又は hosts ファイルに定義して,アドレスサーバに登録したネットワーク名の IP アドレス解決ができる状態にし ておいてください。
- クラスタ環境のドメイン名又はホスト名には,パッケージ IP アドレスに対応したパッケージドメイン 名又はホスト名を設定してください。

## (7) 運用時の注意事項

• 登録情報の追加や変更中に,フェールオーバが発生すると,登録情報の登録,変更等に失敗する場合が あります。Address Server の運転席より整合性確保を行い,再度登録情報の追加や変更を行ってくだ さい。

# 付録 D 各 OS 使用時の注意点

この章では,Address - Assist を Windows 2003,Windows 2008 および Windows 2012 で使用する 場合の注意事項について説明します。

## 付録 D.1 ファイアウォール

前提対象 OS: Windows 2008, Windows 2012

前提対象 OS では OS 標準のファイアウォール機能がデフォルトで有効になります。

OS 標準のファイアウォールを使用する場合は,ファイアウォールにポート番号を設定する必要がありま す。ファイアウォールの設定については[「2.3.2\(2\) ファイアウォールの設定」](#page-31-0)を参照してください。

# 付録 D.2 コマンドの実行

前提対象 OS: Windows 2008, Windows 2012

前提対象 OS ではユーザアカウント制御が有効になっていると,コマンド実行時にユーザアカウント制御ダ イアログが出力されることがあります。コマンドは管理者権限で実行する必要があるため,ユーザアカウン ト制御ダイアログの「続行」ボタンを押してコマンド実行します。

また,標準ユーザ権限のコマンドプロンプトからコマンドを実行すると,新規に管理者権限のコマンドプロ ンプトを起動し,コマンドを実行します。このコマンドプロンプトは実行終了と同時に閉じるため,コマン ドが表示するメッセージを読むことができません。このため,コマンドを実行する場合は,管理者権限で起 動したコマンドプロンプトから実行してください。

## 付録 D.3 使用可能な文字コード

前提対象 OS: Windows 2003, Windows 2008, Windows 2012

SJIS のみサポートします。

## 付録 D.4 サービスの遅延開始の設定は不可

前提対象 OS:Windows 2008,Windows 2012

遅延開始機能は,ログオンした時点では実行されている必要のないサービスの開始を遅らせることで,ログ オン時間を短縮させるのを目的としています。

Assist Viewer サービスは、スケジュール実行が起動される前に起動している必要があるため、遅延されて の自動開始は使用できません。

Assist Viewer では、本設定は使用しない運用を前提条件とします。

# 付録 D.5 オンラインヘルプ

前提対象 OS: Windows 2012

前提対象 OS ではオンラインヘルプを使用できません。

「[付録 E Groupmax Address - Assist のヘルプ](#page-168-0)」を参照してください。

# 付録 D.6 スタートメニューの表記

前提対象 OS: Windows 2012

「[スタート]メニュー」と表記している箇所は,「[アプリ]画面」と読み替えてください。

# <span id="page-168-0"></span>付録 E Groupmax Address - Assist のヘルプ

# 付録 E.1 Address - Assist の機能

(1) メインウィンドウ

ウィンドウの各部分をクリックすると、説明が表示されます。

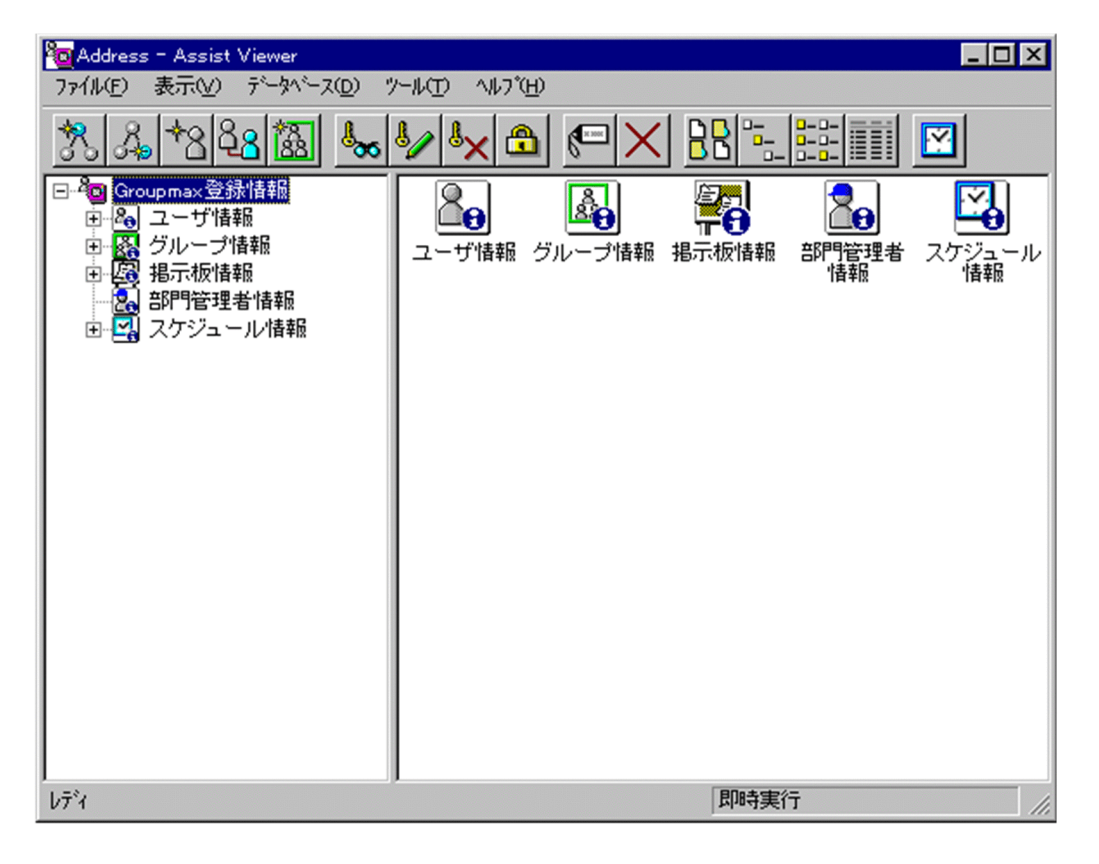

## (a) 最上位組織追加

新規に最上位組織を追加します。ユーザ情報の場合,最上位組織を追加します[。掲示板情報](#page-169-0)の場合,掲示板 メンバに最上位組織を追加します[。部門管理者](#page-169-0)情報の場合,管理できる最上位組織を追加します。

- [ユーザ情報に最上位組織を追加する](#page-182-0)
- [掲示板メンバに最上位組織を追加する](#page-289-0)
- [部門管理者の管理対象に最上位組織を追加する](#page-301-0)

最上位組織

あらかじめシステムに登録されている組織の中で,最上位に位置する組織です。たとえば会社や研究 所,病院などに相当します。

ユーザ情報

Address Server で管理する最上位組織,組織,ユーザ,兼任ユーザの情報です。

### <span id="page-169-0"></span>掲示板情報

掲示板を利用するメンバおよびメンバのアクセス権を設定します。アクセス権はシステム管理者が設 定します。このアクセス権に従って,掲示板を作成したり,記事を掲示したりできます。メンバには, 最上位組織,組織,ユーザ,グループが含まれます。

#### 部門管理者

システム管理者とは別に, Address - Assist を実行できるユーザ (部門管理者)と, その権限 (操作で きる組織など)を持った管理者を指定できます。たとえば,全社的な人事異動は従来通りシステム管理 者が操作し,各部内の異動などは各部の部門管理者に操作を任せるといった運用が可能です。部門管理 者と操作できる組織・権限は,システム管理者が個別に指定可能です。

### (b) 組織追加

新規に組織を追加します。ユーザ情報の場合、組織または権利組織を追加します。グループ情報の場合、グ ループメンバに組織を追加します。掲示板情報の場合,掲示板メンバに組織を追加します。部門管理者情報 の場合,管理できる組織を追加します。

- [ユーザ情報に組織を追加する](#page-193-0)
- [ユーザに権利組織を追加する](#page-219-0)
- [グループメンバに組織を追加する](#page-280-0)
- [掲示板メンバに組織を追加する](#page-289-0)
- [部門管理者の管理対象に組織を追加する](#page-301-0)

### 組織

最上位組織の下に位置する組織です。たとえば,会社の部や課に相当します。

ユーザ情報

Address Server で管理する最上位組織,組織,ユーザ,兼任ユーザの情報です。

#### 権利組織

ユーザが,組織メールを参照する権限を持った組織を指します。

グループ情報

あらかじめシステムに登録された不特定多数の組織・ユーザをまとめた単位です。たとえばグループ は,複数の組織にわたる特別プロジェクトや,社内の同好会などに相当します。組織やユーザは複数の グループに所属できます。また,グループ単位で掲示板のアクセス権が設定されることもあります。

### 掲示板情報

掲示板を利用するメンバおよびメンバのアクセス権を設定します。アクセス権はシステム管理者が設 定します。このアクセス権に従って,掲示板を作成したり,記事を掲示したりできます。メンバには, 最上位組織,組織,ユーザ,グループが含まれます。

#### 部門管理者

システム管理者とは別に, Address - Assist を実行できるユーザ (部門管理者)と、その権限(操作で きる組織など)を持った管理者を指定できます。たとえば,全社的な人事異動は従来通りシステム管理 者が操作し,各部内の異動などは各部の部門管理者に操作を任せるといった運用が可能です。部門管理 者と操作できる組織・権限は,システム管理者が個別に指定可能です。

(c) ユーザ追加

新規に[ユーザを](#page-170-0)追加します。[ユーザ情報の](#page-170-0)場合,ユーザを追加します。[グループ情報の](#page-170-0)場合,グループメン バにユーザを追加します。[掲示板情報の](#page-170-0)場合,掲示板メンバにユーザを追加します。[部門管理者情](#page-170-0)報の場 合,管理できるユーザを追加します。

- <span id="page-170-0"></span>• [ユーザ情報にユーザを追加する](#page-219-0)
- [グループメンバにユーザを追加する](#page-280-0)
- [掲示板メンバにユーザを追加する](#page-289-0)
- [部門管理者を追加する](#page-294-0)
- [部門管理者の管理対象にユーザを追加する](#page-301-0)
- ユーザ

システムが個人として認識している単位です。たとえば,会社の社員に相当します。一つのユーザに対 して一つのユーザIDが登録されます。また,ユーザは一つの組織に所属します。ユーザは個人メール の宛先の単位です。

ユーザ情報

Address Server で管理する最上位組織, 組織, ユーザ, 兼任ユーザの情報です。

グループ情報

あらかじめシステムに登録された不特定多数の組織・ユーザをまとめた単位です。たとえばグループ は,複数の組織にわたる特別プロジェクトや,社内の同好会などに相当します。組織やユーザは複数の グループに所属できます。また,グループ単位で掲示板のアクセス権が設定されることもあります。

掲示板情報

掲示板を利用するメンバおよびメンバのアクセス権を設定します。アクセス権はシステム管理者が設 定します。このアクセス権に従って,掲示板を作成したり,記事を掲示したりできます。メンバには, 最上位組織,組織,ユーザ,グループが含まれます。

部門管理者

システム管理者とは別に, Address - Assist を実行できるユーザ (部門管理者)と, その権限(操作で きる組織など)を持った管理者を指定できます。たとえば,全社的な人事異動は従来通りシステム管理 者が操作し,各部内の異動などは各部の部門管理者に操作を任せるといった運用が可能です。部門管理 者と操作できる組織・権限は,システム管理者が個別に指定可能です。

(d) 兼任ユーザ追加

新規に兼任ユーザを追加します[。ユーザ情報](#page-171-0)の場合、兼任ユーザを追加します[。グループ情報](#page-171-0)の場合、グ ループメンバに兼任ユーザを追加します。

- [ユーザ情報に兼任ユーザを追加する](#page-248-0)
- [グループメンバに兼任ユーザを追加する](#page-280-0)

兼任ユーザ

ある組織に所属している人が同時に別の組織にも所属しているようにシステムに登録することです。 たとえば,営業部の部長が販売推進本部の本部員を兼任する場合に,営業部の部長としてのユーザの登 録のほかに,販売推進本部の本部員としての登録を兼任で行います。

兼任で登録されたユーザと普通のユーザとの違いは,兼任のユーザではログインができないこと,兼任 のユーザ宛てのメールは本来のユーザ(主体ユーザ)に届くことです。

主体ユーザ

本来の組織に居る兼任元のユーザのことです。

たとえば,営業部の部長が販売推進本部の本部員を兼任している場合,兼任先の販売推進本部の本部員 (兼任ユーザ)に対し、兼任元の営業部の部長を主体ユーザと呼びます。

主体ユーザは通常のユーザと同様に操作できます。また,兼任ユーザ宛てのメールが主体ユーザに届き ます。

### <span id="page-171-0"></span>ユーザ情報

Address Server で管理する最上位組織, 組織, ユーザ, 兼任ユーザの情報です。

グループ情報

あらかじめシステムに登録された不特定多数の組織・ユーザをまとめた単位です。たとえばグループ は,複数の組織にわたる特別プロジェクトや,社内の同好会などに相当します。組織やユーザは複数の グループに所属できます。また,グループ単位で掲示板のアクセス権が設定されることもあります。

### (e) グループ追加

新規にグループを追加します。グループ情報の場合,グループを追加します。掲示板情報の場合,掲示板メ ンバにグループを追加します。部門管理者情報の場合,管理できるグループを追加します。

- [グループ情報にグループを追加する](#page-273-0)
- [掲示板メンバにグループを追加する](#page-289-0)
- [部門管理者の管理対象にグループを追加する](#page-301-0)

グループ情報

あらかじめシステムに登録された不特定多数の組織・ユーザをまとめた単位です。たとえばグループ は,複数の組織にわたる特別プロジェクトや,社内の同好会などに相当します。組織やユーザは複数の グループに所属できます。また,グループ単位で掲示板のアクセス権が設定されることもあります。

### 掲示板情報

掲示板を利用するメンバおよびメンバのアクセス権を設定します。アクセス権はシステム管理者が設 定します。このアクセス権に従って,掲示板を作成したり,記事を掲示したりできます。メンバには, 最上位組織,組織,ユーザ,グループが含まれます。

### 部門管理者

システム管理者とは別に、Address - Assist を実行できるユーザ(部門管理者)と、その権限(操作で きる組織など)を持った管理者を指定できます。たとえば,全社的な人事異動は従来通りシステム管理 者が操作し,各部内の異動などは各部の部門管理者に操作を任せるといった運用が可能です。部門管理 者と操作できる組織・権限は,システム管理者が個別に指定可能です。

### (f) アクセス権設定

掲示板メンバのアクセス権を設定します。

• [アクセス権を設定する](#page-290-0)

掲示板メンバ

掲示板に対してアクセス権が指定された最上位組織,組織,ユーザ,グループを指します。

### (g) 参照/更新

選択したアイテムの詳細情報を詳細ウィンドウで表示します。

• [詳細ウィンドウ](#page-173-0)

詳細ウィンドウ

登録情報の詳細を表示するウィンドウです。メインウィンドウから呼び出されます。属性リスト,詳細 属性リスト,ツリービューの3つの部分から構成されます。例えば、ユーザの詳細ウィンドウでは、日 本語やニックネームなどのユーザ情報の詳細が表示されます。

(h) 削除

データを削除します。

(i) 表示

各項目の表示形式を変更します。

[大きいアイコン][小さいアイコン][一覧][詳細]から選択できます。

(j) 最新の状態に更新

最新の状態に更新します。

(k) スケジュール

スケジュールの設定を行います。スケジュール詳細ダイアログを表示します。

- [スケジュールの設定](#page-316-0)
- (l) ユーザ情報

ユーザ情報(最上位組織・組織・ユーザ・兼任ユーザ)の参照/更新/登録を行います。

- [ユーザ情報](#page-179-0)
- [アイコン一覧](#page-173-0)
- (m) グループ情報

グループ情報の参照/更新/登録を行います。

- [グループ情報](#page-270-0)
- [アイコン一覧](#page-173-0)
- (n) 掲示板情報

掲示板情報の参照/更新/登録を行います。

- [掲示板情報](#page-281-0)
- [アイコン一覧](#page-173-0)
- (o) 部門管理者

部門管理者の参照/更新/登録を行います。

- [部門管理者情報](#page-291-0)
- [アイコン一覧](#page-173-0)
- (p) スケジュール

スケジュール一覧/実行結果を参照します。

- [スケジュール情報](#page-314-0)
- [アイコン一覧](#page-173-0)

<span id="page-173-0"></span>アイコン一覧

メインウィンドウの主なアイコンには次のものがあります。

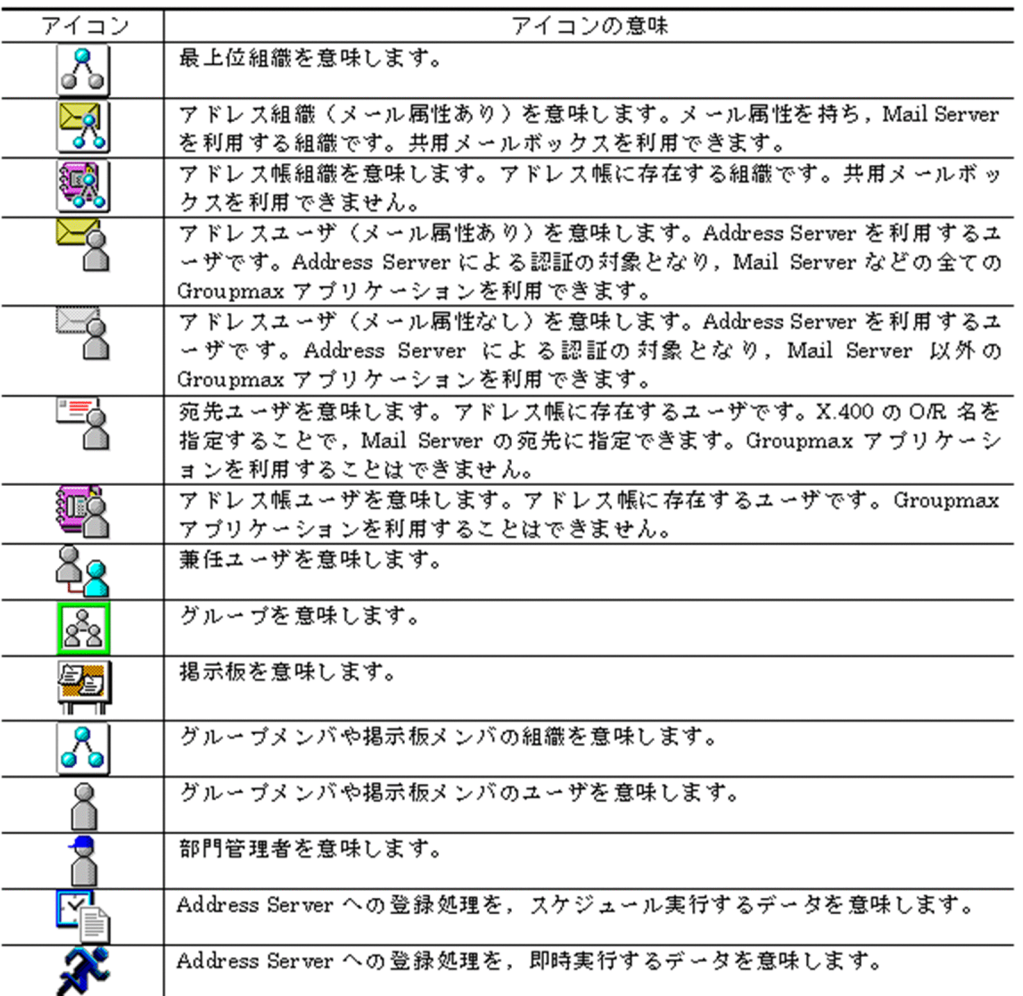

# (2) 詳細ウィンドウ

ウィンドウの各部分をクリックすると、説明が表示されます。

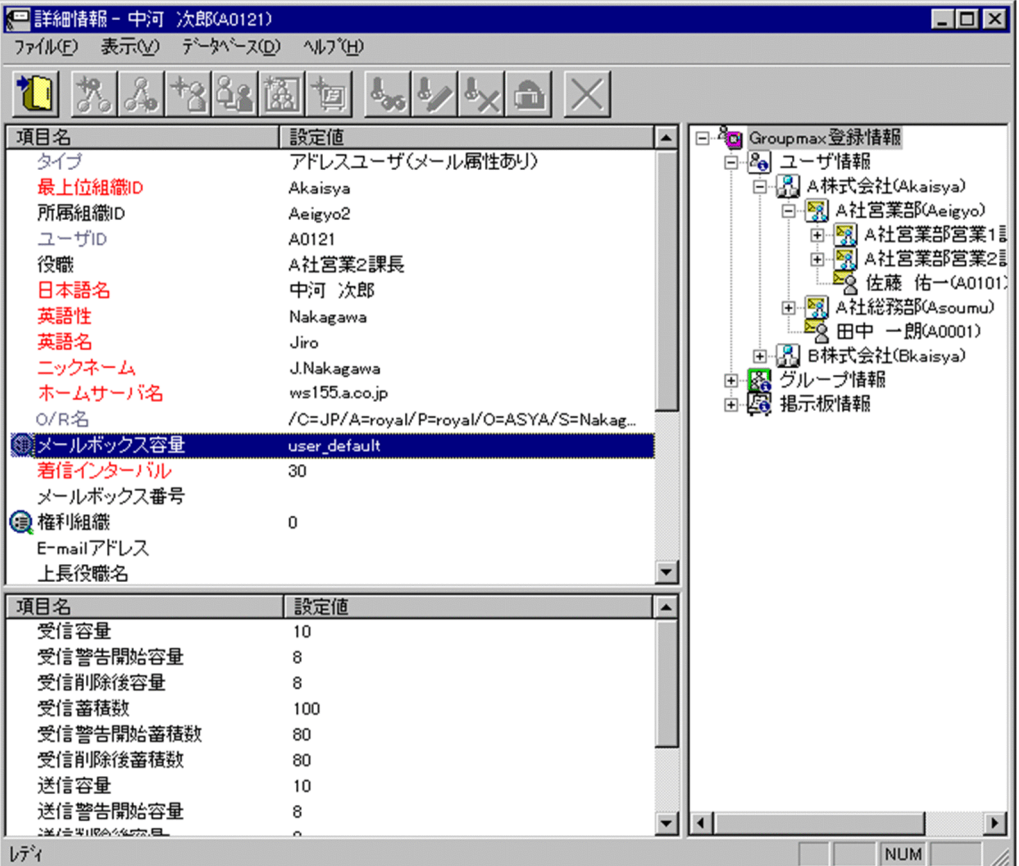

登録

データをサーバに登録します。確認ダイアログが表示されます。

確認ダイアログには[登録]ボタンと[キャンセル]ボタンがあります。

組織やユーザの最上位組織 ID やドメイン名/ホスト名を変更した場合,[引継登録]ボタンもあります。 [引継登録]ボタンの場合,上長役職名,上長ユーザ ID[,兼任ユーザ,権利組織,グループ情報](#page-175-0),掲示板 [アクセス権](#page-175-0)を引き継ぎます。

[登録]ボタンの場合, 上長役職名, 上長ユーザ ID, 兼任ユーザ, 権利組織, グループ情報, 掲示板アク セス権を引き継ぎません。

属性リスト

参照/更新されたアイテムの属性をリスト形式で表示します。表示されている項目値をクリックして 値を変更することができます。

詳細属性リスト

メールボックス容量のように,1 つの項目(メールボックス容量)に複数の属性(送信容量,受信容量, 保留容量など)が必要な場合に、その詳細属性を表示します。属性リストと同様に、表示されている項 目値をクリックして値を変更することができます。

ツリービュー

所属組織,上長ユーザ,権利組織,メンバ情報及び管理対象を設定する場合に,このツリービューから 組織 ID やユーザ ID などを参照できます。設定したいアイテムを属性リストまたは詳細属性リストに ドラッグ&ドロップすると,そのアイテムの ID (最上位組織 ID, 組織 ID, ユーザ ID, グループ ID, 掲示板 ID)を設定することもできます。

• [詳細ウィンドウでドラッグ&ドロップ可能なアイテム一覧](#page-175-0)

<span id="page-175-0"></span>兼任ユーザ

ある組織に所属している人が同時に別の組織にも所属しているようにシステムに登録することです。 たとえば,営業部の部長が販売推進本部の本部員を兼任する場合に,営業部の部長としてのユーザの登 録のほかに,販売推進本部の本部員としての登録を兼任で行います。

兼任で登録されたユーザと普通のユーザとの違いは、兼任のユーザではログインができないこと、兼任 のユーザ宛てのメールは本来のユーザ(主体ユーザ)に届くことです。

### 主体ユーザ

本来の組織に居る兼任元のユーザのことです。

たとえば,営業部の部長が販売推進本部の本部員を兼任している場合,兼任先の販売推進本部の本部員 (兼任ユーザ)に対し、兼任元の営業部の部長を主体ユーザと呼びます。

主体ユーザは通常のユーザと同様に操作できます。また,兼任ユーザ宛てのメールが主体ユーザに届き ます。

### 権利組織

ユーザが,組織メールを参照する権限を持った組織を指します。

グループ情報

あらかじめシステムに登録された不特定多数の組織・ユーザをまとめた単位です。たとえばグループ は,複数の組織にわたる特別プロジェクトや,社内の同好会などに相当します。組織やユーザは複数の グループに所属できます。また,グループ単位で掲示板のアクセス権が設定されることもあります。

アクセス権

掲示板に対するアクセス権限です。アクセス権には読み (R), 書き (W), 削除 (D), なし (N) の四 つがあります。アクセス権は管理者が掲示板ごとに設定するため,掲示板によってアクセス権は異なり ます。また,アクセス権は下位の掲示板に継承されます。

### 詳細ウィンドウでドラッグ&ドロップ可能なアイテム一覧

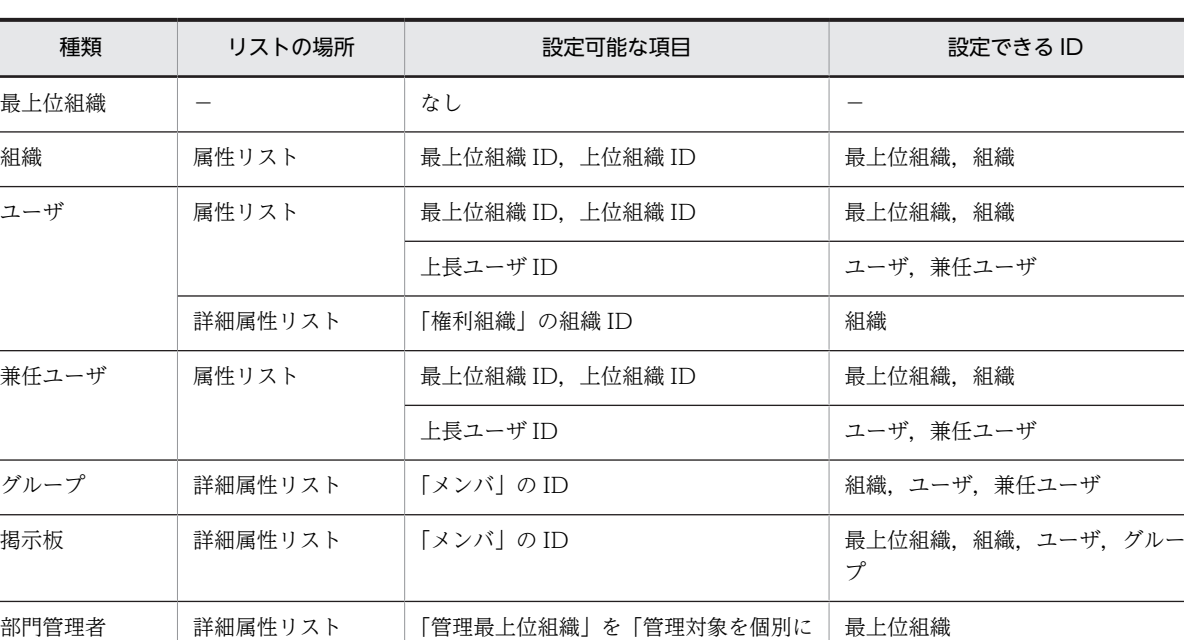

指定」に設定した場合の ID

に設定した場合の ID

「管理組織」を「管理対象を個別に指定」

組織

詳細ウィンドウのツリービューでドラッグ&ドロップできるアイテムには次のものがあります。

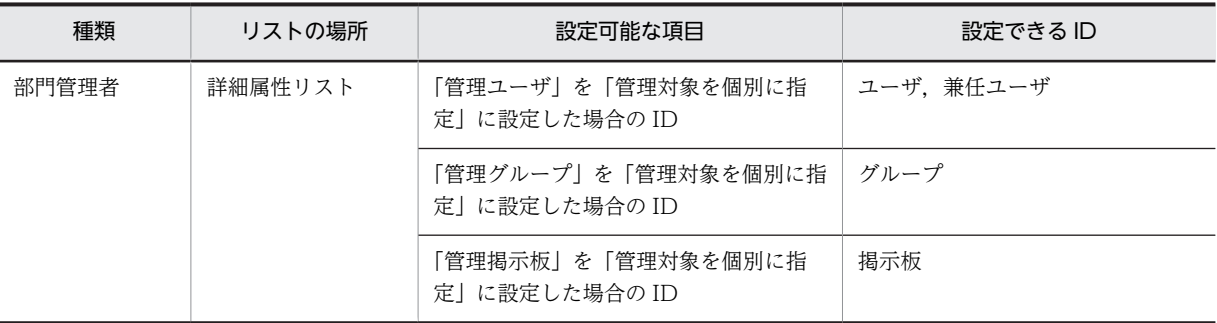

## (3) 起動と終了

(a) Address - Assist Viewer の起動方法

Address - Assist Viewer の起動方法について説明します。

### 1.[Address - Assist Viewer]サービスの起動

[Address - Assist Viewer]サービスの起動方法には、次の2種類があります。

• 手動による起動

ユーザがその都度,サービスダイアログで起動する方法です。

- (a)Windows NT にシステム管理者でログインする。
- (b) コントロールパネルから [サービス] アイコンを開く。

サービスダイアログが表示されます。

(c)サービスダイアログのリストから「Address - Assist Viewer」を選択し,[開始]をクリック する。

[Address - Assist Viewer]サービスが起動します。

• Windows NT 起動時の自動起動

Windows NT の起動時に, [Address - Assist Viewer]サービスが自動起動するように設定してお く方法です。

- (a)Windows NT にシステム管理者でログインする。
- (b) コントロールパネルから [サービス] アイコンを開く。
- サービスダイアログが表示されます。

(c)サービスダイアログのリストから「Address - Assist Viewer」を選択し,[スタートアップ] をクリックする。

スタートアップの種類を指定するダイアログボックスが表示されます。

(d)表示されたダイアログの「スタートアップの種類」から「自動」を選択し,[OK]をクリック する。

[サービス]ダイアログボックスのリストの[Address - Assist Viewer]に「自動」と表示され, Windows NT の起動時に[Address - Assist Viewer]サービスが自動起動するよう設定されます。

この設定は、次回以降、Windows NT を起動したときに有効になります。

※この設定を実行しなくても Address - Assist Viewer を起動すると,自動的に[Address - Assist Viewer]サービスが起動されます。

### 2. Address - Assist Viewer を起動し, ユーザ ID またはニックネーム,及びパスワードを入力する

[スタート]ボタンをクリックして[プログラム]−[Groupmax サーバ]−[Address - Assist Viewerl を選択します。Address 認証ダイアログが表示されます。ユーザ ID またはニックネーム,及 びパスワードを入力します。

※Groupmax クライアントにログインしていても,システム管理者として別にログインする必要があり ます。

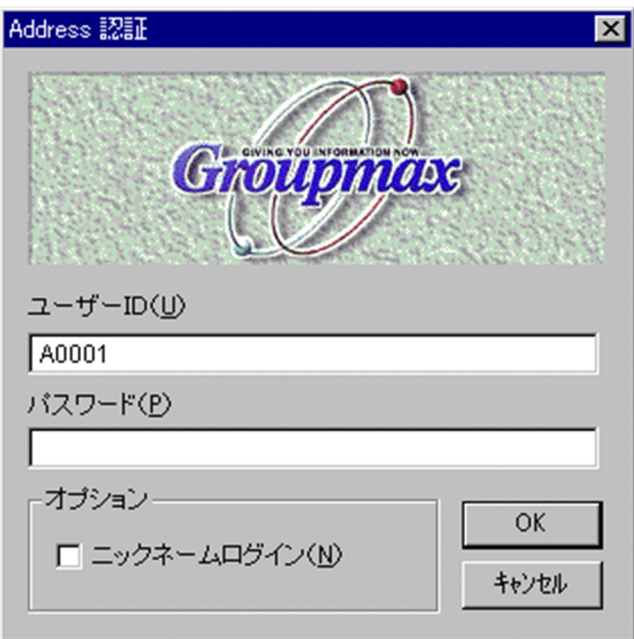

### 3. [OK] ボタンをクリックする

[OK]ボタンをクリックします。Address 認証ダイアログが閉じ,Address - Assist Viewer のメイン ウィンドウが表示されます。

※[Address - Assist Viewer]サービスが起動されていない場合は,自動的に起動されます。

## (b) Address - Assist Viewer の終了方法

Address - Assist Viewer の終了方法について説明します。

1.Address - Assist Viewer を終了する

[ファイル]−[終了]を選択します。

※終了時に詳細ウィンドウが開いている場合,詳細ウィンドウのデータは破棄されます。また,メインウィ ンドウを終了する場合でも,スケジュール機能を使用する場合は[Address - Assist Viewer]サービスを 停止しないでください。

## (c) Address - Assist Viewer サービスの終了方法

Address - Assist Viewer サービスを終了する手順について説明します。

1.Windows NT にシステム管理者でログインする

2.コントロールパネルから[サービス]アイコンを開く

サービスダイアログが表示されます。

3.サービスダイアログのリストから[Address - Assist Viewer]を選択し,[停止]をクリックする [Address - Assist Viewer]サービスが終了します。なお,Address - Assist Viewer サービスは, Windows NT を終了すると自動的に終了します。

※バックアップデータの移動処理中や,スケジュール実行を指定している場合,[Address - Assist Viewer] サービスや[Address Server]サービスを終了しないでください。

- (d) 注意事項
	- メールボックスやパスワードなどのバックアップデータの移動処理中に[Address Assist Viewer] サービスや[Address Server]サービスを終了しないでください。終了した場合,データが不正になる場 合があります。
	- スケジュール実行を指定している場合,実行予定時刻に[Address Assist Viewer]サービスを起動して いないとスケジュールは実行されません。
	- スケジュール実行を指定している場合,実行予定時刻に Address Assist Viewer のメインウィンドウ を起動しているとスケジュールは実行されません。メインウィンドウを終了した時点でスケジュール の実行を開始します。
	- Address Assist Viewer を起動する場合や、スケジュール機能でユーザ情報を更新する場合. 全ての サーバで[Address Server]サービス(アドレスサービス)を起動してください。
	- Groupmax 連携機能を使用する場合, Address Assist Viewer のメインウィンドウを終了しないと Address - Assist で変更した情報は各 Groupmax サーバに通知されません。
	- Address Server のサーバ追加/サーバ変更/サーバ削除を実施した場合,全ての Address Assist Viewer と[Address - Assist Viewer]サービスを再起動してください。

```
• Groupmax サーバで以下の作業やコマンドを実行している場合は,Address - Assist で登録情報の更新
を実行しないでください。
※一括登録ユティリティや運転席で登録情報を更新している場合
※稼働中バックアップ作業中
※アドレスサーバの回復作業で使用する adcnsget コマンド実行中
※運転席の名前データベースダイアログでの「バックアアップ」または「リストア」中
```
- Address Assist Viewer 使用中に運転席や一括登録ユティリティ,他の Address Assist Viewer 等 にて,ユーザ情報(役職を含む)・グループ情報・掲示板情報の追加・変更・削除を行った場合,Address - Assist Viewer のメインウィンドウや詳細ウィンドウの表示が現在の登録情報と異なる場合がありま す。表示を最新の状態にするには,Address - Assist Viewer の再起動が必要です。
- 一括登録ユティリティを使用してシステム管理者の移動を行うとユーザ管理権限がなくなります。運 転席を使用してユーザ管理権限を再設定してください。
- バックアップデータ

アドレス組織やアドレスユーザのメールボックスやパスワードなどのユーザ資産を保存したデータで す。バックアップデータは移動前に保存され,移動後に回復されます。

移動

組織,ユーザのホームサーバまたは最上位組織を変更することです。

Groupmax 連携機能

Address Server に登録した情報を他の Groupmax 製品に通知して,登録した内容を自動的に取り込む 機能です。

一括登録ユティリティ

Address Server に登録する情報をバッチ的に一括して登録するプログラム群です。gmaxchk や LOAD\_MB などのコマンドがあります。

## (4) ユーザ情報の設定

ユーザ情報(最上位組織・組織・ユーザ・兼任ユーザ)の参照/更新/登録を行います。

## <span id="page-179-0"></span>(a) ユーザ情報

Groupmax では,システムを導入した組織(例えば,会社,官庁など)に対応した階層構造を構築し,ユー ザの情報を管理します。

ユーザ情報機能では,Groupmax の共通情報である最上位組織・組織・ユーザ・兼任ユーザといった情報 の参照/更新/サーバへの登録が可能です。

ウィンドウの各部分をクリックすると,説明が表示されます。

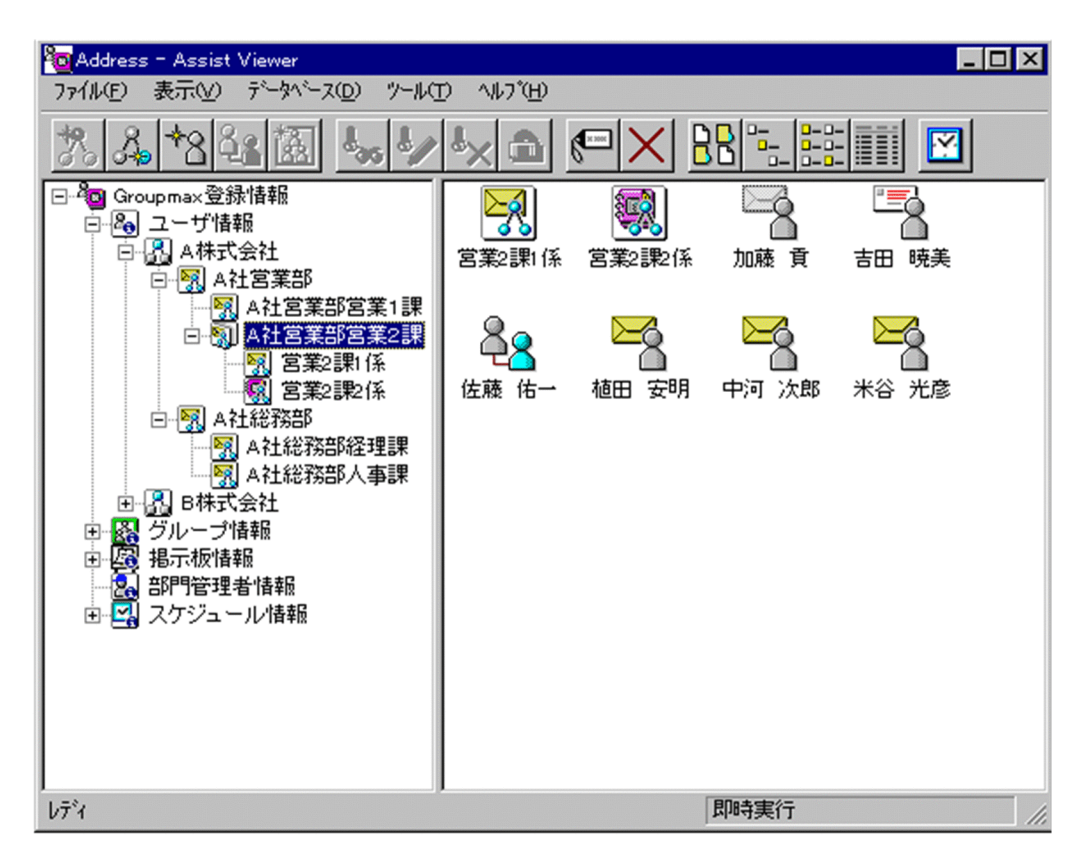

- [最上位組織情報を新規追加する](#page-182-0)
- [最上位組織情報を参照/更新する](#page-188-0)
- [組織情報を新規追加する](#page-193-0)
- [組織情報を参照/更新する](#page-205-0)
- [ユーザ情報を新規追加する](#page-219-0)
- [ユーザ情報を参照/更新する](#page-234-0)
- [兼任ユーザ情報を新規追加する](#page-248-0)
- [兼任ユーザ情報を参照/更新する](#page-255-0)
- [情報を削除する](#page-262-0)
- [サーバ設定](#page-265-0)
- [検索機能](#page-267-0)
- [パスワードを初期化する](#page-262-0)
- [注意事項](#page-269-0)
組織追加

新規に組織を追加します。ユーザ情報の場合,組織また[は権利組織](#page-181-0)を追加します[。グループ情報](#page-181-0)の場 合,グループメンバに組織を追加します[。掲示板情報](#page-181-0)の場合,掲示板メンバに組織を追加します[。部門](#page-181-0) [管理者](#page-181-0)情報の場合,管理できる組織を追加します。

- [ユーザ情報に組織を追加する](#page-193-0)
- [ユーザに権利組織を追加する](#page-219-0)
- [グループメンバに組織を追加する](#page-280-0)
- [掲示板メンバに組織を追加する](#page-289-0)
- [部門管理者の管理対象に組織を追加する](#page-301-0)
- ユーザ追加

新規[にユーザ](#page-181-0)を追加します[。ユーザ情報](#page-181-0)の場合,ユーザを追加します[。グループ情報](#page-181-0)の場合,グループ メンバにユーザを追加します[。掲示板情報](#page-181-0)の場合,掲示板メンバにユーザを追加します[。部門管理者](#page-181-0)情 報の場合,管理できるユーザを追加します。

- [ユーザ情報にユーザを追加する](#page-219-0)
- [グループメンバにユーザを追加する](#page-280-0)
- [掲示板メンバにユーザを追加する](#page-289-0)
- [部門管理者を追加する](#page-294-0)
- [部門管理者の管理対象にユーザを追加する](#page-301-0)

#### 参照/更新

選択したアイテムの詳細情報[を詳細ウィンドウ](#page-181-0)で表示します。

• [詳細ウィンドウ](#page-173-0)

削除

データを削除します。

表示

各項目の表示形式を変更します。

[大きいアイコン][一覧][詳細]から選択できます。

スケジュール

スケジュールの設定を行います。スケジュール詳細ダイアログを表示します。

- [スケジュールの設定](#page-316-0)
- ツリービュー

組織構造を階層で表示します。

任意の組織をクリックすると,その組織に所属する組織/ユーザの一覧がリストビューに表示されま す。

リストビュー

ツリービューで選択した最上位組織/組織に所属する組織/ユーザの一覧が表示されます。

• [アイコン一覧](#page-181-0)

組織

最上位組織の下に位置する組織です。たとえば,会社の部や課に相当します。

ユーザ情報

Address Server で管理する最上位組織, 組織, ユーザ, 兼任ユーザの情報です。

### <span id="page-181-0"></span>権利組織

ユーザが,組織メールを参照する権限を持った組織を指します。

### グループ情報

あらかじめシステムに登録された不特定多数の組織・ユーザをまとめた単位です。たとえばグループ は,複数の組織にわたる特別プロジェクトや,社内の同好会などに相当します。組織やユーザは複数の グループに所属できます。また,グループ単位で掲示板のアクセス権が設定されることもあります。

#### 掲示板情報

掲示板を利用するメンバおよびメンバのアクセス権を設定します。アクセス権はシステム管理者が設 定します。このアクセス権に従って,掲示板を作成したり,記事を掲示したりできます。メンバには, 最上位組織,組織,ユーザ,グループが含まれます。

#### 部門管理者

システム管理者とは別に, Address - Assist を実行できるユーザ (部門管理者) と, その権限 (操作で きる組織など)を持った管理者を指定できます。たとえば,全社的な人事異動は従来通りシステム管理 者が操作し,各部内の異動などは各部の部門管理者に操作を任せるといった運用が可能です。部門管理 者と操作できる組織・権限は,システム管理者が個別に指定可能です。

# ユーザ

システムが個人として認識している単位です。たとえば,会社の社員に相当します。一つのユーザに対 して一つのユーザIDが登録されます。また,ユーザは一つの組織に所属します。ユーザは個人メール の宛先の単位です。

#### ユーザ情報

Address Server で管理する最上位組織, 組織, ユーザ, 兼任ユーザの情報です。

グループ情報

あらかじめシステムに登録された不特定多数の組織・ユーザをまとめた単位です。たとえばグループ は,複数の組織にわたる特別プロジェクトや,社内の同好会などに相当します。組織やユーザは複数の グループに所属できます。また,グループ単位で掲示板のアクセス権が設定されることもあります。

### 掲示板情報

掲示板を利用するメンバおよびメンバのアクセス権を設定します。アクセス権はシステム管理者が設 定します。このアクセス権に従って,掲示板を作成したり,記事を掲示したりできます。メンバには, 最上位組織,組織,ユーザ,グループが含まれます。

#### 部門管理者

システム管理者とは別に,Address - Assist を実行できるユーザ(部門管理者)と,その権限(操作で きる組織など)を持った管理者を指定できます。たとえば,全社的な人事異動は従来通りシステム管理 者が操作し,各部内の異動などは各部の部門管理者に操作を任せるといった運用が可能です。部門管理 者と操作できる組織・権限は,システム管理者が個別に指定可能です。

### 詳細ウィンドウ

登録情報の詳細を表示するウィンドウです。メインウィンドウから呼び出されます。属性リスト,詳細 属性リスト,ツリービューの3つの部分から構成されます。例えば、ユーザの詳細ウィンドウでは、日 本語やニックネームなどのユーザ情報の詳細が表示されます。

#### アイコン一覧

メインウィンドウの主なアイコンには次のものがあります。

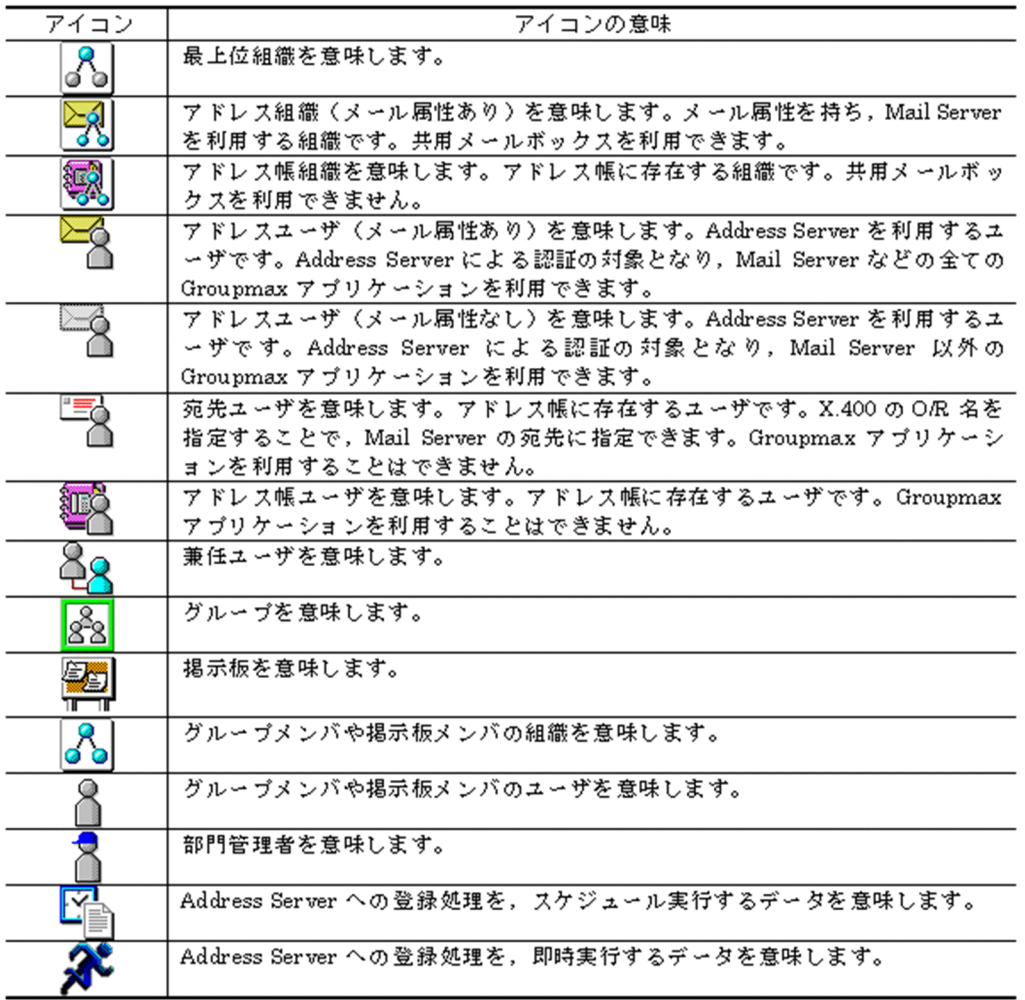

# (b) 最上位組織を新規追加する

[最上位組織](#page-185-0)を新規に追加します。

1.最上位組織の詳細ウィンドウを表示する

ツリービューの[ユーザ情報]を選択し、次の操作を行います。

- メインウィンドウでツールバーの,[最上位組織追加]ボタンをクリックします。 または
- メニューの [データベース] − [最上位組織の追加] を選択します。 または
- 右クリックで表示されたポップアップメニューの[最上位組織の追加]を選択します。

下に示すウィンドウが起動します。必要な情報を入力します。 ウィンドウの各部分をクリックすると,説明が表示されます。

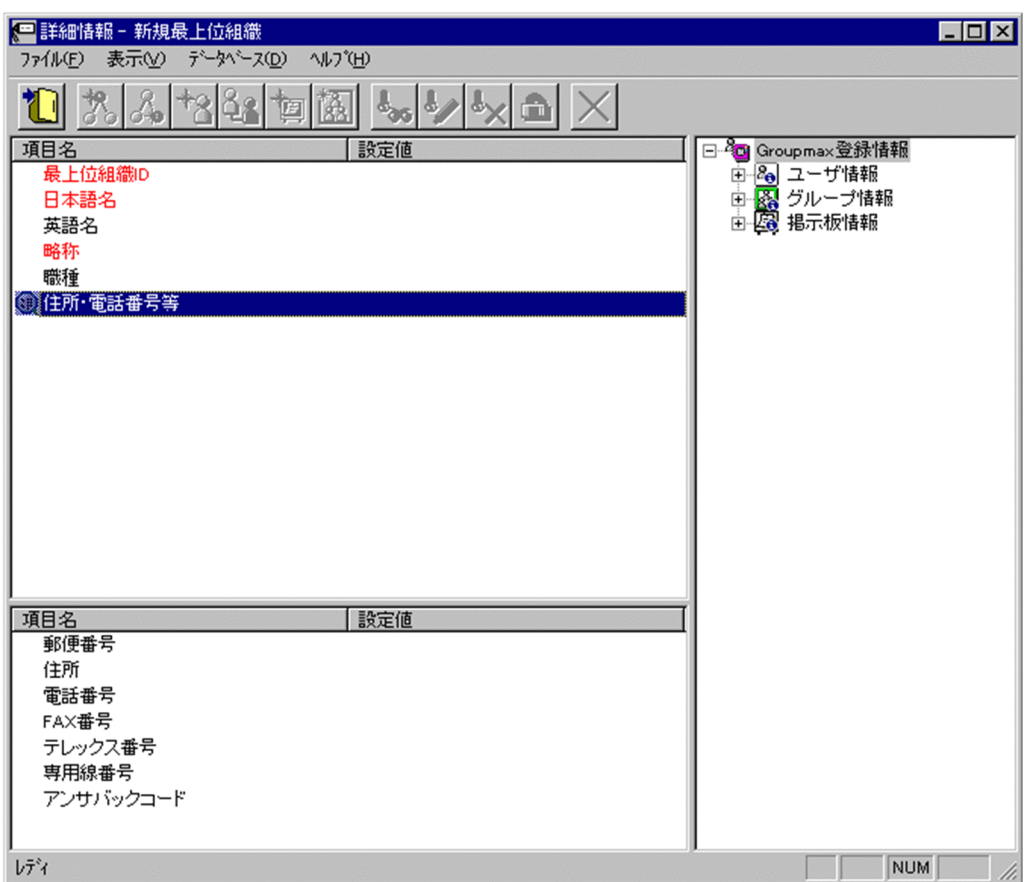

2.詳細情報を入力する

以下の項目については,詳細情報を入力できます。

- [住所、電話番号等](#page-185-0)
- 3.情報を登録する

入力が終了したら、メニューの[ファイル]−[登録]またはツールバーの[\[登録\]ボタンを](#page-188-0)クリックしま す。

確認メッセージが表示されるので、追加する場合「登録」ボタンを、キャンセルする場合は「キャンセ ル]ボタンを選択します。

登録

データをサーバに登録します。確認ダイアログが表示されます。

確認ダイアログには[登録]ボタンと[キャンセル]ボタンがあります。

組織やユーザの最上位組織 ID やドメイン名/ホスト名を変更した場合,[引継登録]ボタンもあります。 [引継登録]ボタンの場合,上長役職名,上長ユーザ ID,[兼任ユーザ,権利組織,グループ情報,](#page-185-0)掲示板 [アクセス権を](#page-185-0)引き継ぎます。

[登録]ボタンの場合, 上長役職名, 上長ユーザ ID, 兼任ユーザ, 権利組織, グループ情報, 掲示板アク セス権を引き継ぎません。

# 最上位組織 ID

[最上位組織の](#page-185-0)最上位組織 ID を指定します。

必須項目なので,必ず設定してください。また,一度設定した最上位組織 ID は変更できません。 数字,英小文字,英大文字,及び次の半角記号を使用して,半角 8 文字以内で指定してください。

- :, ', =, <, >, \$, !, ~ (チルダ), ", . (ピリオド), #, @, (,), +, , (コンマ), \_, ^ (ハット), `(バッククォート),{,},[,],\*,;,¥,?,%,-(マイナス),&
- <注意事項>
- 1.アドレス管理ドメイン内に Windows NT のアドレスサーバが一台でも存在した場合は,COM1〜 COM9, com1~com9, PRN, 及び prn という文字列は指定できません。
- 2.アドレス管理ドメイン内に Windows NT のアドレスサーバが一台でも存在した場合は次の半角記 号は使用できません。
	- ", \$, &, \*, , (コンマ), :, ;, <, >, ?, \, ^ (ハット), |
- 3. アドレス管理ドメイン内に Windows NT のアドレスサーバが一台でも存在した場合は、大文字か 小文字かだけが異なる最上位組織 ID (例:abc12345 と Abc12345) を指定することはできません。
- 日本語名

処理対象[の最上位組織](#page-185-0)の日本語名を指定します。

必須項目なので,必ず設定してください。

全角文字,数字,英小文字,英大文字,カタカナ,及び次の半角記号を使用して,半/全角 128/64 文 字以内で指定します。

- :, |, =, <, >, \$, !, ~ (チルダ), ", . (ピリオド), #, @, (,), +, , (コンマ), \_, ^ (ハット),
- `(バッククォート),{,},[,],\*,;,¥,半角スペース,?,/,%,。(句点),「,」,、(読点),
- ・(中点),゛(濁点),゜(半濁点),-(マイナス),&

## 英語名

処理対象[の最上位組織](#page-185-0)の英語名を指定します。

- 数字,英小文字,英大文字,及び次の半角記号を使用して,半角 128 文字以内で指定します。
- :, ', =, <, >, \$, !, ~ (チルダ), ", . (ピリオド), #, @, (,), +, , (コンマ), \_, ^ (ハット), `(バッククォート), {,}, [,], \*, ;, \, 半角スペース, ?, /, %, - (マイナス), &

#### 略称

### 処理対象[の最上位組織](#page-185-0)の組織略称を指定します。

必須項目なので,必ず設定してください。また,一度設定した略称は変更できません。

数字,英大文字,及び次の半角記号を使用して,半角 32 文字以内で指定します。

#, @, (,), +, , (コンマ), , ^ (ハット), ` (バッククォート), {,}, [,], \*, ;, \, \, %, - (マイナ ス)

## <注意事項>

1. Mail - SMTP を使用して、ほかのメールシステムとメールの送受信をする場合は、数字,英大文 字,及び次の半角記号を使用して,指定してください。

+,-(マイナス)

# 職種

処理対象[の最上位組織](#page-185-0)の職種を指定します。

全角文字,数字,英小文字,英大文字,カタカナ,及び次の半角記号を使用して,半/全角 32/16 文字 以内で指定します。

- :, |, =, <, >, \$, !, ~ (チルダ), ", . (ピリオド), #, @, (,), +, , (コンマ), \_, ^ (ハット), `(バッククォート),{,},[,],\*,;,¥,半角スペース,?,/,%,。(句点),「,」,、(読点),
- ・(中点),゛(濁点),゜(半濁点),-(マイナス),&

<span id="page-185-0"></span>住所・電話番号等

処理対象の最上位組織の住所,郵便番号,電話番号,FAX 番号,テレックス番号,専用線番号,アンサ バックコードを指定します。

設定値欄をクリックすると,詳細属性リストに住所・電話番号等の詳細入力欄が表示されます。

詳細属性リスト

メールボックス容量のように,1 つの項目(メールボックス容量)に複数の属性(送信容量,受信容量, 保留容量など)が必要な場合に、その詳細属性を表示します。属性リストと同様に、表示されている項 目値をクリックして値を変更することができます。

ツリービュー

所属組織,上長ユーザ,権利組織,メンバ情報及び管理対象を設定する場合に,このツリービューから 組織 ID やユーザ ID などを参照できます。設定したいアイテムを属性リストまたは詳細属性リストに ドラッグ&ドロップすると,そのアイテムの ID(最上位組織 ID, 組織 ID, ユーザ ID, グループ ID, 掲示板 ID)を設定することもできます。

• [詳細ウィンドウでドラッグ&ドロップ可能なアイテム一覧](#page-187-0)

最上位組織

あらかじめシステムに登録されている組織の中で,最上位に位置する組織です。たとえば会社や研究 所,病院などに相当します。

#### 兼任ユーザ

ある組織に所属している人が同時に別の組織にも所属しているようにシステムに登録することです。 たとえば,営業部の部長が販売推進本部の本部員を兼任する場合に,営業部の部長としてのユーザの登 録のほかに,販売推進本部の本部員としての登録を兼任で行います。

兼任で登録されたユーザと普通のユーザとの違いは,兼任のユーザではログインができないこと,兼任 のユーザ宛てのメールは本来のユーザ(主体ユーザ)に届くことです。

#### 主体ユーザ

本来の組織に居る兼任元のユーザのことです。

たとえば,営業部の部長が販売推進本部の本部員を兼任している場合,兼任先の販売推進本部の本部員 (兼任ユーザ)に対し、兼任元の営業部の部長を主体ユーザと呼びます。

主体ユーザは通常のユーザと同様に操作できます。また,兼任ユーザ宛てのメールが主体ユーザに届き ます。

## 権利組織

ユーザが,組織メールを参照する権限を持った組織を指します。

グループ情報

あらかじめシステムに登録された不特定多数の組織・ユーザをまとめた単位です。たとえばグループ は,複数の組織にわたる特別プロジェクトや,社内の同好会などに相当します。組織やユーザは複数の グループに所属できます。また,グループ単位で掲示板のアクセス権が設定されることもあります。

アクセス権

掲示板に対するアクセス権限です。アクセス権には読み(R),書き(W),削除(D),なし(N)の四 つがあります。アクセス権は管理者が掲示板ごとに設定するため,掲示板によってアクセス権は異なり ます。また,アクセス権は下位の掲示板に継承されます。

住所・電話番号等

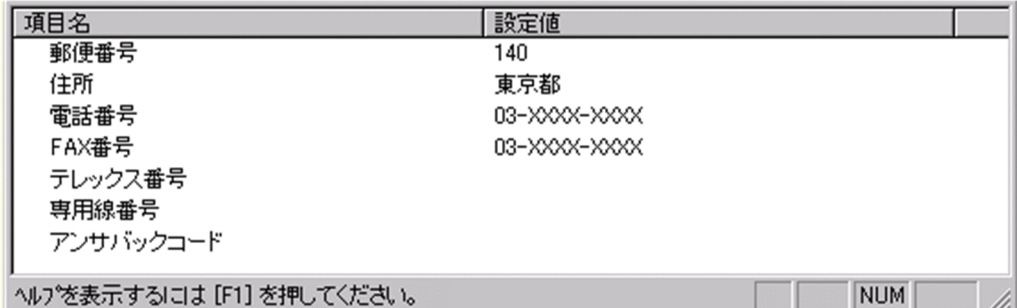

郵便番号

郵便番号を指定します。

全角文字,数字,英小文字,英大文字,カタカナ,及び次の半角記号を使用して,半/全角 10/5 文字以 内で指定します。

- :, ¦, =, <, >, \$, !, ~ (チルダ), ", . (ピリオド), #, @, (,), +, , (コンマ), \_, ^ (ハット),
- `(バッククォート), {,}, [,], \*, ;, \, 半角スペース, ?, /, %,。(句点), [,],、(読点),

・(中点),゛(濁点),゜(半濁点),-(マイナス),&

住所

住所を指定します。

全角文字,数字,英小文字,英大文字,カタカナ,及び次の半角記号を使用して,半/全角 128/64 文 字以内で指定します。

- :, |, =, <, >, \$, !, ~ (チルダ), ", . (ピリオド), #, @, (,), +, , (コンマ), \_, ^ (ハット), `(バッククォート),{,},[,],\*,;,¥,半角スペース,?,/,%,。(句点),「,」,、(読点),
- ・(中点),゛(濁点),゜(半濁点),-(マイナス),&

# 電話番号

電話番号を指定します。

全角文字,数字,英小文字,英大文字,カタカナ,及び次の半角記号を使用して,半/全角 20/10 文字 以内で指定します。

:, |, =, <, >, \$, !, ~ (チルダ), ", . (ピリオド), #, @, (,), +, , (コンマ), \_, ^ (ハット),

`(バッククォート), {,}, [,], \*, ;, \, 半角スペース, ?, /, %,。(句点), [,],、(読点),

・(中点),゛(濁点),゜(半濁点),-(マイナス),&

FAX番号

FAX 番号を指定します。

全角文字,数字,英小文字,英大文字,カタカナ,及び次の半角記号を使用して,半/全角 20/10 文字 以内で指定します。

:, ', =, <, >, \$, !, ~ (チルダ), ", , (ピリオド), #, @, (,), +, , (コンマ), , ^ (ハット),

`(バッククォート), {,}, [,], \*, ;, \, 半角スペース, ?, /, %,。(句点), [,」,、(読点),

・(中点),゛(濁点),゜(半濁点),-(マイナス),&

# テレックス番号

テレックス番号を指定します。

全角文字,数字,英小文字,英大文字,カタカナ,及び次の半角記号を使用して,半/全角 20/10 文字 以内で指定します。

:, ', =, <, >, \$, !, ~ (チルダ), ", , (ピリオド), #, @, (,), +, , (コンマ), , ^ (ハット), `(バッククォート),{,},[,],\*,;,¥,半角スペース,?,/,%,。(句点),「,」,、(読点),

<span id="page-187-0"></span>・(中点),゛(濁点),゜(半濁点),-(マイナス),&

専用線番号

専用線番号を指定します。

全角文字,数字,英小文字,英大文字,カタカナ,及び次の半角記号を使用して,半/全角 20/10 文字 以内で指定します。

:, |, =, <, >, \$, !, ~ (チルダ), ", . (ピリオド), #, @, (,), +, , (コンマ), \_, ^ (ハット),

`(バッククォート), {,}, [,], \*, ;, \, 半角スペース, ?, /, %,。(句点), 「,」,、(読点),

・(中点),゛(濁点),゜(半濁点),-

(マイナス),&

アンサバックコード

アンサバックコードを指定します。

全角文字,数字,英小文字,英大文字,カタカナ,及び次の半角記号を使用して,半/全角 20/10 文字 以内で指定します。

:, |, =, <, >, \$, !, ~ (チルダ), ", . (ピリオド), #, @, (,), +, , (コンマ), \_, ^ (ハット),

`(バッククォート), {,}, [,], \*, ;, \, 半角スペース, ?, /, %,。(句点), [,],、(読点),

・(中点),゛(濁点),゜(半濁点),-(マイナス),&

詳細ウィンドウでドラッグ&ドロップ可能なアイテム一覧

詳細ウィンドウのツリービューでドラッグ&ドロップできるアイテムには次のものがあります。

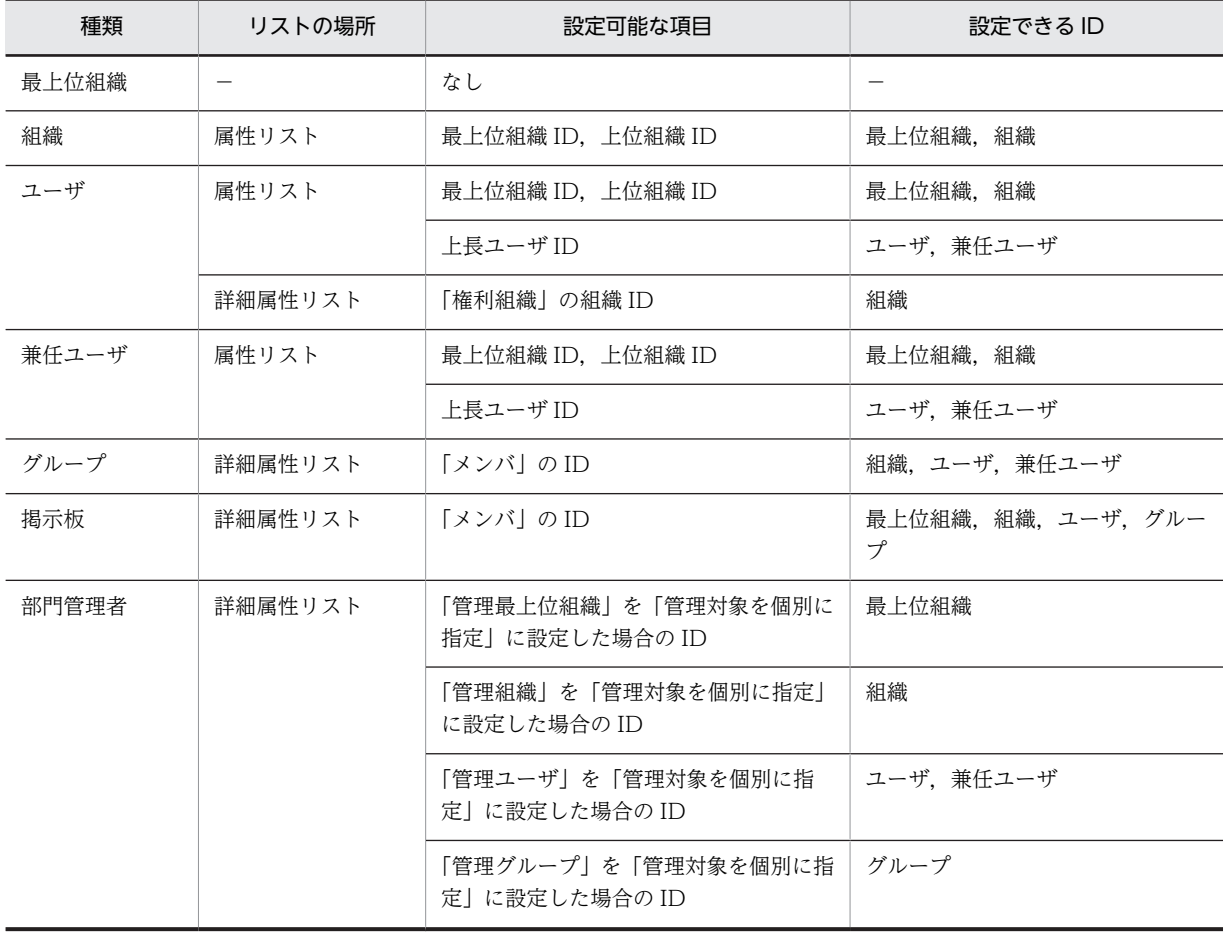

<span id="page-188-0"></span>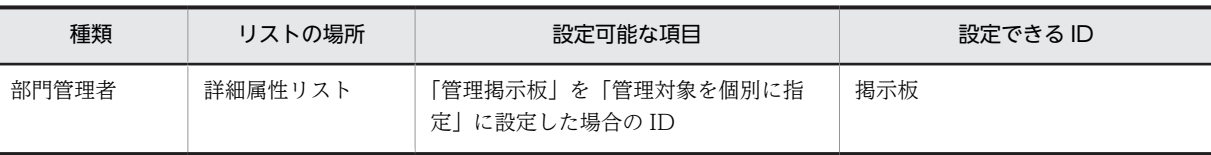

[登録]ボタン

データをサーバに登録します。確認ダイアログが表示されます。

確認ダイアログには[登録]ボタンと[キャンセル]ボタンがあります。

組織やユーザの最上位組織 ID やドメイン名/ホスト名を変更した場合, [引継登録]ボタンもあります。 [引継登録]ボタンの場合,上長役職名,上長ユーザ ID[,兼任ユーザ,権利組織,グループ情報](#page-185-0),掲示板 [アクセス権](#page-185-0)を引き継ぎます。

[登録]ボタンの場合, 上長役職名, 上長ユーザ ID, 兼任ユーザ, 権利組織, グループ情報, 掲示板アク セス権を引き継ぎません。

(c) 最上位組織を参照/更新する

[最上位組織](#page-190-0)を参照/更新します。

1.参照/更新する最上位組織を選択する

メインウィンドウのツリービュー/リストビューから,参照,または情報を変更する最上位組織をク リックします。

- 2..最上位組織の詳細ウィンドウを起動し,情報を入力する
	- ツールバーの [参照/更新]ボタンをクリックします。 または
	- メニューの [データベース] [参照/更新] を選択します。 または
	- 右クリックで表示されたポップアップメニューの[参照/更新]を選択します。

下に示すウィンドウが起動します。必要な情報を入力します。

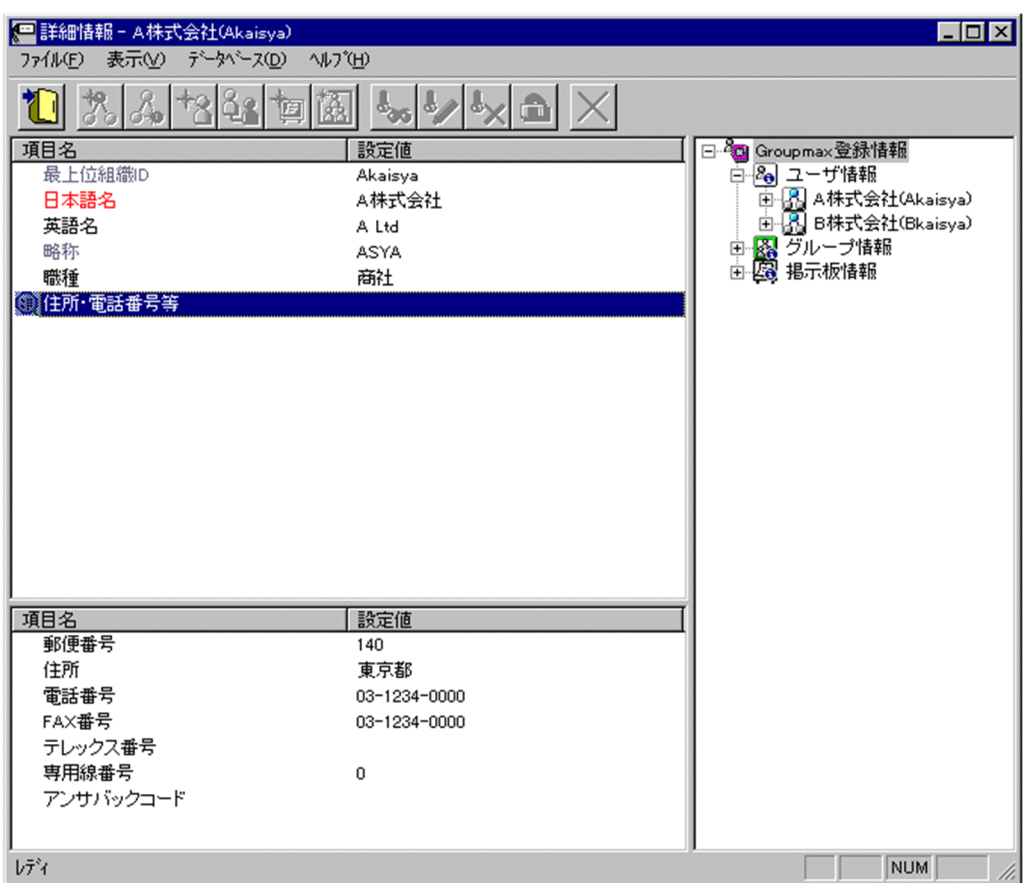

3..詳細情報を入力する

以下の項目については,詳細情報を入力できます。

- [住所、電話番号等](#page-191-0)
- 4.情報を登録する

入力が終了したら、メニューの[ファイル]−[登録]またはツールバーの「登録]ボタンをクリックしま す。

確認メッセージが表示されるので、更新する場合「登録」ボタンを、キャンセルする場合は「キャンセ ル]ボタンを選択します。

登録

データをサーバに登録します。確認ダイアログが表示されます。

確認ダイアログには[登録]ボタンと[キャンセル]ボタンがあります。

組織やユーザの最上位組織 ID やドメイン名/ホスト名を変更した場合,[引継登録]ボタンもあります。 [引継登録]ボタンの場合,上長役職名,上長ユーザ ID,[兼任ユーザ,権利組織,グループ情報,](#page-191-0)掲示板 [アクセス権を](#page-191-0)引き継ぎます。

[登録]ボタンの場合, 上長役職名, 上長ユーザ ID, 兼任ユーザ, 権利組織, グループ情報, 掲示板アク セス権を引き継ぎません。

最上位組織 ID

処理対象の[最上位組織の](#page-190-0)最上位組織 ID が表示されます。 この項目は変更できません。

<span id="page-190-0"></span>日本語名

処理対象の最上位組織の日本語名を指定します。

必須項目なので,必ず設定してください。

全角文字,数字,英小文字,英大文字,カタカナ,及び次の半角記号を使用して,半/全角 128/64 文 字以内で指定します。

:, ', =, <, >, \$, !, ~ (チルダ), ", . (ピリオド), #, @, (,), +, , (コンマ), \_, ^ (ハット),

`(バッククォート), {,}, [,], \*, ;, ¥, 半角スペース, ?, /, %,。(句点), 「,」,、(読点),

・(中点),゛(濁点),゜(半濁点),-(マイナス),&

# 英語名

処理対象の最上位組織の英語名を指定します。

数字,英小文字,英大文字,及び次の半角記号を使用して,半角 128 文字以内で指定します。

:, ', =, <, >, \$, !, ~ (チルダ), ", . (ピリオド), #, @, (,), +, , (コンマ), \_, ^ (ハット), `(バッククォート),{,},[,],\*,;,¥,半角スペース,?,/,%,-(マイナス),&

# 略称

処理対象の最上位組織の略称が表示されます。

この項目は変更できません。

## 職種

処理対象の最上位組織の職種を指定します。

全角文字,数字,英小文字,英大文字,カタカナ,及び次の半角記号を使用して,半/全角 32/16 文字 以内で指定します。

- :, |, =, <, >, \$, !, ~ (チルダ), ", , (ピリオド), #, @, (,), +, , (コンマ), , ^ (ハット),
- `(バッククォート),{,},[,],\*,;,¥,半角スペース,?,/,%,。(句点),「,」,、(読点),

・(中点),゛(濁点),゜(半濁点),-(マイナス),&

### 住所・電話番号等

処理対象の最上位組織の住所,郵便番号,電話番号,FAX 番号,テレックス番号,専用線番号,アンサ バックコードを指定します。

設定値欄をクリックすると,詳細属性リスト[に住所・電話番号等の詳細入力欄](#page-191-0)が表示されます。

詳細属性リスト

メールボックス容量のように,1 つの項目(メールボックス容量)に複数の属性(送信容量,受信容量, 保留容量など)が必要な場合に、その詳細属性を表示します。属性リストと同様に、表示されている項 目値をクリックして値を変更することができます。

ツリービュー

所属組織,上長ユーザ,権利組織,メンバ情報及び管理対象を設定する場合に,このツリービューから 組織 ID やユーザ ID などを参照できます。設定したいアイテムを属性リストまたは詳細属性リストに ドラッグ&ドロップすると,そのアイテムの ID (最上位組織 ID, 組織 ID, ユーザ ID, グループ ID, 掲示板 ID)を設定することもできます。

• [詳細ウィンドウでドラッグ&ドロップ可能なアイテム一覧](#page-193-0)

最上位組織

あらかじめシステムに登録されている組織の中で,最上位に位置する組織です。たとえば会社や研究 所,病院などに相当します。

<span id="page-191-0"></span>兼任ユーザ

ある組織に所属している人が同時に別の組織にも所属しているようにシステムに登録することです。 たとえば,営業部の部長が販売推進本部の本部員を兼任する場合に,営業部の部長としてのユーザの登 録のほかに,販売推進本部の本部員としての登録を兼任で行います。

兼任で登録されたユーザと普通のユーザとの違いは、兼任のユーザではログインができないこと、兼任 のユーザ宛てのメールは本来のユーザ(主体ユーザ)に届くことです。

# 主体ユーザ

本来の組織に居る兼任元のユーザのことです。

たとえば,営業部の部長が販売推進本部の本部員を兼任している場合,兼任先の販売推進本部の本部員 (兼任ユーザ)に対し、兼任元の営業部の部長を主体ユーザと呼びます。

主体ユーザは通常のユーザと同様に操作できます。また,兼任ユーザ宛てのメールが主体ユーザに届き ます。

権利組織

ユーザが,組織メールを参照する権限を持った組織を指します。

グループ情報

あらかじめシステムに登録された不特定多数の組織・ユーザをまとめた単位です。たとえばグループ は,複数の組織にわたる特別プロジェクトや,社内の同好会などに相当します。組織やユーザは複数の グループに所属できます。また,グループ単位で掲示板のアクセス権が設定されることもあります。

アクセス権

掲示板に対するアクセス権限です。アクセス権には読み(R),書き(W),削除(D),なし(N)の四 つがあります。アクセス権は管理者が掲示板ごとに設定するため,掲示板によってアクセス権は異なり ます。また,アクセス権は下位の掲示板に継承されます。

### 住所・電話番号等

ウィンドウの各部分をクリックすると、説明が表示されます。

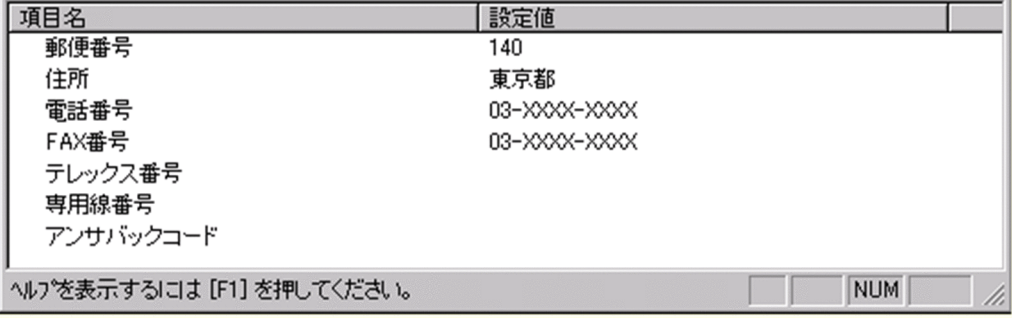

郵便番号

郵便番号を指定します。

全角文字,数字,英小文字,英大文字,カタカナ,及び次の半角記号を使用して,半/全角 10/5 文字以 内で指定します。

:, ', =, <, >, \$, !, ~ (チルダ), ", . (ピリオド), #, @, (,), +, , (コンマ), \_, ^ (ハット), `(バッククォート), {,}, [,], \*, ;, ¥, 半角スペース, ?, /, %,。(句点), 「,」,、(読点),

・(中点),゛(濁点),゜(半濁点),-(マイナス),&

住所

住所を指定します。

全角文字,数字,英小文字,英大文字,カタカナ,及び次の半角記号を使用して,半/全角 128/64 文 字以内で指定します。

- :, ¦, =, <, >, \$, !, ~ (チルダ), ", . (ピリオド), #, @, (,), +, , (コンマ), \_, ^ (ハット),
- `(バッククォート),{,},[,],\*,;,¥,半角スペース,?,/,%,。(句点),「,」,、(読点),
- ・(中点),゛(濁点),゜(半濁点),-(マイナス),&

## 電話番号

電話番号を指定します。

全角文字,数字,英小文字,英大文字,カタカナ,及び次の半角記号を使用して,半/全角 20/10 文字 以内で指定します。

- :, ¦, =, <, >, \$, !, ~ (チルダ), ", . (ピリオド), #, @, (,), +, , (コンマ), \_, ^ (ハット), `(バッククォート), {,}, [,], \*, ;, \, 半角スペース, ?, /, %,。(句点), [,],、(読点),
- ・(中点),゛(濁点),゜(半濁点),-(マイナス),&

#### FAX番号

FAX 番号を指定します。

全角文字,数字,英小文字,英大文字,カタカナ,及び次の半角記号を使用して,半/全角 20/10 文字 以内で指定します。

- :, |, =, <, >, \$, !, ~ (チルダ), ", . (ピリオド), #, @, (,), +, , (コンマ), \_, ^ (ハット),
- `(バッククォート), {,}, [,], \*, ;, \, 半角スペース, ?, /, %,。(句点), [,」,、(読点),
- ・(中点),゛(濁点),゜(半濁点),-(マイナス),&
- テレックス番号
	- テレックス番号を指定します。

全角文字,数字,英小文字,英大文字,カタカナ,及び次の半角記号を使用して,半/全角 20/10 文字 以内で指定します。

- :, |, =, <, >, \$, !, ~ (チルダ), ", . (ピリオド), #, @, (,), +, , (コンマ), \_, ^ (ハット),
- `(バッククォート), {,}, [,], \*, ;, \, 半角スペース, ?, /, %,。(句点), [,」,、(読点),
- ・(中点),゛(濁点),゜(半濁点),-(マイナス),&
- 専用線番号

専用線番号を指定します。

全角文字,数字,英小文字,英大文字,カタカナ,及び次の半角記号を使用して,半/全角 20/10 文字 以内で指定します。

- :, |, =, <, >, \$, !, ~ (チルダ), ", , (ピリオド), #, @, (,), +, , (コンマ), , ^ (ハット),
- `(バッククォート), {,}, [,], \*, ;, ¥, 半角スペース, ?, /, %,。(句点), 「,」,、(読点),
- ・(中点),゛(濁点),゜(半濁点),-
- (マイナス),&

アンサバックコード

アンサバックコードを指定します。

全角文字,数字,英小文字,英大文字,カタカナ,及び次の半角記号を使用して,半/全角 20/10 文字 以内で指定します。

- :, |, =, <, >, \$, !, ~ (チルダ), ", . (ピリオド), #, @, (,), +, , (コンマ), \_, ^ (ハット),
- `(バッククォート), {,}, [,], \*, ;, \, 半角スペース, ?, /, %,。(句点), [,」,、(読点),
- ・(中点),゛(濁点),゜(半濁点),-(マイナス),&

<span id="page-193-0"></span>詳細ウィンドウでドラッグ&ドロップ可能なアイテム一覧

詳細ウィンドウのツリービューでドラッグ&ドロップできるアイテムには次のものがあります。

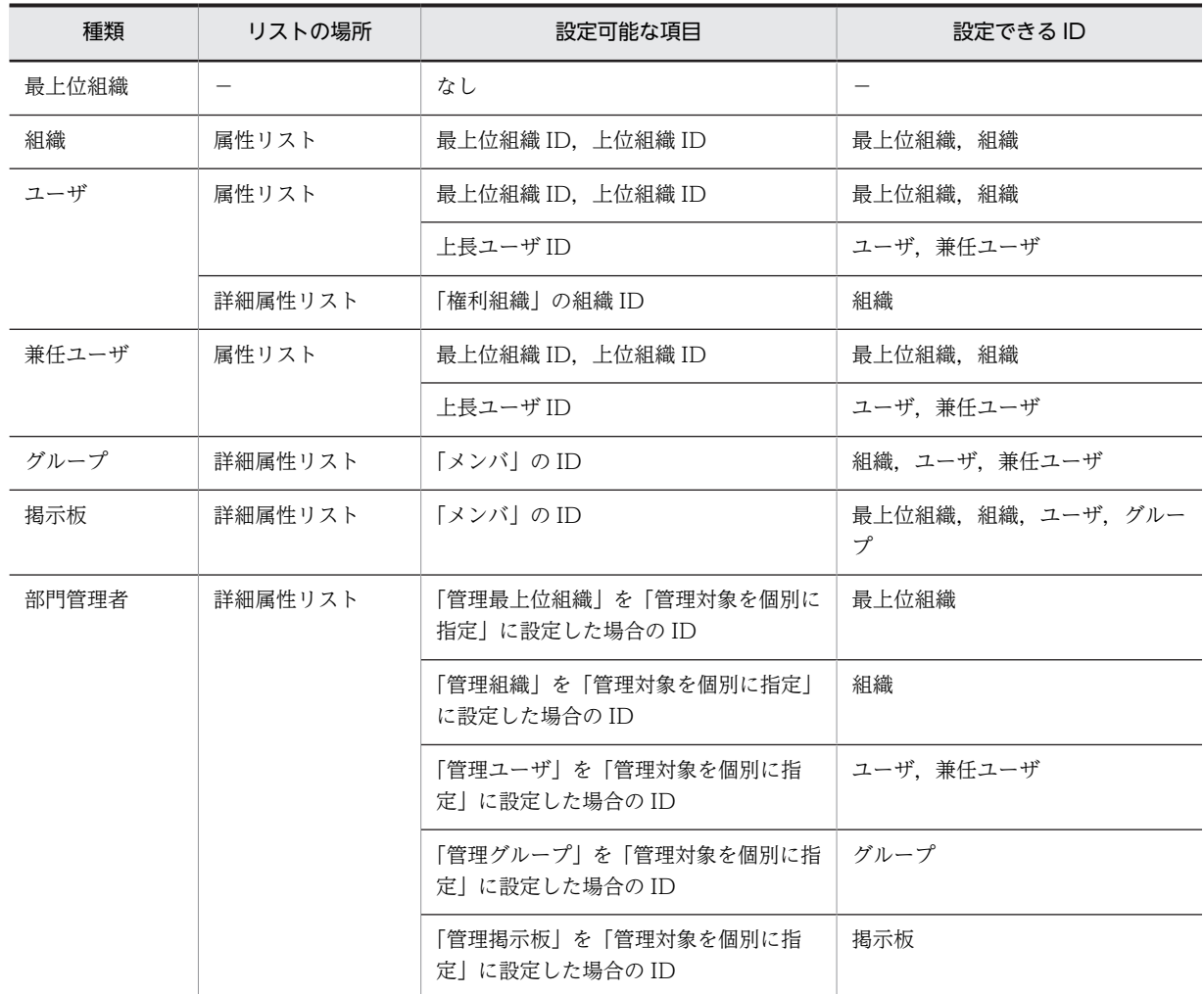

# [登録]ボタン

データをサーバに登録します。確認ダイアログが表示されます。

確認ダイアログには[登録]ボタンと[キャンセル]ボタンがあります。

組織やユーザの最上位組織 ID やドメイン名/ホスト名を変更した場合, [引継登録]ボタンもあります。 [引継登録]ボタンの場合,上長役職名,上長ユーザ ID,[兼任ユーザ,権利組織,グループ情報,](#page-191-0)掲示板 [アクセス権を](#page-191-0)引き継ぎます。

[登録]ボタンの場合, 上長役職名, 上長ユーザ ID, 兼任ユーザ, 権利組織, グループ情報, 掲示板アク セス権を引き継ぎません。

# (d) 組織を新規追加する

[組織を](#page-197-0)新規に追加します。

1.組織の詳細ウィンドウを起動する ツリービュー/リストビューから,組織を追加する最上位組織または組織を選択し,次の操作を行いま す。

• メインウィンドウでツールバーの,[組織追加]ボタンをクリックします。

または

- メニューの [データベース] [組織の追加] を選択します。 または
- 右クリックで表示されたポップアップメニューの[組織の追加]を選択します。

下に示すウィンドウが起動します。必要な情報を入力します。

ウィンドウの各部分をクリックすると,説明が表示されます。

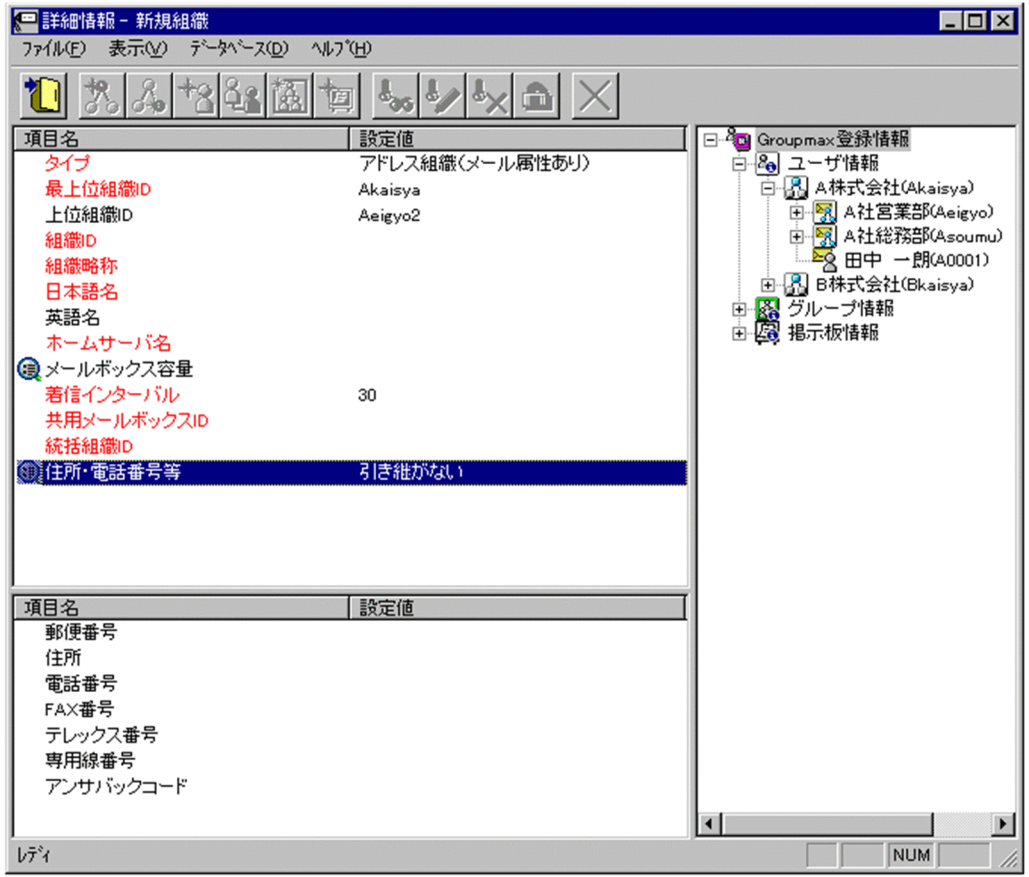

# 2.詳細情報を入力する

以下の項目については,詳細情報を入力できます。

- [メールボックス容量](#page-198-0)
- [住所、電話番号等](#page-203-0)

3.情報を登録する

入力が終了したら,メニューの[ファイル]−[登録]またはツールバーの[登録]ボタンをクリックしま す。

確認メッセージが表示されるので、追加する場合 [登録] ボタンを,キャンセルする場合は [キャンセ ル]ボタンを選択します。

### 登録

データをサーバに登録します。確認ダイアログが表示されます。 確認ダイアログには[登録]ボタンと[キャンセル]ボタンがあります。 組織やユーザの最上位組織 ID やドメイン名/ホスト名を変更した場合,[引継登録]ボタンもあります。 [引継登録]ボタンの場合, 上長役職名, 上長ユーザ ID, [兼任ユーザ](#page-197-0), 権利組織, グループ情報, 掲示板 [アクセス権を](#page-198-0)引き継ぎます。 [登録]ボタンの場合, 上長役職名, 上長ユーザ ID, 兼任ユーザ, 権利組織, グループ情報, 掲示板アク セス権を引き継ぎません。

タイプ

追加する[組織の](#page-197-0)タイプを選択します。

必須項目なので,必ず設定してください。また,一度設定したタイプは変更できません。 タイプには次の2種類があります。

- [アドレス組織](#page-198-0)(メール属性あり)
- [アドレス帳組織](#page-198-0)

設定値欄をクリックすると,設定候補値が表示され,選択により設定できます。

最上位組織 ID

所属する[最上位組織の](#page-198-0)最上位組織 ID を指定します。既に登録されている最上位組織の最上位組織 ID を指定してください。

設定には以下の方法があります。

- ツリービューから対象となる最上位組織をドラッグ&ドロップする
- キーボードから手入力
- なお,必須項目なので,必ず設定してください。
- 上位組織 ID

処理対象の[組織の](#page-197-0)上位組織の組織 ID を指定します。既に登録されている組織の組織 ID を指定してく ださい。

必須項目なので,必ず設定してください。

設定には以下の方法があります。

- ツリービューから対象となる組織をドラッグ&ドロップする
- キーボードから手入力
- なお,必須項目なので,必ず設定してください。
- <注意事項>

1.処理対象[が最上位組織](#page-198-0)の直下にある組織の場合は,上位組織の組織 ID を指定しないでください。

組織 ID

処理対象の[組織の](#page-197-0)組織 ID を指定します。

必須項目なので,必ず設定してください。また,一度設定した組織 ID は変更できません。

数字,英小文字,英大文字,及び次の半角記号を使用して,半角8文字以内で指定してください(@は 文字列の先頭に使用できません)。

:, |, =, <, >, \$, !, ~ (チルダ), ", . (ピリオド), #, @, (,), +, , (コンマ), \_, ^ (ハット), `(バッククォート),{,},[,],\*,;,¥,?,%,-(マイナス),&

- <注意事項>
- 1.ただし,アドレス管理ドメイン内に Windows NT のアドレスサーバが一台でも存在した場合は, COM1∼COM9, com1∼com9, PRN, 及び prn という文字列は指定できません。
- 2.また,アドレス管理ドメイン内に Windows NT のアドレスサーバが一台でも存在した場合は次の 半角記号は使用できません。

", \$, &, \*, , (コンマ), ;, ;, <, >, ?, \, ^ (ハット), }

- 3.また、アドレス管理ドメイン内に Windows NT のアドレスサーバが一台でも存在した場合は、大 文字か小文字かだけが異なる組織 ID(例:abc12345 と Abc12345)を指定することはできません。
- 4.メール通信で Keymate/Multi による暗号化機能を使用する場合は、組織 ID を keymate/Multi で 使用できる文字列にしてください。詳細はマニュアル「MULTI2 暗号ライブラリ&ユーティリティ Keymate/Multi ユーザーズガイド」を参照してください。

### 組織略称

処理対象[の組織](#page-197-0)の組織略称を指定します。

必須項目なので,必ず設定してください。

全角文字,数字,英小文字,英大文字,カタカナ,及び次の半角記号を使用して,半/全角 32/16 文字 以内で指定します。

- :, |, =, <, >, \$, !, ~ (チルダ), ", . (ピリオド), #, @, (,), +, , (コンマ), \_, ^ (ハット),
- `(バッククォート), {,}, [,], \*, ;, \, 半角スペース, ?, /, %,。(句点), [,」,、(読点),

・(中点),゛(濁点),゜(半濁点),-(マイナス),&

### 日本語名

処理対象[の組織](#page-197-0)の日本語名を指定します。

必須項目なので,必ず設定してください。

全角文字,数字,英小文字,英大文字,カタカナ,及び次の半角記号を使用して,半/全角 128/64 文 字以内で指定します。

- :, |, =, <, >, \$, !, ~ (チルダ), ", , (ピリオド), #, @, (,), +, , (コンマ), , ^ (ハット),
- `(バッククォート),{,},[,],\*,;,¥,半角スペース,?,/,%,。(句点),「,」,、(読点),
- ・(中点),゛(濁点),゜(半濁点),-(マイナス),&
- 英語名

処理対象[の組織](#page-197-0)の英語名を指定します。

数字,英小文字,英大文字,及び次の半角記号を使用して,半角 128 文字以内で指定します。

- :, |, =, <, >, \$, !, ~ (チルダ), ", . (ピリオド), #, @, (,), +, , (コンマ), \_, ^ (ハット), `(バッククォート), {,}, [,], \*, ;, \, 半角スペース, ?, /, %, - (マイナス), &
- ホームサーバ名

処理対象[の組織](#page-197-0)を登録するアドレスサーバ(メールサーバ)のドメイン名,又はホスト名を指定しま す。「タイプ」で「[アドレス組織\(](#page-198-0)メール属性あり)」を指定した場合,必ず設定してください。

指定したアドレスサーバ(メールサーバ)が、認証時の対象やメール利用時のメールボックスの存在す るアドレスサーバ(メールサーバ)になります。

設定値欄をクリックすると,設定候補値が表示され,選択により設定できます。

ただし[,アドレス帳組織](#page-198-0)では指定する必要はありません。

メールボックス容量

処理対象がメール属性のあ[る組織](#page-197-0)のメールボックス容量を指定します。

「タイプ」で「[アドレス組織\(](#page-198-0)メール属性あり)」を指定した場合のみ、設定できます。

設定値欄をクリックすると,属性詳細リスト[にメールボックス容量の詳細入力欄](#page-198-0)が表示されます。

着信インターバル

着信通知インタバルは,メールの受信があったかどうかを知らせる間隔(分単位)です。クライアント からの指定があった場合だけ有効です。

「タイプ」で「[アドレス組織\(](#page-198-0)メール属性あり)」を指定した場合,必ず設定してください。

デフォルト値は 30 分です。1〜30 までの数値で指定してください。

<補足>

<span id="page-197-0"></span>1.デフォルト値[はオプション](#page-200-0)から変更することができます。

共用メールボックス ID

共用メールボックスとは、各組織に割り当てられるメールボックスです。組織に所属するユーザは、共 用メールボックスにアクセスできます。また,共用メールボックスを,複数の組織で共用することもで きます。

処理対象の組織に割り当てる共用メールボックス ID を指定します。

「タイプ」に[「アドレス組織](#page-198-0)(メール属性あり)」を指定した場合,必ず設定してください。

数字,英大文字,及び次の半角記号を使用して、半角 12 文字以内で指定します(@は文字列の先頭に 使用できません)。

#,@,(,),+,,(コンマ),\_,^(ハット),`(バッククォート),{,},[,],\*,;,¥,%,-(マイナ ス)

<注意事項>

- 1. アドレス管理ドメイン内に Windows NT のアドレスサーバが一台でも存在した場合は、COM1~ COM9 及び PRN という文字列は指定できません。
- 2.アドレス管理ドメイン内に Windows NT のアドレスサーバが一台でも存在した場合は次の半角記 号は使用できません。

\*,,(コンマ),;, \\(ハット)

統括組織 ID

処理対象の組織を統括する組織の組織 ID を指定します。

「タイプ」に[「アドレス組織](#page-198-0)(メール属性あり)」を指定した場合,必ず設定してください。

住所・電話番号等

処理対象の組織の住所,郵便番号,電話番号,FAX 番号,テレックス番号,専用線番号,アンサバック コードを指定します。

設定値欄をクリックすると,詳細属性リストに[住所・電話番号等の詳細入力欄が](#page-203-0)表示されます。

詳細属性リスト

メールボックス容量のように,1 つの項目(メールボックス容量)に複数の属性(送信容量,受信容量, 保留容量など)が必要な場合に,その詳細属性を表示します。属性リストと同様に,表示されている項 目値をクリックして値を変更することができます。

ツリービュー

所属組織,上長ユーザ,権利組織,メンバ情報及び管理対象を設定する場合に,このツリービューから 組織 ID やユーザ ID などを参照できます。設定したいアイテムを属性リストまたは詳細属性リストに ドラッグ&ドロップすると、そのアイテムの ID(最上位組織 ID, 組織 ID, ユーザ ID, グループ ID, 掲示板 ID)を設定することもできます。

• [詳細ウィンドウでドラッグ&ドロップ可能なアイテム一覧](#page-204-0)

組織

最上位組織の下に位置する組織です。たとえば,会社の部や課に相当します。

兼任ユーザ

ある組織に所属している人が同時に別の組織にも所属しているようにシステムに登録することです。 たとえば,営業部の部長が販売推進本部の本部員を兼任する場合に,営業部の部長としてのユーザの登 録のほかに,販売推進本部の本部員としての登録を兼任で行います。

兼任で登録されたユーザと普通のユーザとの違いは、兼任のユーザではログインができないこと、兼任 のユーザ宛てのメールは本来のユーザ([主体ユーザ\)](#page-198-0)に届くことです。

<span id="page-198-0"></span>主体ユーザ

本来の組織に居る兼任元のユーザのことです。

たとえば,営業部の部長が販売推進本部の本部員を兼任している場合,兼任先の販売推進本部の本部員 ([兼任ユーザ\)](#page-197-0)に対し、兼任元の営業部の部長を主体ユーザと呼びます。

主体ユーザは通常のユーザと同様に操作できます。また,兼任ユーザ宛てのメールが主体ユーザに届き ます。

```
権利組織
```
ユーザが,組織メールを参照する権限を持った組織を指します。

グループ情報

あらかじめシステムに登録された不特定多数の組織・ユーザをまとめた単位です。たとえばグループ は,複数の組織にわたる特別プロジェクトや,社内の同好会などに相当します。組織やユーザは複数の グループに所属できます。また,グループ単位で掲示板のアクセス権が設定されることもあります。

アクセス権

掲示板に対するアクセス権限です。アクセス権には読み (R), 書き (W), 削除 (D), なし (N) の四 つがあります。アクセス権は管理者が掲示板ごとに設定するため,掲示板によってアクセス権は異なり ます。また,アクセス権は下位の掲示板に継承されます。

アドレス組織(メール属性あり)

メール属性を持ち,Mail Server を利用する組織です。共用メールボックスを利用できます。

アドレス帳組織

アドレス帳に存在する組織です。共用メールボックスを利用できません。

最上位組織

あらかじめシステムに登録されている組織の中で,最上位に位置する組織です。たとえば会社や研究 所,病院などに相当します。

メールボックス容量

ウィンドウの各部分をクリックすると、説明が表示されます。

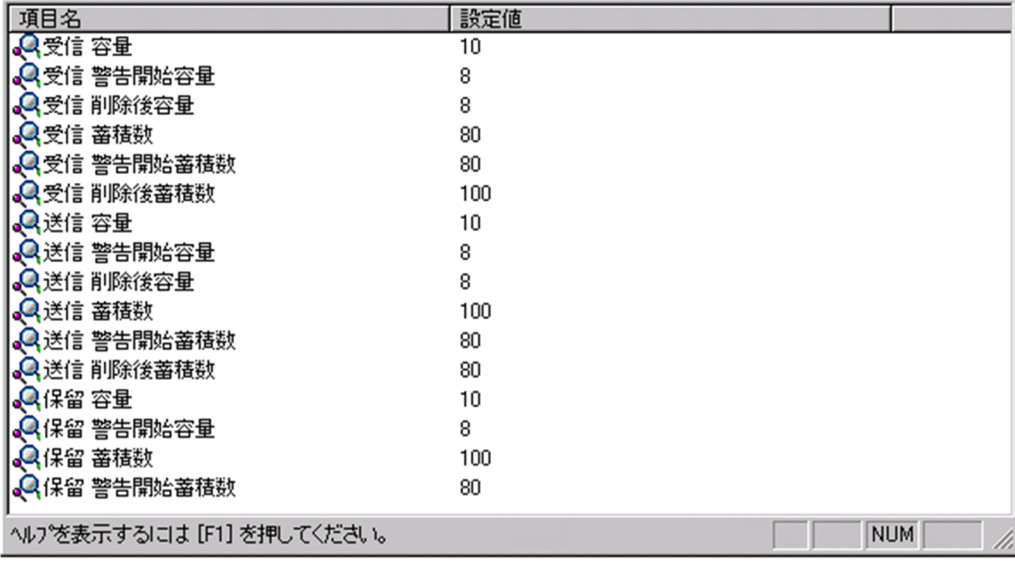

受信容量

受信メールの容量を MB 単位で指定します。指定できる値は 0〜999 までです。 なお,小数点は指定できません。

受信警告開始容量

受信メール[の警告開始容量](#page-200-0)を MB 単位で指定します。指定できる値は 0〜999 までです。 なお,小数点は指定できません。

受信削除後容量

受信メール[の削除後容量](#page-200-0)を MB 単位で指定します。指定できる値は 0〜999 までです。 なお,小数点は指定できません。

受信蓄積数

受信メールの蓄積数を指定します。指定できる値は 0〜9999 までです。

なお,小数点は指定できません。

受信警告開始蓄積数

受信メール[の警告開始蓄積数](#page-200-0)を指定します。指定できる値は 0〜9999 までです。

なお,小数点は指定できません。

受信削除後蓄積数

受信メール[の削除後蓄積数](#page-200-0)を指定します。指定できる値は 0〜9999 までです。

なお,小数点は指定できません。

### 送信容量

送信メールの容量を MB 単位で指定します。指定できる値は 0〜999 までです。

なお,小数点は指定できません。

送信警告開始容量

送信メール[の警告開始容量](#page-200-0)を MB 単位で指定します。指定できる値は 0〜999 までです。 なお,小数点は指定できません。

送信削除後容量

送信メール[の削除後容量](#page-200-0)を MB 単位で指定します。指定できる値は 0〜999 までです。 なお,小数点は指定できません。

送信蓄積数

送信メールの蓄積数を指定します。指定できる値は 0〜9999 までです。

なお,小数点は指定できません。

送信警告開始蓄積数

送信メール[の警告開始蓄積数](#page-200-0)を指定します。指定できる値は 0〜9999 までです。 なお,小数点は指定できません。

#### 送信削除後蓄積数

送信メール[の削除後蓄積数](#page-200-0)を指定します。指定できる値は 0〜9999 までです。 なお,小数点は指定できません。

保留容量

保留メールの容量を MB 単位で指定します。指定できる値は 0〜999 までです。 なお,小数点は指定できません。

保留警告開始容量

保留メール[の警告開始容量](#page-200-0)を MB 単位で指定します。指定できる値は 0〜999 までです。 なお,小数点は指定できません。

保留蓄積数

保留メールの蓄積数を指定します。指定できる値は 0〜9999 までです。

<span id="page-200-0"></span>なお,小数点は指定できません。

保留警告開始蓄積数

保留メールの警告開始蓄積数を指定します。指定できる値は 0〜9999 までです。

なお,小数点は指定できません。

# 警告開始容量

警告開始容量とは,設定した容量までメールが蓄積されると,「受信メールの容量が警告値を超えてい ます。」といったメッセージを表示し始める値です。

削除後容量

削除後容量は,メールボックスに蓄積されたメールが,自動削除デーモンの動作時に,ここで指定した 値まで削除させるという値を指定します。

警告開始蓄積数

警告開始蓄積数とは,設定した通数までメールが蓄積されると,「受信メールの通数が警告値を超えて います。」といったメッセージを表示し始める値です。

削除後蓄積数

削除後蓄積数は,メールボックスに蓄積されたメールが,自動削除デーモンの動作時に,ここで指定し た値まで削除させるという値を指定します。

# オプション設定画面

オプション設定画面(ユーザ情報)

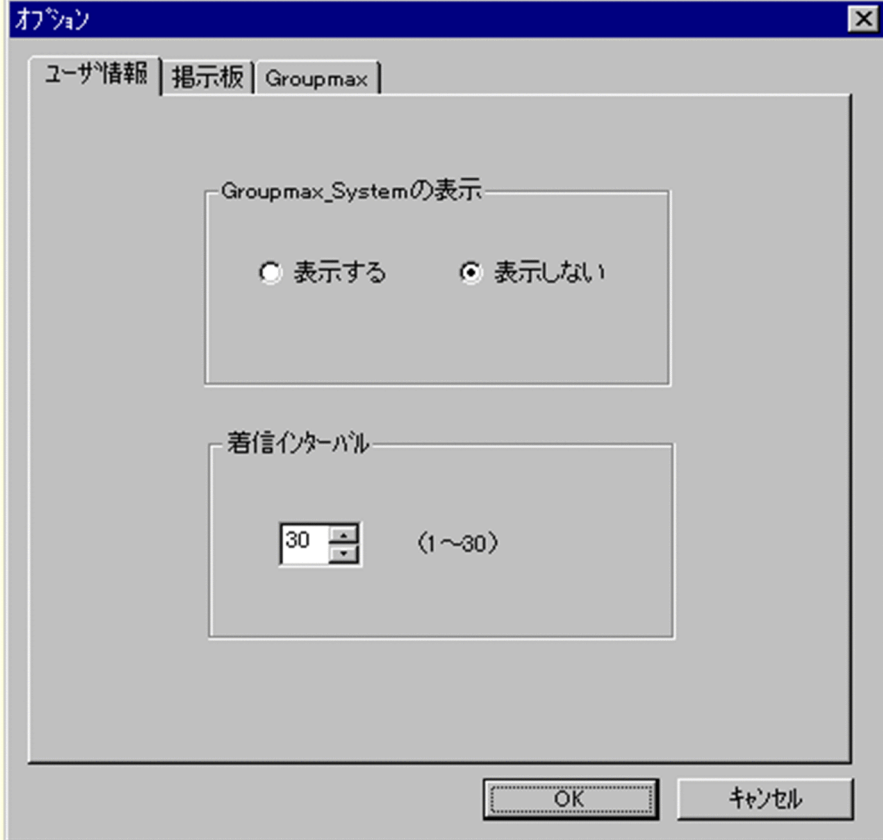

Groupmax\_system の表示

メインウィンドウのツリービューに Groupmax\_system 以下の階層を表示するかしないかを選択 できます。Groupmax\_system 以下の階層は,システムが管理する組織の最上位組織で, Groupmax アプリケーションがシステム運用のために使用します。 Groupmax\_system 以下には,通常のユーザ・組織は登録できません。

着信インターバル

ユーザ情報に設定する項目です。メールの受信があったかどうかを知らせる間隔(分単位)を指定 します。デフォルト値を入力します。ユーザ情報から個別に指定することも可能です。

オプション設定画面(掲示板)

ウィンドウの各部分をクリックすると、説明が表示されます。

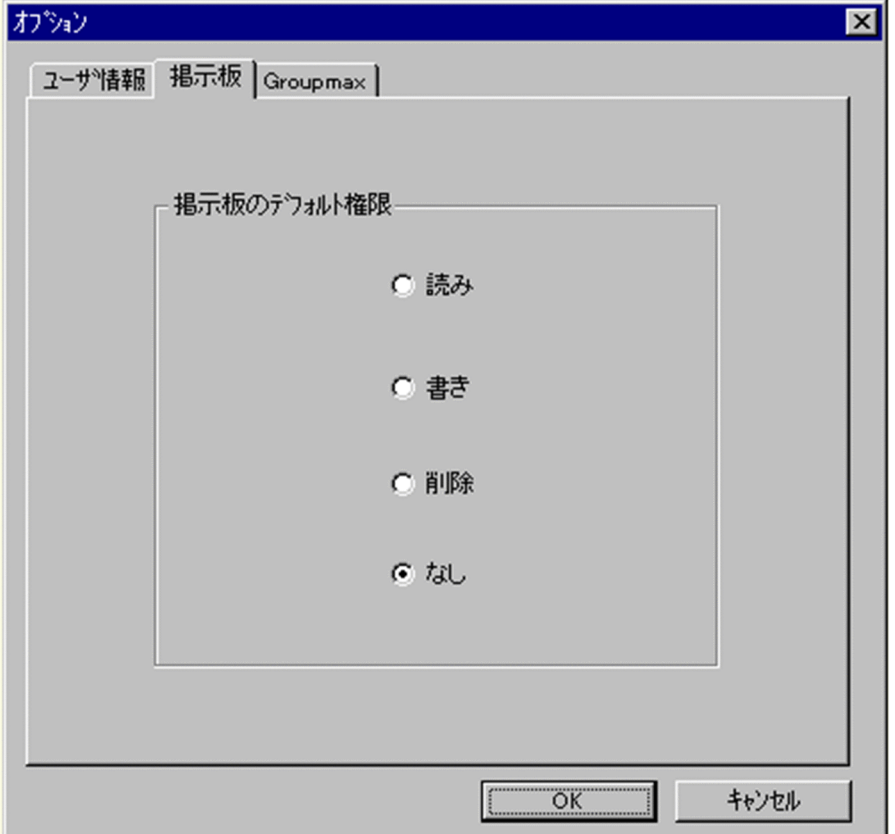

掲示板のデフォルト権限

掲示板メンバにドラッグ&ドロップ等でメンバを追加した際の,アクセス権限のデフォルト値を指 定します。

掲示板メンバ

掲示板に対してアクセス権が指定された最上位組織,組織,ユーザ,グループを指します。

アクセス権

掲示板に対するアクセス権限です。アクセス権には読み(R),書き(W),削除(D),なし(N)の四 つがあります。アクセス権は管理者が掲示板ごとに設定するため,掲示板によってアクセス権は異なり ます。また,アクセス権は下位の掲示板に継承されます。

オプション設定画面(Groupmax)

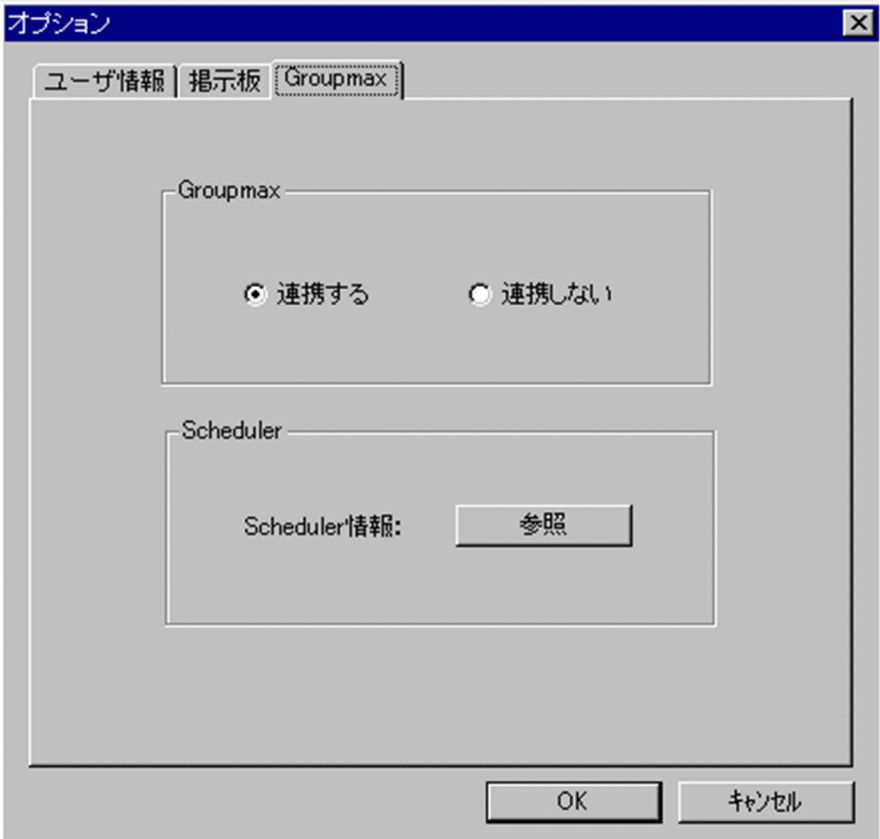

Groupmax

Groupmax 連携機能を設定している場合に,Address - Assist で登録した内容を他のサーバ通知す るか,通知しないかを設定します。このオプションで指定した内容は,Groupmax 連携機能を設定 して、Address - Assist から操作したデータのみ有効になります。

# Groupmax 連携機能

Address Server に登録した情報を他の Groupmax 製品に通知して,登録した内容を自動的に取り込む 機能です。

Scheduler

Scheduler と Groupmax 連携機能している場合に,[参照]ボタンをクリックすると Scheduler 情 報ダイアログが表示されます。ただし,ユーザ情報を変更した場合は,確認メッセージが表示され るので、参照する場合は「はい], キャンセルする場合は「いいえ]を選択します。 他の Groupmax と連携しない場合は,使用できません。

# Groupmax 連携機能

Address Server に登録した情報を他の Groupmax 製品に通知して,登録した内容を自動的に取り込む 機能です。

Scheduler 情報ダイアログ

Scheduler の実行ログを表示します。

実行ログの再読込みをする場合は, [再見込]ボタンをクリックします。閉じる場合は, [閉じる]ボタ ンをクリックします。

Scheduler の実行ログの内容については,マニュアル「Groupmax Scheduler/Facilities Manager Version 6 システム管理者ガイド」(Windows 用) 又は「Groupmax Scheduler/Facilities Manager Version 6 システム管理者ガイド」を参照してください。

<span id="page-203-0"></span>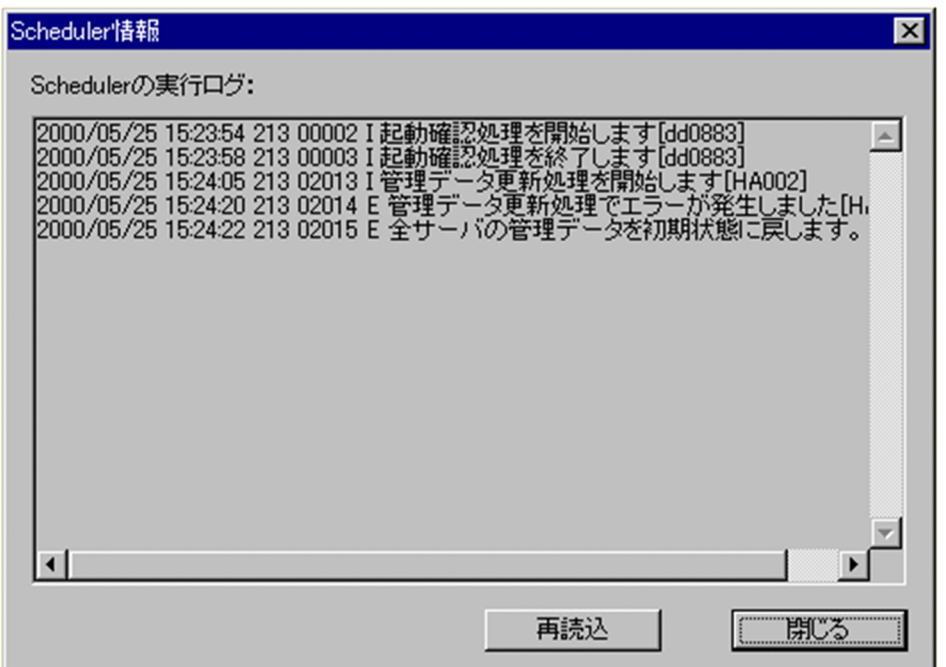

住所・電話番号等

ウィンドウの各部分をクリックすると、説明が表示されます。

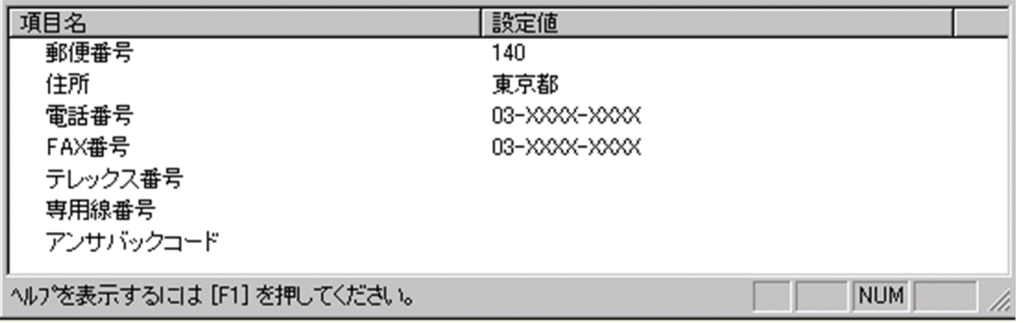

郵便番号

郵便番号を指定します。

全角文字,数字,英小文字,英大文字,カタカナ,及び次の半角記号を使用して,半/全角 10/5 文字以 内で指定します。

:, |, =, <, >, \$, !, ~ (チルダ), ", . (ピリオド), #, @, (,), +, , (コンマ), \_, ^ (ハット),

`(バッククォート),{,},[,],\*,;,¥,半角スペース,?,/,%,。(句点),「,」,、(読点),

・(中点),゛(濁点),゜(半濁点),-(マイナス),&

住所

住所を指定します。

全角文字,数字,英小文字,英大文字,カタカナ,及び次の半角記号を使用して,半/全角 128/64 文 字以内で指定します。

:, |, =, <, >, \$, !, ~ (チルダ), ", . (ピリオド), #, @, (,), +, , (コンマ), \_, ^ (ハット), `(バッククォート),{,},[,],\*,;,¥,半角スペース,?,/,%,。(句点),「,」,、(読点),

・(中点),゛(濁点),゜(半濁点),-(マイナス),&

```
電話番号
```
電話番号を指定します。

全角文字,数字,英小文字,英大文字,カタカナ,及び次の半角記号を使用して,半/全角 20/10 文字 以内で指定します。

:, ¦, =, <, >, \$, !, ~ (チルダ), ", . (ピリオド), #, @, (,), +, , (コンマ), \_, ^ (ハット),

- `(バッククォート), {,}, [,], \*, ;, \, 半角スペース, ?, /, %,。(句点), [,],、(読点),
- ・(中点),゛(濁点),゜(半濁点),-(マイナス),&
- FAX番号
	- FAX 番号を指定します。

全角文字,数字,英小文字,英大文字,カタカナ,及び次の半角記号を使用して,半/全角 20/10 文字 以内で指定します。

- :, ¦, =, <, >, \$, !, ~ (チルダ), ", . (ピリオド), #, @, (,), +, , (コンマ), \_, ^ (ハット),
- `(バッククォート),{,},[,],\*,;,¥,半角スペース,?,/,%,。(句点),「,」,、(読点),
- ・(中点),゛(濁点),゜(半濁点),-(マイナス),&
- テレックス番号
	- テレックス番号を指定します。

全角文字,数字,英小文字,英大文字,カタカナ,及び次の半角記号を使用して,半/全角 20/10 文字 以内で指定します。

- :, |, =, <, >, \$, !, ~ (チルダ), ", . (ピリオド), #, @, (,), +, , (コンマ), \_, ^ (ハット),
- `(バッククォート), {,}, [,], \*, ;, \, 半角スペース, ?, /, %,。(句点), [,」,、(読点),
- ・(中点),゛(濁点),゜(半濁点),-(マイナス),&

専用線番号

専用線番号を指定します。

全角文字,数字,英小文字,英大文字,カタカナ,及び次の半角記号を使用して,半/全角 20/10 文字 以内で指定します。

:, |, =, <, >, \$, !, ~ (チルダ), ", . (ピリオド), #, @, (,), +, , (コンマ), \_, ^ (ハット),

`(バッククォート), {,}, [,], \*, ;, \, 半角スペース, ?, /, %,。(句点), [,」,、(読点),

・(中点),゛(濁点),゜(半濁点),-

(マイナス),&

- アンサバックコード
	- アンサバックコードを指定します。

全角文字,数字,英小文字,英大文字,カタカナ,及び次の半角記号を使用して,半/全角 20/10 文字 以内で指定します。

:, |, =, <, >, \$, !, ~ (チルダ), ", . (ピリオド), #, @, (,), +, , (コンマ), \_, ^ (ハット),

- `(バッククォート), {,}, [,], \*, ;, \, 半角スペース, ?, /, %,。(句点), [,」,、(読点),
- ・(中点),゛(濁点),゜(半濁点),-(マイナス),&

詳細ウィンドウでドラッグ&ドロップ可能なアイテム一覧

詳細ウィンドウのツリービューでドラッグ&ドロップできるアイテムには次のものがあります。

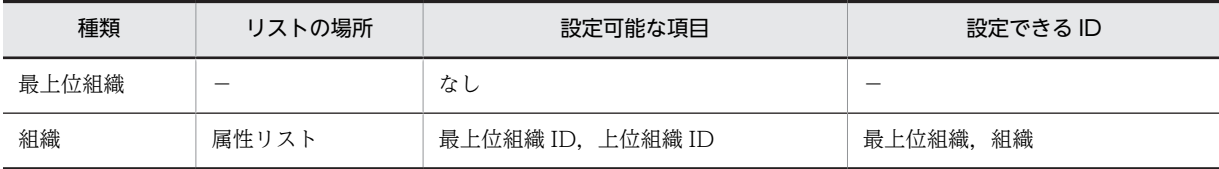

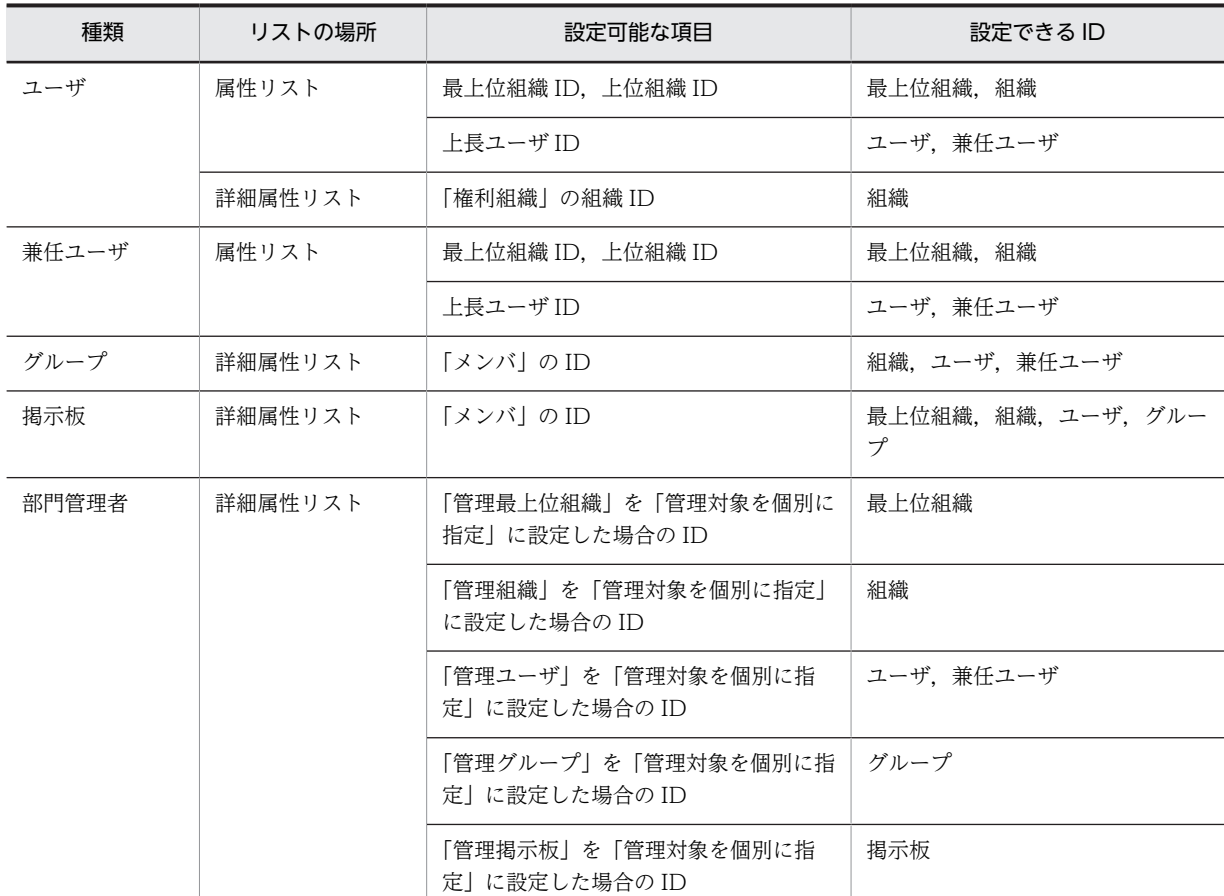

[登録]ボタン

データをサーバに登録します。確認ダイアログが表示されます。

確認ダイアログには[登録]ボタンと[キャンセル]ボタンがあります。

組織やユーザの最上位組織 ID やドメイン名/ホスト名を変更した場合,[引継登録]ボタンもあります。 [引継登録]ボタンの場合, 上長役職名, 上長ユーザ ID, [兼任ユーザ](#page-197-0), 権利組織, グループ情報, 掲示板 [アクセス権を](#page-198-0)引き継ぎます。

[登録]ボタンの場合, 上長役職名, 上長ユーザ ID, 兼任ユーザ, 権利組織, グループ情報, 掲示板アク セス権を引き継ぎません。

# (e) 組織を参照/更新する

[組織を](#page-209-0)参照/更新します。

1.参照/更新する組織を選択する

メインウィンドウのツリービュー/リストビューから,参照,または情報を変更する組織をクリックし ます。

- 2.組織の詳細ウィンドウを起動し,情報を入力する
	- ツールバーの [参照/更新]ボタンをクリックします。 または
	- メニューの [データベース] [参照/更新] を選択します。 または
	- 右クリックで表示されたポップアップメニューの[参照/更新]を選択します。

下に示すウィンドウが起動します。必要な情報を入力します。 ウィンドウの各部分をクリックすると,説明が表示されます。

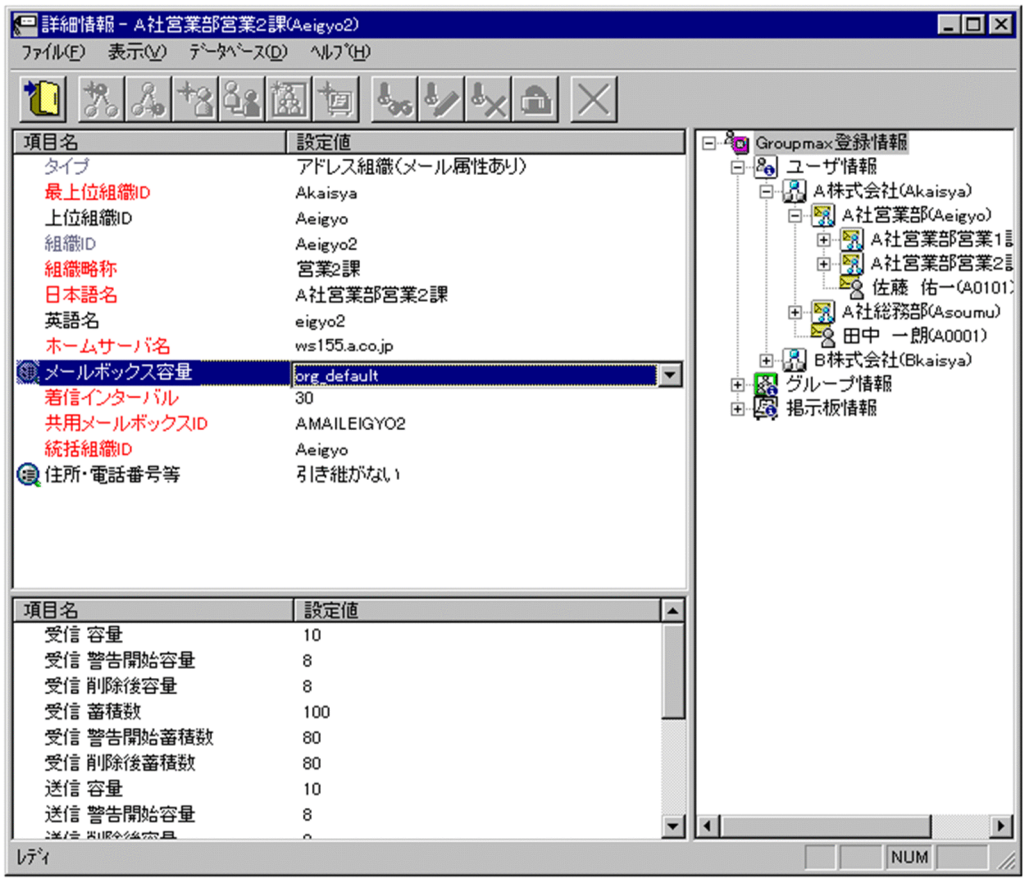

※ 組織を移動(最上位組織 ID またはホームサーバを変更)する場合. 移動する組織が別の組織から 統括組織として指定されている場合は移動できません。統括組織の指定を一時的に解除するか、統括組 織の指定を受けないようにしてください。

※ 組織を移動(最上位組織 ID またはホームサーバを変更)する場合,移動する組織が別の組織と共 通の共用メールボックスを指定している場合は移動できません。共有メールボックスの指定を一時的 に解除するか,共通の共用メールボックスを使用しないようにしてください。

※ 組織の「所属組織」を,自組織配下の組織に変更することはできません。

# 3.詳細情報を入力する

以下の項目については,詳細情報を入力できます。

- [メールボックス容量](#page-210-0)
- [住所、電話番号等](#page-216-0)
- 4.情報を登録する

入力が終了したら,メニューの[ファイル]−[登録]またはツールバー[の\[登録\]ボタン](#page-218-0)をクリックしま す。

確認メッセージが表示されるので,更新する場合 [登録]または[引継登録]ボタンを,キャンセルする 場合は [キャンセル] ボタンを選択します。

※ 最上位組織 ID やホームサーバ名を変更した場合,[引継登録]ボタンをクリックすると[,グループ情](#page-210-0) [報](#page-210-0),掲示[板アクセス権](#page-210-0),配下ユーザの移動に関す[る権利組織](#page-210-0)設定を引き継ぎます。[登録]ボタンの場合, グループ情報,掲示板アクセス権,配下ユーザの移動に関する権利組織設定を引き継ぎません。

※ [スケジュール機](#page-218-0)能を使用して組織を移動(最上位組織 ID またはホームサーバを変更)する場合, 同一組織に対して複数回移動することはできません。

### 組織とその下に含まれる組織/ユーザの所属組織を移動する場合は,以下の手順でも実行可能です。

### 1.移動する組織を選択する

メインウィンドウのリストビューから,移動する組織をクリックします。

### 2.移動先を指定する

ツリービュー/リストビューの移動先の組織にドラッグ&ドロップします。

確認メッセージが表示されるので、更新する場合 [はい],キャンセルする場合は [いいえ] を選択しま す。

最上位組織をまたがる移動の場合は、[Ctrl]を押しながらドラッグ&ドロップすると、[グループ情報,](#page-210-0) 掲示板[アクセス権,](#page-210-0)配下ユーザの移動に関する[権利組織設](#page-210-0)定を引き継ぎます。

### 登録

データをサーバに登録します。確認ダイアログが表示されます。

確認ダイアログには[登録]ボタンと[キャンセル]ボタンがあります。

組織やユーザの最上位組織 ID やドメイン名/ホスト名を変更した場合, [引継登録]ボタンもあります。 [引継登録]ボタンの場合,上長役職名,上長ユーザ ID,[兼任ユーザ,権利組織,グループ情報,](#page-210-0)掲示板 [アクセス権を](#page-210-0)引き継ぎます。

[登録]ボタンの場合, 上長役職名, 上長ユーザ ID, 兼任ユーザ, 権利組織, グループ情報, 掲示板アク セス権を引き継ぎません。

### タイプ

処理対象の[組織の](#page-209-0)タイプを表示します。タイプには以下の 2 つがあります。

- [アドレス組織](#page-210-0)
- [アドレス帳組織](#page-210-0)

この項目は変更できません。

最上位組織 ID

所属する[最上位組織の](#page-210-0)最上位組織 ID を指定します。既に登録されている最上位組織の最上位組織 ID を指定してください。

設定には以下の方法があります。

- ツリービューから対象となる最上位組織をドラッグ&ドロップする
- キーボードから手入力

なお,必須項目なので,必ず設定してください。

上位組織 ID

処理対象の[組織の](#page-209-0)上位組織の組織 ID を指定します。既に登録されている組織の組織 ID を指定してく ださい。

必須項目なので,必ず設定してください。

設定には以下の方法があります。

- ツリービューから対象となる組織をドラッグ&ドロップする
- キーボードから手入力

なお,必須項目なので,必ず設定してください。 <注意事項>

1.処理対象が[最上位組織の](#page-210-0)直下にある組織の場合は,上位組織の組織 ID を指定しないでください。

組織 ID

処理対象[の組織](#page-209-0)の組織 ID が表示されます。

この項目は変更できません。

# 組織略称

処理対象[の組織](#page-209-0)の組織略称を指定します。

必須項目なので,必ず設定してください。

全角文字,数字,英小文字,英大文字,カタカナ,及び次の半角記号を使用して,半/全角 32/16 文字 以内で指定します。

:, ', =, <, >, \$, !, ~ (チルダ), ", . (ピリオド), #, @, (,), +, , (コンマ), \_, ^ (ハット),

`(バッククォート), {,}, [,], \*, ;, ¥, 半角スペース, ?, /, %,。(句点), 「,」,、(読点),

・(中点),゛(濁点),゜(半濁点),-(マイナス),&

### 日本語名

処理対象[の組織](#page-209-0)の日本語名を指定します。

必須項目なので,必ず設定してください。

全角文字,数字,英小文字,英大文字,カタカナ,及び次の半角記号を使用して,半/全角 128/64 文 字以内で指定します。

:, |, =, <, >, \$, !, ~ (チルダ), ", . (ピリオド), #, @, (,), +, , (コンマ), \_, ^ (ハット), `(バッククォート), {,}, [,], \*, ;, \, 半角スペース, ?, /, %,。(句点), [,」,、(読点), ・(中点),゛(濁点),゜(半濁点),-(マイナス),&

英語名

処理対象[の組織](#page-209-0)の英語名を指定します。

数字,英小文字,英大文字,及び次の半角記号を使用して,半角 128 文字以内で指定します。 :, |, =, <, >, \$, !, ~ (チルダ), ", . (ピリオド), #, @, (,), +, , (コンマ), \_, ^ (ハット), `(バッククォート),{,},[,],\*,;,¥,半角スペース,?,/,%,-(マイナス),&

ホームサーバ名

処理対象[の組織](#page-209-0)を登録するアドレスサーバ(メールサーバ)のドメイン名,又はホスト名を指定しま す。「タイプ」で「アドレス組織(メール属性あり)」を指定した場合,必ず設定してください。 指定したアドレスサーバ(メールサーバ)が、認証時の対象やメール利用時のメールボックスの存在す るアドレスサーバ(メールサーバ)になります。

設定値欄をクリックすると,設定候補値が表示され,選択により設定できます。

ただし[,アドレス帳組織](#page-210-0)では指定する必要はありません。

メールボックス容量

処理対象がメール属性のあ[る組織](#page-209-0)のメールボックス容量を指定します。

「タイプ」で「[アドレス組織\(](#page-210-0)メール属性あり)」を指定した場合のみ,設定できます。

設定値欄をクリックすると,属性詳細リスト[にメールボックス容量の詳細入力欄](#page-210-0)が表示されます。

着信インターバル

着信通知インタバルは、メールの受信があったかどうかを知らせる間隔(分単位)です。クライアント からの指定があった場合だけ有効です。

「タイプ」で「[アドレス組織\(](#page-210-0)メール属性あり)」を指定した場合,必ず設定してください。

デフォルト値は 30 分です。1〜30 までの数値で指定してください。

<補足>

<span id="page-209-0"></span>1.デフォルト値[はオプション](#page-212-0)から変更することができます。

共用メールボックス ID

共用メールボックスとは、各組織に割り当てられるメールボックスです。組織に所属するユーザは、共 用メールボックスにアクセスできます。また,共用メールボックスを,複数の組織で共用することもで きます。

処理対象の組織に割り当てる共用メールボックス ID を指定します。

「タイプ」に[「アドレス組織](#page-210-0)(メール属性あり)」を指定した場合,必ず設定してください。

数字,英大文字,及び次の半角記号を使用して、半角 12 文字以内で指定します(@は文字列の先頭に 使用できません)。

#,@,(,),+,,(コンマ),\_,^(ハット),`(バッククォート),{,},[,],\*,;,¥,%,-(マイナ ス)

<注意事項>

- 1. アドレス管理ドメイン内に Windows NT のアドレスサーバが一台でも存在した場合は、COM1~ COM9 及び PRN という文字列は指定できません。
- 2.アドレス管理ドメイン内に Windows NT のアドレスサーバが一台でも存在した場合は次の半角記 号は使用できません。

\*,,(コンマ),;, \\(ハット)

統括組織 ID

処理対象の組織を統括する組織の組織 ID を指定します。

「タイプ」に[「アドレス組織](#page-210-0)(メール属性あり)」を指定した場合,必ず設定してください。

住所・電話番号等

処理対象の組織の住所,郵便番号,電話番号,FAX 番号,テレックス番号,専用線番号,アンサバック コードを指定します。

設定値欄をクリックすると,設定候補値が表示され,選択により値を設定できます。

設定値には以下の 2 つがあります。

- 引き継ぐ…住所等の情報をを処理対象が所属する上位組織から引き継ぎます。
- 引き継がない…詳細属性リスト[に住所・電話番号等の詳細入力欄](#page-216-0)が表示されます。

詳細属性リスト

メールボックス容量のように,1 つの項目(メールボックス容量)に複数の属性(送信容量,受信容量, 保留容量など)が必要な場合に、その詳細属性を表示します。属性リストと同様に、表示されている項 目値をクリックして値を変更することができます。

ツリービュー

所属組織,上長ユーザ,権利組織,メンバ情報及び管理対象を設定する場合に,このツリービューから 組織 ID やユーザ ID などを参照できます。設定したいアイテムを属性リストまたは詳細属性リストに ドラッグ&ドロップすると,そのアイテムの ID(最上位組織 ID,組織 ID,ユーザ ID,グループ ID, 掲示板 ID)を設定することもできます。

• [詳細ウィンドウでドラッグ&ドロップ可能なアイテム一覧](#page-217-0)

組織

最上位組織の下に位置する組織です。たとえば,会社の部や課に相当します。

<span id="page-210-0"></span>兼任ユーザ

ある組織に所属している人が同時に別の組織にも所属しているようにシステムに登録することです。 たとえば,営業部の部長が販売推進本部の本部員を兼任する場合に,営業部の部長としてのユーザの登 録のほかに,販売推進本部の本部員としての登録を兼任で行います。

兼任で登録されたユーザと普通のユーザとの違いは、兼任のユーザではログインができないこと、兼任 のユーザ宛てのメールは本来のユーザ(主体ユーザ)に届くことです。

### 主体ユーザ

本来の組織に居る兼任元のユーザのことです。

たとえば,営業部の部長が販売推進本部の本部員を兼任している場合,兼任先の販売推進本部の本部員 (兼任ユーザ)に対し、兼任元の営業部の部長を主体ユーザと呼びます。

主体ユーザは通常のユーザと同様に操作できます。また,兼任ユーザ宛てのメールが主体ユーザに届き ます。

#### 権利組織

ユーザが,組織メールを参照する権限を持った組織を指します。

グループ情報

あらかじめシステムに登録された不特定多数の組織・ユーザをまとめた単位です。たとえばグループ は,複数の組織にわたる特別プロジェクトや,社内の同好会などに相当します。組織やユーザは複数の グループに所属できます。また,グループ単位で掲示板のアクセス権が設定されることもあります。

アクセス権

掲示板に対するアクセス権限です。アクセス権には読み(R),書き(W),削除(D),なし(N)の四 つがあります。アクセス権は管理者が掲示板ごとに設定するため,掲示板によってアクセス権は異なり ます。また,アクセス権は下位の掲示板に継承されます。

アドレス組織(メール属性あり)

メール属性を持ち, Mail Server を利用する組織です。共用メールボックスを利用できます。

アドレス帳組織

アドレス帳に存在する組織です。共用メールボックスを利用できません。

最上位組織

あらかじめシステムに登録されている組織の中で,最上位に位置する組織です。たとえば会社や研究 所,病院などに相当します。

### メールボックス容量

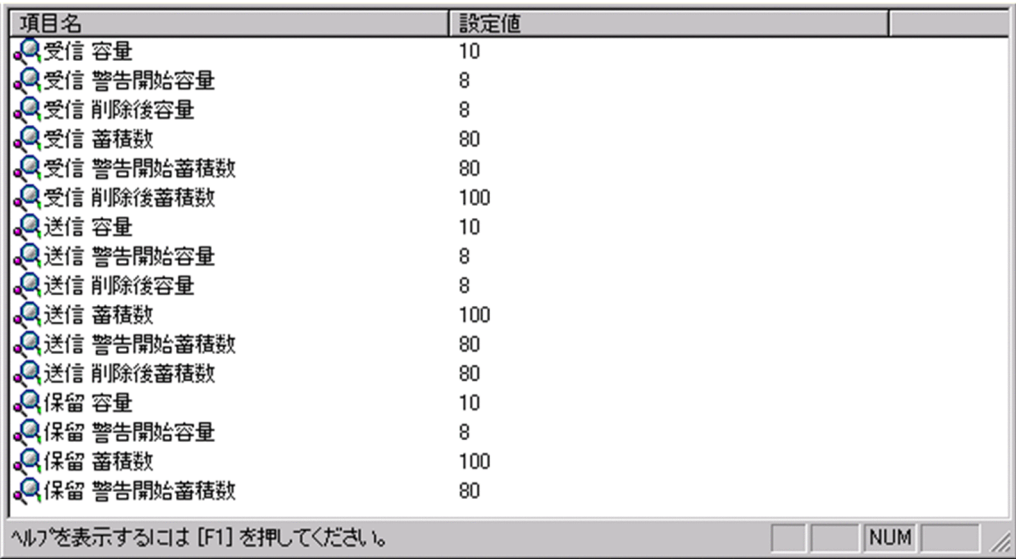

# 受信容量

受信メールの容量を MB 単位で指定します。指定できる値は 0〜999 までです。

なお,小数点は指定できません。

# 受信警告開始容量

受信メール[の警告開始容量](#page-212-0)を MB 単位で指定します。指定できる値は 0〜999 までです。 なお,小数点は指定できません。

#### 受信削除後容量

受信メール[の削除後容量](#page-212-0)を MB 単位で指定します。指定できる値は 0〜999 までです。 なお,小数点は指定できません。

### 受信蓄積数

受信メールの蓄積数を指定します。指定できる値は 0〜9999 までです。

なお,小数点は指定できません。

## 受信警告開始蓄積数

受信メール[の警告開始蓄積数](#page-212-0)を指定します。指定できる値は 0〜9999 までです。 なお,小数点は指定できません。

受信削除後蓄積数

受信メール[の削除後蓄積数](#page-212-0)を指定します。指定できる値は 0〜9999 までです。 なお,小数点は指定できません。

# 送信容量

送信メールの容量を MB 単位で指定します。指定できる値は 0〜999 までです。

なお,小数点は指定できません。

# 送信警告開始容量

送信メール[の警告開始容量](#page-212-0)を MB 単位で指定します。指定できる値は 0〜999 までです。 なお,小数点は指定できません。

送信削除後容量

送信メール[の削除後容量](#page-212-0)を MB 単位で指定します。指定できる値は 0〜999 までです。 なお,小数点は指定できません。

<span id="page-212-0"></span>送信蓄積数

送信メールの蓄積数を指定します。指定できる値は 0〜9999 までです。 なお,小数点は指定できません。

### 送信警告開始蓄積数

送信メールの警告開始蓄積数を指定します。指定できる値は 0〜9999 までです。

なお,小数点は指定できません。

## 送信削除後蓄積数

送信メールの削除後蓄積数を指定します。指定できる値は 0〜9999 までです。

なお,小数点は指定できません。

### 保留容量

保留メールの容量を MB 単位で指定します。指定できる値は 0〜999 までです。

なお,小数点は指定できません。

### 保留警告開始容量

保留メールの警告開始容量を MB 単位で指定します。指定できる値は 0〜999 までです。 なお,小数点は指定できません。

#### 保留蓄積数

保留メールの蓄積数を指定します。指定できる値は 0〜9999 までです。

なお,小数点は指定できません。

# 保留警告開始蓄積数

保留メールの警告開始蓄積数を指定します。指定できる値は 0〜9999 までです。

なお,小数点は指定できません。

#### 警告開始容量

警告開始容量とは,設定した容量までメールが蓄積されると,「受信メールの容量が警告値を超えてい ます。」といったメッセージを表示し始める値です。

### 削除後容量

削除後容量は,メールボックスに蓄積されたメールが,自動削除デーモンの動作時に,ここで指定した 値まで削除させるという値を指定します。

#### 警告開始蓄積数

警告開始蓄積数とは,設定した通数までメールが蓄積されると,「受信メールの通数が警告値を超えて います。」といったメッセージを表示し始める値です。

# 削除後蓄積数

削除後蓄積数は,メールボックスに蓄積されたメールが,自動削除デーモンの動作時に,ここで指定し た値まで削除させるという値を指定します。

## オプション設定画面

オプション設定画面(ユーザ情報)

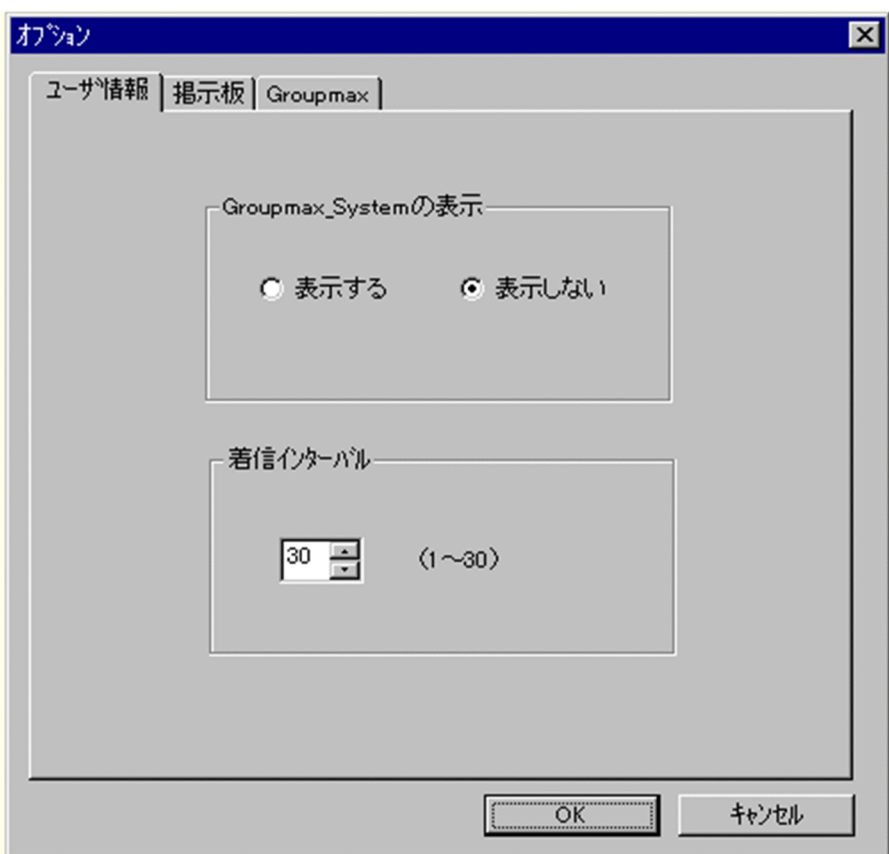

Groupmax\_system の表示

メインウィンドウのツリービューに Groupmax\_system 以下の階層を表示するかしないかを選択 できます。Groupmax\_system 以下の階層は,システムが管理する組織の最上位組織で, Groupmax アプリケーションがシステム運用のために使用します。

Groupmax\_system 以下には,通常のユーザ・組織は登録できません。

# 着信インターバル

ユーザ情報に設定する項目です。メールの受信があったかどうかを知らせる間隔(分単位)を指定 します。デフォルト値を入力します。ユーザ情報から個別に指定することも可能です。

# オプション設定画面(掲示板)

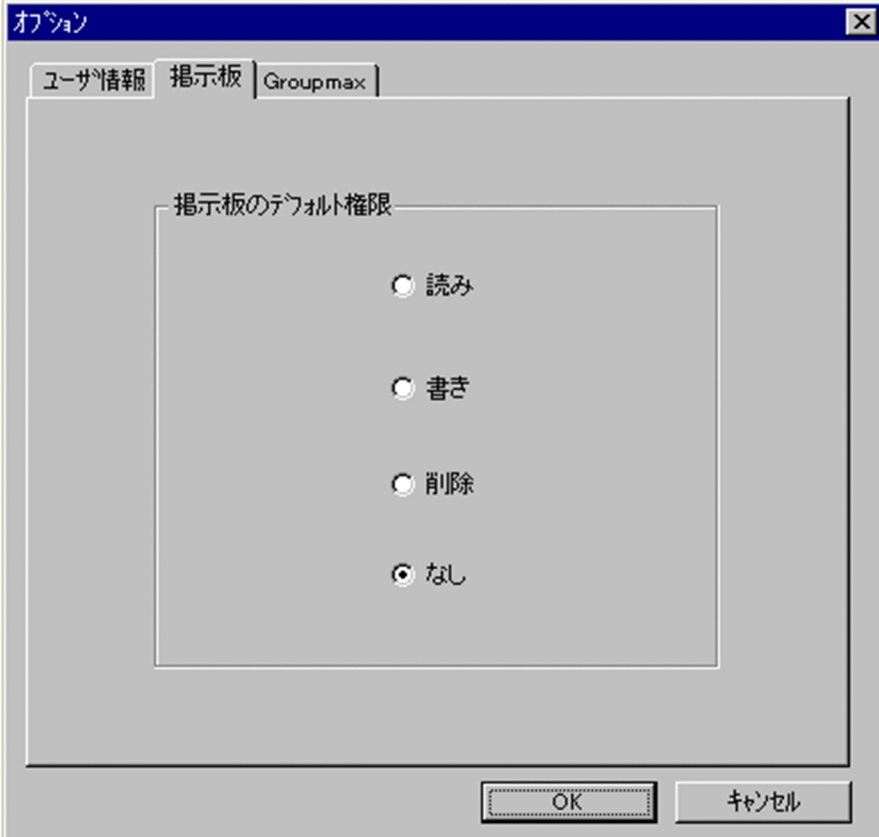

掲示板のデフォルト権限

掲示板メンバにドラッグ&ドロップ等でメンバを追加した際の,アクセス権限のデフォルト値を指 定します。

掲示板メンバ

掲示板に対してアクセス権が指定された最上位組織,組織,ユーザ,グループを指します。

アクセス権

掲示板に対するアクセス権限です。アクセス権には読み (R), 書き (W), 削除 (D), なし (N) の四 つがあります。アクセス権は管理者が掲示板ごとに設定するため,掲示板によってアクセス権は異なり ます。また,アクセス権は下位の掲示板に継承されます。

オプション設定画面(Groupmax)

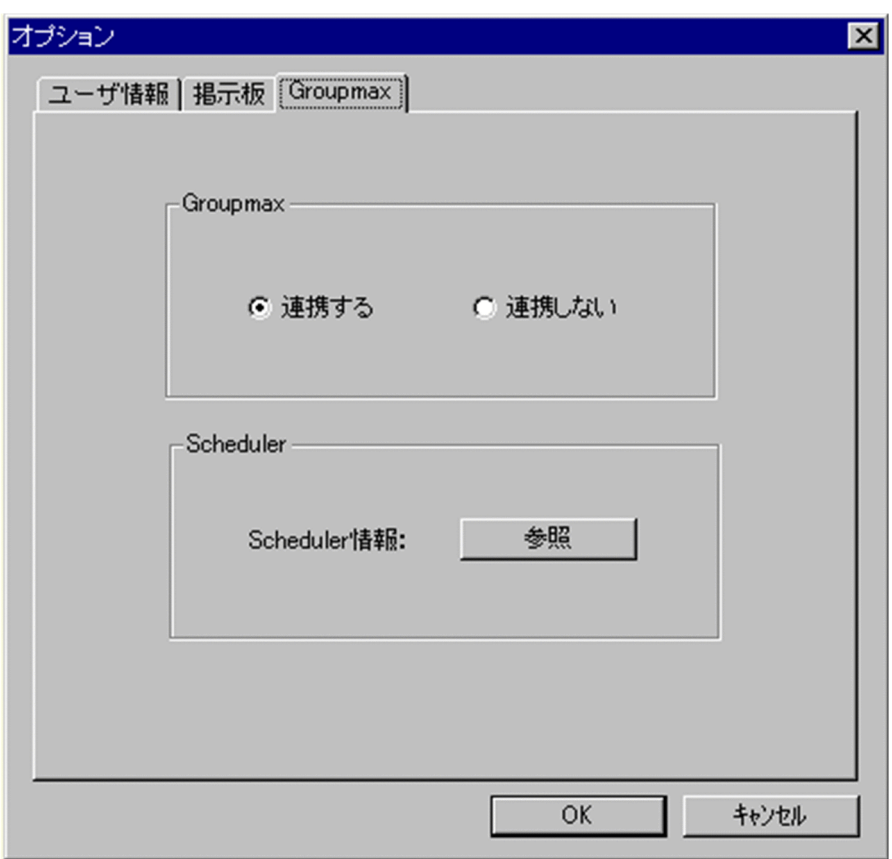

# Groupmax

Groupmax 連携機能を設定している場合に,Address - Assist で登録した内容を他のサーバ通知す るか,通知しないかを設定します。このオプションで指定した内容は,Groupmax 連携機能を設定 して、Address - Assist から操作したデータのみ有効になります。

# Groupmax 連携機能

Address Server に登録した情報を他の Groupmax 製品に通知して,登録した内容を自動的に取り込む 機能です。

Scheduler

Scheduler と Groupmax 連携機能している場合に,[参照]ボタンをクリックすると Scheduler 情 報ダイアログが表示されます。ただし,ユーザ情報を変更した場合は,確認メッセージが表示され るので、参照する場合は [はい], キャンセルする場合は [いいえ] を選択します。 他の Groupmax と連携しない場合は,使用できません。

# Groupmax 連携機能

Address Server に登録した情報を他の Groupmax 製品に通知して,登録した内容を自動的に取り込む 機能です。

Scheduler 情報ダイアログ

Scheduler の実行ログを表示します。

実行ログの再読込みをする場合は、[再見込]ボタンをクリックします。閉じる場合は、[閉じる]ボタ ンをクリックします。

Scheduler の実行ログの内容については,マニュアル「Groupmax Scheduler/Facilities Manager Version 6 システム管理者ガイド」(Windows 用) 又は「Groupmax Scheduler/Facilities Manager Version 6 システム管理者ガイド」を参照してください。
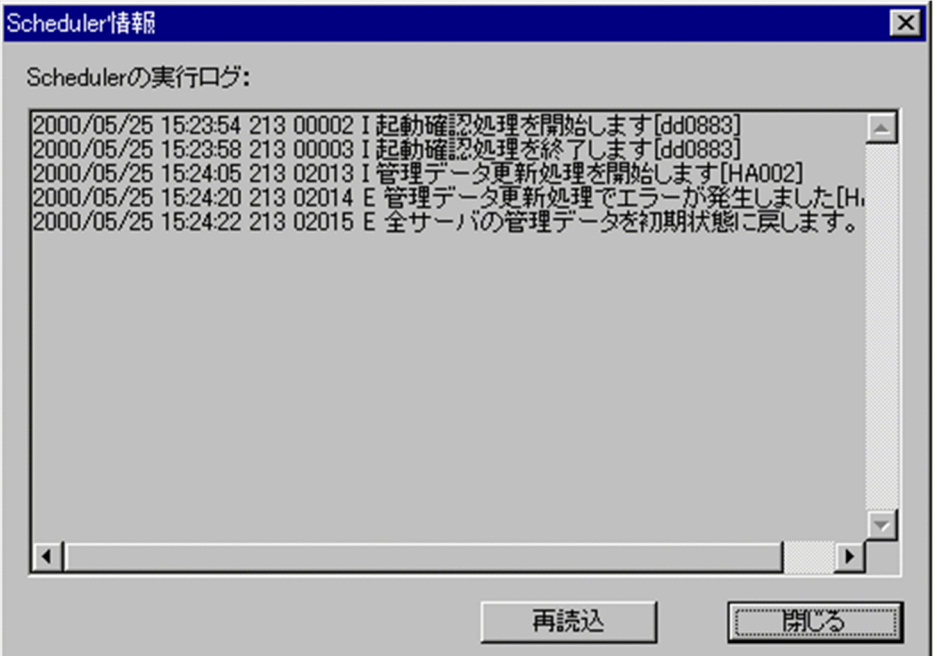

### 住所・電話番号等

ウィンドウの各部分をクリックすると、説明が表示されます。

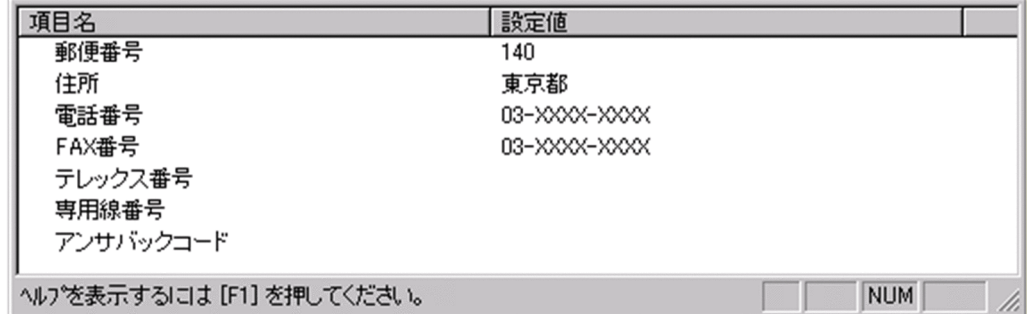

## 郵便番号

郵便番号を指定します。

全角文字,数字,英小文字,英大文字,カタカナ,及び次の半角記号を使用して,半/全角 10/5 文字以 内で指定します。

:, |, =, <, >, \$, !, ~ (チルダ), ", . (ピリオド), #, @, (,), +, , (コンマ), \_, ^ (ハット),

- `(バッククォート), {,}, [,], \*, ;, \, 半角スペース, ?, /, %, 。(句点), [, ], 、(読点),
- ・(中点),゛(濁点),゜(半濁点),-(マイナス),&

## 住所

住所を指定します。

全角文字,数字,英小文字,英大文字,カタカナ,及び次の半角記号を使用して,半/全角 128/64 文 字以内で指定します。

:, |, =, <, >, \$, !, ~ (チルダ), ", . (ピリオド), #, @, (,), +, , (コンマ), \_, ^ (ハット),

`(バッククォート), {,}, [,], \*, ;, \, 半角スペース, ?, /, %,。(句点), [,」,、(読点),

・(中点),゛(濁点),゜(半濁点),-(マイナス),&

電話番号 電話番号を指定します。 全角文字,数字,英小文字,英大文字,カタカナ,及び次の半角記号を使用して,半/全角 20/10 文字 以内で指定します。 :, |, =, <, >, \$, !, ~ (チルダ), ", . (ピリオド), #, @, (,), +, , (コンマ), \_, ^ (ハット), `(バッククォート), {,}, [,], \*, ;, \, 半角スペース, ?, /, %,。(句点), [,],、(読点), ・(中点),゛(濁点),゜(半濁点),-(マイナス),& FAX番号 FAX 番号を指定します。 全角文字,数字,英小文字,英大文字,カタカナ,及び次の半角記号を使用して,半/全角 20/10 文字 以内で指定します。 :, ¦, =, <, >, \$, !, ~ (チルダ), ", . (ピリオド), #, @, (,), +, , (コンマ), \_, ^ (ハット), ` (バッククォート), {,}, [,], \*, ;, \, 半角スペース, ?, /, %,。(句点), [,],、(読点), ・(中点),゛(濁点),゜(半濁点),-(マイナス),& テレックス番号 テレックス番号を指定します。 全角文字,数字,英小文字,英大文字,カタカナ,及び次の半角記号を使用して,半/全角 20/10 文字 以内で指定します。 :, |, =, <, >, \$, !, ~ (チルダ), ", . (ピリオド), #, @, (,), +, , (コンマ), \_, ^ (ハット), `(バッククォート), {,}, [,], \*, ;, \, 半角スペース, ?, /, %,。(句点), [,」,、(読点), ・(中点),゛(濁点),゜(半濁点),-(マイナス),& 専用線番号 専用線番号を指定します。 全角文字,数字,英小文字,英大文字,カタカナ,及び次の半角記号を使用して,半/全角 20/10 文字 以内で指定します。 :, |, =, <, >, \$, !, ~ (チルダ), ", , (ピリオド), #, @, (,), +, , (コンマ), , ^ (ハット), `(バッククォート),{,},[,],\*,;,¥,半角スペース,?,/,%,。(句点),「,」,、(読点), ・(中点),゛(濁点),゜(半濁点),- (マイナス),& アンサバックコード アンサバックコードを指定します。 全角文字,数字,英小文字,英大文字,カタカナ,及び次の半角記号を使用して,半/全角 20/10 文字 以内で指定します。 :, |, =, <, >, \$, !, ~ (チルダ), ", . (ピリオド), #, @, (,), +, , (コンマ), \_, ^ (ハット), `(バッククォート), {,}, [,], \*, ;, \, 半角スペース, ?, /, %,。(句点), [,」,、(読点), ・(中点),゛(濁点),゜(半濁点),-(マイナス),& 詳細ウィンドウでドラッグ&ドロップ可能なアイテム一覧

詳細ウィンドウのツリービューでドラッグ&ドロップできるアイテムには次のものがあります。

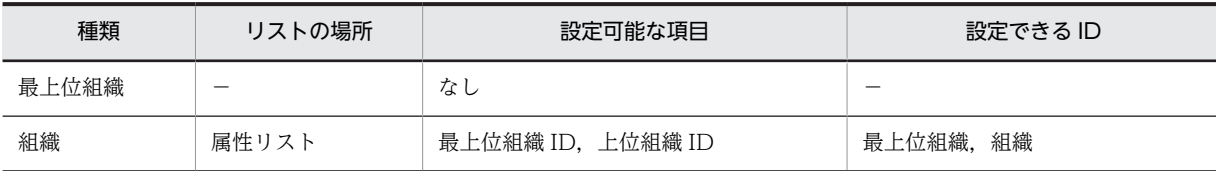

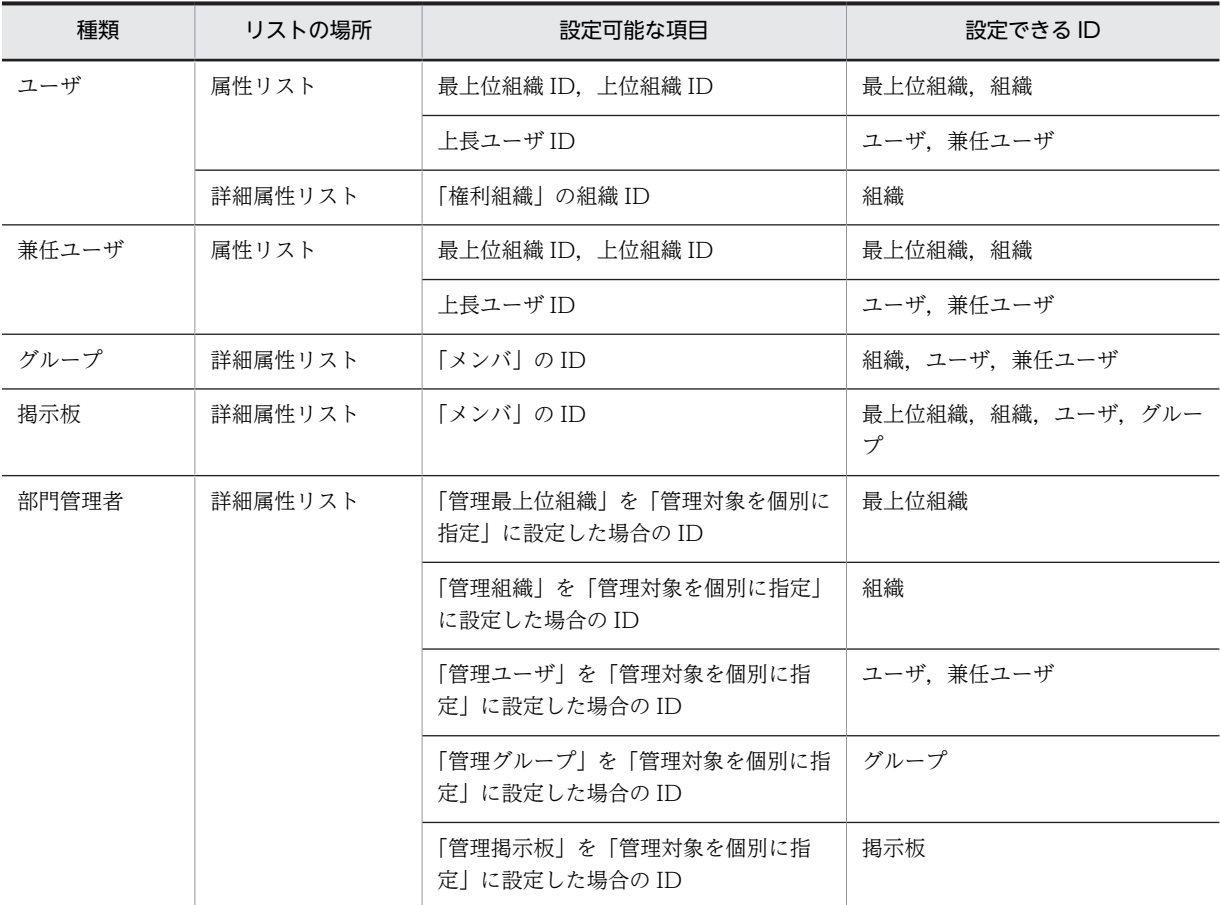

[登録]ボタン

データをサーバに登録します。確認ダイアログが表示されます。

確認ダイアログには[登録]ボタンと[キャンセル]ボタンがあります。

組織やユーザの最上位組織 ID やドメイン名/ホスト名を変更した場合, [引継登録]ボタンもあります。 [引継登録]ボタンの場合,上長役職名,上長ユーザ ID[,兼任ユーザ,権利組織,グループ情報](#page-210-0),掲示板 [アクセス権](#page-210-0)を引き継ぎます。

[登録]ボタンの場合, 上長役職名, 上長ユーザ ID, 兼任ユーザ, 権利組織, グループ情報, 掲示板アク セス権を引き継ぎません。

スケジュール

Address - Assist Viewer で操作した登録情報を更新する時間を指定する機能です。スケジュール実行 すると, Address - Assist で操作した内容は、指定した日時まで Address Server に反映されません。 すぐに反映させたい場合は即時実行で登録する必要があります。実行状態の切り替えは,スケジュール 詳細ダイアログで指定します。

• [スケジュールの設定手順](#page-316-0)

即時実行

Address - Assist Viewer で操作した情報をすぐに Address Server に反映する指定です。夜間や休日 など,操作内容をあとで反映したい場合は,スケジュール実行にする必要があります。実行状態の切り 替えは,スケジュール詳細ダイアログで指定します。

• スケジュールの設定手順

- (f) ユーザを新規追加する
	- [ユーザを](#page-220-0)新規に追加します。
	- 1.ユーザの詳細ウィンドウを起動する
		- ツリービュー/リストビューから,ユーザを追加する組織を選択し,次の操作を行います。
		- メインウィンドウでツールバーの, [ユーザ追加] ボタンをクリックします。 または
		- メニューの [データベース] [ユーザの追加] を選択します。 または
		- 右クリックで表示されたポップアップメニューの[ユーザの追加]を選択します。

下に示すウィンドウが起動します。必要な情報を入力します。

ウィンドウの各部分をクリックすると,説明が表示されます。

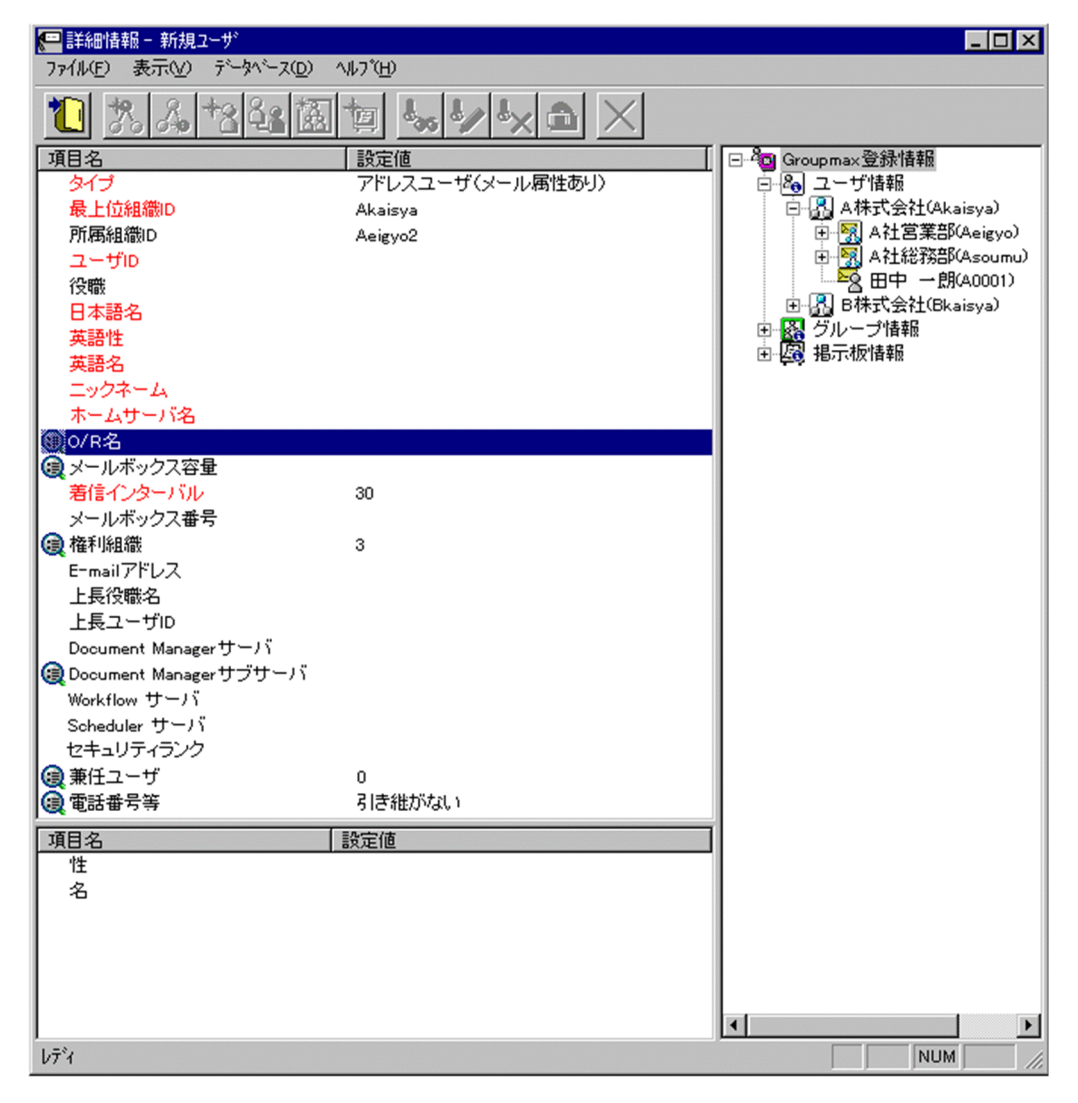

2.詳細情報を入力する

以下の項目については,詳細情報を入力できます。

- [O/R名](#page-226-0)
- [メールボックス容量](#page-226-0)
- <span id="page-220-0"></span>• [権利組織](#page-231-0)
- [DocumentManager サブサーバ](#page-231-0)
- [兼任ユーザ](#page-231-0)
- [電話番号等](#page-232-0)
- 3.情報を登録する

入力入力が終了したら、メニューの[ファイル]−[登録]またはツールバーの[\[登録\]ボタン](#page-233-0)をクリックし ます。

確認メッセージが表示されるので、追加する場合 [登録] ボタンを,キャンセルする場合は [キャンセ ル]ボタンを選択します。

ユーザ

システムが個人として認識している単位です。たとえば,会社の社員に相当します。一つのユーザに対 して一つのユーザIDが登録されます。また,ユーザは一つの組織に所属します。ユーザは個人メール の宛先の単位です。

## 登録

データをサーバに登録します。確認ダイアログが表示されます。

確認ダイアログには[登録]ボタンと[キャンセル]ボタンがあります。

組織やユーザの最上位組織 ID やドメイン名/ホスト名を変更した場合, [引継登録]ボタンもあります。 [引継登録]ボタンの場合,上長役職名,上長ユーザ ID[,兼任ユーザ,権利組織,グループ情報](#page-225-0),掲示板 [アクセス権](#page-225-0)を引き継ぎます。

[登録]ボタンの場合, 上長役職名, 上長ユーザ ID, 兼任ユーザ, 権利組織, グループ情報, 掲示板アク セス権を引き継ぎません。

タイプ

追加するユーザのタイプを選択します。

必須項目なので,必ず設定してください。また,一度設定したタイプは変更できません。

- タイプには次の4種類があります。
- [・アドレスユーザ](#page-225-0)(メール属性あり)
- [・アドレスユーザ](#page-225-0)(メール属性なし)
- [・宛先ユーザ](#page-225-0)
- [・アドレス帳ユーザ](#page-225-0)

設定値欄をクリックすると,設定候補値が表示され,選択により設定できます。

最上位組織 ID

所属す[る最上位組織](#page-225-0)の最上位組織 ID を指定します。既に登録されている最上位組織の最上位組織 ID を指定してください。

設定には以下の方法があります。

- ツリービューから対象となる最上位組織をドラッグ&ドロップする
- キーボードから手入力

なお,必須項目なので,必ず設定してください。

所属組織 ID

処理対象のユーザのが所属する組織の組織 ID を指定します。既に登録されている組織の組織 ID を指 定してください。

設定には以下の方法があります。

- ツリービューから対象となる組織をドラッグ&ドロップする
- キーボードから手入力
- なお,必須項目なので,必ず設定してください。

<注意事項>

1.処理対象が最上位組織の直下にあるユーザの場合,所属組織 ID を指定しないでください。

ユーザ ID

処理対象の[ユーザの](#page-220-0)ユーザ ID を指定します。

必須項目なので,必ず設定してください。また,一度設定したユーザ ID は変更できません。 数字,英小文字,英大文字,及び-(マイナス)を使用して,半角 8 文字以内で指定してください。(-(マイナス)は文字列の先頭に使用できません)。

<注意事項>

- 1.ただし,アドレス管理ドメイン内に Windows NT のアドレスサーバが一台でも存在した場合は, COM1~COM9, com1~com9, PRN, 及び prn という文字列は指定できません。
- 2.また,アドレス管理ドメイン内に Windows NT のアドレスサーバが一台でも存在した場合は次の 半角記号は使用できません。
	- ", \$, &, \*, , (コンマ), :, ;, <, >, ?, \, ^ (ハット), |
- 3.また、アドレス管理ドメイン内に Windows NT のアドレスサーバが一台でも存在した場合は、大 文字か小文字かだけが異なる組織 ID (例:abc12345 と Abc12345) を指定することはできません。
- 4.メール通信で Keymate/Multi による暗号化機能を使用する場合は,組織 ID を keymate/Multi で 使用できる文字列にしてください。詳細はマニュアル「MULTI2 暗号ライブラリ&ユーティリティ Keymate/Multi ユーザーズガイド」を参照してください。

#### 役職

処理対象の[ユーザの](#page-220-0)役職を指定します。

全角文字,数字,英小文字,英大文字,カタカナ,及び次の半角記号を使用して,半/全角 32/16 文字 以内で指定します。

:, ;, =, <, >, \$, !, ~ (チルダ), ", . (ピリオド), #, @, (,), +, , (コンマ), \_, ^ (ハット),

`(バッククォート), {,}, [,], \*, ;, \, 半角スペース, ?, /, %,。(句点), [,」,、(読点),

・(中点),゛(濁点),゜(半濁点),-(マイナス),&

日本語名

処理対象の[ユーザの](#page-220-0)日本語名を指定します。

必須項目なので,必ず設定してください。

全角文字,数字,英小文字,英大文字,カタカナ,及び次の半角記号を使用して,半/全角 32/16 文字 以内で指定します。

:, |, =, <, >, \$, !, ~ (チルダ), ", . (ピリオド), #, @, (,), +, , (コンマ), \_, ^ (ハット),

`(バッククォート), {,}, [,], \*, ;, \, 半角スペース, ?, /, %,。(句点), [, ],、(読点),

・(中点),゛(濁点),゜(半濁点),-(マイナス),&

英語性

処理対象の[ユーザの](#page-220-0)英語姓を指定します。

必須項目なので,必ず設定してください。

数字,英小文字,英大文字,及び次の半角記号を使用して,半角 16 文字以内で指定します。

(,),+,,(コンマ),-(マイナス)

<注意事項>

1. Mail - SMTP を使用して、ほかのメールシステムとメールの送受信を行う場合は数字,英大文字, 及び次の半角記号を使用して,指定してください。

+,-(マイナス)

英語名

処理対象[のユーザ](#page-220-0)の英語名を指定します。

必須項目なので,必ず設定してください。

数字,英小文字,英大文字,及び次の半角記号を使用して,半角 16 文字以内で指定します。

(,),+,,(コンマ),-(マイナス)

<注意事項>

1.Mail - SMTP を使用して、ほかのメールシステムとメールの送受信を行う場合は数字,英大文字, 及び次の半角記号を使用して,指定してください。

+,-(マイナス)

ニックネーム

処理対象[のユーザ](#page-220-0)のニックネームを指定します。

- 必須項目なので,必ず設定してください。また,システム内で一意な値を設定してください。 全角文字,数字,英小文字,英大文字,カタカナ,及び次の半角記号を使用して,半/全角 32/16 文字 以内で指定します(先頭文字が半角の場合,一つ以上のピリオドをニックネームに含めてください)。 |, =, <, >, \$, !, ~ (チルダ), ", . (ピリオド), @, (,), +, , (コンマ), \_, ^ (ハット), `(バッククォート),{,},[,],\*,;,¥,?,。(句点),「,」,、(読点),・(中点),゛(濁点),
- ゜(半濁点),-(マイナス),&
- <注意事項>

1.ただし、ピリオドの指定には次の制限があります。

- ピリオドは連続して指定できません。
- ピリオドは文字列の先頭又は最後には指定できません。
- 1.ニックネームに次の文字を含む場合は、POP3 (Post Office Protocol 3) を利用したマッピングが できません。

全角文字, カタカナ, @, <, >, ", (,),, (コンマ), [,],;, \\

ホームサーバ名

処理対象[のユーザ](#page-220-0)のを登録するアドレスサーバ(メールサーバ)のドメイン名,又はホスト名を指定し ます。「タイプ」で「[アドレスユーザ」](#page-225-0)を指定した場合,必ず設定してください。

指定したアドレスサーバ(メールサーバ)が、認証時の対象やメール利用時のメールボックスの存在す るアドレスサーバ(メールサーバ)になります。

設定値欄をクリックすると,設定候補値が表示され,選択により設定できます。

ただし、宛先ユーザ、アドレス帳ユーザでは指定する必要はありません。

O/R名

処理対象[のユーザ](#page-220-0)の [O/R 名を](#page-225-0)指定します。

「タイプ」で「[アドレスユーザ\(](#page-225-0)メール属性あり)」を指定した場合、設定値欄をクリックすると,詳細 属性リスト[に姓・名の詳細入力欄](#page-226-0)が表示されます。「姓」(/S)と「名」(/G)のみ設定することができ ます。「タイプ」で「[宛先ユーザ」](#page-225-0)を指定した場合,必ず設定してください。

メールボックス容量

処理対象がメール属性のあ[るユーザ](#page-220-0)のメールボックス容量を指定します。 「タイプ」が「[アドレスユーザ\(](#page-225-0)メール属性あり)」の場合のみ,設定できます。 設定値欄をクリックすると,属性詳細リストに[メールボックス容量の詳細入力欄が](#page-226-0)表示されます。

着信インターバル

着信通知インタバルは、メールの受信があったかどうかを知らせる間隔(分単位)です。クライアント からの指定があった場合だけ有効です。

「タイプ」で[「アドレスユーザ](#page-225-0)(メール属性あり)」を指定した場合,必ず設定してください。

デフォルト値は 30 分です。1〜30 までの数値で指定してください。

<補足>

1.デフォルト値[はオプション](#page-227-0)から変更することができます。

メールボックス番号

Fax - Gateway, Voice - Gateway でメールボックス番号を使用する場合に指定します。 数字を使用して,半角 32 文字以内で指定します。

#### 権利組織

[権利組織の](#page-225-0)数が表示されます。設定値を操作することはできません。設定値欄をクリックすると,詳細 属性リストに[権利組織入力欄が](#page-231-0)表示されます。

#### E-mail アドレス

処理対象の[ユーザの](#page-220-0) E-mail アドレスを指定します。

数字,英小文字,英大文字,及び次の半角記号を使用して,半角 256 文字以内で指定します(@は文字 列の先頭に使用できません)。

.(ピリオド),,%,-(マイナス),+,^(ハット),=,~(チルダ),@

#### 上長役職名

処理対象の[ユーザの](#page-220-0)上長の役職名を指定します。なお,指定する上長の役職名は既に登録済みである必 要があります。

#### 上長ユーザ ID

処理対象の[ユーザの](#page-220-0)上長を役職で定義できないときに,上長のユーザ ID を指定します。 設定には以下の方法があります。

• ツリービューから対象となる上長ユーザをドラッグ&ドロップする

• キーボードから手入力

なお、指定する上長のユーザ ID は、既に登録済みである必要があります。

DocumentManager サーバ

Document Manager を使用する場合,処理対象の[ユーザの](#page-220-0)ホームサーバのドメイン名又はホスト名を 指定します。設定値欄をクリックすると,設定候補値が表示され,選択により設定できます。

ただし、Document Manager を使用しない場合、指定する必要はありません。

DocumentManager サブサーバ

Document Manager を使用する場合、処理対象の[ユーザの](#page-220-0)サブサーバ1~4までのドメイン名又はホ スト名を指定します。設定値欄をクリックすると,属性詳細リストに [DocumentManager サブサーバ](#page-231-0) [入力欄が](#page-231-0)表示されます。

Document Manager を使用しない場合,指定する必要はありません。

Workflow サーバ

Workflow を使用する場合,処理対象[のユーザ](#page-220-0)のホームサーバのドメイン名又はホスト名を指定しま す。設定値欄をクリックすると,設定候補値が表示され,選択により設定できます。 Workflow を使用しない場合,指定する必要はありません。

Scheduler サーバ

Scheduler を使用する場合,処理対象の[ユーザの](#page-220-0)ホームサーバのドメイン名又はホスト名を指定しま す。Scheduler の Groupmax 連携の設定を行うと,正しい Scheduler のドメイン名/ホスト名の一覧 が表示され,選択により設定できます。

Scheduler サーバ名を設定する場合は,必ずセキュリティランクを設定してください。

- Scheduler を使用しない場合,指定する必要はありません。
- <注意事項>
- 1.下位のユーザが Scheduler のユーザではない場合に[全情報]を選択して「Scheduler サーバ」又 は「セキュリティランク」の片方のみを設定した場合,「Scheduler サーバ」又は「セキュリティラ ンク」の片方のみで登録されません。
- セキュリティランク

処理対象[のユーザ](#page-220-0)の Scheduler で使用するセキュリティランクを,英大文字(A〜Z),1 文字で指定し ます。

システムの設定により[,部門管理者](#page-226-0)の運用では,セキュリティランクの値をすべて設定できない場合が あります。

Scheduler を使用しない場合,指定する必要はありません。

<注意事項>

- 1.下位のユーザが Scheduler のユーザではない場合に[全情報]を選択して「Scheduler サーバ」又 は「セキュリティランク」の片方のみを設定した場合,「Scheduler サーバ」又は「セキュリティラ ンク」の片方のみで登録されません。
- 兼任ユーザ

処理対象[のユーザ](#page-220-0)[の兼任ユーザ](#page-225-0)数を表示します。設定値を操作することはできません。設定値欄をク リックすると,詳細属性リスト[に兼任ユーザ表示欄](#page-231-0)が表示されます。

#### 電話番号等

処理対象[のユーザ](#page-220-0)の電話番号,FAX 番号,テレックス番号,専用線番号,アンサバックコードを指定し ます。

設定値欄をクリックすると,設定候補値が表示され,選択により値を設定できます。 設定値には以下の 2 つがあります。

• 引き継ぐ…電話番号等の情報をを処理対象が所属する上位組織から引き継ぎます。

• 引き継がない…詳細属性リストに[電話番号等の詳細入力欄が](#page-232-0)表示されます。

詳細属性リスト

メールボックス容量のように,1 つの項目(メールボックス容量)に複数の属性(送信容量,受信容量, 保留容量など)が必要な場合に、その詳細属性を表示します。属性リストと同様に、表示されている項 目値をクリックして値を変更することができます。

ツリービュー

所属組織,上長ユーザ,権利組織,メンバ情報及び管理対象を設定する場合に,このツリービューから 組織 ID やユーザ ID などを参照できます。設定したいアイテムを属性リストまたは詳細属性リストに ドラッグ&ドロップすると、そのアイテムの ID(最上位組織 ID, 組織 ID, ユーザ ID, グループ ID, 掲示板 ID)を設定することもできます。

• [詳細ウィンドウでドラッグ&ドロップ可能なアイテム一覧](#page-233-0)

<span id="page-225-0"></span>兼任ユーザ

ある組織に所属している人が同時に別の組織にも所属しているようにシステムに登録することです。 たとえば,営業部の部長が販売推進本部の本部員を兼任する場合に,営業部の部長としてのユーザの登 録のほかに,販売推進本部の本部員としての登録を兼任で行います。

兼任で登録されたユーザと普通のユーザとの違いは、兼任のユーザではログインができないこと、兼任 のユーザ宛てのメールは本来のユーザ(主体ユーザ)に届くことです。

## 主体ユーザ

本来の組織に居る兼任元のユーザのことです。

たとえば,営業部の部長が販売推進本部の本部員を兼任している場合,兼任先の販売推進本部の本部員 (兼任ユーザ)に対し、兼任元の営業部の部長を主体ユーザと呼びます。

主体ユーザは通常のユーザと同様に操作できます。また,兼任ユーザ宛てのメールが主体ユーザに届き ます。

### 権利組織

ユーザが,組織メールを参照する権限を持った組織を指します。

グループ情報

あらかじめシステムに登録された不特定多数の組織・ユーザをまとめた単位です。たとえばグループ は,複数の組織にわたる特別プロジェクトや,社内の同好会などに相当します。組織やユーザは複数の グループに所属できます。また,グループ単位で掲示板のアクセス権が設定されることもあります。

### アクセス権

掲示板に対するアクセス権限です。アクセス権には読み(R),書き(W),削除(D),なし(N)の四 つがあります。アクセス権は管理者が掲示板ごとに設定するため,掲示板によってアクセス権は異なり ます。また,アクセス権は下位の掲示板に継承されます。

### アドレスユーザ

(メール属性あり)

Address Server を利用するユーザです。Address Server による認証の対象となり,Mail Server な どの全ての Groupmax アプリケーションを利用できます。

(メール属性なし)

Address Server を利用するユーザです。Address Server による認証の対象となり,Mail Server 以 外の Groupmax アプリケーションを利用できます。

### 宛先ユーザ

アドレス帳に存在するユーザです。X.400 の O/R 名を指定することで,Mail Server の宛先に指定で きます。Groupmax アプリケーションを利用することはできません。

アドレス帳ユーザ

アドレス帳に存在するユーザです。Groupmax アプリケーションを利用することはできません。

最上位組織

あらかじめシステムに登録されている組織の中で,最上位に位置する組織です。たとえば会社や研究 所,病院などに相当します。

O/R名 (Originator/Recipient name)

メールシステムのユーザを識別するための情報です。ユーザの名前や住所,所属する組織といった情報 の集まりです。

OSI の X.400 に準拠したほかのメールシステムにメールを送る場合には,O/R名を宛先として指定し ます。

## <span id="page-226-0"></span>部門管理者

システム管理者とは別に, Address - Assist を実行できるユーザ (部門管理者)と, その権限(操作で きる組織など)を持った管理者を指定できます。たとえば,全社的な人事異動は従来通りシステム管理 者が操作し,各部内の異動などは各部の部門管理者に操作を任せるといった運用が可能です。部門管理 者と操作できる組織・権限は,システム管理者が個別に指定可能です。

# O/R名

ウィンドウの各部分をクリックすると、説明が表示されます。

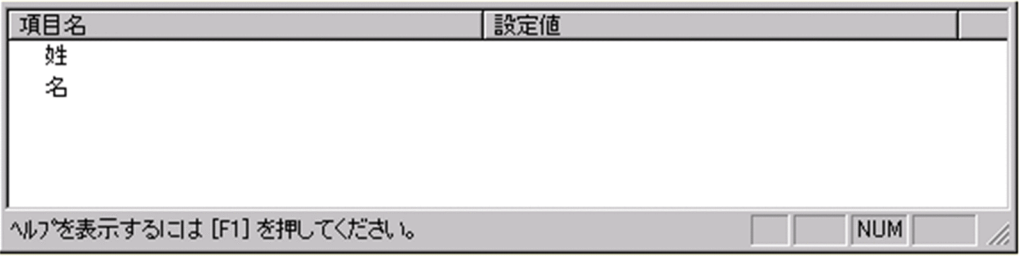

#### メールボックス容量

ウィンドウの各部分をクリックすると、説明が表示されます。

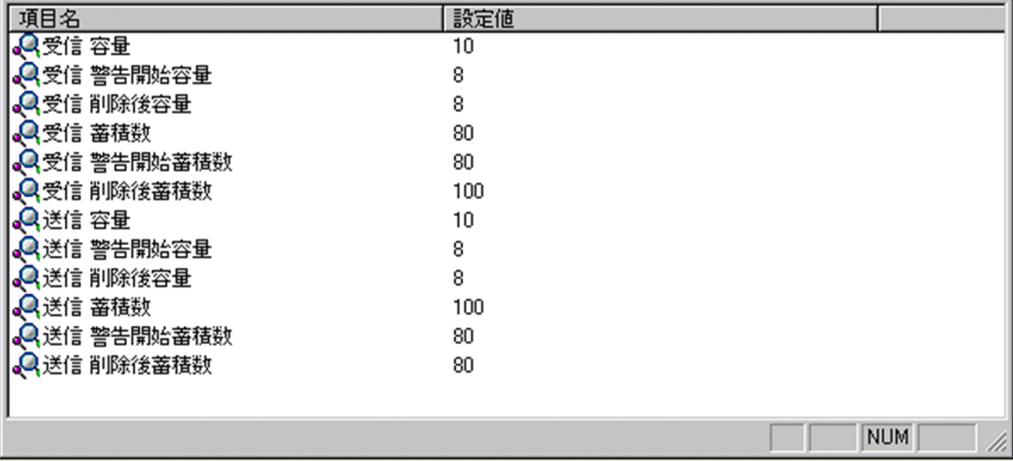

受信容量

受信メールの容量を MB 単位で指定します。指定できる値は 0〜999 までです。

なお,小数点は指定できません。

### 受信警告開始容量

受信メールの[警告開始容量を](#page-227-0) MB 単位で指定します。指定できる値は 0〜999 までです。 なお,小数点は指定できません。

# 受信削除後容量

受信メールの[削除後容量を](#page-227-0) MB 単位で指定します。指定できる値は 0〜999 までです。 なお,小数点は指定できません。

### 受信蓄積数

受信メールの蓄積数を指定します。指定できる値は 0〜9999 までです。 なお,小数点は指定できません。

<span id="page-227-0"></span>受信警告開始蓄積数

受信メールの警告開始蓄積数を指定します。指定できる値は 0〜9999 までです。 なお,小数点は指定できません。

受信削除後蓄積数

受信メールの削除後蓄積数を指定します。指定できる値は 0〜9999 までです。

なお,小数点は指定できません。

送信容量

送信メールの容量を MB 単位で指定します。指定できる値は 0〜999 までです。

なお,小数点は指定できません。

#### 送信警告開始容量

送信メールの警告開始容量を MB 単位で指定します。指定できる値は 0〜999 までです。 なお,小数点は指定できません。

送信削除後容量

送信メールの削除後容量を MB 単位で指定します。指定できる値は 0〜999 までです。 なお,小数点は指定できません。

#### 送信蓄積数

送信メールの蓄積数を指定します。指定できる値は 0〜9999 までです。

なお,小数点は指定できません。

## 送信警告開始蓄積数

送信メールの警告開始蓄積数を指定します。指定できる値は 0〜9999 までです。

なお,小数点は指定できません。

#### 送信削除後蓄積数

送信メールの削除後蓄積数を指定します。指定できる値は 0〜9999 までです。

なお,小数点は指定できません。

### 警告開始容量

警告開始容量とは,設定した容量までメールが蓄積されると,「受信メールの容量が警告値を超えてい ます。」といったメッセージを表示し始める値です。

### 削除後容量

削除後容量は,メールボックスに蓄積されたメールが,自動削除デーモンの動作時に,ここで指定した 値まで削除させるという値を指定します。

## 警告開始蓄積数

警告開始蓄積数とは,設定した通数までメールが蓄積されると,「受信メールの通数が警告値を超えて います。」といったメッセージを表示し始める値です。

## 削除後蓄積数

削除後蓄積数は,メールボックスに蓄積されたメールが,自動削除デーモンの動作時に,ここで指定し た値まで削除させるという値を指定します。

## オプション設定画面

オプション設定画面(ユーザ情報)

ウィンドウの各部分をクリックすると、説明が表示されます。

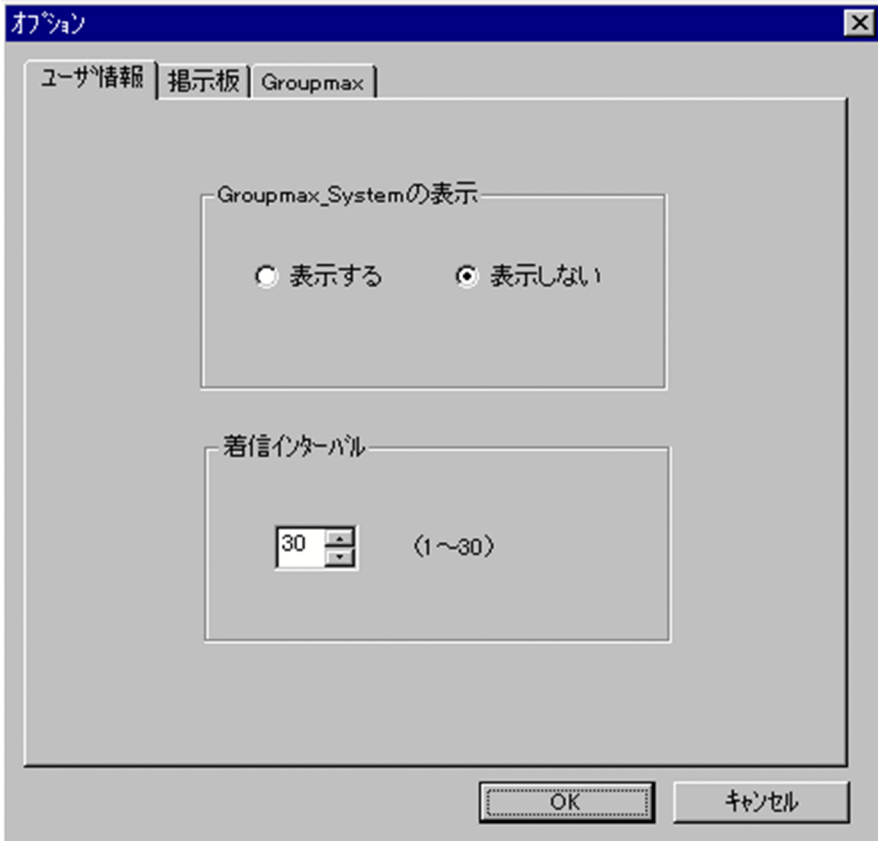

Groupmax\_system の表示

メインウィンドウのツリービューに Groupmax\_system 以下の階層を表示するかしないかを選択 できます。Groupmax\_system 以下の階層は,システムが管理する組織の最上位組織で, Groupmax アプリケーションがシステム運用のために使用します。

Groupmax\_system 以下には,通常のユーザ・組織は登録できません。

着信インターバル

ユーザ情報に設定する項目です。メールの受信があったかどうかを知らせる間隔(分単位)を指定 します。デフォルト値を入力します。ユーザ情報から個別に指定することも可能です。

- オプション設定画面(掲示板)
- ウィンドウの各部分をクリックすると、説明が表示されます。

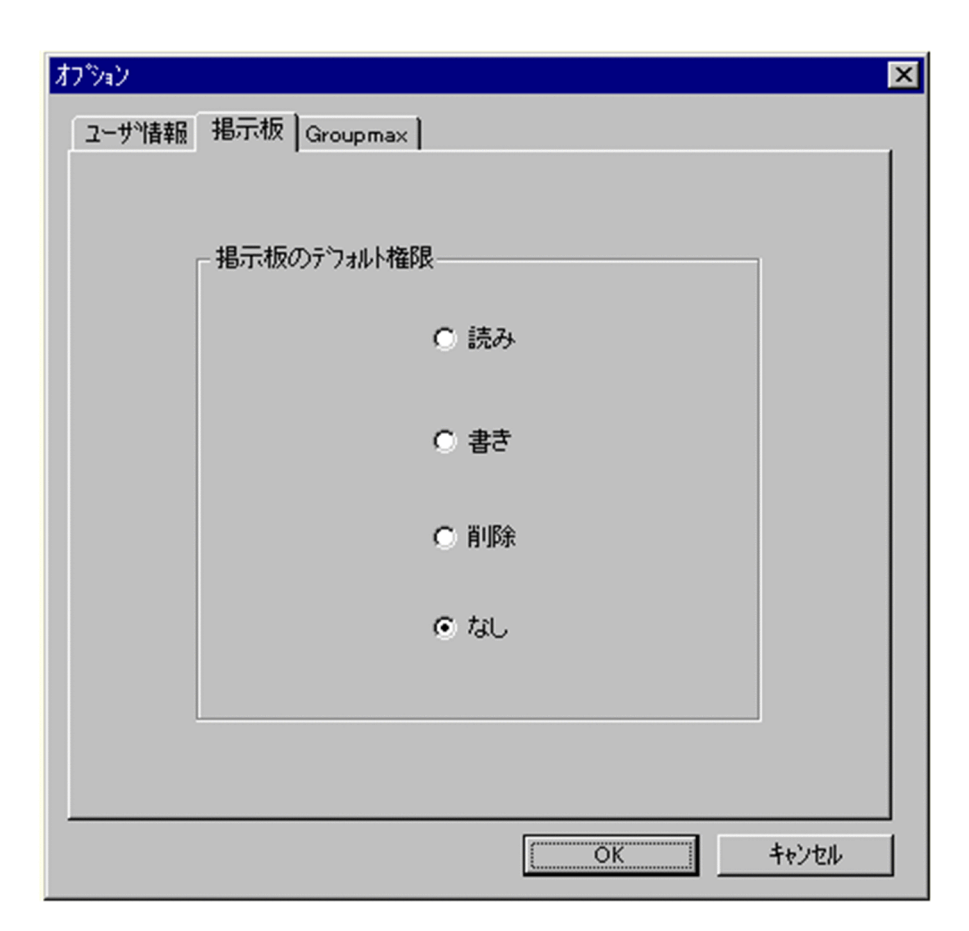

掲示板のデフォルト権限

掲示板メンバにドラッグ&ドロップ等でメンバを追加した際の,アクセス権限のデフォルト値を指 定します。

掲示板メンバ

掲示板に対してアクセス権が指定された最上位組織,組織,ユーザ,グループを指します。

アクセス権

掲示板に対するアクセス権限です。アクセス権には読み(R),書き(W),削除(D),なし(N)の四 つがあります。アクセス権は管理者が掲示板ごとに設定するため,掲示板によってアクセス権は異なり ます。また,アクセス権は下位の掲示板に継承されます。

オプション設定画面(Groupmax)

ウィンドウの各部分をクリックすると、説明が表示されます。

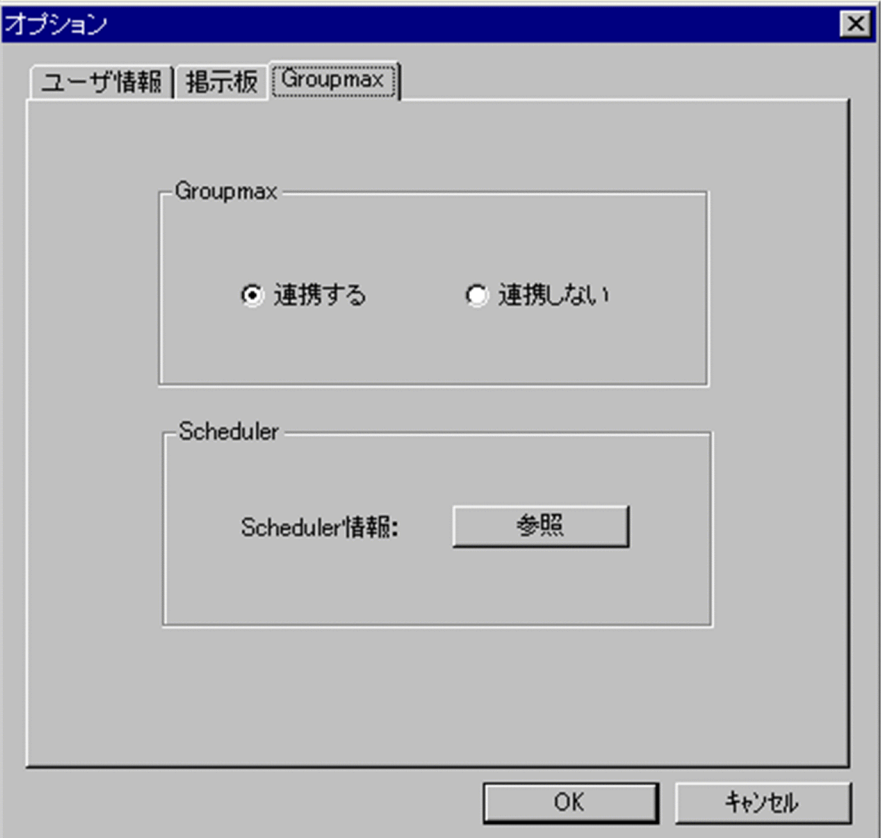

Groupmax

Groupmax 連携機能を設定している場合に,Address - Assist で登録した内容を他のサーバ通知す るか,通知しないかを設定します。このオプションで指定した内容は,Groupmax 連携機能を設定 して, Address - Assist から操作したデータのみ有効になります。

## Groupmax 連携機能

Address Server に登録した情報を他の Groupmax 製品に通知して,登録した内容を自動的に取り込む 機能です。

Scheduler

Scheduler と Groupmax 連携機能している場合に,[参照]ボタンをクリックすると Scheduler 情 報ダイアログが表示されます。ただし,ユーザ情報を変更した場合は,確認メッセージが表示され るので,参照する場合は[はい],キャンセルする場合は[いいえ]を選択します。

他の Groupmax と連携しない場合は,使用できません。

## Groupmax 連携機能

Address Server に登録した情報を他の Groupmax 製品に通知して,登録した内容を自動的に取り込む 機能です。

Scheduler 情報ダイアログ

Scheduler の実行ログを表示します。

実行ログの再読込みをする場合は、[再見込]ボタンをクリックします。閉じる場合は、[閉じる]ボタ ンをクリックします。

Scheduler の実行ログの内容については,マニュアル「Groupmax Scheduler/Facilities Manager Version 6 システム管理者ガイド」(Windows 用)又は「Groupmax Scheduler/Facilities Manager Version 6 システム管理者ガイド」を参照してください。

<span id="page-231-0"></span>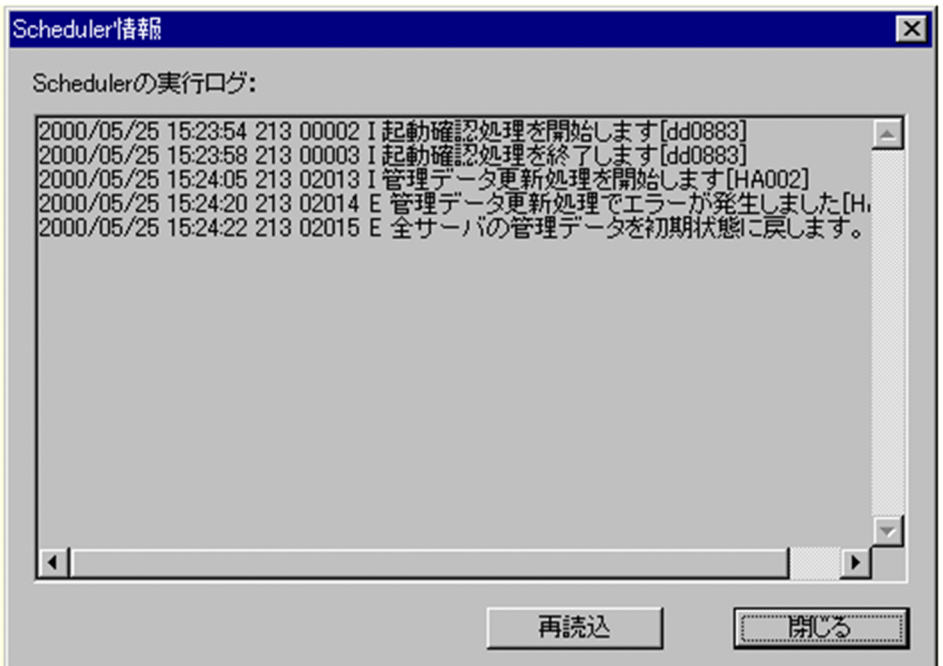

権利組織

ウィンドウの各部分をクリックすると、説明が表示されます。

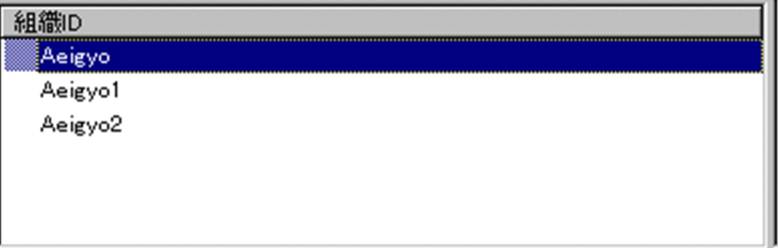

DocumentManager サブサーバ

ウィンドウの各部分をクリックすると、説明が表示されます。

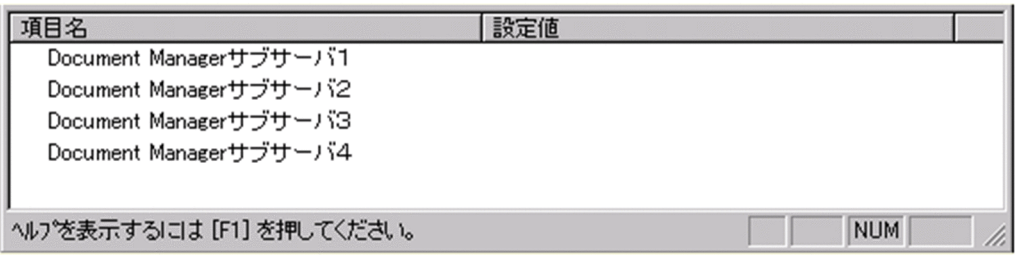

# 兼任ユーザ

ウィンドウの各部分をクリックすると、説明が表示されます。

<span id="page-232-0"></span>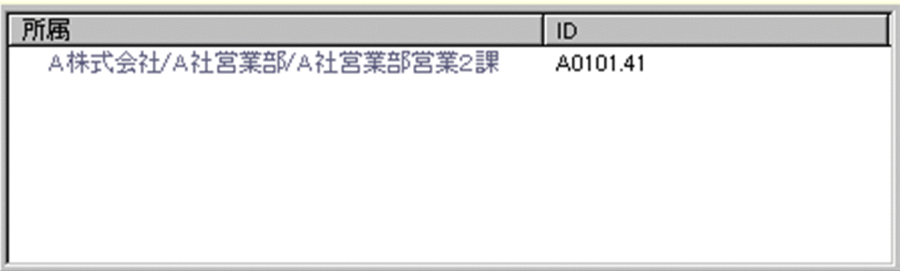

### 電話番号等

ウィンドウの各部分をクリックすると、説明が表示されます。

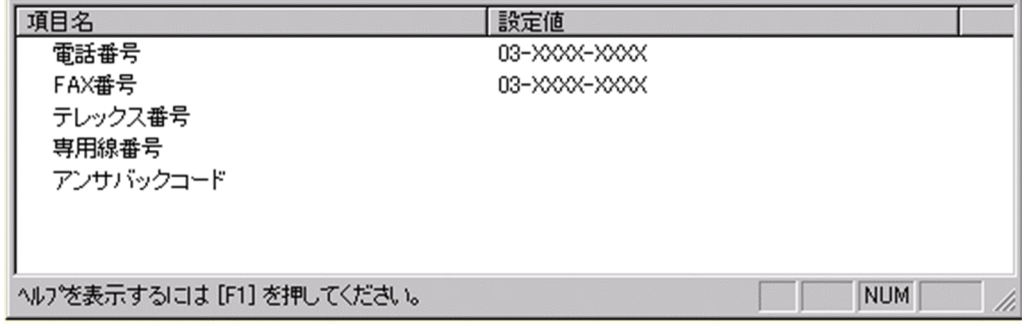

## 電話番号

電話番号を指定します。

全角文字,数字,英小文字,英大文字,カタカナ,及び次の半角記号を使用して,半/全角 20/10 文字 以内で指定します。

- :, |, =, <, >, \$, !, ~ (チルダ), ", . (ピリオド), #, @, (,), +, , (コンマ), \_, ^ (ハット),
- `(バッククォート), {,}, [,], \*, ;, \, 半角スペース, ?, /, %,。(句点), [,」,、(読点),
- ・(中点),゛(濁点),゜(半濁点),-(マイナス),&

## FAX番号

FAX 番号を指定します。

全角文字,数字,英小文字,英大文字,カタカナ,及び次の半角記号を使用して,半/全角 20/10 文字 以内で指定します。

:, |, =, <, >, \$, !, ~ (チルダ), ", . (ピリオド), #, @, (,), +, , (コンマ), \_, ^ (ハット),

- `(バッククォート), {,}, [,], \*, ;, \, 半角スペース, ?, /, %,。(句点), [,」,、(読点),
- ・(中点),゛(濁点),゜(半濁点),-(マイナス),&

# テレックス番号

テレックス番号を指定します。

全角文字,数字,英小文字,英大文字,カタカナ,及び次の半角記号を使用して,半/全角 20/10 文字 以内で指定します。

- :, |, =, <, >, \$, !, ~ (チルダ), ", . (ピリオド), #, @, (,), +, , (コンマ), \_, ^ (ハット),
- `(バッククォート),{,},[,],\*,;,¥,半角スペース,?,/,%,。(句点),「,」,、(読点),
- ・(中点),゛(濁点),゜(半濁点),-(マイナス),&

# 専用線番号

専用線番号を指定します。

<span id="page-233-0"></span>全角文字,数字,英小文字,英大文字,カタカナ,及び次の半角記号を使用して,半/全角 20/10 文字 以内で指定します。 :, |, =, <, >, \$, !, ~ (チルダ), ", . (ピリオド), #, @, (,), +, , (コンマ), \_, ^ (ハット), `(バッククォート),{,},[,],\*,;,¥,半角スペース,?,/,%,。(句点),「,」,、(読点), ・(中点),゛(濁点),゜(半濁点),- (マイナス),&

アンサバックコード

アンサバックコードを指定します。

全角文字,数字,英小文字,英大文字,カタカナ,及び次の半角記号を使用して,半/全角 20/10 文字 以内で指定します。

:, |, =, <, >, \$, !, ~ (チルダ), ", . (ピリオド), #, @, (,), +, , (コンマ), \_, ^ (ハット), `(バッククォート), {,}, [,], \*, ;, \, 半角スペース, ?, /, %,。(句点), 「,」,、(読点), ・(中点),゛(濁点),゜(半濁点),-(マイナス),&

詳細ウィンドウでドラッグ&ドロップ可能なアイテム一覧

詳細ウィンドウのツリービューでドラッグ&ドロップできるアイテムには次のものがあります。

| 種類    | リストの場所  | 設定可能な項目                              | 設定できる ID              |
|-------|---------|--------------------------------------|-----------------------|
| 最上位組織 |         | なし                                   |                       |
| 組織    | 属性リスト   | 最上位組織 ID,上位組織 ID                     | 最上位組織,組織              |
| ユーザ   | 属性リスト   | 最上位組織 ID, 上位組織 ID                    | 最上位組織,組織              |
|       |         | 上長ユーザ ID                             | ユーザ. 兼任ユーザ            |
|       | 詳細属性リスト | 「権利組織」の組織 ID                         | 組織                    |
| 兼任ユーザ | 属性リスト   | 最上位組織 ID. 上位組織 ID                    | 最上位組織,組織              |
|       |         | 上長ユーザ ID                             | ユーザ. 兼任ユーザ            |
| グループ  | 詳細属性リスト | 「メンバ」の ID                            | 組織、ユーザ、兼任ユーザ          |
| 掲示板   | 詳細属性リスト | 「メンバ」の ID                            | 最上位組織、組織、ユーザ、グルー<br>プ |
| 部門管理者 | 詳細属性リスト | 「管理最上位組織」を「管理対象を個別に<br>指定 に設定した場合のID | 最上位組織                 |
|       |         | 「管理組織」を「管理対象を個別に指定」<br>に設定した場合のID    | 組織                    |
|       |         | 「管理ユーザ」を「管理対象を個別に指<br>定」に設定した場合のID   | ユーザ. 兼任ユーザ            |
|       |         | 「管理グループ」を「管理対象を個別に指<br>定 に設定した場合のID  | グループ                  |
|       |         | 「管理掲示板」を「管理対象を個別に指<br>定」に設定した場合のID   | 掲示板                   |

[登録]ボタン

データをサーバに登録します。確認ダイアログが表示されます。

確認ダイアログには[登録]ボタンと[キャンセル]ボタンがあります。

組織やユーザの最上位組織 ID やドメイン名/ホスト名を変更した場合, [引継登録]ボタンもあります。 [引継登録]ボタンの場合,上長役職名,上長ユーザ ID,兼任ユーザ,権利組織,グループ情報,掲示板 アクセス権を引き継ぎます。

[登録]ボタンの場合, 上長役職名, 上長ユーザ ID, 兼任ユーザ, 権利組織, グループ情報, 掲示板アク セス権を引き継ぎません。

## (g) ユーザを参照/更新する

[ユーザ](#page-236-0)を参照/更新します。

- 1..参照/更新するユーザを選択する メインウィンドウのリストビューから,参照,または情報を変更するユーザをクリックします。
- 2.ユーザの詳細ウィンドウを起動し,情報を入力する
	- そのままユーザをダブルクリックします。 または
	- ツールバーの, [参照/更新]ボタンをクリックします。 または
	- メニューの [データベース] [参照/更新] を選択します。 または
	- 右クリックで表示されたポップアップメニューの[参照/更新]を選択します。

下に示すウィンドウが起動します。必要な情報を入力します。 ウィンドウの各部分をクリックすると,説明が表示されます。

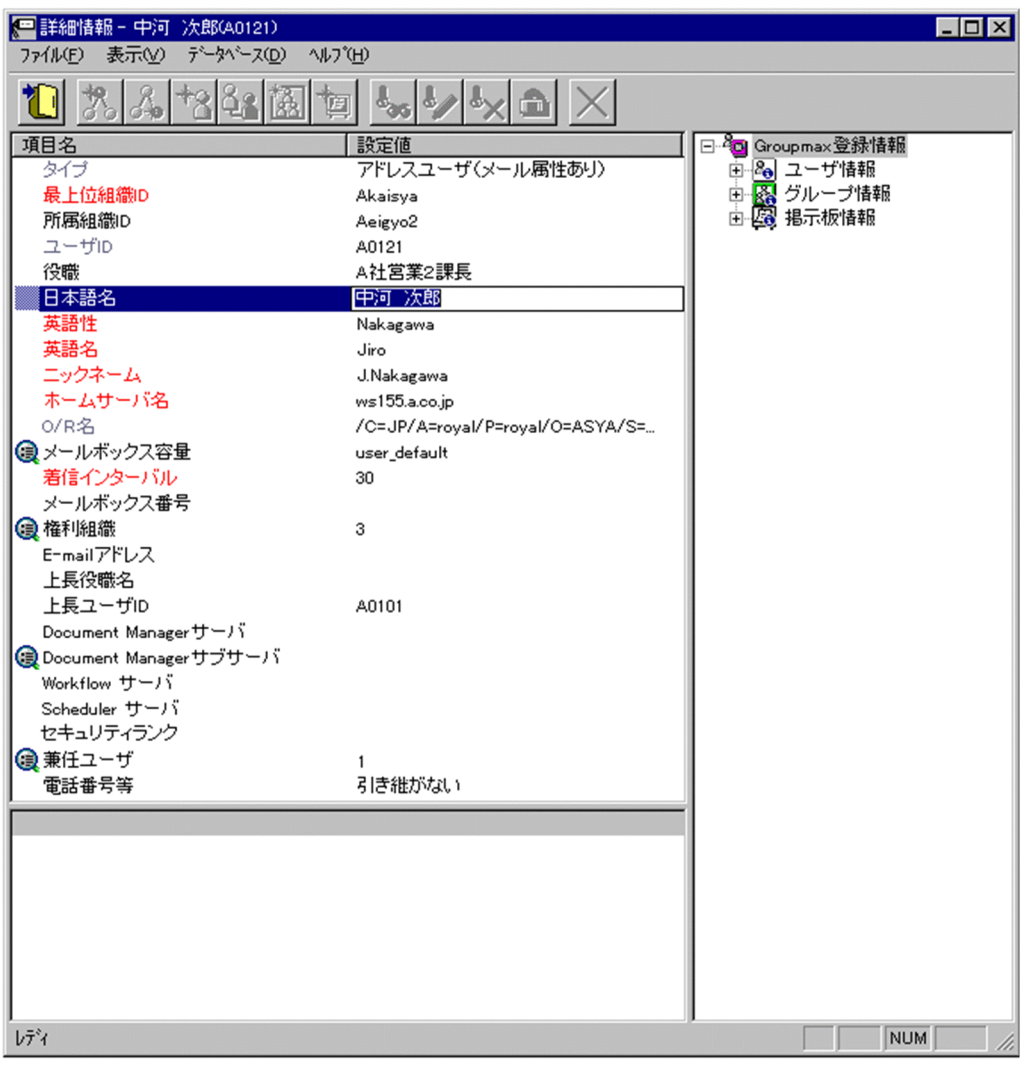

3.詳細情報を入力する

以下の項目については,詳細情報を入力できます。

- [メールボックス容量](#page-241-0)
- [権利組織](#page-246-0)
- [DocumentManager サブサーバ](#page-246-0)
- [兼任ユーザ](#page-246-0)
- [電話番号等](#page-247-0)

4.情報を登録する

入力が終了したら、メニューの[ファイル]−[登録]またはツールバーの[\[登録\]ボタンを](#page-248-0)クリックしま す。

確認メッセージが表示されるので、更新する場合 [登録] または[引継登録]ボタンを、キャンセルする 場合は [キャンセル] ボタンを選択します。

※ 最上位組織 ID やホームサーバ名を変更した場合, [引継登録]をクリックすると, 上長役職名, 上長 ユーザ ID, 兼任ユーザ, 権利組織, グループ情報, 掲示板アクセス権を引き継ぎます。[登録]ボタンの 場合,上長役職名,上長ユーザ ID[,兼任ユーザ,権利組織,グループ情報](#page-240-0),掲示[板アクセス権](#page-241-0)を引き 継ぎません。

<span id="page-236-0"></span>※ [スケジュール](#page-248-0)機能を使用してユーザを移動(最上位組織 ID またはホームサーバを変更)する場合, 同一ユーザに対して複数回移動することはできません。

ユーザの所属組織を移動する場合は,以下の手順でも実行可能です。

1.移動するユーザを選択する

メインウィンドウのリストビューから,移動するユーザをクリックします。

2.移動先を指定する

ツリービュー/リストビューの移動先の組織にドラッグ&ドロップします。

確認メッセージが表示されるので、更新する場合 [はい],キャンセルする場合は [いいえ] を選択しま す。

[Ctrl]を押しながらドラッグ&ドロップすると[,兼任ユーザ,権利組織,グループ情報](#page-240-0),掲示[板アクセ](#page-241-0) [ス権](#page-241-0)を引き継ぎます。

ユーザ

システムが個人として認識している単位です。たとえば,会社の社員に相当します。一つのユーザに対 して一つのユーザIDが登録されます。また,ユーザは一つの組織に所属します。ユーザは個人メール の宛先の単位です。

#### 登録

データをサーバに登録します。確認ダイアログが表示されます。

確認ダイアログには[登録]ボタンと[キャンセル]ボタンがあります。

組織やユーザの最上位組織 ID やドメイン名/ホスト名を変更した場合, 「引継登録]ボタンもあります。 [引継登録]ボタンの場合,上長役職名,上長ユーザ ID[,兼任ユーザ,権利組織,グループ情報](#page-240-0),掲示板 [アクセス権](#page-241-0)を引き継ぎます。

[登録]ボタンの場合,上長役職名,上長ユーザ ID,兼任ユーザ,権利組織,グループ情報,掲示板アク セス権を引き継ぎません。

## タイプ

- ユーザのタイプを表示します。タイプには次の4種類があります。
- [アドレスユーザ\(](#page-241-0)メール属性あり)
- [アドレスユーザ\(](#page-241-0)メール属性なし)
- [宛先ユーザ](#page-241-0)
- [アドレス帳ユーザ](#page-241-0)

この項目は変更できません。

最上位組織 ID

所属す[る最上位組織](#page-241-0)の最上位組織 ID を指定します。既に登録されている最上位組織の最上位組織 ID を指定してください。

設定には以下の方法があります。

- ツリービューから対象となる最上位組織をドラッグ&ドロップする
- キーボードから手入力

なお,必須項目なので,必ず設定してください。

所属組織 ID

処理対象のユーザが所属する組織の組織 ID を指定します。既に登録されている組織の組織 ID を指定 してください。

設定には以下の方法があります。

- ツリービューから対象となる組織をドラッグ&ドロップする
- キーボードから手入力
- なお,必須項目なので,必ず設定してください。

<注意事項>

1.処理対象が最上位組織の直下にあるユーザの場合,所属組織 ID を指定しないでください。

ユーザ ID

処理対象の[ユーザの](#page-236-0)ユーザ ID が表示されます。

この項目は変更できません。

役職

処理対象の[ユーザの](#page-236-0)役職を指定します。

全角文字,数字,英小文字,英大文字,カタカナ,及び次の半角記号を使用して,半/全角 32/16 文字 以内で指定します。

:, ', =, <, >, \$, !, ~ (チルダ), ", . (ピリオド), #, @, (,), +, , (コンマ), \_, ^ (ハット),

- `(バッククォート), {,}, [,], \*, ;, \, 半角スペース, ?, /, %,。(句点), [,」,、(読点),
- ・(中点),゛(濁点),゜(半濁点),-(マイナス),&

#### 日本語名

処理対象の[ユーザの](#page-236-0)日本語名を指定します。

必須項目なので,必ず設定してください。

全角文字,数字,英小文字,英大文字,カタカナ,及び次の半角記号を使用して,半/全角 32/16 文字 以内で指定します。

- :, |, =, <, >, \$, !, ~ (チルダ), ", , (ピリオド), #, @, (,), +, , (コンマ), , ^ (ハット),
- `(バッククォート),{,},[,],\*,;,¥,半角スペース,?,/,%,。(句点),「,」,、(読点),
- ・(中点),゛(濁点),゜(半濁点),-(マイナス),&

英語性

処理対象の[ユーザの](#page-236-0)英語姓を指定します。

必須項目なので,必ず設定してください。

数字,英小文字,英大文字,及び次の半角記号を使用して,半角 16 文字以内で指定します。

(,),+,,(コンマ),-(マイナス)

<注意事項>

- 1. Mail SMTP を使用して、ほかのメールシステムとメールの送受信を行う場合は数字、英大文字, 及び次の半角記号を使用して,指定してください。
	- +,-(マイナス)

# 英語名

処理対象の[ユーザの](#page-236-0)英語名を指定します。

必須項目なので,必ず設定してください。

数字,英小文字,英大文字,及び次の半角記号を使用して,半角 16 文字以内で指定します。

(,),+,,(コンマ),-(マイナス)

<注意事項>

1. Mail - SMTP を使用して、ほかのメールシステムとメールの送受信を行う場合は数字,英大文字, 及び次の半角記号を使用して,指定してください。

+,-(マイナス)

ニックネーム

処理対象[のユーザ](#page-236-0)のニックネームを指定します。

必須項目なので,必ず設定してください。また,システム内で一意な値を設定してください。 全角文字,数字,英小文字,英大文字,カタカナ,及び次の半角記号を使用して,半/全角 32/16 文字 以内で指定します(先頭文字が半角の場合,一つ以上のピリオドをニックネームに含めてください)。 |, =, <, >, \$, !, ~ (チルダ), ", . (ピリオド), @, (,), +, , (コンマ), \_, ^ (ハット),

- ` (バッククォート), {,}, [,], \*, ;, ¥, ?,。(句点), 「,」,、(読点),・(中点), ゛ (濁点),
- ゜(半濁点),-(マイナス),&

<注意事項>

1.ただし、ピリオドの指定には次の制限があります。

- ピリオドは連続して指定できません。
- ピリオドは文字列の先頭又は最後には指定できません。
- 1.ニックネームに次の文字を含む場合は、POP3 (Post Office Protocol 3) を利用したマッピングが できません。

全角文字, カタカナ, @, <, >, ", (,), , (コンマ), [,], ;, ¥

ホームサーバ名

処理対象[のユーザ](#page-236-0)を登録するアドレスサーバ(メールサーバ)のドメイン名,又はホスト名を指定しま す。「タイプ」で「[アドレスユーザ」](#page-241-0)を指定した場合,必ず設定してください。

指定したアドレスサーバ(メールサーバ)が、認証時の対象やメール利用時のメールボックスの存在す るアドレスサーバ(メールサーバ)になります。

設定値欄をクリックすると,設定候補値が表示され,選択により設定できます。

ただし[,宛先ユーザ,アドレス帳ユーザ](#page-241-0)では指定する必要はありません。

O/R名

処理対象[のユーザ](#page-236-0)[のO/R名](#page-241-0)が表示されます。

この項目は変更できません。

メールボックス容量

処理対象がメール属性のあ[るユーザ](#page-236-0)のメールボックス容量を指定します。

「タイプ」が「[アドレスユーザ\(](#page-241-0)メール属性あり)」の場合のみ,設定できます。

設定値欄をクリックすると,属性詳細リスト[にメールボックス容量の詳細入力欄](#page-241-0)が表示されます。

着信インターバル

着信通知インタバルは、メールの受信があったかどうかを知らせる間隔(分単位)です。クライアント からの指定があった場合だけ有効です。

「タイプ」で「[アドレスユーザ\(](#page-241-0)メール属性あり)」を指定した場合,必ず設定してください。

デフォルト値は 30 分です。1〜30 までの数値で指定してください。

<補足>

1.デフォルト値は[オプションか](#page-243-0)ら変更することができます。

メールボックス番号

Fax - Gateway, Voice - Gateway でメールボックス番号を使用する場合に指定します。 数字を使用して,半角 32 文字以内で指定します。

権利組織

[権利組織](#page-240-0)の数が表示されます。設定値を操作することはできません。設定値欄をクリックすると,詳細 属性リスト[に権利組織入力欄](#page-246-0)が表示されます。

```
E-mail アドレス
```
処理対象の[ユーザの](#page-236-0) E-mail アドレスを指定します。

数字,英小文字,英大文字,及び次の半角記号を使用して,半角 256 文字以内で指定します(@は文字 列の先頭に使用できません)。

.(ピリオド), ,, %, - (マイナス), +, ^ (ハット), =, ~ (チルダ), @

上長役職名

処理対象の[ユーザの](#page-236-0)上長の役職名を指定します。なお,指定する上長の役職名は既に登録済みである必 要があります。

上長ユーザ ID

処理対象の[ユーザの](#page-236-0)上長を役職で定義できないときに,上長のユーザ ID を指定します。 設定には以下の方法があります。

• ツリービューから対象となる上長ユーザをドラッグ&ドロップする

• キーボードから手入力

なお、指定する上長のユーザ ID は、既に登録済みである必要があります。

DocumentManager サーバ

Document Manager を使用する場合,処理対象の[ユーザの](#page-236-0)ホームサーバのドメイン名又はホスト名を 指定します。設定値欄をクリックすると,設定候補値が表示され,選択により設定できます。 ただし,Document Manager を使用しない場合,指定する必要はありません。

DocumentManager サブサーバ

Document Manager を使用する場合、処理対象の[ユーザの](#page-236-0)サブサーバ1〜4までのドメイン名又はホ スト名を指定します。設定値欄をクリックすると,属性詳細リストに [DocumentManager サブサーバ](#page-246-0) [入力欄が](#page-246-0)表示されます。

Document Manager を使用しない場合,指定する必要はありません。

Workflow サーバ

Workflow を使用する場合,処理対象[のユーザ](#page-236-0)のホームサーバのドメイン名又はホスト名を指定しま す。設定値欄をクリックすると,設定候補値が表示され,選択により設定できます。

Workflow を使用しない場合,指定する必要はありません。

Scheduler サーバ

Scheduler を使用する場合,処理対象[のユーザ](#page-236-0)のホームサーバのドメイン名又はホスト名を指定しま す。Scheduler の Groupmax 連携の設定を行うと,正しい Scheduler のドメイン名/ホスト名の一覧 が表示され,選択により設定できます。

Scheduler サーバ名を設定する場合は,必ずセキュリティランクを設定してください。

Scheduler を使用しない場合,指定する必要はありません。

<注意事項>

1.下位のユーザが Scheduler のユーザではない場合に[全情報]を選択して「Scheduler サーバ」又 は「セキュリティランク」の片方のみを設定した場合,「Scheduler サーバ」又は「セキュリティラ ンク」の片方のみで登録されません。

セキュリティランク

処理対象の[ユーザの](#page-236-0) Scheduler で使用するセキュリティランクを、英大文字(A~Z), 1 文字で指定し ます。

システムの設定により,[部門管理者の](#page-241-0)運用では,セキュリティランクの値をすべて設定できない場合が あります。

Scheduler を使用しない場合,指定する必要はありません。

<span id="page-240-0"></span><注意事項>

1.下位のユーザが Scheduler のユーザではない場合に[全情報]を選択して「Scheduler サーバ」又 は「セキュリティランク」の片方のみを設定した場合,「Scheduler サーバ」又は「セキュリティラ ンク」の片方のみで登録されません。

兼任ユーザ

処理対象[のユーザ](#page-236-0)の兼任ユーザ数を表示します。設定値を操作することはできません。設定値欄をク リックすると,詳細属性リスト[に兼任ユーザ表示欄](#page-246-0)が表示されます。

電話番号等

処理対象[のユーザ](#page-236-0)の電話番号,FAX 番号,テレックス番号,専用線番号,アンサバックコードを指定し ます。

設定値欄をクリックすると,設定候補値が表示され,選択により値を設定できます。 設定値には以下の 2 つがあります。

• 引き継ぐ…電話番号等の情報をを処理対象が所属する上位組織から引き継ぎます。

• 引き継がない…詳細属性リストに[電話番号等の詳細入力欄が](#page-247-0)表示されます。

詳細属性リスト

メールボックス容量のように,1 つの項目(メールボックス容量)に複数の属性(送信容量,受信容量, 保留容量など)が必要な場合に,その詳細属性を表示します。属性リストと同様に,表示されている項 目値をクリックして値を変更することができます。

ツリービュー

所属組織,上長ユーザ,権利組織,メンバ情報及び管理対象を設定する場合に,このツリービューから 組織 ID やユーザ ID などを参照できます。設定したいアイテムを属性リストまたは詳細属性リストに ドラッグ&ドロップすると,そのアイテムの ID(最上位組織 ID, 組織 ID, ユーザ ID, グループ ID, 掲示板 ID)を設定することもできます。

• [詳細ウィンドウでドラッグ&ドロップ可能なアイテム一覧](#page-247-0)

兼任ユーザ

ある組織に所属している人が同時に別の組織にも所属しているようにシステムに登録することです。 たとえば,営業部の部長が販売推進本部の本部員を兼任する場合に,営業部の部長としてのユーザの登 録のほかに,販売推進本部の本部員としての登録を兼任で行います。

兼任で登録されたユーザと普通のユーザとの違いは,兼任のユーザではログインができないこと,兼任 のユーザ宛てのメールは本来のユーザ(主体ユーザ)に届くことです。

主体ユーザ

本来の組織に居る兼任元のユーザのことです。

たとえば,営業部の部長が販売推進本部の本部員を兼任している場合,兼任先の販売推進本部の本部員 (兼任ユーザ)に対し、兼任元の営業部の部長を主体ユーザと呼びます。

主体ユーザは通常のユーザと同様に操作できます。また,兼任ユーザ宛てのメールが主体ユーザに届き ます。

権利組織

ユーザが,組織メールを参照する権限を持った組織を指します。

グループ情報

あらかじめシステムに登録された不特定多数の組織・ユーザをまとめた単位です。たとえばグループ は,複数の組織にわたる特別プロジェクトや,社内の同好会などに相当します。組織やユーザは複数の グループに所属できます。また,グループ単位で掲示板のアクセス権が設定されることもあります。

<span id="page-241-0"></span>アクセス権

掲示板に対するアクセス権限です。アクセス権には読み(R),書き(W),削除(D),なし(N)の四 つがあります。アクセス権は管理者が掲示板ごとに設定するため,掲示板によってアクセス権は異なり ます。また,アクセス権は下位の掲示板に継承されます。

- アドレスユーザ
	- (メール属性あり)

Address Server を利用するユーザです。Address Server による認証の対象となり,Mail Server な どの全ての Groupmax アプリケーションを利用できます。

(メール属性なし)

Address Server を利用するユーザです。Address Server による認証の対象となり,Mail Server 以 外の Groupmax アプリケーションを利用できます。

宛先ユーザ

アドレス帳に存在するユーザです。X.400 の O/R 名を指定することで,Mail Server の宛先に指定で きます。Groupmax アプリケーションを利用することはできません。

アドレス帳ユーザ

アドレス帳に存在するユーザです。Groupmax アプリケーションを利用することはできません。

最上位組織

あらかじめシステムに登録されている組織の中で,最上位に位置する組織です。たとえば会社や研究 所,病院などに相当します。

O/R名 (Originator/Recipient name)

メールシステムのユーザを識別するための情報です。ユーザの名前や住所,所属する組織といった情報 の集まりです。

OSI の X.400 に準拠したほかのメールシステムにメールを送る場合には,O/R名を宛先として指定し ます。

部門管理者

システム管理者とは別に, Address - Assist を実行できるユーザ (部門管理者) と, その権限 (操作で きる組織など)を持った管理者を指定できます。たとえば,全社的な人事異動は従来通りシステム管理 者が操作し,各部内の異動などは各部の部門管理者に操作を任せるといった運用が可能です。部門管理 者と操作できる組織・権限は,システム管理者が個別に指定可能です。

メールボックス容量

ウィンドウの各部分をクリックすると、説明が表示されます。

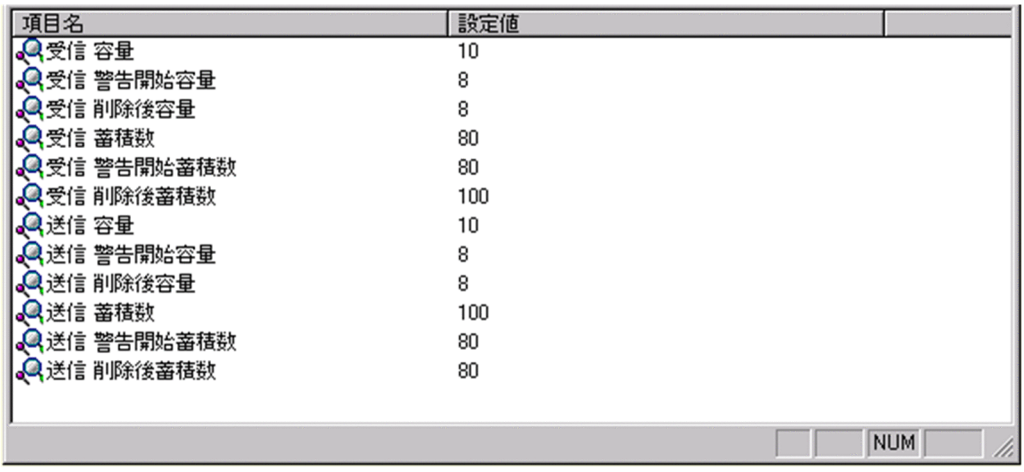

受信容量

受信メールの容量を MB 単位で指定します。指定できる値は 0〜999 までです。 なお,小数点は指定できません。

受信警告開始容量

受信メールの警告開始容量を MB 単位で指定します。指定できる値は 0〜999 までです。 なお,小数点は指定できません。

受信削除後容量

受信メールの[削除後容量を](#page-243-0) MB 単位で指定します。指定できる値は 0〜999 までです。

なお,小数点は指定できません。

受信蓄積数

受信メールの蓄積数を指定します。指定できる値は 0〜9999 までです。

なお,小数点は指定できません。

受信警告開始蓄積数

受信メールの[警告開始蓄積数を](#page-243-0)指定します。指定できる値は 0〜9999 までです。 なお,小数点は指定できません。

受信削除後蓄積数

受信メールの[削除後蓄積数を](#page-243-0)指定します。指定できる値は 0〜9999 までです。 なお,小数点は指定できません。

送信容量

送信メールの容量を MB 単位で指定します。指定できる値は 0〜999 までです。 なお,小数点は指定できません。

送信警告開始容量

送信メールの警告開始容量を MB 単位で指定します。指定できる値は 0〜999 までです。 なお,小数点は指定できません。

送信削除後容量

送信メールの[削除後容量を](#page-243-0) MB 単位で指定します。指定できる値は 0〜999 までです。 なお,小数点は指定できません。

送信蓄積数

送信メールの蓄積数を指定します。指定できる値は 0〜9999 までです。

なお,小数点は指定できません。

送信警告開始蓄積数

送信メールの[警告開始蓄積数を](#page-243-0)指定します。指定できる値は 0〜9999 までです。

なお,小数点は指定できません。

送信削除後蓄積数

送信メールの[削除後蓄積数を](#page-243-0)指定します。指定できる値は 0〜9999 までです。

なお,小数点は指定できません。

## 警告開始容量

警告開始容量とは,設定した容量までメールが蓄積されると,「受信メールの容量が警告値を超えてい ます。」といったメッセージを表示し始める値です。

<span id="page-243-0"></span>削除後容量

削除後容量は,メールボックスに蓄積されたメールが,自動削除デーモンの動作時に,ここで指定した 値まで削除させるという値を指定します。

警告開始蓄積数

警告開始蓄積数とは,設定した通数までメールが蓄積されると,「受信メールの通数が警告値を超えて います。」といったメッセージを表示し始める値です。

削除後蓄積数

削除後蓄積数は,メールボックスに蓄積されたメールが,自動削除デーモンの動作時に,ここで指定し た値まで削除させるという値を指定します。

オプション設定画面

オプション設定画面(ユーザ情報)

ウィンドウの各部分をクリックすると、説明が表示されます。

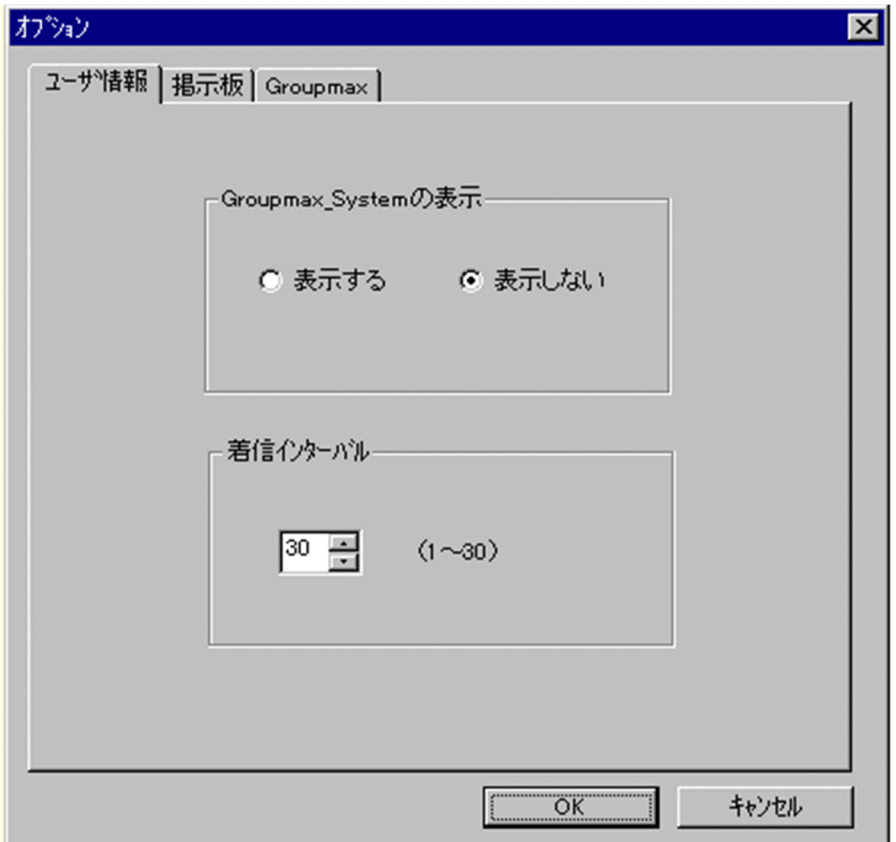

Groupmax\_system の表示

メインウィンドウのツリービューに Groupmax\_system 以下の階層を表示するかしないかを選択 できます。Groupmax\_system 以下の階層は,システムが管理する組織の最上位組織で, Groupmax アプリケーションがシステム運用のために使用します。 Groupmax\_system 以下には,通常のユーザ・組織は登録できません。

着信インターバル

ユーザ情報に設定する項目です。メールの受信があったかどうかを知らせる間隔(分単位)を指定 します。デフォルト値を入力します。ユーザ情報から個別に指定することも可能です。

オプション設定画面(掲示板)

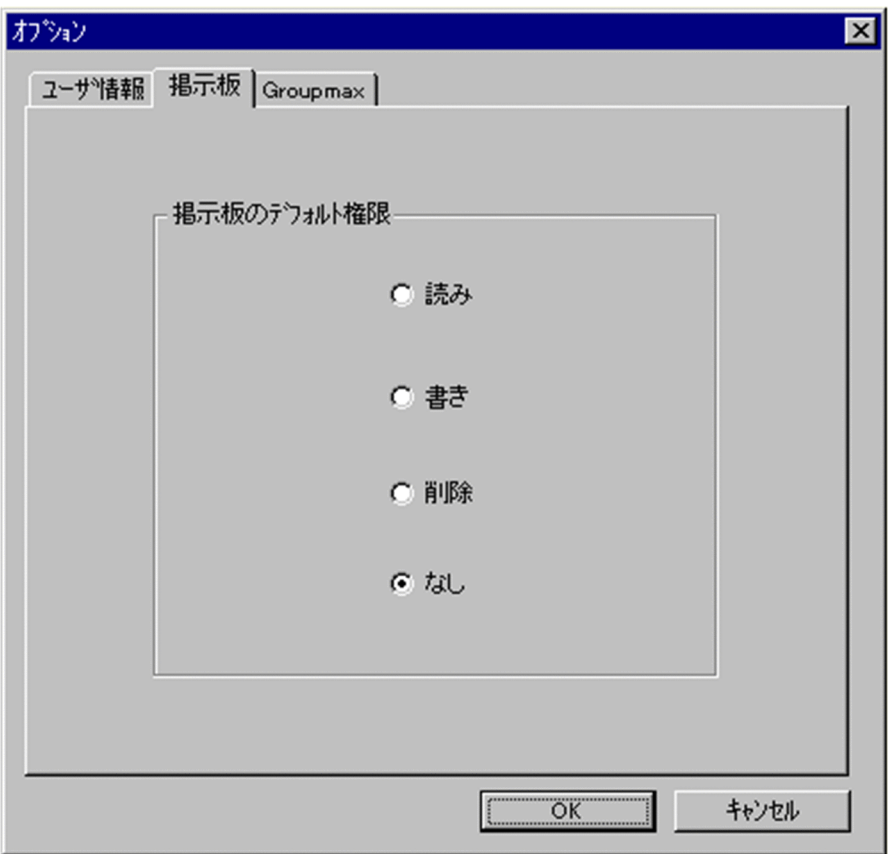

ウィンドウの各部分をクリックすると、説明が表示されます。

掲示板のデフォルト権限

掲示板メンバにドラッグ&ドロップ等でメンバを追加した際の,アクセス権限のデフォルト値を指 定します。

掲示板メンバ

掲示板に対してアクセス権が指定された最上位組織,組織,ユーザ,グループを指します。

アクセス権

掲示板に対するアクセス権限です。アクセス権には読み (R), 書き (W), 削除 (D), なし (N) の四 つがあります。アクセス権は管理者が掲示板ごとに設定するため,掲示板によってアクセス権は異なり ます。また,アクセス権は下位の掲示板に継承されます。

オプション設定画面(Groupmax)

ウィンドウの各部分をクリックすると、説明が表示されます。

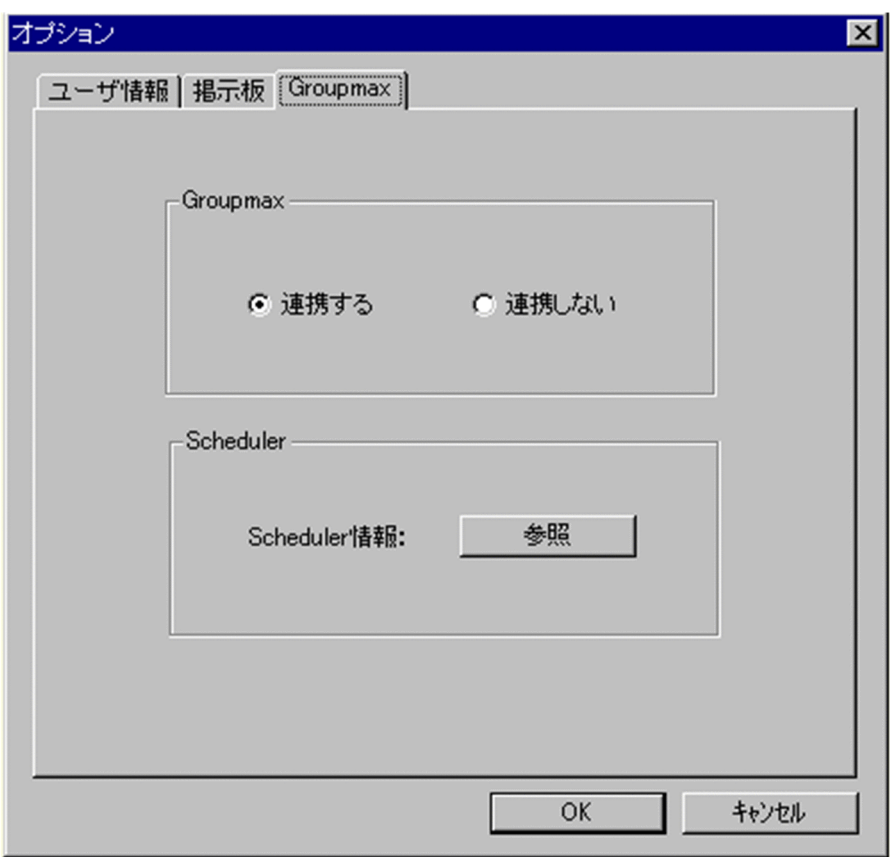

## Groupmax

Groupmax 連携機能を設定している場合に,Address - Assist で登録した内容を他のサーバ通知す るか,通知しないかを設定します。このオプションで指定した内容は,Groupmax 連携機能を設定 して、Address - Assist から操作したデータのみ有効になります。

# Groupmax 連携機能

Address Server に登録した情報を他の Groupmax 製品に通知して,登録した内容を自動的に取り込む 機能です。

Scheduler

Scheduler と Groupmax 連携機能している場合に,[参照]ボタンをクリックすると Scheduler 情 報ダイアログが表示されます。ただし,ユーザ情報を変更した場合は,確認メッセージが表示され るので,参照する場合は[はい],キャンセルする場合は[いいえ]を選択します。 他の Groupmax と連携しない場合は,使用できません。

## Groupmax 連携機能

Address Server に登録した情報を他の Groupmax 製品に通知して,登録した内容を自動的に取り込む 機能です。

Scheduler 情報ダイアログ

Scheduler の実行ログを表示します。

実行ログの再読込みをする場合は、[再見込]ボタンをクリックします。閉じる場合は、[閉じる]ボタ ンをクリックします。

Scheduler の実行ログの内容については,マニュアル「Groupmax Scheduler/Facilities Manager Version 6 システム管理者ガイド」(Windows 用)又は「Groupmax Scheduler/Facilities Manager Version 6 システム管理者ガイド」を参照してください。

<span id="page-246-0"></span>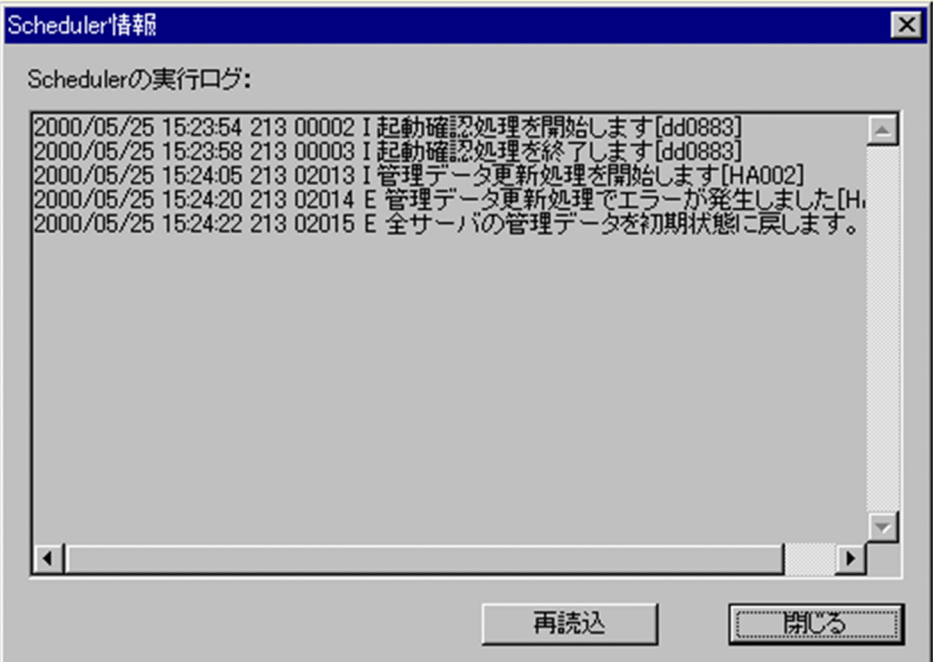

# 権利組織

ウィンドウの各部分をクリックすると、説明が表示されます。

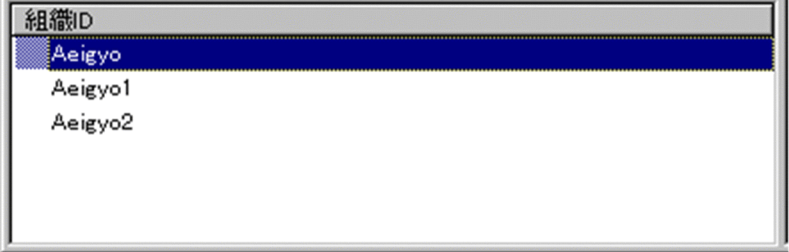

DocumentManager サブサーバ

ウィンドウの各部分をクリックすると、説明が表示されます。

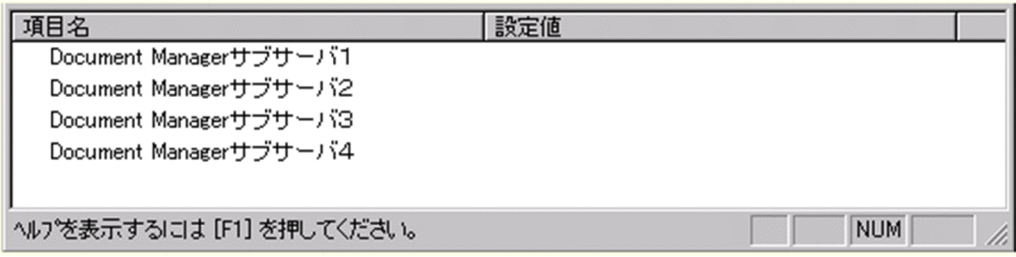

# 兼任ユーザ

ウィンドウの各部分をクリックすると、説明が表示されます。

<span id="page-247-0"></span>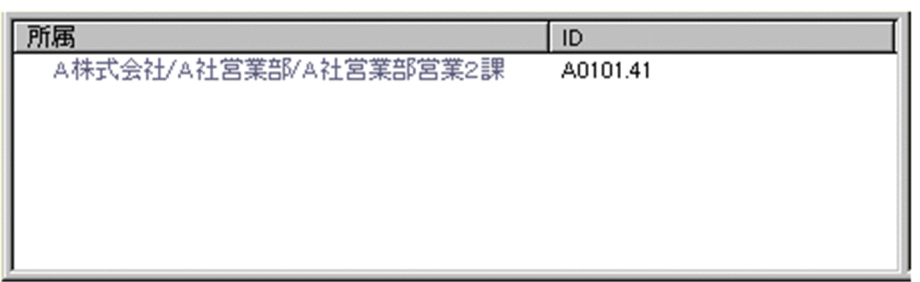

電話番号等

ウィンドウの各部分をクリックすると、説明が表示されます。

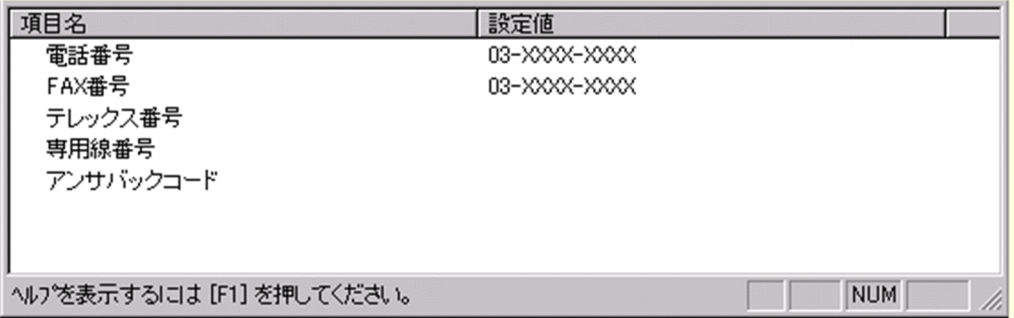

詳細ウィンドウでドラッグ&ドロップ可能なアイテム一覧

詳細ウィンドウのツリービューでドラッグ&ドロップできるアイテムには次のものがあります。

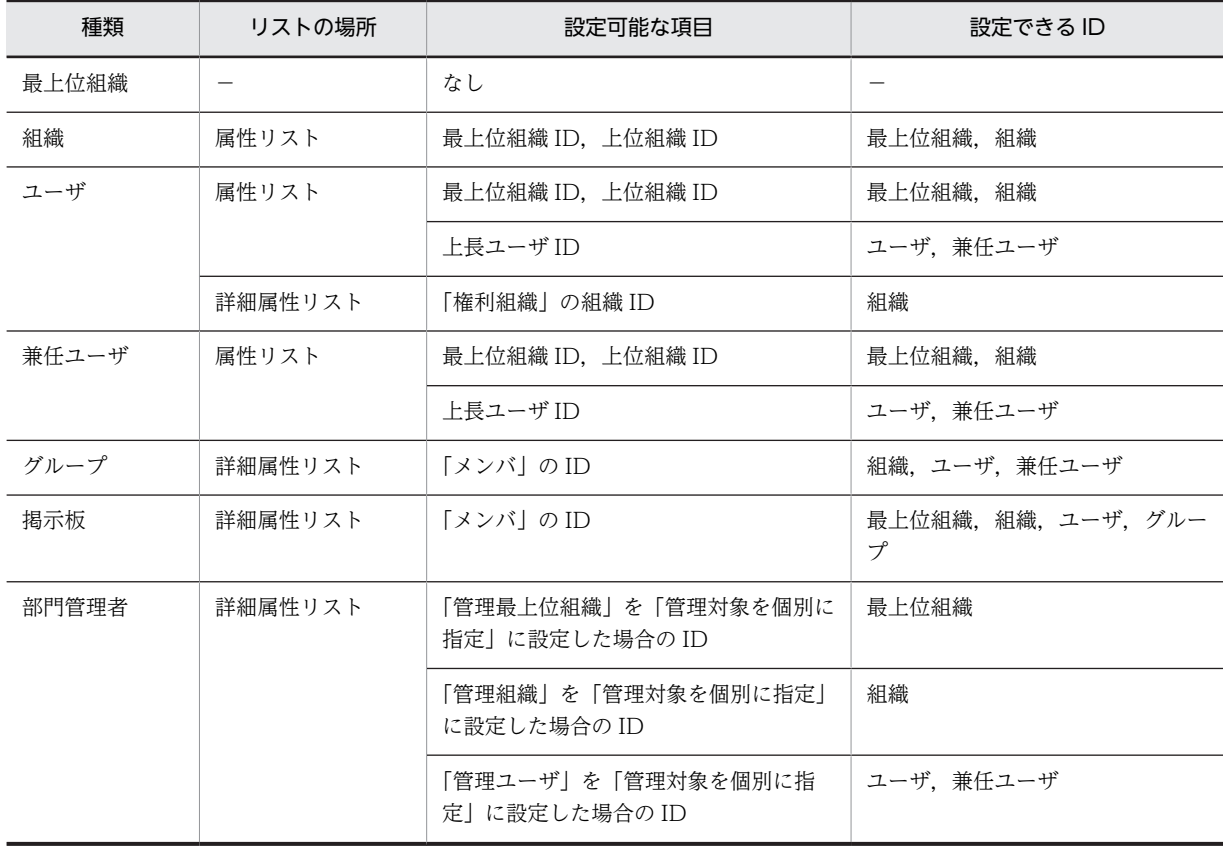

<span id="page-248-0"></span>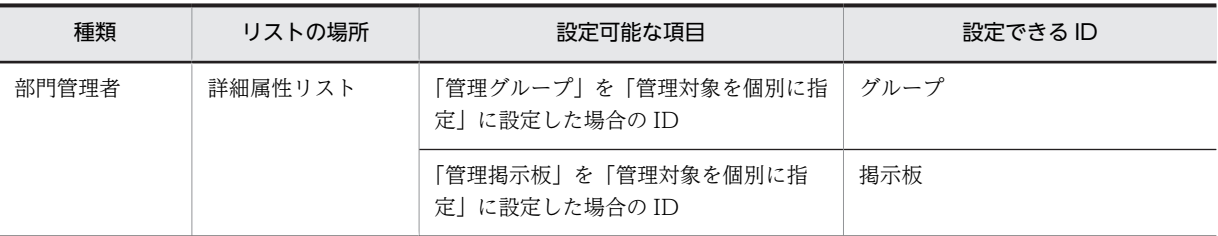

[登録]ボタン

データをサーバに登録します。確認ダイアログが表示されます。

確認ダイアログには[登録]ボタンと[キャンセル]ボタンがあります。

組織やユーザの最上位組織 ID やドメイン名/ホスト名を変更した場合,[引継登録]ボタンもあります。 [引継登録]ボタンの場合,上長役職名,上長ユーザ ID[,兼任ユーザ,権利組織,グループ情報](#page-240-0),掲示板 [アクセス権](#page-241-0)を引き継ぎます。

[登録]ボタンの場合, 上長役職名, 上長ユーザ ID, 兼任ユーザ, 権利組織, グループ情報, 掲示板アク セス権を引き継ぎません。

スケジュール

Address - Assist Viewer で操作した登録情報を更新する時間を指定する機能です。スケジュール実行 すると, Address - Assist で操作した内容は、指定した日時まで Address Server に反映されません。 すぐに反映させたい場合は即時実行で登録する必要があります。実行状態の切り替えは,スケジュール 詳細ダイアログで指定します。

- [スケジュールの設定手順](#page-316-0)
- 即時実行

Address - Assist Viewer で操作した情報をすぐに Address Server に反映する指定です。夜間や休日 など,操作内容をあとで反映したい場合は,スケジュール実行にする必要があります。実行状態の切り 替えは,スケジュール詳細ダイアログで指定します。

- スケジュールの設定手順
- (h) 兼任ユーザを新規追加する

[兼任ユーザ](#page-252-0)を新規に追加します。兼任ユーザの新規追加は[,スケジュール](#page-252-0)実行状態では追加できません。即 時実行状態で追加してください。

1.兼任ユーザの詳細ウィンドウを起動し,情報を入力する

リストビューから,兼任ユーザを作成するユーザを選択し,次の操作を行います。

- メインウィンドウで, ツールバーの [兼任ユーザ追加] ボタンをクリックします。 または
- メニューの [データベース] − [兼任ユーザの追加] を選択します。 または
- 右クリックで表示されたポップアップメニューの[兼任ユーザの追加]を選択します。 または
- [Ctrl]+[Shift]を押しながら,ツリービュー/リストビューの兼任先へドラッグ&ドロップします。

下に示すウィンドウが起動します。最上位組織 ID, 組織 ID 以外の項目には、設定されている[主体ユーザ](#page-252-0) の情報が表示されます。必要な情報を入力します。

ウィンドウの各部分をクリックすると,説明が表示されます。

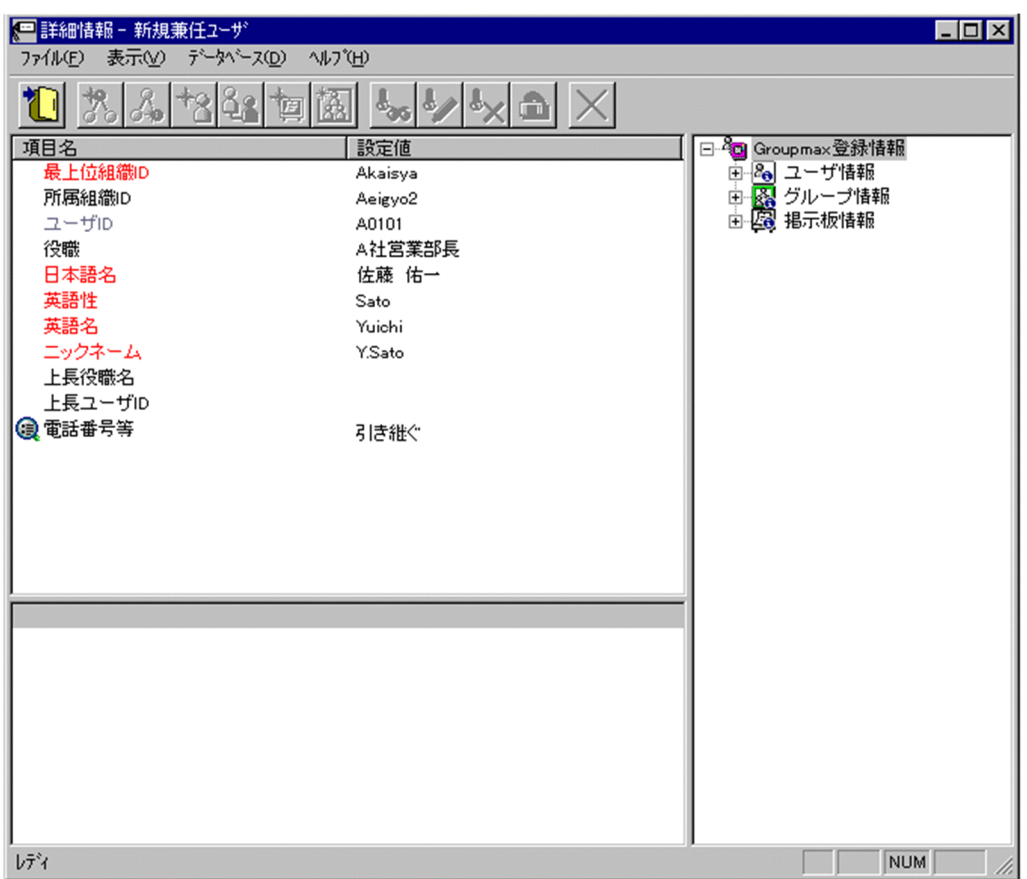

1.詳細情報を入力する

以下の項目については,詳細情報を入力できます。

• [住所、電話番号等](#page-253-0)

2.情報を登録する

入力が終了したら,メニューの[ファイル]−[登録]またはツールバーの[\[登録\]ボタンを](#page-255-0)クリックしま す。

確認メッセージが表示されるので、追加する場合 [登録] ボタンを、キャンセルする場合は [キャンセ ル]ボタンを選択します。

登録

データをサーバに登録します。確認ダイアログが表示されます。

確認ダイアログには[登録]ボタンと[キャンセル]ボタンがあります。

組織やユーザの最上位組織 ID やドメイン名/ホスト名を変更した場合,[引継登録]ボタンもあります。 [引継登録]ボタンの場合,上長役職名,上長ユーザ ID,[兼任ユーザ,権利組織,グループ情報,](#page-252-0)掲示板 [アクセス権を](#page-253-0)引き継ぎます。

[登録]ボタンの場合, 上長役職名, 上長ユーザ ID, 兼任ユーザ, 権利組織, グループ情報, 掲示板アク セス権を引き継ぎません。

最上位組織 ID

所属する[最上位組織の](#page-253-0)最上位組織 ID を指定します。既に登録されている最上位組織の最上位組織 ID を指定してください。

設定には以下の方法があります。

- ツリービューから対象となる最上位組織をドラッグ&ドロップする
- キーボードから手入力

なお,必須項目なので,必ず設定してください。

所属組織 ID

処理対象[のユーザ](#page-253-0)が所属する組織の組織 ID を指定します。既に登録されている組織の組織 ID を指定 してください。

設定には以下の方法があります。

- ツリービューから対象となる組織をドラッグ&ドロップする
- キーボードから手入力

なお,必須項目なので,必ず設定してください。

<注意事項>

1.処理対象が最上位組織の直下にあるユーザの場合,所属組織 ID を指定しないでください。

ユーザ ID

処理対象[の主体ユーザ](#page-252-0)のユーザ ID が表示されます。

この項目は変更できません。

役職

処理対象[のユーザ](#page-253-0)の[,兼任](#page-252-0)先での役職を指定します。デフォルト値として主体ユーザの役職が表示され ます。主体ユーザの役職と一致しなくても問題ありません。

全角文字,数字,英小文字,英大文字,カタカナ,及び次の半角記号を使用して,半/全角 32/16 文字 以内で指定します。

- :, |, =, <, >, \$, !, ~ (チルダ), ", , (ピリオド), #, @, (,), +, , (コンマ), , ^ (ハット),
- `(バッククォート),{,},[,],\*,;,¥,半角スペース,?,/,%,。(句点),「,」,、(読点),
- ・(中点),゛(濁点),゜(半濁点),-(マイナス),&

#### 日本語名

処理対象[のユーザ](#page-253-0)の[,兼任](#page-252-0)先での日本語名を指定します。デフォルト値として主体ユーザの日本語名が 表示されます。主体ユーザの日本語名と一致しなくても問題ありません。

必須項目なので,必ず設定してください。

全角文字,数字,英小文字,英大文字,カタカナ,及び次の半角記号を使用して,半/全角 32/16 文字 以内で指定します。

- :, |, =, <, >, \$, !, ~ (チルダ), ", . (ピリオド), #, @, (,), +, , (コンマ), \_, ^ (ハット),
- `(バッククォート),{,},[,],\*,;,¥,半角スペース,?,/,%,。(句点),「,」,、(読点),
- ・(中点),゛(濁点),゜(半濁点),-(マイナス),&

英語性

処理対象[のユーザ](#page-253-0)の[,兼任](#page-252-0)先での英語姓を指定します。デフォルト値として主体ユーザの英語姓が表示 されます。主体ユーザの英語姓と一致しなくても問題ありません。

必須項目なので,必ず設定してください。

数字,英小文字,英大文字,及び次の半角記号を使用して,半角 16 文字以内で指定します。

(,),+,,(コンマ),-(マイナス)

<注意事項>

- 1. Mail SMTP を使用して、ほかのメールシステムとメールの送受信を行う場合は数字、英大文字, 及び次の半角記号を使用して,指定してください。
	- +,-(マイナス)

英語名

処理対象の[ユーザの](#page-253-0),[兼任先](#page-252-0)での英語名を指定します。デフォルト値として主体ユーザの英語名が表示 されます。主体ユーザの英語名と一致しなくても問題ありません。

必須項目なので,必ず設定してください。

数字,英小文字,英大文字,及び次の半角記号を使用して,半角 16 文字以内で指定します。

(,),+,,(コンマ),-(マイナス)

<注意事項>

1. Mail - SMTP を使用して、ほかのメールシステムとメールの送受信を行う場合は数字、英大文字, 及び次の半角記号を使用して,指定してください。

+,-(マイナス)

ニックネーム

処理対象の[ユーザの](#page-253-0),[兼任先](#page-252-0)でのニックネームを指定します。デフォルト値として主体ユーザのニック ネームが表示されます。主体ユーザのニックネームを指定した場合,自動でニックネームを生成しま す。

全角文字,数字,英小文字,英大文字,カタカナ,及び次の半角記号を使用して,半/全角 32/16 文字 以内で指定します(先頭文字が半角の場合,一つ以上のピリオドをニックネームに含めてください)。 |, =, <, >, \$, !, ~ (チルダ), ", , (ピリオド), @, (,), +, , (コンマ), , ^ (ハット),

- ` (バッククォート), {,}, [,], \*, ;, \, ?,。(句点), [,」,、(読点), · (中点), ゛ (濁点),
- ゜(半濁点),-(マイナス),&

<注意事項>

1.ただし、ピリオドの指定には次の制限があります。

- ピリオドは連続して指定できません。
- ピリオドは文字列の先頭又は最後には指定できません。
- 1.ニックネームに次の文字を含む場合は、POP3 (Post Office Protocol 3) を利用したマッピングが できません。

全角文字,カタカナ, @, <, >, ", (,),, (コンマ), [,], ;, \

上長役職名

処理対象の[ユーザの](#page-253-0),[兼任先](#page-252-0)での上長の役職名を指定します。デフォルト値として主体ユーザの上長の 役職名が表示されます。主体ユーザの上長の役職名と一致しなくても問題ありません。なお、指定する 上長の役職名は既に登録済みである必要があります。

#### 上長ユーザ ID

処理対象の[ユーザの](#page-253-0)上長を役職で定義できないときに,上長のユーザ ID を指定します。 設定には以下の方法があります。

- ツリービューから対象となる上長ユーザをドラッグ&ドロップする
- キーボードから手入力

なお、指定する上長のユーザ ID は、既に登録済みである必要があります。

電話番号等

処理対象の[ユーザの](#page-253-0)電話番号,FAX 番号,テレックス番号,専用線番号,アンサバックコードを指定し ます。

設定値欄をクリックすると,設定候補値が表示され,選択により値を設定できます。 設定値には以下の 2 つがあります。

• 引き継ぐ…電話番号等の情報をを処理対象が所属する上位組織から引き継ぎます。
• 引き継がない…詳細属性リストに[電話番号等の詳細入力欄が](#page-253-0)表示されます。

<span id="page-252-0"></span>詳細属性リスト

メールボックス容量のように,1 つの項目(メールボックス容量)に複数の属性(送信容量,受信容量, 保留容量など)が必要な場合に、その詳細属性を表示します。属性リストと同様に、表示されている項 目値をクリックして値を変更することができます。

ツリービュー

所属組織,上長ユーザ,権利組織,メンバ情報及び管理対象を設定する場合に,このツリービューから 組織 ID やユーザ ID などを参照できます。設定したいアイテムを属性リストまたは詳細属性リストに ドラッグ&ドロップすると, そのアイテムの ID (最上位組織 ID, 組織 ID, ユーザ ID, グループ ID, 掲示板 ID)を設定することもできます。

• [詳細ウィンドウでドラッグ&ドロップ可能なアイテム一覧](#page-254-0)

兼任ユーザ

ある組織に所属している人が同時に別の組織にも所属しているようにシステムに登録することです。 たとえば,営業部の部長が販売推進本部の本部員を兼任する場合に,営業部の部長としてのユーザの登 録のほかに,販売推進本部の本部員としての登録を兼任で行います。

兼任で登録されたユーザと普通のユーザとの違いは、兼任のユーザではログインができないこと、兼任 のユーザ宛てのメールは本来のユーザ(主体ユーザ)に届くことです。

主体ユーザ

本来の組織に居る兼任元のユーザのことです。

たとえば,営業部の部長が販売推進本部の本部員を兼任している場合,兼任先の販売推進本部の本部員 (兼任ユーザ)に対し、兼任元の営業部の部長を主体ユーザと呼びます。

主体ユーザは通常のユーザと同様に操作できます。また,兼任ユーザ宛てのメールが主体ユーザに届き ます。

スケジュール

Address - Assist Viewer で操作した登録情報を更新する時間を指定する機能です。スケジュール実行 すると, Address - Assist で操作した内容は、指定した日時まで Address Server に反映されません。 すぐに反映させたい場合は即時実行で登録する必要があります。実行状態の切り替えは,スケジュール 詳細ダイアログで指定します。

• [スケジュールの設定手順](#page-316-0)

即時実行

Address - Assist Viewer で操作した情報をすぐに Address Server に反映する指定です。夜間や休日 など,操作内容をあとで反映したい場合は,スケジュール実行にする必要があります。実行状態の切り 替えは,スケジュール詳細ダイアログで指定します。

• スケジュールの設定手順

権利組織

ユーザが,組織メールを参照する権限を持った組織を指します。

グループ情報

あらかじめシステムに登録された不特定多数の組織・ユーザをまとめた単位です。たとえばグループ は,複数の組織にわたる特別プロジェクトや,社内の同好会などに相当します。組織やユーザは複数の グループに所属できます。また,グループ単位で掲示板のアクセス権が設定されることもあります。

#### <span id="page-253-0"></span>アクセス権

掲示板に対するアクセス権限です。アクセス権には読み(R),書き(W),削除(D),なし(N)の四 つがあります。アクセス権は管理者が掲示板ごとに設定するため,掲示板によってアクセス権は異なり ます。また,アクセス権は下位の掲示板に継承されます。

#### 最上位組織

あらかじめシステムに登録されている組織の中で,最上位に位置する組織です。たとえば会社や研究 所,病院などに相当します。

ユーザ

システムが個人として認識している単位です。たとえば,会社の社員に相当します。一つのユーザに対 して一つのユーザIDが登録されます。また,ユーザは一つの組織に所属します。ユーザは個人メール の宛先の単位です。

#### 電話番号等

ウィンドウの各部分をクリックすると、説明が表示されます。

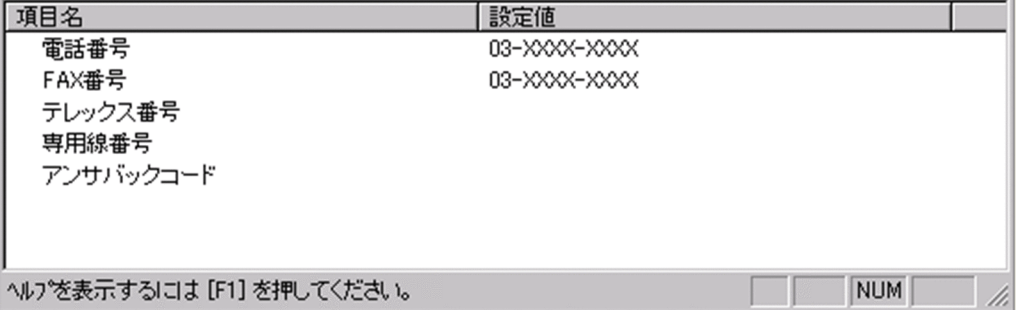

## 電話番号

電話番号を指定します。

全角文字,数字,英小文字,英大文字,カタカナ,及び次の半角記号を使用して,半/全角 20/10 文字 以内で指定します。

:, ¦, =, <, >, \$, !, ~ (チルダ), ", . (ピリオド), #, @, (,), +, , (コンマ), \_, ^ (ハット), `(バッククォート), {,}, [,], \*, ;, \, 半角スペース, ?, /, %,。(句点), [,」,、(読点),

・(中点),゛(濁点),゜(半濁点),-(マイナス),&

## FAX番号

FAX 番号を指定します。

全角文字,数字,英小文字,英大文字,カタカナ,及び次の半角記号を使用して,半/全角 20/10 文字 以内で指定します。

:, |, =, <, >, \$, !, ~ (チルダ), ", . (ピリオド), #, @, (,), +, , (コンマ), \_, ^ (ハット),

- `(バッククォート), {,}, [,], \*, ;, \, 半角スペース, ?, /, %,。(句点), [,」,、(読点),
- ・(中点),゛(濁点),゜(半濁点),-(マイナス),&

### テレックス番号

テレックス番号を指定します。

全角文字,数字,英小文字,英大文字,カタカナ,及び次の半角記号を使用して,半/全角 20/10 文字 以内で指定します。

- :, |, =, <, >, \$, !, ~ (チルダ), ", . (ピリオド), #, @, (,), +, , (コンマ), \_, ^ (ハット),
- `(バッククォート), {,}, [,], \*, ;, \, 半角スペース, ?, /, %,。(句点), [,」,、(読点),
- ・(中点),゛(濁点),゜(半濁点),-(マイナス),&

<span id="page-254-0"></span>専用線番号

専用線番号を指定します。

全角文字,数字,英小文字,英大文字,カタカナ,及び次の半角記号を使用して,半/全角 20/10 文字 以内で指定します。

:, ', =, <, >, \$, !, ~ (チルダ), ", . (ピリオド), #, @, (,), +, , (コンマ), \_, ^ (ハット),

- `(バッククォート), {,}, [,], \*, ;, \, 半角スペース, ?, /, %,。(句点), [,],、(読点),
- ・(中点),゛(濁点),゜(半濁点),-
- (マイナス),&
- アンサバックコード
	- アンサバックコードを指定します。

全角文字,数字,英小文字,英大文字,カタカナ,及び次の半角記号を使用して,半/全角 20/10 文字 以内で指定します。

:, ', =, <, >, \$, !, ~ (チルダ), ", . (ピリオド), #, @, (,), +, , (コンマ), \_, ^ (ハット), `(バッククォート),{,},[,],\*,;,¥,半角スペース,?,/,%,。(句点),「,」,、(読点),

・(中点),゛(濁点),゜(半濁点),-(マイナス),&

詳細ウィンドウでドラッグ&ドロップ可能なアイテム一覧

詳細ウィンドウのツリービューでドラッグ&ドロップできるアイテムには次のものがあります。

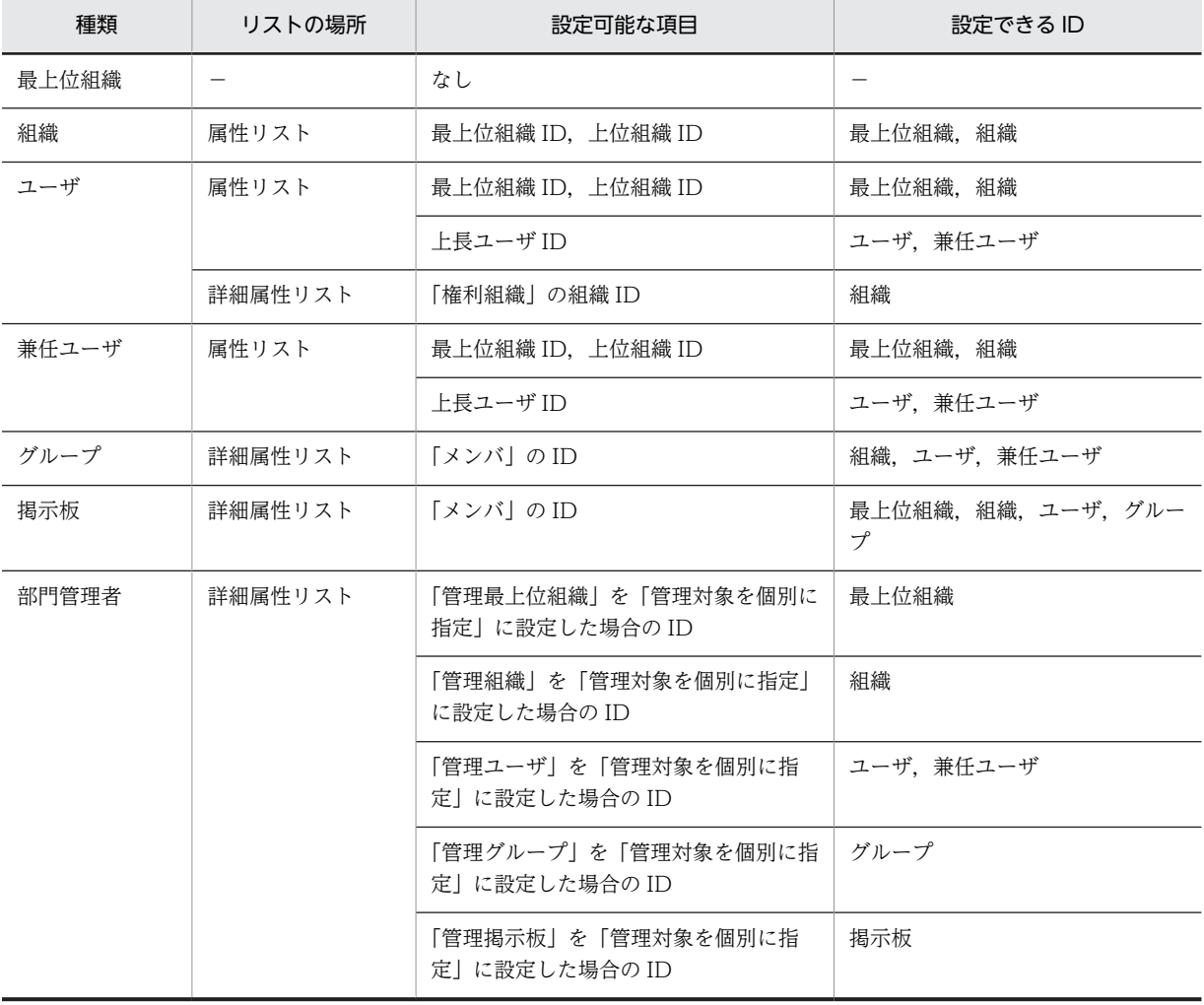

[登録]ボタン

データをサーバに登録します。確認ダイアログが表示されます。

確認ダイアログには[登録]ボタンと[キャンセル]ボタンがあります。

組織やユーザの最上位組織 ID やドメイン名/ホスト名を変更した場合,[引継登録]ボタンもあります。 [引継登録]ボタンの場合,上長役職名,上長ユーザ ID,[兼任ユーザ,権利組織,グループ情報,](#page-252-0)掲示板 [アクセス権を](#page-253-0)引き継ぎます。

[登録]ボタンの場合, 上長役職名, 上長ユーザ ID, 兼任ユーザ, 権利組織, グループ情報, 掲示板アク セス権を引き継ぎません。

#### (i) 兼任ユーザを参照/更新する

[兼任ユーザを](#page-259-0)参照/更新します。

1.参照/更新する兼任ユーザを選択する

メインウィンドウのリストビューから,参照,または情報を変更する兼任ユーザをクリックします。

- 2.兼任ユーザの詳細ウィンドウを起動し,情報を入力する
	- そのまま兼任ユーザをダブルクリックします。 または
	- ツールバーの, [参照/更新]ボタンをクリックします。 または
	- メニューの [データベース] [参照/更新] を選択します。 または
	- 右クリックで表示されたポップアップメニューの[参照/更新]を選択します。 下に示すウィンドウが起動します。必要な情報を入力します。

ウィンドウの各部分をクリックすると,説明が表示されます。

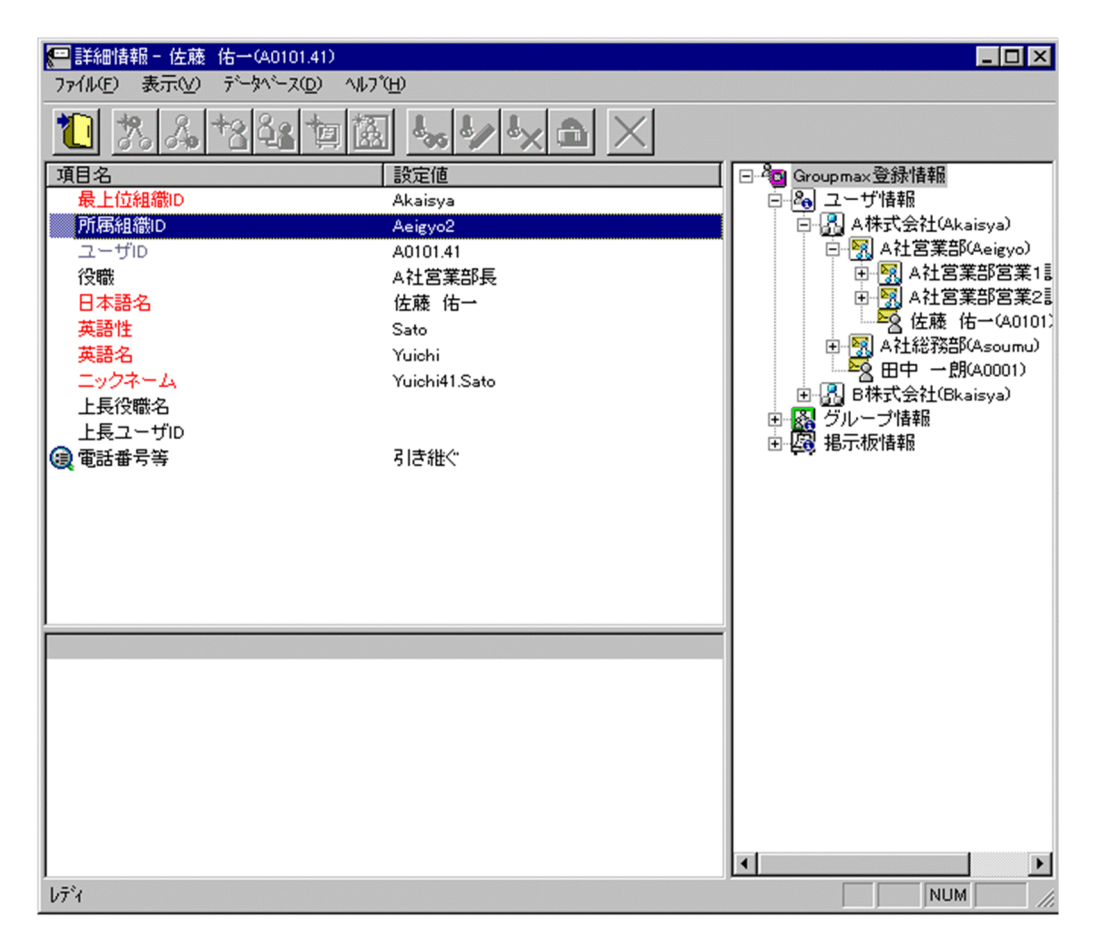

### 3.詳細情報を入力する

以下の項目については,詳細情報を入力できます。

• [住所、電話番号等](#page-260-0)

#### 4.情報を登録する

入力が終了したら、メニューの[ファイル]−[登録]またはツールバーの [登録] ボタンをクリックしま す。

確認メッセージが表示されるので、更新する場合 [登録] または [引継登録] ボタンを,キャンセルする 場合は[キャンセル]ボタンを選択します。

※ 兼任ユーザの所属組織を変更する場合,主体ユーザの権利組織は変更されません。変更後の組織の 権利が必要な場合は再度設定してください。

※ 最上位組織 ID を変更した場合,[引継登録]をクリックすると[,グループ情報](#page-259-0)を引き継ぎます。[登 録]ボタンの場合,グループ情報を引き継ぎません。

### 兼任ユーザの所属組織を移動する場合は,以下の手順でも実行可能です。

#### 1.移動するユーザを選択する

メインウィンドウのリストビューから,移動するユーザをクリックします。

#### 2.移動先を指定する

ツリービュー/リストビューの移動先の組織にドラッグ&ドロップします。

確認メッセージが表示されるので、更新する場合 [はい], キャンセルする場合は [いいえ] を選択しま す。

[Ctrl]を押しながらドラッグ&ドロップすると[,グループ情報](#page-259-0)を引き継ぎます。

#### 登録

データをサーバに登録します。確認ダイアログが表示されます。

確認ダイアログには[登録]ボタンと[キャンセル]ボタンがあります。

組織やユーザの最上位組織 ID やドメイン名/ホスト名を変更した場合,[引継登録]ボタンもあります。 [引継登録]ボタンの場合,上長役職名,上長ユーザ ID,[兼任ユーザ,権利組織,グループ情報,](#page-259-0)掲示板 [アクセス権を](#page-260-0)引き継ぎます。

[登録]ボタンの場合, 上長役職名, 上長ユーザ ID, 兼任ユーザ, 権利組織, グループ情報, 掲示板アク セス権を引き継ぎません。

最上位組織 ID

所属する[最上位組織の](#page-260-0)最上位組織 ID を指定します。既に登録されている最上位組織の最上位組織 ID を指定してください。

設定には以下の方法があります。

- ツリービューから対象となる最上位組織をドラッグ&ドロップする
- キーボードから手入力

なお,必須項目なので,必ず設定してください。

所属組織 ID

処理対象の[ユーザが](#page-260-0)所属する組織の組織 ID を指定します。既に登録されている組織の組織 ID を指定 してください。

設定には以下の方法があります。

• ツリービューから対象となる組織をドラッグ&ドロップする

• キーボードから手入力

なお,必須項目なので,必ず設定してください。

<注意事項>

1.処理対象が最上位組織の直下にあるユーザの場合,所属組織 ID を指定しないでください。

ユーザ ID

処理対象の[兼任ユーザの](#page-259-0)ユーザ ID が表示されます。

この項目は変更できません。

#### 役職

処理対象の[ユーザの](#page-260-0),[兼任先](#page-259-0)での役職を指定します。デフォルト値として主体ユーザの役職が表示され ます。主体ユーザの役職と一致しなくても問題ありません。

全角文字,数字,英小文字,英大文字,カタカナ,及び次の半角記号を使用して,半/全角 32/16 文字 以内で指定します。

:, |, =, <, >, \$, !, ~ (チルダ), ", , (ピリオド), #, @, (,), +, , (コンマ), , ^ (ハット),

`(バッククォート), {,}, [,], \*, ;, \, 半角スペース, ?, /, %,。(句点), [,」,、(読点),

・(中点),゛(濁点),゜(半濁点),-(マイナス),&

#### 日本語名

処理対象の[ユーザの](#page-260-0),[兼任先](#page-259-0)での日本語名を指定します。デフォルト値として主体ユーザの日本語名が 表示されます。主体ユーザの日本語名と一致しなくても問題ありません。

必須項目なので,必ず設定してください。

全角文字,数字,英小文字,英大文字,カタカナ,及び次の半角記号を使用して,半/全角 32/16 文字 以内で指定します。

:, |, =, <, >, \$, !, ~ (チルダ), ", . (ピリオド), #, @, (,), +, , (コンマ), \_, ^ (ハット),

```
`(バッククォート), {,}, [,], *, ;, \, 半角スペース, ?, /, %,。(句点), [,」,、(読点),
・(中点),゛(濁点),゜(半濁点),-(マイナス),&
```
### 英語性

処理対象[のユーザ](#page-260-0)の[,兼任](#page-259-0)先での英語姓を指定します。デフォルト値として主体ユーザの英語姓が表示 されます。主体ユーザの英語姓と一致しなくても問題ありません。

必須項目なので,必ず設定してください。

数字,英小文字,英大文字,及び次の半角記号を使用して,半角 16 文字以内で指定します。

(,),+,,(コンマ),-(マイナス)

### <注意事項>

1. Mail - SMTP を使用して、ほかのメールシステムとメールの送受信を行う場合は数字,英大文字, 及び次の半角記号を使用して,指定してください。

+,-(マイナス)

## 英語名

処理対象[のユーザ](#page-260-0)の[,兼任](#page-259-0)先での英語名を指定します。デフォルト値として主体ユーザの英語名が表示 されます。主体ユーザの英語名と一致しなくても問題ありません。

必須項目なので,必ず設定してください。

数字,英小文字,英大文字,及び次の半角記号を使用して,半角 16 文字以内で指定します。

(,),+,,(コンマ),-(マイナス)

<注意事項>

1. Mail - SMTP を使用して、ほかのメールシステムとメールの送受信を行う場合は数字、英大文字, 及び次の半角記号を使用して,指定してください。

+,-(マイナス)

# ニックネーム

処理対象[のユーザ](#page-260-0)の[,兼任](#page-259-0)先でのニックネームを指定します。デフォルト値として主体ユーザのニック ネームが表示されます。主体ユーザのニックネームを指定した場合,自動でニックネームを生成しま す。

全角文字,数字,英小文字,英大文字,カタカナ,及び次の半角記号を使用して,半/全角 32/16 文字 以内で指定します(先頭文字が半角の場合,一つ以上のピリオドをニックネームに含めてください)。

|, =, <, >, \$, !, ~ (チルダ), ", . (ピリオド), @, (,), +, , (コンマ), \_, ^ (ハット),

`(バッククォート), {,}, [,], \*, ;, \, }, ?,。(句点), [,],、(読点), ·(中点), ゛(濁点),

゜(半濁点),-(マイナス),&

<注意事項>

1.ただし、ピリオドの指定には次の制限があります。

- ピリオドは連続して指定できません。
- ピリオドは文字列の先頭又は最後には指定できません。
- 1.ニックネームに次の文字を含む場合は、POP3 (Post Office Protocol 3) を利用したマッピングが できません。

全角文字, カタカナ, @, <, >, ", (,), , (コンマ), [,], ;, ¥

上長役職名

処理対象[のユーザ](#page-260-0)の[,兼任](#page-259-0)先での上長の役職名を指定します。デフォルト値として主体ユーザの上長の 役職名が表示されます。主体ユーザの上長の役職名と一致しなくても問題ありません。なお,指定する 上長の役職名は既に登録済みである必要があります。

<span id="page-259-0"></span>上長ユーザ ID

処理対象の[ユーザの](#page-260-0)上長を役職で定義できないときに,上長のユーザ ID を指定します。 設定には以下の方法があります。

- ツリービューから対象となる上長ユーザをドラッグ&ドロップする
- キーボードから手入力

なお、指定する上長のユーザ ID は、既に登録済みである必要があります。

### 電話番号等

処理対象の[ユーザの](#page-260-0)電話番号,FAX 番号,テレックス番号,専用線番号,アンサバックコードを指定し ます。

設定値欄をクリックすると,設定候補値が表示され,選択により値を設定できます。 設定値には以下の 2 つがあります。

• 引き継ぐ…電話番号等の情報をを処理対象が所属する上位組織から引き継ぎます。

• 引き継がない…詳細属性リスト[に電話番号等の詳細入力欄](#page-260-0)が表示されます。

#### 詳細属性リスト

メールボックス容量のように,1 つの項目(メールボックス容量)に複数の属性(送信容量,受信容量, 保留容量など)が必要な場合に,その詳細属性を表示します。属性リストと同様に,表示されている項 目値をクリックして値を変更することができます。

#### ツリービュー

所属組織,上長ユーザ,権利組織,メンバ情報及び管理対象を設定する場合に,このツリービューから 組織 ID やユーザ ID などを参照できます。設定したいアイテムを属性リストまたは詳細属性リストに ドラッグ&ドロップすると、そのアイテムの ID(最上位組織 ID, 組織 ID, ユーザ ID, グループ ID, 掲示板 ID)を設定することもできます。

• [詳細ウィンドウでドラッグ&ドロップ可能なアイテム一覧](#page-261-0)

兼任ユーザ

ある組織に所属している人が同時に別の組織にも所属しているようにシステムに登録することです。 たとえば,営業部の部長が販売推進本部の本部員を兼任する場合に,営業部の部長としてのユーザの登 録のほかに,販売推進本部の本部員としての登録を兼任で行います。

兼任で登録されたユーザと普通のユーザとの違いは、兼任のユーザではログインができないこと、兼任 のユーザ宛てのメールは本来のユーザ(主体ユーザ)に届くことです。

主体ユーザ

本来の組織に居る兼任元のユーザのことです。

たとえば,営業部の部長が販売推進本部の本部員を兼任している場合,兼任先の販売推進本部の本部員 (兼任ユーザ)に対し、兼任元の営業部の部長を主体ユーザと呼びます。

主体ユーザは通常のユーザと同様に操作できます。また,兼任ユーザ宛てのメールが主体ユーザに届き ます。

#### 権利組織

ユーザが,組織メールを参照する権限を持った組織を指します。

グループ情報

あらかじめシステムに登録された不特定多数の組織・ユーザをまとめた単位です。たとえばグループ は,複数の組織にわたる特別プロジェクトや,社内の同好会などに相当します。組織やユーザは複数の グループに所属できます。また,グループ単位で掲示板のアクセス権が設定されることもあります。

# <span id="page-260-0"></span>アクセス権

掲示板に対するアクセス権限です。アクセス権には読み(R),書き(W),削除(D),なし(N)の四 つがあります。アクセス権は管理者が掲示板ごとに設定するため,掲示板によってアクセス権は異なり ます。また,アクセス権は下位の掲示板に継承されます。

```
最上位組織
```
あらかじめシステムに登録されている組織の中で,最上位に位置する組織です。たとえば会社や研究 所,病院などに相当します。

ユーザ

システムが個人として認識している単位です。たとえば,会社の社員に相当します。一つのユーザに対 して一つのユーザIDが登録されます。また,ユーザは一つの組織に所属します。ユーザは個人メール の宛先の単位です。

## 電話番号等

ウィンドウの各部分をクリックすると、説明が表示されます。

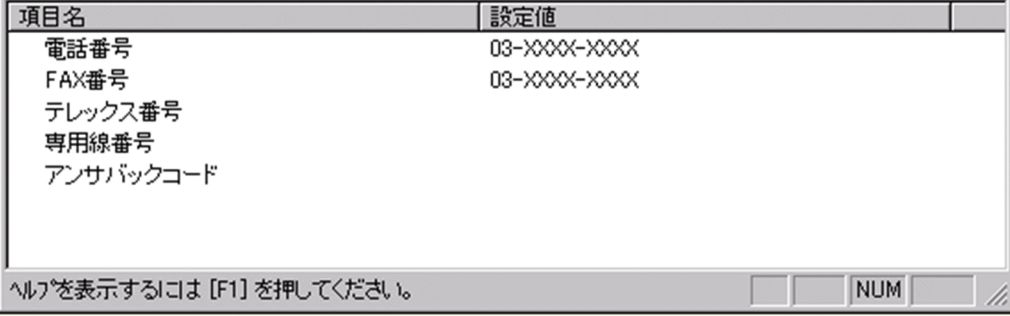

# 電話番号

電話番号を指定します。

全角文字,数字,英小文字,英大文字,カタカナ,及び次の半角記号を使用して,半/全角 20/10 文字 以内で指定します。

:, |, =, <, >, \$, !, ~ (チルダ), ", . (ピリオド), #, @, (,), +, , (コンマ), \_, ^ (ハット),

`(バッククォート), {,}, [,], \*, ;, \, 半角スペース, ?, /, %,。(句点), [,],、(読点),

・(中点),゛(濁点),゜(半濁点),-(マイナス),&

### FAX番号

FAX 番号を指定します。

全角文字,数字,英小文字,英大文字,カタカナ,及び次の半角記号を使用して,半/全角 20/10 文字 以内で指定します。

:, |, =, <, >, \$, !, ~ (チルダ), ", . (ピリオド), #, @, (,), +, , (コンマ), \_, ^ (ハット),

- `(バッククォート), {,}, [,], \*, ;, \, 半角スペース, ?, /, %,。(句点), [,],、(読点),
- ・(中点),゛(濁点),゜(半濁点),-(マイナス),&

### テレックス番号

テレックス番号を指定します。

全角文字,数字,英小文字,英大文字,カタカナ,及び次の半角記号を使用して,半/全角 20/10 文字 以内で指定します。

- :, |, =, <, >, \$, !, ~ (チルダ), ", . (ピリオド), #, @, (,), +, , (コンマ), \_, ^ (ハット),
- `(バッククォート), {,}, [,], \*, ;, \, 半角スペース, ?, /, %,。(句点), [,」,、(読点),
- ・(中点),゛(濁点),゜(半濁点),-(マイナス),&

<span id="page-261-0"></span>専用線番号

専用線番号を指定します。

全角文字,数字,英小文字,英大文字,カタカナ,及び次の半角記号を使用して,半/全角 20/10 文字 以内で指定します。

:, ¦, =, <, >, \$, !, ~ (チルダ), ", . (ピリオド), #, @, (,), +, , (コンマ), \_, ^ (ハット),

`(バッククォート), {,}, [,], \*, ;, \, 半角スペース, ?, /, %,。(句点), [, ],、(読点),

・(中点),゛(濁点),゜(半濁点),-

(マイナス),&

アンサバックコード

アンサバックコードを指定します。

全角文字,数字,英小文字,英大文字,カタカナ,及び次の半角記号を使用して,半/全角 20/10 文字 以内で指定します。

:, |, =, <, >, \$, !, ~ (チルダ), ", . (ピリオド), #, @, (,), +, , (コンマ), \_, ^ (ハット), `(バッククォート),{,},[,],\*,;,¥,半角スペース,?,/,%,。(句点),「,」,、(読点),

・(中点),゛(濁点),゜(半濁点),-(マイナス),&

詳細ウィンドウでドラッグ&ドロップ可能なアイテム一覧

詳細ウィンドウのツリービューでドラッグ&ドロップできるアイテムには次のものがあります。

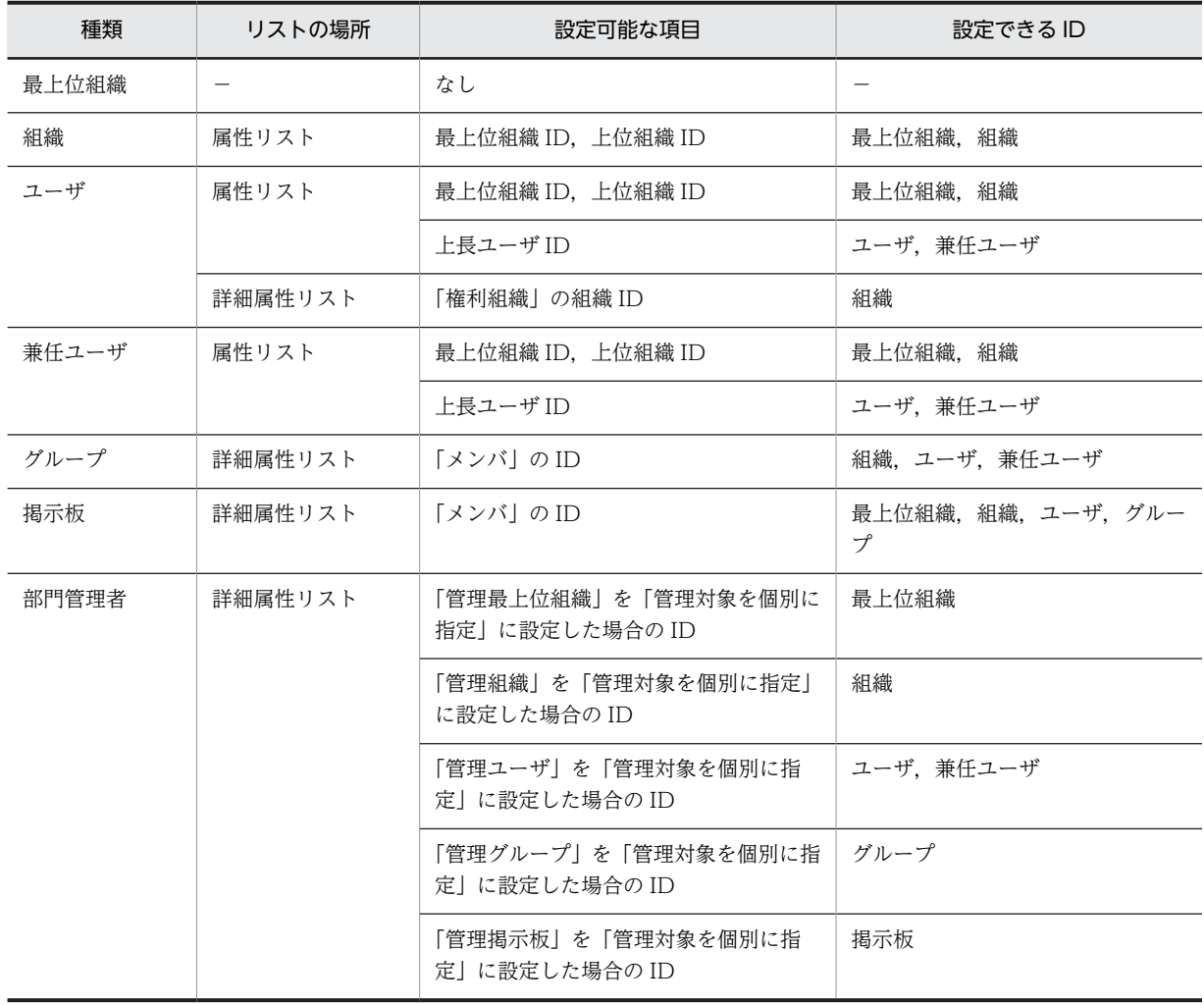

<span id="page-262-0"></span>[登録]ボタン

データをサーバに登録します。確認ダイアログが表示されます。

確認ダイアログには[登録]ボタンと[キャンセル]ボタンがあります。

組織やユーザの最上位組織 ID やドメイン名/ホスト名を変更した場合,[引継登録]ボタンもあります。 [引継登録]ボタンの場合,上長役職名,上長ユーザ ID[,兼任ユーザ,権利組織,グループ情報](#page-259-0),掲示板 [アクセス権](#page-260-0)を引き継ぎます。

[登録]ボタンの場合, 上長役職名, 上長ユーザ ID, 兼任ユーザ, 権利組織, グループ情報, 掲示板アク セス権を引き継ぎません。

(j) 情報を削除する

情報を削除します。最上位組織や組織を削除すると,配下の組織やユーザも削除されます。

1.削除する情報を選択する

メインウィンドウのリストビューから,削除する情報のアイコンをクリックします。

- 2.情報を削除する
	- ツールバーの, [削除] ボタンをクリックします。 または
	- メニューの [データベース] − [削除] します。 または

• 右クリックで表示されたポップアップメニューの[削除]を選択します。

確認メッセージが表示されるので、削除する場合 [はい], キャンセルする場合は [いいえ] を選択し ます。

※ 兼任ユーザを削除すると,主体ユーザの権利組織が削除される場合があります。主体ユーザの権利 組織が必要な場合は再度設定してください。

(k) パスワードを初期化する

システム管理者は,アドレスユーザ・アドレス組織のパスワードを初期化することができます。パスワード 初期化の権限がない部門管理者はパスワードを初期化することはできません。アドレスユーザのパスワー ドを初期化する場合,次のように実行してください。アドレス組織のパスワードを初期化を行う場合も同様 です。なお,パスワード初期化はスケジュール機能を利用している時でも即時に実行され,パスワード初期 化の実行結果については,スケジュール情報に表示されません。

※ [パスワードの初期値の設定](#page-264-0)は、パスワード初期化ファイルで行います。

1.参照/更新する組織またはユーザを選択する

メインウィンドウのリストビューから,パスワードを初期化する組織またはユーザを選択します。

2.詳細ウィンドウを表示する

- ツールバーの「参照/更新]ボタンをクリックします。 または
- メニューの「データベース] − [参照/更新] を選択します。 または
- 右クリックで表示されたポップアップメニューの[参照/更新]を選択します。 または
- そのままユーザをダブルクリックします。(ただし、ユーザの場合のみ)

<span id="page-263-0"></span>3.パスワードを初期化する

詳細ウィンドウのメニューから,[データベース]−[パスワード初期化]を選択します。確認メッセー ジが表示されるので,初期化する場合 [はい],キャンセルする場合は[いいえ]を選択します

パスワード初期化ファイル

アドレス組織やアドレスユーザのパスワードの初期値を設定した csv ファイルです。

• [パスワード初期値の設定方法](#page-264-0)

csv ファイル

値と値を,(コンマ)で区切って設定した(Comma Separated Value)ファイルです。

(l) パスワードを一括初期化する

システム管理者は,アドレスユーザ・アドレス組織のパスワードをパスワード一括初期化ファイルを使用し て一括で初期化できます。パスワード初期化の権限がない部門管理者はパスワードを初期化することはで きません。なお,パスワード初期化はスケジュール機能を利用している時でも即時に実行されます。

1.パスワード一括初期化ダイアログを表示する

• メニューから, [データベース] - [パスワード一括初期化] を選択します。

下に示すウィンドウが起動します。

ウィンドウの各部分をクリックすると,説明が表示されます。

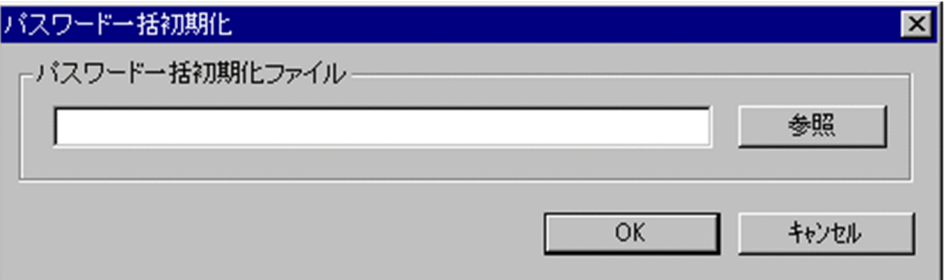

2.パスワード一括初期化ファイル名を設定する

パスワード一括初期化ファイルを指定します。

ファイル名は[参照]ボタンで表示されるファイル選択ダイアログから指定することができます。

3.パスワードを初期化する

[OK]をクリックします。確認メッセージが表示されるので,初期化する場合は[はい],キャンセル する場合は[いいえ]を選択します。

パスワード一括初期化ファイル

アドレス組織やアドレスユーザのパスワードの初期値を設定した csv ファイルです。

• [パスワード初期値の設定方法](#page-264-0)

csv ファイル

値と値を,(コンマ)で区切って設定した(Comma Separated Value)ファイルです。

パスワード一括初期化ファイル名

パスワード一括初期化ファイルの入力ファイル名を指定します。

[参照]ボタンを押して,ディレクトリ/ファイル名を指定することもできます。

#### <span id="page-264-0"></span>(m) パスワードの初期値設定

パスワードの初期値を設定する

パスワードの初期値は,パスワード初期化ファイルに情報を設定します。ファイルの位置は,以下の通 りです。

<インストールディレクトリ>\System\Common\RegPass.csv

パスワード初期化ファイルの1レコード(行)に、組織やユーザのパスワード初期化の情報を設定しま す。パスワード初期化ファイルの項目と設定する内容を次に示します。

- ID, パスワード初期値
- 1.ID

パスワードの初期値を登録する組織 ID またはユーザ ID を指定します。組織を登録する場合は, 組 織を識別するため,組織 ID の先頭に「@」を指定する必要があります。ID は8バイト以内の文字 列で指定してください(先頭の「@」は除きます)。「#」を指定した場合、そのレコード(行)はコ メントレコードになります。

2.パスワード初期値

パスワードの初期値を指定してください。パスワードとして入力できる文字は,0x20 から 0x7E の 文字コードを組み合わせた文字列で1バイト以上8バイト以内です。

パスワード初期化ファイル

アドレス組織やアドレスユーザのパスワードの初期値を設定した csv ファイルです。

- パスワード初期値の設定方法
- csv ファイル

値と値を,(コンマ)で区切って設定した(Comma Separated Value)ファイルです。

注意事項

- パスワード初期化ファイルを利用しない場合や,パスワード初期化ファイル中に追加,移動,パス ワード初期化を行う組織やユーザが未登録の場合,パスワードの初期値は以下の通りです。
- (アドレス組織の親展パスワード)

共用メールボックス ID と同じになります。共用メールボックス ID の長さが 8 けた以上の場合は, 親展パスワードは先頭 8 けたで設定されます。

(アドレスユーザのログインパスワード・親展パスワード)

ユーザ ID と同じになります。

- 組織やユーザの移動時にメールボックス保存オプションの設定でパスワードを保存する指定の場合 は,メールボックスを回復した時点で元のパスワードに回復されます。
- ID は登録する組織やユーザの値を識別するため,パスワード初期化ファイル内でユニークである必 要があります。
- ID の先頭や最後に全角/半角スペースを設定しても,登録には無視されます。
- 英小文字と英大文字は区別されます。設定する値は英小文字と英大文字の違いまで正しく指定して ください。
- Address Assist Viewer の起動中やスケジュール登録中は,パスワード初期化ファイルを開いた り,編集しないでください。エディタなどでファイルを開いていると実行時にエラーになる場合や 設定した情報が有効にならない場合があります。
- パスワード初期化ファイルの有効範囲は,Address Assist Viewer をインストールした環境のみ有 効で,他の環境で同じパスワードの初期値にしたい場合は、各環境にパスワード初期化ファイルを 配布する必要があります。
- 項目の値にコンマが含まれる場合は、項目の値全体をダブルクォーテーションで囲んで設定します
- 項目の値にダブルクォーテーションが含まれる場合は,ダブルクォーテーション1文字につきダブ ルクォーテーション2文字に設定した上で、項目の値全体をダブルクォーテーションで囲んで設定 します。
- (n) サーバ設定

メインウィンドウから[組織やユーザの](#page-267-0)所属サーバを変更することができます。また,ある組織配下の全ての 組織とユーザの所属サーバを変更することもできます。所属サーバを一括して変更する場合に便利です。 所属サーバを変更する場合,次のように実行してください。

1.変更する組織またはユーザを選択する

メインウィンドウのツリービュー/リストビューから,所属サーバを変更する組織またはユーザを選択 します。

- 2.サーバ設定ダイアログを表示する
	- メニューから, [データベース] [サーバ設定] を選択します。 または
	- 右クリックで表示されたポップアップメニューの[サーバ設定]を選択します。

下に示すサーバ設定ダイアログが起動します。必要な情報を入力します。 ウィンドウの各部分をクリックすると,説明が表示されます。

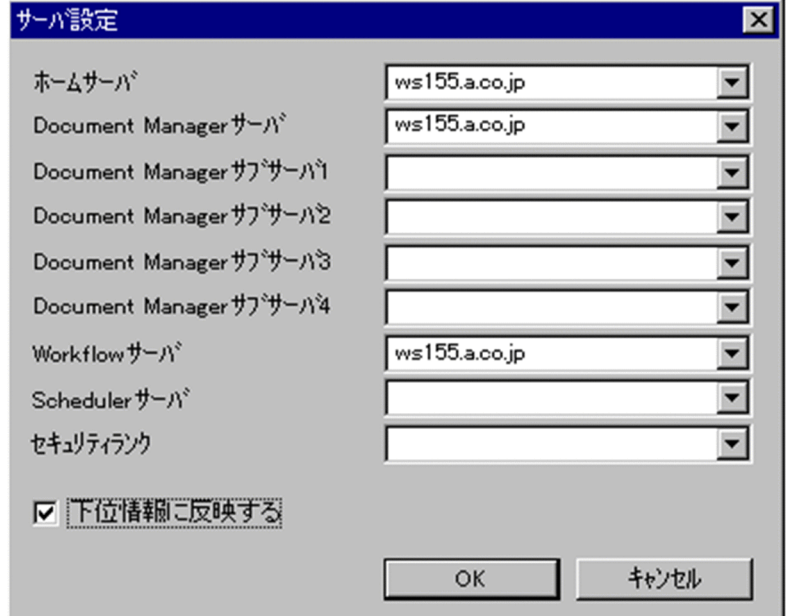

3.変更するサーバ名を設定する

変更するサーバ名を設定してください。選択値から選ぶこともできます。配下の組織やユーザの所属 サーバも一括して変更する場合,[下位情報に反映する]をチェックしてください。

4.情報を登録する

[OK]ボタンをクリックします。確認メッセージが表示されるので,更新する場合[はい],キャンセ ルする場合は「いいえ]を選択します。

## ホームサーバ名

処理対象[の組織やユーザ](#page-267-0)を登録するアドレスサーバ(メールサーバ)のドメイン名またはホスト名を指 定します。

指定したアドレスサーバ(メールサーバ)が,認証時の対象やメール利用時のメールボックスの存在す るアドレスサーバ(メールサーバ)になります。

設定値欄をクリックすると,設定候補値が表示され,選択により設定できます。

DocumentManager サーバ

Document Manager を使用する場合,処理対象[のユーザ](#page-267-0)のホームサーバのドメイン名又はホスト名を 指定します。設定値欄をクリックすると,設定候補値が表示され,選択により設定できます。

ただし, Document Manager を使用しない場合, 指定する必要はありません。

DocumentManager サブサーバ

Document Manager を使用する場合,処理対象[のユーザ](#page-267-0)のサブサーバ1〜4までのドメイン名又はホ スト名を指定します。

Document Manager を使用しない場合,指定する必要はありません。

#### Workflow サーバ

Workflow を使用する場合,処理対象の[ユーザの](#page-267-0)ホームサーバのドメイン名又はホスト名を指定しま す。設定値欄をクリックすると,設定候補値が表示され,選択により設定できます。

Workflow を使用しない場合,指定する必要はありません。

### Scheduler サーバ

Scheduler を使用する場合,処理対象の[ユーザの](#page-267-0)ホームサーバのドメイン名又はホスト名を指定しま す。Scheduler の Groupmax 連携の設定を行うと、正しい Scheduler のドメイン名/ホスト名の一覧 が表示され,選択により設定できます。

Scheduler サーバ名を設定する場合は,必ずセキュリティランクを設定してください。

Scheduler を使用しない場合,指定する必要はありません。

<注意事項>

- 1.下位のユーザが Scheduler のユーザではない場合に[全情報]を選択して「Scheduler サーバ」又 は「セキュリティランク」の片方のみを設定した場合,「Scheduler サーバ」又は「セキュリティラ ンク」の片方のみで登録されません。
- セキュリティランク

処理対象[のユーザ](#page-267-0)の Scheduler で使用するセキュリティランクを、英大文字(A~Z), 1 文字で指定し ます。

システムの設定により[,部門管理者](#page-267-0)の運用では,セキュリティランクの値をすべて設定できない場合が あります。

Scheduler を使用しない場合,指定する必要はありません。

<注意事項>

1.下位のユーザが Scheduler のユーザではない場合に[全情報]を選択して「Scheduler サーバ」又 は「セキュリティランク」の片方のみを設定した場合,「Scheduler サーバ」又は「セキュリティラ ンク」の片方のみで登録されません。

下位情報に反映する

組織を選択して、配下の組織やユーザの所属サーバも一括して変更する場合,[下位情報に反映する] をチェックします。チェックすると,「ホームサーバ」以外の項目が有効になり,選択した組織に所属 する全組織、全ユーザの所属サーバを変更できます。

## <span id="page-267-0"></span>組織

最上位組織の下に位置する組織です。たとえば,会社の部や課に相当します。

ユーザ

システムが個人として認識している単位です。たとえば,会社の社員に相当します。一つのユーザに対 して一つのユーザIDが登録されます。また,ユーザは一つの組織に所属します。ユーザは個人メール の宛先の単位です。

部門管理者

システム管理者とは別に, Address - Assist を実行できるユーザ (部門管理者)と, その権限(操作で きる組織など)を持った管理者を指定できます。たとえば,全社的な人事異動は従来通りシステム管理 者が操作し,各部内の異動などは各部の部門管理者に操作を任せるといった運用が可能です。部門管理 者と操作できる組織・権限は,システム管理者が個別に指定可能です。

### (o) 検索機能

[最上位組織,組織,ユーザ,](#page-268-0)及び[兼任ユーザを](#page-268-0)検索できます。検索結果から詳細ウィンドウの表示やドラッ グ&ドロップによる移動やグループ,掲示板のメンバの追加する場合に便利です。検索を行う場合,次のよ うに実行してください。

1.検索ダイアログを表示する

• メニューから, [データベース] - [検索] を選択します。

下に示すウィンドウが起動します。検索条件となる項目を入力します。 ウィンドウの各部分をクリックすると,説明が表示されます。

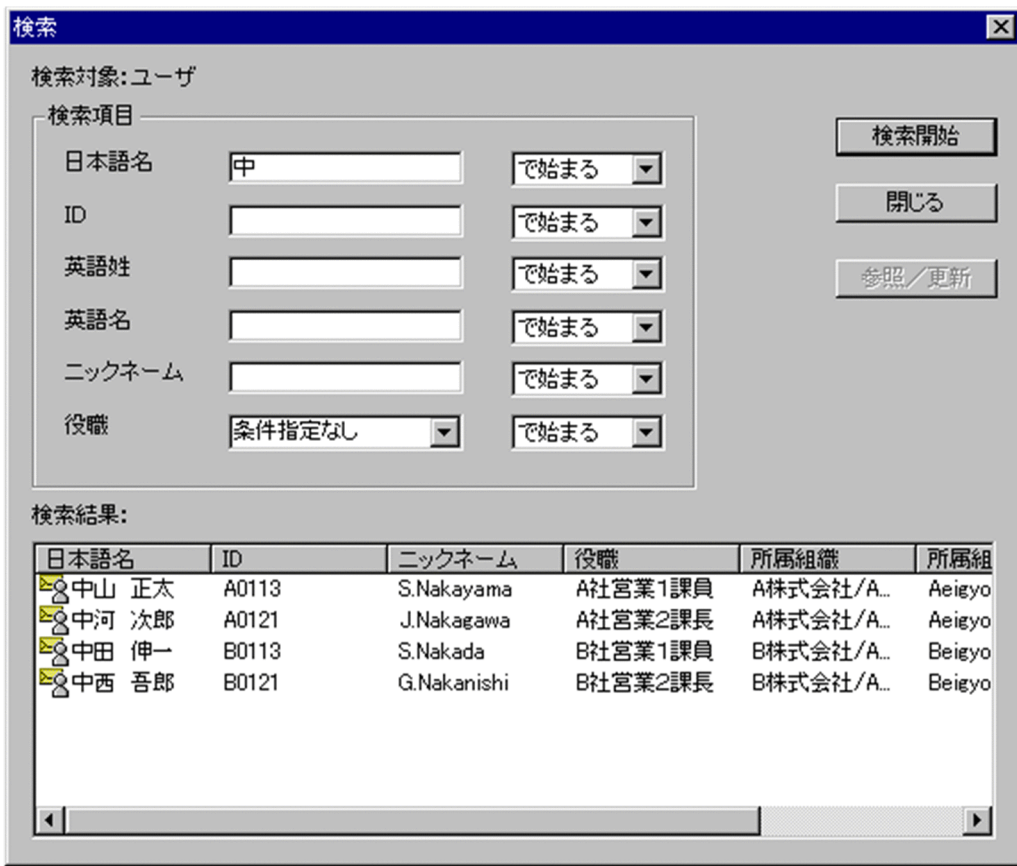

2.ユーザ情報を検索する

<span id="page-268-0"></span>[検索開始]ボタンをクリックします。検索ダイアログを閉じる場合は [閉じる]ボタンをクリックし ます。

## 3.検索結果

検索結果が一覧表示されます。検索結果からメインウィンドウにドラッグ&ドロップして移動やグ ループ,掲示板のメンバの追加をすることもできます。また,検索結果のユーザをクリックし,[参照 /更新]ボタンをクリックすると参照/更新することもできます。

※検索結果は,ユーザ情報を変更しても表示は変更されません。検索結果を正しく表示させる場合は, 再度検索を実行してください。

### 検索項目

検索条件に指定する「日本語名」,「ID」,「英語姓」,「英語名」,「ニックネーム」,「役職」を入力しま す。

- •「役職」は,設定値フィールドをクリックすると一覧つき入力フィールドが表示されます。一覧から 設定値を選択するか,直接設定値を入力してください。
- 入力文字に,',%は使用できません。
- 指定する項目のデータの中にスペースがある場合は,次のように入力してください。 ニックネームの場合 :全角スペースを入力 ニックネーム以外の場合:全角スペース一つにつき,半角スペース二つを入力
- 入力した検索条件に対して前方一致(で始まる),部分一致(を含む),後方一致(で終わる),完全一致 (と等しい)ができます。

#### 最上位組織

あらかじめシステムに登録されている組織の中で,最上位に位置する組織です。たとえば会社や研究 所,病院などに相当します。

#### 組織

最上位組織の下に位置する組織です。たとえば,会社の部や課に相当します。

#### ユーザ

システムが個人として認識している単位です。たとえば,会社の社員に相当します。一つのユーザに対 して一つのユーザIDが登録されます。また,ユーザは一つの組織に所属します。ユーザは個人メール の宛先の単位です。

### 兼任ユーザ

ある組織に所属している人が同時に別の組織にも所属しているようにシステムに登録することです。 たとえば,営業部の部長が販売推進本部の本部員を兼任する場合に,営業部の部長としてのユーザの登 録のほかに,販売推進本部の本部員としての登録を兼任で行います。

兼任で登録されたユーザと普通のユーザとの違いは、兼任のユーザではログインができないこと、兼任 のユーザ宛てのメールは本来のユーザ(主体ユーザ)に届くことです。

#### 主体ユーザ

本来の組織に居る兼任元のユーザのことです。

たとえば,営業部の部長が販売推進本部の本部員を兼任している場合,兼任先の販売推進本部の本部員 (兼任ユーザ)に対し、兼任元の営業部の部長を主体ユーザと呼びます。

主体ユーザは通常のユーザと同様に操作できます。また,兼任ユーザ宛てのメールが主体ユーザに届き ます。

### (p) 注意事項

- 削除する最上位組織や組織に,配下の組織やユーザが存在する場合,配下の情報も含めて削除されま す。
- スケジュール機能を使用して組織やユーザを移動 (最上位組織 ID またはホームサーバを変更) する場 合,同一組織やユーザに対して複数回移動することはできません。
- 組織を移動する場合,移動する組織を[権利組織と](#page-270-0)して指定しているユーザは,権利組織の指定が解除さ れます。但し,[引き継ぎ登録を](#page-270-0)指定した場合,移動する組織の配下のユーザのみ,権利組織の指定は解 除されません。
- 組織のホームサーバを変更する場合,配下の組織やユーザは一時的に最上位組織直下に移動されます。
- 組織が,別の組織から統括組織として指定されている場合は移動できません。統括組織の指定を一時的 に解除するか,統括組織の指定を受けないようにしてください。
- 組織が,別の組織と共通の共用メールボックスを使用している場合は移動できません。共有メールボッ クスの指定を一時的に解除するか,共通の共用メールボックスを使用しないようにしてください。
- 組織やユーザ情報を変更する場合,「最上位組織」の変更と「ホームサーバ名」の変更は,同時に実行 しないようにしてください。障害時の対応方法が複雑になります。
- [兼任ユーザを](#page-270-0)追加する場合,実行状態を即時実行にしてください。スケジュール実行では追加できませ ん。兼任ユーザの更新,削除の場合はスケジュール実行でも登録できます。
- 詳細ウィンドウの表示可能最大数は 5 です。更に詳細ウィンドウを開く場合,不要な詳細ウィンドウを 閉じてください。
- 詳細ウィンドウを開いていると,メインウィンドウや検索画面のアイテムをドラッグ&ドロップ及び削 除することはできません。ドラッグ&ドロップ及び削除は詳細ウィンドウをすべて閉じてから実行し てください。
- アドレス管理ドメイン内に英小文字か英大文字かだけが異なる組織 ID,ユーザ ID を同時に移動するこ とはできません。
- ・アドレス管理ドメイン内に次の半角記号を含む ID を持つ組織の移動は,Address Assist Viewer ではできません。Address Server の[一括登録ユティリティを](#page-270-0)ご利用ください。

", \$, &, \*, , (コンマ), :, ;, <, >, ?, \, ^ (ハット), ¦

- ユーザ・兼任ユーザの移動時は, [登録] または [引継登録] にかかわらず, ユーザ任意情報を引き継 ぎます。
- システムの設定で,管理対象以外のユーザ情報を参照禁止にしている場合,部門管理者は管理対象以外 のユーザ情報は参照できません。
- 検索結果の所属組織は,検索画面を表示したまま組織階層を変更しても表示は変更されません。検索結 果の所属組織を正しく表示させる場合は,検索画面を閉じてから再度検索を実行してください。

スケジュール

Address - Assist Viewer で操作した登録情報を更新する時間を指定する機能です。スケジュール実行 すると、Address - Assist で操作した内容は、指定した日時まで Address Server に反映されません。 すぐに反映させたい場合は[即時実行で](#page-270-0)登録する必要があります。実行状態の切り替えは,スケジュール 詳細ダイアログで指定します。

• [スケジュールの設定手順](#page-316-0)

<span id="page-270-0"></span>即時実行

Address - Assist Viewer で操作した情報をすぐに Address Server に反映する指定です。夜間や休日 など,操作内容をあとで反映したい場合は,スケジュール実行にする必要があります。実行状態の切り 替えは,スケジュール詳細ダイアログで指定します。

• [スケジュールの設定手順](#page-316-0)

権利組織

ユーザが,組織メールを参照する権限を持った組織を指します。

引き継ぎ登録

組織やユーザを移動する場合に,権利組織設定,兼任ユーザ,グループメンバ設定,掲示板メンバ設定 を自動で移動前の状態に回復します。通常の登録では,移動するとこれらの設定はすべて削除されま す。

移動

組織,ユーザのホームサーバまたは最上位組織を変更することです。

兼任ユーザ

ある組織に所属している人が同時に別の組織にも所属しているようにシステムに登録することです。 たとえば,営業部の部長が販売推進本部の本部員を兼任する場合に,営業部の部長としてのユーザの登 録のほかに,販売推進本部の本部員としての登録を兼任で行います。

兼任で登録されたユーザと普通のユーザとの違いは、兼任のユーザではログインができないこと、兼任 のユーザ宛てのメールは本来のユーザ(主体ユーザ)に届くことです。

主体ユーザ

本来の組織に居る兼任元のユーザのことです。

たとえば,営業部の部長が販売推進本部の本部員を兼任している場合,兼任先の販売推進本部の本部員 (兼任ユーザ)に対し、兼任元の営業部の部長を主体ユーザと呼びます。

主体ユーザは通常のユーザと同様に操作できます。また,兼任ユーザ宛てのメールが主体ユーザに届き ます。

一括登録ユティリティ

Address Server に登録する情報をバッチ的に一括して登録するプログラム群です。gmaxchk や LOAD\_MB などのコマンドがあります。

## (5) グループ情報の設定

グループ情報の参照/更新/登録を行います。

(a) グループ情報

グループとは[,組織の](#page-272-0)階層構造とは無関係に[ユーザ,](#page-272-0)組織をひとまとめにして,名前を付けたものです。掲 示板[のアクセス権](#page-272-0)の設定等に使用できます。

グループ情報では,グループの追加・削除および,グループに対してメンバの追加・削除・更新をすること ができます。

ウィンドウの各部分をクリックすると,説明が表示されます。

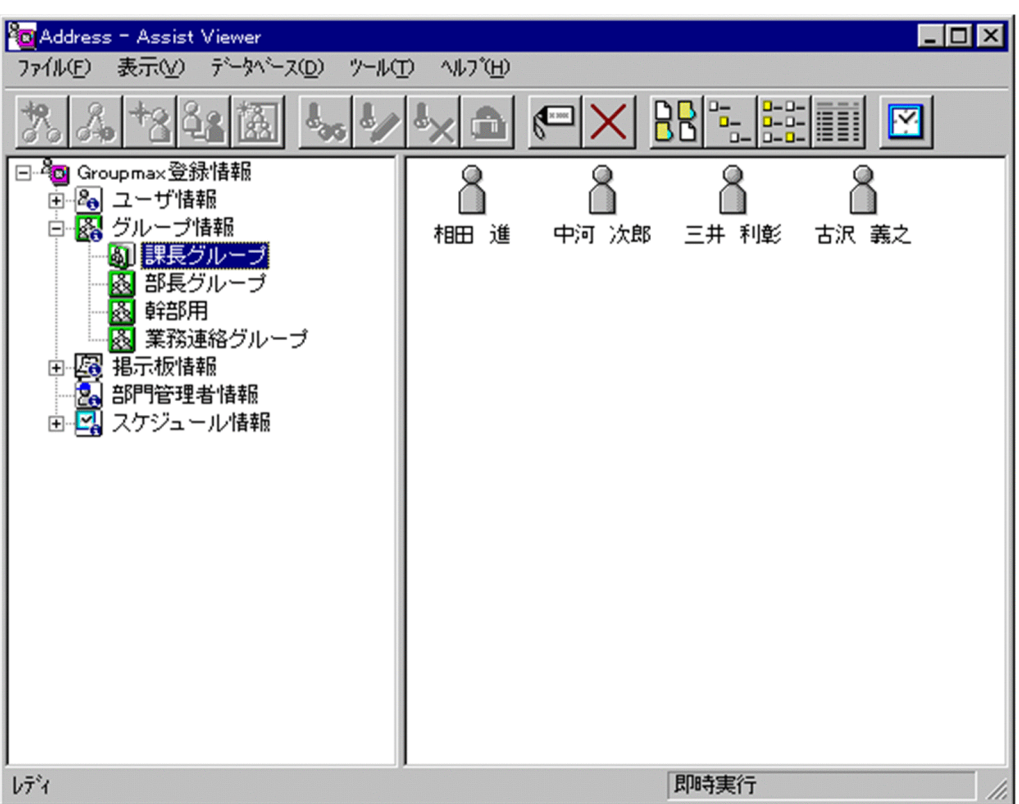

- [グループを追加する](#page-273-0)
- [グループ情報を参照/更新する](#page-276-0)
- [グループを削除する](#page-279-0)
- [グループにメンバを追加する](#page-280-0)
- [グループからメンバを削除する](#page-281-0)

## 参照/更新

選択したアイテムの詳細情報を[詳細ウィンドウで](#page-272-0)表示します。

• [詳細ウィンドウ](#page-173-0)

## 削除

データを削除します。

### 表示

各項目の表示形式を変更します。

[大きいアイコン][小さいアイコン][一覧][詳細]から選択できます。

スケジュール

スケジュールの設定を行います。スケジュール詳細ダイアログを表示します。

- [スケジュールの設定](#page-316-0)
- ツリービュー
	- グループの一覧を表示します。

任意のグループをクリックすると,グループのメンバ一覧がリストビューに表示されます。

<span id="page-272-0"></span>リストビュー

ツリービューで選択されたグループのメンバ一覧が表示されます。

• アイコン一覧

組織

最上位組織の下に位置する組織です。たとえば,会社の部や課に相当します。

ユーザ

システムが個人として認識している単位です。たとえば,会社の社員に相当します。一つのユーザに対 して一つのユーザIDが登録されます。また,ユーザは一つの組織に所属します。ユーザは個人メール の宛先の単位です。

アクセス権

掲示板に対するアクセス権限です。アクセス権には読み(R),書き(W),削除(D),なし(N)の四 つがあります。アクセス権は管理者が掲示板ごとに設定するため,掲示板によってアクセス権は異なり ます。また,アクセス権は下位の掲示板に継承されます。

詳細ウィンドウ

登録情報の詳細を表示するウィンドウです。メインウィンドウから呼び出されます。属性リスト,詳細 属性リスト、ツリービューの3つの部分から構成されます。例えば、ユーザの詳細ウィンドウでは、日 本語やニックネームなどのユーザ情報の詳細が表示されます。

アイコン一覧

メインウィンドウの主なアイコンには次のものがあります。

<span id="page-273-0"></span>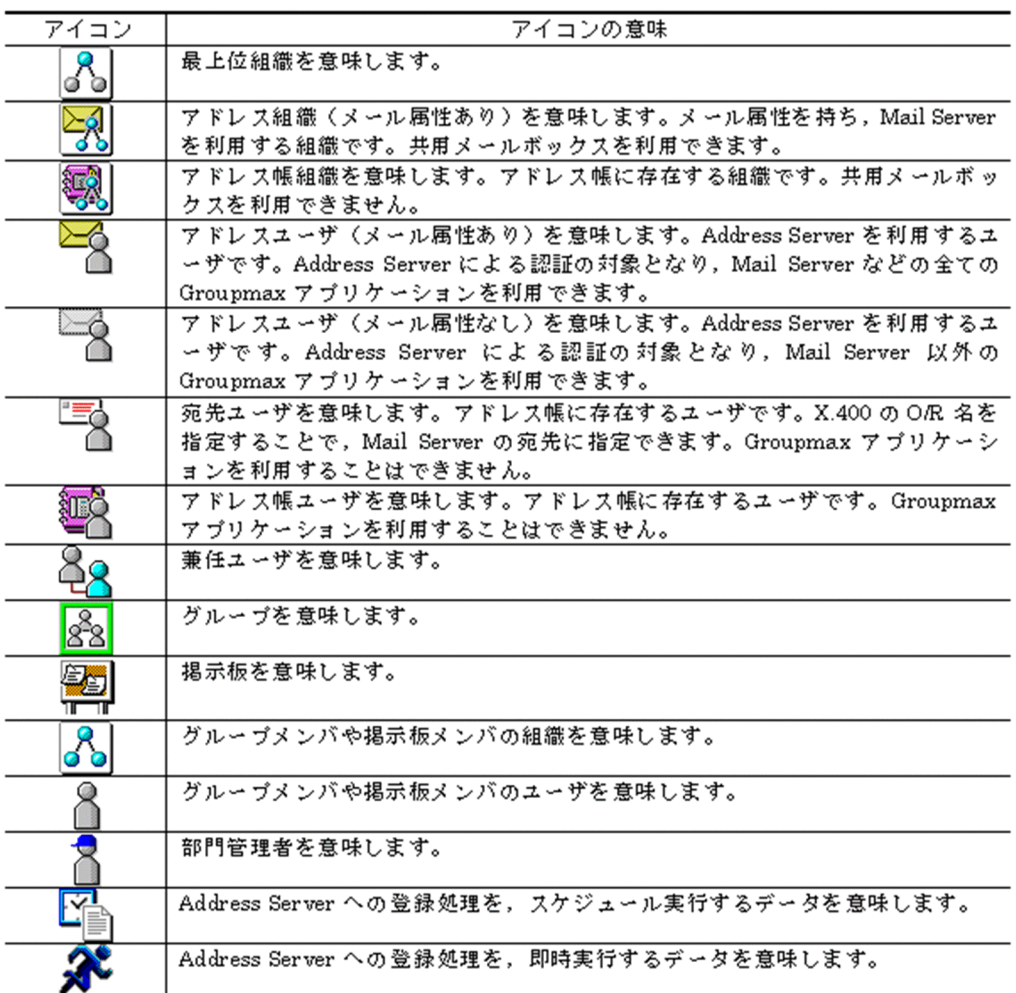

(b) グループを追加する

[グループを](#page-275-0)追加します。

1.グループの詳細ウィンドウを起動し,情報を入力する

ツリービューの「グループ情報」以下を選択し,次の操作を行います。

- メインウィンドウでツールバーの, [グループ追加]ボタンをクリックします。 または
- メニューの [データベース] [グループの追加] を選択します。 または
- 右クリックで表示されたポップアップメニューの[グループの追加]を選択します。

下に示すウィンドウが起動します。必要な情報を入力します。

ウィンドウの各部分をクリックすると,説明が表示されます。

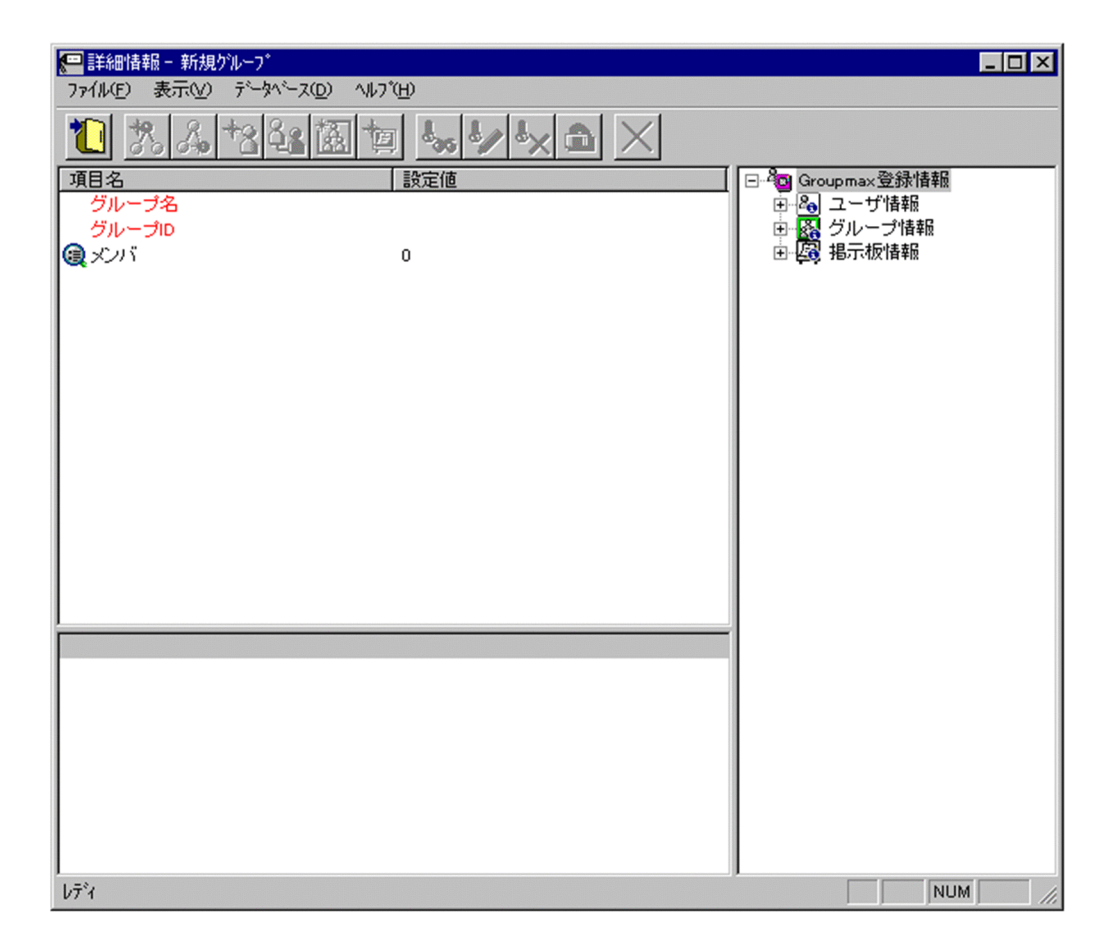

1.情報を登録する

入力が終了したら、ツールバーの [登録] ボタンをクリックします。

確認メッセージが表示されるので、追加する場合「登録」ボタンを、キャンセルする場合は「キャンセ ル]ボタンを選択します。

## 登録

データをサーバに登録します。確認ダイアログが表示されます。

確認ダイアログには[登録]ボタンと[キャンセル]ボタンがあります。

組織やユーザの最上位組織 ID やドメイン名/ホスト名を変更した場合,[引継登録]ボタンもあります。 [引継登録]ボタンの場合,上長役職名,上長ユーザ ID[,兼任ユーザ](#page-275-0)[,権利組織,グループ情報](#page-276-0),掲示板 [アクセス権](#page-276-0)を引き継ぎます。

[登録]ボタンの場合, 上長役職名, 上長ユーザ ID, 兼任ユーザ, 権利組織, グループ情報, 掲示板アク セス権を引き継ぎません。

グループ名

登録す[るグループ](#page-275-0)のグループ名を指定します。

必須項目なので,必ず設定してください。

全角文字,数字,英小文字,英大文字,カタカナ,及び次の半角記号を使用して,半/全角 32/16 文字 以内で指定します。

:, |, =, <, >, \$, !, ~ (チルダ), ", . (ピリオド), #, @, (,), +, , (コンマ), \_, ^ (ハット),

`(バッククォート), {,}, [,], \*, ;, \, 半角スペース, ?, /, %,。(句点), [,」,、(読点),

・(中点),゛(濁点),゜(半濁点),-(マイナス),&

## <span id="page-275-0"></span>グループ ID

処理対象のグループのグループ ID を指定します。

必須項目なので,必ず設定してください。一度設定したグループ ID は変更できません。

数字,英小文字,英大文字,及び次の半角記号を使用して,半角8文字以内で指定してください。

:, ¦, =, <, >, \$, !, ~ (チルダ), ", . (ピリオド), #, @, (,), +, , (コンマ), \_, ^ (ハット),

`(バッククォート),{,},[,],\*,;,¥

<注意事項>

- 1.ただし,アドレス管理ドメイン内に Windows NT のアドレスサーバが一台でも存在した場合は, COM1∼COM9, com1∼com9, PRN, 及び prn という文字列は指定できません。
- 2.また,アドレス管理ドメイン内に Windows NT のアドレスサーバが一台でも存在した場合は次の 半角記号は使用できません。

", \$, &, \*, , (コンマ), :, ;, <, >, ?, \, ^ (ハット),  $\frac{1}{1}$ 

3.また、アドレス管理ドメイン内に Windows NT のアドレスサーバが一台でも存在した場合は、大 文字か小文字かだけが異なる組織 ID(例:abc12345 と Abc12345)を指定することはできません。

メンバ

処理対象のグループに,メンバとして登録されているメンバ数が表示されます。クリックすると,詳細 属性リストにメンバー覧が表示されます。メンバの追加、削除ができます。

- [メンバの追加](#page-280-0)
- [メンバの削除](#page-281-0)

ツリービュー

所属組織,上長ユーザ,権利組織,メンバ情報及び管理対象を設定する場合に,このツリービューから 組織 ID やユーザ ID などを参照できます。設定したいアイテムを属性リストまたは詳細属性リストに ドラッグ&ドロップすると、そのアイテムの ID(最上位組織 ID, 組織 ID, ユーザ ID, グループ ID, 掲示板 ID)を設定することもできます。

• [詳細ウィンドウでドラッグ&ドロップ可能なアイテム一覧](#page-276-0)

グループ

あらかじめシステムに登録された不特定多数の組織・ユーザをまとめた単位です。たとえばグループ は,複数の組織にわたる特別プロジェクトや,社内の同好会などに相当します。組織やユーザは複数の グループに所属できます。また,グループ単位で掲示板のアクセス権が設定されることもあります。

兼任ユーザ

ある組織に所属している人が同時に別の組織にも所属しているようにシステムに登録することです。 たとえば,営業部の部長が販売推進本部の本部員を兼任する場合に,営業部の部長としてのユーザの登 録のほかに,販売推進本部の本部員としての登録を兼任で行います。

兼任で登録されたユーザと普通のユーザとの違いは、兼任のユーザではログインができないこと、兼任 のユーザ宛てのメールは本来のユーザ(主体ユーザ)に届くことです。

#### 主体ユーザ

本来の組織に居る兼任元のユーザのことです。

たとえば,営業部の部長が販売推進本部の本部員を兼任している場合,兼任先の販売推進本部の本部員 (兼任ユーザ)に対し、兼任元の営業部の部長を主体ユーザと呼びます。

主体ユーザは通常のユーザと同様に操作できます。また,兼任ユーザ宛てのメールが主体ユーザに届き ます。

<span id="page-276-0"></span>権利組織

ユーザが,組織メールを参照する権限を持った組織を指します。

グループ情報

あらかじめシステムに登録された不特定多数の組織・ユーザをまとめた単位です。たとえばグループ は,複数の組織にわたる特別プロジェクトや,社内の同好会などに相当します。組織やユーザは複数の グループに所属できます。また,グループ単位で掲示板のアクセス権が設定されることもあります。

アクセス権

掲示板に対するアクセス権限です。アクセス権には読み (R), 書き (W), 削除 (D), なし (N) の四 つがあります。アクセス権は管理者が掲示板ごとに設定するため,掲示板によってアクセス権は異なり ます。また,アクセス権は下位の掲示板に継承されます。

詳細ウィンドウでドラッグ&ドロップ可能なアイテム一覧

詳細ウィンドウのツリービューでドラッグ&ドロップできるアイテムには次のものがあります。

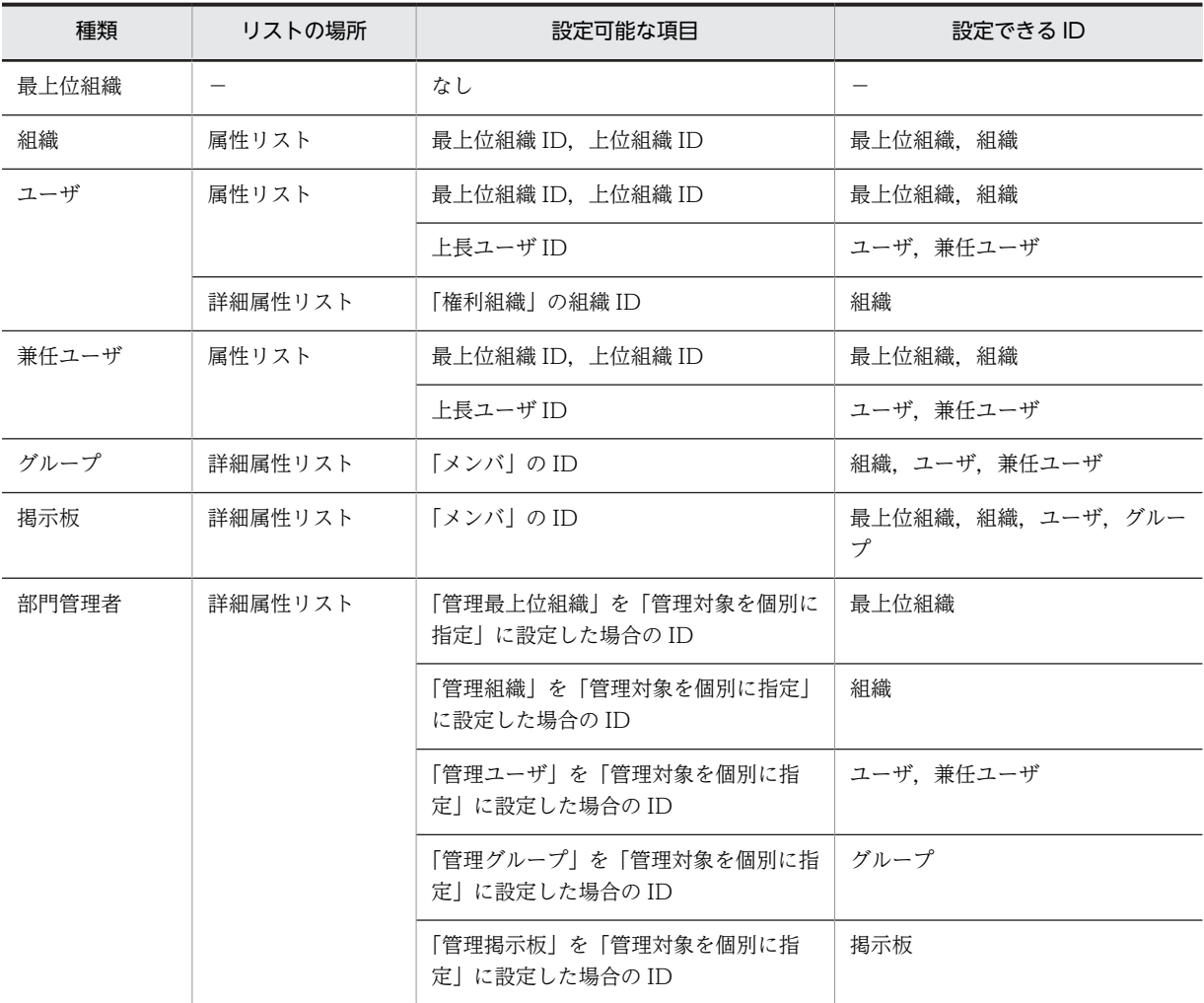

## (c) グループを参照/更新する

[グループ](#page-278-0)を参照/更新します。

1.参照/更新するグループ情報を選択する

メインウィンドウのツリービュー/リストビューから参照,または変更するグループをクリックしま す。

2.グループ情報の [詳細] ウィンドウを起動し, 情報を入力する

- ツールバーの [参照/更新]ボタンをクリックします。 または
- メニューの[データベース]−[参照/更新]を選択します。 または
- 右クリックで表示されたポップアップメニューの[参照/更新]を選択します。

下に示すウィンドウが起動します。必要な情報を入力します。 ウィンドウの各部分をクリックすると,説明が表示されます。

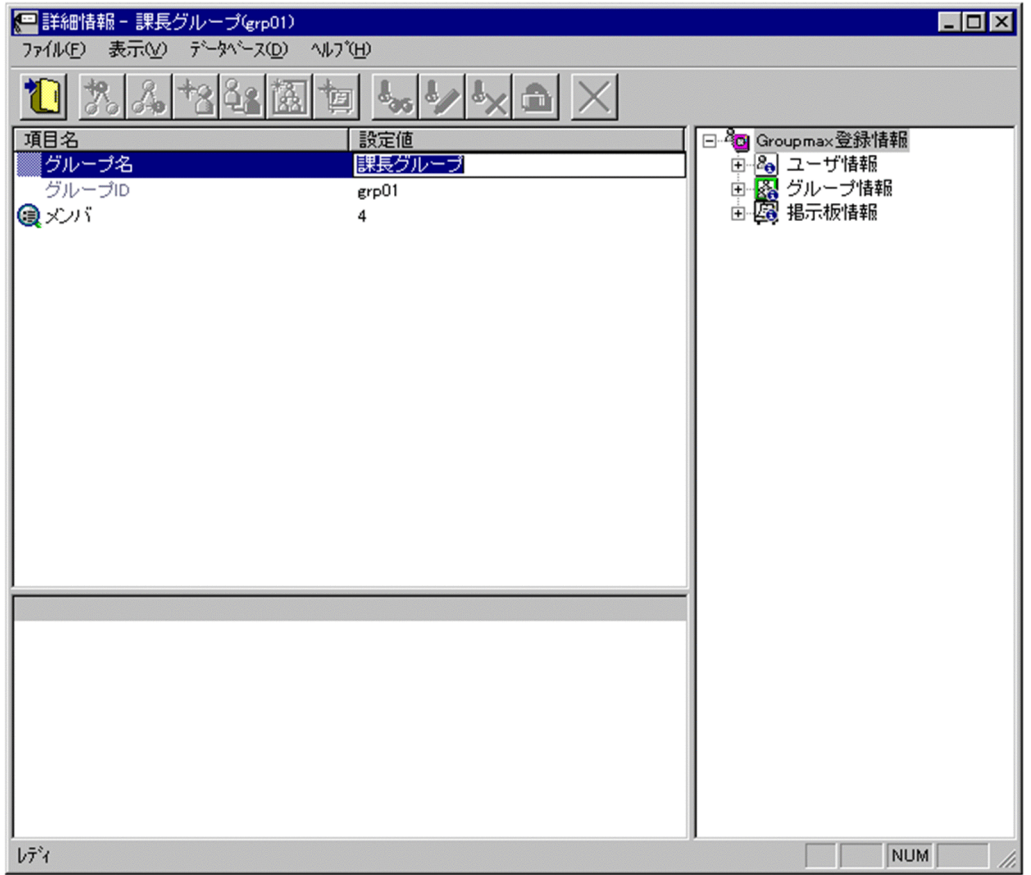

3.情報を登録する

入力が終了したら、ツールバーの「登録」ボタンをクリックします。

確認メッセージが表示されるので、更新する場合 [登録] ボタンを、キャンセルする場合は [キャンセ ル]ボタンを選択します。

登録

データをサーバに登録します。確認ダイアログが表示されます。

確認ダイアログには[登録]ボタンと[キャンセル]ボタンがあります。

組織やユーザの最上位組織 ID やドメイン名/ホスト名を変更した場合, [引継登録]ボタンもあります。 [引継登録]ボタンの場合,上長役職名,上長ユーザ ID,[兼任ユーザ,権利組織](#page-278-0)[,グループ情報,](#page-279-0)掲示板 [アクセス権を](#page-279-0)引き継ぎます。

[登録]ボタンの場合, 上長役職名, 上長ユーザ ID, 兼任ユーザ, 権利組織, グループ情報, 掲示板アク セス権を引き継ぎません。

### <span id="page-278-0"></span>グループ名

登録するグループのグループ名を指定します。

必須項目なので,必ず設定してください。

全角文字,数字,英小文字,英大文字,カタカナ,及び次の半角記号を使用して,半/全角 32/16 文字 以内で指定します。

:, ', =, <, >, \$, !, ~ (チルダ), ", . (ピリオド), #, @, (,), +, , (コンマ), \_, ^ (ハット),

`(バッククォート), {,}, [,], \*, ;, \, 半角スペース, ?, /, %,。(句点), [,」,、(読点),

・(中点),゛(濁点),゜(半濁点),-(マイナス),&

グループ ID

処理対象のグループのグループ ID が表示されます。

この項目は変更できません。

メンバ

処理対象のグループに,メンバとして登録されているメンバ数が表示されます。クリックすると,詳細 属性リストにメンバ一覧が表示されます。メンバの追加,削除ができます。

- [メンバの追加](#page-280-0)
- [メンバの削除](#page-281-0)
- ツリービュー

所属組織,上長ユーザ,権利組織,メンバ情報及び管理対象を設定する場合に,このツリービューから 組織 ID やユーザ ID などを参照できます。設定したいアイテムを属性リストまたは詳細属性リストに ドラッグ&ドロップすると, そのアイテムの ID (最上位組織 ID, 組織 ID, ユーザ ID, グループ ID, 掲示板 ID)を設定することもできます。

• [詳細ウィンドウでドラッグ&ドロップ可能なアイテム一覧](#page-279-0)

グループ

あらかじめシステムに登録された不特定多数の組織・ユーザをまとめた単位です。たとえばグループ は,複数の組織にわたる特別プロジェクトや,社内の同好会などに相当します。組織やユーザは複数の グループに所属できます。また,グループ単位で掲示板のアクセス権が設定されることもあります。

ある組織に所属している人が同時に別の組織にも所属しているようにシステムに登録することです。 たとえば,営業部の部長が販売推進本部の本部員を兼任する場合に,営業部の部長としてのユーザの登 録のほかに,販売推進本部の本部員としての登録を兼任で行います。

兼任で登録されたユーザと普通のユーザとの違いは,兼任のユーザではログインができないこと,兼任 のユーザ宛てのメールは本来のユーザ(主体ユーザ)に届くことです。

#### 主体ユーザ

本来の組織に居る兼任元のユーザのことです。

たとえば,営業部の部長が販売推進本部の本部員を兼任している場合,兼任先の販売推進本部の本部員 (兼任ユーザ)に対し、兼任元の営業部の部長を主体ユーザと呼びます。

主体ユーザは通常のユーザと同様に操作できます。また,兼任ユーザ宛てのメールが主体ユーザに届き ます。

権利組織

ユーザが,組織メールを参照する権限を持った組織を指します。

兼任ユーザ

## <span id="page-279-0"></span>グループ情報

あらかじめシステムに登録された不特定多数の組織・ユーザをまとめた単位です。たとえばグループ は,複数の組織にわたる特別プロジェクトや,社内の同好会などに相当します。組織やユーザは複数の グループに所属できます。また,グループ単位で掲示板のアクセス権が設定されることもあります。

アクセス権

掲示板に対するアクセス権限です。アクセス権には読み(R),書き(W),削除(D),なし(N)の四 つがあります。アクセス権は管理者が掲示板ごとに設定するため,掲示板によってアクセス権は異なり ます。また,アクセス権は下位の掲示板に継承されます。

詳細ウィンドウでドラッグ&ドロップ可能なアイテム一覧

詳細ウィンドウのツリービューでドラッグ&ドロップできるアイテムには次のものがあります。

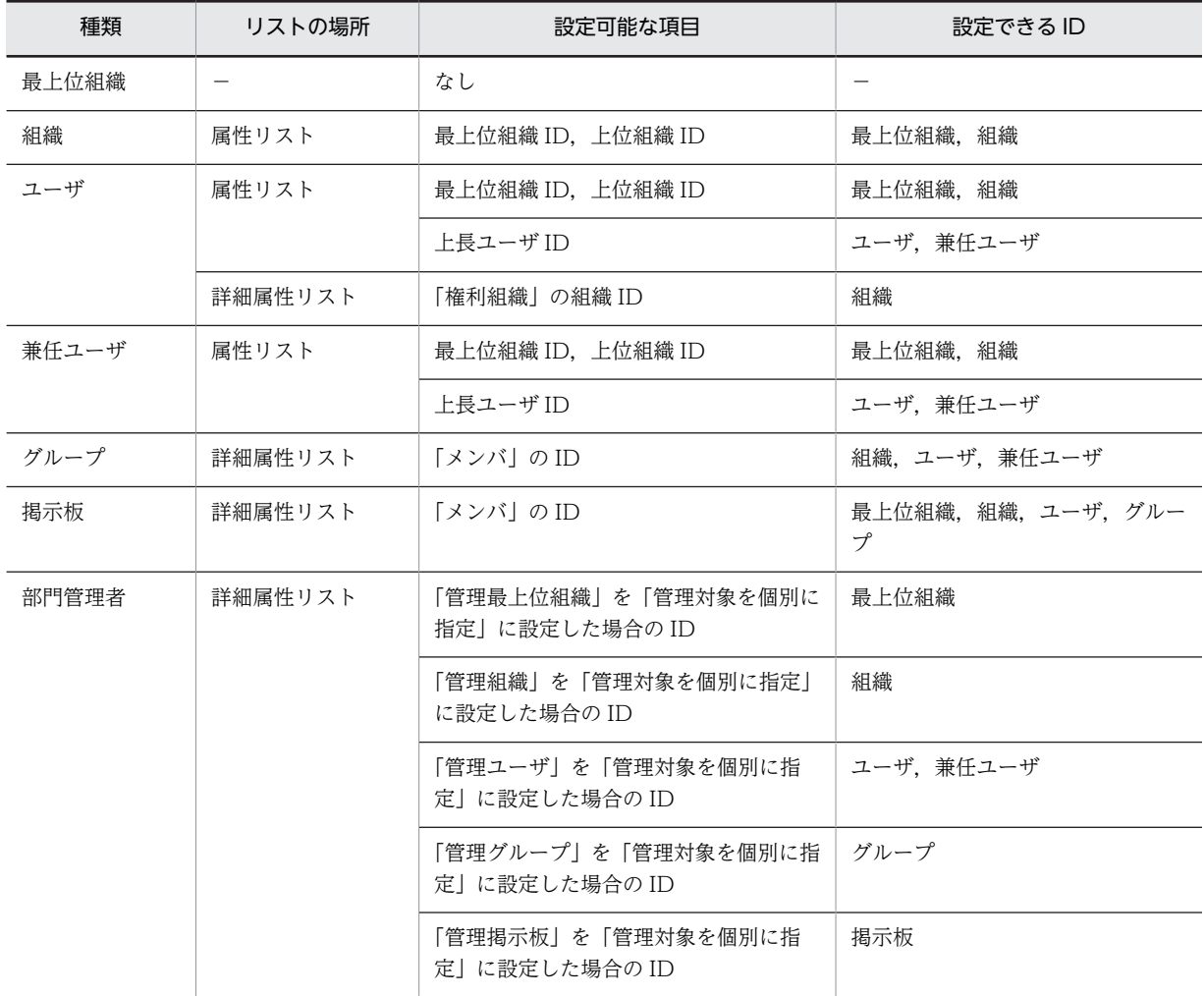

## (d) グループを削除する

[グループを](#page-280-0)削除します。

1.削除するグループを選択する

メインウィンドウのツリービュー/リストビューから,削除するグループをクリックします。

2.グループを削除する。

• ツールバーの [削除] ボタンをクリックします。

<span id="page-280-0"></span>または

- メニューの[データベース]−[削除]を選択します。 または
- 右クリックで表示されたポップアップメニューの[削除]を選択します。

確認メッセージが表示されるので、削除する場合 [はい],キャンセルする場合は [いいえ] を選択し ます。

グループ

あらかじめシステムに登録された不特定多数の組織・ユーザをまとめた単位です。たとえばグループ は,複数の組織にわたる特別プロジェクトや,社内の同好会などに相当します。組織やユーザは複数の グループに所属できます。また,グループ単位で掲示板のアクセス権が設定されることもあります。

(e) グループメンバを追加する

グループメンバを追加します。メンバの追加は,メインウィンドウから行う方法と,グループの詳細ウィン ドウから行う方法があります。

1.グループに追加するメンバを指定する

- メインウィンドウのツリービュー/リストビューから追加するメンバ (組織, ユーザ, 兼任ユーザ) を選択し,追加するグループにドラッグ&ドロップします。 または
- •[詳細]ウィンドウのツリービューから追加するメンバを選択し,詳細属性リストにドラッグ&ド ロップします。

または

•[詳細]ウィンドウのボタンまたはメニューから,追加するメンバを選択し,詳細属性リストで ID を設定します。

2.登録する

確認メッセージが表示されるので、追加する場合 [はい], キャンセルする場合は [いいえ] を選択し ます。

グループメンバ

グループを構成する組織,ユーザ,兼任ユーザを指します。

組織

最上位組織の下に位置する組織です。たとえば,会社の部や課に相当します。

ユーザ

システムが個人として認識している単位です。たとえば,会社の社員に相当します。一つのユーザに対 して一つのユーザIDが登録されます。また,ユーザは一つの組織に所属します。ユーザは個人メール の宛先の単位です。

兼任ユーザ

ある組織に所属している人が同時に別の組織にも所属しているようにシステムに登録することです。 たとえば,営業部の部長が販売推進本部の本部員を兼任する場合に,営業部の部長としてのユーザの登 録のほかに,販売推進本部の本部員としての登録を兼任で行います。

兼任で登録されたユーザと普通のユーザとの違いは、兼任のユーザではログインができないこと、兼任 のユーザ宛てのメールは本来のユーザ(主体ユーザ)に届くことです。

主体ユーザ

本来の組織に居る兼任元のユーザのことです。

<span id="page-281-0"></span>たとえば,営業部の部長が販売推進本部の本部員を兼任している場合,兼任先の販売推進本部の本部員 [\(兼任ユーザ](#page-280-0))に対し、兼任元の営業部の部長を主体ユーザと呼びます。 主体ユーザは通常のユーザと同様に操作できます。また,兼任ユーザ宛てのメールが主体ユーザに届き ます。

### (f) グループメンバを削除する

グループメンバを削除します。メンバの削除は,メインウィンドウから行う方法と,グループの詳細ウィン ドウから行う方法があります。

1.削除するメンバを選択する

メインウィンドウのリストビュー,または,[詳細]ウィンドウのメンバ一覧に表示されたメンバから 削除したいメンバを選択します。

- 2.メンバを削除する
	- ツールバーの [削除] ボタンをクリックします。 または
	- メニューの [データベース] − [削除] を選択します。 または
	- メインウィンドウで右クリックをして,表示されたポップアップメニューの[削除]を選択します。
- 3.登録する

確認メッセージが表示されるので,削除する場合 [はい],キャンセルする場合は [いいえ]を選択し ます。

グループメンバ

グループを構成する組織,ユーザ,兼任ユーザを指します。

## (6) 掲示板情報の設定

掲示板情報の参照/更新/登録を行います。

#### (a) 掲示板情報

掲示板には,参照や書き込みなどの[アクセス権限を](#page-283-0)設定でき,アクセス権を与えられたユーザ/組織だけが 参照・更新できます。アクセス権[は最上位組織,組織,ユーザ及](#page-283-0)び[グループ単](#page-283-0)位で指定できます。これらの アクセス権が与えられたものをメンバといいます。

アクセス権限は,読み(R),書き(W),削除(D)及びなし(N)があります。メンバごとにアクセス権が与えら れます。また,メンバ以外のユーザ/組織には,メンバ以外権限としてアクセス権が指定できます。

アクセス権限の登録,削除ができるのは,トップ掲示板だけです。下位掲示板には,トップ掲示板と同一の 権限が与えられます。

ウィンドウの各部分をクリックすると,説明が表示されます。

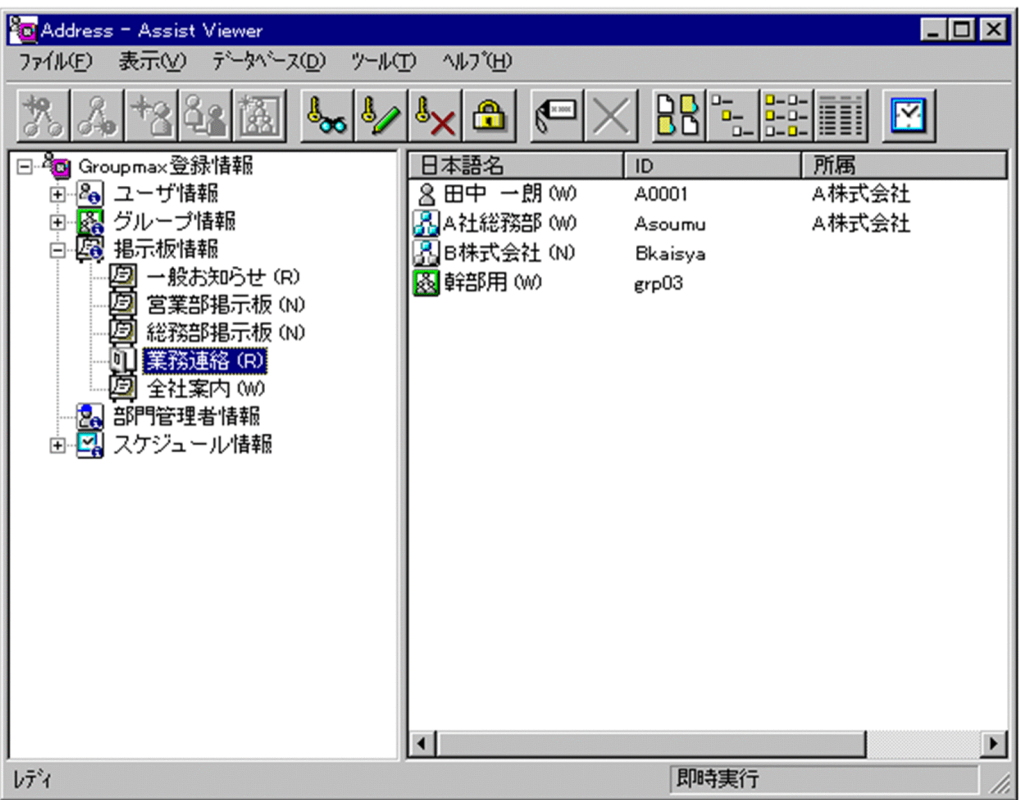

- [掲示板情報を参照/更新する](#page-284-0)
- [メンバを追加する](#page-289-0)
- [メンバを削除する](#page-289-0)
- [アクセス権を設定する](#page-290-0)

アクセス権設定

[掲示板メンバ](#page-283-0)のアクセス権を設定します。

• [アクセス権を設定する](#page-290-0)

## 参照/更新

選択したアイテムの詳細情報[を詳細ウィンドウ](#page-283-0)で表示します。

- [詳細ウィンドウ](#page-173-0)
- 表示

各項目の表示形式を変更します。

[大きいアイコン][小さいアイコン][一覧][詳細]から選択できます。

スケジュール

スケジュールの設定を行います。スケジュール詳細ダイアログを表示します。

- [スケジュールの設定](#page-316-0)
- ツリービュー

掲示板の一覧を表示します。

ここに表示される掲示板は,トップ掲示板だけです。

任意の掲示板をクリックすると,掲示板メンバの一覧がリストビューに表示されます。

# <span id="page-283-0"></span>リストビュー

ツリービューで選択された掲示板の掲示板メンバの一覧が表示されます。

• アイコン一覧

アクセス権限

掲示板に対するアクセス権限です。アクセス権には読み(R),書き(W),削除(D),なし(N)の四 つがあります。アクセス権は管理者が掲示板ごとに設定するため,掲示板によってアクセス権は異なり ます。また,アクセス権は下位の掲示板に継承されます。

最上位組織

あらかじめシステムに登録されている組織の中で,最上位に位置する組織です。たとえば会社や研究 所,病院などに相当します。

組織

最上位組織の下に位置する組織です。たとえば,会社の部や課に相当します。

ユーザ

システムが個人として認識している単位です。たとえば,会社の社員に相当します。一つのユーザに対 して一つのユーザIDが登録されます。また,ユーザは一つの組織に所属します。ユーザは個人メール の宛先の単位です。

グループ情報

あらかじめシステムに登録された不特定多数の組織・ユーザをまとめた単位です。たとえばグループ は,複数の組織にわたる特別プロジェクトや,社内の同好会などに相当します。組織やユーザは複数の グループに所属できます。また,グループ単位で掲示板のアクセス権が設定されることもあります。

### 掲示板メンバ

掲示板に対してアクセス権が指定された最上位組織,組織,ユーザ,グループを指します。

詳細ウィンドウ

登録情報の詳細を表示するウィンドウです。メインウィンドウから呼び出されます。属性リスト,詳細 属性リスト,ツリービューの3つの部分から構成されます。例えば、ユーザの詳細ウィンドウでは、日 本語やニックネームなどのユーザ情報の詳細が表示されます。

アイコン一覧

メインウィンドウの主なアイコンには次のものがあります。

<span id="page-284-0"></span>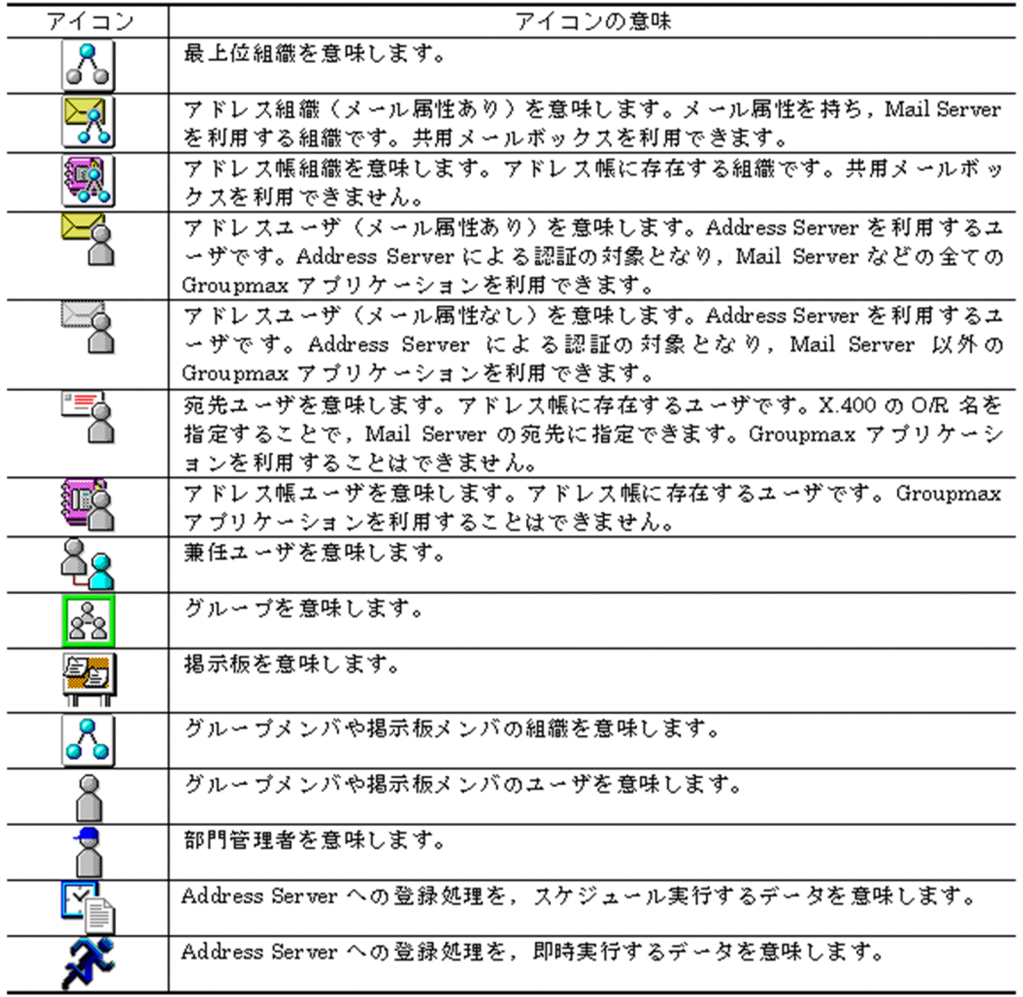

(b) 掲示板を参照/更新する

掲示板を参照/更新します。

1.参照/更新す[る掲示板メンバ](#page-287-0)情報を選択する

メインウィンドウのツリービュー/リストビューから,参照または情報を変更する掲示板をクリックし ます。

- 2.掲示板メンバ情報の詳細ウィンドウを起動し,情報を入力する
	- ツールバーの [参照/更新] ボタンをクリックします。 または
	- メニューの [データベース] − [参照/更新] を選択します。 または
	- 右クリックで表示されたポップアップメニューの[参照/更新]を選択します。

下に示すウィンドウが起動します。必要な情報を入力します。 ウィンドウの各部分をクリックすると,説明が表示されます。

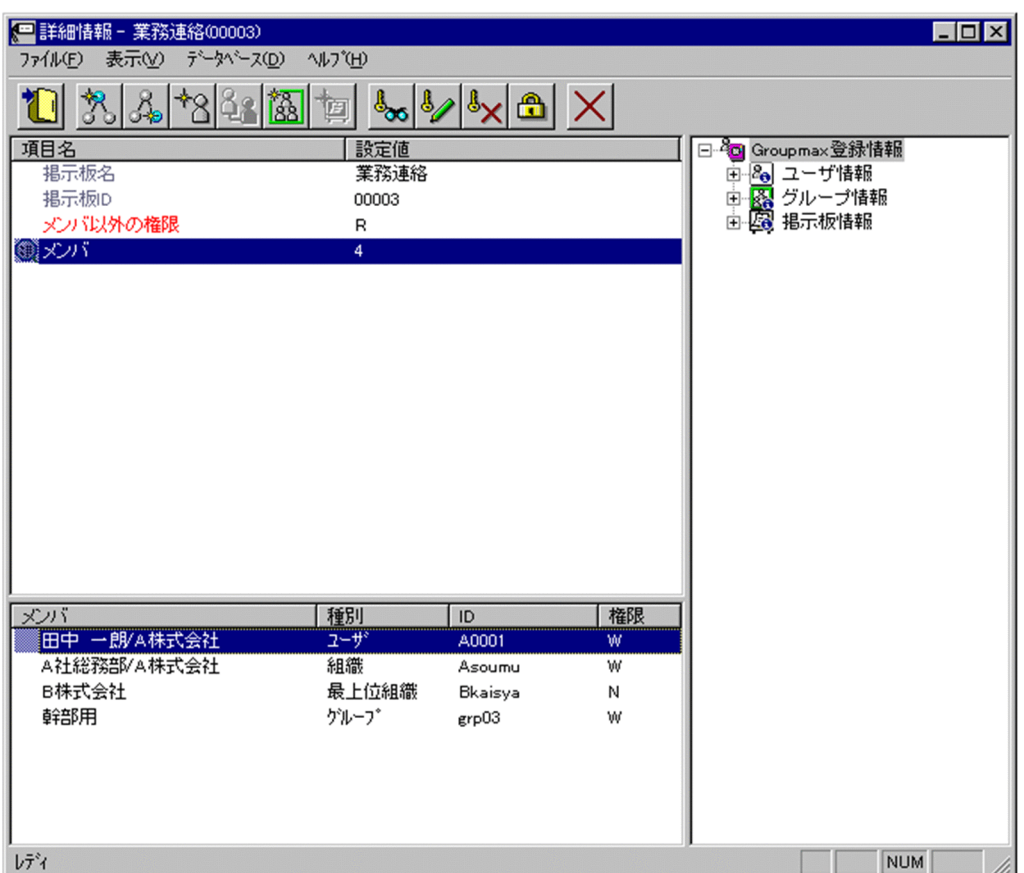

3.情報を登録する

入力が終了したら、メニューの[ファイル] −[登録]またはツールバーの [登録] ボタンをクリックしま す。確認メッセージが表示されるので,更新する場合[登録]ボタンを,キャンセルする場合[キャンセ ル]ボタンを選択します。

登録

データをサーバに登録します。確認ダイアログが表示されます。

確認ダイアログには[登録]ボタンと[キャンセル]ボタンがあります。

組織やユーザの最上位組織 ID やドメイン名/ホスト名を変更した場合, 「引継登録]ボタンもあります。 [引継登録]ボタンの場合,上長役職名,上長ユーザ ID,[兼任ユーザ,権利組織,グループ情報,](#page-287-0)掲示板 [アクセス権を](#page-287-0)引き継ぎます。

[登録]ボタンの場合, 上長役職名, 上長ユーザ ID, 兼任ユーザ, 権利組織, グループ情報, 掲示板アク セス権を引き継ぎません。

## 最上位組織追加

新規に[最上位組織を](#page-288-0)追加します。[ユーザ情報の](#page-288-0)場合、最上位組織を追加します。[掲示板情報の](#page-288-0)場合、掲 示板メンバに最上位組織を追加します。[部門管理者情](#page-288-0)報の場合,管理できる最上位組織を追加します。

- [ユーザ情報に最上位組織を追加する](#page-182-0)
- [掲示板メンバに最上位組織を追加する](#page-289-0)
- [部門管理者の管理対象に最上位組織を追加する](#page-301-0)

組織追加

新規[に組織](#page-288-0)を追加します[。ユーザ情報](#page-288-0)の場合,組織また[は権利組織](#page-287-0)を追加します[。グループ情報](#page-287-0)の場 合,グループメンバに組織を追加します[。掲示板情報](#page-288-0)の場合,掲示板メンバに組織を追加します[。部門](#page-288-0) [管理者](#page-288-0)情報の場合,管理できる組織を追加します。

- [ユーザ情報に組織を追加する](#page-193-0)
- [ユーザに権利組織を追加する](#page-219-0)
- [グループメンバに組織を追加する](#page-280-0)
- [掲示板メンバに組織を追加する](#page-289-0)
- [部門管理者の管理対象に組織を追加する](#page-301-0)
- ユーザ追加

新規[にユーザ](#page-288-0)を追加します[。ユーザ情報](#page-288-0)の場合,ユーザを追加します[。グループ情報](#page-287-0)の場合,グループ メンバにユーザを追加します[。掲示板情報](#page-288-0)の場合,掲示板メンバにユーザを追加します[。部門管理者](#page-288-0)情 報の場合,管理できるユーザを追加します。

- [ユーザ情報にユーザを追加する](#page-219-0)
- [グループメンバにユーザを追加する](#page-280-0)
- [掲示板メンバにユーザを追加する](#page-289-0)
- [部門管理者を追加する](#page-294-0)
- [部門管理者の管理対象にユーザを追加する](#page-301-0)
- グループ追加

新規にグループを追加します[。グループ情報](#page-287-0)の場合、グループを追加します[。掲示板情報](#page-288-0)の場合、掲示 板メンバにグループを追加します[。部門管理者](#page-288-0)情報の場合,管理できるグループを追加します。

- [グループ情報にグループを追加する](#page-273-0)
- [掲示板メンバにグループを追加する](#page-289-0)
- [部門管理者の管理対象にグループを追加する](#page-301-0)
- アクセス権設定

[掲示板メンバ](#page-287-0)のアクセス権を設定します。

• [アクセス権を設定する](#page-290-0)

削除

データを削除します。

### 掲示板名

処理対象の掲示板名を表示します。

この画面から変更することはできません。

#### 掲示板 ID

処理対象の掲示板 ID が表示されます。

この項目は変更できません。

メンバ以外の権限

処理対象の掲示板について,指定し[たメンバ](#page-287-0)以外[の権限](#page-287-0)を指定します。

<span id="page-287-0"></span>メンバ

処理対象の掲示板に,メンバとして登録されているメンバ数が表示されます。クリックすると,詳細属 性リストにメンバ一覧が表示されます。メンバの追加,削除,各メンバに対するアクセス権の設定がで きます。

- [メンバの追加](#page-289-0)
- [メンバの削除](#page-289-0)
- [アクセス権の設定方法](#page-290-0)

詳細属性リスト

メールボックス容量のように,1 つの項目(メールボックス容量)に複数の属性(送信容量,受信容量, 保留容量など)が必要な場合に,その詳細属性を表示します。属性リストと同様に,表示されている項 目値をクリックして値を変更することができます。

ツリービュー

所属組織,上長ユーザ,権利組織,メンバ情報及び管理対象を設定する場合に,このツリービューから 組織 ID やユーザ ID などを参照できます。設定したいアイテムを属性リストまたは詳細属性リストに ドラッグ&ドロップすると,そのアイテムの ID (最上位組織 ID, 組織 ID, ユーザ ID, グループ ID, 掲示板 ID)を設定することもできます。

• [詳細ウィンドウでドラッグ&ドロップ可能なアイテム一覧](#page-288-0)

掲示板メンバ

掲示板に対してアクセス権が指定された最上位組織,組織,ユーザ,グループを指します。

兼任ユーザ

ある組織に所属している人が同時に別の組織にも所属しているようにシステムに登録することです。 たとえば,営業部の部長が販売推進本部の本部員を兼任する場合に,営業部の部長としてのユーザの登 録のほかに,販売推進本部の本部員としての登録を兼任で行います。

兼任で登録されたユーザと普通のユーザとの違いは、兼任のユーザではログインができないこと、兼任 のユーザ宛てのメールは本来のユーザ(主体ユーザ)に届くことです。

主体ユーザ

本来の組織に居る兼任元のユーザのことです。

たとえば,営業部の部長が販売推進本部の本部員を兼任している場合,兼任先の販売推進本部の本部員 (兼任ユーザ)に対し、兼任元の営業部の部長を主体ユーザと呼びます。

主体ユーザは通常のユーザと同様に操作できます。また,兼任ユーザ宛てのメールが主体ユーザに届き ます。

#### 権利組織

ユーザが,組織メールを参照する権限を持った組織を指します。

グループ情報

あらかじめシステムに登録された不特定多数の組織・ユーザをまとめた単位です。たとえばグループ は,複数の組織にわたる特別プロジェクトや,社内の同好会などに相当します。組織やユーザは複数の グループに所属できます。また,グループ単位で掲示板のアクセス権が設定されることもあります。

アクセス権

掲示板に対するアクセス権限です。アクセス権には読み(R),書き(W),削除(D),なし(N)の四 つがあります。アクセス権は管理者が掲示板ごとに設定するため,掲示板によってアクセス権は異なり ます。また,アクセス権は下位の掲示板に継承されます。
最上位組織

あらかじめシステムに登録されている組織の中で,最上位に位置する組織です。たとえば会社や研究 所,病院などに相当します。

ユーザ情報

Address Server で管理する最上位組織,組織,ユーザ,兼任ユーザの情報です。

掲示板情報

掲示板を利用するメンバおよびメンバのアクセス権を設定します。アクセス権はシステム管理者が設 定します。このアクセス権に従って,掲示板を作成したり,記事を掲示したりできます。メンバには, 最上位組織,組織,ユーザ,グループが含まれます。

部門管理者

システム管理者とは別に, Address - Assist を実行できるユーザ (部門管理者)と, その権限(操作で きる組織など)を持った管理者を指定できます。たとえば,全社的な人事異動は従来通りシステム管理 者が操作し,各部内の異動などは各部の部門管理者に操作を任せるといった運用が可能です。部門管理 者と操作できる組織・権限は,システム管理者が個別に指定可能です。

組織

最上位組織の下に位置する組織です。たとえば,会社の部や課に相当します。

ユーザ

システムが個人として認識している単位です。たとえば,会社の社員に相当します。一つのユーザに対 して一つのユーザIDが登録されます。また,ユーザは一つの組織に所属します。ユーザは個人メール の宛先の単位です。

詳細ウィンドウでドラッグ&ドロップ可能なアイテム一覧

詳細ウィンドウのツリービューでドラッグ&ドロップできるアイテムには次のものがあります。

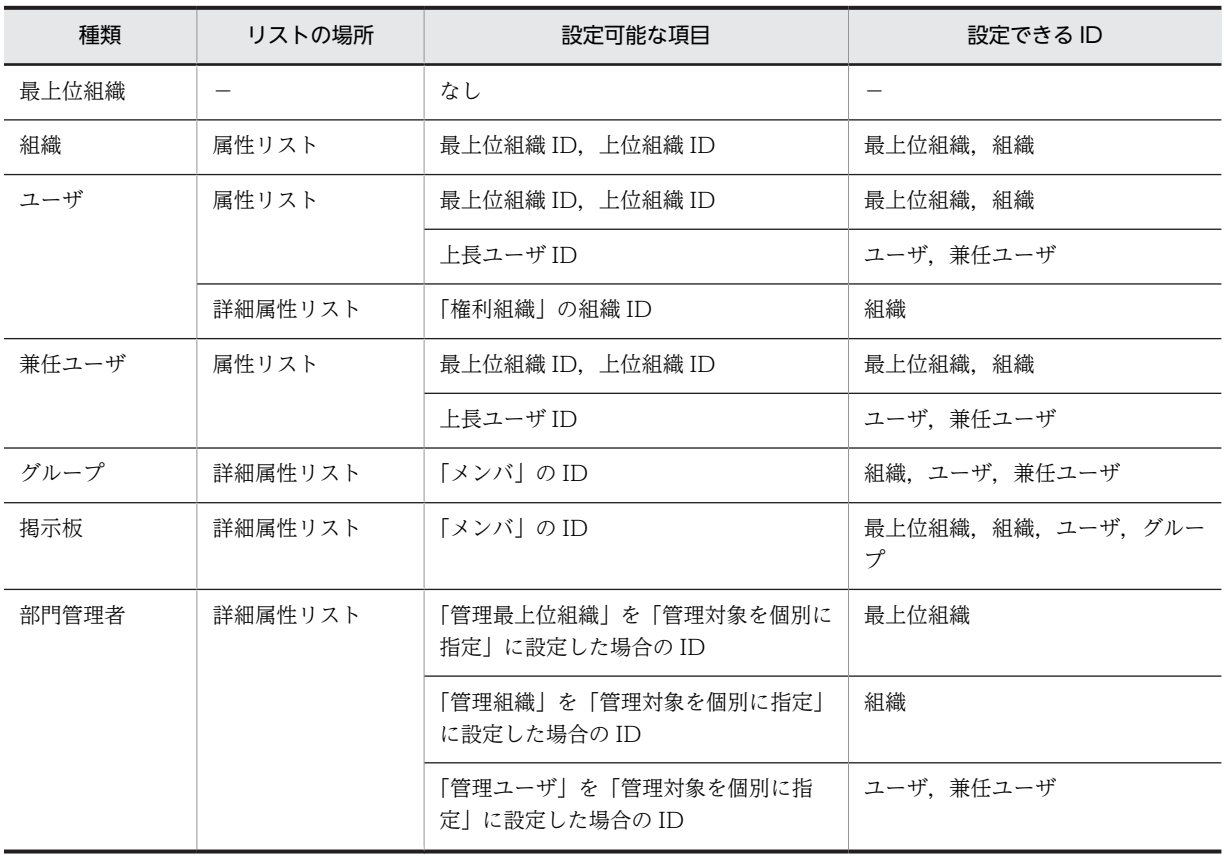

<span id="page-289-0"></span>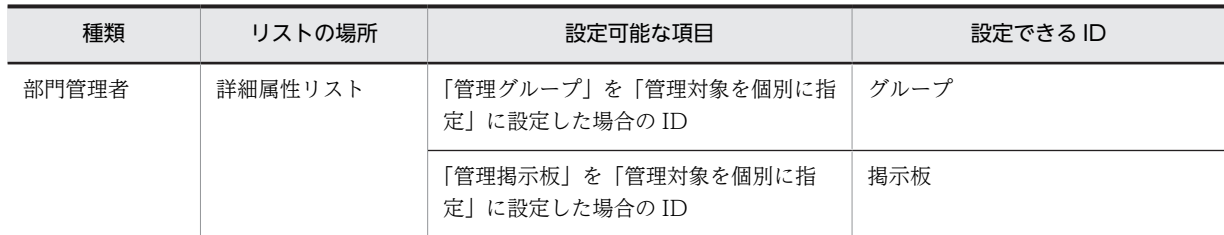

### (c) 掲示板メンバを追加する

掲示板メンバを追加します。メンバの追加には,メインウィンドウから行う方法と,掲示板の詳細ウィンド ウから行う方法があります。

1.掲示板に追加するメンバを指定する

- メインウィンドウのツリービュー/リストビューから登録するメンバ(最上位組織,組織,ユーザ, グループ)を選択し,追加する掲示板にドラッグ&ドロップします。 または
- •[詳細]ウィンドウのツリービューから登録するメンバを選択し,メンバ欄にドラッグ&ドロップし ます。
	- または
- •[詳細]ウィンドウのボタンまたはメニューから,追加するメンバを選択し,詳細属性リストで ID を設定します。
- 2.登録する

確認メッセージが表示されるので、追加する場合 [はい], キャンセルする場合は [いいえ] を選択し ます。

掲示板メンバ

掲示板に対してアクセス権が指定された最上位組織,組織,ユーザ,グループを指します。

最上位組織

あらかじめシステムに登録されている組織の中で,最上位に位置する組織です。たとえば会社や研究 所,病院などに相当します。

組織

最上位組織の下に位置する組織です。たとえば,会社の部や課に相当します。

ユーザ

システムが個人として認識している単位です。たとえば,会社の社員に相当します。一つのユーザに対 して一つのユーザIDが登録されます。また,ユーザは一つの組織に所属します。ユーザは個人メール の宛先の単位です。

# グループ情報

あらかじめシステムに登録された不特定多数の組織・ユーザをまとめた単位です。たとえばグループ は,複数の組織にわたる特別プロジェクトや,社内の同好会などに相当します。組織やユーザは複数の グループに所属できます。また,グループ単位で掲示板のアクセス権が設定されることもあります。

## (d) 掲示板メンバを削除する

[掲示板メンバを](#page-290-0)削除します。メンバの削除には,メインウィンドウから行う方法と,掲示板の詳細ウィンド ウから行う方法があります。

1.削除するメンバを選択する

<span id="page-290-0"></span>メインウィンドウのリストビュー,または,[詳細]ウィンドウのメンバ一覧に表示されたメンバから 削除したいメンバを選択します。

- 2.メンバを削除する
	- ツールバーの [削除] ボタンをクリックします。 または
	- メニューの [データベース] [削除] を選択します。 または
	- メインウィンドウで右クリックをして,表示されたポップアップメニューの[削除]を選択します。
- 3.登録する

確認メッセージが表示されるので、削除する場合 [はい],キャンセルする場合は [いいえ] を選択し ます。

掲示板メンバ

掲示板に対してアクセス権が指定された最上位組織,組織,ユーザ,グループを指します。

## (e) アクセス権を設定する

[掲示板メンバ](#page-291-0)と掲示板メンバ以外のアクセス権を設定します。

アクセス権限は,読み(R),書き(W),削除(D),およびなし(N)があります。メンバごとにアクセス権が与 えられます。また,メンバ以外のアクセス権も指定できます。

アクセス権限の登録,削除ができるのは,トップ掲示板だけです。下位掲示板には,トップ掲示板と同一の 権限が与えられます。

アクセス権の変更は,メインウィンドウから行う方法と,掲示板の詳細ウィンドウから行う方法がありま す。

1.アクセス権を設定する掲示板/メンバを指定する

- メインウィンドウのリストビューからアクセス権を設定するメンバを選択します。 または
- 掲示板の[詳細]ウィンドウから,アクセス権を設定するメンバを選択します。
- 2.アクセス権を設定する
	- ツールバーのアクセス権の設定ボタンから、該当するボタンををクリックします。 または
	- メニューの [データベース] − [アクセス権の設定] から該当するアクセス権を選択します。 または
	- メインウィンドウで右クリックをして,表示されたポップアップメニューの[アクセス権の設定] から該当するアクセス権を選択します。

確認メッセージが表示されるので,変更する場合 [はい], キャンセルする場合は [いいえ] を選択し ます。

# 注意事項

• 書き(W)権限が与えられている組織とユーザは,通常自分で掲示した記事を削除できます。しかし, 組織略称を変更した組織,又はニックネームを変更したユーザは,変更前に掲示した記事が削除で きなくなります。

<span id="page-291-0"></span>• 掲示板へのアクセス権限は,所有者であるユーザと所有者でないユーザとでは異なります。所有者 であるユーザに書き(W)権限が与えられている場合,そのユーザ削除(D)権限と同等の権利を持ちま す。所有者でないユーザの場合,書き(W)権限が与えられていても,削除(D)権限と同等の権利を持 つことにはなりません。

掲示板メンバ

掲示板に対してアクセス権が指定された最上位組織,組織,ユーザ,グループを指します。

# (7) 部門管理者情報の設定

部門管理者の参照/更新/登録を行います。

## (a) 部門管理者情報

Address - Assist では、システム管理者以外に Address - Assist の実行可能なユーザとして、部門管理者 を設定することができます。[部門管理者は](#page-292-0),システム管理者が指定した情報のみ更新できますが,その他の 情報は更新できません。また,指定した情報の更新でも,更新できる内容が制限できます。そのため,例え ば各組織内の小規模な人事異動は,各組識の部門管理者が Address Server へ反映するといった運用が可能 になります。これにより,システム管理者はユーザ管理作業が少なくなり,各組識では,組織内の変更を迅 速に反映することが可能になります。

部門管理者と,部門管理者が操作できる情報・権限は,システム管理者が個別に指定します。部門管理者に は,メインウィンドウのツリービューの[部門管理者情報]は表示されません。

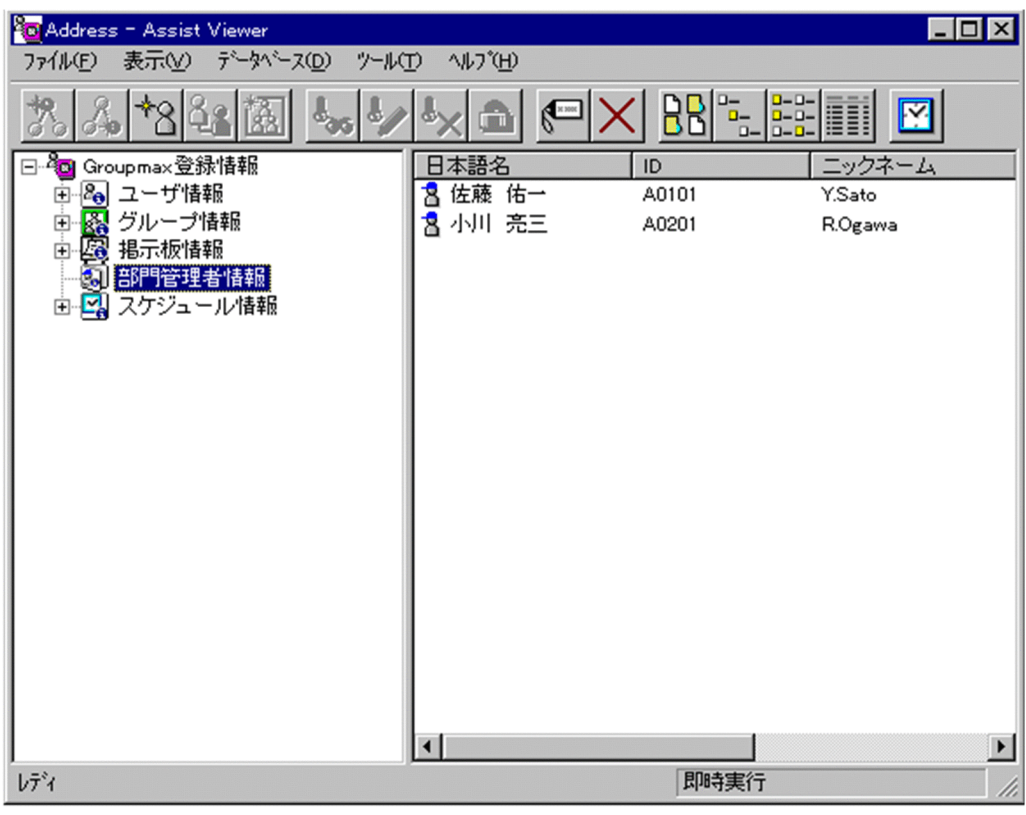

ウィンドウの各部分をクリックすると,説明が表示されます。

• [部門管理者の追加手順](#page-294-0)

• [部門管理者情報を参照/更新する](#page-301-0)

- <span id="page-292-0"></span>• [部門管理者情報を削除する](#page-308-0)
- [管理対象として指定できる項目](#page-309-0)
- [管理権限](#page-310-0)
- [管理対象を個別指定](#page-313-0)
- [注意事項](#page-313-0)
- ユーザ追加

新規にユーザを追加します[。ユーザ情報](#page-293-0)の場合,ユーザを追加します[。グループ情報](#page-293-0)の場合,グループ メンバにユーザを追加します[。掲示板情報](#page-293-0)の場合,掲示板メンバにユーザを追加します。部門管理者情 報の場合,管理できるユーザを追加します。

- [ユーザ情報にユーザを追加する](#page-219-0)
- [グループメンバにユーザを追加する](#page-280-0)
- [掲示板メンバにユーザを追加する](#page-289-0)
- [部門管理者を追加する](#page-294-0)
- [部門管理者の管理対象にユーザを追加する](#page-301-0)
- 参照/更新

選択したアイテムの詳細情報[を詳細ウィンドウ](#page-293-0)で表示します。

• [詳細ウィンドウ](#page-173-0)

削除

データを削除します。

表示

各項目の表示形式を変更します。

[大きいアイコン][一覧][詳細]から選択できます。

スケジュール

スケジュールの設定を行います。スケジュール詳細ダイアログを表示します。

- [スケジュールの設定](#page-316-0)
- ツリービュー

部門管理者情報を表示します。システム管理者が起動したときだけ表示されます。 クリックすると,部門管理者の一覧がリストビューに表示されます。

リストビュー

部門管理者の一覧がリストビューに表示されます。

• [アイコン一覧](#page-293-0)

部門管理者

システム管理者とは別に, Address - Assist を実行できるユーザ(部門管理者)と, その権限(操作で きる組織など)を持った管理者を指定できます。たとえば,全社的な人事異動は従来通りシステム管理 者が操作し,各部内の異動などは各部の部門管理者に操作を任せるといった運用が可能です。部門管理 者と操作できる組織・権限は,システム管理者が個別に指定可能です。

ユーザ

システムが個人として認識している単位です。たとえば,会社の社員に相当します。一つのユーザに対 して一つのユーザIDが登録されます。また,ユーザは一つの組織に所属します。ユーザは個人メール の宛先の単位です。

# <span id="page-293-0"></span>ユーザ情報

Address Server で管理する最上位組織, 組織, ユーザ, 兼任ユーザの情報です。

# グループ情報

あらかじめシステムに登録された不特定多数の組織・ユーザをまとめた単位です。たとえばグループ は,複数の組織にわたる特別プロジェクトや,社内の同好会などに相当します。組織やユーザは複数の グループに所属できます。また,グループ単位で掲示板のアクセス権が設定されることもあります。

## 掲示板情報

掲示板を利用するメンバおよびメンバのアクセス権を設定します。アクセス権はシステム管理者が設 定します。このアクセス権に従って,掲示板を作成したり,記事を掲示したりできます。メンバには, 最上位組織,組織,ユーザ,グループが含まれます。

## 詳細ウィンドウ

登録情報の詳細を表示するウィンドウです。メインウィンドウから呼び出されます。属性リスト,詳細 属性リスト,ツリービューの3つの部分から構成されます。例えば、ユーザの詳細ウィンドウでは、日 本語やニックネームなどのユーザ情報の詳細が表示されます。

## アイコン一覧

メインウィンドウの主なアイコンには次のものがあります。

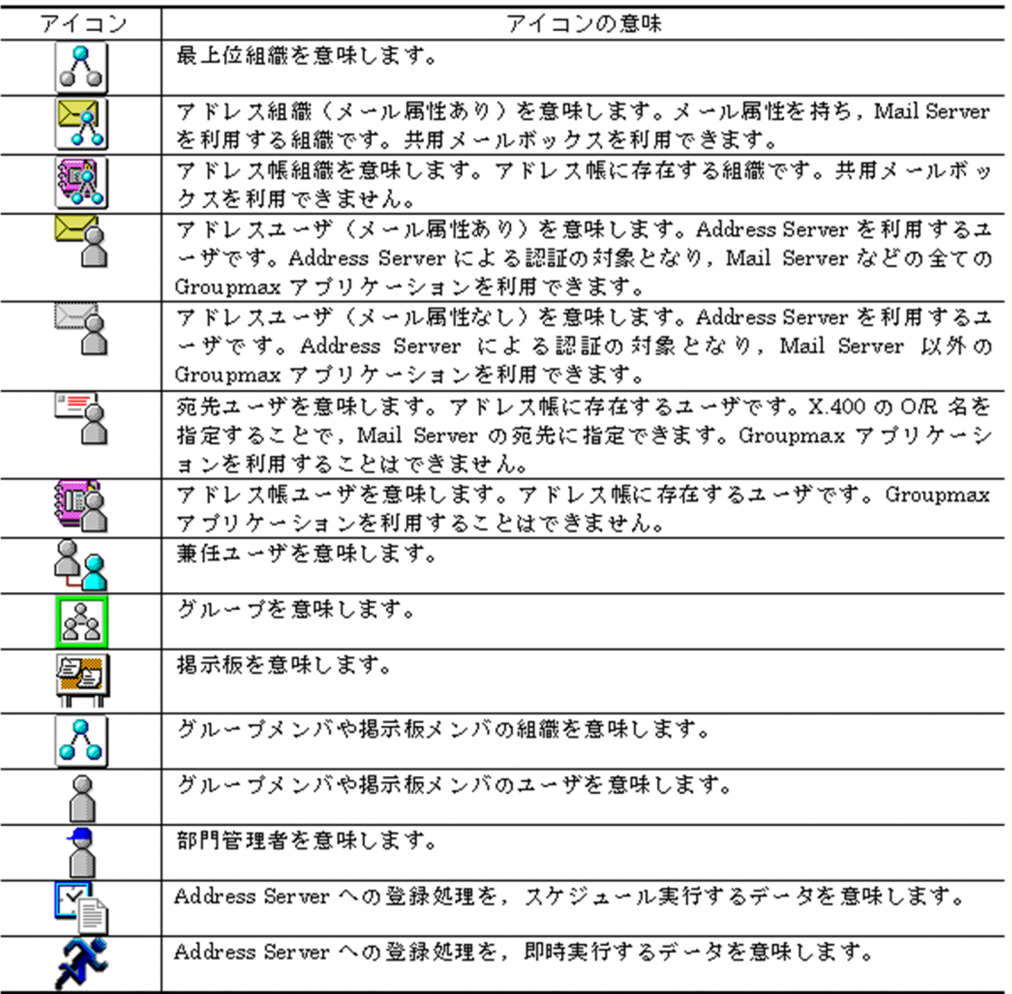

# <span id="page-294-0"></span>(b) 部門管理者を新規追加する

[部門管理者](#page-297-0)の設定は,システム管理者が行います。

1.部門管理者の詳細ウィンドウを起動し,情報を入力する

ツリービューから,部門管理者を選択し,次の操作を行います。

- メインウィンドウで、ツールバーの [ユーザ追加] ボタンをクリックします。 または
- メニューの [データベース] [ユーザの追加] を選択します。 または
- 右クリックで表示されたポップアップメニューの[ユーザの追加]を選択します。

下に示すウィンドウが起動します。必要な情報を入力します。 ウィンドウの各部分をクリックすると,説明が表示されます。

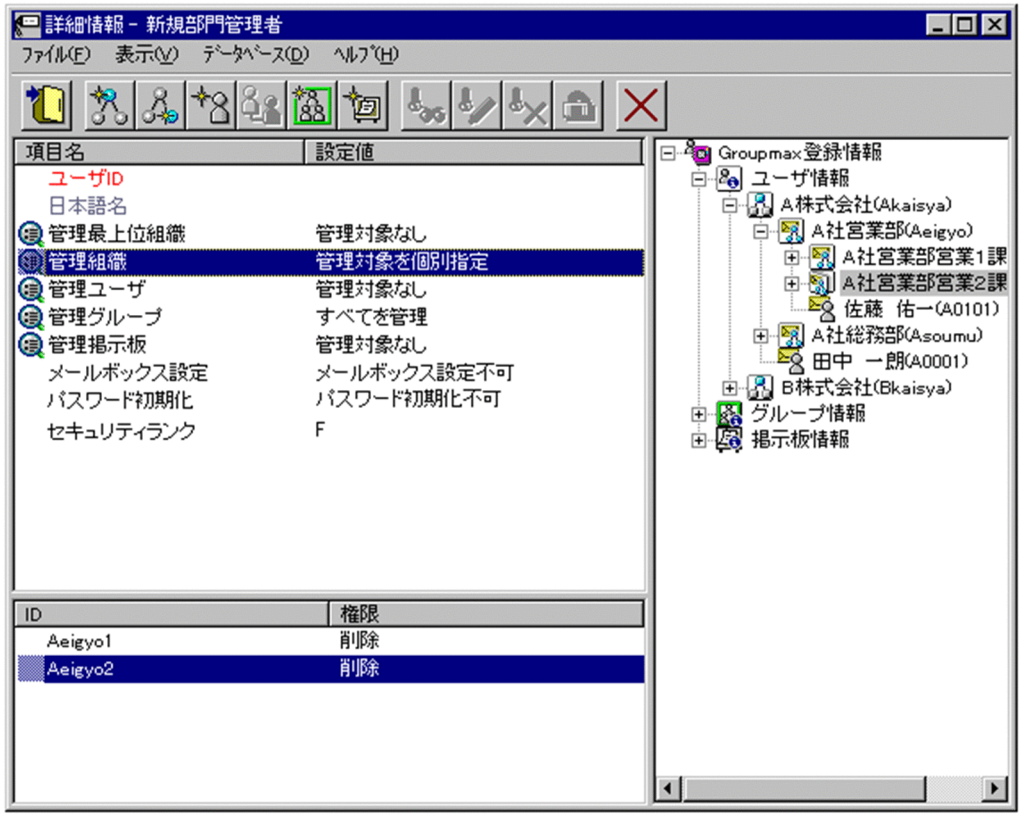

2.情報を登録する

入力が終了したら

- ツールバーの[登録]ボタンをクリックします。 または
- メニューの [ファイル] [登録] を選択します。

確認メッセージが表示されるので、追加する場合「登録」ボタンを、キャンセルする場合は「キャンセ ル]ボタンを選択します。

## 関連事項

• [管理対象として指定できる項目](#page-309-0)

- [管理権限](#page-310-0)
- [管理対象を個別指定](#page-313-0)
- [注意事項](#page-313-0)

## 登録

データをサーバに登録します。確認ダイアログが表示されます。

確認ダイアログには[登録]ボタンと[キャンセル]ボタンがあります。

組織やユーザの最上位組織 ID やドメイン名/ホスト名を変更した場合,[引継登録]ボタンもあります。 [引継登録]ボタンの場合, 上長役職名, 上長ユーザ ID, [兼任ユーザ](#page-297-0), 権利組織, グループ情報, 掲示板 [アクセス権を](#page-298-0)引き継ぎます。

[登録]ボタンの場合, 上長役職名, 上長ユーザ ID, 兼任ユーザ, 権利組織, グループ情報, 掲示板アク セス権を引き継ぎません。

#### 最上位組織追加

新規に[最上位組織を](#page-298-0)追加します。[ユーザ情報の](#page-298-0)場合,最上位組織を追加します。[掲示板情報の](#page-298-0)場合,掲 示板メンバに最上位組織を追加します。[部門管理者情](#page-297-0)報の場合,管理できる最上位組織を追加します。

- [ユーザ情報に最上位組織を追加する](#page-182-0)
- [掲示板メンバに最上位組織を追加する](#page-289-0)
- [部門管理者の管理対象に最上位組織を追加する](#page-301-0)

組織追加

新規に[組織を](#page-298-0)追加します。[ユーザ情報の](#page-298-0)場合,組織または[権利組織を](#page-298-0)追加します。[グループ情報の](#page-298-0)場 合,グループメンバに組織を追加します。[掲示板情報の](#page-298-0)場合,掲示板メンバに組織を追加します。[部門](#page-297-0) [管理者情](#page-297-0)報の場合,管理できる組織を追加します。

- [ユーザ情報に組織を追加する](#page-193-0)
- [ユーザに権利組織を追加する](#page-219-0)
- [グループメンバに組織を追加する](#page-280-0)
- [掲示板メンバに組織を追加する](#page-289-0)
- [部門管理者の管理対象に組織を追加する](#page-301-0)

ユーザ追加

新規に[ユーザを](#page-298-0)追加します。[ユーザ情報の](#page-298-0)場合,ユーザを追加します。[グループ情報の](#page-298-0)場合,グループ メンバにユーザを追加します。[掲示板情報の](#page-298-0)場合,掲示板メンバにユーザを追加します。[部門管理者情](#page-297-0) 報の場合,管理できるユーザを追加します。

- [ユーザ情報にユーザを追加する](#page-219-0)
- [グループメンバにユーザを追加する](#page-280-0)
- [掲示板メンバにユーザを追加する](#page-289-0)
- [部門管理者を追加する](#page-294-0)
- [部門管理者の管理対象にユーザを追加する](#page-301-0)

グループ追加

新規にグループを追加します。[グループ情報の](#page-298-0)場合、グループを追加します。[掲示板情報の](#page-298-0)場合、掲示 板メンバにグループを追加します。[部門管理者情](#page-297-0)報の場合,管理できるグループを追加します。

- [グループ情報にグループを追加する](#page-273-0)
- [掲示板メンバにグループを追加する](#page-289-0)

• [部門管理者の管理対象にグループを追加する](#page-301-0)

掲示板追加

[部門管理者](#page-297-0)が管理できる掲示板を追加します。

• [部門管理者の管理対象に掲示板を追加する](#page-301-0)

削除

データを削除します。

### ユーザ ID

処理対象[の部門管理者](#page-297-0)のユーザ ID が表示されます。

この項目は変更できません。

#### 日本語名/所属

処理対象[の部門管理者](#page-297-0)の日本語名と所属組織の略称が表示されます。

この項目は変更できません。

#### 管理最上位組織

処理対象[の部門管理者](#page-297-0)[が最上位組織](#page-298-0)に対して持[つ管理権限](#page-299-0)を指定します。

指定した最上位組織以下の全てのデータを管理対象に指定します。指定した最上位組織と,その最上位 組織に所属する組織,ユーザの全てに適用されます。ただし,同一管理対象に複数のアクセス権がある 場合,管理組織,管理ユーザのアクセス権を優先します。

設定値欄をクリックし,「[管理対象を個別指定」](#page-298-0)を選択すると,詳細属性リストに管理対象の最上位組 織と,その管理権限が一覧で表示されます。

#### 管理組織

処理対象[の部門管理者](#page-297-0)[が組織](#page-298-0)に対して持[つ管理権限](#page-299-0)を指定します。

指定した組織以下の全てのデータを管理対象に指定します。指定した組織と,配下の組織,ユーザの全 てに適用されます。ただし,同一管理対象に複数のアクセス権がある場合,管理ユーザのアクセス権を 優先します。同一管理対象に複数の管理組織でアクセス権が設定されている場合,下位組織>上位組織 の順番で優先します。

設定値欄をクリックし,「[管理対象を個別指定」](#page-298-0)を選択すると,詳細属性リストに管理対象の組織と, その管理権限が一覧で表示されます。

#### 管理ユーザ

処理対象[の部門管理者](#page-297-0)[がユーザ](#page-298-0)およ[び兼任ユーザ](#page-297-0)に対して持[つ管理権限](#page-299-0)を指定します。

指定したユーザを管理対象に指定します。

設定値欄をクリックし,「[管理対象を個別指定」](#page-298-0)を選択すると,詳細属性リストに管理対象のユーザお よび兼任ユーザと,その管理権限が一覧で表示されます。

#### 管理グループ

処理対象[の部門管理者](#page-297-0)[がグループ](#page-298-0)に対して持[つ管理権限](#page-299-0)を指定します。

指定したグループを管理対象に指定します。

設定値欄をクリックし,「[管理対象を個別指定」](#page-298-0)を選択すると,詳細属性リストに管理対象のグループ と,その管理権限が一覧で表示されます。

#### 管理掲示板

処理対象[の部門管理者](#page-297-0)が掲示板に対して持[つ管理権限](#page-299-0)を指定します。

指定した掲示板を管理対象に指定します。

設定値欄をクリックし,「[管理対象を個別指定」](#page-298-0)を選択すると,詳細属性リストに管理対象の掲示板と, その管理権限が一覧で表示されます。

<span id="page-297-0"></span>メールボックス設定

処理対象の部門管理者が,メール属性がある組織やユーザのメールボックス容量を変更する[管理権限を](#page-299-0) 指定します。

パスワード初期化

処理対象の部門管理者が,組織やユーザのパスワードを初期化する[管理権限を](#page-299-0)指定します。

セキュリティランク

処理対象の[ユーザの](#page-298-0) Scheduler で使用するセキュリティランクを、英大文字(A~Z), 1 文字で指定し ます。

システムの設定により,部門管理者の運用では,セキュリティランクの値をすべて設定できない場合が あります。

Scheduler を使用しない場合,指定する必要はありません。

<注意事項>

1. 下位のユーザが Scheduler のユーザではない場合に「全情報」を選択して「Scheduler サーバー又 は「セキュリティランク」の片方のみを設定した場合,「Scheduler サーバ」又は「セキュリティラ ンク」の片方のみで登録されません。

#### 詳細属性リスト

メールボックス容量のように,1 つの項目(メールボックス容量)に複数の属性(送信容量,受信容量, 保留容量など)が必要な場合に,その詳細属性を表示します。属性リストと同様に,表示されている項 目値をクリックして値を変更することができます。

ツリービュー

所属組織,上長ユーザ,権利組織,メンバ情報及び管理対象を設定する場合に,このツリービューから 組織 ID やユーザ ID などを参照できます。設定したいアイテムを属性リストまたは詳細属性リストに ドラッグ&ドロップすると,そのアイテムの ID(最上位組織 ID, 組織 ID, ユーザ ID, グループ ID, 掲示板 ID)を設定することもできます。

• [詳細ウィンドウでドラッグ&ドロップ可能なアイテム一覧](#page-300-0)

部門管理者

システム管理者とは別に, Address - Assist を実行できるユーザ(部門管理者)と, その権限(操作で きる組織など)を持った管理者を指定できます。たとえば,全社的な人事異動は従来通りシステム管理 者が操作し,各部内の異動などは各部の部門管理者に操作を任せるといった運用が可能です。部門管理 者と操作できる組織・権限は,システム管理者が個別に指定可能です。

兼任ユーザ

ある組織に所属している人が同時に別の組織にも所属しているようにシステムに登録することです。 たとえば,営業部の部長が販売推進本部の本部員を兼任する場合に,営業部の部長としてのユーザの登 録のほかに,販売推進本部の本部員としての登録を兼任で行います。

兼任で登録されたユーザと普通のユーザとの違いは、兼任のユーザではログインができないこと、兼任 のユーザ宛てのメールは本来のユーザ(主体ユーザ)に届くことです。

## 主体ユーザ

本来の組織に居る兼任元のユーザのことです。

たとえば,営業部の部長が販売推進本部の本部員を兼任している場合,兼任先の販売推進本部の本部員 (兼任ユーザ)に対し、兼任元の営業部の部長を主体ユーザと呼びます。

主体ユーザは通常のユーザと同様に操作できます。また,兼任ユーザ宛てのメールが主体ユーザに届き ます。

<span id="page-298-0"></span>権利組織

ユーザが,組織メールを参照する権限を持った組織を指します。

グループ情報

あらかじめシステムに登録された不特定多数の組織・ユーザをまとめた単位です。たとえばグループ は,複数の組織にわたる特別プロジェクトや,社内の同好会などに相当します。組織やユーザは複数の グループに所属できます。また,グループ単位で掲示板のアクセス権が設定されることもあります。

アクセス権

掲示板に対するアクセス権限です。アクセス権には読み (R), 書き (W), 削除 (D), なし (N) の四 つがあります。アクセス権は管理者が掲示板ごとに設定するため,掲示板によってアクセス権は異なり ます。また,アクセス権は下位の掲示板に継承されます。

```
最上位組織
```
あらかじめシステムに登録されている組織の中で,最上位に位置する組織です。たとえば会社や研究 所,病院などに相当します。

ユーザ情報

Address Server で管理する最上位組織, 組織, ユーザ, 兼任ユーザの情報です。

掲示板情報

掲示板を利用するメンバおよびメンバのアクセス権を設定します。アクセス権はシステム管理者が設 定します。このアクセス権に従って,掲示板を作成したり,記事を掲示したりできます。メンバには, 最上位組織,組織,ユーザ,グループが含まれます。

組織

最上位組織の下に位置する組織です。たとえば,会社の部や課に相当します。

ユーザ

システムが個人として認識している単位です。たとえば,会社の社員に相当します。一つのユーザに対 して一つのユーザIDが登録されます。また,ユーザは一つの組織に所属します。ユーザは個人メール の宛先の単位です。

管理対象を個別指定

[管理対象を個別指定]に設定した場合,各管理対象毎に管理権限を指定できます。設定できる管理権限 には,以下のものがあります。

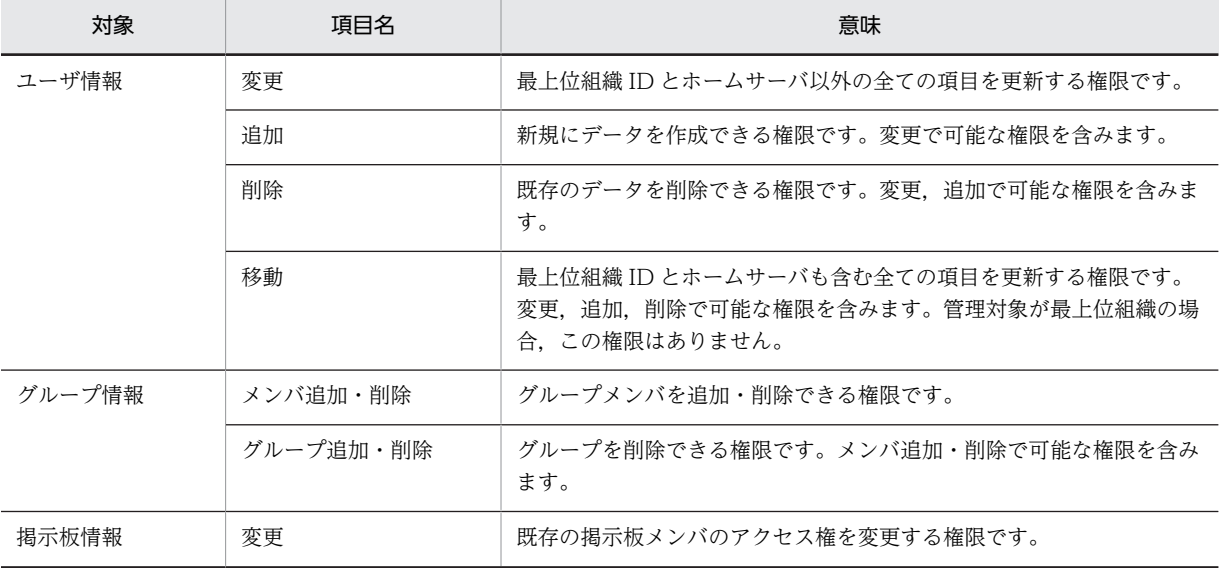

<span id="page-299-0"></span>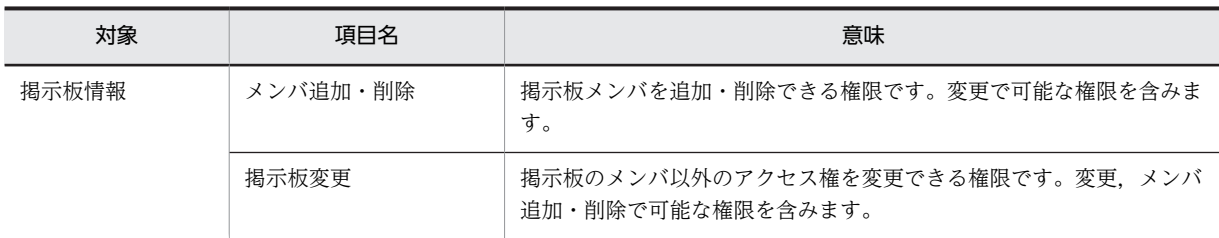

管理権限

部門管理者に設定できる管理権限には,以下のものがあります。

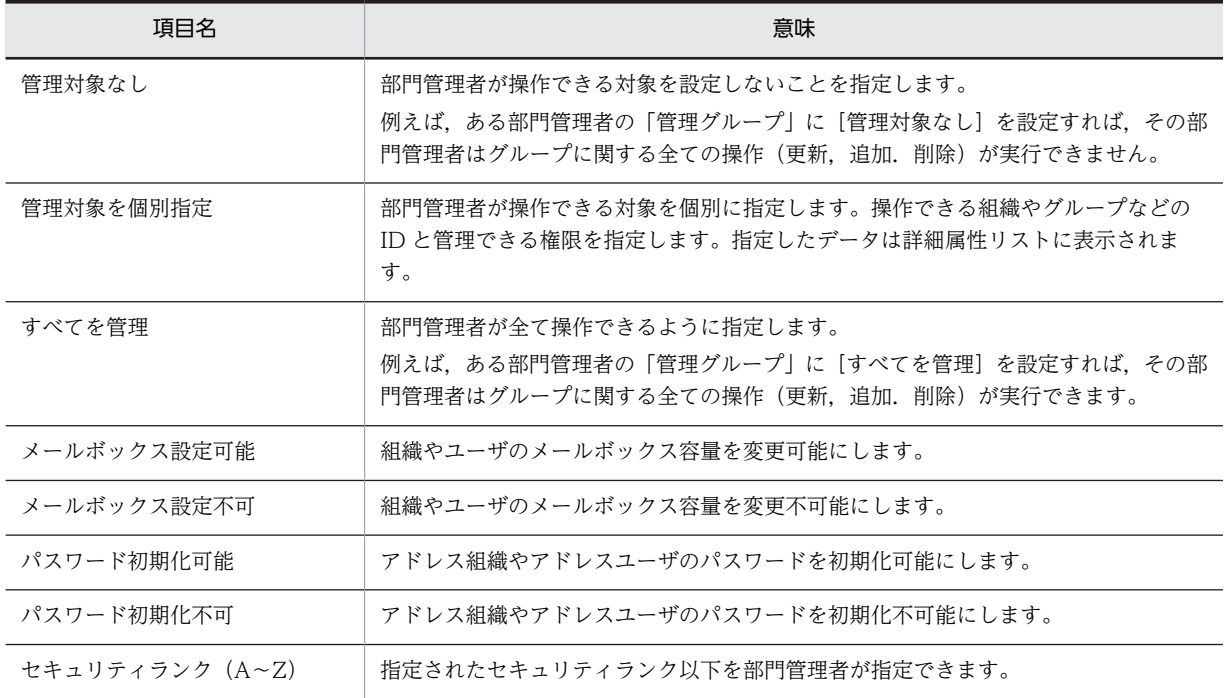

パスワードを初期化する

システム管理者は,アドレスユーザ・アドレス組織のパスワードを初期化することができます。パス ワード初期化の権限がない部門管理者はパスワードを初期化することはできません。アドレスユーザ のパスワードを初期化する場合,次のように実行してください。アドレス組織のパスワードを初期化を 行う場合も同様です。なお,パスワード初期化はスケジュール機能を利用している時でも即時に実行さ れ,パスワード初期化の実行結果については,スケジュール情報に表示されません。 ※[パスワードの初期値の設定は](#page-300-0)、[パスワード初期化ファイルで](#page-300-0)行います。

1.参照/更新する組織またはユーザを選択する

メインウィンドウのリストビューから,パスワードを初期化する組織またはユーザを選択します。 2.詳細ウィンドウを表示する

- ・ツールバーの[参照/更新]ボタンをクリックします。
	- または
- ・メニューの[データベース]−[参照/更新]を選択します。

または

- ・右クリックで表示されたポップアップメニューの[参照/更新]を選択します。 または
- ・そのままユーザをダブルクリックします。(ただし、ユーザの場合のみ)

<span id="page-300-0"></span>3.パスワードを初期化する

詳細ウィンドウのメニューから, [データベース] − [パスワード初期化] を選択します。確認メッ セージが表示されるので,初期化する場合[はい],キャンセルする場合は[いいえ]を選択しま す。

パスワードの初期値を設定する

パスワードの初期値は,パスワード初期化ファイルに情報を設定します。ファイルの位置は,以下の通 りです。

<インストールディレクトリ>¥System¥Common¥RegPass.csv

パスワード初期化ファイルの1レコード(行)に,組織やユーザのパスワード初期化の情報を設定しま す。パスワード初期化ファイルの項目と設定する内容を次に示します。

ID, パスワード初期値

1.ID

パスワードの初期値を登録する組織 ID またはユーザ ID を指定します。組織を登録する場合は、組 織を識別するため,組織 ID の先頭に「@」を指定する必要があります。ID は8バイト以内の文字 列で指定してください(先頭の「@」は除きます)。「#」を指定した場合,そのレコード(行)はコ メントレコードになります。

2.パスワード初期値

パスワードの初期値を指定してください。パスワードとして入力できる文字は,0x20 から 0x7E の 文字コードを組み合わせた文字列で1バイト以上8バイト以内です。

パスワード初期化ファイル

アドレス組織やアドレスユーザのパスワードの初期値を設定した csv ファイルです。

• パスワード初期値の設定方法

csv ファイル

値と値を,(コンマ)で区切って設定した(Comma Separated Value)ファイルです。

詳細ウィンドウでドラッグ&ドロップ可能なアイテム一覧

```
詳細ウィンドウのツリービューでドラッグ&ドロップできるアイテムには次のものがあります。
```
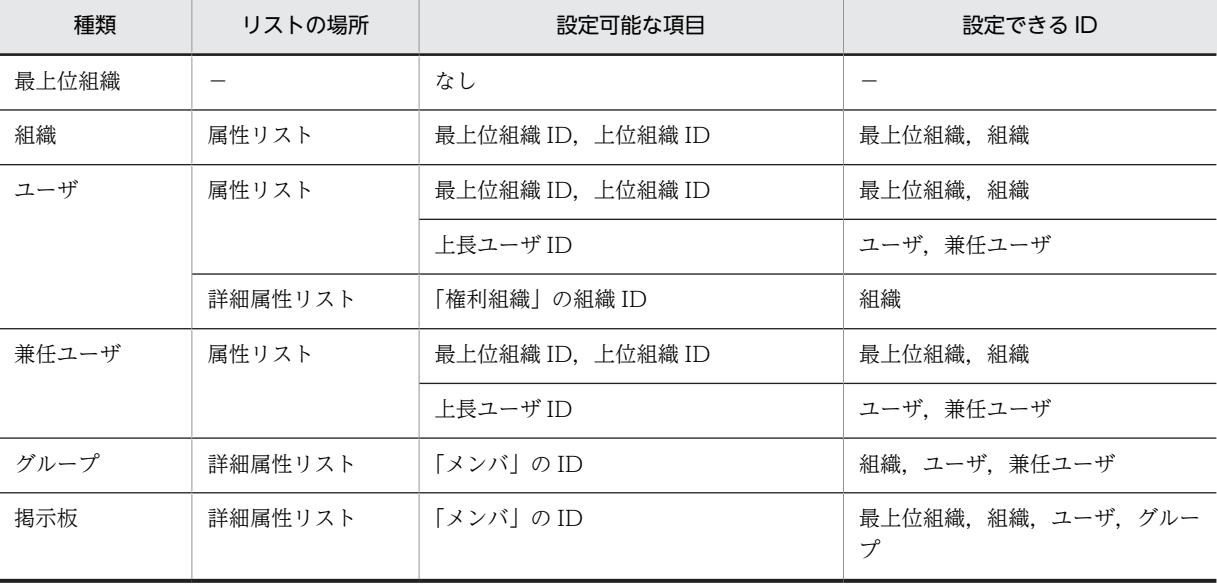

<span id="page-301-0"></span>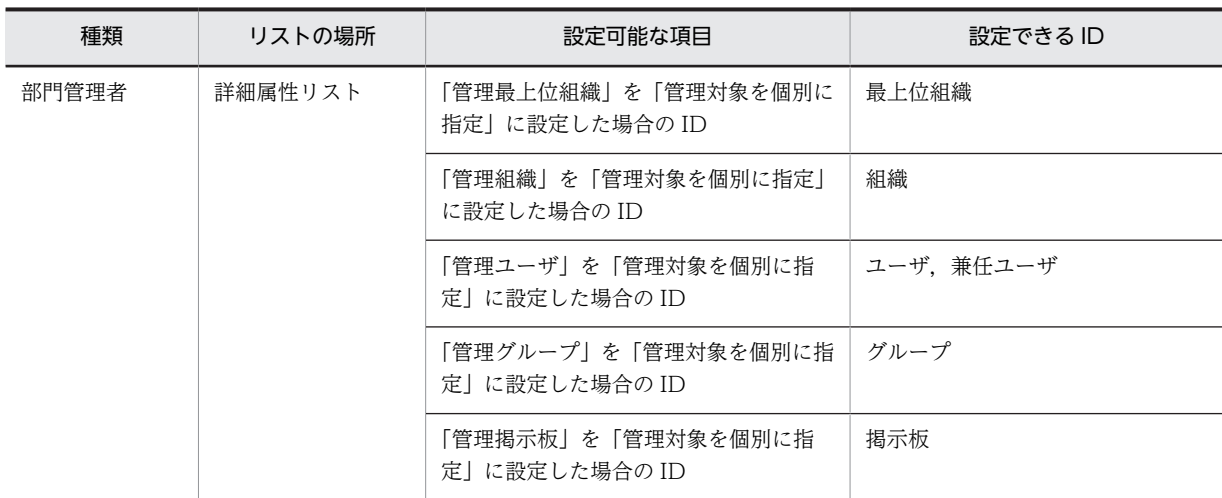

# (c) 部門管理者を参照/更新する

1..変更す[る部門管理者](#page-305-0)を選択する

メインウィンドウのリストビューから情報を変更したい部門管理者を選択します。

2.部門管理者の詳細ウィンドウを起動し,情報を入力する

- ツールバーの[参照/更新]ボタンをクリックします。 または
- メニューの [データベース] [参照/更新] を選択します。 または
- 右クリックで表示されたポップアップメニューの[参照/更新]を選択します。

下に示すウィンドウが起動します。必要な情報を入力します。

ウィンドウの各部分をクリックすると,説明が表示されます。

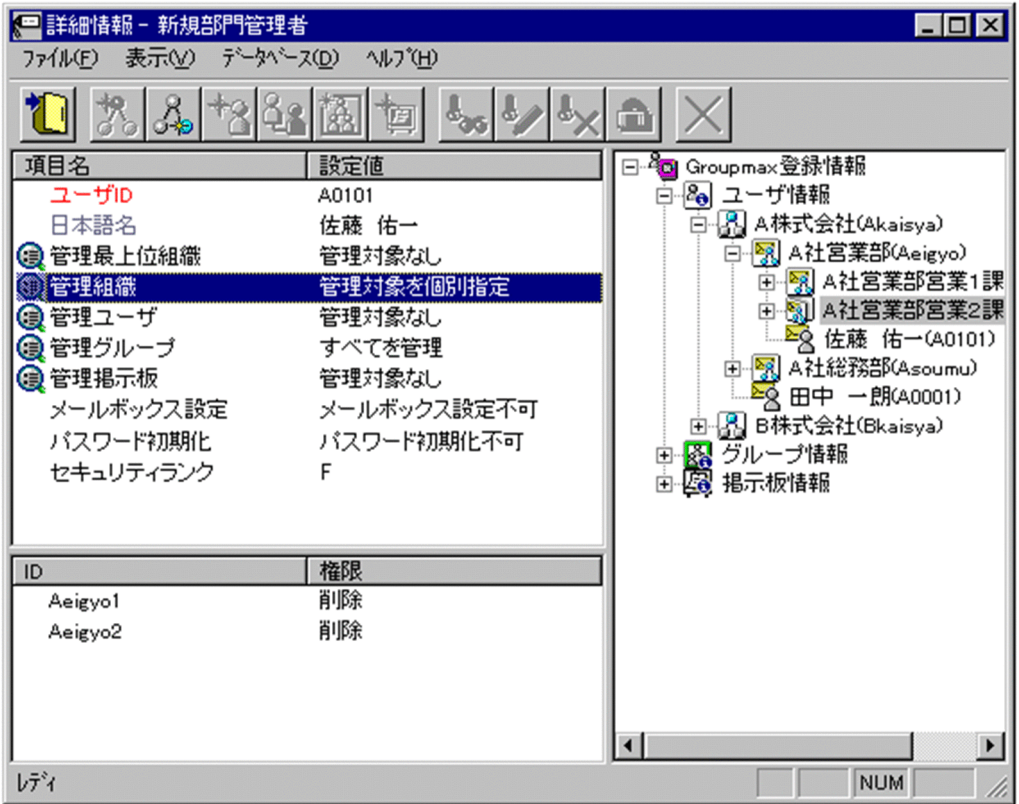

# 3.情報を登録する

入力が終了したら

- ツールバーの[登録]ボタンをクリックします。 または
- メニューの [ファイル] − [登録] を選択します。

確認メッセージが表示されるので、更新する場合 [登録] ボタンを,キャンセルする場合は [キャンセ ル]ボタンを選択します。

## 登録

データをサーバに登録します。確認ダイアログが表示されます。

確認ダイアログには[登録]ボタンと[キャンセル]ボタンがあります。

組織やユーザの最上位組織 ID やドメイン名/ホスト名を変更した場合, [引継登録]ボタンもあります。 [引継登録]ボタンの場合,上長役職名,上長ユーザ ID,兼任ユーザ,権利組織, グループ情報,掲示板 [アクセス権](#page-305-0)を引き継ぎます。

[登録]ボタンの場合, 上長役職名, 上長ユーザ ID, 兼任ユーザ, 権利組織, グループ情報, 掲示板アク セス権を引き継ぎません。

最上位組織追加

新規[に最上位組織](#page-305-0)を追加します[。ユーザ情報](#page-305-0)の場合,最上位組織を追加します[。掲示板情報](#page-306-0)の場合,掲 示板メンバに最上位組織を追加します[。部門管理者](#page-305-0)情報の場合,管理できる最上位組織を追加します。

- [ユーザ情報に最上位組織を追加する](#page-182-0)
- [掲示板メンバに最上位組織を追加する](#page-289-0)
- [部門管理者の管理対象に最上位組織を追加する](#page-301-0)

組織追加

新規に[組織を](#page-306-0)追加します。[ユーザ情報の](#page-305-0)場合、組織または[権利組織を](#page-305-0)追加します。[グループ情報の](#page-305-0)場 合,グループメンバに組織を追加します。[掲示板情報の](#page-306-0)場合,掲示板メンバに組織を追加します。[部門](#page-305-0) [管理者情](#page-305-0)報の場合,管理できる組織を追加します。

- [ユーザ情報に組織を追加する](#page-193-0)
- [ユーザに権利組織を追加する](#page-219-0)
- [グループメンバに組織を追加する](#page-280-0)
- [掲示板メンバに組織を追加する](#page-289-0)
- [部門管理者の管理対象に組織を追加する](#page-301-0)
- ユーザ追加

新規に[ユーザを](#page-306-0)追加します。[ユーザ情報の](#page-305-0)場合,ユーザを追加します。[グループ情報の](#page-305-0)場合,グループ メンバにユーザを追加します。[掲示板情報の](#page-306-0)場合,掲示板メンバにユーザを追加します。[部門管理者情](#page-305-0) 報の場合,管理できるユーザを追加します。

- [ユーザ情報にユーザを追加する](#page-219-0)
- [グループメンバにユーザを追加する](#page-280-0)
- [掲示板メンバにユーザを追加する](#page-289-0)
- [部門管理者を追加する](#page-294-0)
- [部門管理者の管理対象にユーザを追加する](#page-301-0)
- グループ追加

新規にグループを追加します。[グループ情報の](#page-305-0)場合、グループを追加します。[掲示板情報の](#page-306-0)場合、掲示 板メンバにグループを追加します。[部門管理者情](#page-305-0)報の場合,管理できるグループを追加します。

- [グループ情報にグループを追加する](#page-273-0)
- [掲示板メンバにグループを追加する](#page-289-0)
- [部門管理者の管理対象にグループを追加する](#page-301-0)
- 掲示板追加

[部門管理者が](#page-305-0)管理できる掲示板を追加します。

• [部門管理者の管理対象に掲示板を追加する](#page-301-0)

# 削除

データを削除します。

ユーザ ID

処理対象の[部門管理者の](#page-305-0)ユーザ ID が表示されます。

この項目は変更できません。

日本語名/所属

処理対象の[部門管理者の](#page-305-0)日本語名と所属組織の略称が表示されます。

この項目は変更できません。

管理最上位組織

処理対象の[部門管理者が最上位組織に](#page-305-0)対して持つ[管理権限を](#page-306-0)指定します。

指定した最上位組織以下の全てのデータを管理対象に指定します。指定した最上位組織と,その最上位 組織に所属する組織,ユーザの全てに適用されます。ただし,同一管理対象に複数のアクセス権がある 場合,管理組織,管理ユーザのアクセス権を優先します。

設定値欄をクリックし,「[管理対象を個別指定」](#page-306-0)を選択すると,詳細属性リストに管理対象の最上位組 織と,その管理権限が一覧で表示されます。

管理組織

処理対象[の部門管理者](#page-305-0)[が組織](#page-306-0)に対して持[つ管理権限](#page-306-0)を指定します。

指定した組織以下の全てのデータを管理対象に指定します。指定した組織と,配下の組織,ユーザの全 てに適用されます。ただし,同一管理対象に複数のアクセス権がある場合,管理ユーザのアクセス権を 優先します。同一管理対象に複数の管理組織でアクセス権が設定されている場合,下位組織>上位組織 の順番で優先します。

設定値欄をクリックし,「[管理対象を個別指定」](#page-306-0)を選択すると,詳細属性リストに管理対象の組織と, その管理権限が一覧で表示されます。

管理ユーザ

処理対象[の部門管理者](#page-305-0)[がユーザ](#page-306-0)およ[び兼任ユーザ](#page-305-0)に対して持[つ管理権限](#page-306-0)を指定します。

指定したユーザを管理対象に指定します。

設定値欄をクリックし,「[管理対象を個別指定」](#page-306-0)を選択すると,詳細属性リストに管理対象のユーザお よび兼任ユーザと,その管理権限が一覧で表示されます。

# 管理グループ

処理対象[の部門管理者がグループ](#page-305-0)に対して持[つ管理権限](#page-306-0)を指定します。

指定したグループを管理対象に指定します。

設定値欄をクリックし,「[管理対象を個別指定」](#page-306-0)を選択すると,詳細属性リストに管理対象のグループ と,その管理権限が一覧で表示されます。

管理掲示板

処理対象[の部門管理者](#page-305-0)が掲示板に対して持[つ管理権限](#page-306-0)を指定します。

指定した掲示板を管理対象に指定します。

設定値欄をクリックし,「[管理対象を個別指定」](#page-306-0)を選択すると,詳細属性リストに管理対象の掲示板と, その管理権限が一覧で表示されます。

### メールボックス設定

処理対象[の部門管理者](#page-305-0)が,メール属性がある組織やユーザのメールボックス容量を変更す[る管理権限](#page-306-0)を 指定します。

パスワード初期化

処理対象[の部門管理者](#page-305-0)が,組織やユーザのパスワードを初期化す[る管理権限](#page-306-0)を指定します。

セキュリティランク

処理対象[のユーザ](#page-306-0)の Scheduler で使用するセキュリティランクを、英大文字(A~Z), 1 文字で指定し ます。

システムの設定により[,部門管理者](#page-305-0)の運用では,セキュリティランクの値をすべて設定できない場合が あります。

Scheduler を使用しない場合,指定する必要はありません。

- <注意事項>
- 1.下位のユーザが Scheduler のユーザではない場合に[全情報]を選択して「Scheduler サーバ」又 は「セキュリティランク」の片方のみを設定した場合,「Scheduler サーバ」又は「セキュリティラ ンク」の片方のみで登録されません。

<span id="page-305-0"></span>詳細属性リスト

メールボックス容量のように,1 つの項目(メールボックス容量)に複数の属性(送信容量,受信容量, 保留容量など)が必要な場合に、その詳細属性を表示します。属性リストと同様に、表示されている項 目値をクリックして値を変更することができます。

ツリービュー

所属組織,上長ユーザ,権利組織,メンバ情報及び管理対象を設定する場合に,このツリービューから 組織 ID やユーザ ID などを参照できます。設定したいアイテムを属性リストまたは詳細属性リストに ドラッグ&ドロップすると,そのアイテムの ID (最上位組織 ID, 組織 ID, ユーザ ID, グループ ID, 掲示板 ID)を設定することもできます。

• [詳細ウィンドウでドラッグ&ドロップ可能なアイテム一覧](#page-308-0)

部門管理者

システム管理者とは別に, Address - Assist を実行できるユーザ (部門管理者)と, その権限 (操作で きる組織など)を持った管理者を指定できます。たとえば,全社的な人事異動は従来通りシステム管理 者が操作し,各部内の異動などは各部の部門管理者に操作を任せるといった運用が可能です。部門管理 者と操作できる組織・権限は,システム管理者が個別に指定可能です。

#### 兼任ユーザ

ある組織に所属している人が同時に別の組織にも所属しているようにシステムに登録することです。 たとえば,営業部の部長が販売推進本部の本部員を兼任する場合に,営業部の部長としてのユーザの登 録のほかに,販売推進本部の本部員としての登録を兼任で行います。

兼任で登録されたユーザと普通のユーザとの違いは、兼任のユーザではログインができないこと、兼任 のユーザ宛てのメールは本来のユーザ(主体ユーザ)に届くことです。

#### 主体ユーザ

本来の組織に居る兼任元のユーザのことです。

たとえば,営業部の部長が販売推進本部の本部員を兼任している場合,兼任先の販売推進本部の本部員 (兼任ユーザ)に対し、兼任元の営業部の部長を主体ユーザと呼びます。

主体ユーザは通常のユーザと同様に操作できます。また,兼任ユーザ宛てのメールが主体ユーザに届き ます。

# 権利組織

ユーザが,組織メールを参照する権限を持った組織を指します。

グループ情報

あらかじめシステムに登録された不特定多数の組織・ユーザをまとめた単位です。たとえばグループ は,複数の組織にわたる特別プロジェクトや,社内の同好会などに相当します。組織やユーザは複数の グループに所属できます。また,グループ単位で掲示板のアクセス権が設定されることもあります。

#### アクセス権

掲示板に対するアクセス権限です。アクセス権には読み(R),書き(W),削除(D),なし(N)の四 つがあります。アクセス権は管理者が掲示板ごとに設定するため,掲示板によってアクセス権は異なり ます。また,アクセス権は下位の掲示板に継承されます。

#### 最上位組織

あらかじめシステムに登録されている組織の中で,最上位に位置する組織です。たとえば会社や研究 所,病院などに相当します。

### ユーザ情報

Address Server で管理する最上位組織, 組織, ユーザ, 兼任ユーザの情報です。

<span id="page-306-0"></span>掲示板情報

掲示板を利用するメンバおよびメンバのアクセス権を設定します。アクセス権はシステム管理者が設 定します。このアクセス権に従って,掲示板を作成したり,記事を掲示したりできます。メンバには, 最上位組織,組織,ユーザ,グループが含まれます。

組織

最上位組織の下に位置する組織です。たとえば,会社の部や課に相当します。

ユーザ

システムが個人として認識している単位です。たとえば,会社の社員に相当します。一つのユーザに対 して一つのユーザIDが登録されます。また,ユーザは一つの組織に所属します。ユーザは個人メール の宛先の単位です。

## 管理権限

部門管理者に設定できる管理権限には,以下のものがあります。

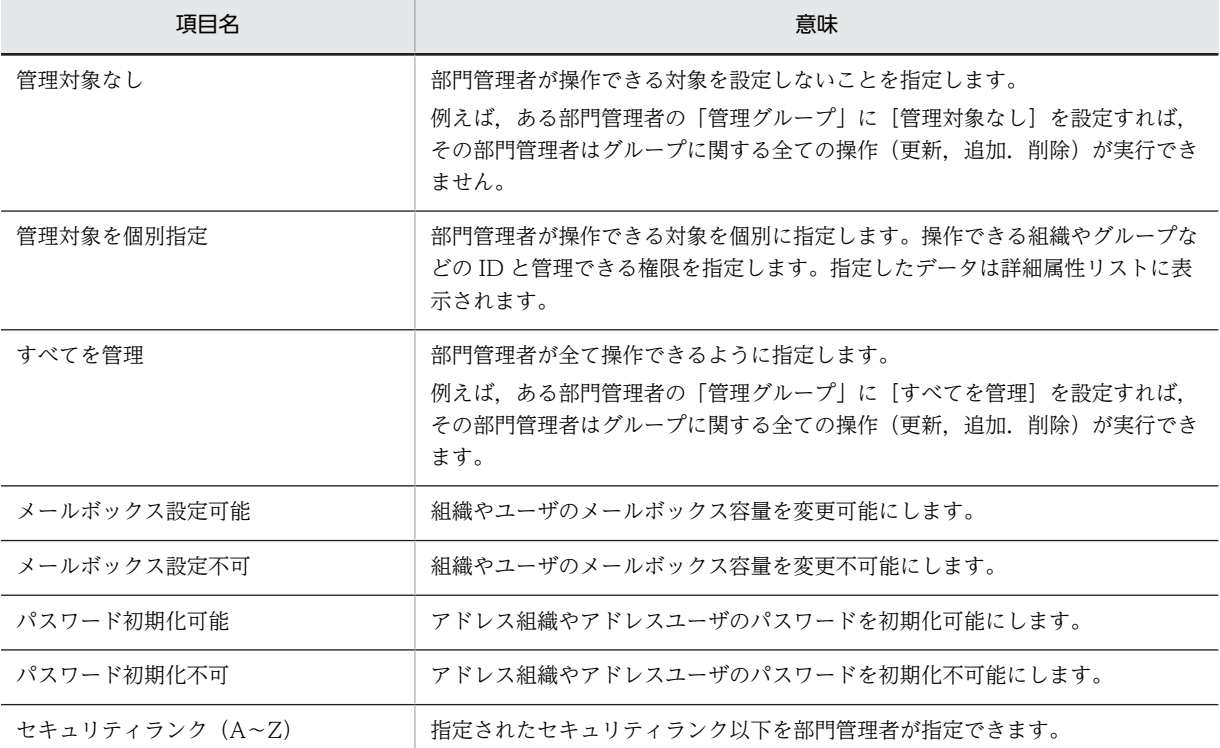

## 管理対象を個別指定

[管理対象を個別指定]に設定した場合,各管理対象毎に管理権限を指定できます。設定できる管理権限 には,以下のものがあります。

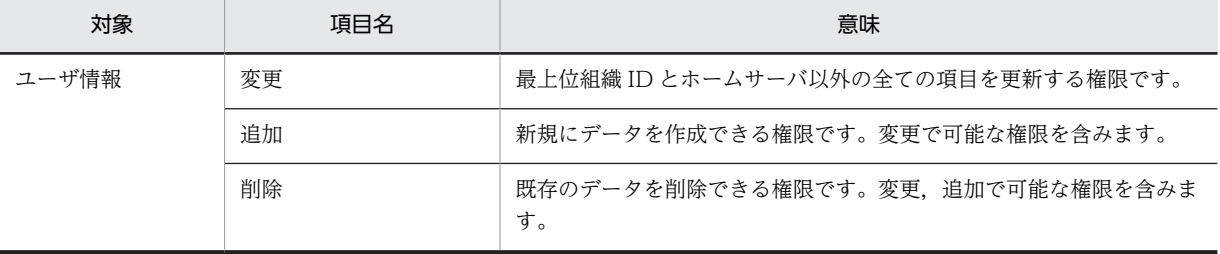

<span id="page-307-0"></span>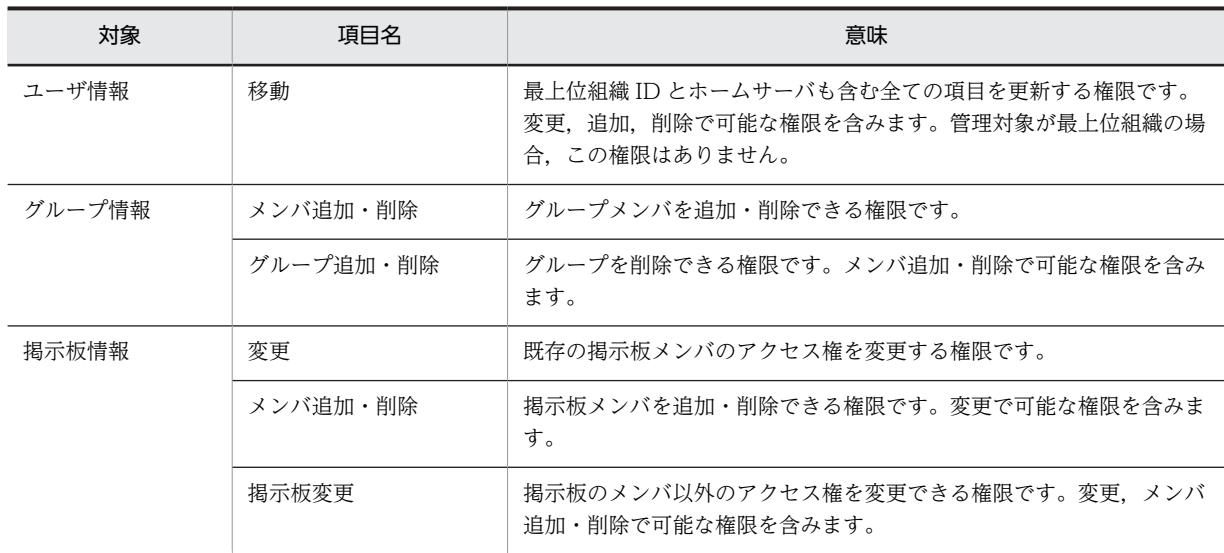

パスワードを初期化する

システム管理者は,アドレスユーザ・アドレス組織のパスワードを初期化することができます。パス ワード初期化の権限がない部門管理者はパスワードを初期化することはできません。アドレスユーザ のパスワードを初期化する場合,次のように実行してください。アドレス組織のパスワードを初期化を 行う場合も同様です。なお,パスワード初期化はスケジュール機能を利用している時でも即時に実行さ れ,パスワード初期化の実行結果については,スケジュール情報に表示されません。

※パスワードの初期値の設定は、[パスワード初期化ファイルで](#page-308-0)行います。

1.参照/更新する組織またはユーザを選択する

メインウィンドウのリストビューから,パスワードを初期化する組織またはユーザを選択します。

## 2.詳細ウィンドウを表示する

- ・ツールバーの[参照/更新]ボタンをクリックします。
	- または
- ・メニューの[データベース]−[参照/更新]を選択します。
- または
- ・右クリックで表示されたポップアップメニューの[参照/更新]を選択します。 または
- ・そのままユーザをダブルクリックします。(ただし、ユーザの場合のみ)
- 3.パスワードを初期化する

詳細ウィンドウのメニューから,[データベース]–[パスワード初期化]を選択します。確認メッ セージが表示されるので,初期化する場合[はい],キャンセルする場合は[いいえ]を選択しま す。

パスワードの初期値を設定する

パスワードの初期値は,[パスワード初期化ファイルに](#page-308-0)情報を設定します。ファイルの位置は,以下の通 りです。

- <インストールディレクトリ>¥System¥Common¥RegPass.csv
- パスワード初期化ファイルの1レコード(行)に、組織やユーザのパスワード初期化の情報を設定しま す。パスワード初期化ファイルの項目と設定する内容を次に示します。
- ID,パスワード初期値
- 1.ID

<span id="page-308-0"></span>パスワードの初期値を登録する組織 ID またはユーザ ID を指定します。組織を登録する場合は、組 織を識別するため,組織 ID の先頭に「@」を指定する必要があります。ID は8バイト以内の文字 列で指定してください(先頭の「@」は除きます)。「#」を指定した場合, そのレコード(行)はコ メントレコードになります。

2.パスワード初期値

パスワードの初期値を指定してください。パスワードとして入力できる文字は,0x20 から 0x7E の 文字コードを組み合わせた文字列で1バイト以上8バイト以内です。

パスワード初期化ファイル

アドレス組織やアドレスユーザのパスワードの初期値を設定した csv ファイルです。

- パスワード初期値の設定方法
- csv ファイル

値と値を,(コンマ)で区切って設定した(Comma Separated Value)ファイルです。

詳細ウィンドウでドラッグ&ドロップ可能なアイテム一覧

詳細ウィンドウのツリービューでドラッグ&ドロップできるアイテムには次のものがあります。

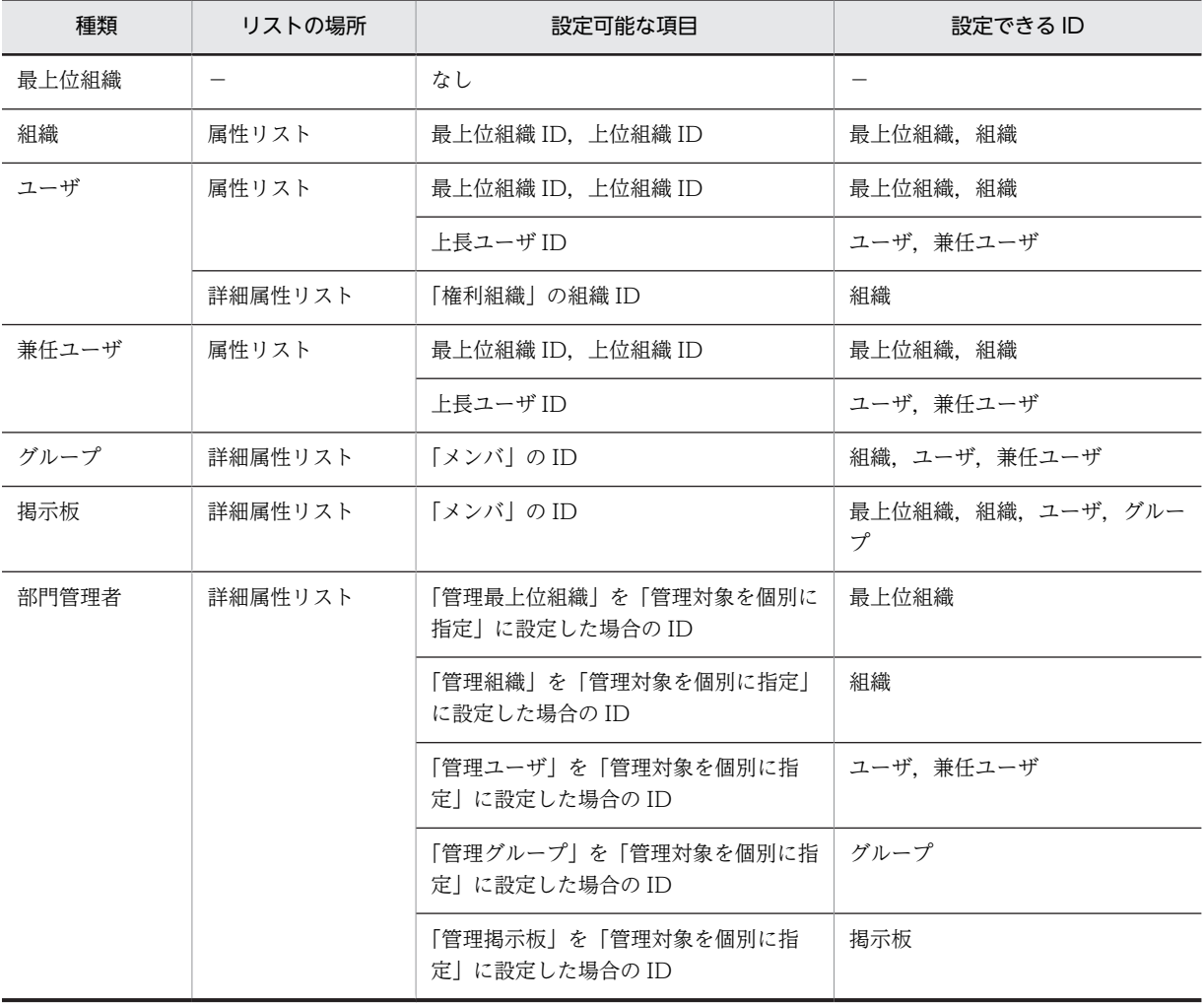

(d) 部門管理者を削除する

1.削除す[る部門管理者](#page-309-0)を選択する

<span id="page-309-0"></span>メインウィンドウのリストビューから,削除する部門管理者をクリックします。

- 2.部門管理者を削除する
	- ツールバーの「削除」ボタンをクリックします。
		- または
	- メニューの [データベース] [削除] を選択します。 または
	- 右クリックで表示されたポップアップメニューの[削除]を選択します。

確認メッセージが表示されるので、削除する場合 [はい],キャンセルする場合は [いいえ] を選択し ます。

# 部門管理者

システム管理者とは別に, Address - Assist を実行できるユーザ (部門管理者) と, その権限(操作で きる組織など)を持った管理者を指定できます。たとえば,全社的な人事異動は従来通りシステム管理 者が操作し,各部内の異動などは各部の部門管理者に操作を任せるといった運用が可能です。部門管理 者と操作できる組織・権限は,システム管理者が個別に指定可能です。

## (e) 管理対象として指定できる項目

部門管理者が操作できる対象と権限は,システム管理者が Address - Assist Viewer から設定します。部門 管理者に管理対象として指定できる項目には,以下のものがあります。

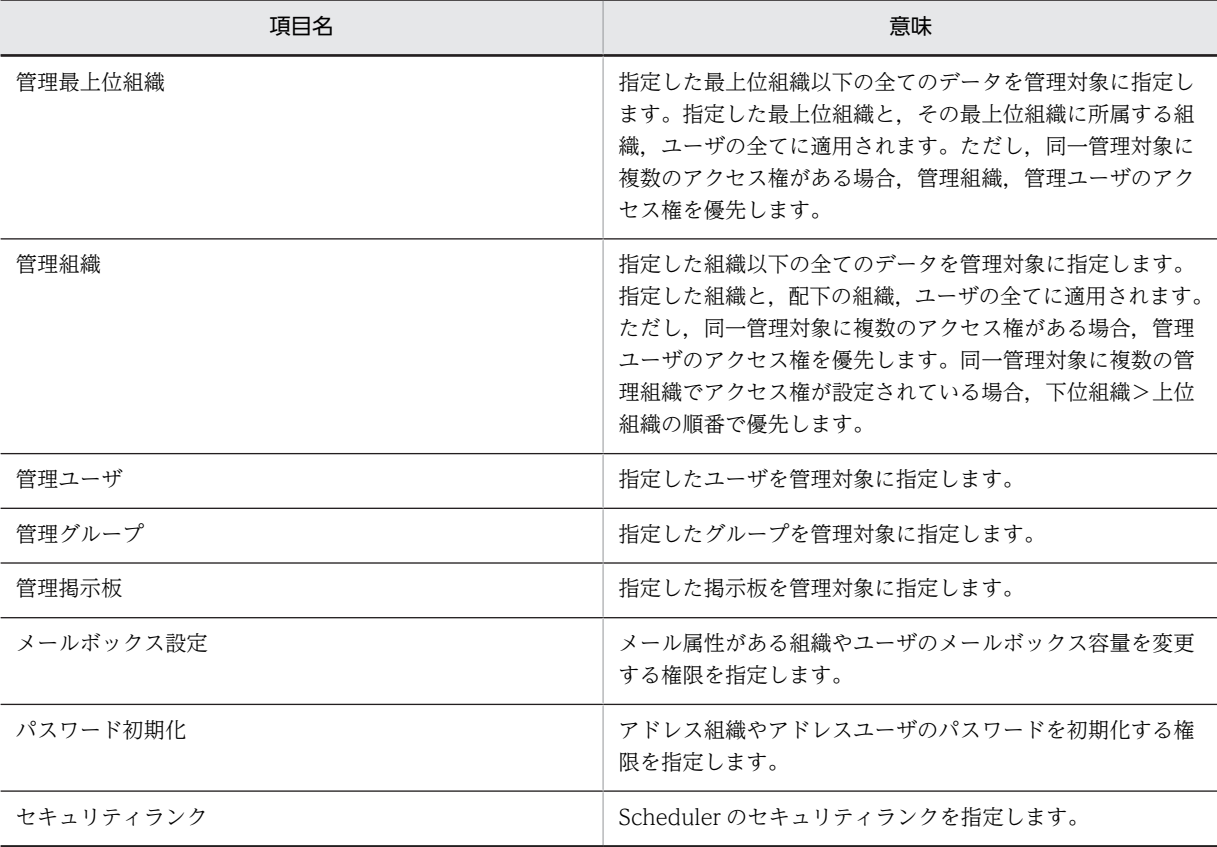

パスワードを初期化する

システム管理者は,アドレスユーザ・アドレス組織のパスワードを初期化することができます。パス ワード初期化の権限がない部門管理者はパスワードを初期化することはできません。アドレスユーザ <span id="page-310-0"></span>のパスワードを初期化する場合,次のように実行してください。アドレス組織のパスワードを初期化を 行う場合も同様です。なお,パスワード初期化はスケジュール機能を利用している時でも即時に実行さ れ,パスワード初期化の実行結果については,スケジュール情報に表示されません。 ※パスワードの初期値の設定は、パスワード初期化ファイルで行います。

1.参照/更新する組織またはユーザを選択する

メインウィンドウのリストビューから,パスワードを初期化する組織またはユーザを選択します。

- 2.詳細ウィンドウを表示する
	- ・ツールバーの「参照/更新]ボタンをクリックします。
	- または
	- ・メニューの[データベース]−[参照/更新]を選択します。

または

- ・右クリックで表示されたポップアップメニューの[参照/更新]を選択します。 または
- ・そのままユーザをダブルクリックします。(ただし、ユーザの場合のみ)
- 3.パスワードを初期化する

詳細ウィンドウのメニューから,[データベース]−[パスワード初期化]を選択します。確認メッ セージが表示されるので、初期化する場合 [はい]、キャンセルする場合は「いいえ]を選択しま す。

パスワードの初期値を設定する

パスワードの初期値は,パスワード初期化ファイルに情報を設定します。ファイルの位置は,以下の通 りです。

<インストールディレクトリ>¥System¥Common¥RegPass.csv

パスワード初期化ファイルの1レコード(行)に、組織やユーザのパスワード初期化の情報を設定しま す。パスワード初期化ファイルの項目と設定する内容を次に示します。

ID,パスワード初期値

1.ID

パスワードの初期値を登録する組織 ID またはユーザ ID を指定します。組織を登録する場合は、組 織を識別するため,組織 ID の先頭に「@」を指定する必要があります。ID は8バイト以内の文字 列で指定してください(先頭の「@」は除きます)。「#」を指定した場合、そのレコード(行)はコ メントレコードになります。

2.パスワード初期値

パスワードの初期値を指定してください。パスワードとして入力できる文字は,0x20 から 0x7E の 文字コードを組み合わせた文字列で1バイト以上8バイト以内です。

パスワード初期化ファイル

アドレス組織やアドレスユーザのパスワードの初期値を設定した csv ファイルです。

• パスワード初期値の設定方法

csv ファイル

値と値を,(コンマ)で区切って設定した(Comma Separated Value)ファイルです。

(f) 管理権限

部門管理者に設定できる管理権限には,以下のものがあります。

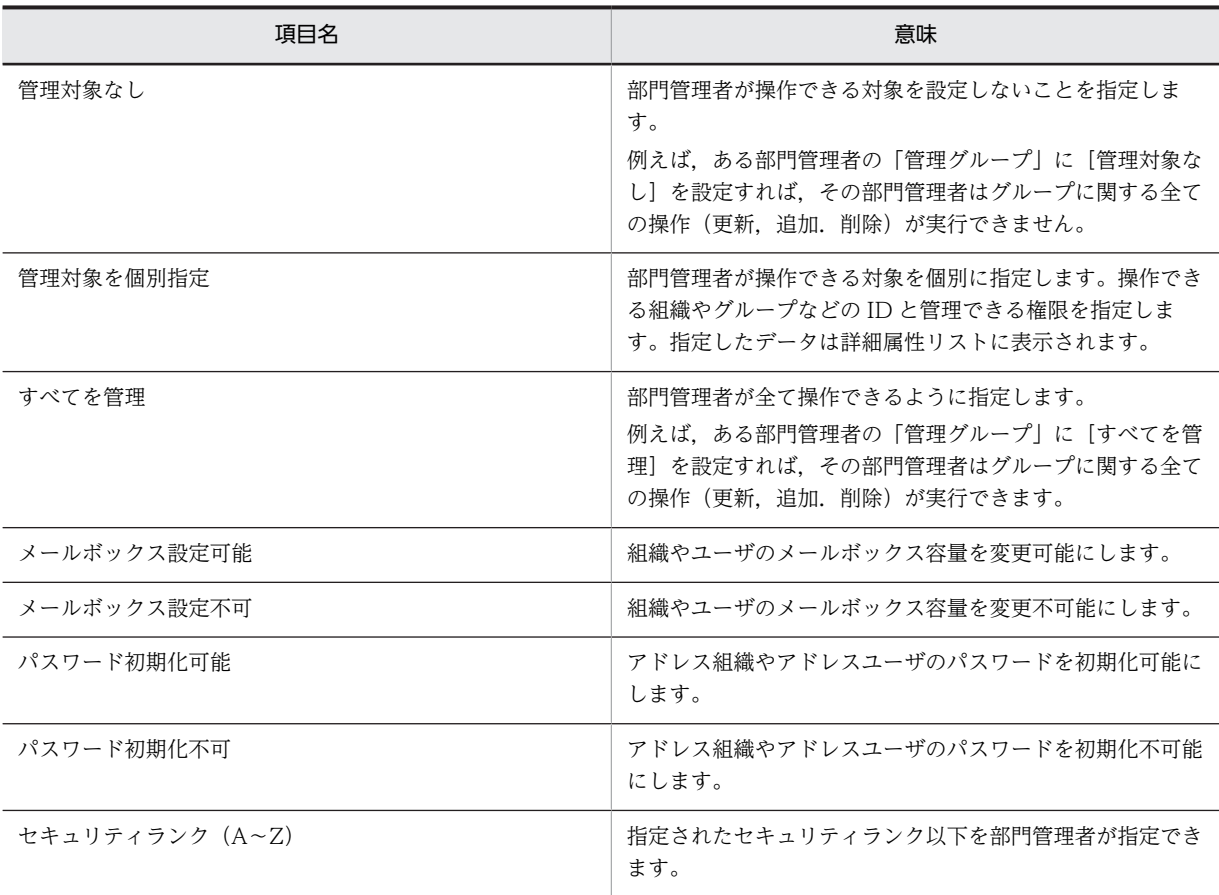

管理対象を個別指定

[管理対象を個別指定]に設定した場合,各管理対象毎に管理権限を指定できます。設定できる管理権限 には,以下のものがあります。

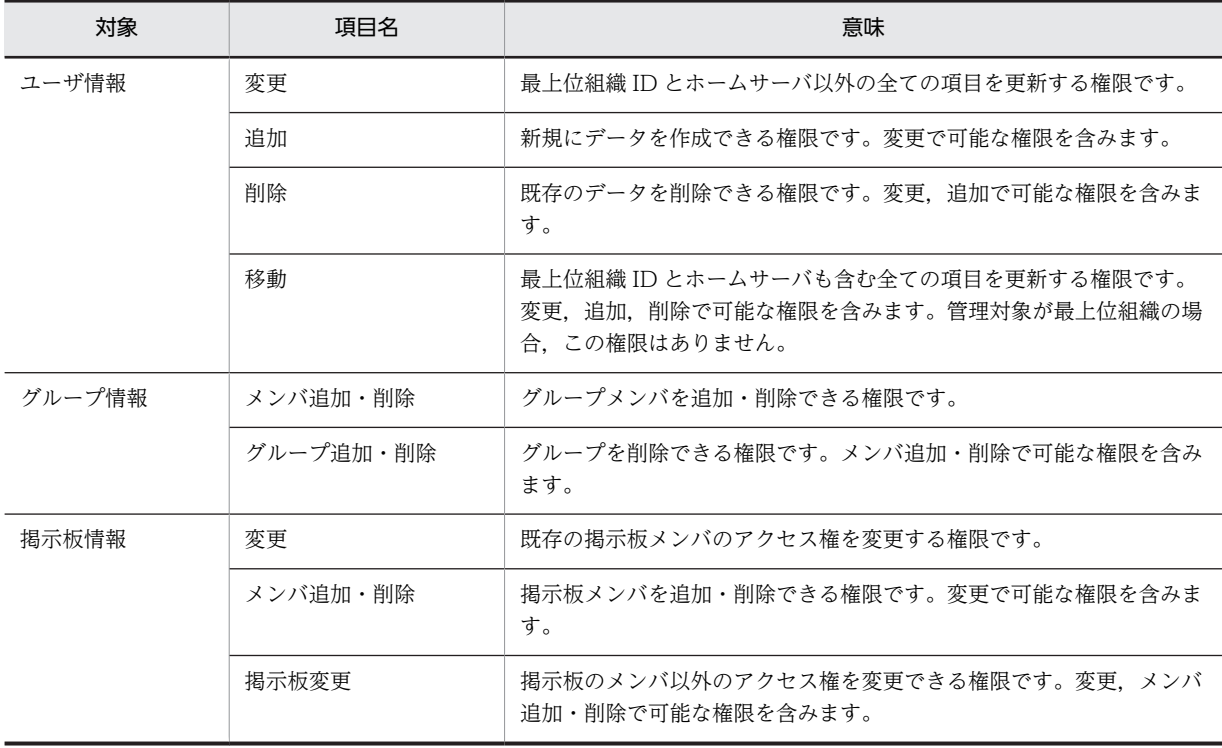

## <span id="page-312-0"></span>パスワードを初期化する

システム管理者は,アドレスユーザ・アドレス組織のパスワードを初期化することができます。パス ワード初期化の権限がない部門管理者はパスワードを初期化することはできません。アドレスユーザ のパスワードを初期化する場合,次のように実行してください。アドレス組織のパスワードを初期化を 行う場合も同様です。なお,パスワード初期化はスケジュール機能を利用している時でも即時に実行さ れ,パスワード初期化の実行結果については,スケジュール情報に表示されません。

※パスワードの初期値の設定は、パスワード初期化ファイルで行います。

1.参照/更新する組織またはユーザを選択する

メインウィンドウのリストビューから,パスワードを初期化する組織またはユーザを選択します。

- 2.詳細ウィンドウを表示する
	- ・ツールバーの[参照/更新]ボタンをクリックします。
	- または
	- ・メニューの[データベース]−[参照/更新]を選択します。
		- または
	- ・右クリックで表示されたポップアップメニューの[参照/更新]を選択します。 または

・そのままユーザをダブルクリックします。(ただし、ユーザの場合のみ)

3.パスワードを初期化する

詳細ウィンドウのメニューから,[データベース]−[パスワード初期化]を選択します。確認メッ セージが表示されるので,初期化する場合[はい],キャンセルする場合は[いいえ]を選択しま す。

パスワードの初期値を設定する

パスワードの初期値は,パスワード初期化ファイルに情報を設定します。ファイルの位置は,以下の通 りです。

<インストールディレクトリ>¥System¥Common¥RegPass.csv

パスワード初期化ファイルの1レコード(行)に、組織やユーザのパスワード初期化の情報を設定しま す。パスワード初期化ファイルの項目と設定する内容を次に示します。

ID,パスワード初期値

1.ID

パスワードの初期値を登録する組織 ID またはユーザ ID を指定します。組織を登録する場合は、組 織を識別するため,組織 ID の先頭に「@」を指定する必要があります。ID は8バイト以内の文字 列で指定してください(先頭の「@」は除きます)。「#」を指定した場合、そのレコード(行)はコ メントレコードになります。

2.パスワード初期値

パスワードの初期値を指定してください。パスワードとして入力できる文字は,0x20 から 0x7E の 文字コードを組み合わせた文字列で1バイト以上8バイト以内です。

### パスワード初期化ファイル

アドレス組織やアドレスユーザのパスワードの初期値を設定した csv ファイルです。

• パスワード初期値の設定方法

csv ファイル

値と値を,(コンマ)で区切って設定した(Comma Separated Value)ファイルです。

# <span id="page-313-0"></span>(g) 管理対象を個別指定

[管理対象を個別指定]に設定した場合,各管理対象毎に管理権限を指定できます。設定できる管理権限に は,以下のものがあります。

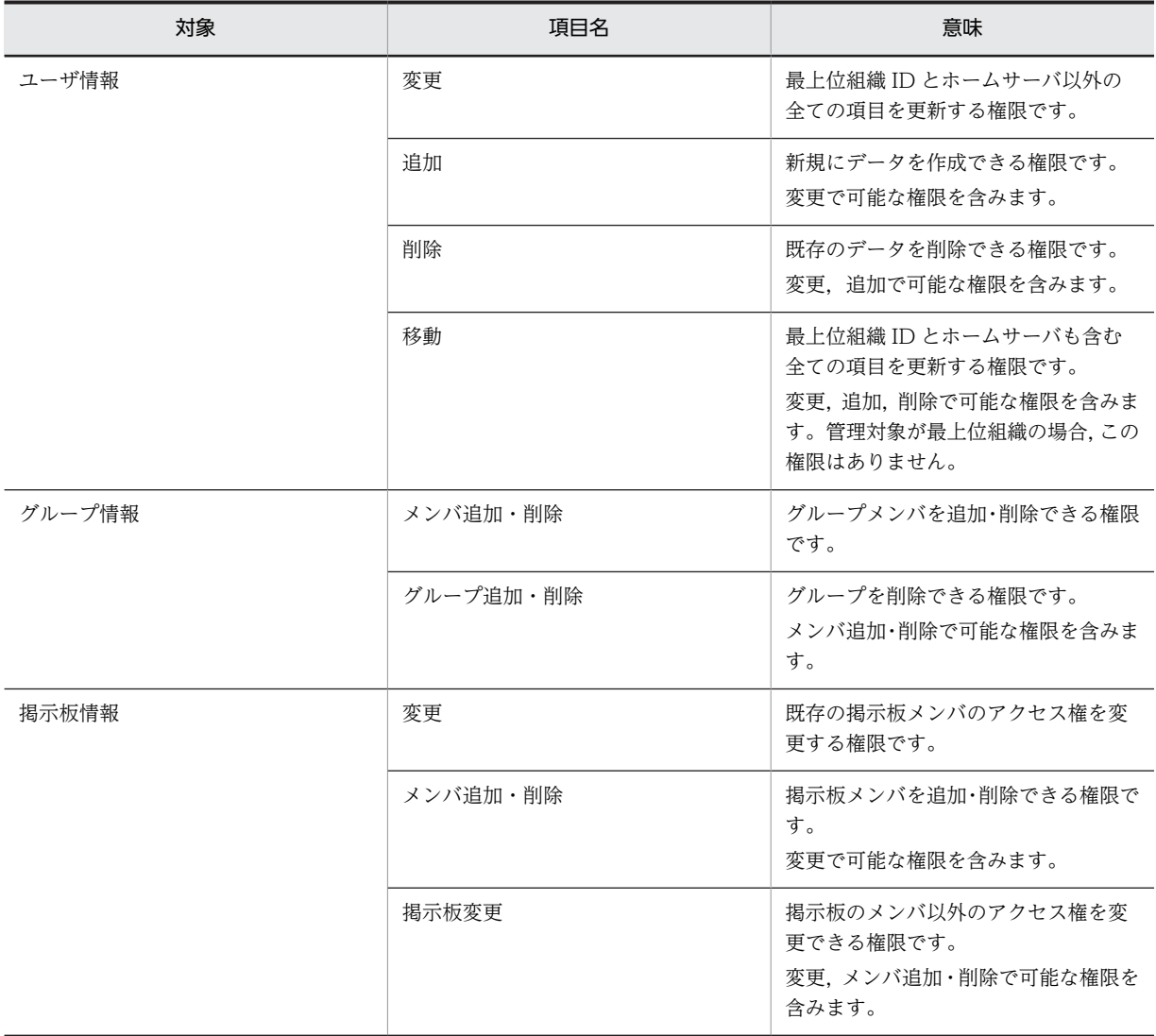

## (h) 注意事項

- 同一管理対象に複数のアクセス権がある場合,管理ユーザ>管理組織>管理最上位組織の順番で評価し ます。同一管理対象に複数の管理組織でアクセス権が設定されている場合,下位組織>上位組織の順番 で評価します。
- システム管理者を部門管理者として設定することはできません。
- 部門管理者に登録するユーザは,既存のアドレスユーザです。[スケジュールで](#page-314-0)登録予定の新規ユーザは 指定できません。
- 管理対象として設定した各ユーザ・組織・最上位組織などの存在確認は,権限を変更した場合のみ実行 されます。
- 複数のシステム管理者が,同時に部門管理情報を更新することはできません。
- システム管理者が部門管理者の設定を更新した場合,部門管理者が Address Assist Viewer を再起動 した時点で,設定した新しい権限が反映されます。
- <span id="page-314-0"></span>• 部門管理者の設定で,ユーザ情報(管理最上位組織・管理組織・管理ユーザ)を個別指定の削除または 移動の権限にした場合,権限が設定された部門管理者は,その最上位組織・組織・ユーザを削除した場 合,上位階層に追加権限がないと削除した最上位組織・組織・ユーザを追加することはできません。
- 部門管理者の設定で,グループ情報を個別指定のグループ追加・削除の権限にした場合,権限が設定さ れた部門管理者はグループを追加できません。
- 部門管理者の運用で,移動の権限がないユーザ・組織に対してサーバ設定は使用できません。
- 部門管理者のユーザを削除する場合は,必ず部門管理者情報の部門管理者を先に削除してからユーザを 削除してください。

スケジュール

Address - Assist Viewer で操作した登録情報を更新する時間を指定する機能です。スケジュール実行 すると, Address - Assist で操作した内容は, 指定した日時まで Address Server に反映されません。 すぐに反映させたい場合は即時実行で登録する必要があります。実行状態の切り替えは,スケジュール 詳細ダイアログで指定します。

• スケジュールの設定手順

即時実行

Address - Assist Viewer で操作した情報をすぐに Address Server に反映する指定です。夜間や休日 など,操作内容をあとで反映したい場合は,スケジュール実行にする必要があります。実行状態の切り 替えは,スケジュール詳細ダイアログで指定します。

- スケジュールの設定手順
- (8) スケジュール情報の設定

スケジュール一覧/実行結果を参照します。

(a) スケジュール情報

ユーザ情報・掲示板情報・グループ情報などの登録・更新には[,即時実行](#page-315-0)[とスケジュール](#page-316-0)実行の2通りの方 法があります。インストール時は即時実行に設定されていますが,大量に登録情報が存在する場合や,メー ルボックスの移動など時間がかかる処理は,スケジュール実行させること便利です。スケジュール実行では 実行日時を指定できるため,夜間や休日など Groupmax の運用に影響が少ない日時に実行が可能になりま す。スケジュール実行をするには,登録情報の操作を行う前にスケジュールの設定を行います。

ウィンドウの各部分をクリックすると,説明が表示されます。

<span id="page-315-0"></span>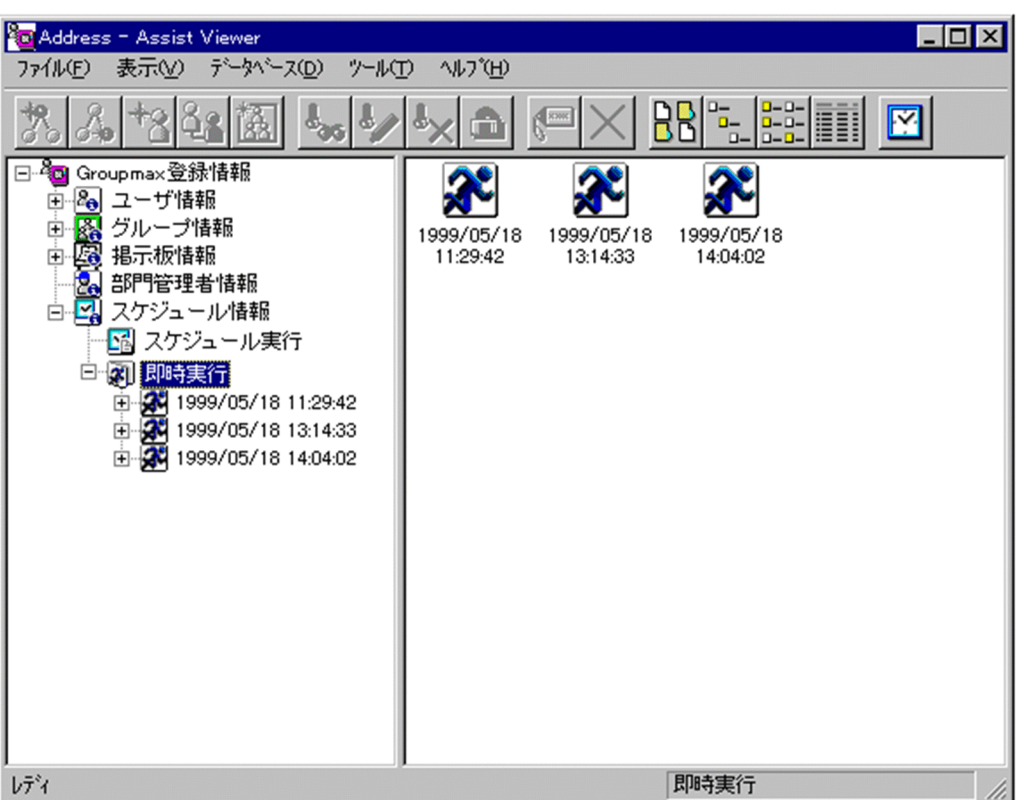

- [スケジュールの設定手順](#page-316-0)
- [スケジュール情報を削除する](#page-318-0)
- [実行結果を確認する](#page-319-0)
- [csv ファイルを出力する](#page-320-0)

# 表示

各項目の表示形式を変更します。

[大きいアイコン][一覧][詳細]から選択できます。

# スケジュール

スケジュールの設定を行います。スケジュール詳細ダイアログを表示します。

• [スケジュールの設定](#page-316-0)

ツリービュー

登録情報の実行時間およびスケジュールされた時間が表示されます。

任意の時間をクリックすると,実行内容および結果がリストビューに表示されます。

リストビュー

ツリービューで選択された時間の実行内容,及び結果がリストビューに表示されます。実行結果の詳細 を表示するためには,アイコンの表示形式を[詳細]にする必要があります。

• [アイコン一覧](#page-316-0)

# 即時実行

Address - Assist Viewer で操作した情報をすぐに Address Server に反映する指定です。夜間や休日 など,操作内容をあとで反映したい場合は,スケジュール実行にする必要があります。実行状態の切り 替えは,スケジュール詳細ダイアログで指定します。

• スケジュールの設定手順

<span id="page-316-0"></span>スケジュール

Address - Assist Viewer で操作した登録情報を更新する時間を指定する機能です。スケジュール実行 すると, Address - Assist で操作した内容は、指定した日時まで Address Server に反映されません。 すぐに反映させたい場合は即時実行で登録する必要があります。実行状態の切り替えは,スケジュール 詳細ダイアログで指定します。

• スケジュールの設定手順

アイコン一覧

メインウィンドウの主なアイコンには次のものがあります。

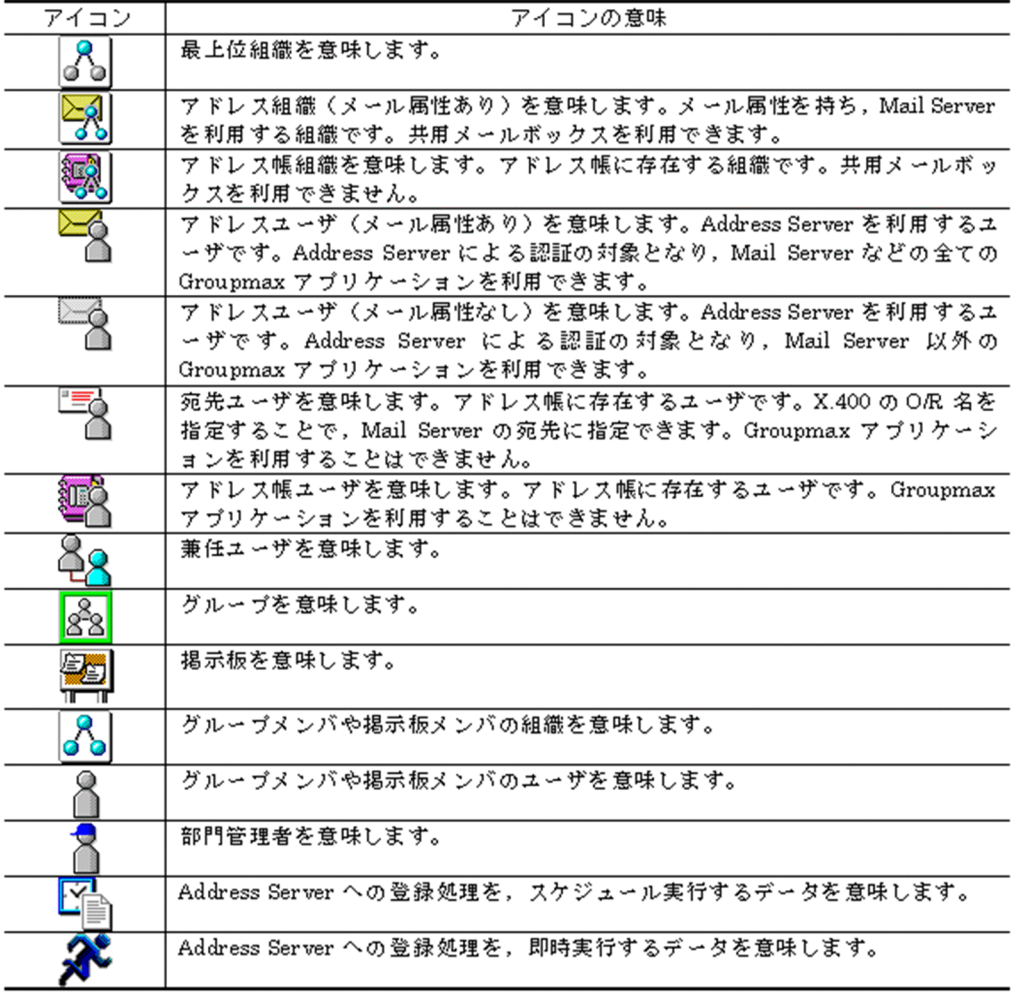

# (b) スケジュールの設定手順

スケジュール機能を使用した登録方法について説明します。

[スケジュール](#page-318-0)設定を行った場合,それ以降 Address − Assist Viewer から行った操作は,メインウィンド ウでは即時実行と同じように操作内容がすぐに反映されますが、Address Server には指定したスケジュー ル時間まで反映されません。

1.スケジュールの詳細ウィンドウを起動し,情報を入力する

• メインウィンドウでツールバーの[スケジュール]ボタンをクリックします。

または

• メニューの[ツール]−[スケジュール]を選択します。 下に示すダイアログが表示されます。必要な情報を入力します。 ウィンドウの各部分をクリックすると,説明が表示されます。

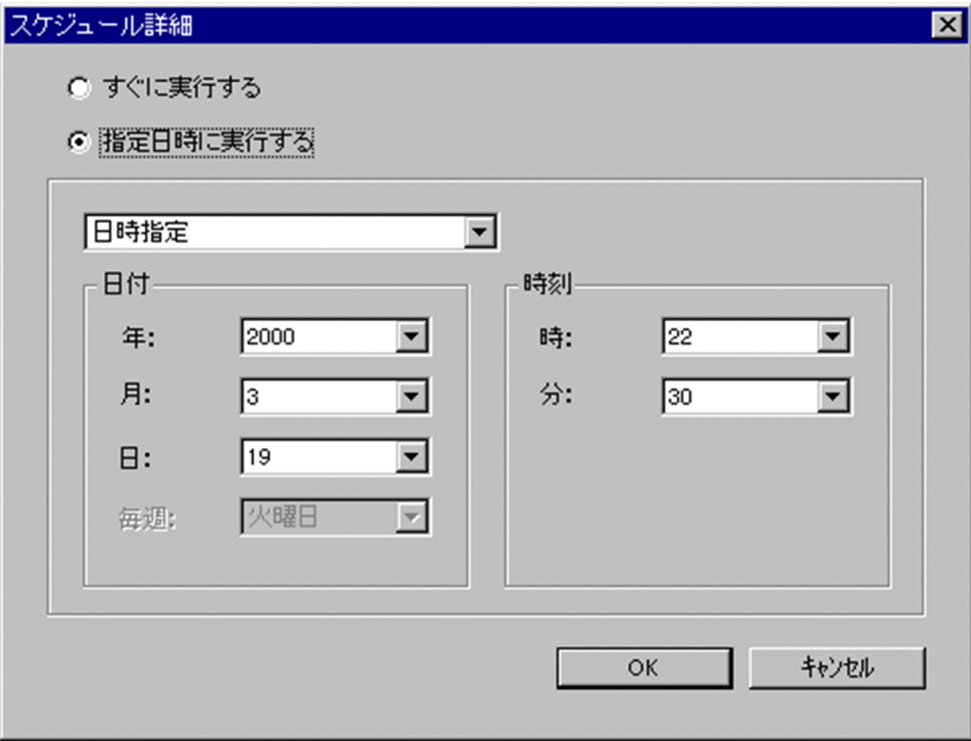

2.スケジュールを有効にする

入力が終了したら「OKI または、「キャンセル」ボタンをクリックします。 すでにスケジュールが設定されている場合,スケジュール情報が変更されます。

## 注意事項

スケジュール実行時の注意事項について

- スケジュール実行を設定した場合後に,運転席や他の Address − Assist Viewer から登録情報を変 更した場合,スケジュール実行時に失敗する可能性があります。その場合,登録内容や実行したス ケジュールを確認して,再度実行してください。
- スケジュールを実行する日時には,全ての Address Server の[Address Server]サービス(アドレス サービス)と[Address - Assist Viewer]サービスを起動してください。
- スケジュールを実行する日時を変更すると,スケジュール時間は変更されますが,[指定日時に実行 する]から[すぐに実行する]に変更した場合は,既存の未実行スケジュールおよびその後の操作内容 は Address − Assist 終了時に実行されます。
- スケジュール指定で実行日時を[指定なし]にすると,それ以降の操作内容は Address Server には 登録されません。スケジュール実行日時を [指定なし]以外に変更すると登録されます。

すぐに実行する/指定日時に実行する 登録情報をいつサーバに反映させるかを指定します。 設定値は次の 2 つがあります。

• すぐに実行する:

<span id="page-318-0"></span>操作すると同時に,サーバに反映させる場合,チェックします。 インストール時はこの値に設定されています。

- 指定日時に実行する: ユーザ情報等の登録情報の操作は,指定したスケジュール時間に サーバに反映されます。
	- この値をクリックすると,詳細が活性化され,日時指定ができます。

## 日時指定

「指定日時に実行する」を指定した場合,活性化されます。 登録情報の操作を,サーバに反映させる日時曜日を指定します。 設定値は以下のものがあります。

- 指定なし
- 日時指定
- 曜日指定(毎週)
- 日付指定(毎月)
- Assist 終了時

選択した設定値に従い,日時曜日の指定をします。

スケジュール

Address - Assist Viewer で操作した登録情報を更新する時間を指定する機能です。スケジュール実行 すると、Address - Assist で操作した内容は、指定した日時まで Address Server に反映されません。 すぐに反映させたい場合は即時実行で登録する必要があります。実行状態の切り替えは,スケジュール 詳細ダイアログで指定します。

- [スケジュールの設定手順](#page-316-0)
- 即時実行

Address - Assist Viewer で操作した情報をすぐに Address Server に反映する指定です。夜間や休日 など,操作内容をあとで反映したい場合は,スケジュール実行にする必要があります。実行状態の切り 替えは,スケジュール詳細ダイアログで指定します。

- [スケジュールの設定手順](#page-316-0)
- (c) スケジュール情報を削除する

即時実行で登録した情報,スケジュール実行で実行済みのスケジュール情報,スケジュール実行で実行待ち のスケジュール情報を削除します。スケジュール実行で実行待ちのスケジュールの場合,登録処理は取り消 されます。ただし,スケジュールの削除は,最後のスケジュール情報から順次,削除できます。最後以外の スケジュール情報は削除できません。また,[スケジュール情報]のデータは,20 件を超えると自動的に削 除されます。

1.削除するスケジュール情報を選択する

- ツールバーの「削除]ボタンをクリックします。 または
- メニューの [データベース] − [削除] を選択します。 または
- 右クリックで表示されたポップアップメニューの「削除]を選択します。

<span id="page-319-0"></span>確認メッセージが表示されるので、削除する場合 [はい], キャンセルする場合は [いいえ] を選択し ます。

# (d) 実行結果を確認する

メインウィンドウの[スケジュール情報]では、現在スケジュールされている登録情報の概要およびスケ ジュールの実行結果を参照できます。実行結果の詳細を表示するためには,アイコンの表示形式を[詳細] にする必要があります。

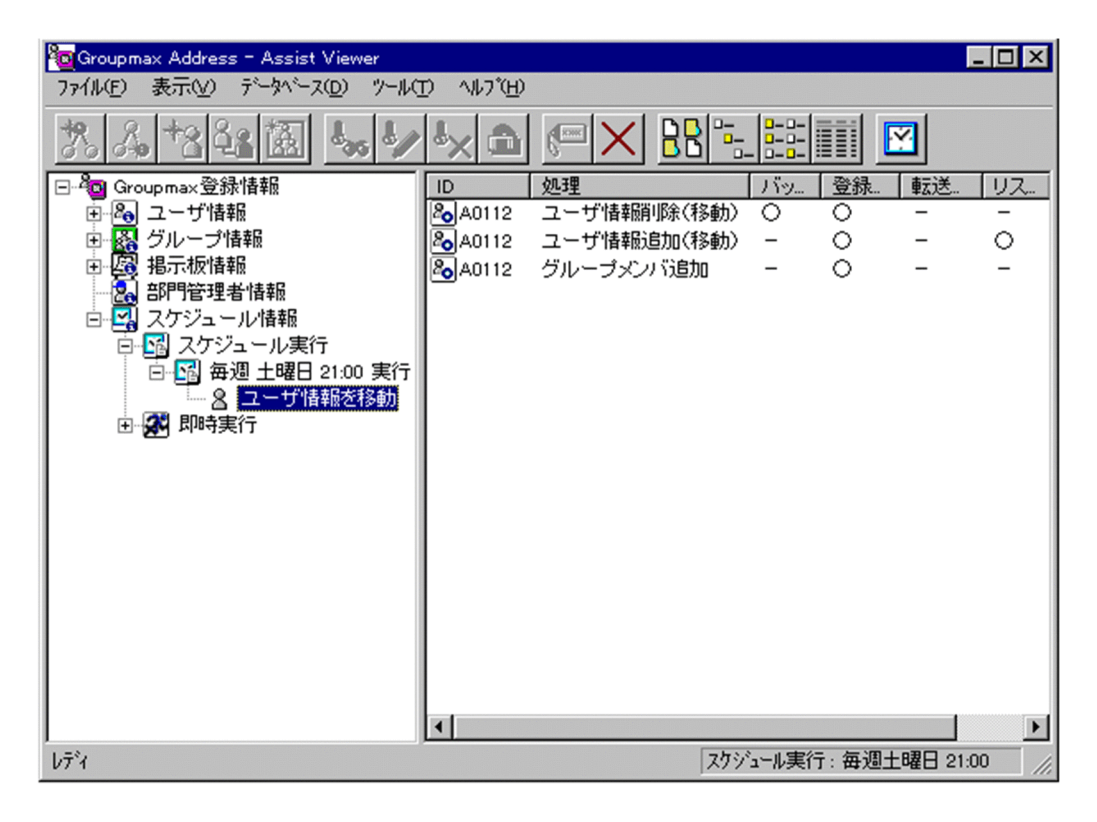

注意事項

スケジュール実行失敗時の処理について

• スケジュールの実行結果がエラーだった場合、エラー要因や登録内容を確認し、失敗した原因を修 正してから再度登録処理を実行してください。

削除

データを削除します。

表示

各項目の表示形式を変更します。

[大きいアイコン][小さいアイコン][一覧][詳細]から選択できます。

スケジュール

スケジュールの設定を行います。スケジュール詳細ダイアログを表示します。

• [スケジュールの設定](#page-316-0)

ツリービュー

登録情報の実行時間およびスケジュールされた時間が表示されます。 任意の時間をクリックすると,実行内容および結果がリストビューに表示されます。 <span id="page-320-0"></span>リストビュー

ツリービューで選択された時間の実行内容,及び結果がリストビューに表示されます。実行結果の詳細 を表示するためには,アイコンの表示形式を[詳細]にする必要があります。

- アイコン一覧
- アイコン一覧

メインウィンドウの主なアイコンには次のものがあります。

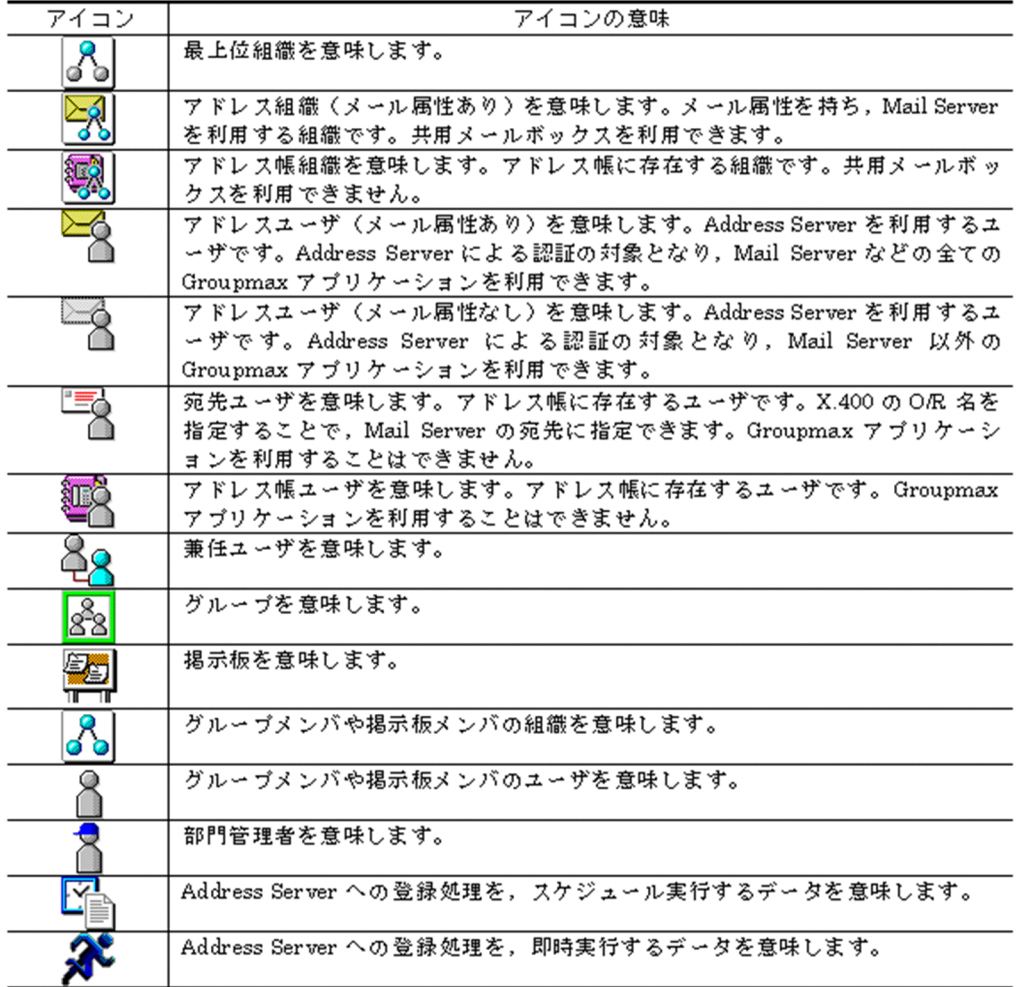

(e) csv ファイルを出力する

Address - Assist Viewer では,登録した内容を [csv ファイルに](#page-321-0)出力することができます。csv ファイルの 内容は、Address Server の[一括登録ユティリティで](#page-321-0)指定する[ユーザ登録ファイルと](#page-321-0)[グループ定義ファイル](#page-322-0) の形式です。

1.出力したい情報を選択する

メインウィンドウのツリービューから[スケジュール情報]を開きます。そして[スケジュール実行] または [即時実行] の中から csv ファイルに出力したい情報を選択します。 ※実行日時のアイテムを選択してください。それ以外のアイテムを選択しても情報を出力できません。

2.メニューの [ファイル] - [CSV ファイル出力] を選択する 下に示す [CSV ファイル出力] ダイアログが表示されます。

<span id="page-321-0"></span>ウィンドウの各部分をクリックすると,説明が表示されます。

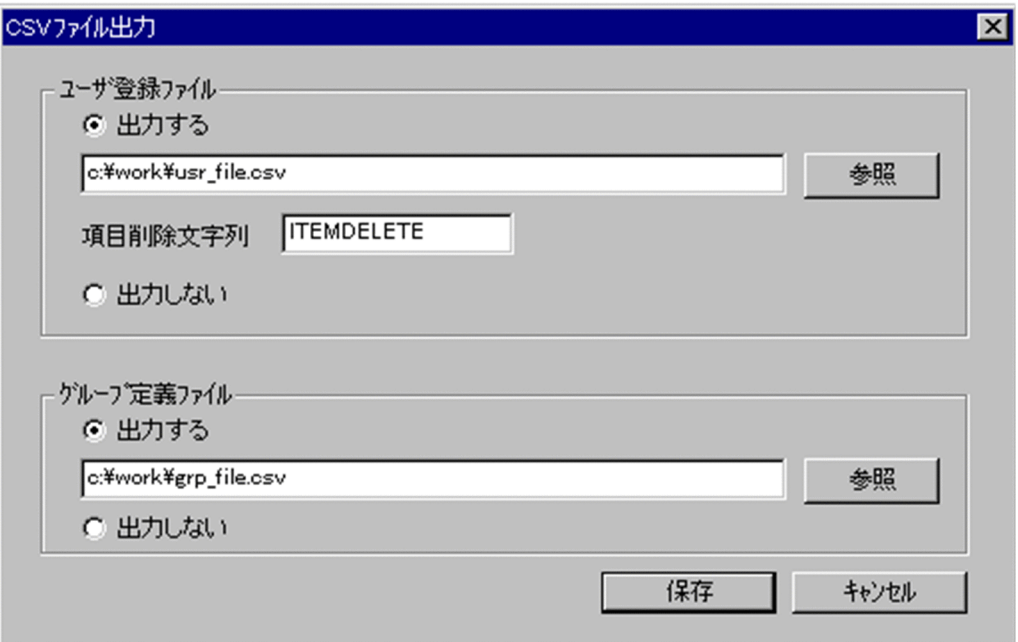

3. ユーザ登録ファイル名、項目削除文字列及びグループ定義ファイル名を指定する [参照]ボタンを押して,ディレクトリ/ファイル名を指定することもできます。 ユーザ登録ファイルを出力する場合,項目削除文字列を指定してください。

4.入力が終了したら、[保存]をクリックする 指定した場所にファイルが保存されます。 ※なお、既に同一ファイル名が存在した場合、追加出力します。

ユーザ登録ファイル名

ユーザ登録ファイルの出力ファイル名を指定します。

[参照]ボタンを押して,ディレクトリ/ファイル名を指定することもできます。

半角の英数字だけを使用した項目削除文字列を 16 文字以内で指定してください。

項目削除文字列は,アドレスサーバに登録されている項目値と一致しない任意の文字列を指定できま す。

グループ定義ファイル名

グループ定義ファイルの出力ファイル名を指定します。

[参照]ボタンを押して,ディレクトリ/ファイル名を指定することもできます。

csv ファイル

値と値を,(コンマ)で区切って設定した(Comma Separated Value)ファイルです。

一括登録ユティリティ

Address Server に登録する情報をバッチ的に一括して登録するプログラム群です。gmaxchk や LOAD\_MB などのコマンドがあります。

ユーザ登録ファイル

一括登録ユティリティを使用して,ユーザ情報などを登録するために使用する csv ファイルです。

<span id="page-322-0"></span>グループ定義ファイル

グループ・掲示板メンバ一括登録ユティリティを使用して,グループ・掲示板のメンバ,アクセス権を 登録する際に使用するファイルです。

# (9) Groupmax 連携機能

# (a) Groupmax 連携機能とは

Address Server の登録情報を更新した場合,各 Groupmax 製品で更新情報を取り込む処理が必要です。 しかし,Groupmax 連携機能を使用すると,本機能に対応した各 Groupmax 製品の更新情報取り込み処 理を自動化することができます。このため, Address Server でユーザ情報を更新したあと, 各 Groupmax 製品で更新情報を反映させる手間が省けます。この機能は,各 Groupmax 製品によって対応機能や取り込 める内容に違いがあるため,各製品のマニュアルを確認してください。

# (b) Groupmax 連携機能の前提条件

Groupmax 連携機能を使用するには,連携したい Groupmax 製品が Address - Assist に対応している必 要があります。対応していない製品または対応していないバージョンの場合,本機能は働きません。対応状 況については各製品のマニュアルなどを参照してください。また,連携するためには,以下の設定が必要で す。

# 1. Address - Assist のインストール

Address - Assist Service をインストールしていない場合,全ての Address Server に Address - Assist Service をインストールする必要があります。

# 2.マスタ管理サーバの gmpublicinfo ファイルへの設定

Address Server の gmpublicinfo ファイルへ以下の設定を行います。

# FLUSH\_NOTIFY=Y

設定後は[Address Server]サービス(アドレスサービス)の再起動が必要です。この設定を行わない と,連携機能は働きません。詳細は「Groupmax Address/Mail Server Version 6 システム管理者ガイ ド」を参照してください。

3.連携する Groupmax 製品での設定

各 Groupmax 製品で固有の設定が必要になります。設定方法,連携内容や注意事項に関しては各製品 のマニュアルを参照してください。

# 4.オプションの設定(Address - Assist から登録する場合)

Address - Assist [のオプション設定](#page-323-0)で,[ツール]−[オプション]の[Groupmax]タブの Groupmax 連携の指定が必要です。このオプションは Address - Assist から登録する場合のみ有効なオプション です。Address - Assist 以外(Address Server の運転席及び一括登録ユティリティ)から登録する場 合は,この設定は無視されます。

一括登録ユティリティ

Address Server に登録する情報をバッチ的に一括して登録するプログラム群です。gmaxchk や LOAD\_MB などのコマンドがあります。

## (c) Groupmax 連携機能が動作するタイミング

Groupmax 連携機能は,以下のいずれかのプログラムから Address Server の登録情報を更新した場合に, 連携機能が動作します。連携機能が動作するプログラムを個別に指定することはできません。

<span id="page-323-0"></span>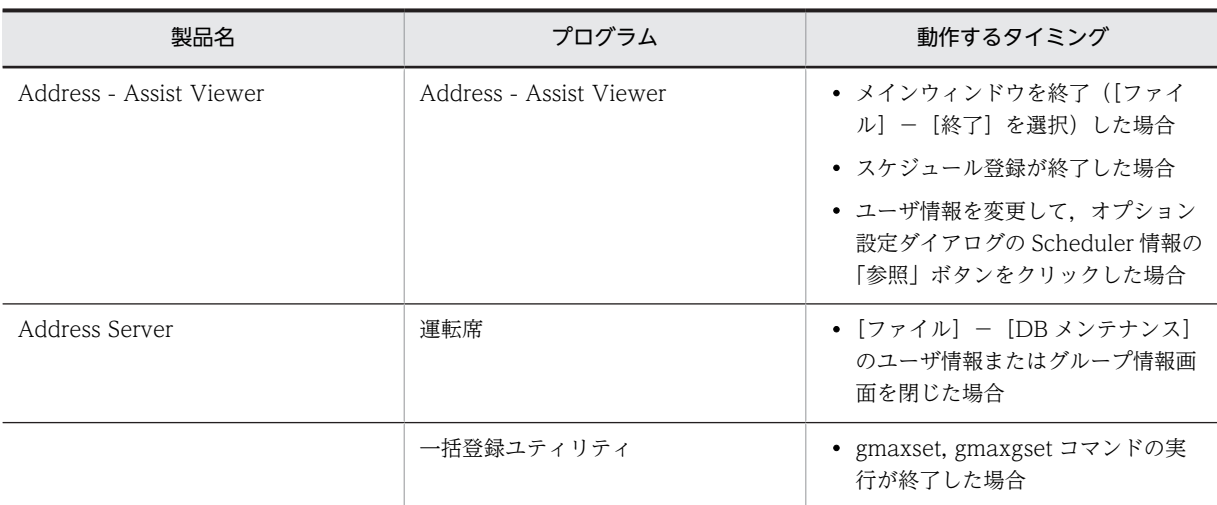

一括登録ユティリティ

Address Server に登録する情報をバッチ的に一括して登録するプログラム群です。gmaxchk や LOAD\_MB などのコマンドがあります。

# (d) 注意事項

- 連携機能は対応する Groupmax 製品全てに適用されます。Address Assist から,連携する Groupmax 製品を個別に指定することはできません。一部の Groupmax 製品のみ連携機能を適用し たくない場合は,各製品のマニュアルを確認して,各製品で連携しないような設定を行なってくださ い。
- 連携機能を実行した結果は,Scheduler Server 以外の結果を Address Assist から確認できません。 各製品のマニュアルを参照して実行結果を確認してください。
- 連携機能を使用する場合,各 Gruopmax 製品毎に注意事項などがあります。各製品のマニュアルを確 認してください。例えば Workflow Server と連携する場合, Workflow Server へ負荷がかかるため, スケジュール機能を使用して Workflow Server 運用時間以外に実行することが推奨されているなどで す。

# (10) オプションの設定

(a) オプションの設定手順

オプションの設定手順について説明します。

オプションではユティリティを使用する上での動作,デフォルト値の設定が可能です。オプションを設定す る場合には、メニューの「ツール」から「オプション」を選択して設定します。オプションを設定した場合、設 定内容は Address - Assist Viewer を再起動後に有効になります。

オプション設定画面は,ユーザ情報・掲示板・Groupmax の3種類があります。

# ユーザ情報

ユーザ情報の設定画面では,Groupmax\_System 以下の表示設定と着信インターバルの設定ができま す。

ウィンドウの各部分をクリックすると、説明が表示されます。
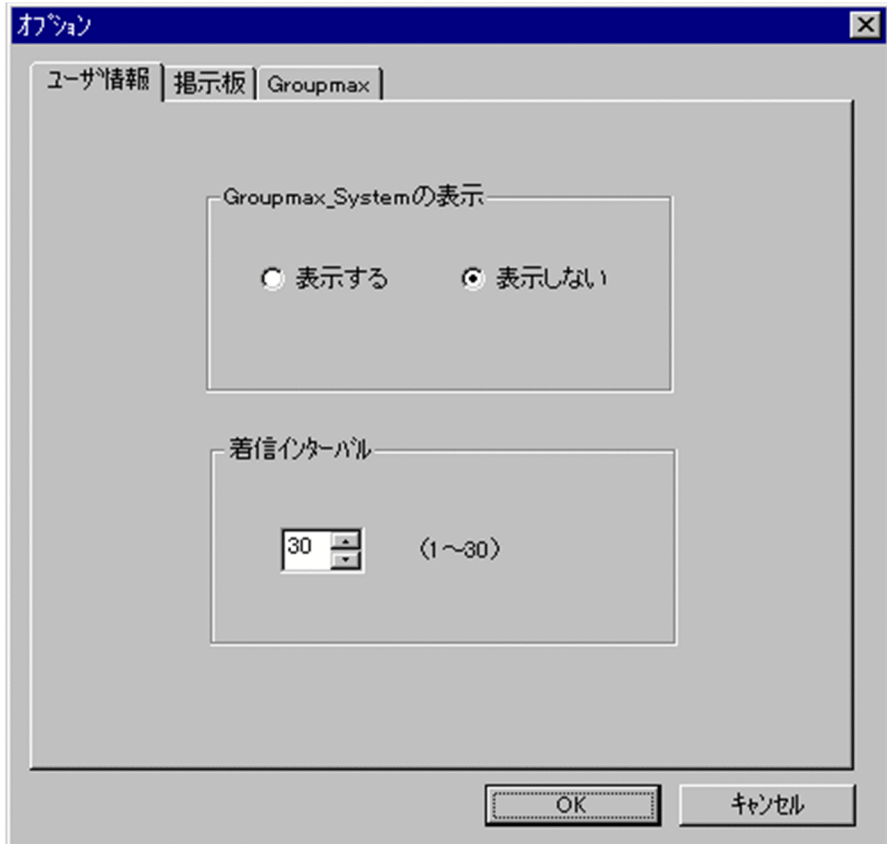

Groupmax\_system の表示

メインウィンドウのツリービューに Groupmax\_system 以下の階層を表示するかしないかを選択でき ます。Groupmax\_system 以下の階層は、システムが管理する組織の最上位組織で、Groupmax アプ リケーションがシステム運用のために使用します。

Groupmax\_system 以下には,通常のユーザ・組織は登録できません。

着信インターバル

ユーザ情報に設定する項目です。メールの受信があったかどうかを知らせる間隔(分単位)を指定しま す。デフォルト値を入力します。ユーザ情報から個別に指定することも可能です。

## 掲示板

掲示板の設定画面では,掲示板のデフォルト権限の設定が可能です。

ウィンドウの各部分をクリックすると、説明が表示されます。

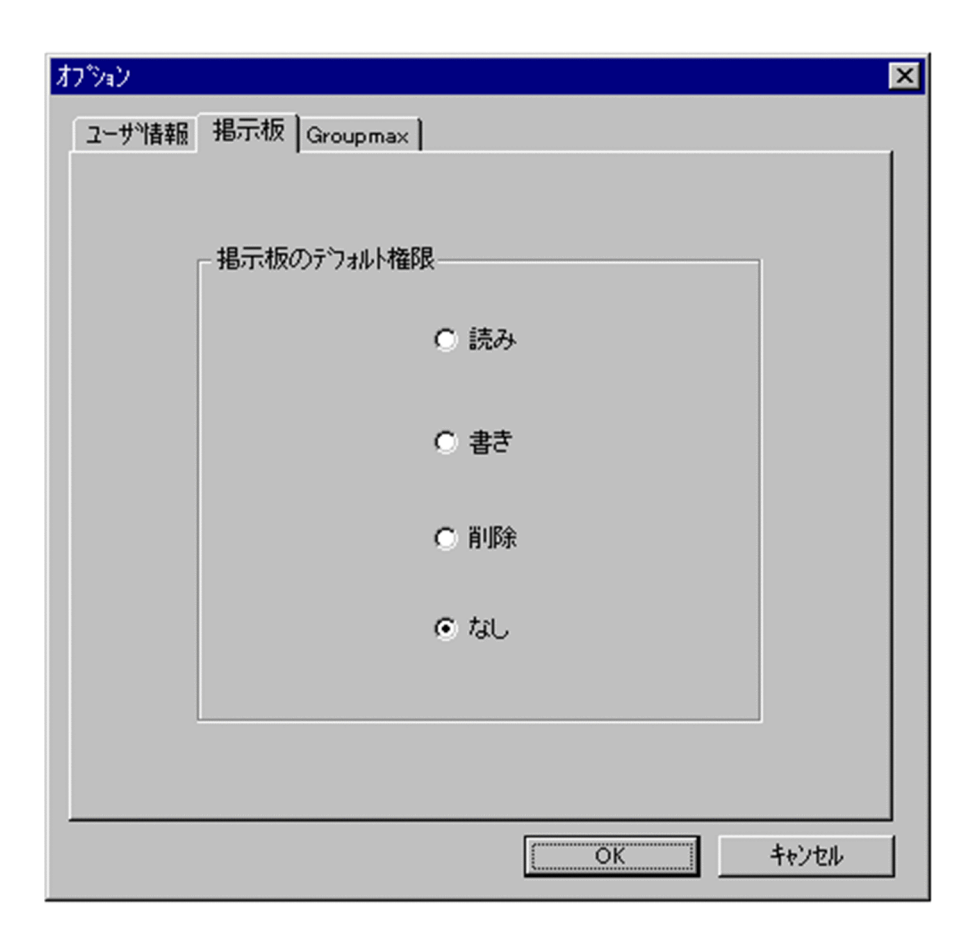

掲示板のデフォルト権限

掲示板メンバにドラッグ&ドロップ等でメンバを追加した際の,アクセス権限のデフォルト値を指定し ます。

掲示板メンバ

掲示板に対してアクセス権が指定された最上位組織,組織,ユーザ,グループを指します。

アクセス権

掲示板に対するアクセス権限です。アクセス権には読み(R),書き(W),削除(D),なし(N)の四 つがあります。アクセス権は管理者が掲示板ごとに設定するため,掲示板によってアクセス権は異なり ます。また,アクセス権は下位の掲示板に継承されます。

# Groupmax

Groupmax の設定画面では, Address - Assist の更新結果を他の Groupmax に通知するか, 通知しな いかの設定が可能です。

ウィンドウの各部分をクリックすると、説明が表示されます。

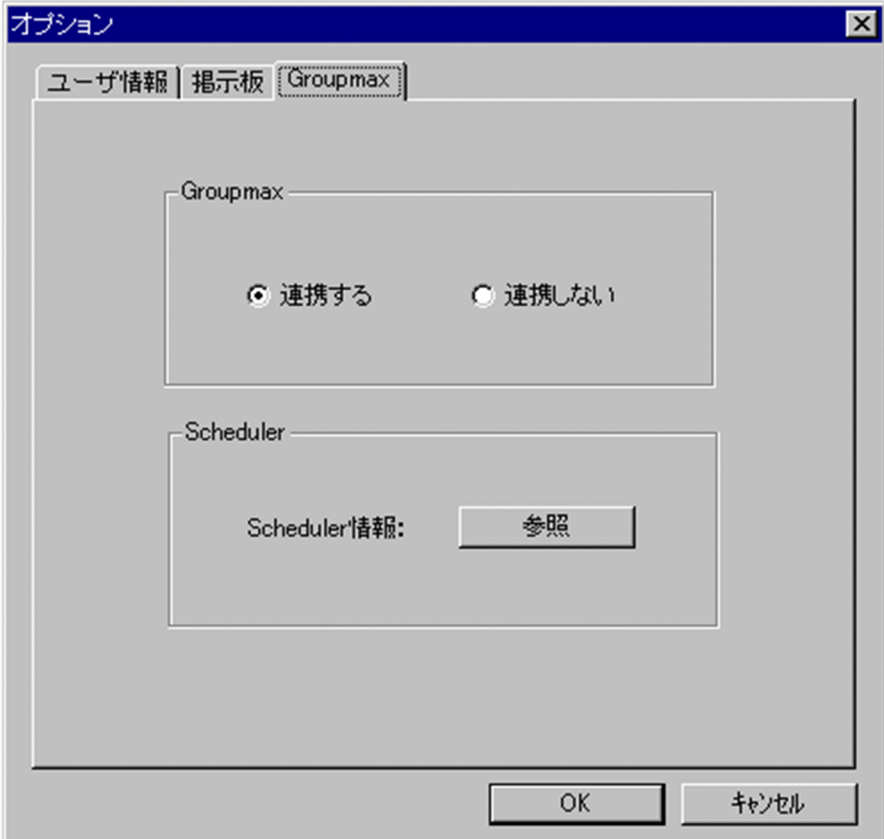

Groupmax

Groupmax 連携機能を設定している場合に、Address - Assist で登録した内容を他のサーバ通知する か,通知しないかを設定します。このオプションで指定した内容は,Groupmax 連携機能を設定して, Address - Assist から操作したデータのみ有効になります。

Groupmax 連携機能

Address Server に登録した情報を他の Groupmax 製品に通知して,登録した内容を自動的に取り込む 機能です。

Scheduler

Scheduler と Groupmax 連携機能している場合に,[参照]ボタンをクリックすると Scheduler 情報 ダイアログが表示されます。ただし,ユーザ情報を変更した場合は,確認メッセージが表示されるの で、参照する場合は [はい], キャンセルする場合は [いいえ] を選択します。

他の Groupmax と連携しない場合は,使用できません。

Scheduler 情報ダイアログ

Scheduler の実行ログを表示します。

実行ログの再読込みをする場合は, [再見込]ボタンをクリックします。閉じる場合は, [閉じる]ボタ ンをクリックします。

Scheduler の実行ログの内容については,マニュアル「Groupmax Scheduler/Facilities Manager Version 6 システム管理者ガイド」(Windows 用) 又は「Groupmax Scheduler/Facilities Manager Version 6 システム管理者ガイド」を参照してください。

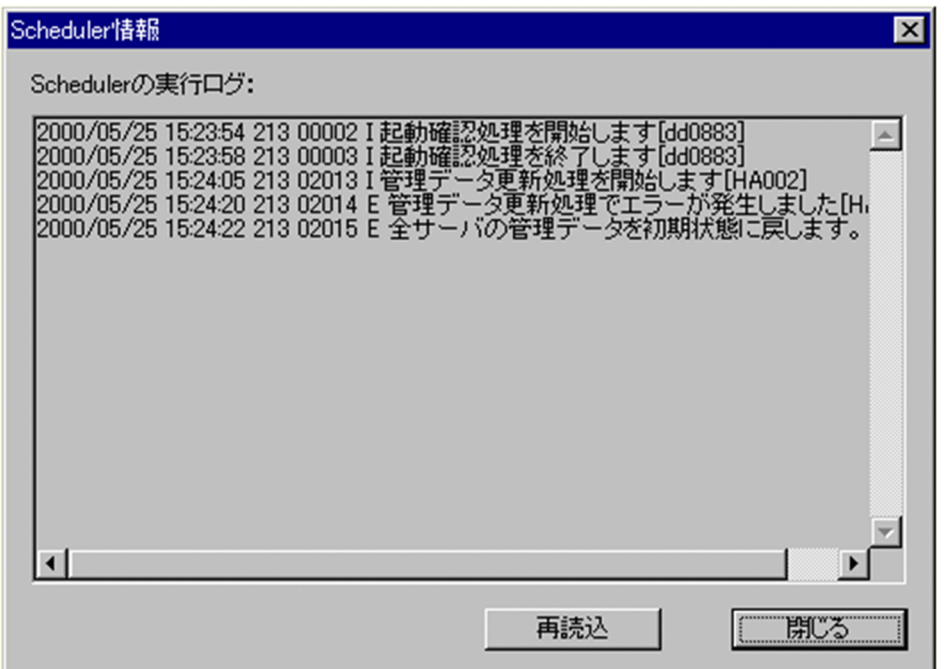

## 注意事項

• オプションの設定を変更した場合,変更内容は Address - Assist Viewer を再起動した後に有効に なります。再起動しないと有効になりません。

# (11) 環境設定

#### (a) システムの環境設定

Address - Assist Viewer を使用するために必要なシステムの環境設定について説明します。

#### 1.TCP/IP の設定

Address - Assist Viewer が組み込まれているサーバ及びすべての Address Server で,ドメイン名ま たはホスト名を登録します。Address Server のドメイン名またはホスト名を登録する際は,アドレス サーバの登録で使用したドメイン名またはホスト名を登録してください。指定できる最大文字長は 255 バイトです。登録には、hosts ファイルを使用する場合と DNS を利用する場合があります。

• hosts ファイルを使用する場合

ホスト名は,次のファイルに登録します。

<Windows NT システムディレクトリ>¥system32¥drivers¥etc¥hosts

このファイルに,Address - Assist Viewer が組み込まれているサーバ及び Address Server の未登 録ホスト名をすべて登録してください。ホスト名は、既に登録されているホスト名と重複しないよ うにしてください。

最後のエントリ(行)にも,必ず改行を入れてください。

• DNS を利用する場合

DNS(Domain Name System)を利用する場合, DNS 定義に, Address - Assist Viewer が組み込 まれているサーバ及び Address Server の未登録ドメイン名 (ホスト名) をすべて登録してくださ い。ドメイン名(ホスト名)は、既に登録されているドメイン名(ホスト名)と重複しないように してください。

2.LAN 環境の設定

Address Server で使用するサービス名称とポート番号を,次のファイルに登録します。 <Windows NT システムディレクトリ>¥system32¥drivers¥etc¥services <インストール先ディレクトリ>の Sample ディレクトリの中にある services というテンプレート ファイルには,既にサービス名称とポート番号が提供されています。このテンプレートファイルのデー タをほかのプログラムの情報と重複しないように修正して,services ファイルに追加してください。こ のとき, Address - Assist Viewer が組み込まれているサーバ及びすべての Address Server で設定が 必要です。また,ポート番号はすべてのサーバで同じになるようにしてください。

追加するポート番号が, 既に services ファイルに登録されている場合, ポート番号を変更してくださ い。

Address - Assist と Address Server 間で使用するポート番号は次の通りです。

 nxsr\_sm (9042/tcp) adsv\_ap (9052/tcp)

nxrr\_rm (9812/tcp)

adrshd (20141/tcp)

(b) セットアップ画面

Address - Assist のセットアップ情報について説明します。

ウィンドウの各部分をクリックすると,説明が表示されます。

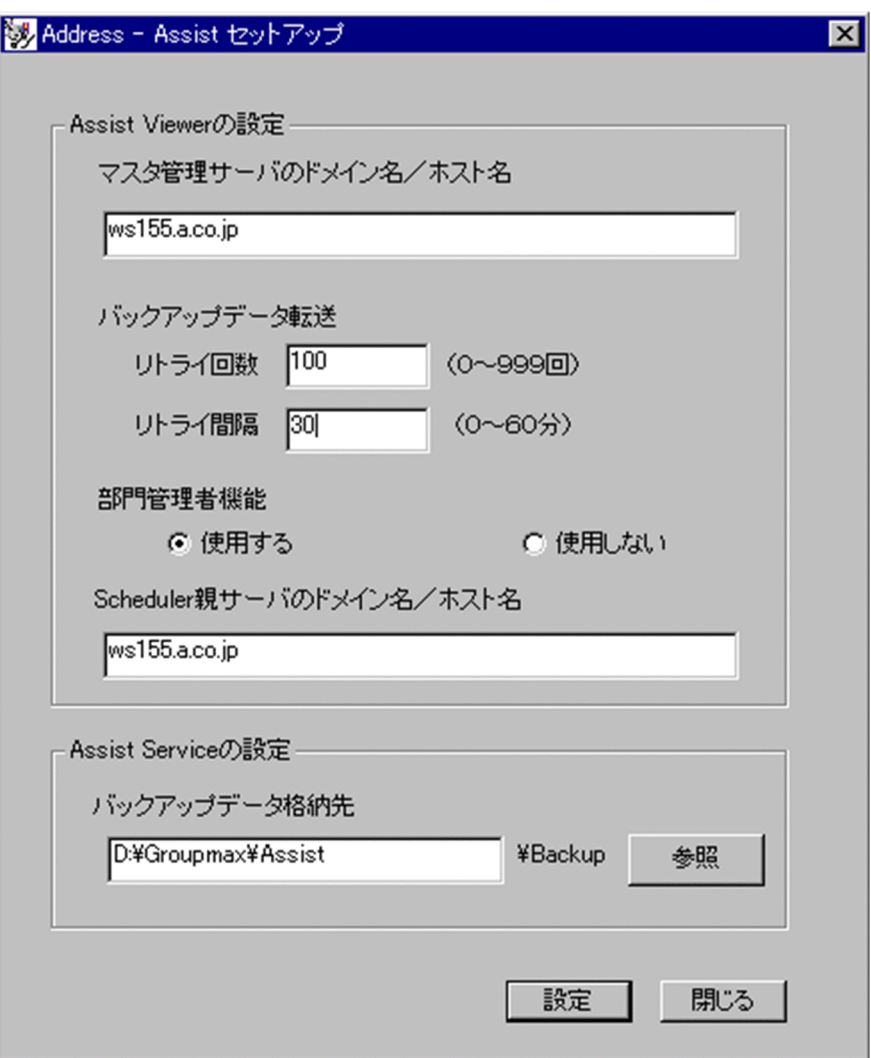

マスタ管理サーバのドメイン名/ホスト名

Address - Assist Viewer を接続する Address Server のマスタ管理サーバのドメイン名またはホスト 名を指定します。マスタ管理サーバのドメイン名/ホスト名を変更する場合,[バックアップデータやス](#page-330-0) [ケジュール情報は](#page-330-0)削除されます。

バックアップデータ転送リトライ回数

組織やユーザを別のサーバに移動する場合に,保存したメールボックスやパスワードなどの[バックアッ](#page-330-0) [プデータを](#page-330-0)転送する処理の[リトライ回](#page-330-0)数を設定します。

部門管理者

システム管理者とは別に、Address - Assist を実行できるユーザ (部門管理者)と、その権限(操作で きる組織など)を持った管理者を指定できます。たとえば,全社的な人事異動は従来通りシステム管理 者が操作し,各部内の異動などは各部の部門管理者に操作を任せるといった運用が可能です。部門管理 者と操作できる組織・権限は,システム管理者が個別に指定可能です。

Scheduler 親サーバのドメイン名/ホスト名

[Groupmax 連携機能を](#page-330-0)使用して Scheduler のホームサーバ一覧や Scheduler のユーザ情報取込の実 行状況ログを参照する場合. Scheduler 親サーバのドメイン名 (ホスト名) を設定します。

### <span id="page-330-0"></span>バックアップデータ格納先

セットアップで指定するバックアップデータの格納先です。移動処理を実行する場合に,バックアップ データが格納されます。UNIX 版の場合,バックアップデータ格納先は固定です。この設定は, Address - Assist Service をインストールしている場合のみ有効です。

バックアップデータ

アドレス組織やアドレスユーザのメールボックスやパスワードなどのユーザ資産を保存したデータで す。バックアップデータは移動前に保存され,移動後に回復されます。

移動

組織,ユーザのホームサーバまたは最上位組織を変更することです。

スケジュール情報

操作したユーザ情報,グループ情報,掲示板情報などの登録情報と,Address Server に反映させるス ケジュール (日時など) や実行結果などの情報です。スケジュール実行すると, Address - Assist で操 作した内容を,指定した日時に Address Server に反映することができます。

リトライ

移動処理で,保存したメールボックスやパスワードなどのバックアップデータを正常に転送できない場 合に,転送を再実行することです。リトライは,指定した間隔毎に,指定した回数だけ再実行されま す。

Groupmax 連携機能

Address Server に登録した情報を他の Groupmax 製品に通知して,登録した内容を自動的に取り込む 機能です。

### (c) gmpublicinfo ファイルの設定

Address Server の gmpublicinfo ファイルに必要な設定について説明します。gmpublicinfo ファイルは Address Server インストール先の nxcdir ディレクトリの中にあります。

設定を有効にするには、マスタ管理サーバの[Address - Assist]サービス(アドレスサービス)を再起動 してから, Assist Viewer 及び [Address - Assist Viewer] サービスを再起動してください。

1.バックアップデータの保存対象の設定

組織やユーザを移動(ホームサーバまたは最上位組織を変更)する場合,デフォルトではユーザおよび 組織のメールボックスやパスワードなどを保存/回復します。この設定で使用したくない場合,保存対 象を指定することができます。

保存対象を指定する場合,マスタ管理サーバの gmpublicinfo ファイルに次のキーワードと値を設定し たレコードを追加してください。

#### ASSIST\_SAVE\_TYPE=N, g, u, a

設定する値の意味は以下の通りです。どれか 1 つを設定して下さい。

N:メールボックスやパスワードなどの保存/回復を実行しません。移動するとメールボックスや パスワードなどはすべて初期化されます。

g:組織のみ保存/回復します。ユーザを移動するとメールボックスやパスワードなどは初期化され ます。

u:ユーザのみ保存/回復します。組織を移動するとメールボックスやパスワードなどは初期化され ます。

a:組織・ユーザ共にメールボックスやパスワードなどを保存します。デフォルト値と同一です。

例えば,ユーザのみ保存/回復する場合は以下のように設定します。

ASSIST\_SAVE\_TYPE=u

上記レコードを追加した場合, マスタ管理サーバの [Address Server] サービス (アドレスサービス) を再起動してください。

2.バックアップ時に保存する情報の設定

組織やユーザを移動(ホームサーバまたは最上位組織を変更)する場合,デフォルトではメールボック ス以外にパスワードや掲示板記事の未既読情報など,移行できる全ての情報をバックアップデータとし て保存/回復します。この設定で使用したくない場合,保存する情報を指定することができます。 保存する情報を指定する場合,マスタ管理サーバの gmpublicinfo ファイルに次のキーワードと値を設 定したレコードを追加してください。

#### ASSIST\_SAVE\_OPTION=mwjbdr i

設定する値の意味は以下の通りです。i を除いて複数指定することができます。その場合,値と値の間 にタブや空白などを挿入しないで,続けて指定して下さい。

m:メールボックスを保存します。その他のオプションと同時に指定できます。

w: パスワード(親展パスワードも含む)を保存します。その他のオプションと同時に指定できま す。

j:掲示板記事の未既読情報を保存します。その他のオプションと同時に指定できます。

b:パスワード有効期間を保存します。その他のオプションと同時に指定できます。

d:代行受信設定を保存します。その他のオプションと同時に指定できます。

r:IMAP などの個人情報を保存します。その他のオプションと同時に指定できます。

i:上記の全ての項目を保存します。その他のオプションと同時には指定できません。デフォルト値 と同一です。

例えば,メールボックス,パスワード及びパスワード有効期間を保存する場合は以下のように設定しま す。

ASSIST\_SAVE\_OPTION=mwb

パスワードのみ保存する場合は以下のように設定します。

ASSIST\_SAVE\_OPTION=w

上記レコードを追加した場合,マスタ管理サーバの[Address Server]サービス(アドレスサービス) を再起動してください。

3.Groupmax 連携機能の設定

[Groupmax 連携機能を](#page-332-0)使用する場合,マスタ管理サーバの gmpublicinfo ファイルに次のレコードを追 加してください。このキーワードの指定をしない場合は,Groupmax 連携機能は働きません。

#### FLUSH\_NOTIFY=Y

上記レコードを追加した場合,マスタ管理サーバの[Address Server]サービス(アドレスサービス) を再起動してください。

4.[O/R 名](#page-332-0)を自動生成する設定

O/R 名を自動生成することで,ユーザの追加や移動時の O/R 名の重複エラーを防げます。ただし,O/ R 名が重複していた場合,O/R 名の「/S=」のオペランドはシステムが重複しないように自動生成しま す。O/R 名を自動生成する場合,マスタ管理サーバの gmpublicinfo ファイルに次のレコードを追加し てください。

## ORNAME\_GEN=AUTO

上記レコードを追加した場合,マスタ管理サーバの[Address Server]サービス(アドレスサービス) を再起動してください。

5.部門管理者オプションの設定

<span id="page-332-0"></span>部門管理者の実行で管理対象以外のユーザ情報を参照禁止にする場合,マスタ管理サーバの gmpublicinfo ファイルに次のレコードを追加してください。このキーワードの指定をしない場合は, 部門管理者の実行で管理対象以外のユーザ情報を参照できます。

#### USER\_OTHER\_AUTHORITY=N

上記レコードを追加した場合, マスタ管理サーバの [Address Server] サービス (アドレスサービス) を再起動してください。

#### 6.上長ユーザ ID の存在チェックを行わない設定

ユーザ登録,ユーザ変更時に設定した上長ユーザIDが実際に存在するユーザであるかのチェックを行 なわないようにすることで、上長ユーザを先に登録しなくてもユーザの追加,変更や移動時の登録エ ラーを防げます。上長ユーザ ID の存在チェックを行わない場合,マスタ管理サーバの gmpublicinfo ファイルに次のレコードを追加してください。

#### CHECK\_SUPERIOR=N

上記レコードを追加した場合, マスタ管理サーバの [Address Server] サービス (アドレスサービス) を再起動してください。

#### Groupmax 連携機能

Address Server に登録した情報を他の Groupmax 製品に通知して,登録した内容を自動的に取り込む 機能です。

O/R 名 (Originator/Recipient name)

メールシステムのユーザを識別するための情報です。ユーザの名前や住所,所属する組織といった情報 の集まりです。

OSI の X.400 に準拠したほかのメールシステムにメールを送る場合には,O/R名を宛先として指定し ます。

## 部門管理者

システム管理者とは別に, Address - Assist を実行できるユーザ (部門管理者)と, その権限(操作で きる組織など)を持った管理者を指定できます。たとえば,全社的な人事異動は従来通りシステム管理 者が操作し,各部内の異動などは各部の部門管理者に操作を任せるといった運用が可能です。部門管理 者と操作できる組織・権限は,システム管理者が個別に指定可能です。

#### (d) aspublicinfo ファイルの設定

[aspublicinfo ファイルは](#page-333-0)、Address - Assist Viewer 及び Address - Assist Service の設定値を定義する ファイルです。ファイルは,以下の位置に作成してください。

NT版:<Assist インストールディレクトリ>\System\Common\aspublicinfo

HI-UX/WE2 版:/usr/GAAssist/System/Common/aspublicinfo

HP-UX 版:/var/opt/GAAssist/System/Common/aspublicinfo

aspublicinfo ファイルに設定できる環境変数は以下の通りです。

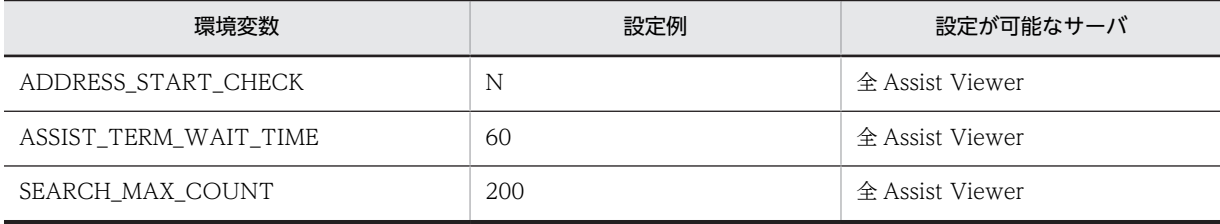

1.Address Server 起動チェックの設定

<span id="page-333-0"></span>全 Address Server が起動していない場合や登録情報の整合性が確保されていない状態で Address - Assist Viewer を使用する場合に指定します。

aspublicinfo ファイルに、次のキーワードと値を設定したレコードを追加してください。

# ADDRESS\_START\_CHECK=N

ADDRESS\_START\_CHECK を aspublicinfo ファイルに指定していない場合, 又は 「ADDRESS\_START\_CHECK=N」以外を指定している場合は、Address Server の起動チェックを行 います。 指定を変更する場合は、Assist Viewer 及び [Address - Assist Viewer] サービスの再起動が必要で

す。

2.[Address - Assist Viewer]サービスの強制終了時間の設定

[Address - Assist Viewer]サービスが停止しない場合,強制終了させる時間を指定します。

aspublicinfo ファイルに、次のキーワードと値を設定したレコードを追加してください。

#### ASSIST\_TERM\_WAIT\_TIME=60

設定値は,30 から 1440 までの分単位で指定します。

ASSIST\_TERM\_WAIT\_TIME を aspublicinfo ファイルに指定していない場合, 又は ASSIST\_TERM\_WAIT\_TIME に指定した値が不正な場合,[Address - Assist Viewer]サービスの強 制停止時間を 30 に仮定します。

指定を変更する場合は,[Address - Assist Viewer]サービスの再起動が必要です。

3.検索表示件数の設定

検索の表示件数の最大値を変更する場合に設定します。

aspublicinfo ファイルに、次のキーワードと値を設定したレコードを追加してください。

#### SEARCH\_MAX\_COUNT=200

100 から 1000 までの数字で指定します。

SEARCH\_MAX\_COUNT を aspublicinfo ファイルに指定していない場合,又は最大値の範囲以外を 指定している場合は,検索の表示件数の最大値は 100 件です。

指定を変更する場合は、[Address - Assist Viewer] サービスの再起動が必要です。

aspublicinfo ファイル

aspublicinfo ファイルは、Address - Assist Viewer 及び Address - Assist Service の設定値を定義す るファイルです。

## (e) 注意事項

- Address Assist Viewer は Windows NT の任意の PC にインストール可能です。ただし, Address - Assist Viewer と同一環境で他のアドレス管理ドメインの Address Server が運用されている場合, Address - Assist Viewer を使用することはできません。
- Address Assist をアンインストールする場合, Address Assist での登録・更新が完了してからアン インストールしてください。Address - Assist Viewer と Address - Assist Service にインストール/ アンインストールの順序はありません。
- Address Server をアンインストールする場合,必ず Address Assist を先にアンインストールしてく ださい。Address - Assist をアンインストールしないで,Address Server のみアンインストールする ことはできません。Address Server を Server Setup Wizard で初期化する場合は,Address - Assist をアンインストールする必要はありません。
- Address Assist セットアップで「[マスタ管理サーバのドメイン名/ホスト名」](#page-334-0)を変更する場合は, メールボックスやパスワードなどのバックアップデータ及びスケジュール情報がない状態で変更して

<span id="page-334-0"></span>ください。「マスタ管理サーバのドメイン名/ホスト名」を変更すると、バックアップデータやスケ ジュール情報は削除されます。

- Address Assist セットアップで「バックアップデータ格納先」を変更する場合は,メールボックスや パスワードなどのバックアップデータがない状態で変更してください。
- Address Assist をインストールした場合,LAN 環境の設定を正しく実行しないと[Address Server] サービス(アドレスサービス)の起動に失敗する可能性があります。特に,Address Server を Version 3 以前から Version 6 に更新した場合,バージョンアップによって追加されたポート番号を Services ファイルにもれなく設定してください。

マスタ管理サーバのドメイン名/ホスト名

Address - Assist Viewer を接続する Address Server のマスタ管理サーバのドメイン名またはホスト 名を指定します。マスタ管理サーバのドメイン名/ホスト名を変更する場合,バックアップデータやス ケジュール情報は削除されます。

バックアップデータ

アドレス組織やアドレスユーザのメールボックスやパスワードなどのユーザ資産を保存したデータで す。バックアップデータは移動前に保存され,移動後に回復されます。

移動

組織,ユーザのホームサーバまたは最上位組織を変更することです。

スケジュール情報

操作したユーザ情報,グループ情報,掲示板情報などの登録情報と,Address Server に反映させるス ケジュール (日時など)や実行結果などの情報です。スケジュール実行すると, Address - Assist で操 作した内容を,指定した日時に Address Server に反映することができます。

バックアップデータ格納先

セットアップで指定するバックアップデータの格納先です。移動処理を実行する場合に,バックアップ データが格納されます。UNIX 版の場合,バックアップデータ格納先は固定です。この設定は, Address - Assist Service をインストールしている場合のみ有効です。

# (12) トラブルシューティング

(a) 主なエラー要因

エラーが発生した場合の主なエラー要因は以下のようになります。リストビューのエラー要因と,登録状況 や登録しようとしたデータを参照して,エラーが発生した原因を特定してください。

• ユニークな項目の設定値が重複している。

データを追加する場合,ID などはユニークでなければいけません。ID 以外にも,ユーザのニックネー ムや O/R 名などユニークな項目があります。登録しようとした値が既に登録されていないか確認して ください。

• 指定できない値を設定している。

データを追加/変更する場合,設定できる文字や値が間違っている可能性があります。項目値として使 用できない文字を使っていないか、設定できない値を指定していないか確認してください。例えば、上 長ユーザ ID に指定できる値は,ユーザ ID として使用できる文字しか設定できません。また,既に登録 されているユーザ ID を指定しなければいけません。

• 他のデータから参照されている。

削除実行時に,他のデータから削除するデータが参照されている場合,削除できないことがあります。 例えば,組織を削除する場合,その組織が他の組織から統括組織として指定されていると,その組織は 削除できません。

• 登録情報が更新されている。

スケジュール実行指定でエラーが発生した場合, Address - Assist Viewer で操作してからスケジュー ル機能で登録されるまでに,運転席や他の部門管理者の Address - Assist Viewer などから登録情報が 更新された可能性があります。この場合,データの整合性が取れないためエラーになる可能性がありま す。現在の登録情報を確認してください。

•[Address Server]サービス(アドレスサービス)が停止している。 [Address Server]サービスが停止していると,操作内容を反映できないためエラーになります。移動 処理を含む場合,セットアップで指定したリトライが実行されるため,処理結果が判明するまでに時間 がかかることもあります。全てのサーバで[Address Server]サービスが開始していることを確認して ください。

- 登録情報を更新できない状態にある。 [稼働中バックアップ作](#page-336-0)業中など Address Server [の登録情報](#page-336-0)を更新できない状態の場合はエラーになる 可能性があります。Address Server の状態や,バックアップ/リストア作業を実施中ではないか確認 してください。
- エラー時の再登録方法

エラー要因を取り除いて、失敗した登録を再度実行する場合、Address - Assist Viewer から同じ操作 や変更を再度行ってください既存の実行内容を再実行する場合,メインウィンドウの[スケジュール情 報]から再実行したいデータ(スケジュール実行または即時実行の時刻等を表示したアイテム)を選択 して,[データベース]−[再実行]を実行することで,失敗した登録を再度実行します。再実行が終 了すると Address - Assist Viewer のメインウィンドウは初期状態に戻ります。なお,詳細ウィンドウ を開いていると,再実行することはできません。再実行は詳細ウィンドウをすべて閉じてから実行して ください。失敗した登録の実行内容は,csv ファイルに出力して参照することもできます。メインウィ ンドウの[スケジュール情報]から出力したいデータを選択して,[ファイル]−[csv ファイル出力] を実行することで,失敗した登録内容を出力してください。

スケジュール

Address - Assist Viewer で操作した登録情報を更新する時間を指定する機能です。スケジュール実行 すると, Address - Assist で操作した内容は, 指定した日時まで Address Server に反映されません。 すぐに反映させたい場合は即時実行で登録する必要があります。実行状態の切り替えは,スケジュール 詳細ダイアログで指定します。

• [スケジュールの設定手順](#page-316-0)

即時実行

Address - Assist Viewer で操作した情報をすぐに Address Server に反映する指定です。夜間や休日 など,操作内容をあとで反映したい場合は,スケジュール実行にする必要があります。実行状態の切り 替えは,スケジュール詳細ダイアログで指定します。

• [スケジュールの設定手順](#page-316-0)

リトライ

移動処理で,保存したメールボックスやパスワードなどのバックアップデータを正常に転送できない場 合に,転送を再実行することです。リトライは,指定した間隔毎に,指定した回数だけ再実行されま す。

バックアップデータ

アドレス組織やアドレスユーザのメールボックスやパスワードなどのユーザ資産を保存したデータで す。バックアップデータは移動前に保存され,移動後に回復されます。

移動

組織,ユーザのホームサーバまたは最上位組織を変更することです。

<span id="page-336-0"></span>稼動中バックアップ

Groupmax の機能を停止しないで、Groupmax の情報を保存する機能です。

登録情報

システム管理者が Address Server に登録した,最上位組織,組織,ユーザ,掲示板,グループなどの 情報です。

#### (b) 組織移動時のエラー対処

組織の移動 (最上位組織 ID またはホームサーバの変更)でエラーが発生した場合, 移動する組織に所属す る組織・ユーザが削除されたり,所属組織が最上位組織直下に変更になっている場合もあります。メイン ウィンドウから登録情報を確認してください。不具合が発生している場合は,エラーの内容に応じて,以下 を参照して対処してください。

(1) 移動する組織の復元

更新する組織のエラー状況に応じて次のように対処してください。

- (a) メールボックスのバックアップ(保存)に失敗した場合 組織の情報は更新されていません。エラー要因からエラーが発生した原因を特定してください。そ して,エラー要因を取り除いて Address - Assist Viewer から再度登録してください。
- (b) 登録情報の更新に失敗した場合

組織の情報は削除されています。[バックアップデータは](#page-337-0)変更前の組織のホームサーバの[バックアッ](#page-337-0) [プデータ格納先に](#page-337-0)退避されています。エラー要因を取り除き,変更後の組織を Address - Assist Viewer から新規追加してください。追加に成功すると,退避されているバックアップデータは自動 的に転送/回復されます。但し,組織の追加では,エラーが発生した Address - Assist Viewer か ら組織 ID を変更しないで登録してください。他の Address - Assist Viewer から登録したり,組織 ID を変更すると転送/回復は実行されません。

運転席や一括登録ユティリティ,他の Address - Assist Viewer から組織を登録した場合, Assist Viewer の制御ファイルを削除する必要があります。[Address - Assist Viewer]サービスを停止し てから,<Assist インストールディレクトリ>¥System¥Save¥@組織 ID のファイルを削除してく ださい。

また,失敗した組織を[権利組織に](#page-337-0)設定しているユーザの権利組織設定が削除されています。該当 ユーザの権利組織を再登録してください。

また,失敗した組織を[グループメンバ・掲示板メンバに](#page-337-0)登録している場合,メンバ登録が削除され ています。該当グループ・掲示板のメンバに再登録してください。

(c) バックアップデータの転送やメールボックスのリストア(回復)に失敗した場合

組織の情報は更新されていますが,メールボックスの回復が完了していないため,メールボックス は[閉塞さ](#page-337-0)れています。バックアップデータはセットアップで指定した[バックアップデータ格納先に](#page-337-0) 退避されています。[一括登録ユティリティを](#page-337-0)使用してデータを回復してください。回復の詳細手順 はマニュアルを参照してください。

また, Assist Viewr の制御ファイルを削除します。[Address - Assist Viewer] サービスを停止し てから,手動でバックアップデータの転送やメールボックスのリストア(回復)をした組織に対す る Assist Viewer の制御ファイルを削除します。バックアップデータの転送に失敗した場合は, <Assist インストールディレクトリ>¥System¥Trans¥@組織 ID のファイルを削除します。メー ルボックスのリストア(回復)に失敗した場合は,<Assist インストールディレクトリ>¥System ¥Load¥@組織 ID のファイルを削除します。

<span id="page-337-0"></span>(2) 移動する組織に所属していた組織・ユーザの復元

移動する組織に所属していた組織・ユーザが存在しない場合があります。組織が所属する最上位組織を 変更した場合は、配下の組織・ユーザは削除されています。ホームサーバを変更した場合は、最上位組 織直下に所属組織が変更されています。削除または移動された組織やユーザを復元してください。

移動

組織,ユーザのホームサーバまたは最上位組織を変更することです。

バックアップデータ

アドレス組織やアドレスユーザのメールボックスやパスワードなどのユーザ資産を保存したデータで す。バックアップデータは移動前に保存され,移動後に回復されます。

バックアップデータ格納先

セットアップで指定するバックアップデータの格納先です。移動処理を実行する場合に,バックアップ データが格納されます。UNIX 版の場合,バックアップデータ格納先は固定です。この設定は, Address - Assist Service をインストールしている場合のみ有効です。

#### 権利組織

ユーザが,組織メールを参照する権限を持った組織を指します。

グループメンバ

グループを構成する組織,ユーザ,兼任ユーザを指します。

掲示板メンバ

掲示板に対してアクセス権が指定された最上位組織,組織,ユーザ,グループを指します。

閉鎖

メールボックスを保存/回復するため,メールを使用できない状態にすることです。メールボックスを 保存すると閉塞され,回復すると閉塞は自動的に解除されます。メールボックスを回復する前に閉塞を 解除すると,メールボックスを回復できなくなります。

#### 一括登録ユティリティ

Address Server に登録する情報をバッチ的に一括して登録するプログラム群です。gmaxchk や LOAD\_MB などのコマンドがあります。

#### (c) ユーザ移動時のエラー対処

ユーザの[移動\(](#page-338-0)最上位組織 ID またはホームサーバの変更)でエラーが発生した場合,エラーの内容に応じ て,以下を参照して対処してください。

(a) メールボックスのバックアップ(保存)に失敗した場合

ユーザの情報は更新されていません。エラー要因からエラーが発生した原因を特定してください。そ して,エラー要因を取り除いて Address - Assist Viewer から再度登録してください。

(b) 登録情報の更新に失敗した場合

ユーザの情報は削除されています。[バックアップデータは](#page-338-0)変更前のユーザのホームサーバの[バック](#page-338-0) [アップデータ格納先に](#page-338-0)退避されています。エラー要因を取り除き,変更後のユーザを Address - Assist Viewer から新規追加してください。追加に成功すると,退避されているバックアップデータは自動的 に転送/回復されます。但し,ユーザの追加では,エラーが発生した Address - Assist Viewer から ユーザ ID を変更しないで登録してください。他の Address - Assist Viewer から登録したり, ユーザ ID を変更すると転送/回復は実行されません。

運転席や一括登録ユティリティ,他の Address - Assist Viewer からユーザを登録した場合, Assist Viewer の制御ファイルを削除する必要があります。[Address - Assist Viewer]サービスを停止して <span id="page-338-0"></span>から,<Assist インストールディレクトリ>¥System¥Save¥ユーザ ID のファイルを削除してくださ い。

また,失敗したユーザを主体ユーザとする兼任ユーザが削除されています。失敗したユーザの兼任ユー ザ情報を再登録してください。

また,失敗したユーザをグループメンバ・掲示板メンバに登録している場合,メンバ登録が削除されて います。該当グループ・掲示板のメンバに再登録してください。

(c) バックアップデータの転送やメールボックスのリストア(回復)に失敗した場合

ユーザの情報は更新されていますが,メールボックスの回復が完了していないため,メールボックスは [閉塞](#page-339-0)されています。バックアップデータはセットアップで指定したバックアップデータ格納先に退避 されています[。一括登録ユティリティ](#page-339-0)を使用してデータを回復してください。回復の詳細手順はマ ニュアルを参照してください。

また, Assist Viewr の制御ファイルを削除します。[Address - Assist Viewer] サービスを停止してか ら,手動でバックアップデータの転送やメールボックスのリストア(回復)をしたユーザに対する Assist Viewer の制御ファイルを削除します。

バックアップデータの転送に失敗した場合は,<Assist インストールディレクトリ>¥System¥Trans ¥ユーザ ID のファイルを削除します。メールボックスのリストア(回復)に失敗した場合は,<Assist インストールディレクトリ>¥System¥Load¥ユーザ ID のファイルを削除します。

移動

組織,ユーザのホームサーバまたは最上位組織を変更することです。

バックアップデータ

アドレス組織やアドレスユーザのメールボックスやパスワードなどのユーザ資産を保存したデータで す。バックアップデータは移動前に保存され,移動後に回復されます。

バックアップデータ格納先

セットアップで指定するバックアップデータの格納先です。移動処理を実行する場合に,バックアップ データが格納されます。UNIX 版の場合、バックアップデータ格納先は固定です。この設定は, Address - Assist Service をインストールしている場合のみ有効です。

主体ユーザ

本来の組織に居る兼任元のユーザのことです。

たとえば,営業部の部長が販売推進本部の本部員を兼任している場合,兼任先の販売推進本部の本部員 (兼任ユーザ)に対し、兼任元の営業部の部長を主体ユーザと呼びます。

主体ユーザは通常のユーザと同様に操作できます。また,兼任ユーザ宛てのメールが主体ユーザに届き ます。

兼任ユーザ

ある組織に所属している人が同時に別の組織にも所属しているようにシステムに登録することです。 たとえば,営業部の部長が販売推進本部の本部員を兼任する場合に,営業部の部長としてのユーザの登 録のほかに,販売推進本部の本部員としての登録を兼任で行います。

兼任で登録されたユーザと普通のユーザとの違いは,兼任のユーザではログインができないこと,兼任 のユーザ宛てのメールは本来のユーザ(主体ユーザ)に届くことです。

グループメンバ

グループを構成する組織,ユーザ,兼任ユーザを指します。

掲示板メンバ

掲示板に対してアクセス権が指定された最上位組織,組織,ユーザ,グループを指します。

<span id="page-339-0"></span>閉鎖

メールボックスを保存/回復するため,メールを使用できない状態にすることです。メールボックスを 保存すると閉塞され,回復すると閉塞は自動的に解除されます。メールボックスを回復する前に閉塞を 解除すると,メールボックスを回復できなくなります。

一括登録ユティリティ

Address Server に登録する情報をバッチ的に一括して登録するプログラム群です。gmaxchk や LOAD\_MB などのコマンドがあります。

#### (d) 使用上の問題点と対策

Address - Assist を使用する場合に発生する可能性がある問題点とその対策について説明します。

• 移動処理に時間がかかり、次の登録情報の参照や更新作業ができない。

対策

[移動](#page-340-0)処理の場合[,バックアップデータ](#page-340-0)の保存/転送/回復が実行されるため、処理に時間が必要で す。そのため,即時実行に指定していると次の操作がなかなか実行できません。移動処理を実行す る場合,スケジュール実行で処理すると操作性が向上します。なお,移動処理に必要な時間は,概 ね以下の各処理時間の合計になります。

- ・移動対象のバックアップデータを SAVE\_MB コマンドで保存する時間
- ・登録情報の更新時間
- ・保存したバックアップデータを移動後サーバへ転送する時間
- ・移動後サーバへレプリケーションする時間
- ・転送したバックアップデータを LOAD\_MB コマンドで回復する時間
- 組織の移動処理に時間かかる。

対策

移動処理の場合,移動する組織やユーザのホームサーバに操作が発生します。ホームサーバの [Address Server] サービス(アドレスサービス)が停止していると、リトライ処理が発生するた め、処理結果が判明するまでに時間がかかります。登録情報を更新する場合は、全ての [Address Server]サービス(アドレスサービス)が開始していることを確認してください。

• メールが使えなくなる。

対策

移動処理を実施した場合,処理が完了するまでメールボックス[が閉塞](#page-340-0)されます。そのため,移動す るメールボックスを使用するユーザはメールの送受信ができません。移動処理には時間がかかるた め,移動処理を実施する場合は,スケジュール実行で夜間や休日など運用上の影響が少ない日時に 実行するようにしてください。

• メインウィンドウに表示される情報が不正になる。

対策

スケジュール実行で登録情報を更新する場合,実行日時を[指定なし]に設定すると,操作した内 容は Address Server に登録されません。実行日時を「指定なし〕以外に設定して、操作した内容を Address Server に登録するか,操作した内容を削除して,操作を取り消してください。その他の状 態で表示内容が不正になった場合,Address - Assist Viewer を再起動してください。

• スケジュール指定で実行すると,登録情報が更新されない。

対策

スケジュール実行で指定した実行日時[にメインウィンドウ](#page-340-0)を起動していたり、実行日時を「指定な し]に設定したり,実行日時に[Address - Assist Viewer]サービスを起動していないとスケジュー <span id="page-340-0"></span>ルは実行されません。スケジュールの実行日時を指定して,その実行時間にはメインウィンドウを 終了し、[Address - Assist Viewer]サービスを起動してください。実行されなかったスケジュール は次の実行日時に実行されます。

• 突然 Address - Assist Viewer にログインできなくなった。

対策

まず、マスタ管理サーバの [Address Server] サービス (アドレスサービス) が正常に起動してい るか確認してください。また,入力したユーザ ID/ニックネームやパスワードも正しいか確認して ください。

次に、ログインできなくなったユーザがシステム管理者の場合、運転席から「ユーザ管理権限]が チェックされているか確認してください。システム管理者に指定したユーザを[一括登録ユティリ](#page-341-0) [ティで](#page-341-0)移動した場合, [ユーザ管理権限]は引き継がれません。

ログインできなくなったユーザがシステム管理者の場合,システム管理者に連絡して,部門管理者 として正しく登録されているか確認してください。

• Address - Assist Viewer が起動できない。

対策

まず、マスタ管理サーバの [Address Server] サービス (アドレスサービス) が正常に起動してい るか確認してください。

次に,システムの環境設定が正しいか確認してください。全ての Address - Assist Viewer と全て の Address Server のドメイン名/ホスト名が設定されているか, services ファイルのサービス名 称やポート番号が正しいか確認してください。

また,インストール/アンインストールの順番は正しいか確認してください。Address - Assist は Address Server より後にインストールし,Address Server より前にアンインストールする必要が あります。順番を間違えると、必要なファイルがインストールされなかったり、逆に削除されたり するため,正常に起動できない場合があります。

移動

組織,ユーザのホームサーバまたは最上位組織を変更することです。

バックアップデータ

アドレス組織やアドレスユーザのメールボックスやパスワードなどのユーザ資産を保存したデータで す。バックアップデータは移動前に保存され,移動後に回復されます。

リトライ

移動処理で,保存したメールボックスやパスワードなどのバックアップデータを正常に転送できない場 合に,転送を再実行することです。リトライは,指定した間隔毎に,指定した回数だけ再実行されま す。

閉鎖

メールボックスを保存/回復するため,メールを使用できない状態にすることです。メールボックスを 保存すると閉塞され,回復すると閉塞は自動的に解除されます。メールボックスを回復する前に閉塞を 解除すると,メールボックスを回復できなくなります。

メインウィンドウ

Address - Assist を起動後すぐに表示される主ウィンドウです。登録情報がツリーとリスト形式で表 示されます。

Address - Assist Viewer サービス

スケジュール実行時に,登録内容を Address Server に通知したり,メールボックスの保存や回復を指 示するサービスプログラムです。

<span id="page-341-0"></span>一括登録ユティリティ

Address Server に登録する情報をバッチ的に一括して登録するプログラム群です。gmaxchk や LOAD\_MB などのコマンドがあります。

(e) メッセージ一覧

この章では、Address-Assist のメッセージと対処方法について説明します。

- [ 英字 ]
- [Address Assist がインストールされていません。](#page-346-0)
- [Address Assist セットアップを行なってから起動してください。](#page-346-0)
- [Address Server のサービスが開始しています。処理を終了します。](#page-346-0)
- Address Server (サーバ名)は未サポートのバージョンです。
- Address Server (サーバ名)は未サポート (システム ID)です。
- [Address Assist Viewer のサービスが開始しています。処理を終了します。](#page-347-0)
- [Address Assist Viewer のサービスの開始に失敗しました。\(XX\)](#page-347-0)
- [Address Assist では組織\(組織 ID\)を移動できません。](#page-347-0)
- [Assist 情報の取得に失敗しました\(詳細情報\)。サーバ名 ファイル名](#page-347-0)
- [Mail サーバがドメイン名/ホスト名\(サーバ名\)に存在しません。ID](#page-347-0)
- [MTA 名情報取得処理に失敗しました。](#page-348-0)
- [Scheduler 親サーバ\(サーバ名\)のファイル\(ファイル名\)が見つかりません。](#page-348-0)
- [Scheduler 親サーバのドメイン名/ホスト名が不正です。](#page-348-0)
- [Scheduler 親サーバのドメイン名/ホスト名に誤りがあります。](#page-348-0)
- [「Scheduler サーバ」が設定されています。「セキュリティランク」を設定してください。](#page-348-0)
- [Scheduler の実行ログがありません。](#page-348-0)
- [Scheduler のホームサーバ一覧情報の取得に失敗しました。前回のホームサーバ一覧を使用します。](#page-349-0)
- [Scheduler のホームサーバ一覧情報の取得に失敗しました。デフォルトのホームサーバ一覧を使用します。](#page-349-0)
- [XXXX の実行ができません。](#page-349-0)
- [ あ行 ]
- [アドレスサーバのレプリケーション状態を取得できません。サーバ ID](#page-349-0)
- [アドレスサーバへのレプリケーションは完了していません。しばらく経ってから再実行してください。](#page-349-0)  $(XX)$
- [アドレスサーバへのレプリケーションは完了していません。サーバ名 ID](#page-350-0)

[一部またはすべてのアドレスサーバのレプリケーション状態を取得できません。アドレスサービスが起動](#page-350-0) [されているか確認ください。\(XX\)](#page-350-0)

[ か行 ]

[カレントディレクトリの取得に失敗しました。](#page-350-0)

[カレントディレクトリの設定に失敗しました。](#page-350-0)

[管理者権限を持つ ID でログオンされていません。](#page-350-0)

[グループ削除処理\(グループ ID\)に失敗しました。](#page-351-0)

[グループ情報取得処理\(グループ ID\)に失敗しました。](#page-351-0)

[グループ追加処理\(グループ ID\)に失敗しました。](#page-351-0)

[グループ変更処理\(グループ ID\)に失敗しました。](#page-351-0)

[グループメンバ削除処理\(ID\)に失敗しました。](#page-351-0)

[グループメンバ情報取得処理\(ID\)に失敗しました。](#page-351-0)

[グループメンバ追加処理\(ID\)に失敗しました。](#page-351-0)

[グループメンバ変更処理\(ID\)に失敗しました。](#page-352-0)

[掲示板アクセス権情報取得処理\(掲示板 ID\)に失敗しました。](#page-352-0)

[掲示板情報取得処理\(掲示板 ID\)に失敗しました。](#page-352-0)

[掲示板更新処理\(掲示板 ID\)に失敗しました。](#page-352-0)

[掲示板メンバ削除処理\(ID\)に失敗しました。](#page-352-0)

[掲示板メンバ情報取得処理\(ID\)に失敗しました。](#page-352-0)

[掲示板メンバ追加処理\(ID\)に失敗しました。](#page-353-0)

[掲示板メンバ更新処理\(ID\)に失敗しました。](#page-353-0)

[検索結果の取得で取得件数が設定値を超えました。検索条件を指定してください。](#page-353-0)

[権利組織情報取得処理\(ユーザ ID\)に失敗しました。](#page-353-0)

[権利組織変更処理\(ユーザ ID\)に失敗しました。](#page-353-0)

[ さ行 ]

[再実行処理は正常に終了しました。](#page-353-0)

[最上位組織が異なる複数のアイテムの変更または移動はできません。](#page-354-0)

[最上位組織削除処理\(最上位組織 ID\)に失敗しました。](#page-354-0)

[最上位組織情報取得処理\(最上位組織 ID\)に失敗しました。](#page-354-0)

[最上位組織追加処理\(最上位組織 ID\)に失敗しました。](#page-354-0)

[最上位組織変更処理\(最上位組織 ID\)に失敗しました。](#page-354-0)

[サービス制御マネージャに接続できません。](#page-354-0)

[システムエラ−が発生しました。](#page-355-0)

[詳細ウィンドウが開いていると再実行はできません。詳細ウィンドウを閉じて下さい。](#page-355-0)

[スケジュール更新処理を開始します。](#page-355-0)

[スケジュール更新処理を終了します。](#page-355-0)

[スケジュール実行に変更します。よろしいですか?](#page-355-0)

[スケジュール設定されています。スケジュールを中止しますか?](#page-355-0)

[スケジュール設定を変更します。よろしいですか?](#page-356-0)

[スケジュールに登録します。よろしいですか?](#page-356-0)

[スケジュール情報が存在します。もしくはメールボックスのバックアップまたはリストア処理中です。強](#page-356-0) [制的に情報を削除しますか?](#page-356-0)

[「セキュリティランク」が設定されています。「Scheduler サーバ」を設定してください。](#page-356-0)

[設定情報を保存してセットアップを終了します。よろしいですか?](#page-356-0)

[設定を破棄してセットアップを終了します。よろしいですか?](#page-356-0)

[セットアップ情報\(Scheduler 親サーバのドメイン名/ホスト名\)のデータ書き込みに失敗しました。設定](#page-357-0) [を破棄して終了します。よろしいですか?](#page-357-0)

[セットアップ情報\(使用/未使用フラグ\)のデータ書き込みに失敗しました。設定を破棄して終了します。](#page-357-0) [よろしいですか?](#page-357-0)

[セットアップ情報\(ディレクトリ名\)のデータ書き込みに失敗しました。設定を破棄して終了します。よろ](#page-357-0) [しいですか?](#page-357-0)

[セットアップ情報\(ドメイン名/ホスト名\)のデータ書き込みに失敗しました。設定を破棄して終了しま](#page-357-0) [す。よろしいですか?](#page-357-0)

[セットアップ情報\(ホスト ID\)のデータ書き込みに失敗しました。設定を破棄して終了します。よろしい](#page-357-0) [ですか?](#page-357-0)

[セットアップ情報\(リトライ回数\)のデータ書き込みに失敗しました。設定を破棄して終了します。よろし](#page-358-0) [いですか?](#page-358-0)

[セットアップ情報\(リトライ間隔\)のデータ書き込みに失敗しました。設定を破棄して終了します。よろし](#page-358-0) [いですか?](#page-358-0)

[セットアップ情報\(使用/未使用フラグ\)のデータ読み込みに失敗しました。処理を終了します。](#page-358-0)

[セットアップ情報\(ディレクトリ名\)のデータ読み込みに失敗しました。処理を終了します。](#page-358-0)

[セットアップ情報\(ドメイン名/ホスト名\)のデータ読み込みに失敗しました。処理を終了します。](#page-358-0)

[セットアップ情報\(リトライ回数\)のデータ読み込みに失敗しました。処理を終了します。](#page-359-0)

[セットアップ情報\(リトライ間隔\)のデータ読み込みに失敗しました。処理を終了します。](#page-359-0)

[即時実行に変更します。よろしいですか?](#page-359-0)

[組織削除処理\(組織 ID\)に失敗しました。](#page-359-0)

[組織情報取得処理\(組織 ID\)に失敗しました。](#page-359-0)

[組織追加処理\(組織 ID\)に失敗しました。](#page-359-0)

[組織変更処理\(組織 ID\)に失敗しました。](#page-360-0)

[組織を移動する事ができません。共用メールボックス\(共用メールボックス ID\)を他の組織と共用してま](#page-360-0) [す。組織 ID](#page-360-0)

[組織を移動する事ができません。組織下の組織 ID\(組織 ID\)がアクセス権\(アクセス権\)です。](#page-360-0)

[組織を移動する事ができません。統括組織に指定されています。組織 ID](#page-360-0)

[組織を移動する事ができません。組織下のユーザ ID\(ユーザ ID\)がアクセス権\(アクセス権\)です。](#page-360-0)

[ た行 ]

[他の Address - Assist Viewer によりメールボックスの移動処理中です。\(ID\)](#page-360-0)

[デフォルトの拡張子を付加すると 255 文字を超えてしまいます。255 文字までのファイル名を入力してく](#page-361-0) [ださい。](#page-361-0)

ディレクトリ (ディレクトリ名)が見つかりません。

[ディレクトリ\(ディレクトリ名\)が作成できません。](#page-361-0)

[ディレクトリが存在しません。存在するディレクトリを指定してください。](#page-361-0)

[ディレクトリ\(ディレクトリ名\)の読み込みができません。](#page-361-0)

[ディレクトリ\(ディレクトリ名\)の書き込みができません。](#page-362-0)

[登録管理処理で障害が発生しました。整合性の確保を行ってください。](#page-362-0)

[登録情報管理の開始処理に失敗しました。](#page-362-0)

[ドライブ名からディレクトリを指定してください。](#page-362-0)

[ な行 ]

[入力された ID またはパスワードが間違っています。](#page-362-0)

[入力された ID またはパスワードが間違っています。もう一度 ID・パスワードを入力しますか?](#page-362-0)

[入力されたファイル名は長すぎます。255 文字までのファイル名を入力してください。](#page-363-0)

[認証に失敗しました\(詳細情報\)。もう一度ログインしますか?](#page-363-0)

[ネットワークドライブは指定できません。](#page-363-0)

[ は行 ]

[パスワードの一括初期化中にエラーが発生しました。処理を続行しますか?](#page-363-0)

[パスワードを一括初期化します。よろしいですか?](#page-363-0)

- [バックアップデータ転送後処理に失敗しました。転送先サーバ ID](#page-364-0)
- [バックアップデータ転送リトライ回数の値が入力されていません。](#page-364-0)
- [バックアップデータ転送リトライ回数の値が不正です。](#page-364-0)
- [バックアップデータ転送リトライ間隔の値が入力されていません。](#page-364-0)
- [バックアップデータ転送リトライ間隔の値が不正です。](#page-364-0)
- [バックアップデータ転送に失敗しました。転送元サーバ 転送先サーバ ファイル名](#page-364-0)
- [バックアップデータ転送リトライ回数を超えました。転送元サーバ 転送先サーバ ID](#page-365-0)
- [表示する項目はありません。](#page-365-0)
- [ファイル\(ファイル名\)がオープンできません。](#page-365-0)
- [ファイルが見つかりません\(ファイル名\)。圧縮・伸長でエラーが発生しました。](#page-365-0)
- [ファイル\(ファイル名\)の書き込みに失敗しました。](#page-365-0)
- [ファイル\(ファイル名\)の読み込みに失敗しました。](#page-365-0)
- [\(ファイル名\)から\(ファイル名\)への名称変更に失敗しました。](#page-366-0)
- [ファイルの転送処理に失敗しました\(詳細情報\)。サーバ名](#page-366-0)
- [ファイルの転送に失敗しました\(詳細情報\)。サーバ名 ファイル名](#page-366-0)
- [ファイルの取得に失敗しました\(詳細情報\)。サーバ名 ファイル名](#page-366-0)
- [ファイルのフルパス名取得に失敗しました](#page-366-0)
- [ファイル名を入力してください。](#page-366-0)
- [ホームサーバの情報取得に失敗しました。](#page-367-0)
- [ ま行 ]
- [マスタ管理サーバとの接続に失敗しました。](#page-367-0)
- [マスタ管理サーバのドメイン名/ホスト名が入力されていません。](#page-367-0)
- [マスタ管理サーバのドメイン名/ホスト名が不正です。](#page-367-0)
- [メールボックスのバックアップ格納ディレクトリ名が入力されていません。](#page-367-0)
- [メールボックスのバックアップデータが存在します。](#page-368-0)
- [メールボックスのバックアップに失敗しました。サーバ名 ID](#page-368-0)
- [メールボックスのバックアップまたはリストア処理中です。](#page-368-0)
- [メールボックスのバックアップまたはリストア処理中です。処理できません。](#page-368-0)
- [メールボックスのリストアに失敗しました。サーバ名 ID](#page-368-0)

<span id="page-346-0"></span>[メールボックス容量のデフォルト値取得処理に失敗しました。](#page-368-0)

[メールボックスリストアのリトライ回数を超えました。サーバ名 ID](#page-369-0)

[メモリ確保に失敗しました。](#page-369-0)

[ や行 ]

[役職情報取得処理に失敗しました。](#page-369-0)

[ユーザ削除処理\(ユーザ ID\)に失敗しました。](#page-369-0)

[ユーザ情報取得処理\(ユーザ ID\)に失敗しました。](#page-369-0)

ユーザ追加処理 (ユーザ ID)に失敗しました。

[ユーザ登録ファイル\(レコード数\)、グループ定義ファイル\(レコード数\)へ登録情報を出力しました。](#page-370-0)

ユーザ変更処理 (ユーザ ID)に失敗しました。

[ ら行 ]

[ わ行 ]

# Address - Assist がインストールされていません。

## ■要因

Address - Assist に必要な情報がありません。

#### ■対処

[はい]を選択するとセットアップ画面を終了します。Address - Assist を再インストールしてくださ しょ。

Address - Assist セットアップを行なってから起動してください。

### ■要因

Address - Assist のセットアップを行なわずに実行しました。

# ■対処

Address - Assist のセットアップを行なってから再度実行してください。

## Address Server のサービスが開始しています。処理を終了します。

## ■要因

[Address Server] サービス(アドレスサービス)が開始しているため, Address - Assist のセットアッ プはできません。

# ■対処

[Address Server]サービス(アドレスサービス)を停止してから再度実行してください。

# Address Server (サーバ名)は未サポートのバージョンです。

### ■要因

Address Server のバージョンが 05-00 以降になっていません。

<span id="page-347-0"></span>■対処

Address Server のバージョンアップを行なってから再度実行してください。

# Address Server (サーバ名) は未サポート (システム ID)です。

### ■要因

Address Server は、未サポートの OS です。

#### ■対処

サポート対象の Address Server の OS に変更してください。

# Address - Assist Viewer のサービスが開始しています。処理を終了します。

#### ■要因

[Address - Assist Viewer]サービスが開始しているため,Address - Assist のセットアップはできま せん。

# ■対処

[Address - Assist Viewer]サービスを停止してから再度実行してください。

# Address - Assist Viewer のサービスの開始に失敗しました。(XX)

### ■要因

[Address - Assist Viewer]サービスの開始に失敗しました。

#### ■対処

障害受付窓口に連絡してください。

# Address - Assist では組織(組織 ID)を移動できません。

## ■要因

組織 ID に次の半角記号を含む ID を持つ組織の移動はできません。

", \$, &, \*, , (コンマ), :, ;, <, >, ?, \, ^ (ハット), |

### ■対処

Address Server の一括登録ユティリティをご利用ください。

# Assist 情報の取得に失敗しました (詳細情報)。サーバ名 ファイル名

# ■要因

サーバにある Address - Assist 情報ファイルの取得に失敗しました。

## ■対処

サーバの [Address Server] サービス(アドレスサービス)が起動しているか,正常に通信できるか確 認してください。また,詳細情報を参考にしてファイルが存在するか確認してください。不明な場合, 障害受付窓口に連絡してください。

# Mail サーバがドメイン名/ホスト名(サーバ名)に存在しません。ID

# <span id="page-348-0"></span>■要因

Mail サーバがドメイン名/ホスト名に存在しません。

# ■対処

Mail サーバが存在するサーバを指定して,再度実行してください。

# MTA 名情報取得処理に失敗しました。

# ■要因

MTA 名情報取得の処理に失敗しました。

## ■対処

Mail Server は正常に稼動しているか確認してください。不明な場合,障害受付窓口に連絡してくださ  $V_{\alpha}$ 

# Scheduler 親サーバ(サーバ名)のファイル(ファイル名)が見つかりません。

### ■要因

Scheduler 親サーバのファイルが見つかりません。

# ■対処

「Groupmax Scheduler/Facilities Manager Version 6 システム管理者ガイド」を参照して対処して ください。

# Scheduler 親サーバのドメイン名/ホスト名が不正です。

## ■要因

Scheduler 親サーバのドメイン名/ホスト名が不正です。

### ■対処

正しい Scheduler 親サーバのドメイン名/ホスト名を入力してください。

# Scheduler 親サーバのドメイン名/ホスト名に誤りがあります。

## ■要因

Scheduler 親サーバのドメイン名/ホスト名に誤りがあります。

# ■対処

アドレスサーバの登録したドメイン名/ホスト名をセットアップの Scheduler 親サーバのドメイン名 /ホスト名に指定してください。

## 「Scheduler サーバ」が設定されています。「セキュリティランク」を設定してください。

### ■要因

「Scheduler サーバ」が設定されて,「セキュリティランク」が設定されていません。

### ■対処

「セキュリティランク」を設定してください。

# Scheduler の実行ログがありません。

# <span id="page-349-0"></span>■要因

Scheduler の実行ログがありません。

## ■対処

「Groupmax Scheduler/Facilities Manager Version 6 システム管理者ガイド」を参照して対処して ください。ただし、Scheduler の Groupmax 連携していない場合は、対処不要です。

Scheduler のホームサーバ一覧情報の取得に失敗しました。前回のホームサーバ一覧を使用しま す。

## ■要因

Scheduler のホームサーバ一覧情報の取得に失敗しました。

■対処

Scheduler のホームサーバ一覧に変更がある場合は,付加情報を参考にして対策してください。 Scheduler のホームサーバ一覧に変更がない場合は,対処不要です。

Scheduler のホームサーバ一覧情報の取得に失敗しました。デフォルトのホームサーバ一覧を使 用します。

### ■要因

Scheduler のホームサーバ一覧情報の取得に失敗しました。

■対処

付加情報を参考にして対策してください。

# XXXX の実行ができません。

## ■要因

Address - Assist に必要なプログラムの実行ができません。

# ■対処

ディスクまたはメモリ障害が発生していないか確認してください。また、Address Server や Address - Assist のインストールが正常に終了しているか確認してください。また,プログラムの存在や実行権 限が適切か確認してください。

# アドレスサーバのレプリケーション状態を取得できません。サーバ ID

## ■要因

アドレスサーバのレプリケーション状態を取得できません。

■対処

アドレスサービスが起動されているか確認ください。

# アドレスサーバへのレプリケーションは完了していません。しばらく経ってから再実行してくだ さい。(XX)

#### ■要因

アドレスサーバへのレプリケーションは完了していません。

<span id="page-350-0"></span>■対処

しばらく経ってから再実行しても起動できない場合は、レプリケーションが完了しない原因を調査し対 処してください。

XX は Address Server のレプリケーションの確認のコマンド(nxsrepstat)の戻り値です。

# アドレスサーバへのレプリケーションは完了していません。サーバ名 ID

# ■要因

アドレスサーバへのレプリケーションは完了していません。

■対処

しばらく経ってもレプリケーションが完了しない場合は、運転席の整合性確保を実行してください。

# 一部またはすべてのアドレスサーバのレプリケーション状態を取得できません。アドレスサービ スが起動されているか確認ください。(XX)

#### ■要因

一部またはすべてのアドレスサーバのレプリケーション状態を取得できません。

■対処

XX は Address Server のレプリケーションの確認のコマンド(nxsrepstat)の戻り値です。

# カレントディレクトリの取得に失敗しました。

#### ■要因

ディレクトリの読み込み時にディスク・メモリ障害が発生したため,カレントディレクトリの取得に失 敗しました。

## ■対処

ディスク・メモリ障害がないか又は,ディレクトリの読み込み権限があるか確認してから,再度実行し てください。

## カレントディレクトリの設定に失敗しました。

#### ■要因

ディレクトリの読み込み時にディスク・メモリ障害が発生したため,カレントディレクトリの設定に失 敗しました。

■対処

ディスク・メモリ障害がないか又は,ディレクトリの読み込み権限があるか確認してから,再度実行し てください。

## 管理者権限を持つ ID でログオンされていません。

# ■要因

管理者権限を持つ ID でログオンされていません。

■対処

管理者権限を持つユーザで再実行してください。

# <span id="page-351-0"></span>グループ削除処理(グループ ID)に失敗しました。

### ■要因

グループ削除の処理に失敗しました。

#### ■対処

付加情報を参考にして対策してください。

# グループ情報取得処理(グループ ID)に失敗しました。

#### ■要因

グループ情報取得の処理に失敗しました。

## ■対処

付加情報を参考にして対策してください。

# グループ追加処理(グループ ID)に失敗しました。

## ■要因

グループ追加の処理に失敗しました。

#### ■対処

付加情報を参考にして対策してください。

# グループ変更処理(グループ ID)に失敗しました。

■要因 グループ変更の処理に失敗しました。

#### ■対処

付加情報を参考にして対策してください。

グループメンバ削除処理(ID)に失敗しました。

■要因

グループメンバ削除の処理に失敗しました。

### ■対処

付加情報を参考にして対策してください。

グループメンバ情報取得処理(ID)に失敗しました。

■要因

グループメンバ情報取得の処理に失敗しました

#### ■対処

付加情報を参考にして対策してください。

グループメンバ追加処理(ID)に失敗しました。

<span id="page-352-0"></span>■要因

グループメンバ追加の処理に失敗しました。

■対処 付加情報を参考にして対策してください。

## グループメンバ変更処理(ID)に失敗しました。

## ■要因

グループメンバ変更の処理に失敗しました。

■対処

付加情報を参考にして対策してください。

# 掲示板アクセス権情報取得処理(掲示板 ID)に失敗しました。

# ■要因

掲示板アクセス権情報取得の処理に失敗しました。

■対処

付加情報を参考にして対策してください。

## 掲示板情報取得処理(掲示板 ID)に失敗しました。

#### ■要因

掲示板情報取得の処理に失敗しました。

■対処

付加情報を参考にして対策してください。

掲示板更新処理(掲示板 ID)に失敗しました。

## ■要因

掲示板更新の処理に失敗しました。

■対処

付加情報を参考にして対策してください。

掲示板メンバ削除処理(ID)に失敗しました。

# ■要因

掲示板メンバ削除の処理に失敗しました。

■対処

付加情報を参考にして対策してください。

## 掲示板メンバ情報取得処理(ID)に失敗しました。

# ■要因

掲示板メンバ情報取得の処理に失敗しました。

<span id="page-353-0"></span>■対処

付加情報を参考にして対策してください

# 掲示板メンバ追加処理(ID)に失敗しました。

## ■要因

掲示板メンバ追加の処理に失敗しました。

■対処

付加情報を参考にして対策してください。

# 掲示板メンバ更新処理(ID)に失敗しました。

#### ■要因

掲示板メンバ更新の処理に失敗しました。

■対処

付加情報を参考にして対策してください。

# 検索結果の取得で取得件数が設定値を超えました。検索条件を指定してください。

## ■要因

検索結果の取得で取得件数が設定値を超えました。

■対処

検索条件を指定して,再実行してください。

# 権利組織情報取得処理(ユーザ ID)に失敗しました。

#### ■要因

権利組織情報取得の処理に失敗しました。

■対処

付加情報を参考にして対策してください。

# 権利組織変更処理(ユーザ ID)に失敗しました。

# ■要因

権利組織変更の処理に失敗しました。

■対処

付加情報を参考にして対策してください。

# 再実行処理は正常に終了しました。

■要因

再実行処理は正常に終了しました。

■対処

付加情報を参考にして対策してください。

<span id="page-354-0"></span>最上位組織が異なる複数のアイテムの変更または移動はできません。

## ■要因

最上位組織が異なる複数のアイテムを変更または移動を実行しました。

■対処

最上位組織が異なる複数のアイテムを変更または移動する場合は,同一の最上位組織のアイテムごとに 変更または移動してください。

# 最上位組織削除処理(最上位組織 ID)に失敗しました。

■要因

最上位組織削除の処理に失敗しました。

■対処

付加情報を参考にして対策してください。

# 最上位組織情報取得処理(最上位組織 ID)に失敗しました。

■要因

最上位組織情報取得の処理に失敗しました。

■対処

付加情報を参考にして対策してください。

## 最上位組織追加処理(最上位組織 ID)に失敗しました。

#### ■要因

最上位組織追加の処理に失敗しました。

■対処

付加情報を参考にして対策してください。

最上位組織変更処理(最上位組織 ID)に失敗しました。

#### ■要因

最上位組織変更の処理に失敗しました。

■対処

付加情報を参考にして対策してください。

## サービス制御マネージャに接続できません。

## ■要因

サービス制御マネージャに接続できませんでした。

■対処

付加情報を参考にして対策してください。 システムのシャットダウン中の場合は対処不要です。

# <span id="page-355-0"></span>システムエラ−が発生しました。

### ■要因

システムエラ−が発生しました。

■対処

指定したディレクトリ名が正しいか,ディレクトリの書き込み権限があるか確認してください。[はい] を選択するとセットアップ画面に戻ります。

# 詳細ウィンドウが開いていると再実行はできません。詳細ウィンドウを閉じて下さい。

#### ■要因

詳細ウィンドウが開いている状態で再実行を実行しました。

#### ■対処

詳細ウィンドウを閉じてから,再度実行してください。

# スケジュール更新処理を開始します。

## ■要因

スケジュールの実行時間になりました。登録情報更新の実行を開始します。

■対処

Address - Assist Viewer での操作はできません。メインウィンドウを閉じてください。

# スケジュール更新処理を終了します。

#### ■要因

スケジュールの更新を終了します。

#### ■対処

何もする必要はありません。Address - Assist Viewer の操作が可能になりました。

# スケジュール実行に変更します。よろしいですか?

#### ■要因

[はい]を選択するとスケジュール実行に変更します。[いいえ]を選択するとスケジュール実行に変更 しないで終了します。

## ■対処

[はい][いいえ]を選択してください。

# スケジュール設定されています。スケジュールを中止しますか?

#### ■要因

[はい]を選択するとスケジュールを中止します。[いいえ]を選択するとスケジュールを中止しないで 起動します。

# ■対処

[はい][いいえ]を選択してください。

## <span id="page-356-0"></span>スケジュール設定を変更します。よろしいですか?

### ■要因

[はい]を選択するとスケジュール設定を変更します。[いいえ]を選択するとスケジュール設定を変更 しないで終了します。

#### ■対処

[はい][いいえ]を選択してください。

## スケジュールに登録します。よろしいですか?

#### ■要因

[はい]を選択するとスケジュールに登録します。[いいえ]を選択するとスケジュールに登録しないで 終了します

#### ■対処

[はい][いいえ]を選択してください。

# スケジュール情報が存在します。もしくはメールボックスのバックアップまたはリストア処理中 です。強制的に情報を削除しますか?

強制的に情報を削除しますか?

## ■要因

スケジュール情報が存在します。もしくはメールボックスなどの保存または回復処理中のため,マスタ 管理サーバのドメイン名/ホスト名は変更できません。

## ■対処

スケジュール情報やメールボックスなどの保存または回復が不要な場合,「はい」を選択するとバック アップデータやスケジュール情報をすべて削除します。「いいえ」を選択するとセットアップ画面に戻 ります。

# 「セキュリティランク」が設定されています。「Scheduler サーバ」を設定してください。

#### ■要因

「セキュリティランク」が設定されて,「Scheduler サーバ」が設定されていません。

■対処

「Scheduler サーバ」を設定してください。

## 設定情報を保存してセットアップを終了します。よろしいですか?

#### ■要因

[はい]を選択すると設定情報を保存してセットアップを終了します。[いいえ]を選択するとセット アップ画面に戻ります。

# ■対処

[はい][いいえ]を選択してください。

## 設定を破棄してセットアップを終了します。よろしいですか?

<span id="page-357-0"></span>■要因

「閉じる」またはを[閉じる]ボタンを選択しました。

■対処

[はい]を選択すると設定情報を保存しないでセットアップを終了します。[いいえ]を選択するとセッ トアップ画面に戻ります。

セットアップ情報(Scheduler 親サーバのドメイン名/ホスト名)のデータ書き込みに失敗しま した。設定を破棄して終了します。よろしいですか?

#### ■要因

セットアップ情報(Scheduler 親サーバのドメイン名/ホスト名)のデータ書き込みに失敗しました。

■対処

[はい]を選択すると設定を破棄してセットアップを終了します。[いいえ]を選択するとセットアップ 画面に戻ります。ディスクまたはメモリ障害が発生していないか確認してください。

セットアップ情報(使用/未使用フラグ)のデータ書き込みに失敗しました。設定を破棄して終 了します。よろしいですか?

#### ■要因

セットアップ情報(使用/未使用フラグ)のデータ書き込みに失敗しました。

■対処

[はい]を選択すると設定を破棄してセットアップを終了します。[いいえ]を選択するとセットアップ 画面に戻ります。ディスクまたはメモリ障害が発生していないか確認してください。

# セットアップ情報(ディレクトリ名)のデータ書き込みに失敗しました。設定を破棄して終了し ます。よろしいですか?

#### ■要因

セットアップ情報(ディレクトリ名)のデータ書き込みに失敗しました。

■対処

[はい]を選択すると設定を破棄してセットアップを終了します。[いいえ]を選択するとセットアップ 画面に戻ります。ディスクまたはメモリ障害が発生していないか確認してください。

# セットアップ情報(ドメイン名/ホスト名)のデータ書き込みに失敗しました。設定を破棄して 終了します。よろしいですか?

#### ■要因

セットアップ情報(ドメイン名/ホスト名)のデータ書き込みに失敗しました。

■対処

[はい]を選択すると設定を破棄してセットアップを終了します。[いいえ]を選択するとセットアップ 画面に戻ります。ディスクまたはメモリ障害が発生していないか確認してください。

セットアップ情報(ホスト ID)のデータ書き込みに失敗しました。設定を破棄して終了します。 よろしいですか?

<span id="page-358-0"></span>■要因

セットアップ情報(ホスト ID)のデータ書き込みに失敗しました。

■対処

[はい]を選択すると設定を破棄してセットアップを終了します。[いいえ]を選択するとセットアップ 画面に戻ります。ディスクまたはメモリ障害が発生していないか確認してください。

セットアップ情報(リトライ回数)のデータ書き込みに失敗しました。設定を破棄して終了しま す。よろしいですか?

#### ■要因

セットアップ情報(リトライ回数)のデータ書き込みに失敗しました。

■対処

[はい]を選択すると設定を破棄してセットアップを終了します。[いいえ]を選択するとセットアップ 画面に戻ります。ディスクまたはメモリ障害が発生していないか確認してください。

セットアップ情報(リトライ間隔)のデータ書き込みに失敗しました。設定を破棄して終了しま す。よろしいですか?

#### ■要因

セットアップ情報(リトライ間隔)のデータ書き込みに失敗しました。

■対処

[はい]を選択すると設定を破棄してセットアップを終了します。[いいえ]を選択するとセットアップ 画面に戻ります。ディスクまたはメモリ障害が発生していないか確認してください。

## セットアップ情報(使用/未使用フラグ)のデータ読み込みに失敗しました。処理を終了します。

#### ■要因

セットアップ情報(使用/未使用フラグ)のデータ読み込みに失敗しました。

## ■対処

[はい]を選択するとセットアップを終了します。ディスクまたはメモリ障害が発生していないか確認 してください。

## セットアップ情報(ディレクトリ名)のデータ読み込みに失敗しました。処理を終了します。

■要因

セットアップ情報(ディレクトリ名)のデータ読み込みに失敗しました。

■対処

[はい]を選択するとセットアップを終了します。ディスクまたはメモリ障害が発生していないか確認 してください。

# セットアップ情報(ドメイン名/ホスト名)のデータ読み込みに失敗しました。処理を終了しま す。

## ■要因

セットアップ情報(ドメイン名/ホスト名)のデータ読み込みに失敗しました。

<span id="page-359-0"></span>■対処

[はい]を選択するとセットアップを終了します。ディスクまたはメモリ障害が発生していないか確認 してください。

# セットアップ情報(リトライ回数)のデータ読み込みに失敗しました。処理を終了します。

#### ■要因

セットアップ情報(リトライ回数)のデータ読み込みに失敗しました。

#### ■対処

[はい]を選択するとセットアップを終了します。ディスクまたはメモリ障害が発生していないか確認 してください。

#### セットアップ情報(リトライ間隔)のデータ読み込みに失敗しました。処理を終了します。

#### ■要因

セットアップ情報(リトライ間隔)のデータ読み込みに失敗しました。

#### ■対処

[はい]を選択するとセットアップを終了します。ディスクまたはメモリ障害が発生していないか確認 してください。

# 即時実行に変更します。よろしいですか?

### ■要因

[はい]を選択すると即時実行に変更します。[いいえ]を選択すると即時実行に変更しないで終了しま す。

### ■対処

[はい][いいえ]を選択してください。

# 組織削除処理(組織 ID)に失敗しました。

■要因

組織削除の処理に失敗しました。

## ■対処

付加情報を参考にして対策してください。

# 組織情報取得処理(組織 ID)に失敗しました。

# ■要因

組織情報取得の処理に失敗しました。

# ■対処

付加情報を参考にして対策してください。

# 組織追加処理(組織 ID)に失敗しました。

## ■要因

組織追加の処理に失敗しました。
■対処

付加情報を参考にして対策してください。

### 組織変更処理(組織 ID)に失敗しました。

# ■要因

組織変更の処理に失敗しました。

■対処

付加情報を参考にして対策してください。

# 組織を移動する事ができません。共用メールボックス(共用メールボックス ID)を他の組織と共用 してます。組織 ID

### ■要因

共用メールボックスが他の組織と共有しています。

■対処

共用メールボックスを変更してから,再度実行してください。

組織を移動する事ができません。組織下の組織 ID(組織 ID)がアクセス権(アクセス権)です。

### ■要因

組織下の組織に対して移動する権限がありません。

■対処

システム管理者に組織の移動を依頼してください。

### 組織を移動する事ができません。統括組織に指定されています。組織 ID

### ■要因

他の組織から統括組織に指定されています。

■対処

他の組織の統括組織を変更にしてから,再度実行してください。

組織を移動する事ができません。組織下のユーザ ID (ユーザ ID) がアクセス権 (アクセス権)で す。

■要因

組織下のユーザに対して移動する権限がありません。

■対処

システム管理者に組織の移動を依頼してください。

他の Address - Assist Viewer によりメールボックスの移動処理中です。(ID)

#### ■要因

他の Address - Assist Viewer によりメールボックスの移動処理中です。

### ■対処

他の Address - Assist Viewer のメールボックスの処理が終了したことを確認し,必要であれば再実行 してください。メールボックスの処理が終了するまで他の Address - Assist Viewer から操作するこ とはできません。

# デフォルトの拡張子を付加すると 255 文字を超えてしまいます。255 文字までのファイル名を 入力してください。

### ■要因

CSVファイル出力ダイアログ又はパスワード初期化ダイアログのファイル名指定の項目に指定した ファイル名が 255 文字を超えました。

### ■対処

ファイル名を正しく指定してから,再度実行してください。

# ディレクトリクトリ名)が見つかりません。

#### ■要因

ディレクトリイン が存在しません。

#### ■対処

ディレクトリが存在するか確認し,存在しない場合は再インストールしてください。

### ディレクトリ(ディレクトリ名)が作成できません。

#### ■要因

ディレクトリ作成時にディスク・メモリ障害が発生したため,ディレクトリ作成に失敗しました。

#### ■対処

ディスク・メモリ障害がないかまたは,ディレクトリの書き込み権限があるか確認してから,再度実行 してください。

# ディレクトリが存在しません。存在するディレクトリを指定してください。

#### ■要因

CSVファイル出力ダイアログ又はパスワード初期化ダイアログのファイル名指定の項目に存在しな いディレクトリのファイル名を指定しました

### ■対処

ファイル名を正しく指定してから,再度実行してください。

### ディレクトリ(ディレクトリ名)の読み込みができません。

#### ■要因

ディレクトリの読み込み時にディスク・メモリ障害が発生したため,ディレクトリ読み込みに失敗しま した。

#### ■対処

ディスク・メモリ障害がないかまたは,ディレクトリの読み込み権限があるか確認してから,再度実行 してください。

ディレクトリ(ディレクトリ名)の書き込みができません。

### ■要因

ディレクトリの書き込み時にディスク・メモリ障害が発生したため,ディレクトリ書き込みに失敗しま した。

■対処

ディスク・メモリ障害がないかまたは,ディレクトリの書き込み権限があるか確認してから,再度実行 してください。

# 登録管理処理で障害が発生しました。整合性の確保を行ってください。

■要因

登録管理処理で障害が発生しました。

■対処

運転席での整合性の確保を行ってください。

### 登録情報管理の開始処理に失敗しました。

■要因

登録情報管理の開始処理の処理に失敗しました。

■対処

付加情報を参考にして対策してください。

# ドライブ名からディレクトリを指定してください。

### ■要因

存在しないドライブ名または,固定ハードディスク以外のドライブ名を含んだバックアップデータ格納 ディレクトリ名を指定したか,ドライブ名を含まずにバックアップデータ格納ディレクトリ名を指定し ました。

■対処

[はい]を選択するとセットアップ画面に戻ります。存在する固定ハードディスクのドライブ名から ディレクトリを指定してください。

# 入力された ID またはパスワードが間違っています。

### ■要因

入力された ID またはパスワードが間違っているか、システム管理者または部門管理者ではありません。 ■対処

システム管理者または部門管理者の正しい ID, パスワードを入力してください。

# 入力された ID またはパスワードが間違っています。もう一度 ID・パスワードを入力しますか?

### ■要因

入力された ID またはパスワードが間違っています。

■対処

ID・パスワードを確認して再実行してください。 「はい」を選択すると Address 認証ダイアログに戻ります。 「いいえ」を選択すると終了します。

### 入力されたファイル名は長すぎます。255 文字までのファイル名を入力してください。

### ■要因

CSVファイル出力ダイアログ又はパスワード初期化ダイアログのファイル名指定の項目に指定した ファイル名が 255 文字を超えました。

■対処

ファイル名を正しく指定してから,再度実行してください。

# 認証に失敗しました(詳細情報)。もう一度ログインしますか?

### ■要因

認証に失敗しました。

# ■対処

「はい」を選択すると Address 認証ダイアログに戻ります。

「いいえ」を選択すると終了します。

エラーに対する対処は,詳細情報を参考にして対策してください。

# ネットワークドライブは指定できません。

#### ■要因

CSVファイル出力ダイアログ又はパスワード初期化ダイアログのファイル名指定の項目にネット ワークドライブのファイル名を指定しました。

### ■対処

ファイル名を正しく指定してから,再度実行してください。

# パスワードの一括初期化中にエラーが発生しました。処理を続行しますか?

### ■要因

パスワードの一括初期化中にエラーが発生しました。 [はい]を選択するとパスワードの一括初期化を続行します。[いいえ]を選択する とパスワードの一括初期化を終了します。

# ■対処

「はい」「いいえ」を選択してください。

エラーに対する対処は,付加情報を参考にして対策してください。

# パスワードを一括初期化します。よろしいですか?

### ■要因

[はい]を選択するとパスワードを一括初期化します。[いいえ]を選択するとパスワード一括初期化ダ イアログに戻ります。

■対処

[はい][いいえ]を選択してください。

### バックアップデータ転送後処理に失敗しました。転送先サーバ ID

### ■要因

バックアップデータ転送後処理に失敗しました。

■対処

付加情報を参考にして対策してから,バックアップデータをリストア先のサーバに転送し,LOAD\_MB コマンドで回復してください。

# バックアップデータ転送リトライ回数の値が入力されていません。

### ■要因

バックアップデータ転送リトライ回数の値が入力されていません。

■対処

[はい]を選択するとセットアップ画面に戻ります。バックアップデータ転送リトライ回数の値を入力 してください。

### バックアップデータ転送リトライ回数の値が不正です。

#### ■要因

バックアップデータ転送リトライ回数の値が不正です。

■対処

[はい]を選択するとセットアップ画面に戻ります。正しいバックアップデータ転送リトライ回数の値 を入力してください。

## バックアップデータ転送リトライ間隔の値が入力されていません。

#### ■要因

バックアップデータ転送リトライ間隔の値が入力されていません。

■対処

[はい]を選択するとセットアップ画面に戻ります。バックアップデータ転送リトライ間隔の値を入力 してください。

### バックアップデータ転送リトライ間隔の値が不正です。

### ■要因

バックアップデータ転送リトライ間隔の値が不正です。

### ■対処

[はい]を選択するとセットアップ画面に戻ります。正しいバックアップデータ転送リトライ間隔の値 を入力してください。

# バックアップデータ転送に失敗しました。転送元サーバ 転送先サーバ ファイル名

バックアップデータ転送に失敗しました。

### ■対処

付加情報を参考にして対策してから,バックアップデータをリストア先のサーバに転送し,LOAD\_MB コマンドで回復してください。

### バックアップデータ転送リトライ回数を超えました。転送元サーバ 転送先サーバ ID

### ■要因

通信障害でバックアップデータ転送リトライ回数を超えました。

### ■対処

通信障害を解消してから、バックアップデータをリストア先のサーバに転送し、LOAD\_MB コマンド で回復してください。

### 表示する項目はありません。

### ■要因

表示する項目はありません。

### ■対処

検索条件を指定して,再実行してください。

## ファイル(ファイル名)がオープンできません。

■要因

ファイルがオープンできませんでした。

■対処

ファイルの存在を確認して,ディスクまたはメモリ障害が発生していないか確認してから,再度実行し てください。

# ファイルが見つかりません(ファイル名)。圧縮・伸長でエラーが発生しました。

#### ■要因

圧縮・伸長でエラーが発生しました。

### ■対処

圧縮・伸長プログラムのエラーログを参考ににして対策してください。

### ファイル(ファイル名)の書き込みに失敗しました。

■要因

ファイルの書き込みに失敗しました。

■対処

ディレクトリの書き込み権限を確認して,ディスクまたはメモリ障害が発生していないか確認してか ら,再度実行してください。

ファイル(ファイル名)の読み込みに失敗しました。

ファイルの読み込みに失敗しました。

# ■対処

ファイルの読み込み権限を確認して,ディスクまたはメモリ障害が発生していないか確認してから,再 度実行してください。

# (ファイル名)から(ファイル名)への名称変更に失敗しました。

### ■要因

表示されたファイル名称の変更に失敗しました。

### ■対処

ディレクトリの書き込み権限を確認して,ディスクまたはメモリ障害が発生していないか確認してか ら,再度実行してください。

### ファイルの転送処理に失敗しました(詳細情報)。サーバ名

### ■要因

ファイルの転送処理に失敗しました。

■対処

詳細情報を参考にして対処してください。

## ファイルの転送に失敗しました (詳細情報)。サーバ名 ファイル名

#### ■要因

ファイルの転送に失敗しました。

### ■対処

詳細情報を参考にして対策してください

# ファイルの取得に失敗しました(詳細情報)。サーバ名 ファイル名

#### ■要因

ファイルの取得に失敗しました。

### ■対処

詳細情報を参考にして対策してください。

# ファイルのフルパス名取得に失敗しました。

■要因

ファイルのフルパス名取得に失敗しました

### ■対処

付加情報を参考にして対策してください。

## ファイル名を入力してください。

CSVファイル出力ダイアログ又はパスワード初期化ダイアログのファイル名指定の項目にファイル 名以外を指定しました。

### ■対処

ファイル名を正しく指定してから,再度実行してください。

# ホームサーバの情報取得に失敗しました。

#### ■要因

ホームサーバの情報取得に失敗しました。

### ■対処

Address Server が正常に稼動しているか確認して,ドメイン名/ホスト名が登録されているか確認し てから,再度実行してください。

### マスタ管理サーバとの接続に失敗しました。

#### ■要因

マスタ管理サーバとの接続に失敗しました。

#### ■対処

マスタ管理サーバを起動してください。

### マスタ管理サーバのドメイン名/ホスト名が入力されていません。

### ■要因

マスタ管理サーバのドメイン名/ホスト名が入力されていません。

#### ■対処

[はい]を選択するとセットアップ画面に戻ります。マスタ管理サーバのドメイン名/ホスト名を入力 してください。

# マスタ管理サーバのドメイン名/ホスト名が不正です。

#### ■要因

マスタ管理サーバのドメイン名/ホスト名が不正です。

### ■対処

「はい」を選択するとセットアップ画面に戻ります。正しいマスタ管理サーバのドメイン名/ホスト名 を入力してください。

### メールボックスのバックアップ格納ディレクトリ名が入力されていません。

#### ■要因

バックアップデータ格納先が入力されていません。

■対処

[はい]を選択するとセットアップ画面に戻ります。メールボックスのバックアップ格納ディレクトリ 名を入力してください。

メールボックスのバックアップデータが存在します。

### ■要因

バックアップデータ格納先にバックアップデータが存在するため,バックアップデータ格納先を変更で きません。

#### ■対処

必要なバックアップデータの場合, 全ての Address - Assist から該当データの操作(保存,転送,回 復)が実行されていないことを確認して,バックアップデータを一時的に移動し,再実行してからバッ クアップデータを元に戻してください。不要なバックアップデータの場合,バックアップデータを削除 してください。

# メールボックスのバックアップに失敗しました。サーバ名 ID

# ■要因

メールボックスのバックアップに失敗しました。サーバ名 ID

■対処

付加情報を参考にして対策してください。付加情報の内容については,マニュアル「Groupmax Address/Mail Version 5 システム管理者ガイド」の SAVE\_MB/LOAD\_MB コマンドのメッセージを 参照してください。

# メールボックスのバックアップまたはリストア処理中です。

#### ■要因

メールボックスのバックアップまたはリストア処理中のため,マスタ管理サーバのドメイン名/ホスト 名は変更できません。

### ■対処

メールボックスのバックアップまたはリストア処理が終了したことを確認して,再実行してください。

# メールボックスのバックアップまたはリストア処理中です。処理できません。

#### ■要因

メールボックスのバックアップまたはリストア処理中のため,ユーザまたは組織を移動できません。

### ■対処

メールボックスのバックアップまたはリストア処理が終了してから再実行してください。

## メールボックスのリストアに失敗しました。サーバ名 ID

### ■要因

メールボックスのリストアに失敗しました。サーバ名 ID

### ■対処

付加情報を参考にして対策してください。付加情報の内容については,マニュアル「Groupmax Address/Mail Version 5 システム管理者ガイド」の SAVE\_MB/LOAD\_MB コマンドのメッセージを 参照してください。

メールボックス容量のデフォルト値取得処理に失敗しました。

メールボックス容量のデフォルト値取得の処理に失敗しました。

■対処

Address Server と Mail Server が正常に稼動しているか確認してください。不明な場合,障害受付窓 口に連絡してください。

メールボックスリストアのリトライ回数を超えました。サーバ名 ID

### ■要因

通信障害でメールボックスリストアのリトライ回数を超えました。

■対処

LOAD MB コマンドで回復してください。

# メモリ確保に失敗しました。

■要因

メモリ確保に失敗しました。

■対処

不要なプログラムを終了し,メモリ障害が発生しない環境にしてから再度実行してください。

# 役職情報取得処理に失敗しました。

■要因

役職情報取得の処理に失敗しました。

■対処

Address Server が正常に稼動しているか確認してください。不明な場合,障害受付窓口に連絡してく ださい。

ユーザ削除処理 (ユーザ ID)に失敗しました。

■要因

ユーザ削除の処理に失敗しました。

■対処

付加情報を参考にして対策してください

# ユーザ情報取得処理(ユーザ ID)に失敗しました。

■要因

ユーザ情報取得の処理に失敗しました。

■対処

付加情報を参考にして対策してください

# ユーザ追加処理(ユーザ ID)に失敗しました。

ユーザ追加の処理に失敗しました。

■対処

付加情報を参考にして対策してください。

ユーザ登録ファイル(レコード数)、グループ定義ファイル(レコード数)へ登録情報を出力しまし た。

### ■対処

情報メッセージのため対処は不要です。

ユーザ変更処理(ユーザID)に失敗しました。

### ■要因

ユーザ変更の処理に失敗しました。

■対処

付加情報を参考にして対策してください。

# 付録 E.2 ウインドウの説明

- (1) メインウィンドウ
	- (a) メインウィンドウ (ユーザ情報アイテム選択時)

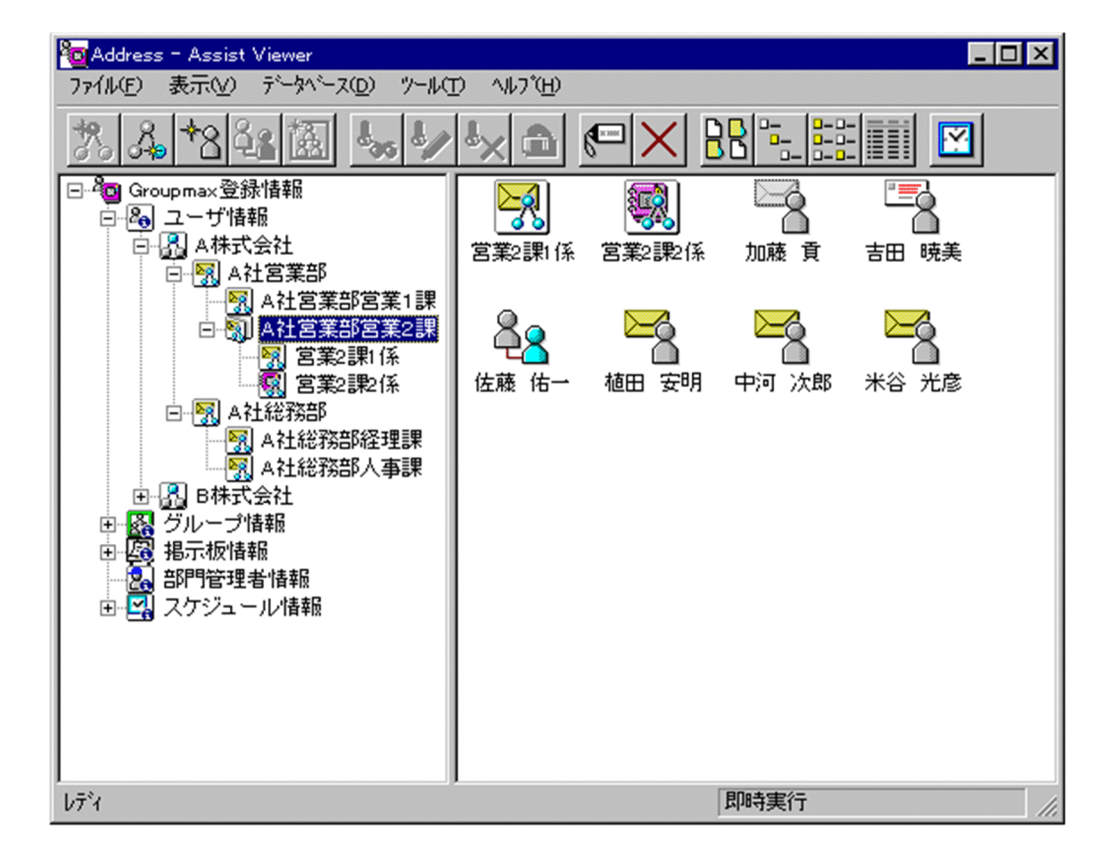

組織追加

新規に組織を追加します。ユーザ情報の場合、組織または権利組織を追加します。[グループ情報の](#page-372-0)場 合,グループメンバに組織を追加します。[掲示板情報の](#page-372-0)場合,掲示板メンバに組織を追加します。[部門](#page-372-0) [管理者情](#page-372-0)報の場合,管理できる組織を追加します。

- [ユーザ情報に組織を追加する](#page-193-0)
- [ユーザに権利組織を追加する](#page-219-0)
- [グループメンバに組織を追加する](#page-280-0)
- [掲示板メンバに組織を追加する](#page-289-0)
- [部門管理者の管理対象に組織を追加する](#page-301-0)
- ユーザ追加

新規に[ユーザを](#page-372-0)追加します。ユーザ情報の場合,ユーザを追加します。[グループ情報の](#page-372-0)場合,グループ メンバにユーザを追加します。[掲示板情報の](#page-372-0)場合,掲示板メンバにユーザを追加します。[部門管理者情](#page-372-0) 報の場合,管理できるユーザを追加します。

- [ユーザ情報にユーザを追加する](#page-219-0)
- [グループメンバにユーザを追加する](#page-280-0)
- [掲示板メンバにユーザを追加する](#page-289-0)
- [部門管理者を追加する](#page-294-0)
- [部門管理者の管理対象にユーザを追加する](#page-301-0)

#### 参照/更新

選択したアイテムの詳細情報を[詳細ウィンドウで](#page-372-0)表示します。

• [詳細ウィンドウ](#page-173-0)

### 削除

データを削除します。

表示

各項目の表示形式を変更します。

[大きいアイコン][一覧][詳細]から選択できます。

スケジュール

スケジュールの設定を行います。スケジュール詳細ダイアログを表示します。

• [スケジュールの設定](#page-316-0)

ツリービュー

組織構造を階層で表示します。

任意の組織をクリックすると,その組織に所属する組織/ユーザの一覧がリストビューに表示されま す。

リストビュー

ツリービューで選択した最上位組織/組織に所属する組織/ユーザの一覧が表示されます。

• [アイコン一覧](#page-372-0)

組織

最上位組織の下に位置する組織です。たとえば,会社の部や課に相当します。

ユーザ情報

Address Server で管理する最上位組織,組織,ユーザ,兼任ユーザの情報です。

<span id="page-372-0"></span>権利組織

ユーザが,組織メールを参照する権限を持った組織を指します。

グループ情報

あらかじめシステムに登録された不特定多数の組織・ユーザをまとめた単位です。たとえばグループ は,複数の組織にわたる特別プロジェクトや,社内の同好会などに相当します。組織やユーザは複数の グループに所属できます。また,グループ単位で掲示板のアクセス権が設定されることもあります。

掲示板情報

掲示板を利用するメンバおよびメンバのアクセス権を設定します。アクセス権はシステム管理者が設 定します。このアクセス権に従って,掲示板を作成したり,記事を掲示したりできます。メンバには, 最上位組織,組織,ユーザ,グループが含まれます。

部門管理者

システム管理者とは別に, Address - Assist を実行できるユーザ (部門管理者)と, その権限(操作で きる組織など)を持った管理者を指定できます。たとえば,全社的な人事異動は従来通りシステム管理 者が操作し,各部内の異動などは各部の部門管理者に操作を任せるといった運用が可能です。部門管理 者と操作できる組織・権限は,システム管理者が個別に指定可能です。

ユーザ

システムが個人として認識している単位です。たとえば,会社の社員に相当します。一つのユーザに対 して一つのユーザIDが登録されます。また,ユーザは一つの組織に所属します。ユーザは個人メール の宛先の単位です

詳細ウィンドウ

登録情報の詳細を表示するウィンドウです。メインウィンドウから呼び出されます。属性リスト,詳細 属性リスト,ツリービューの3つの部分から構成されます。例えば、ユーザの詳細ウィンドウでは、日 本語やニックネームなどのユーザ情報の詳細が表示されます。

アイコン一覧

メインウィンドウの主なアイコンには次のものがあります。

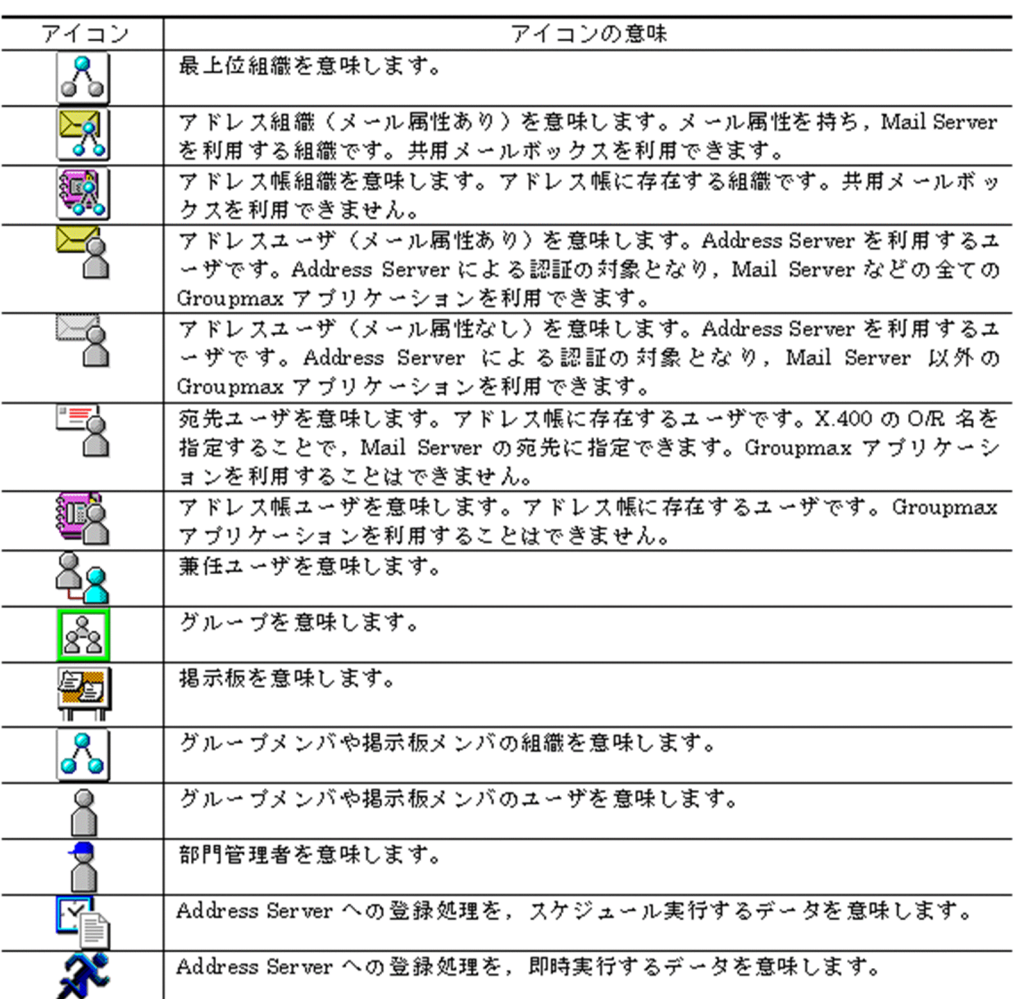

(b) メインウィンドウ(グループ情報アイテム選択時)

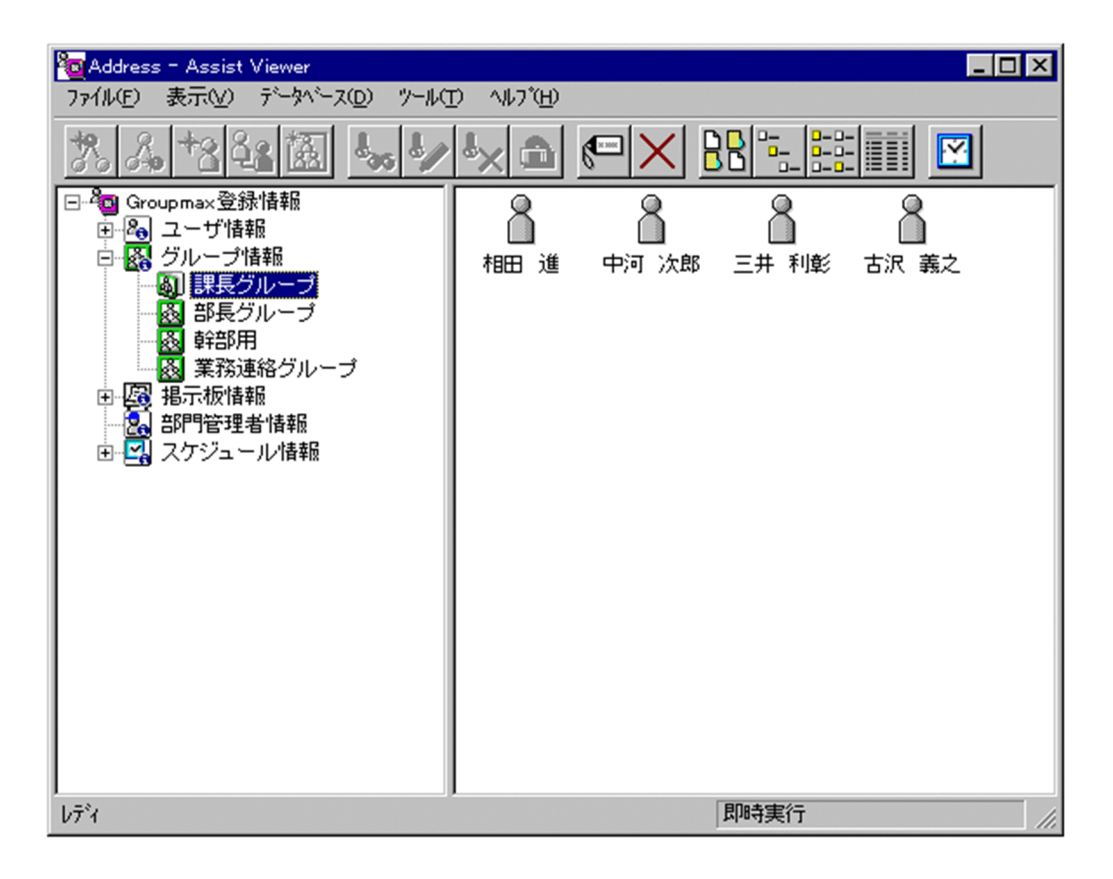

### 参照/更新

選択したアイテムの詳細情報を詳細ウィンドウで表示します。

• [詳細ウィンドウ](#page-173-0)

削除

データを削除します。

表示

各項目の表示形式を変更します。

[大きいアイコン][小さいアイコン][一覧][詳細]から選択できます。

スケジュール

スケジュールの設定を行います。スケジュール詳細ダイアログを表示します。

- [スケジュールの設定](#page-316-0)
- ツリービュー

グループの一覧を表示します。

任意のグループをクリックすると,グループのメンバ一覧がリストビューに表示されます。

リストビュー

ツリービューで選択されたグループのメンバ一覧が表示されます。

• [アイコン一覧](#page-375-0)

詳細ウィンドウ

登録情報の詳細を表示するウィンドウです。メインウィンドウから呼び出されます。属性リスト,詳細 属性リスト、ツリービューの3つの部分から構成されます。例えば、ユーザの詳細ウィンドウでは、日 本語やニックネームなどのユーザ情報の詳細が表示されます。

<span id="page-375-0"></span>アイコン一覧

メインウィンドウの主なアイコンには次のものがあります。

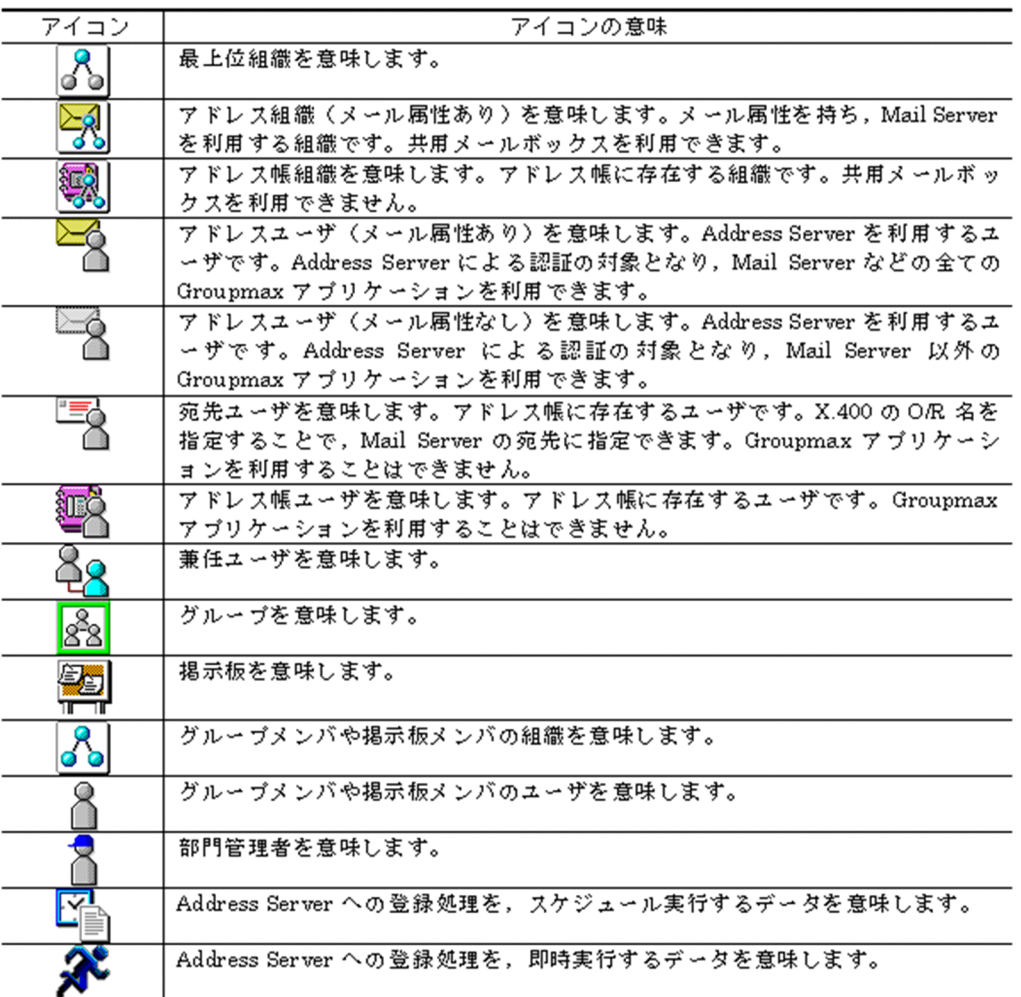

(c) メインウィンドウ(掲示板メンバ情報アイテム選択時)

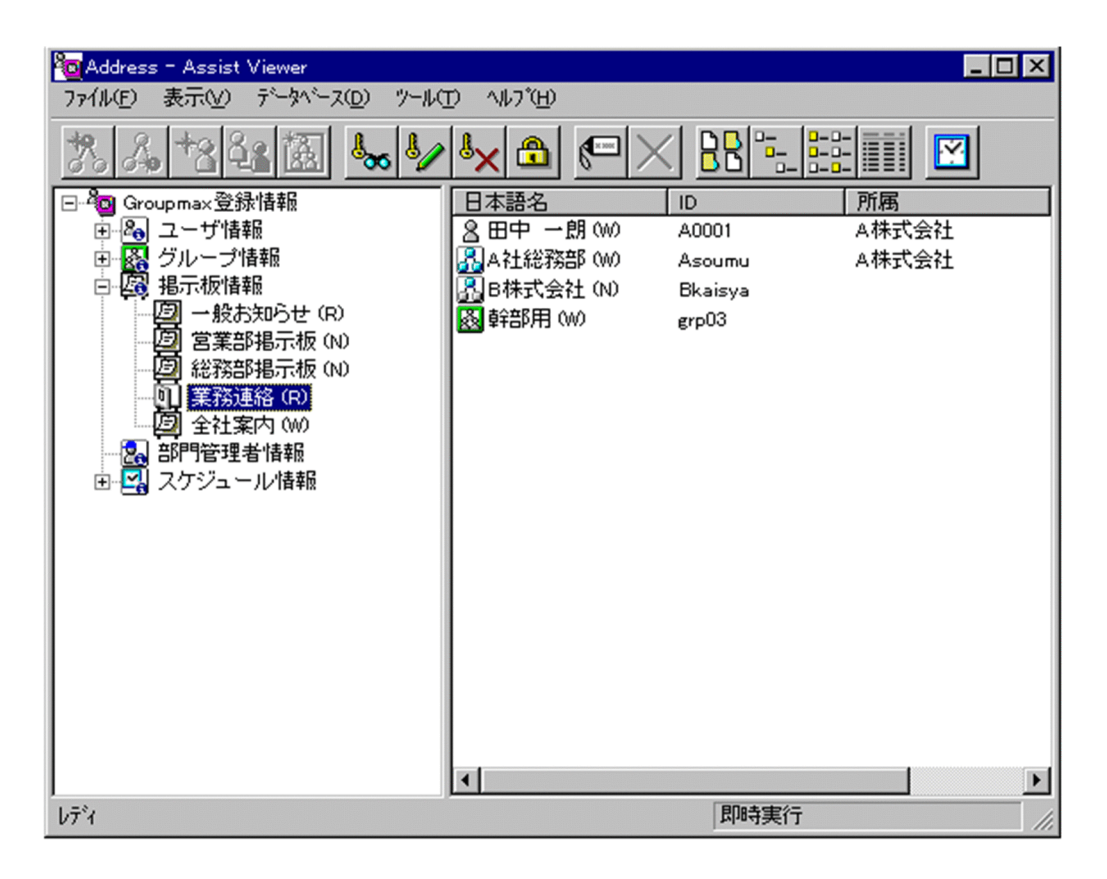

アクセス権設定

掲示板メンバのアクセス権を設定します。

• [アクセス権を設定する](#page-290-0)

参照/更新

選択したアイテムの詳細情報[を詳細ウィンドウ](#page-377-0)で表示します。

• [詳細ウィンドウ](#page-173-0)

表示

各項目の表示形式を変更します。

[大きいアイコン][一覧][詳細]から選択できます。

スケジュール

スケジュールの設定を行います。スケジュール詳細ダイアログを表示します。

• [スケジュールの設定](#page-316-0)

ツリービュー

掲示板の一覧を表示します。

ここに表示される掲示板は,トップ掲示板だけです。

任意の掲示板をクリックすると,掲示板メンバの一覧がリストビューに表示されます。

リストビュー

ツリービューで選択された掲示板の掲示板メンバの一覧が表示されます。

• [アイコン一覧](#page-377-0)

掲示板メンバ

掲示板に対してアクセス権が指定された最上位組織,組織,ユーザ,グループを指します。

<span id="page-377-0"></span>詳細ウィンドウ

登録情報の詳細を表示するウィンドウです。メインウィンドウから呼び出されます。属性リスト,詳細 属性リスト,ツリービューの3つの部分から構成されます。例えば,ユーザの詳細ウィンドウでは,日 本語やニックネームなどのユーザ情報の詳細が表示されます。

アイコン一覧

メインウィンドウの主なアイコンには次のものがあります。

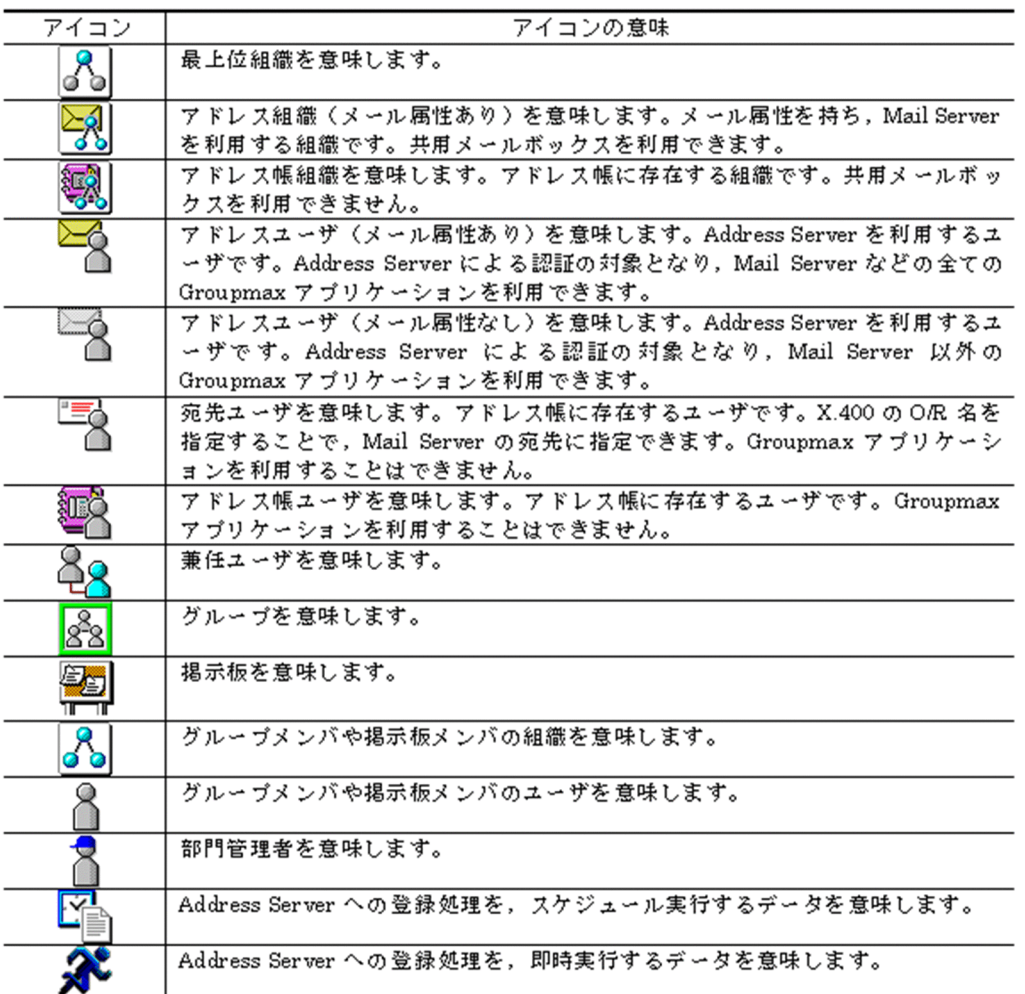

(d) メインウィンドウ(部門管理者アイテム選択時)

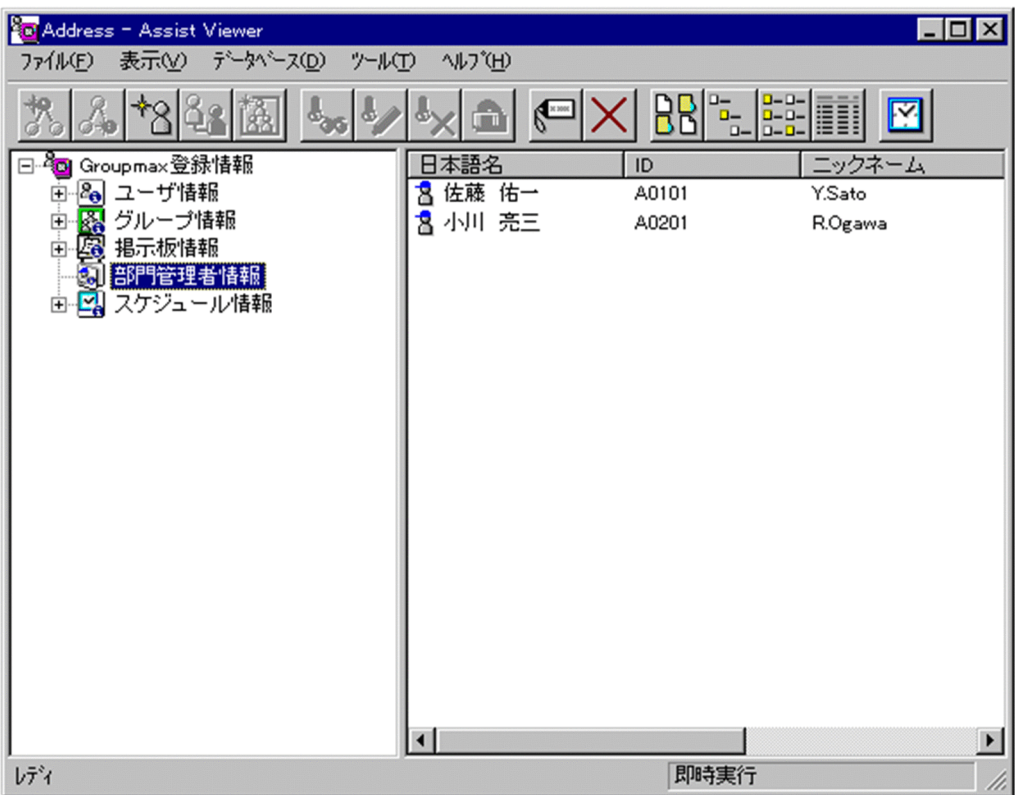

ユーザ追加

新規[にユーザ](#page-379-0)を追加します[。ユーザ情報](#page-379-0)の場合,ユーザを追加します[。グループ情報](#page-379-0)の場合,グループ メンバにユーザを追加します[。掲示板情報](#page-379-0)の場合,掲示板メンバにユーザを追加します[。部門管理者](#page-379-0)情 報の場合,管理できるユーザを追加します。

- [ユーザ情報にユーザを追加する](#page-219-0)
- [グループメンバにユーザを追加する](#page-280-0)
- [掲示板メンバにユーザを追加する](#page-289-0)
- [部門管理者を追加する](#page-294-0)
- [部門管理者の管理対象にユーザを追加する](#page-301-0)

参照/更新

選択したアイテムの詳細情報[を詳細ウィンドウ](#page-379-0)で表示します。

• [詳細ウィンドウ](#page-173-0)

削除

データを削除します。

表示

各項目の表示形式を変更します。

[大きいアイコン][小さいアイコン][一覧][詳細]から選択できます。

スケジュール

スケジュールの設定を行います。スケジュール詳細ダイアログを表示します。

• [スケジュールの設定](#page-316-0)

### <span id="page-379-0"></span>ツリービュー

部門管理者情報を表示します。システム管理者が起動したときだけ表示されます。

クリックすると,部門管理者の一覧がリストビューに表示されます。

リストビュー

部門管理者の一覧がリストビューに表示されます。

• アイコン一覧

ユーザ

システムが個人として認識している単位です。たとえば,会社の社員に相当します。一つのユーザに対 して一つのユーザIDが登録されます。また,ユーザは一つの組織に所属します。ユーザは個人メール の宛先の単位です

### ユーザ情報

Address Server で管理する最上位組織, 組織, ユーザ, 兼任ユーザの情報です。

グループ情報

あらかじめシステムに登録された不特定多数の組織・ユーザをまとめた単位です。たとえばグループ は,複数の組織にわたる特別プロジェクトや,社内の同好会などに相当します。組織やユーザは複数の グループに所属できます。また,グループ単位で掲示板のアクセス権が設定されることもあります。

### 掲示板情報

掲示板を利用するメンバおよびメンバのアクセス権を設定します。アクセス権はシステム管理者が設 定します。このアクセス権に従って,掲示板を作成したり,記事を掲示したりできます。メンバには, 最上位組織,組織,ユーザ,グループが含まれます。

#### 部門管理者

システム管理者とは別に, Address - Assist を実行できるユーザ (部門管理者)と, その権限 (操作で きる組織など)を持った管理者を指定できます。たとえば,全社的な人事異動は従来通りシステム管理 者が操作し,各部内の異動などは各部の部門管理者に操作を任せるといった運用が可能です。部門管理 者と操作できる組織・権限は,システム管理者が個別に指定可能です。

### 詳細ウィンドウ

登録情報の詳細を表示するウィンドウです。メインウィンドウから呼び出されます。属性リスト,詳細 属性リスト、ツリービューの3つの部分から構成されます。例えば、ユーザの詳細ウィンドウでは、日 本語やニックネームなどのユーザ情報の詳細が表示されます。

アイコン一覧

メインウィンドウの主なアイコンには次のものがあります。

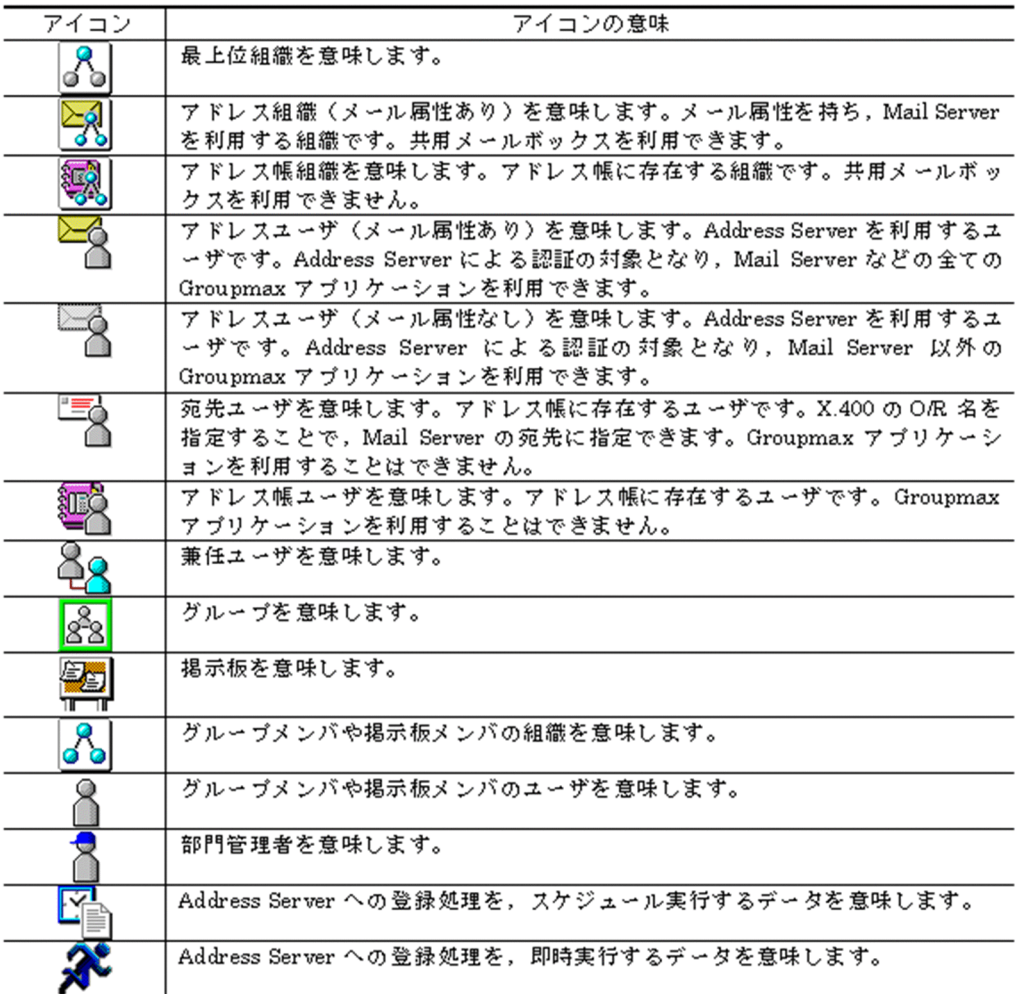

# (e) メインウィンドウ(スケジュールアイテム選択時)

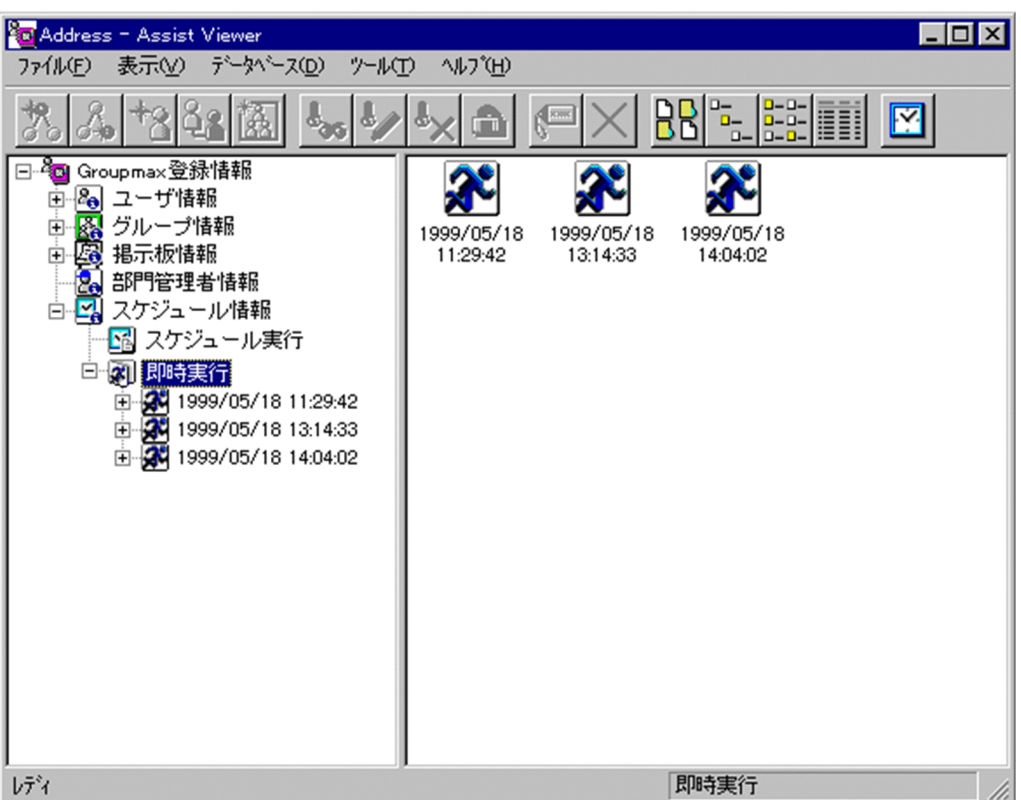

表示

各項目の表示形式を変更します。

[大きいアイコン][小さいアイコン][一覧][詳細]から選択できます。

スケジュール

スケジュールの設定を行います。スケジュール詳細ダイアログを表示します。

• [スケジュールの設定](#page-316-0)

ツリービュー

登録情報の実行時間およびスケジュールされた時間が表示されます。

任意の時間をクリックすると,実行内容および結果がリストビューに表示されます。

リストビュー

ツリービューで選択された時間の実行内容,及び結果がリストビューに表示されます。実行結果の詳細 を表示するためには,アイコンの表示形式を[詳細]にする必要があります。

• アイコン一覧

アイコン一覧

メインウィンドウの主なアイコンには次のものがあります。

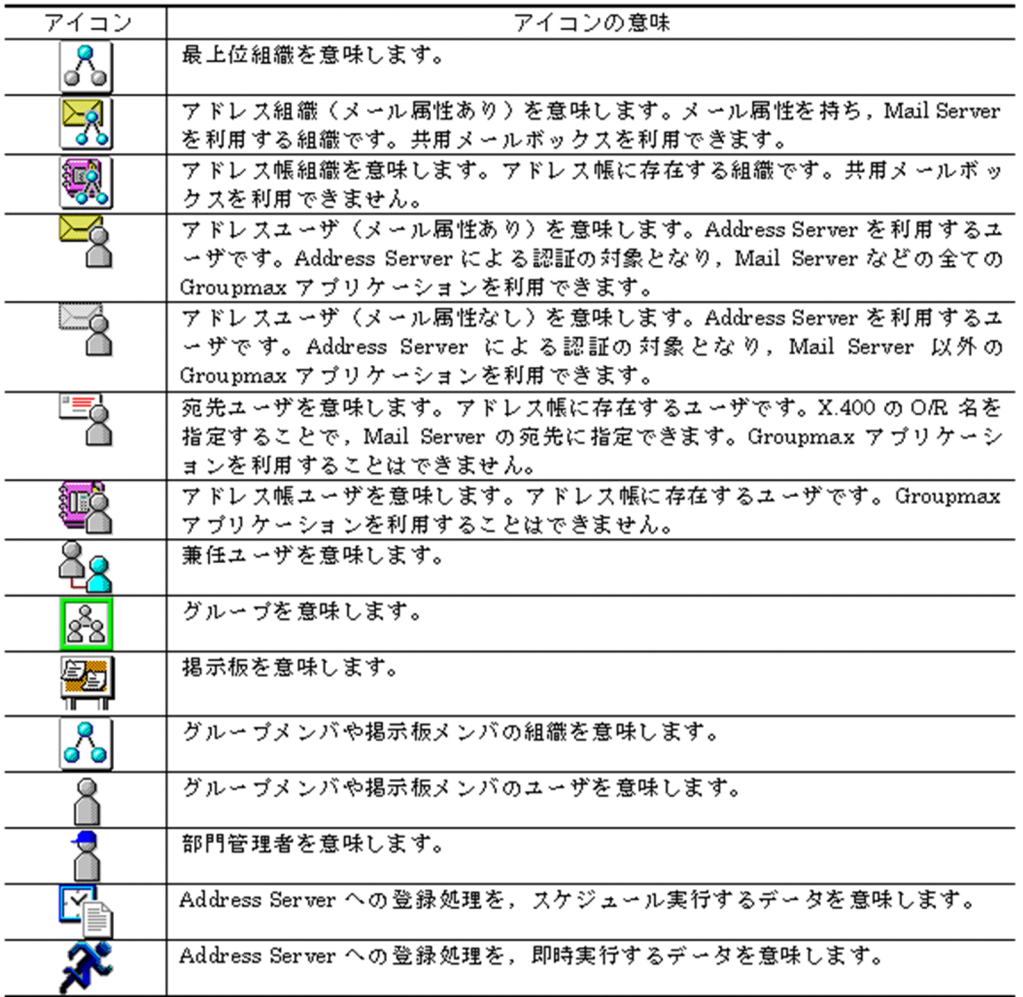

- (2) 詳細ウィンドウ
	- (a) 最上位組織の詳細ウィンドウ

最上位組織の詳細ウィンドウについて説明します。

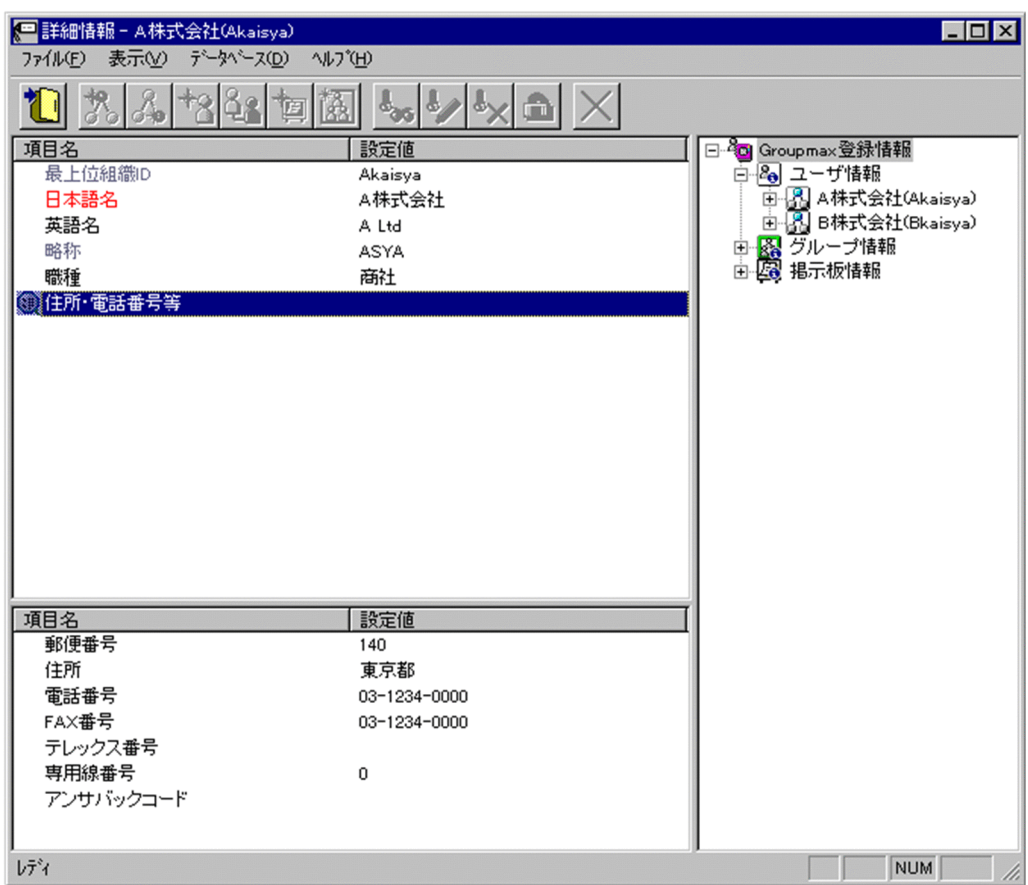

登録

データをサーバに登録します。確認ダイアログが表示されます。

確認ダイアログには[登録]ボタンと[キャンセル]ボタンがあります。

組織やユーザの最上位組織 ID やドメイン名/ホスト名を変更した場合, [引継登録]ボタンもあります。 [引継登録]ボタンの場合,上長役職名,上長ユーザ ID,[兼任ユーザ,権利組織](#page-384-0)[,グループ情報,](#page-385-0)掲示板 [アクセス権を](#page-385-0)引き継ぎます。

[登録]ボタンの場合,上長役職名,上長ユーザ ID,兼任ユーザ,権利組織, グループ情報, 掲示板アク セス権を引き継ぎません。

最上位組織 ID

処理対象の[最上位組織の](#page-385-0)最上位組織 ID が表示されます。

この項目は変更できません。

日本語名

処理対象の[最上位組織の](#page-385-0)日本語名を指定します。

必須項目なので,必ず設定してください。

全角文字,数字,英小文字,英大文字,カタカナ,及び次の半角記号を使用して,半/全角 128/64 文 字以内で指定します。

:, |, =, <, >, \$, !, ~ (チルダ), ", . (ピリオド), #, @, (,), +, , (コンマ), \_, ^ (ハット),

`(バッククォート),{,},[,],\*,;,¥,半角スペース,?,/,%,。(句点),「,」,、(読点),

・(中点),゛(濁点),゜(半濁点),-(マイナス),&

<span id="page-384-0"></span>英語名

処理対象[の最上位組織](#page-385-0)の英語名を指定します。

数字,英小文字,英大文字,及び次の半角記号を使用して,半角 128 文字以内で指定します。

:, |, =, <, >, \$, !, ~ (チルダ), ", . (ピリオド), #, @, (,), +, , (コンマ), \_, ^ (ハット),

`(バッククォート),{,},[,],\*,;,¥,半角スペース,?,/,%,-(マイナス),&

略称

処理対象[の最上位組織](#page-385-0)の略称が表示されます。

この項目は変更できません。

#### 職種

処理対象[の最上位組織](#page-385-0)の職種を指定します。

全角文字,数字,英小文字,英大文字,カタカナ,及び次の半角記号を使用して,半/全角 32/16 文字 以内で指定します。

- :, ', =, <, >, \$, !, ~ (チルダ), ", . (ピリオド), #, @, (,), +, , (コンマ), \_, ^ (ハット),
- `(バッククォート),{,},[,],\*,;,¥,半角スペース,?,/,%,。(句点),「,」,、(読点),

・(中点),゛(濁点),゜(半濁点),-(マイナス),&

住所・電話番号等

処理対象[の最上位組織](#page-385-0)の住所,郵便番号,電話番号,FAX 番号,テレックス番号,専用線番号,アンサ バックコードを指定します。

設定値欄をクリックすると,詳細属性リスト[に住所・電話番号等の詳細入力欄](#page-385-0)が表示されます。

#### 詳細属性リスト

メールボックス容量のように,1 つの項目(メールボックス容量)に複数の属性(送信容量,受信容量, 保留容量など)が必要な場合に、その詳細属性を表示します。属性リストと同様に、表示されている項 目値をクリックして値を変更することができます。

ツリービュー

所属組織,上長ユーザ,権利組織,メンバ情報及び管理対象を設定する場合に,このツリービューから 組織 ID やユーザ ID などを参照できます。設定したいアイテムを属性リストまたは詳細属性リストに ドラッグ&ドロップすると,そのアイテムの ID(最上位組織 ID, 組織 ID, ユーザ ID, グループ ID, 掲示板 ID)を設定することもできます。

詳細ウィンドウでドラッグ&ドロップ可能なアイテム一覧

兼任ユーザ

ある組織に所属している人が同時に別の組織にも所属しているようにシステムに登録することです。 たとえば,営業部の部長が販売推進本部の本部員を兼任する場合に,営業部の部長としてのユーザの登 録のほかに,販売推進本部の本部員としての登録を兼任で行います。

兼任で登録されたユーザと普通のユーザとの違いは、兼任のユーザではログインができないこと、兼任 のユーザ宛てのメールは本来のユーザ(主体ユーザ)に届くことです。

主体ユーザ

本来の組織に居る兼任元のユーザのことです。

たとえば,営業部の部長が販売推進本部の本部員を兼任している場合,兼任先の販売推進本部の本部員 (兼任ユーザ)に対し、兼任元の営業部の部長を主体ユーザと呼びます。

主体ユーザは通常のユーザと同様に操作できます。また,兼任ユーザ宛てのメールが主体ユーザに届き ます。

#### 権利組織

ユーザが,組織メールを参照する権限を持った組織を指します。

### <span id="page-385-0"></span>グループ情報

あらかじめシステムに登録された不特定多数の組織・ユーザをまとめた単位です。たとえばグループ は,複数の組織にわたる特別プロジェクトや,社内の同好会などに相当します。組織やユーザは複数の グループに所属できます。また,グループ単位で掲示板のアクセス権が設定されることもあります。

アクセス権

掲示板に対するアクセス権限です。アクセス権には読み(R),書き(W),削除(D),なし(N)の四 つがあります。アクセス権は管理者が掲示板ごとに設定するため,掲示板によってアクセス権は異なり ます。また,アクセス権は下位の掲示板に継承されます。

最上位組織

あらかじめシステムに登録されている組織の中で,最上位に位置する組織です。たとえば会社や研究 所,病院などに相当します。

#### 住所・電話番号等

ウィンドウの各部分をクリックすると、説明が表示されます。

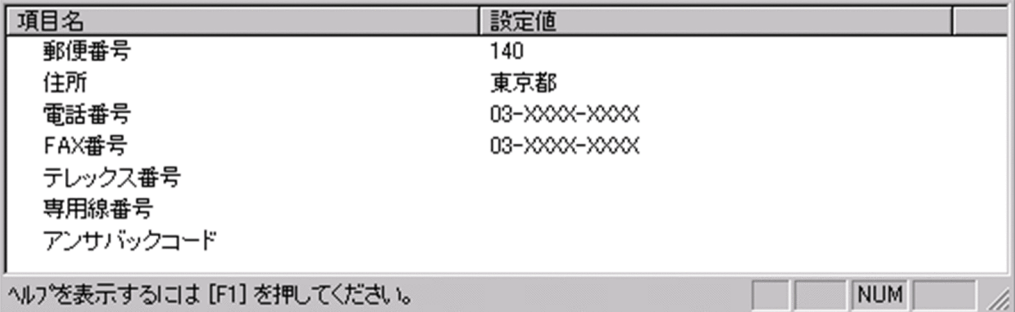

郵便番号

郵便番号を指定します。

全角文字,数字,英小文字,英大文字,カタカナ,及び次の半角記号を使用して,半/全角 10/5 文 字以内で指定します。

:, ¦, =, <, >, \$, !, ~ (チルダ), ", . (ピリオド), #, @, (,), +, , (コンマ), \_, ^ (ハッ ト),

`(バッククォート), {,}, [,], \*, ;, \, 半角スペース, ?, /, %,。(句点), [,」,、(読点),

・(中点),゛(濁点),゜(半濁点),-(マイナス),&

住所

住所を指定します。

全角文字,数字,英小文字,英大文字,カタカナ,及び次の半角記号を使用して,半/全角 128/64 文字以内で指定します。

:, |, =, <, >, \$, !, ~ (チルダ), ", . (ピリオド), #, @, (,), +, , (コンマ), \_, ^ (ハッ ト),

`(バッククォート), {,}, [,], \*, ;, \, 半角スペース, ?, /, %,。(句点), [,」,、(読点),

・(中点),゛(濁点),゜(半濁点),-(マイナス),&

電話番号

電話番号を指定します。

全角文字,数字,英小文字,英大文字,カタカナ,及び次の半角記号を使用して,半/全角 20/10 文字以内で指定します。

:, |, =, <, >, \$, !, ~ (チルダ), ", . (ピリオド), #, @, (,), +, , (コンマ), \_, ^ (ハッ ト),

`(バッククォート),{,},[,],\*,;,¥,半角スペース,?,/,%,。(句点),「,」,、(読点), ・(中点),゛(濁点),゜(半濁点),-(マイナス),&

FAX番号

FAX 番号を指定します。

全角文字,数字,英小文字,英大文字,カタカナ,及び次の半角記号を使用して,半/全角 20/10 文字以内で指定します。

:, ', =, <, >, \$, !, ~ (チルダ), ", . (ピリオド), #, @, (,), +, , (コンマ), \_, ^ (ハッ ト),

`(バッククォート), {,}, [,], \*, ;, \, 半角スペース, ?, /, %,。(句点), [,」,、(読点),

- ・(中点),゛(濁点),゜(半濁点),-(マイナス),&
- テレックス番号
	- テレックス番号を指定します。

全角文字,数字,英小文字,英大文字,カタカナ,及び次の半角記号を使用して,半/全角 20/10 文字以内で指定します。

:, ¦, =, <, >, \$, !, ~ (チルダ), ", . (ピリオド), #, @, (,), +, , (コンマ), \_, ^ (ハッ ト),

`(バッククォート), {,}, [,], \*, ;, \, 半角スペース, ?, /, %,。(句点), [,」,、(読点),

・(中点),゛(濁点),゜(半濁点),-(マイナス),&

専用線番号

専用線番号を指定します。

全角文字,数字,英小文字,英大文字,カタカナ,及び次の半角記号を使用して,半/全角 20/10 文字以内で指定します。

:, |, =, <, >, \$, !, ~ (チルダ), ", . (ピリオド), #, @, (,), +, , (コンマ), \_, ^ (ハッ ト),

`(バッククォート),{,},[,],\*,;,¥,半角スペース,?,/,%,。(句点),「,」,、(読点),

・(中点),゛(濁点),゜(半濁点),-

(マイナス),&

### アンサバックコード

アンサバックコードを指定します。

全角文字,数字,英小文字,英大文字,カタカナ,及び次の半角記号を使用して,半/全角 20/10 文字以内で指定します。

:, |, =, <, >, \$, !, ~ (チルダ), ", . (ピリオド), #, @, (,), +, , (コンマ), \_, ^ (ハッ ト),

`(バッククォート), {,}, [,], \*, ;, \, 半角スペース, ?, /, %,。(句点), [,」,、(読点), ・(中点),゛(濁点),゜(半濁点),-(マイナス),&

### (b) 組織の詳細ウィンドウ

組織の詳細ウィンドウについて説明します。

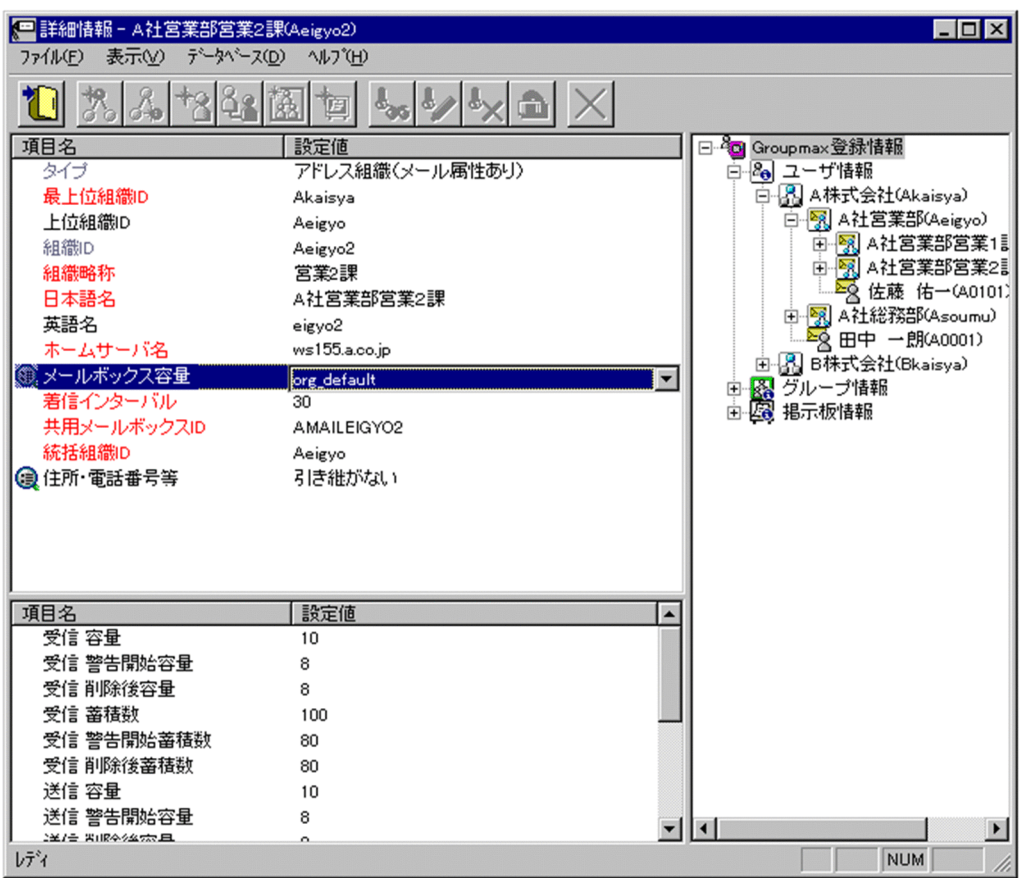

登録

データをサーバに登録します。確認ダイアログが表示されます。

確認ダイアログには[登録]ボタンと[キャンセル]ボタンがあります。

組織やユーザの最上位組織 ID やドメイン名/ホスト名を変更した場合, [引継登録]ボタンもあります。 [引継登録]ボタンの場合,上長役職名,上長ユーザ ID,[兼任ユーザ,権利組織,グループ情報,](#page-390-0)掲示板 [アクセス権を](#page-390-0)引き継ぎます。

[登録]ボタンの場合,上長役職名,上長ユーザ ID,兼任ユーザ,権利組織,グループ情報,掲示板アク セス権を引き継ぎません。

タイプ

処理対象の[組織の](#page-390-0)タイプを表示します。タイプには以下の 2 つがあります。

- [アドレス組織](#page-390-0)
- [アドレス帳組織](#page-390-0)

この項目は変更できません。

最上位組織 ID

所属する[最上位組織の](#page-390-0)最上位組織 ID を指定します。既に登録されている最上位組織の最上位組織 ID を指定してください。

設定には以下の方法があります。

- ツリービューから対象となる最上位組織をドラッグ&ドロップする
- キーボードから手入力

なお,必須項目なので,必ず設定してください。

上位組織 ID

処理対象[の組織](#page-390-0)の上位組織の組織 ID を指定します。既に登録されている組織の組織 ID を指定してく ださい。

必須項目なので,必ず設定してください。

設定には以下の方法があります。

- ツリービューから対象となる組織をドラッグ&ドロップする
- キーボードから手入力

なお,必須項目なので,必ず設定してください。

<注意事項>

1.処理対象[が最上位組織](#page-390-0)の直下にある組織の場合は,上位組織の組織 ID を指定しないでください。

組織 ID

処理対象[の組織](#page-390-0)の組織 ID が表示されます。

この項目は変更できません。

組織略称

処理対象[の組織](#page-390-0)の組織略称を指定します。

必須項目なので,必ず設定してください。

全角文字,数字,英小文字,英大文字,カタカナ,及び次の半角記号を使用して,半/全角 32/16 文字 以内で指定します。

- :, |, =, <, >, \$, !, ~ (チルダ), ", . (ピリオド), #, @, (,), +, , (コンマ), \_, ^ (ハット),
- `(バッククォート), {,}, [,], \*, ;, \, 半角スペース, ?, /, %,。(句点), [,」,、(読点),

・(中点),゛(濁点),゜(半濁点),-(マイナス),&

### 日本語名

処理対象[の組織](#page-390-0)の日本語名を指定します。

必須項目なので,必ず設定してください。

全角文字,数字,英小文字,英大文字,カタカナ,及び次の半角記号を使用して,半/全角 128/64 文 字以内で指定します。

:, |, =, <, >, \$, !, ~ (チルダ), ", . (ピリオド), #, @, (,), +, , (コンマ), \_, ^ (ハット),

`(バッククォート), {,}, [,], \*, ;, \, 半角スペース, ?, /, %,。(句点), [,」,、(読点),

・(中点),゛(濁点),゜(半濁点),-(マイナス),&

英語名

#### 処理対象[の組織](#page-390-0)の英語名を指定します。

数字,英小文字,英大文字,及び次の半角記号を使用して,半角 128 文字以内で指定します。

- :, |, =, <, >, \$, !, ~ (チルダ), ", . (ピリオド), #, @, (,), +, , (コンマ), \_, ^ (ハット),
- `(バッククォート), {,}, [,], \*, ;, \, 半角スペース, ?, /, %, (マイナス), &

ホームサーバ名

処理対象[の組織](#page-390-0)を登録するアドレスサーバ(メールサーバ)のドメイン名,又はホスト名を指定しま す。「タイプ」で「[アドレス組織\(](#page-390-0)メール属性あり)」を指定した場合,必ず設定してください。 指定したアドレスサーバ(メールサーバ)が、認証時の対象やメール利用時のメールボックスの存在す るアドレスサーバ(メールサーバ)になります。

設定値欄をクリックすると,設定候補値が表示され,選択により設定できます。

ただし[,アドレス帳組織](#page-390-0)では指定する必要はありません。

### メールボックス容量

処理対象がメール属性のある[組織の](#page-390-0)メールボックス容量を指定します。

「タイプ」で[「アドレス組織](#page-390-0)(メール属性あり)」を指定した場合のみ,設定できます。

設定値欄をクリックすると,属性詳細リストに[メールボックス容量の詳細入力欄が](#page-391-0)表示されます。

着信インターバル

着信通知インタバルは、メールの受信があったかどうかを知らせる間隔(分単位)です。クライアント からの指定があった場合だけ有効です。

「タイプ」で[「アドレス組織](#page-390-0)(メール属性あり)」を指定した場合,必ず設定してください。

デフォルト値は 30 分です。1〜30 までの数値で指定してください。

<補足>

1.デフォルト値は[オプションか](#page-392-0)ら変更することができます。

共用メールボックス ID

共用メールボックスとは、各[組織に](#page-390-0)割り当てられるメールボックスです。組織に所属する[ユーザは](#page-390-0)、共 用メールボックスにアクセスできます。また,共用メールボックスを,複数の組織で共用することもで きます。

処理対象の組織に割り当てる共用メールボックス ID を指定します。

「タイプ」に[「アドレス組織](#page-390-0)(メール属性あり)」を指定した場合,必ず設定してください。

数字、英大文字、及び次の半角記号を使用して、半角 12 文字以内で指定します(@は文字列の先頭に 使用できません)。

#,@,(,),+,,(コンマ),\_,^(ハット),`(バッククォート),{,},[,],\*,;,¥,%,-(マイナ ス)

<注意事項>

1.アドレス管理ドメイン内に Windows NT のアドレスサーバが一台でも存在した場合は, COM1〜COM9 及び PRN という文字列は指定できません。

2.アドレス管理ドメイン内に Windows NT のアドレスサーバが一台でも存在した場合は次の半 角記号は使用できません。

\*,,(コンマ),;, \pi, ^(ハット)

統括組織 ID

処理対象の組織を統括する[組織の](#page-390-0)組織 ID を指定します。

「タイプ」に[「アドレス組織](#page-390-0)(メール属性あり)」を指定した場合,必ず設定してください。

住所・電話番号等

処理対象の[組織の](#page-390-0)住所,郵便番号,電話番号,FAX 番号,テレックス番号,専用線番号,アンサバック コードを指定します。

設定値欄をクリックすると,設定候補値が表示され,選択により値を設定できます。

設定値には以下の 2 つがあります。

• 引き継ぐ…住所等の情報を処理対象が所属する上位組織から引き継ぎます。

• 引き継がない…詳細属性リスト[に住所・電話番号等の詳細入力欄](#page-396-0)が表示されます。

詳細属性リスト

メールボックス容量のように,1 つの項目(メールボックス容量)に複数の属性(送信容量,受信容量, 保留容量など)が必要な場合に、その詳細属性を表示します。属性リストと同様に、表示されている項 目値をクリックして値を変更することができます。

<span id="page-390-0"></span>ツリービュー

所属組織,上長ユーザ,権利組織,メンバ情報及び管理対象を設定する場合に,このツリービューから 組織 ID やユーザ ID などを参照できます。設定したいアイテムを属性リストまたは詳細属性リストに ドラッグ&ドロップすると,そのアイテムの ID (最上位組織 ID, 組織 ID, ユーザ ID, グループ ID, 掲示板 ID)を設定することもできます。

詳細ウィンドウでドラッグ&ドロップ可能なアイテム一覧

兼任ユーザ

ある組織に所属している人が同時に別の組織にも所属しているようにシステムに登録することです。 たとえば,営業部の部長が販売推進本部の本部員を兼任する場合に,営業部の部長としてのユーザの登 録のほかに,販売推進本部の本部員としての登録を兼任で行います。

兼任で登録されたユーザと普通のユーザとの違いは、兼任のユーザではログインができないこと、兼任 のユーザ宛てのメールは本来のユーザ(主体ユーザ)に届くことです。

主体ユーザ

本来の組織に居る兼任元のユーザのことです。

たとえば,営業部の部長が販売推進本部の本部員を兼任している場合,兼任先の販売推進本部の本部員 (兼任ユーザ)に対し、兼任元の営業部の部長を主体ユーザと呼びます。

主体ユーザは通常のユーザと同様に操作できます。また,兼任ユーザ宛てのメールが主体ユーザに届き ます。

```
権利組織
```
ユーザが,組織メールを参照する権限を持った組織を指します。

グループ情報

あらかじめシステムに登録された不特定多数の組織・ユーザをまとめた単位です。たとえばグループ は,複数の組織にわたる特別プロジェクトや,社内の同好会などに相当します。組織やユーザは複数の グループに所属できます。また,グループ単位で掲示板のアクセス権が設定されることもあります。

アクセス権

掲示板に対するアクセス権限です。アクセス権には読み(R),書き(W),削除(D),なし(N)の四 つがあります。アクセス権は管理者が掲示板ごとに設定するため,掲示板によってアクセス権は異なり ます。また,アクセス権は下位の掲示板に継承されます。

組織

最上位組織の下に位置する組織です。たとえば,会社の部や課に相当します。

- アドレス組織
	- (メール属性あり)

メール属性を持ち,Mail Server を利用する組織です。共用メールボックスを利用できます。

アドレス帳組織

アドレス帳に存在する組織です。共用メールボックスを利用できません。

最上位組織

あらかじめシステムに登録されている組織の中で,最上位に位置する組織です。たとえば会社や研究 所,病院などに相当します。

ユーザ

システムが個人として認識している単位です。たとえば,会社の社員に相当します。一つのユーザに対 して一つのユーザIDが登録されます。また,ユーザは一つの組織に所属します。ユーザは個人メール の宛先の単位です。

<span id="page-391-0"></span>メールボックス容量

ウィンドウの各部分をクリックすると、説明が表示されます。

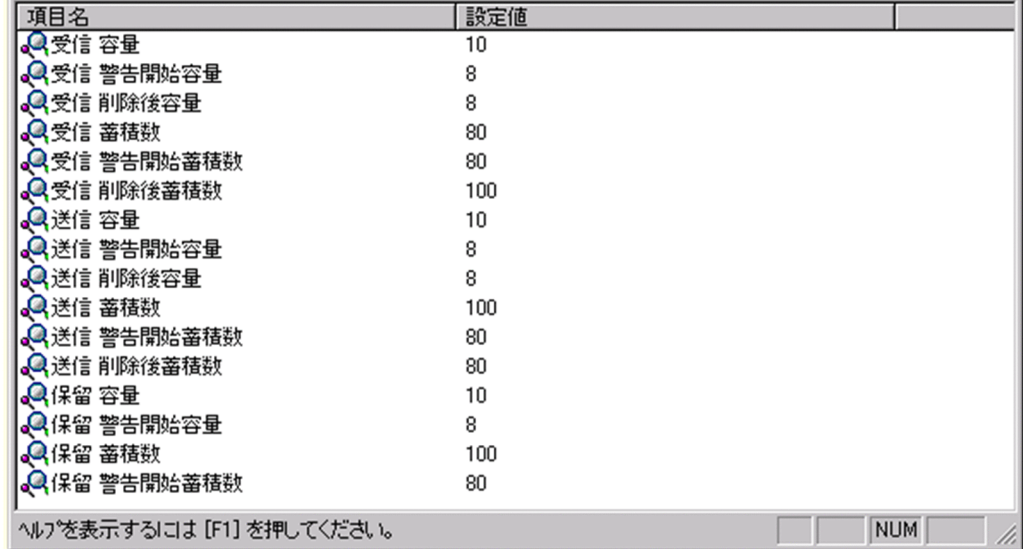

受信容量

受信メールの容量を MB 単位で指定します。指定できる値は 0〜999 までです。

なお,小数点は指定できません。

受信警告開始容量

受信メール[の警告開始容量](#page-392-0)を MB 単位で指定します。指定できる値は 0〜999 までです。

なお,小数点は指定できません。

受信削除後容量

受信メール[の削除後容量](#page-392-0)を MB 単位で指定します。指定できる値は 0〜999 までです。 なお,小数点は指定できません。

受信蓄積数

受信メールの蓄積数を指定します。指定できる値は 0〜9999 までです。

なお,小数点は指定できません。

受信警告開始蓄積数

受信メール[の警告開始蓄積数](#page-392-0)を指定します。指定できる値は 0〜9999 までです。 なお,小数点は指定できません。

受信削除後蓄積数

受信メール[の削除後蓄積数](#page-392-0)を指定します。指定できる値は 0〜9999 までです。 なお,小数点は指定できません。

送信容量

送信メールの容量を MB 単位で指定します。指定できる値は 0〜999 までです。

なお,小数点は指定できません。

送信警告開始容量

送信メール[の警告開始容量](#page-392-0)を MB 単位で指定します。指定できる値は 0〜999 までです。 なお,小数点は指定できません。

<span id="page-392-0"></span>送信削除後容量

送信メールの削除後容量を MB 単位で指定します。指定できる値は 0〜999 までです。 なお,小数点は指定できません。

### 送信蓄積数

送信メールの蓄積数を指定します。指定できる値は 0〜9999 までです。

なお,小数点は指定できません。

### 送信警告開始蓄積数

送信メールの警告開始蓄積数を指定します。指定できる値は 0〜9999 までです。

なお,小数点は指定できません。

#### 送信削除後蓄積数

送信メールの削除後蓄積数を指定します。指定できる値は 0〜9999 までです。

なお,小数点は指定できません。

### 保留容量

保留メールの容量を MB 単位で指定します。指定できる値は 0〜999 までです。

なお,小数点は指定できません。

#### 保留警告開始容量

保留メールの警告開始容量を MB 単位で指定します。指定できる値は 0〜999 までです。 なお,小数点は指定できません。

### 保留蓄積数

保留メールの蓄積数を指定します。指定できる値は 0〜9999 までです。

なお,小数点は指定できません。

#### 保留警告開始蓄積数

保留メールの警告開始蓄積数を指定します。指定できる値は 0〜9999 までです。

なお,小数点は指定できません。

### 警告開始容量

警告開始容量とは,設定した容量までメールが蓄積されると,「受信メールの容量が警告値を超えてい ます。」といったメッセージを表示し始める値です。

#### 削除後容量

削除後容量は,メールボックスに蓄積されたメールが,自動削除デーモンの動作時に,ここで指定した 値まで削除させるという値を指定します。

### 警告開始蓄積数

警告開始蓄積数とは,設定した通数までメールが蓄積されると,「受信メールの通数が警告値を超えて います。」といったメッセージを表示し始める値です。

### 削除後蓄積数

削除後蓄積数は,メールボックスに蓄積されたメールが,自動削除デーモンの動作時に,ここで指定し た値まで削除させるという値を指定します。

### オプション設定画面

オプション設定画面(ユーザ情報)

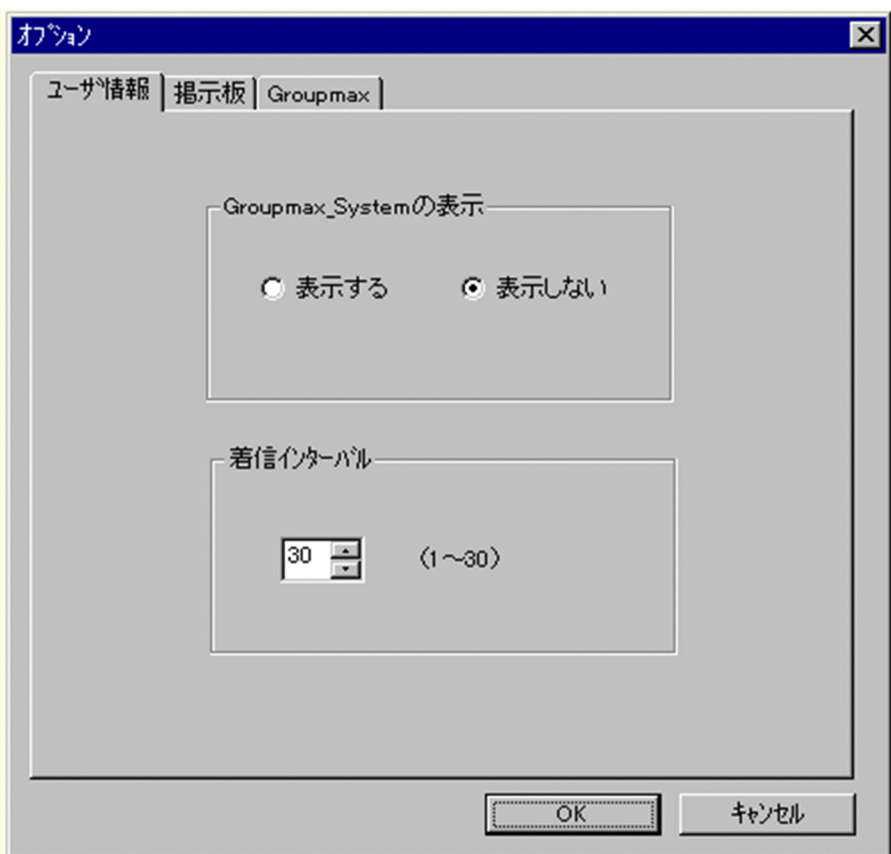

Groupmax\_system の表示

メインウィンドウのツリービューに Groupmax\_system 以下の階層を表示するかしないかを選択 できます。Groupmax\_system 以下の階層は,システムが管理する組織の最上位組織で, Groupmax アプリケーションがシステム運用のために使用します。

Groupmax\_system 以下には,通常のユーザ・組織は登録できません。

着信インターバル

ユーザ情報に設定する項目です。メールの受信があったかどうかを知らせる間隔(分単位)を指定 します。デフォルト値を入力します。ユーザ情報から個別に指定することも可能です。

オプション設定画面(掲示板)

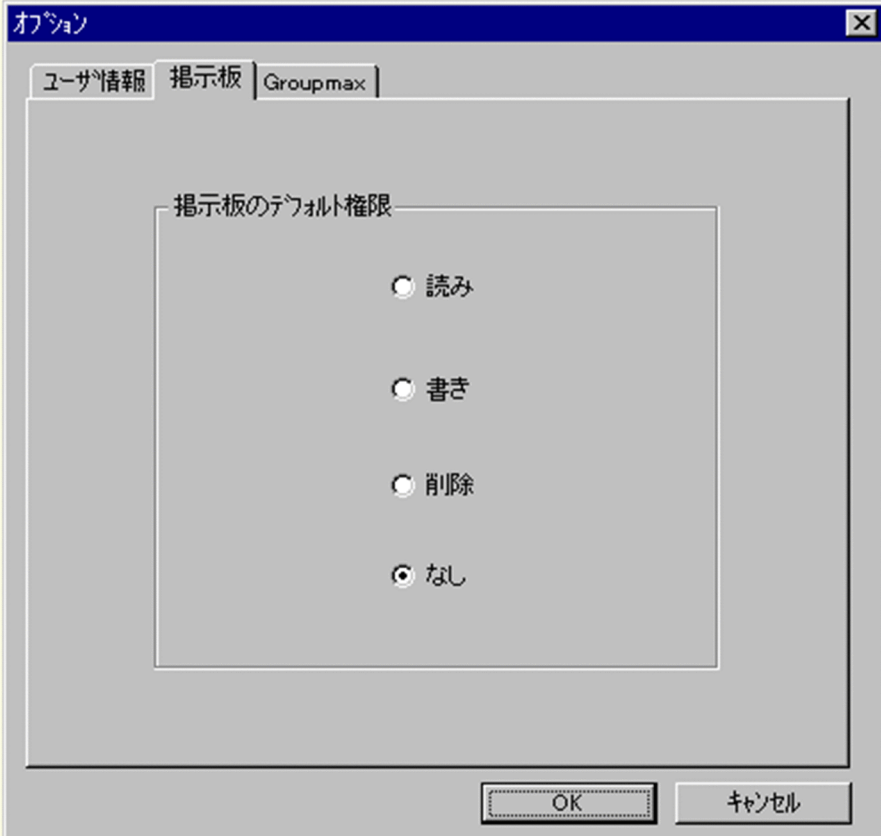

掲示板のデフォルト権限

掲示板メンバにドラッグ&ドロップ等でメンバを追加した際の,アクセス権限のデフォルト値を指 定します。

掲示板メンバ

掲示板に対してアクセス権が指定された最上位組織,組織,ユーザ,グループを指します。

アクセス権

掲示板に対するアクセス権限です。アクセス権には読み (R), 書き (W), 削除 (D), なし (N) の四 つがあります。アクセス権は管理者が掲示板ごとに設定するため,掲示板によってアクセス権は異なり ます。また,アクセス権は下位の掲示板に継承されます。

オプション設定画面(Groupmax)

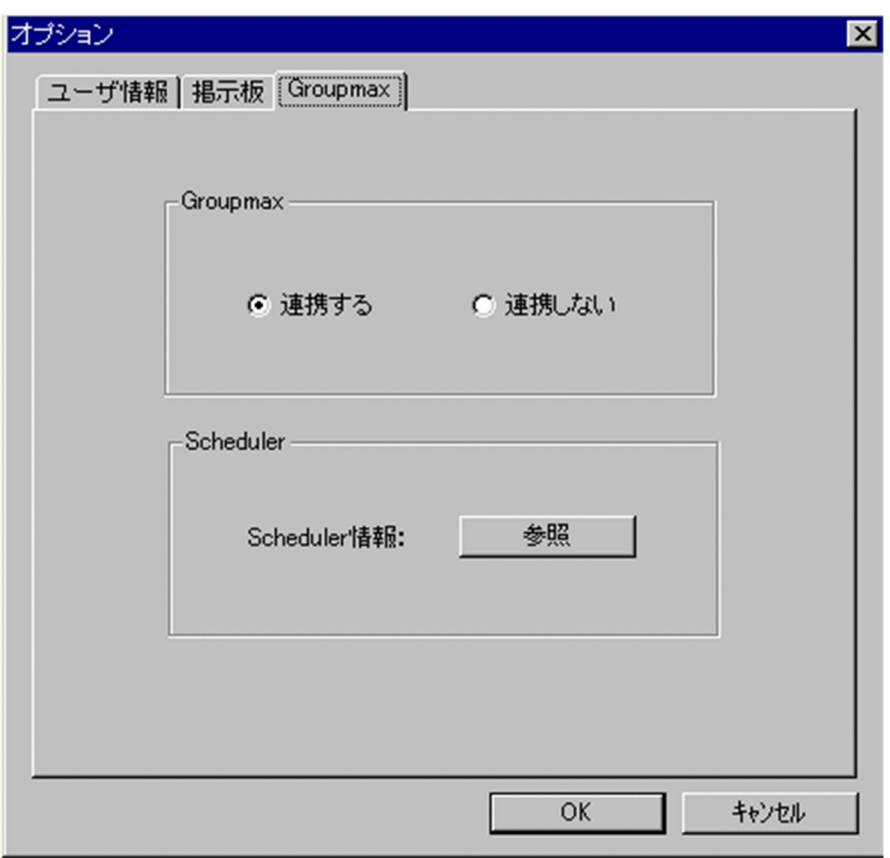

## Groupmax

Groupmax 連携機能を設定している場合に,Address - Assist で登録した内容を他のサーバ通知す るか,通知しないかを設定します。このオプションで指定した内容は,Groupmax 連携機能を設定 して、Address - Assist から操作したデータのみ有効になります。

## Groupmax 連携機能

Address Server に登録した情報を他の Groupmax 製品に通知して,登録した内容を自動的に取り込む 機能です。

Scheduler

Scheduler と Groupmax 連携機能している場合に,[参照]ボタンをクリックすると Scheduler 情 報ダイアログが表示されます。ただし,ユーザ情報を変更した場合は,確認メッセージが表示され るので、参照する場合は「はい」、キャンセルする場合は「いいえ」を選択します。 他の Groupmax と連携しない場合は,使用できません。

Groupmax 連携機能

Address Server に登録した情報を他の Groupmax 製品に通知して,登録した内容を自動的に取り込む 機能です。

Scheduler 情報ダイアログ

Scheduler の実行ログを表示します。

実行ログの再読込みをする場合は、[再見込]ボタンをクリックします。閉じる場合は、[閉じる]ボタ ンをクリックします。

Scheduler の実行ログの内容については,マニュアル「Groupmax Scheduler/Facilities Manager Version 6 システム管理者ガイド」(Windows 用) 又は「Groupmax Scheduler/Facilities Manager Version 6 システム管理者ガイド」を参照してください。
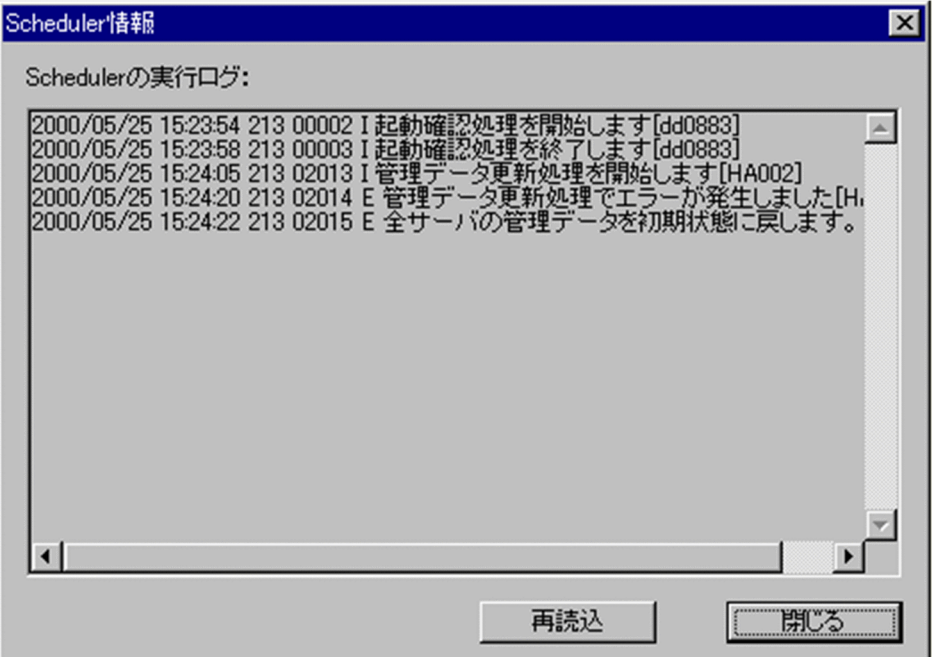

### 住所・電話番号等

ウィンドウの各部分をクリックすると、説明が表示されます。

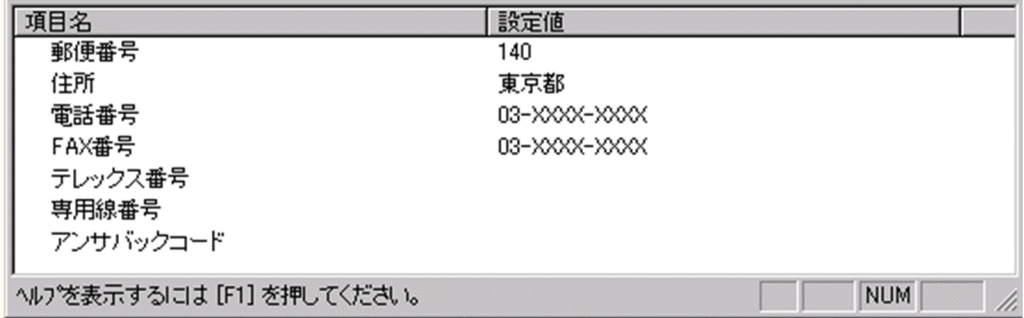

## 郵便番号

郵便番号を指定します。

全角文字,数字,英小文字,英大文字,カタカナ,及び次の半角記号を使用して,半/全角 10/5 文 字以内で指定します。 :, |, =, <, >, \$, !, ~ (チルダ), ", . (ピリオド), #, @, (,), +, , (コンマ), \_, ^ (ハッ ト), `(バッククォート),{,},[,],\*,;,¥,半角スペース,?,/,%,。(句点),「,」,、(読点),

・(中点),゛(濁点),゜(半濁点),-(マイナス),&

# 住所

住所を指定します。

全角文字,数字,英小文字,英大文字,カタカナ,及び次の半角記号を使用して,半/全角 128/64 文字以内で指定します。 :, |, =, <, >, \$, !, ~ (チルダ), ", . (ピリオド), #, @, (,), +, , (コンマ), \_, ^ (ハッ

ト),

`(バッククォート), {,}, [,], \*, ;, \, 半角スペース, ?, /, %,。(句点), [,」,、(読点),

・(中点),゛(濁点),゜(半濁点),-(マイナス),&

### 電話番号

電話番号を指定します。

全角文字,数字,英小文字,英大文字,カタカナ,及び次の半角記号を使用して,半/全角 20/10 文字以内で指定します。

:, ', =, <, >, \$, !, ~ (チルダ), ", . (ピリオド), #, @, (,), +, , (コンマ), \_, ^ (ハッ ト),

`(バッククォート), {,}, [,], \*, ;, \, 半角スペース, ?, /, %,。(句点), [,」,、(読点),

・(中点),゛(濁点),゜(半濁点),-(マイナス),&

FAX番号

FAX 番号を指定します。

全角文字,数字,英小文字,英大文字,カタカナ,及び次の半角記号を使用して,半/全角 20/10 文字以内で指定します。

:, ¦, =, <, >, \$, !, ~ (チルダ), ", . (ピリオド), #, @, (,), +, , (コンマ), \_, ^ (ハッ ト),

`(バッククォート), {,}, [,], \*, ;, \, 半角スペース, ?, /, %,。(句点), [, ],、(読点),

・(中点),゛(濁点),゜(半濁点),-(マイナス),&

テレックス番号

テレックス番号を指定します。

全角文字,数字,英小文字,英大文字,カタカナ,及び次の半角記号を使用して,半/全角 20/10 文字以内で指定します。

:, ¦, =, <, >, \$, !, ~ (チルダ), ", . (ピリオド), #, @, (,), +, , (コンマ), \_, ^ (ハッ ト),

- `(バッククォート),{,},[,],\*,;,¥,半角スペース,?,/,%,。(句点),「,」,、(読点),
- ・(中点),゛(濁点),゜(半濁点),-(マイナス),&

専用線番号

専用線番号を指定します。

全角文字,数字,英小文字,英大文字,カタカナ,及び次の半角記号を使用して,半/全角 20/10 文字以内で指定します。

:, |, =, <, >, \$, !, ~ (チルダ), ", . (ピリオド), #, @, (,), +, , (コンマ), \_, ^ (ハッ ト),

`(バッククォート), {,}, [,], \*, ;, \, 半角スペース, ?, /, %,。(句点), [, ],、(読点),

・(中点),゛(濁点),゜(半濁点),-

(マイナス),&

アンサバックコード

アンサバックコードを指定します。

全角文字,数字,英小文字,英大文字,カタカナ,及び次の半角記号を使用して,半/全角 20/10 文字以内で指定します。

:, |, =, <, >, \$, !, ~ (チルダ), ", . (ピリオド), #, @, (,), +, , (コンマ), \_, ^ (ハッ ト),

`(バッククォート), {,}, [,], \*, ;, \, 半角スペース, ?, /, %,。(句点), [,」,、(読点),

・(中点),゛(濁点),゜(半濁点),-(マイナス),&

(c) ユーザの詳細ウィンドウ

ユーザの詳細ウィンドウについて説明します。

ウィンドウの各部分をクリックすると,説明が表示されます。

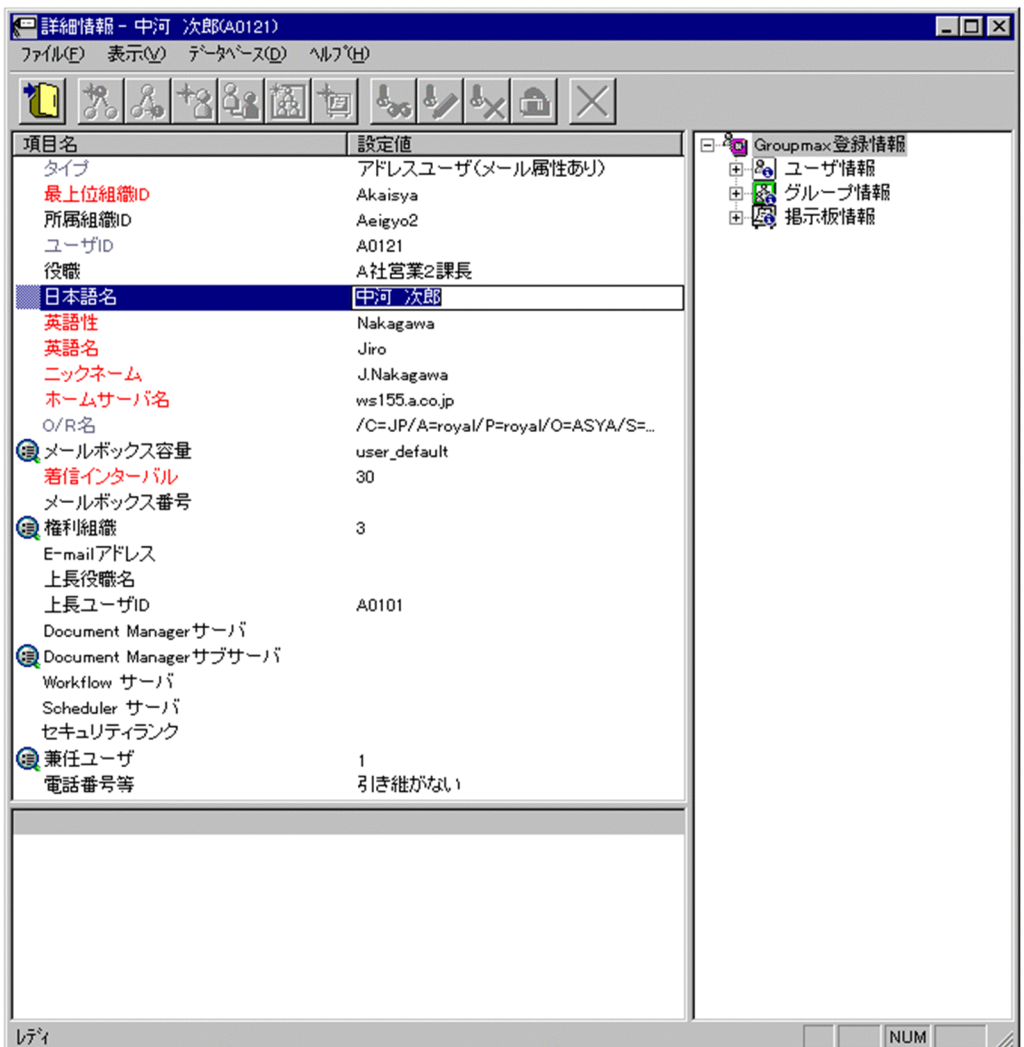

#### 登録

データをサーバに登録します。確認ダイアログが表示されます。

確認ダイアログには[登録]ボタンと[キャンセル]ボタンがあります。

組織やユーザの最上位組織 ID やドメイン名/ホスト名を変更した場合, F引継登録 ボタンもあります。 [引継登録]ボタンの場合,上長役職名,上長ユーザ ID[,兼任ユーザ,権利組織,グループ情報](#page-403-0),掲示板 [アクセス権](#page-403-0)を引き継ぎます。

[登録]ボタンの場合, 上長役職名, 上長ユーザ ID, 兼任ユーザ, 権利組織, グループ情報, 掲示板アク セス権を引き継ぎません。

タイプ

- [ユーザ](#page-403-0)のタイプを表示します。タイプには次の4種類があります。
- [アドレスユーザ\(](#page-403-0)メール属性あり)
- [アドレスユーザ\(](#page-403-0)メール属性なし)
- [宛先ユーザ](#page-403-0)
- [アドレス帳ユーザ](#page-403-0)

この項目は変更できません。

最上位組織 ID

所属する[最上位組織の](#page-403-0)最上位組織 ID を指定します。既に登録されている最上位組織の最上位組織 ID を指定してください。

設定には以下の方法があります。

- ツリービューから対象となる最上位組織をドラッグ&ドロップする
- キーボードから手入力
- なお,必須項目なので,必ず設定してください。

所属組織ID

処理対象の[ユーザが](#page-403-0)所属する組織の組織 ID を指定します。既に登録されている組織の組織 ID を指定 してください。

設定には以下の方法があります。

- ツリービューから対象となる組織をドラッグ&ドロップする
- キーボードから手入力
- なお,必須項目なので,必ず設定してください。

<注意事項>

1.処理対象が最上位組織の直下にあるユーザの場合,所属組織 ID を指定しないでください。

ユーザ ID

処理対象の[ユーザの](#page-403-0)ユーザ ID が表示されます。

この項目は変更できません。

役職

処理対象の[ユーザの](#page-403-0)役職を指定します。

全角文字,数字,英小文字,英大文字,カタカナ,及び次の半角記号を使用して,半/全角 32/16 文字 以内で指定します。

- :, |, =, <, >, \$, !, ~ (チルダ), ", . (ピリオド), #, @, (,), +, , (コンマ), \_, ^ (ハット),
- `(バッククォート),{,},[,],\*,;,¥,半角スペース,?,/,%,。(句点),「,」,、(読点),

・(中点),゛(濁点),゜(半濁点),-(マイナス),&

日本語名

処理対象の[ユーザの](#page-403-0)日本語名を指定します。

必須項目なので,必ず設定してください。

全角文字,数字,英小文字,英大文字,カタカナ,及び次の半角記号を使用して,半/全角 32/16 文字 以内で指定します。

:, |, =, <, >, \$, !, ~ (チルダ), ", . (ピリオド), #, @, (,), +, , (コンマ), \_, ^ (ハット),

`(バッククォート),{,},[,],\*,;,¥,半角スペース,?,/,%,。(句点),「,」,、(読点),

・(中点),゛(濁点),゜(半濁点),-(マイナス),&

英語姓

処理対象の[ユーザの](#page-403-0)英語姓を指定します。

必須項目なので,必ず設定してください。

数字,英小文字,英大文字,及び次の半角記号を使用して,半角 16 文字以内で指定します。

(,),+,,(コンマ),-(マイナス)

<注意事項>

1. Mail - SMTP を使用して、ほかのメールシステムとメールの送受信を行う場合は数字,英大文 字,及び次の半角記号を使用して,指定してください。

+,-(マイナス)

英語名

処理対象[のユーザ](#page-403-0)の英語名を指定します。

必須項目なので,必ず設定してください。

数字,英小文字,英大文字,及び次の半角記号を使用して,半角 16 文字以内で指定します。

(,),+,,(コンマ),-(マイナス)

<注意事項>

1. Mail - SMTP を使用して、ほかのメールシステムとメールの送受信を行う場合は数字,英大文 字,及び次の半角記号を使用して、指定してください。

+,-(マイナス)

## ニックネーム

処理対象[のユーザ](#page-403-0)のニックネームを指定します。

必須項目なので,必ず設定してください。また,システム内で一意な値を設定してください。 全角文字,数字,英小文字,英大文字,カタカナ,及び次の半角記号を使用して,半/全角 32/16 文字 以内で指定します(先頭文字が半角の場合,一つ以上のピリオドをニックネームに含めてください)。 |, =, <, >, \$, !, ~ (チルダ), ", . (ピリオド), @, (,), +, , (コンマ), \_, ^ (ハット), `(バッククォート),{,},[,],\*,;,¥,?,。(句点),「,」,、(読点),・(中点),゛(濁点),

゜(半濁点),-(マイナス),&

<注意事項>

1.ただし、ピリオドの指定には次の制限があります。

- ・ピリオドは連続して指定できません。
- ・ピリオドは文字列の先頭又は最後には指定できません。
- 2.ニックネームに次の文字を含む場合は,POP3(Post Office Protocol 3)を利用したマッピン グができません。
	- 全角文字, カタカナ, @, <, >, ", (,), , (コンマ), [,], ;, ¥

ホームサーバ名

処理対象[のユーザ](#page-403-0)を登録するアドレスサーバ(メールサーバ)のドメイン名,又はホスト名を指定しま す。「タイプ」で「[アドレスユーザ」](#page-403-0)を指定した場合,必ず設定してください。

指定したアドレスサーバ(メールサーバ)が,認証時の対象やメール利用時のメールボックスの存在す るアドレスサーバ(メールサーバ)になります。

設定値欄をクリックすると,設定候補値が表示され,選択により設定できます。

ただし[,宛先ユーザ,アドレス帳ユーザ](#page-403-0)では指定する必要はありません。

O/R名

処理対象[のユーザのO/R名](#page-403-0)が表示されます。

この項目は変更できません。

メールボックス容量

処理対象がメール属性のあ[るユーザ](#page-403-0)のメールボックス容量を指定します。

「タイプ」が「[アドレスユーザ\(](#page-403-0)メール属性あり)」の場合のみ,設定できます。

設定値欄をクリックすると,属性詳細リストに[メールボックス容量の詳細入力欄が](#page-404-0)表示されます。

着信インターバル

着信通知インタバルは、メールの受信があったかどうかを知らせる間隔(分単位)です。クライアント からの指定があった場合だけ有効です。

「タイプ」で[「アドレスユーザ](#page-403-0)(メール属性あり)」を指定した場合,必ず設定してください。

デフォルト値は 30 分です。1〜30 までの数値で指定してください。

<補足>

1.デフォルト値は[オプションか](#page-405-0)ら変更することができます。

メールボックス番号

Fax - Gateway, Voice - Gateway でメールボックス番号を使用する場合に指定します。 数字を使用して,半角 32 文字以内で指定します。

権利組織

[権利組織の](#page-403-0)数が表示されます。設定値を操作することはできません。設定値欄をクリックすると,詳細 属性リストに[権利組織入力欄が](#page-409-0)表示されます。

## E-mail アドレス

処理対象の[ユーザの](#page-403-0) E-mail アドレスを指定します。

数字,英小文字,英大文字,及び次の半角記号を使用して,半角 256 文字以内で指定します(@は文字 列の先頭に使用できません)。

.(ピリオド), , %, - (マイナス), +, ^ (ハット), =, ~ (チルダ), @

上長役職名

処理対象の[ユーザの](#page-403-0)上長の役職名を指定します。なお,指定する上長の役職名は既に登録済みである必 要があります。

#### 上長ユーザ ID

処理対象の[ユーザの](#page-403-0)上長を役職で定義できないときに,上長のユーザ ID を指定します。 設定には以下の方法があります。

• ツリービューから対象となる上長ユーザをドラッグ&ドロップする

• キーボードから手入力

なお、指定する上長のユーザ ID は、既に登録済みである必要があります。

DocumentManager サーバ

Document Manager を使用する場合,処理対象の[ユーザの](#page-403-0)ホームサーバのドメイン名又はホスト名を 指定します。設定値欄をクリックすると,設定候補値が表示され,選択により設定できます。

ただし,Document Manager を使用しない場合,指定する必要はありません。

### DocumentManager サブサーバ

Document Manager を使用する場合,処理対象の[ユーザの](#page-403-0)サブサーバ1〜4までのドメイン名又はホ スト名を指定します。設定値欄をクリックすると,属性詳細リストに [DocumentManager サブサーバ](#page-409-0) [入力欄が](#page-409-0)表示されます。

Document Manager を使用しない場合,指定する必要はありません。

Workflow サーバ

Workflow を使用する場合,処理対象[のユーザ](#page-403-0)のホームサーバのドメイン名又はホスト名を指定しま す。設定値欄をクリックすると,設定候補値が表示され,選択により設定できます。 Workflow を使用しない場合,指定する必要はありません。

Scheduler サーバ

Scheduler を使用する場合,処理対象の[ユーザの](#page-403-0)ホームサーバのドメイン名又はホスト名を指定しま す。Scheduler の Groupmax 連携の設定を行うと,正しい Scheduler のドメイン名/ホスト名の一覧 が表示され,選択により設定できます。

Scheduler サーバ名を設定する場合は,必ずセキュリティランクを設定してください。

Scheduler を使用しない場合,指定する必要はありません。

<注意事項>

- 1.下位のユーザが Scheduler のユーザではない場合に[全情報]を選択して「Scheduler サーバ」 又は「セキュリティランク」の片方のみを設定した場合,「Scheduler サーバ」又は「セキュリ ティランク」の片方のみで登録されません。
- セキュリティランク

処理対象[のユーザ](#page-403-0)の Scheduler で使用するセキュリティランクを、英大文字 (A~Z), 1 文字で指定し ます。

システムの設定により[,部門管理者](#page-404-0)の運用では,セキュリティランクの値をすべて設定できない場合が あります。

Scheduler を使用しない場合,指定する必要はありません。

<注意事項>

1. 下位のユーザが Scheduler のユーザではない場合に「全情報」を選択して「Scheduler サーバ」 又は「セキュリティランク」の片方のみを設定した場合,「Scheduler サーバ」又は「セキュリ ティランク」の片方のみで登録されません。

兼任ユーザ

処理対象[のユーザの兼任ユーザ](#page-403-0)数を表示します。設定値を操作することはできません。設定値欄をク リックすると,詳細属性リスト[に兼任ユーザ表示欄](#page-410-0)が表示されます。

電話番号等

処理対象[のユーザ](#page-403-0)の電話番号,FAX 番号,テレックス番号,専用線番号,アンサバックコードを指定し ます。

設定値欄をクリックすると,設定候補値が表示され,選択により値を設定できます。

設定値には以下の 2 つがあります。

• 引き継ぐ…電話番号等の情報をを処理対象が所属する上位組織から引き継ぎます。

• 引き継がない…詳細属性リストに[電話番号等の詳細入力欄が](#page-410-0)表示されます。

詳細属性リスト

メールボックス容量のように,1 つの項目(メールボックス容量)に複数の属性(送信容量,受信容量, 保留容量など)が必要な場合に、その詳細属性を表示します。属性リストと同様に、表示されている項 目値をクリックして値を変更することができます。

ツリービュー

所属組織,上長ユーザ,権利組織,メンバ情報及び管理対象を設定する場合に,このツリービューから 組織 ID やユーザ ID などを参照できます。設定したいアイテムを属性リストまたは詳細属性リストに ドラッグ&ドロップすると, そのアイテムの ID (最上位組織 ID, 組織 ID, ユーザ ID, グループ ID, 掲示板 ID)を設定することもできます。

• 詳細ウィンドウでドラッグ&ドロップ可能なアイテム一覧

<span id="page-403-0"></span>兼任ユーザ

ある組織に所属している人が同時に別の組織にも所属しているようにシステムに登録することです。 たとえば,営業部の部長が販売推進本部の本部員を兼任する場合に,営業部の部長としてのユーザの登 録のほかに,販売推進本部の本部員としての登録を兼任で行います。

兼任で登録されたユーザと普通のユーザとの違いは、兼任のユーザではログインができないこと、兼任 のユーザ宛てのメールは本来のユーザ(主体ユーザ)に届くことです。

### 主体ユーザ

本来の組織に居る兼任元のユーザのことです。

たとえば,営業部の部長が販売推進本部の本部員を兼任している場合,兼任先の販売推進本部の本部員 (兼任ユーザ)に対し、兼任元の営業部の部長を主体ユーザと呼びます。

主体ユーザは通常のユーザと同様に操作できます。また,兼任ユーザ宛てのメールが主体ユーザに届き ます。

#### 権利組織

ユーザが,組織メールを参照する権限を持った組織を指します。

グループ情報

あらかじめシステムに登録された不特定多数の組織・ユーザをまとめた単位です。たとえばグループ は,複数の組織にわたる特別プロジェクトや,社内の同好会などに相当します。組織やユーザは複数の グループに所属できます。また,グループ単位で掲示板のアクセス権が設定されることもあります。

アクセス権

掲示板に対するアクセス権限です。アクセス権には読み(R),書き(W),削除(D),なし(N)の四 つがあります。アクセス権は管理者が掲示板ごとに設定するため,掲示板によってアクセス権は異なり ます。また,アクセス権は下位の掲示板に継承されます。

### ユーザ

システムが個人として認識している単位です。たとえば,会社の社員に相当します。一つのユーザに対 して一つのユーザIDが登録されます。また,ユーザは一つの組織に所属します。ユーザは個人メール の宛先の単位です。

## アドレスユーザ

(メール属性あり)

Address Server を利用するユーザです。Address Server による認証の対象となり、Mail Server など の全ての Groupmax アプリケーションを利用できます。

(メール属性なし)

Address Server を利用するユーザです。Address Server による認証の対象となり、Mail Server 以外 の Groupmax アプリケーションを利用できます。

#### 宛先ユーザ

アドレス帳に存在するユーザです。X.400 の O/R 名を指定することで,Mail Server の宛先に指定で きます。Groupmax アプリケーションを利用することはできません。

アドレス帳ユーザ

アドレス帳に存在するユーザです。Groupmax アプリケーションを利用することはできません。

最上位組織

あらかじめシステムに登録されている組織の中で,最上位に位置する組織です。たとえば会社や研究 所,病院などに相当します。

O/R名

(Originator/Recipient name)

<span id="page-404-0"></span>メールシステムのユーザを識別するための情報です。ユーザの名前や住所,所属する組織といった情報 の集まりです。

OSI の X.400 に準拠したほかのメールシステムにメールを送る場合には,O/R名を宛先として指定し ます。

部門管理者

システム管理者とは別に, Address - Assist を実行できるユーザ (部門管理者)と, その権限(操作で きる組織など)を持った管理者を指定できます。たとえば,全社的な人事異動は従来通りシステム管理 者が操作し,各部内の異動などは各部の部門管理者に操作を任せるといった運用が可能です。部門管理 者と操作できる組織・権限は,システム管理者が個別に指定可能です。

メールボックス容量

ウィンドウの各部分をクリックすると、説明が表示されます。

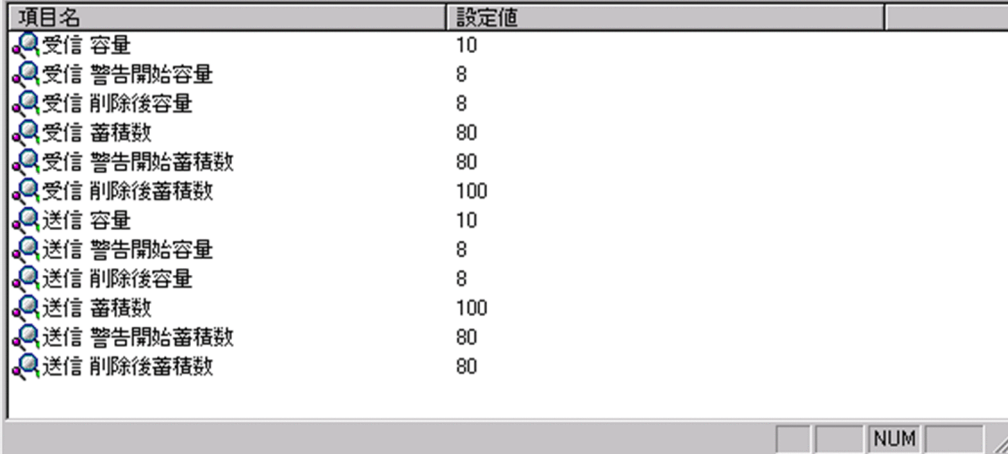

# 受信容量

受信メールの容量を MB 単位で指定します。指定できる値は 0〜999 までです。 なお,小数点は指定できません。

### 受信警告開始容量

受信メールの[警告開始容量を](#page-405-0) MB 単位で指定します。指定できる値は 0〜999 までです。 なお,小数点は指定できません。

### 受信削除後容量

受信メールの[削除後容量を](#page-405-0) MB 単位で指定します。指定できる値は 0〜999 までです。 なお,小数点は指定できません。

### 受信蓄積数

受信メールの蓄積数を指定します。指定できる値は 0〜9999 までです。

なお,小数点は指定できません。

#### 受信警告開始蓄積数

受信メールの[警告開始蓄積数を](#page-405-0)指定します。指定できる値は 0〜9999 までです。

なお,小数点は指定できません。

## 受信削除後蓄積数

受信メールの[削除後蓄積数を](#page-405-0)指定します。指定できる値は 0〜9999 までです。

なお,小数点は指定できません。

<span id="page-405-0"></span>送信容量

送信メールの容量を MB 単位で指定します。指定できる値は 0〜999 までです。 なお,小数点は指定できません。

送信警告開始容量

送信メールの警告開始容量を MB 単位で指定します。指定できる値は 0〜999 までです。 なお,小数点は指定できません。

送信削除後容量

送信メールの削除後容量を MB 単位で指定します。指定できる値は 0〜999 までです。

なお,小数点は指定できません。

送信蓄積数

送信メールの蓄積数を指定します。指定できる値は 0〜9999 までです。

なお,小数点は指定できません。

#### 送信警告開始蓄積数

送信メールの警告開始蓄積数を指定します。指定できる値は 0〜9999 までです。

なお,小数点は指定できません。

### 送信削除後蓄積数

送信メールの削除後蓄積数を指定します。指定できる値は 0〜9999 までです。

なお,小数点は指定できません。

# 警告開始容量

警告開始容量とは,設定した容量までメールが蓄積されると,「受信メールの容量が警告値を超えてい ます。」といったメッセージを表示し始める値です。

## 削除後容量

削除後容量は,メールボックスに蓄積されたメールが,自動削除デーモンの動作時に,ここで指定した 値まで削除させるという値を指定します。

## 警告開始蓄積数

警告開始蓄積数とは,設定した通数までメールが蓄積されると,「受信メールの通数が警告値を超えて います。」といったメッセージを表示し始める値です。

### 削除後蓄積数

削除後蓄積数は,メールボックスに蓄積されたメールが,自動削除デーモンの動作時に,ここで指定し た値まで削除させるという値を指定します。

オプション設定画面

オプション設定画面(ユーザ情報)

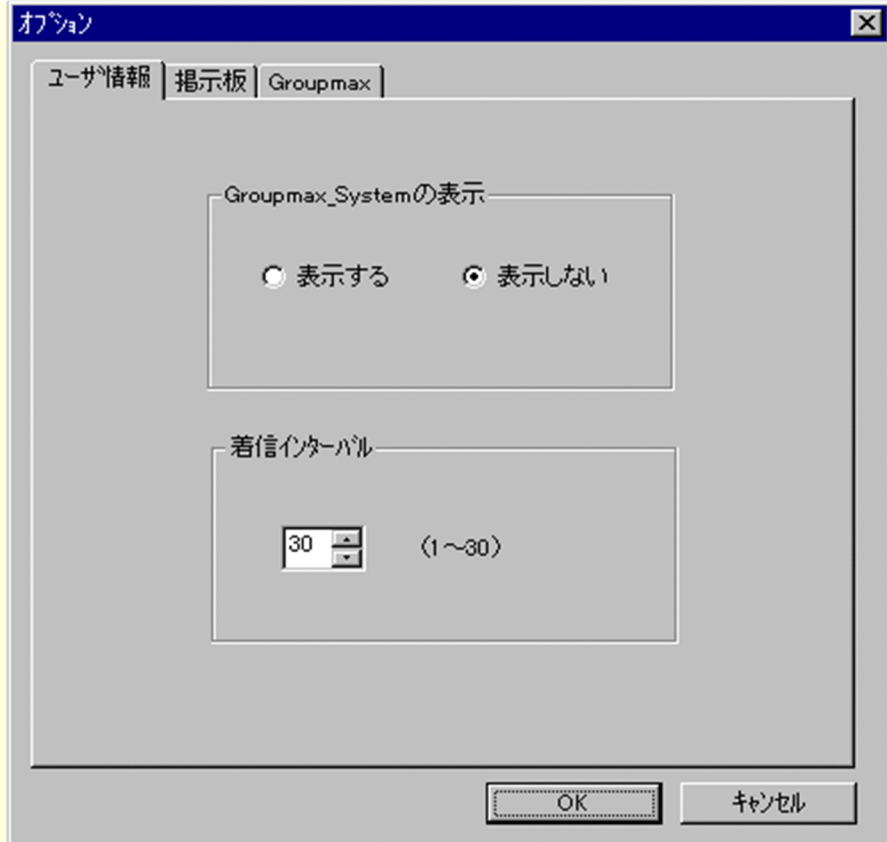

Groupmax\_system の表示

メインウィンドウのツリービューに Groupmax\_system 以下の階層を表示するかしないかを選択 できます。Groupmax\_system 以下の階層は,システムが管理する組織の最上位組織で, Groupmax アプリケーションがシステム運用のために使用します。

Groupmax\_system 以下には,通常のユーザ・組織は登録できません。

着信インターバル

ユーザ情報に設定する項目です。メールの受信があったかどうかを知らせる間隔(分単位)を指定 します。デフォルト値を入力します。ユーザ情報から個別に指定することも可能です。

オプション設定画面(掲示板)

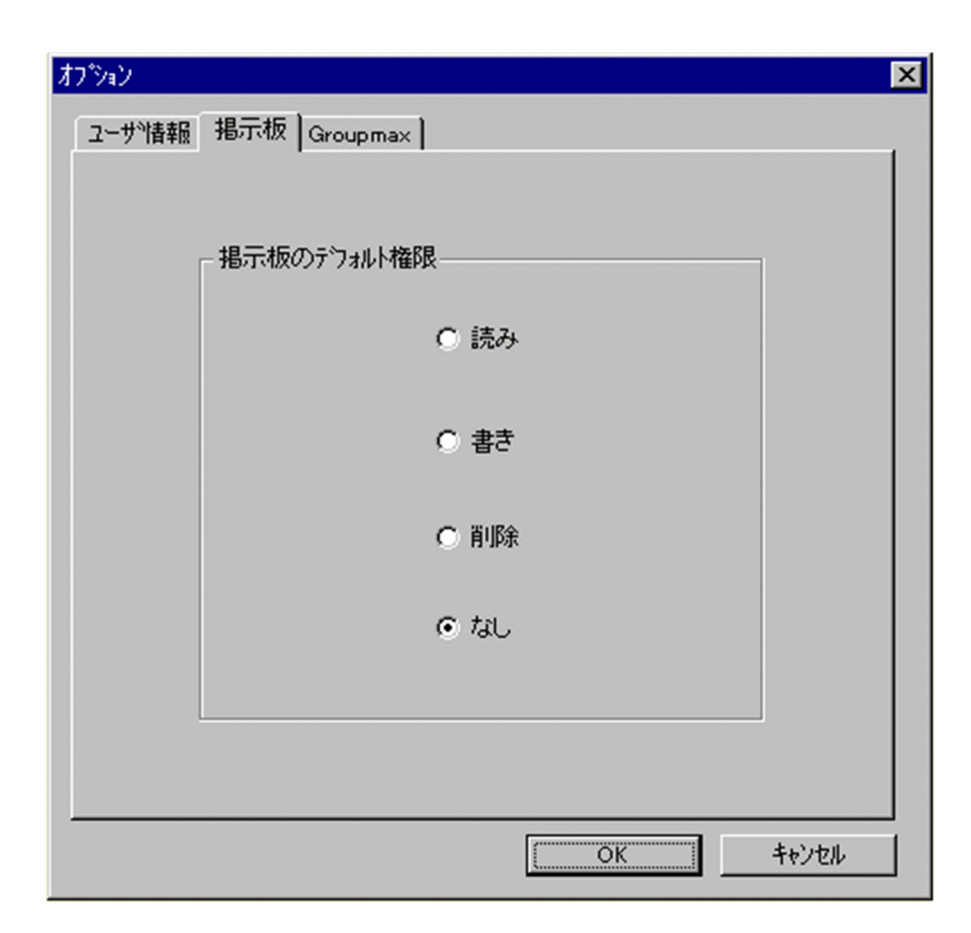

掲示板のデフォルト権限

掲示板メンバにドラッグ&ドロップ等でメンバを追加した際の,アクセス権限のデフォルト値を指 定します。

掲示板メンバ

掲示板に対してアクセス権が指定された最上位組織,組織,ユーザ,グループを指します。

アクセス権

掲示板に対するアクセス権限です。アクセス権には読み(R),書き(W),削除(D),なし(N)の四 つがあります。アクセス権は管理者が掲示板ごとに設定するため,掲示板によってアクセス権は異なり ます。また,アクセス権は下位の掲示板に継承されます。

オプション設定画面(Groupmax)

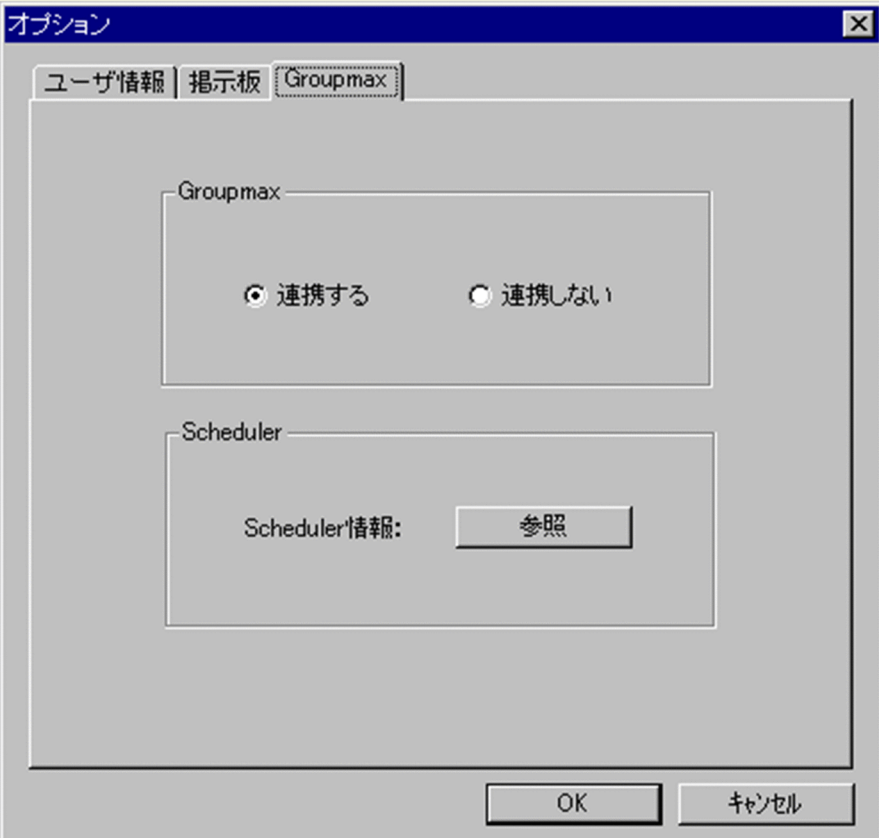

Groupmax

Groupmax 連携機能を設定している場合に,Address - Assist で登録した内容を他のサーバ通知す るか,通知しないかを設定します。このオプションで指定した内容は,Groupmax 連携機能を設定 して, Address - Assist から操作したデータのみ有効になります。

### Groupmax 連携機能

Address Server に登録した情報を他の Groupmax 製品に通知して,登録した内容を自動的に取り込む 機能です。

Scheduler

Scheduler と Groupmax 連携機能している場合に,[参照]ボタンをクリックすると Scheduler 情 報ダイアログが表示されます。ただし,ユーザ情報を変更した場合は,確認メッセージが表示され るので,参照する場合は[はい],キャンセルする場合は[いいえ]を選択します。 他の Groupmax と連携しない場合は,使用できません。

### Groupmax 連携機能

Address Server に登録した情報を他の Groupmax 製品に通知して,登録した内容を自動的に取り込む 機能です。

Scheduler 情報ダイアログ

Scheduler の実行ログを表示します。

実行ログの再読込みをする場合は、[再見込]ボタンをクリックします。閉じる場合は、[閉じる]ボタ ンをクリックします。

Scheduler の実行ログの内容については,マニュアル「Groupmax Scheduler/Facilities Manager Version 6 システム管理者ガイド」(Windows 用) 又は「Groupmax Scheduler/Facilities Manager Version 6 システム管理者ガイド」を参照してください。

<span id="page-409-0"></span>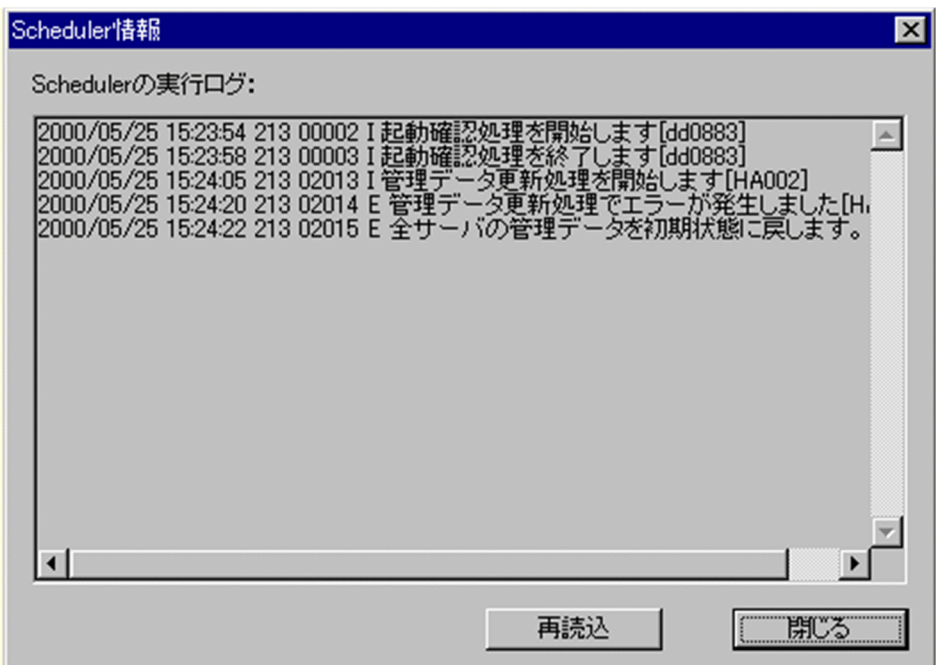

# 権利組織

ウィンドウの各部分をクリックすると、説明が表示されます。

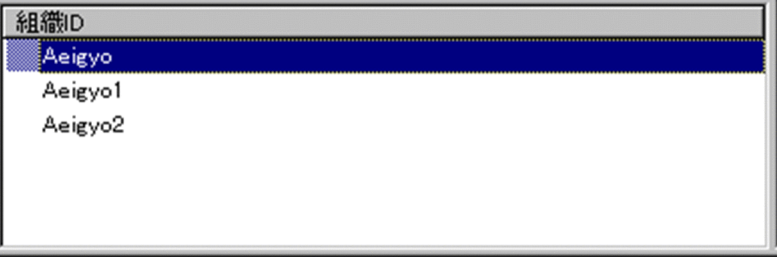

# 権利組織

[権利組織](#page-403-0)として指定された組織 ID の一覧が表示されます。

- 権利組織の追加は,この欄に,ツリービューから対象となる組織をドラッグ&ドロップするか, [組織追加]ボタンをクリックするか, メニューの [データベース] − [組織の追加] を選択する ことにより設定できます。
- 権利組織の削除は,対象となる組織を選択し,[削除]ボタンをクリックするか,メニューの[デー タベース]−[削除]を選択することで削除できます。

DocumentManager サブサーバ

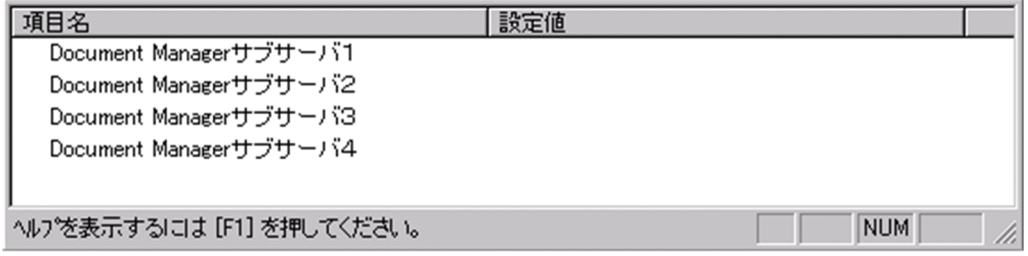

<span id="page-410-0"></span>Document Manager サブサーバ  $1 \sim 4$ 

Document Manager を使用する場合,処理対象[のユーザ](#page-403-0)のサブサーバ 1〜4のドメイン名又はホス ト名を指定します。設定値欄をクリックすると,設定候補値が表示され,選択により設定できます。 ただし、Document Manager を使用しない場合、指定する必要はありません。

兼任ユーザ

ウィンドウの各部分をクリックすると、説明が表示されます。

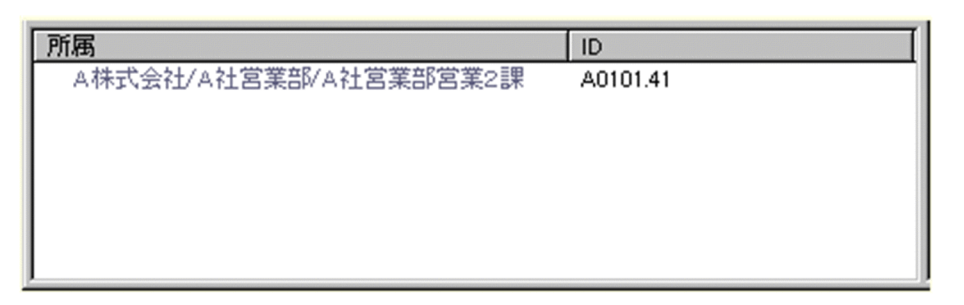

兼任ユーザ

[兼任ユーザの](#page-403-0)所属組織とユーザ ID の一覧が表示されます。値を設定したり,変更したりすることは できません。

### 電話番号等

ウィンドウの各部分をクリックすると、説明が表示されます。

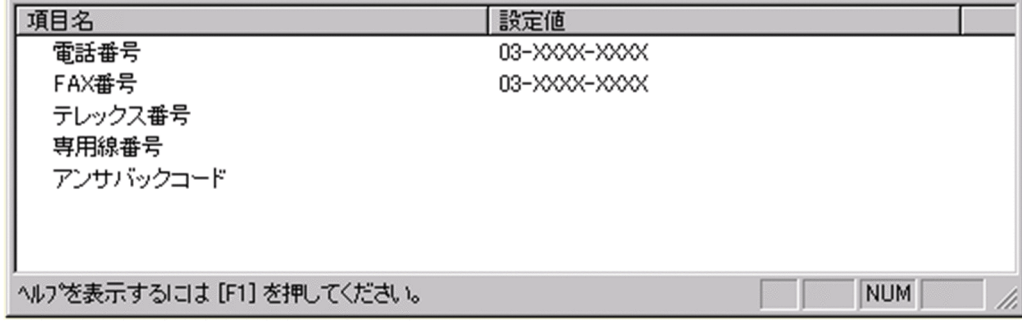

### 電話番号

電話番号を指定します。

全角文字,数字,英小文字,英大文字,カタカナ,及び次の半角記号を使用して,半/全角 20/10 文字以内で指定します。 :, |, =, <, >, \$, !, ~ (チルダ), ", . (ピリオド), #, @, (,), +, , (コンマ), \_, ^ (ハッ

ト),

`(バッククォート),{,},[,],\*,;,¥,半角スペース,?,/,%,。(句点),「,」,、(読点),

・(中点),゛(濁点),゜(半濁点),-(マイナス),&

# FAX番号

FAX 番号を指定します。

全角文字,数字,英小文字,英大文字,カタカナ,及び次の半角記号を使用して,半/全角 20/10 文字以内で指定します。

:, |, =, <, >, \$, !, ~ (チルダ), ", . (ピリオド), #, @, (,), +, , (コンマ), \_, ^ (ハッ ト),

`(バッククォート), {,}, [,], \*, ;, \, 半角スペース, ?, /, %,。(句点), [,」,、(読点),

・(中点),゛(濁点),゜(半濁点),-(マイナス),&

テレックス番号

テレックス番号を指定します。

全角文字,数字,英小文字,英大文字,カタカナ,及び次の半角記号を使用して,半/全角 20/10 文字以内で指定します。

:, |, =, <, >, \$, !, ~ (チルダ), ", . (ピリオド), #, @, (,), +, , (コンマ), \_, ^ (ハッ ト),

`(バッククォート), {,}, [,], \*, ;, \, 半角スペース, ?, /, %,。(句点), [, ],、(読点),

・(中点),゛(濁点),゜(半濁点),-(マイナス),&

専用線番号

専用線番号を指定します。

全角文字,数字,英小文字,英大文字,カタカナ,及び次の半角記号を使用して,半/全角 20/10 文字以内で指定します。

:, |, =, <, >, \$, !, ~ (チルダ), ", . (ピリオド), #, @, (,), +, , (コンマ), \_, ^ (ハッ ト),

`(バッククォート),{,},[,],\*,;,¥,半角スペース,?,/,%,。(句点),「,」,、(読点),

・(中点),゛(濁点),゜(半濁点),-

(マイナス),&

アンサバックコード

アンサバックコードを指定します。

全角文字,数字,英小文字,英大文字,カタカナ,及び次の半角記号を使用して,半/全角 20/10 文字以内で指定します。

:, ¦, =, <, >, \$, !, ~ (チルダ), ", . (ピリオド), #, @, (,), +, , (コンマ), \_, ^ (ハッ ト),

`(バッククォート),{,},[,],\*,;,¥,半角スペース,?,/,%,。(句点),「,」,、(読点),

・(中点),゛(濁点),゜(半濁点),-(マイナス),&

### (d) 兼任ユーザの詳細ウィンドウ

兼任ユーザの詳細ウィンドウについて説明します。

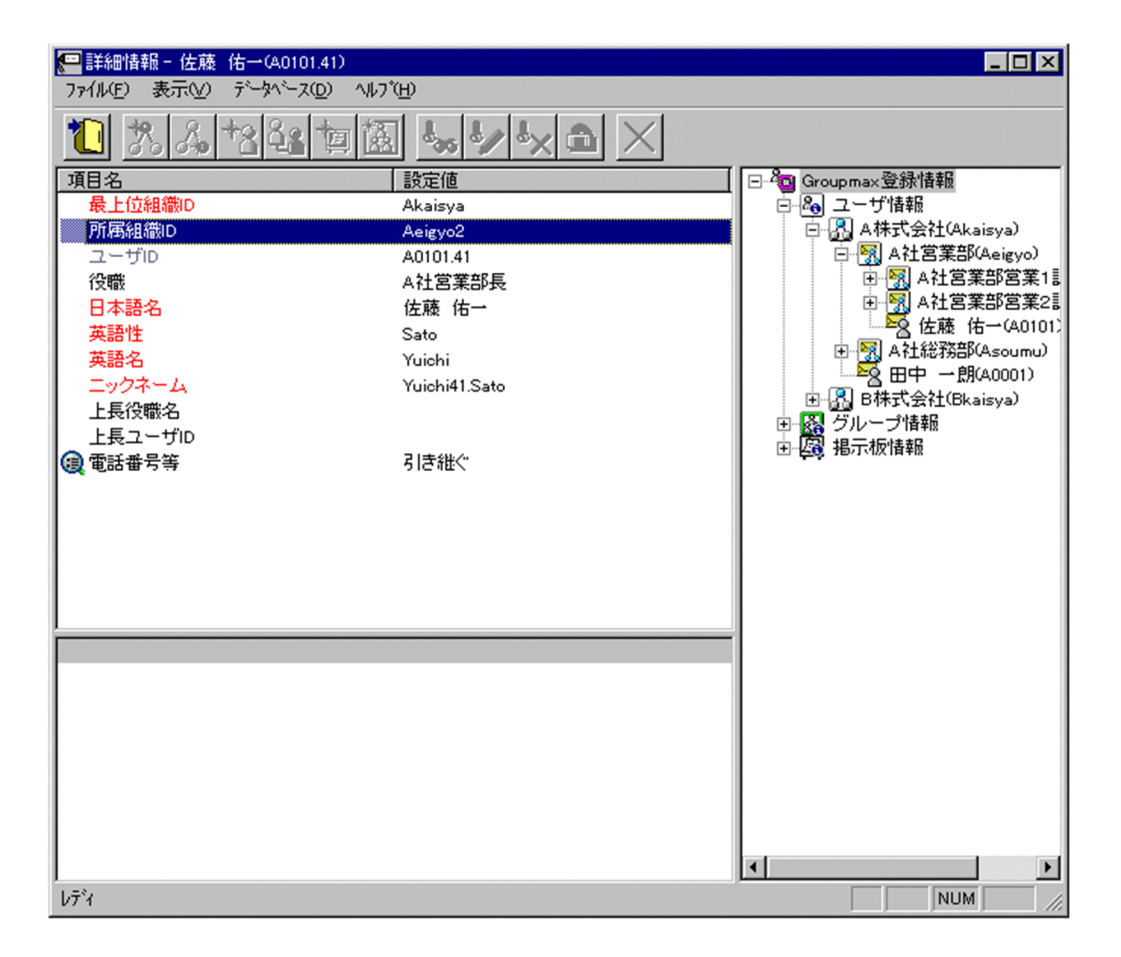

登録

データをサーバに登録します。確認ダイアログが表示されます。

確認ダイアログには[登録]ボタンと[キャンセル]ボタンがあります。

組織やユーザの最上位組織 ID やドメイン名/ホスト名を変更した場合, 「引継登録]ボタンもあります。 [引継登録]ボタンの場合,上長役職名,上長ユーザ ID[,兼任ユーザ,権利組織,グループ情報](#page-415-0),掲示板 [アクセス権](#page-415-0)を引き継ぎます。

[登録]ボタンの場合, 上長役職名, 上長ユーザ ID, 兼任ユーザ, 権利組織, グループ情報, 掲示板アク セス権を引き継ぎません。

最上位組織 ID

所属す[る最上位組織](#page-415-0)の最上位組織 ID を指定します。既に登録されている最上位組織の最上位組織 ID を指定してください。

設定には以下の方法があります。

- ツリービューから対象となる最上位組織をドラッグ&ドロップする
- キーボードから手入力

なお,必須項目なので,必ず設定してください。

所属組織ID

処理対象[のユーザ](#page-415-0)が所属する組織の組織 ID を指定します。既に登録されている組織の組織 ID を指定 してください。

設定には以下の方法があります。

• ツリービューから対象となる組織をドラッグ&ドロップする

• キーボードから手入力

なお,必須項目なので,必ず設定してください。

<注意事項>

1.処理対象が最上位組織の直下にあるユーザの場合,所属組織 ID を指定しないでください。

ユーザ ID

処理対象の[兼任ユーザの](#page-415-0)ユーザ ID が表示されます。

この項目は変更できません。

#### 役職

処理対象の[ユーザの](#page-415-0),[兼任先](#page-415-0)での役職を指定します。デフォルト値として主体ユーザの役職が表示され ます。主体ユーザの役職と一致しなくても問題ありません。

全角文字,数字,英小文字,英大文字,カタカナ,及び次の半角記号を使用して,半/全角 32/16 文字 以内で指定します。

:, ¦, =, <, >, \$, !, ~ (チルダ), ", . (ピリオド), #, @, (,), +, , (コンマ), \_, ^ (ハット), `(バッククォート), {,}, [,], \*, ;, \, 半角スペース, ?, /, %,。(句点), 「,」,、(読点),

・(中点),゛(濁点),゜(半濁点),-(マイナス),&

#### 日本語名

処理対象の[ユーザの](#page-415-0),[兼任先](#page-415-0)での日本語名を指定します。デフォルト値として主体ユーザの日本語名が 表示されます。主体ユーザの日本語名と一致しなくても問題ありません。

必須項目なので,必ず設定してください。

全角文字,数字,英小文字,英大文字,カタカナ,及び次の半角記号を使用して,半/全角 32/16 文字 以内で指定します。

- :, ¦, =, <, >, \$, !, ~ (チルダ), ", . (ピリオド), #, @, (,), +, , (コンマ), \_, ^ (ハット),
- `(バッククォート), {,}, [,], \*, ;, \, 半角スペース, ?, /, %,。(句点), [, ],、(読点),

・(中点),゛(濁点),゜(半濁点),-(マイナス),&

## 英語姓

処理対象の[ユーザの](#page-415-0),[兼任先](#page-415-0)での英語姓を指定します。デフォルト値として主体ユーザの英語姓が表示 されます。主体ユーザの英語姓と一致しなくても問題ありません。

必須項目なので,必ず設定してください。

数字,英小文字,英大文字,及び次の半角記号を使用して,半角 16 文字以内で指定します。

(,),+,,(コンマ),-(マイナス)

#### <注意事項>

- 1. Mail SMTP を使用して、ほかのメールシステムとメールの送受信を行う場合は数字、英大文 字,及び次の半角記号を使用して、指定してください。
	- +,-(マイナス)

## 英語名

処理対象の[ユーザの](#page-415-0),[兼任先](#page-415-0)での英語名を指定します。デフォルト値として主体ユーザの英語名が表示 されます。主体ユーザの英語名と一致しなくても問題ありません。

必須項目なので,必ず設定してください。

数字,英小文字,英大文字,及び次の半角記号を使用して,半角 16 文字以内で指定します。

(,),+,,(コンマ),-(マイナス)

<注意事項>

1.Mail - SMTP を使用して,ほかのメールシステムとメールの送受信を行う場合は数字,英大文 字,及び次の半角記号を使用して,指定してください。

+,-(マイナス)

ニックネーム

処理対象[のユーザ](#page-415-0)の[,兼任](#page-415-0)先でのニックネームを指定します。デフォルト値として主体ユーザのニック ネームが表示されます。主体ユーザのニックネームを指定した場合,自動でニックネームを生成しま す。

全角文字,数字,英小文字,英大文字,カタカナ,及び次の半角記号を使用して,半/全角 32/16 文字 以内で指定します(先頭文字が半角の場合,一つ以上のピリオドをニックネームに含めてください)。 |, =, <, >, \$, !, ~ (チルダ), ", . (ピリオド), @, (,), +, , (コンマ), \_, ^ (ハット),

- ` (バッククォート), {,}, [,], \*, ;, ¥, ?,。(句点), 「,」,、(読点),・(中点), ゛ (濁点),
- ゜(半濁点),-(マイナス),&

<注意事項>

- 1.ただし、ピリオドの指定には次の制限があります。
	- ・ピリオドは連続して指定できません。
	- ・ピリオドは文字列の先頭又は最後には指定できません。
- 2.ニックネームに次の文字を含む場合は,POP3(Post Office Protocol 3)を利用したマッピン グができません。

全角文字, カタカナ, @, <, >, ", (,), , (コンマ), [,], ;, ¥

上長役職名

処理対象[のユーザ](#page-415-0)の[,兼任](#page-415-0)先での上長の役職名を指定します。デフォルト値として主体ユーザの上長の 役職名が表示されます。主体ユーザの上長の役職名と一致しなくても問題ありません。なお、指定する 上長の役職名は既に登録済みである必要があります。

上長ユーザ ID

処理対象[のユーザ](#page-415-0)の上長を役職で定義できないときに,上長のユーザ ID を指定します。 設定には以下の方法があります。

- ツリービューから対象となる上長ユーザをドラッグ&ドロップする
- キーボードから手入力

なお、指定する上長のユーザ ID は、既に登録済みである必要があります。

電話番号等

処理対象[のユーザ](#page-415-0)の電話番号,FAX 番号,テレックス番号,専用線番号,アンサバックコードを指定し ます。

設定値欄をクリックすると,設定候補値が表示され,選択により値を設定できます。

設定値には以下の 2 つがあります。

• 引き継ぐ…電話番号等の情報を処理対象が所属する上位組織から引き継ぎます。

• 引き継がない…詳細属性リストに[電話番号等の詳細入力欄が](#page-415-0)表示されます。

詳細属性リスト

メールボックス容量のように,1 つの項目(メールボックス容量)に複数の属性(送信容量,受信容量, 保留容量など)が必要な場合に、その詳細属性を表示します。属性リストと同様に、表示されている項 目値をクリックして値を変更することができます。

<span id="page-415-0"></span>ツリービュー

所属組織,上長ユーザ,権利組織,メンバ情報及び管理対象を設定する場合に,このツリービューから 組織 ID やユーザ ID などを参照できます。設定したいアイテムを属性リストまたは詳細属性リストに ドラッグ&ドロップすると,そのアイテムの ID (最上位組織 ID, 組織 ID, ユーザ ID, グループ ID, 掲示板 ID)を設定することもできます。

• 詳細ウィンドウでドラッグ&ドロップ可能なアイテム一覧

兼任ユーザ

ある組織に所属している人が同時に別の組織にも所属しているようにシステムに登録することです。 たとえば,営業部の部長が販売推進本部の本部員を兼任する場合に,営業部の部長としてのユーザの登 録のほかに,販売推進本部の本部員としての登録を兼任で行います。

兼任で登録されたユーザと普通のユーザとの違いは、兼任のユーザではログインができないこと、兼任 のユーザ宛てのメールは本来のユーザ(主体ユーザ)に届くことです。

主体ユーザ

本来の組織に居る兼任元のユーザのことです。

たとえば,営業部の部長が販売推進本部の本部員を兼任している場合,兼任先の販売推進本部の本部員 (兼任ユーザ)に対し、兼任元の営業部の部長を主体ユーザと呼びます。

主体ユーザは通常のユーザと同様に操作できます。また,兼任ユーザ宛てのメールが主体ユーザに届き ます。

#### 権利組織

ユーザが,組織メールを参照する権限を持った組織を指します。

グループ情報

あらかじめシステムに登録された不特定多数の組織・ユーザをまとめた単位です。たとえばグループ は,複数の組織にわたる特別プロジェクトや,社内の同好会などに相当します。組織やユーザは複数の グループに所属できます。また,グループ単位で掲示板のアクセス権が設定されることもあります。

#### アクセス権

掲示板に対するアクセス権限です。アクセス権には読み(R),書き(W),削除(D),なし(N)の四 つがあります。アクセス権は管理者が掲示板ごとに設定するため,掲示板によってアクセス権は異なり ます。また,アクセス権は下位の掲示板に継承されます。

最上位組織

あらかじめシステムに登録されている組織の中で,最上位に位置する組織です。たとえば会社や研究 所,病院などに相当します。

ユーザ

システムが個人として認識している単位です。たとえば,会社の社員に相当します。一つのユーザに対 して一つのユーザIDが登録されます。また,ユーザは一つの組織に所属します。ユーザは個人メール の宛先の単位です。

### 電話番号等

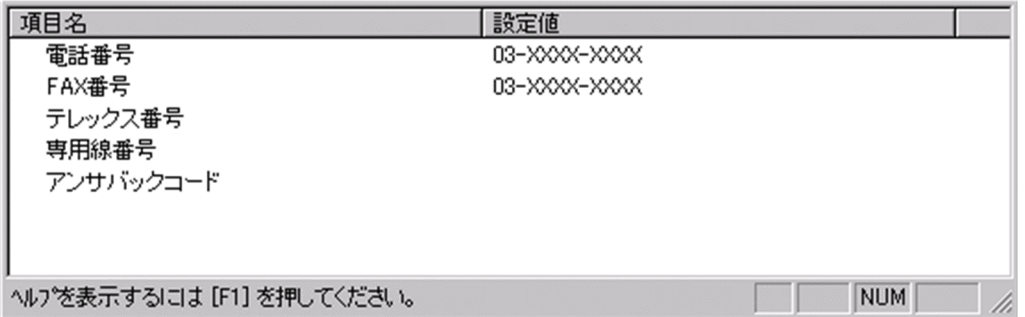

### 電話番号

電話番号を指定します。

全角文字,数字,英小文字,英大文字,カタカナ,及び次の半角記号を使用して,半/全角 20/10 文字以内で指定します。

:, ¦, =, <, >, \$, !, ~ (チルダ), ", . (ピリオド), #, @, (,), +, , (コンマ), \_, ^ (ハッ ト),

`(バッククォート), {,}, [,], \*, ;, \, 半角スペース, ?, /, %,。(句点), [,」,、(読点),

・(中点),゛(濁点),゜(半濁点),-(マイナス),&

#### FAX番号

FAX 番号を指定します。

全角文字,数字,英小文字,英大文字,カタカナ,及び次の半角記号を使用して,半/全角 20/10 文字以内で指定します。

:, |, =, <, >, \$, !, ~ (チルダ), ", . (ピリオド), #, @, (,), +, , (コンマ), \_, ^ (ハッ ト),

`(バッククォート), {,}, [,], \*, ;, \, 半角スペース, ?, /, %,。(句点), [,」,、(読点), ・(中点),゛(濁点),゜(半濁点),-(マイナス),&

### テレックス番号

テレックス番号を指定します。

全角文字,数字,英小文字,英大文字,カタカナ,及び次の半角記号を使用して,半/全角 20/10 文字以内で指定します。 :, ¦, =, <, >, \$, !, ~ (チルダ), ", . (ピリオド), #, @, (,), +, , (コンマ), \_, ^ (ハッ ト),

`(バッククォート),{,},[,],\*,;,¥,半角スペース,?,/,%,。(句点),「,」,、(読点), ・(中点),゛(濁点),゜(半濁点),-(マイナス),&

#### 専用線番号

専用線番号を指定します。

全角文字,数字,英小文字,英大文字,カタカナ,及び次の半角記号を使用して,半/全角 20/10 文字以内で指定します。 :, |, =, <, >, \$, !, ~ (チルダ), ", . (ピリオド), #, @, (,), +, , (コンマ), \_, ^ (ハッ ト), `(バッククォート),{,},[,],\*,;,¥,半角スペース,?,/,%,。(句点),「,」,、(読点), ・(中点),゛(濁点),゜(半濁点),- (マイナス),&

アンサバックコード アンサバックコードを指定します。 全角文字,数字,英小文字,英大文字,カタカナ,及び次の半角記号を使用して,半/全角 20/10 文字以内で指定します。 ;, ¦, =, <, >, \$, !, ~ (チルダ), ", . (ピリオド), #, @, (,), +, , (コンマ), \_, ^ (ハッ ト), `(バッククォート),{,},[,],\*,;,¥,半角スペース,?,/,%,。(句点),「,」,、(読点), ・(中点),゛(濁点),゜(半濁点),-(マイナス),&

(e) グループの詳細ウィンドウ

グループの詳細ウィンドウについて説明します。

ウィンドウの各部分をクリックすると,説明が表示されます。

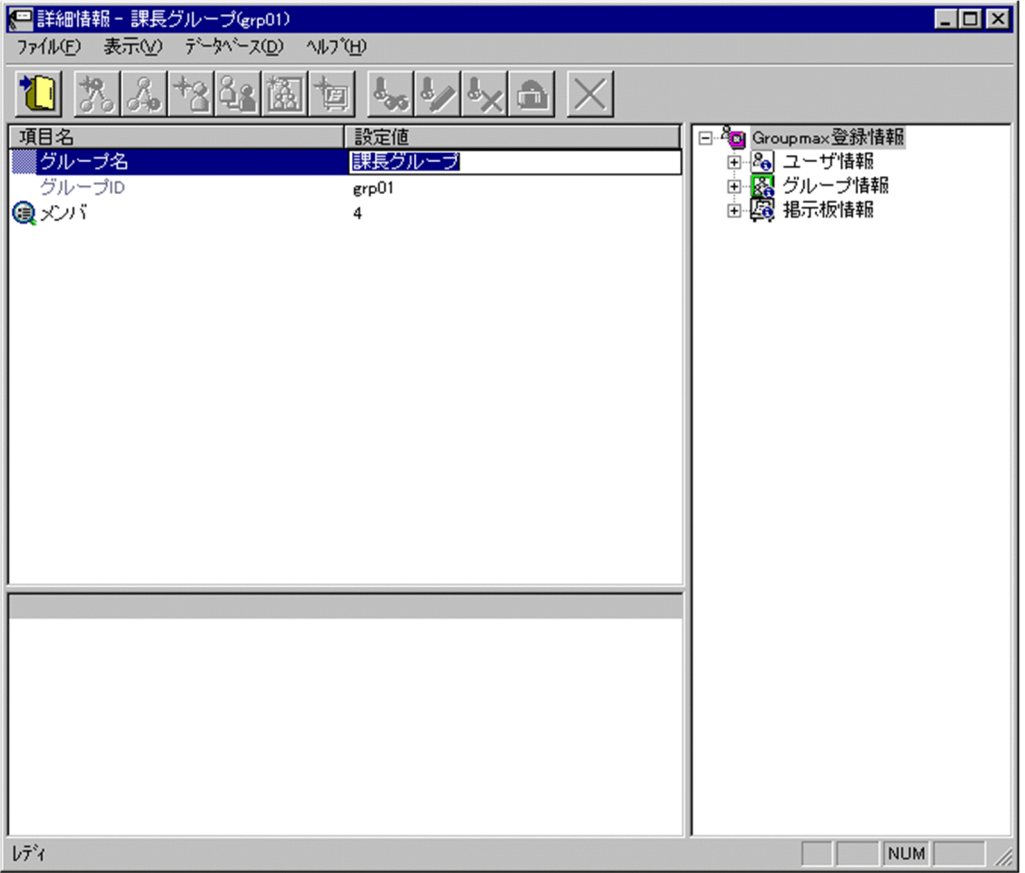

登録

データをサーバに登録します。確認ダイアログが表示されます。

確認ダイアログには[登録]ボタンと[キャンセル]ボタンがあります。

組織やユーザの最上位組織 ID やドメイン名/ホスト名を変更した場合,[引継登録]ボタンもあります。 [引継登録]ボタンの場合,上長役職名,上長ユーザ ID,[兼任ユーザ,権利組織,グループ情報,](#page-418-0)掲示板 [アクセス権を](#page-419-0)引き継ぎます。

[登録]ボタンの場合, 上長役職名, 上長ユーザ ID, 兼任ユーザ, 権利組織, グループ情報, 掲示板アク セス権を引き継ぎません。

### <span id="page-418-0"></span>グループ名

登録するグループのグループ名を指定します。

必須項目なので,必ず設定してください。

全角文字,数字,英小文字,英大文字,カタカナ,及び次の半角記号を使用して,半/全角 32/16 文字 以内で指定します。

:, ', =, <, >, \$, !, ~ (チルダ), ", . (ピリオド), #, @, (,), +, , (コンマ), \_, ^ (ハット),

`(バッククォート), {,}, [,], \*, ;, ¥, 半角スペース, ?, /, %,。(句点), 「,」,、(読点),

・(中点),゛(濁点),゜(半濁点),-(マイナス),&

グループ ID

処理対象のグループのグループ ID が表示されます。

この項目は変更できません。

メンバ

処理対象のグループに,メンバとして登録されているメンバ数が表示されます。クリックすると,詳細 属性リストにメンバ一覧が表示されます。メンバの追加,削除ができます。

- [メンバの追加](#page-280-0)
- [メンバの削除](#page-281-0)
- ツリービュー

所属組織,上長ユーザ,権利組織,メンバ情報及び管理対象を設定する場合に,このツリービューから 組織 ID やユーザ ID などを参照できます。設定したいアイテムを属性リストまたは詳細属性リストに ドラッグ&ドロップすると, そのアイテムの ID (最上位組織 ID, 組織 ID, ユーザ ID, グループ ID, 掲示板 ID)を設定することもできます。

- 詳細ウィンドウでドラッグ&ドロップ可能なアイテム一覧
- 兼任ユーザ

ある組織に所属している人が同時に別の組織にも所属しているようにシステムに登録することです。 たとえば,営業部の部長が販売推進本部の本部員を兼任する場合に,営業部の部長としてのユーザの登 録のほかに,販売推進本部の本部員としての登録を兼任で行います。

兼任で登録されたユーザと普通のユーザとの違いは、兼任のユーザではログインができないこと、兼任 のユーザ宛てのメールは本来のユーザ(主体ユーザ)に届くことです。

主体ユーザ

本来の組織に居る兼任元のユーザのことです。

たとえば,営業部の部長が販売推進本部の本部員を兼任している場合,兼任先の販売推進本部の本部員 (兼任ユーザ)に対し、兼任元の営業部の部長を主体ユーザと呼びます。

主体ユーザは通常のユーザと同様に操作できます。また,兼任ユーザ宛てのメールが主体ユーザに届き ます。

#### 権利組織

ユーザが,組織メールを参照する権限を持った組織を指します。

グループ情報

あらかじめシステムに登録された不特定多数の組織・ユーザをまとめた単位です。たとえばグループ は,複数の組織にわたる特別プロジェクトや,社内の同好会などに相当します。組織やユーザは複数の グループに所属できます。また,グループ単位で掲示板のアクセス権が設定されることもあります。

<span id="page-419-0"></span>アクセス権

掲示板に対するアクセス権限です。アクセス権には読み(R),書き(W),削除(D),なし(N)の四 つがあります。アクセス権は管理者が掲示板ごとに設定するため,掲示板によってアクセス権は異なり ます。また,アクセス権は下位の掲示板に継承されます。

## (f) 掲示板の詳細ウィンドウ

掲示板の詳細ウィンドウについて説明します。

ウィンドウの各部分をクリックすると,説明が表示されます。

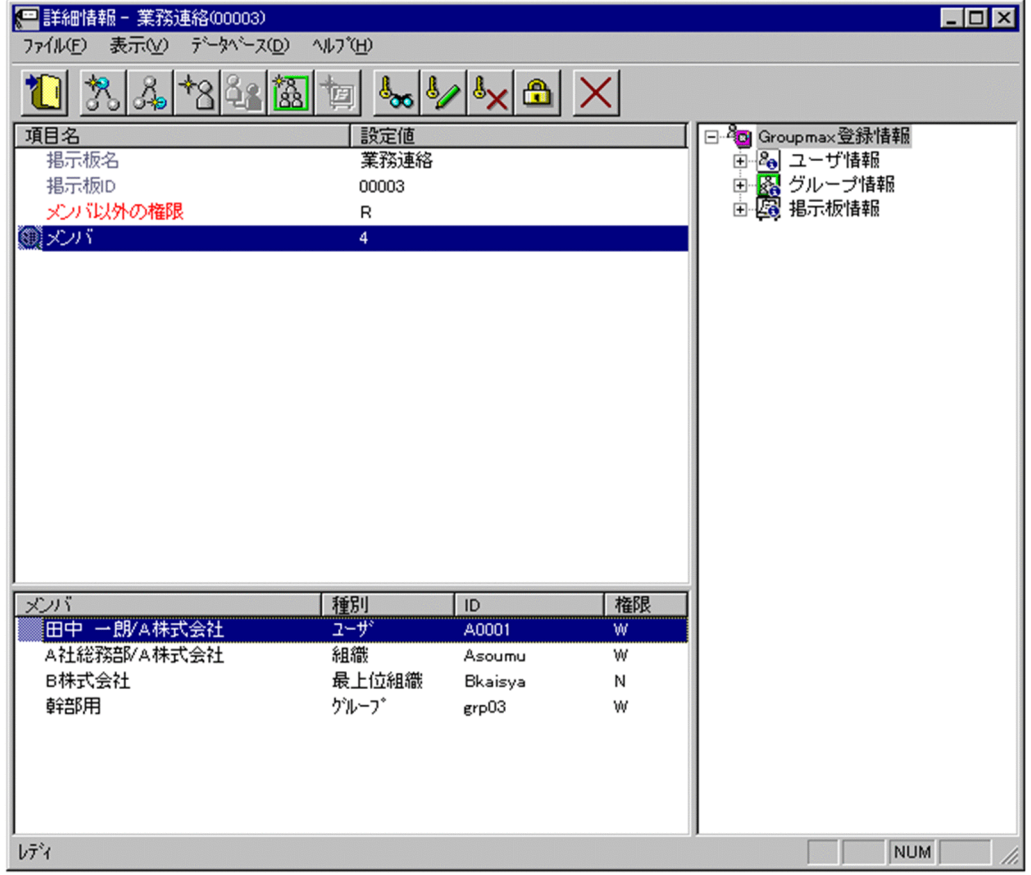

登録

データをサーバに登録します。確認ダイアログが表示されます。

確認ダイアログには[登録]ボタンと[キャンセル]ボタンがあります。

組織やユーザの最上位組織 ID やドメイン名/ホスト名を変更した場合,[引継登録]ボタンもあります。 [引継登録]ボタンの場合, 上長役職名, 上長ユーザ ID, 兼任ユーザ, 権利組織, グループ情報, 掲示板 [アクセス権を](#page-421-0)引き継ぎます。

[登録]ボタンの場合, 上長役職名, 上長ユーザ ID, 兼任ユーザ, 権利組織, グループ情報, 掲示板アク セス権を引き継ぎません。

最上位組織追加

新規に[最上位組織を](#page-421-0)追加します。[ユーザ情報の](#page-422-0)場合,最上位組織を追加します。[掲示板情報の](#page-422-0)場合,掲 示板メンバに最上位組織を追加します。[部門管理者情](#page-422-0)報の場合,管理できる最上位組織を追加します。

• [ユーザ情報に最上位組織を追加する](#page-182-0)

- [掲示板メンバに最上位組織を追加する](#page-289-0)
- [部門管理者の管理対象に最上位組織を追加する](#page-301-0)

組織追加

新規[に組織](#page-422-0)を追加します[。ユーザ情報](#page-422-0)の場合,組織また[は権利組織](#page-421-0)を追加します[。グループ情報](#page-421-0)の場 合,グループメンバに組織を追加します。掲示板情報の場合,掲示板メンバに組織を追加します[。部門](#page-422-0) [管理者](#page-422-0)情報の場合,管理できる組織を追加します。

- [ユーザ情報に組織を追加する](#page-193-0)
- [ユーザに権利組織を追加する](#page-219-0)
- [グループメンバに組織を追加する](#page-280-0)
- [掲示板メンバに組織を追加する](#page-289-0)
- [部門管理者の管理対象に組織を追加する](#page-301-0)
- ユーザ追加

新規[にユーザ](#page-422-0)を追加します[。ユーザ情報](#page-422-0)の場合,ユーザを追加します[。グループ情報](#page-421-0)の場合,グループ メンバにユーザを追加します[。掲示板情報](#page-422-0)の場合,掲示板メンバにユーザを追加します[。部門管理者](#page-422-0)情 報の場合,管理できるユーザを追加します。

- [ユーザ情報にユーザを追加する](#page-219-0)
- [グループメンバにユーザを追加する](#page-280-0)
- [掲示板メンバにユーザを追加する](#page-289-0)
- [部門管理者を追加する](#page-294-0)
- [部門管理者の管理対象にユーザを追加する](#page-301-0)
- グループ追加

新規にグループを追加します[。グループ情報](#page-421-0)の場合、グループを追加します[。掲示板情報](#page-422-0)の場合、掲示 板メンバにグループを追加します[。部門管理者](#page-422-0)情報の場合,管理できるグループを追加します。

- [グループ情報にグループを追加する](#page-273-0)
- [掲示板メンバにグループを追加する](#page-289-0)
- [部門管理者の管理対象にグループを追加する](#page-301-0)
- アクセス権設定

[掲示板メンバ](#page-422-0)のアクセス権を設定します。

• [アクセス権を設定する](#page-290-0)

削除

データを削除します。

### 掲示板名

処理対象の掲示板名を表示します。

この画面から変更することはできません。

掲示板 ID

処理対象の掲示板 ID が表示されます。

この項目は変更できません。

メンバ以外の権限

処理対象の掲示板について,指定し[たメンバ](#page-422-0)以外[の権限](#page-421-0)を指定します。

<span id="page-421-0"></span>メンバ

処理対象の掲示板に,[メンバと](#page-422-0)して登録されているメンバ数が表示されます。クリックすると,詳細属 性リストにメンバ一覧が表示されます。メンバの追加,削除,各メンバに対するアクセス権の設定がで きます。

- [メンバの追加](#page-289-0)
- [メンバの削除](#page-289-0)
- [アクセス権の設定方法](#page-290-0)

詳細属性リスト

メールボックス容量のように,1 つの項目(メールボックス容量)に複数の属性(送信容量,受信容量, 保留容量など)が必要な場合に,その詳細属性を表示します。属性リストと同様に,表示されている項 目値をクリックして値を変更することができます。

ツリービュー

所属組織,上長ユーザ,権利組織,メンバ情報及び管理対象を設定する場合に,このツリービューから 組織 ID やユーザ ID などを参照できます。設定したいアイテムを属性リストまたは詳細属性リストに ドラッグ&ドロップすると,そのアイテムの ID (最上位組織 ID, 組織 ID, ユーザ ID, グループ ID, 掲示板 ID)を設定することもできます。

• 詳細ウィンドウでドラッグ&ドロップ可能なアイテム一覧

兼任ユーザ

ある組織に所属している人が同時に別の組織にも所属しているようにシステムに登録することです。 たとえば,営業部の部長が販売推進本部の本部員を兼任する場合に,営業部の部長としてのユーザの登 録のほかに,販売推進本部の本部員としての登録を兼任で行います。

兼任で登録されたユーザと普通のユーザとの違いは、兼任のユーザではログインができないこと、兼任 のユーザ宛てのメールは本来のユーザ(主体ユーザ)に届くことです。

主体ユーザ

本来の組織に居る兼任元のユーザのことです。

たとえば,営業部の部長が販売推進本部の本部員を兼任している場合,兼任先の販売推進本部の本部員 (兼任ユーザ)に対し、兼任元の営業部の部長を主体ユーザと呼びます。

主体ユーザは通常のユーザと同様に操作できます。また,兼任ユーザ宛てのメールが主体ユーザに届き ます。

### 権利組織

ユーザが,組織メールを参照する権限を持った組織を指します。

グループ情報

あらかじめシステムに登録された不特定多数の組織・ユーザをまとめた単位です。たとえばグループ は,複数の組織にわたる特別プロジェクトや,社内の同好会などに相当します。組織やユーザは複数の グループに所属できます。また,グループ単位で掲示板のアクセス権が設定されることもあります。

アクナス権

掲示板に対するアクセス権限です。アクセス権には読み(R),書き(W),削除(D),なし(N)の四 つがあります。アクセス権は管理者が掲示板ごとに設定するため,掲示板によってアクセス権は異なり ます。また,アクセス権は下位の掲示板に継承されます。

最上位組織

あらかじめシステムに登録されている組織の中で,最上位に位置する組織です。たとえば会社や研究 所,病院などに相当します。

<span id="page-422-0"></span>ユーザ情報

Address Server で管理する最上位組織,組織,ユーザ,兼任ユーザの情報です。

## 掲示板情報

掲示板を利用するメンバおよびメンバのアクセス権を設定します。アクセス権はシステム管理者が設 定します。このアクセス権に従って,掲示板を作成したり,記事を掲示したりできます。メンバには, 最上位組織,組織,ユーザ,グループが含まれます。

部門管理者

システム管理者とは別に, Address - Assist を実行できるユーザ (部門管理者)と, その権限(操作で きる組織など)を持った管理者を指定できます。たとえば,全社的な人事異動は従来通りシステム管理 者が操作し,各部内の異動などは各部の部門管理者に操作を任せるといった運用が可能です。部門管理 者と操作できる組織・権限は,システム管理者が個別に指定可能です。

組織

最上位組織の下に位置する組織です。たとえば,会社の部や課に相当します。

ユーザ

システムが個人として認識している単位です。たとえば,会社の社員に相当します。一つのユーザに対 して一つのユーザIDが登録されます。また,ユーザは一つの組織に所属します。ユーザは個人メール の宛先の単位です。

掲示板メンバ

掲示板に対してアクセス権が指定された最上位組織,組織,ユーザ,グループを指します。

#### (g) 部門管理者の詳細ウィンドウ

部門管理者の詳細ウィンドウについて説明します。

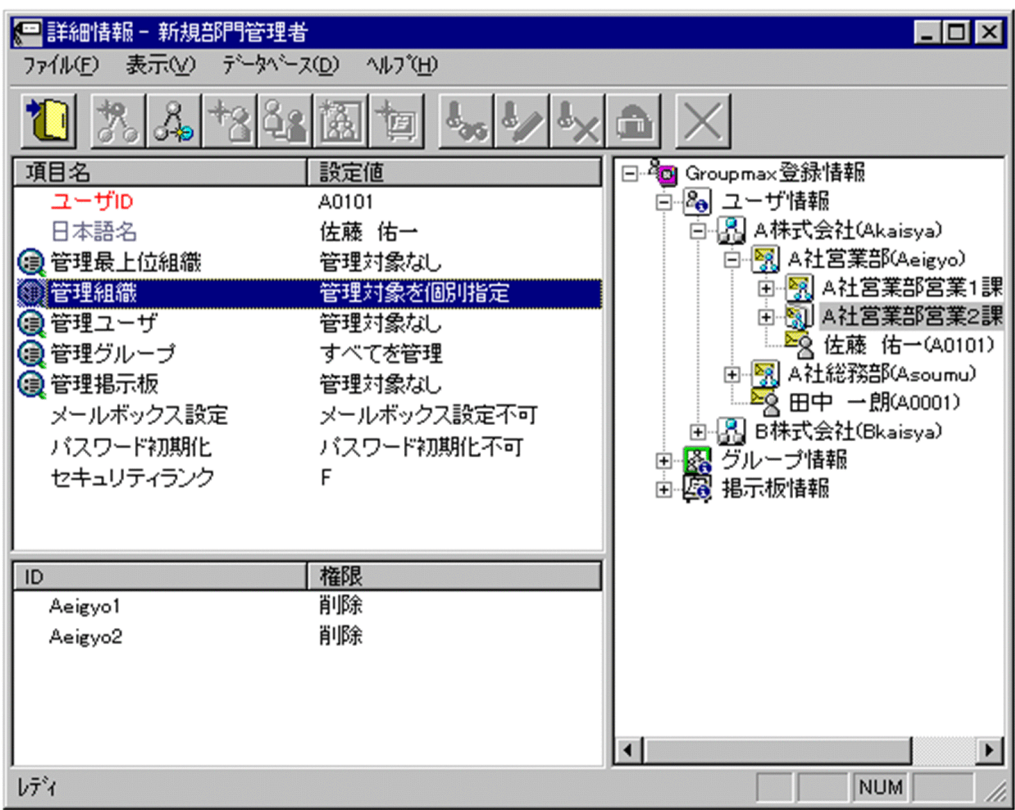

登録

データをサーバに登録します。確認ダイアログが表示されます。

確認ダイアログには[登録]ボタンと[キャンセル]ボタンがあります。

組織やユーザの最上位組織 ID やドメイン名/ホスト名を変更した場合,[引継登録]ボタンもあります。 [引継登録]ボタンの場合,上長役職名,上長ユーザ ID,[兼任ユーザ,権利組織,グループ情報,](#page-426-0)掲示板 [アクセス権を](#page-426-0)引き継ぎます。

[登録]ボタンの場合, 上長役職名, 上長ユーザ ID, 兼任ユーザ, 権利組織, グループ情報, 掲示板アク セス権を引き継ぎません。

## 最上位組織追加

新規に[最上位組織を](#page-426-0)追加します。[ユーザ情報の](#page-426-0)場合、最上位組織を追加します。[掲示板情報の](#page-426-0)場合、掲 示板メンバに最上位組織を追加します。[部門管理者情](#page-426-0)報の場合,管理できる最上位組織を追加します。

- [ユーザ情報に最上位組織を追加する](#page-182-0)
- [掲示板メンバに最上位組織を追加する](#page-289-0)
- [部門管理者の管理対象に最上位組織を追加する](#page-301-0)

### 組織追加

新規に[組織を](#page-426-0)追加します。[ユーザ情報の](#page-426-0)場合,組織または[権利組織を](#page-426-0)追加します。[グループ情報の](#page-426-0)場 合,グループメンバに組織を追加します。[掲示板情報の](#page-426-0)場合,掲示板メンバに組織を追加します。[部門](#page-426-0) [管理者情](#page-426-0)報の場合,管理できる組織を追加します。

- [ユーザ情報に組織を追加する](#page-193-0)
- [ユーザに権利組織を追加する](#page-219-0)
- [グループメンバに組織を追加する](#page-280-0)
- [掲示板メンバに組織を追加する](#page-289-0)
- [部門管理者の管理対象に組織を追加する](#page-301-0)
- ユーザ追加

新規[にユーザ](#page-426-0)を追加します[。ユーザ情報](#page-426-0)の場合,ユーザを追加します[。グループ情報](#page-426-0)の場合,グループ メンバにユーザを追加します[。掲示板情報](#page-426-0)の場合,掲示板メンバにユーザを追加します[。部門管理者](#page-426-0)情 報の場合,管理できるユーザを追加します。

- [ユーザ情報にユーザを追加する](#page-219-0)
- [グループメンバにユーザを追加する](#page-280-0)
- [掲示板メンバにユーザを追加する](#page-289-0)
- [部門管理者を追加する](#page-294-0)
- [部門管理者の管理対象にユーザを追加する](#page-301-0)
- グループ追加

新規にグループを追加します[。グループ情報](#page-426-0)の場合、グループを追加します[。掲示板情報](#page-426-0)の場合、掲示 板メンバにグループを追加します[。部門管理者](#page-426-0)情報の場合,管理できるグループを追加します。

- [グループ情報にグループを追加する](#page-273-0)
- [掲示板メンバにグループを追加する](#page-289-0)
- [部門管理者の管理対象にグループを追加する](#page-301-0)

掲示板追加

[部門管理者](#page-426-0)が管理できる掲示板を追加します。

• [部門管理者の管理対象に掲示板を追加する](#page-301-0)

削除

データを削除します。

ユーザ ID

処理対象[の部門管理者](#page-426-0)のユーザ ID が表示されます。

この項目は変更できません。

日本語名/所属

処理対象[の部門管理者](#page-426-0)の日本語名と所属組織の略称が表示されます。

この項目は変更できません。

### 管理最上位組織

処理対象[の部門管理者が最上位組織](#page-426-0)に対して持[つ管理権限](#page-427-0)を指定します。

指定した最上位組織以下の全てのデータを管理対象に指定します。指定した最上位組織と,その最上位 組織に所属する組織,ユーザの全てに適用されます。ただし,同一管理対象に複数のアクセス権がある 場合,管理組織,管理ユーザのアクセス権を優先します。

設定値欄をクリックし,「[管理対象を個別指定」](#page-427-0)を選択すると,詳細属性リストに管理対象の最上位組 織と,その管理権限が一覧で表示されます。

管理組織

処理対象[の部門管理者が組織](#page-426-0)に対して持[つ管理権限](#page-427-0)を指定します。

指定した組織以下の全てのデータを管理対象に指定します。指定した組織と,配下の組織,ユーザの全 てに適用されます。ただし,同一管理対象に複数のアクセス権がある場合,管理ユーザのアクセス権を 優先します。同一管理対象に複数の管理組織でアクセス権が設定されている場合,下位組織>上位組織 の順番で優先します。

設定値欄をクリックし,[「管理対象を個別指定](#page-427-0)」を選択すると,詳細属性リストに管理対象の組織と, その管理権限が一覧で表示されます。

### 管理ユーザ

処理対象の[部門管理者がユーザお](#page-426-0)よび[兼任ユーザに](#page-426-0)対して持つ[管理権限を](#page-427-0)指定します。

指定したユーザを管理対象に指定します。

設定値欄をクリックし,[「管理対象を個別指定](#page-427-0)」を選択すると,詳細属性リストに管理対象のユーザお よび兼任ユーザと,その管理権限が一覧で表示されます。

#### 管理グループ

処理対象の[部門管理者がグループ情報に](#page-426-0)対して持つ[管理権限を](#page-427-0)指定します。

指定したグループを管理対象に指定します。

設定値欄をクリックし,[「管理対象を個別指定](#page-427-0)」を選択すると,詳細属性リストに管理対象のグループ と,その管理権限が一覧で表示されます。

#### 管理掲示板

処理対象の[部門管理者が](#page-426-0)掲示板に対して持つ[管理権限を](#page-427-0)指定します。

指定した掲示板を管理対象に指定します。

設定値欄をクリックし,[「管理対象を個別指定](#page-427-0)」を選択すると,詳細属性リストに管理対象の掲示板と, その管理権限が一覧で表示されます。

メールボックス設定

処理対象の[部門管理者が](#page-426-0),メール属性がある組織やユーザのメールボックス容量を変更する[管理権限を](#page-427-0) 指定します。

パスワード初期化

処理対象の[部門管理者が](#page-426-0),組織やユーザのパスワードを初期化する[管理権限を](#page-427-0)指定します。

#### セキュリティランク

処理対象の[ユーザの](#page-426-0) Scheduler で使用するセキュリティランクを、英大文字(A〜Z), 1 文字で指定し ます。

システムの設定により,[部門管理者の](#page-426-0)運用では,セキュリティランクの値をすべて設定できない場合が あります。

Scheduler を使用しない場合,指定する必要はありません。

<注意事項>

1. 下位のユーザが Scheduler のユーザではない場合に[全情報]を選択して「Scheduler サーバ」 又は「セキュリティランク」の片方のみを設定した場合,「Scheduler サーバ」又は「セキュリ ティランク」の片方のみで登録されません。

### 詳細属性リスト

メールボックス容量のように,1 つの項目(メールボックス容量)に複数の属性(送信容量,受信容量, 保留容量など)が必要な場合に、その詳細属性を表示します。属性リストと同様に、表示されている項 目値をクリックして値を変更することができます。

ツリービュー

所属組織,上長ユーザ,権利組織,メンバ情報及び管理対象を設定する場合に,このツリービューから 組織 ID やユーザ ID などを参照できます。設定したいアイテムを属性リストまたは詳細属性リストに ドラッグ&ドロップすると,そのアイテムの ID(最上位組織 ID,組織 ID,ユーザ ID,グループ ID, 掲示板 ID)を設定することもできます。

• 詳細ウィンドウでドラッグ&ドロップ可能なアイテム一覧

<span id="page-426-0"></span>兼任ユーザ

ある組織に所属している人が同時に別の組織にも所属しているようにシステムに登録することです。 たとえば,営業部の部長が販売推進本部の本部員を兼任する場合に,営業部の部長としてのユーザの登 録のほかに,販売推進本部の本部員としての登録を兼任で行います。

兼任で登録されたユーザと普通のユーザとの違いは、兼任のユーザではログインができないこと、兼任 のユーザ宛てのメールは本来のユーザ(主体ユーザ)に届くことです。

#### 主体ユーザ

本来の組織に居る兼任元のユーザのことです。

たとえば,営業部の部長が販売推進本部の本部員を兼任している場合,兼任先の販売推進本部の本部員 (兼任ユーザ)に対し、兼任元の営業部の部長を主体ユーザと呼びます。

主体ユーザは通常のユーザと同様に操作できます。また,兼任ユーザ宛てのメールが主体ユーザに届き ます。

#### 権利組織

ユーザが,組織メールを参照する権限を持った組織を指します。

グループ情報

あらかじめシステムに登録された不特定多数の組織・ユーザをまとめた単位です。たとえばグループ は,複数の組織にわたる特別プロジェクトや,社内の同好会などに相当します。組織やユーザは複数の グループに所属できます。また,グループ単位で掲示板のアクセス権が設定されることもあります。

アクセス権

掲示板に対するアクセス権限です。アクセス権には読み(R),書き(W),削除(D),なし(N)の四 つがあります。アクセス権は管理者が掲示板ごとに設定するため,掲示板によってアクセス権は異なり ます。また,アクセス権は下位の掲示板に継承されます。

#### 最上位組織

あらかじめシステムに登録されている組織の中で,最上位に位置する組織です。たとえば会社や研究 所,病院などに相当します。

## ユーザ情報

Address Server で管理する最上位組織,組織,ユーザ,兼任ユーザの情報です。

#### 掲示板情報

掲示板を利用するメンバおよびメンバのアクセス権を設定します。アクセス権はシステム管理者が設 定します。このアクセス権に従って,掲示板を作成したり,記事を掲示したりできます。メンバには, 最上位組織,組織,ユーザ,グループが含まれます。

#### 部門管理者

システム管理者とは別に, Address - Assist を実行できるユーザ (部門管理者)と, その権限(操作で きる組織など)を持った管理者を指定できます。たとえば,全社的な人事異動は従来通りシステム管理 者が操作し,各部内の異動などは各部の部門管理者に操作を任せるといった運用が可能です。部門管理 者と操作できる組織・権限は,システム管理者が個別に指定可能です。

組織

最上位組織の下に位置する組織です。たとえば,会社の部や課に相当します。

ユーザ

システムが個人として認識している単位です。たとえば,会社の社員に相当します。一つのユーザに対 して一つのユーザIDが登録されます。また,ユーザは一つの組織に所属します。ユーザは個人メール の宛先の単位です。

<span id="page-427-0"></span>管理権限

# 部門管理者に設定できる管理権限には,以下のものがあります。

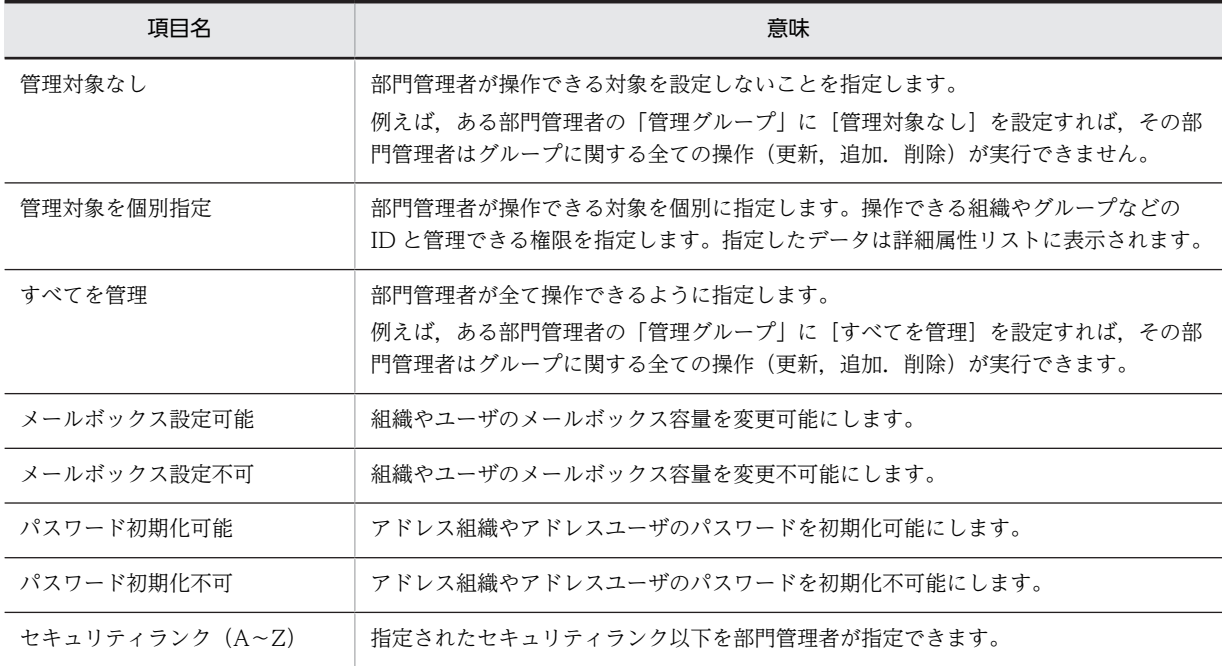

# 管理対象を個別指定

[管理対象を個別指定]に設定した場合,各管理対象毎に管理権限を指定できます。設定できる管理権限 には,以下のものがあります。

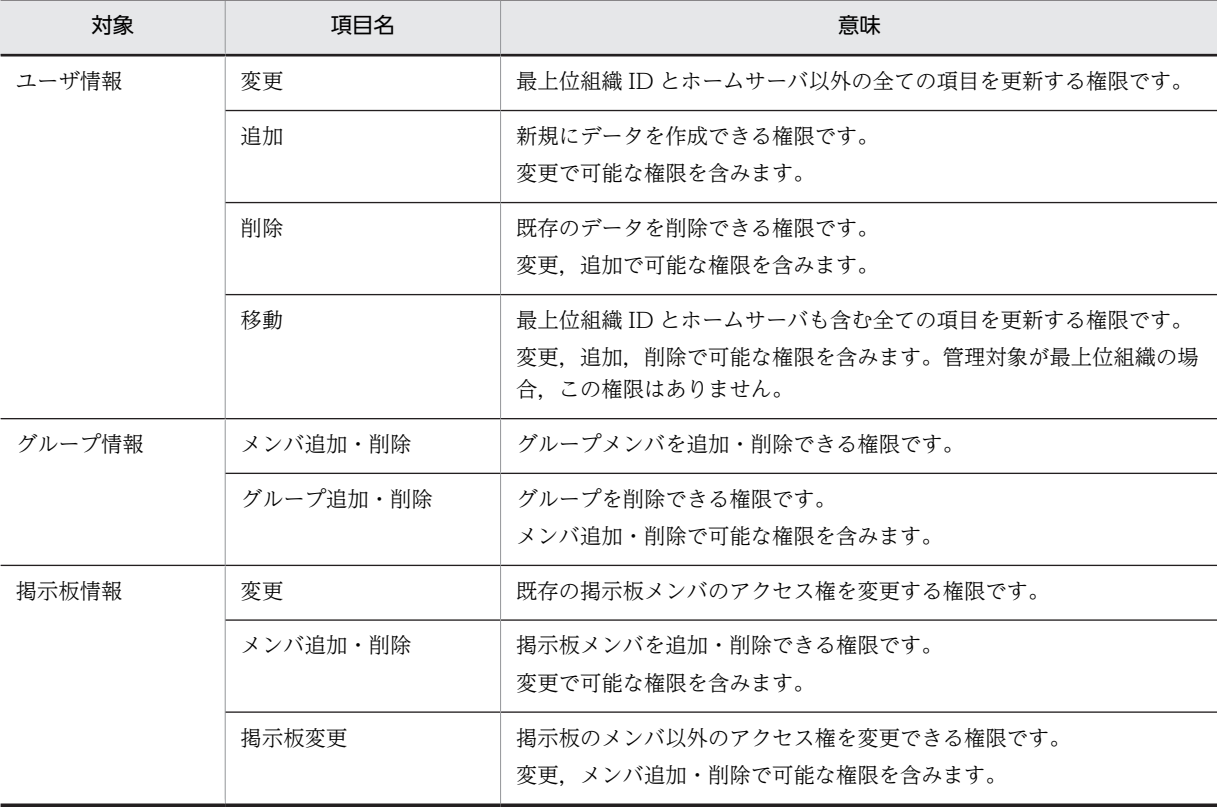

### <span id="page-428-0"></span>パスワードを初期化する

システム管理者は,アドレスユーザ・アドレス組織のパスワードを初期化することができます。パス ワード初期化の権限がない部門管理者はパスワードを初期化することはできません。アドレスユーザ のパスワードを初期化する場合,次のように実行してください。アドレス組織のパスワードを初期化を 行う場合も同様です。なお,パスワード初期化はスケジュール機能を利用している時でも即時に実行さ れ,パスワード初期化の実行結果については,スケジュール情報に表示されません。

※パスワードの初期値の設定は、パスワード初期化ファイルで行います。

1.参照/更新する組織またはユーザを選択する

メインウィンドウのリストビューから,パスワードを初期化する組織またはユーザを選択します。

- 2.詳細ウィンドウを表示する
	- ・ツールバーの[参照/更新]ボタンをクリックします。
	- または
	- ・メニューの[データベース]−[参照/更新]を選択します。
		- または
	- ・右クリックで表示されたポップアップメニューの[参照/更新]を選択します。 または
	- ・そのままユーザをダブルクリックします。(ただし、ユーザの場合のみ)
- 3.パスワードを初期化する

詳細ウィンドウのメニューから,[データベース]−[パスワード初期化]を選択します。確認メッ セージが表示されるので,初期化する場合[はい],キャンセルする場合は[いいえ]を選択しま す。

パスワードの初期値を設定する

パスワードの初期値は,パスワード初期化ファイルに情報を設定します。ファイルの位置は,以下の通 りです。

<インストールディレクトリ>\System\Common\RegPass.csv

パスワード初期化ファイルの1レコード(行)に、組織やユーザのパスワード初期化の情報を設定しま す。パスワード初期化ファイルの項目と設定する内容を次に示します。

ID,パスワード初期値

1.ID

パスワードの初期値を登録する組織 ID またはユーザ ID を指定します。組織を登録する場合は、組 織を識別するため,組織 ID の先頭に「@」を指定する必要があります。ID は8バイト以内の文字 列で指定してください(先頭の「@」は除きます)。「#」を指定した場合、そのレコード(行)はコ メントレコードになります。

2.パスワード初期値

パスワードの初期値を指定してください。パスワードとして入力できる文字は,0x20 から 0x7E の 文字コードを組み合わせた文字列で1バイト以上8バイト以内です。

パスワード初期化ファイル

アドレス組織やアドレスユーザのパスワードの初期値を設定した csv ファイルです。

• パスワード初期値の設定方法

csv ファイル

値と値を,(コンマ)で区切って設定した(Comma Separated Value)ファイルです。

- (3) ダイアログ
	- (a) スケジュール設定画面

スケジュール設定画面について説明します。

ウィンドウの各部分をクリックすると,説明が表示されます。

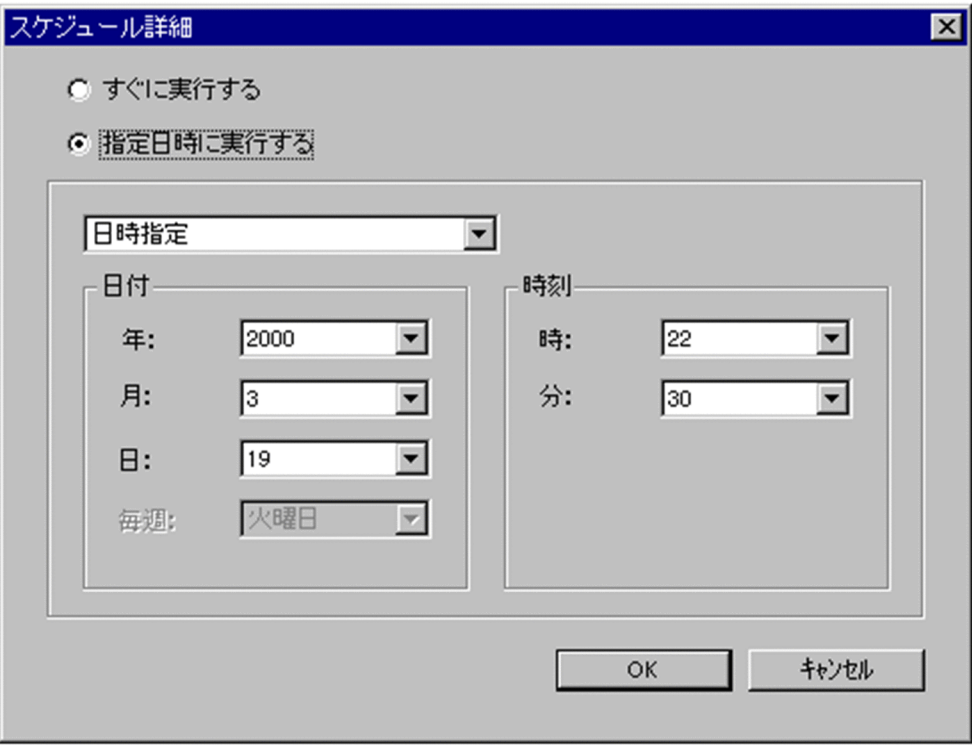

すぐに実行する/指定日時に実行する

登録情報をいつサーバに反映させるかを指定します。 設定値は次の 2 つがあります。

- すぐに実行する: 操作すると同時に,サーバに反映させる場合,チェックします。 インストール時はこの値に設定されています。
- 指定日時に実行する: ユーザ情報等の登録情報の操作は,指定したスケジュール時間に サーバに反映されます。 この値をクリックすると,詳細が活性化され,日時指定ができます。

# 日時指定

「指定日時に実行する」を指定した場合,活性化されます。 登録情報の操作を,サーバに反映させる日時曜日を指定します。 設定値は以下のものがあります。

- 指定なし
- 日時指定
- 曜日指定(毎週)
- 日付指定(毎月)
- Assist 終了時

選択した設定値に従い,日時曜日の指定をします。

## (b) csv ファイル出力設定画面

csv ファイル出力設定画面について説明します。

ウィンドウの各部分をクリックすると,説明が表示されます。

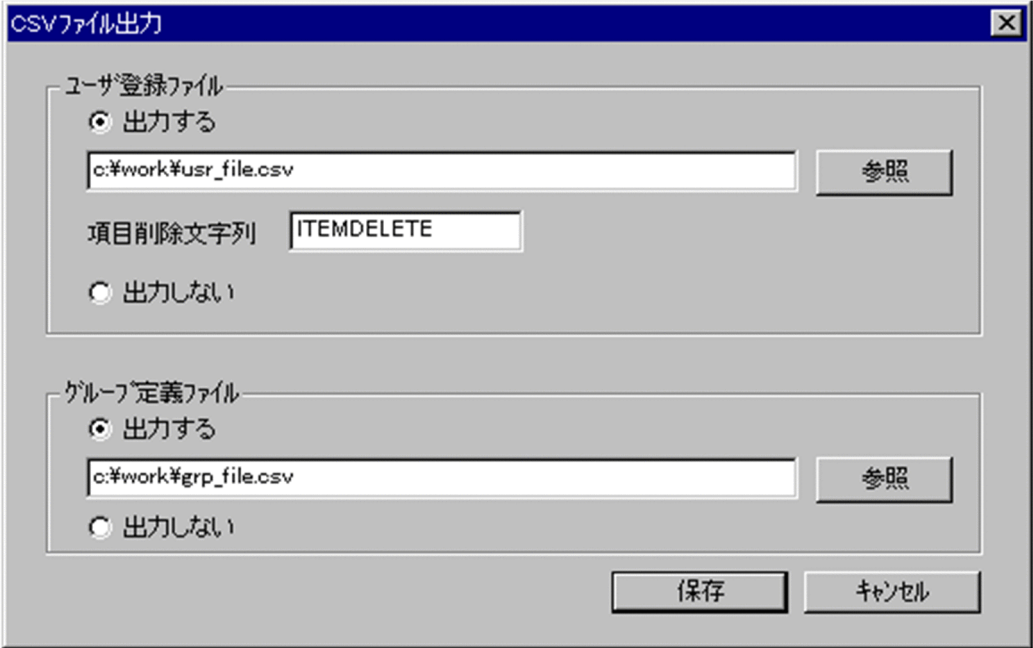

ユーザ登録ファイル名

ユーザ登録ファイルの出力ファイル名を指定します。 [参照]ボタンを押して,ディレクトリ/ファイル名を指定することもできます。 半角の英数字だけを使用した項目削除文字列を 16 文字以内で指定してください。 項目削除文字列は,アドレスサーバに登録されている項目値と一致しない任意の文字列を指定できま す。

グループ定義ファイル名

グループ定義ファイルの出力ファイル名を指定します。 [参照]ボタンを押して,ディレクトリ/ファイル名を指定することもできます。

## (c) オプション設定画面

オプション設定画面(ユーザ情報)

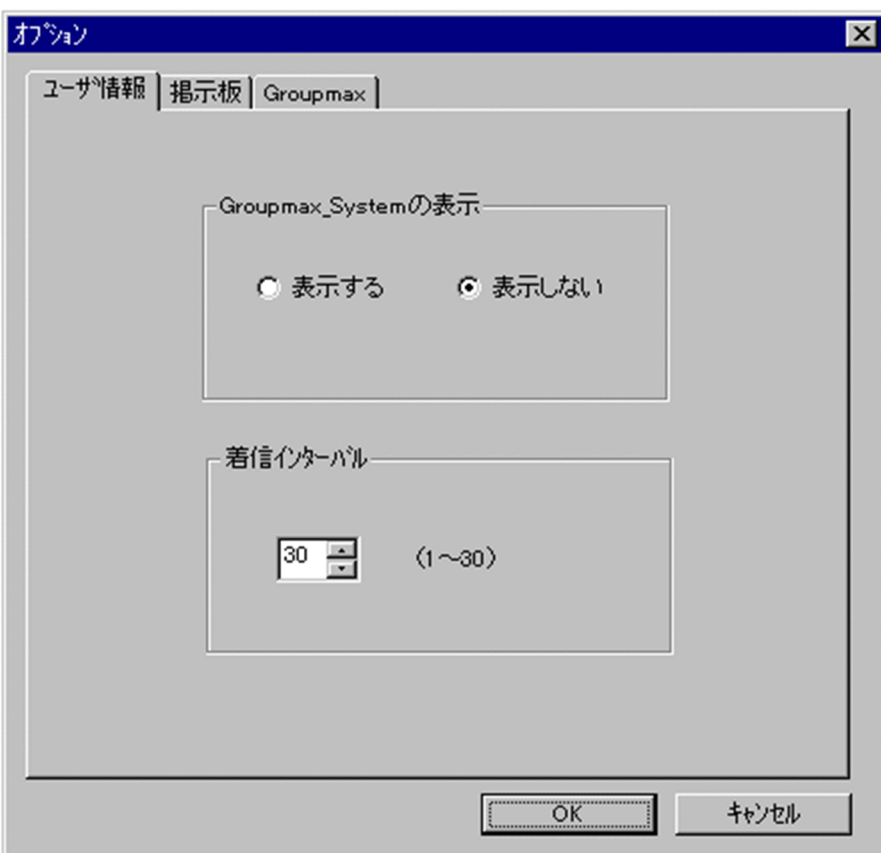

Groupmax\_system の表示

メインウィンドウのツリービューに Groupmax\_system 以下の階層を表示するかしないかを選択でき ます。Groupmax\_system 以下の階層は、システムが管理する組織の最上位組織で, Groupmax アプ リケーションがシステム運用のために使用します。

Groupmax\_system 以下には,通常のユーザ・組織は登録できません。

着信インターバル

ユーザ情報に設定する項目です。メールの受信があったかどうかを知らせる間隔(分単位)を指定しま す。デフォルト値を入力します。ユーザ情報から個別に指定することも可能です。

オプション設定画面(掲示板)
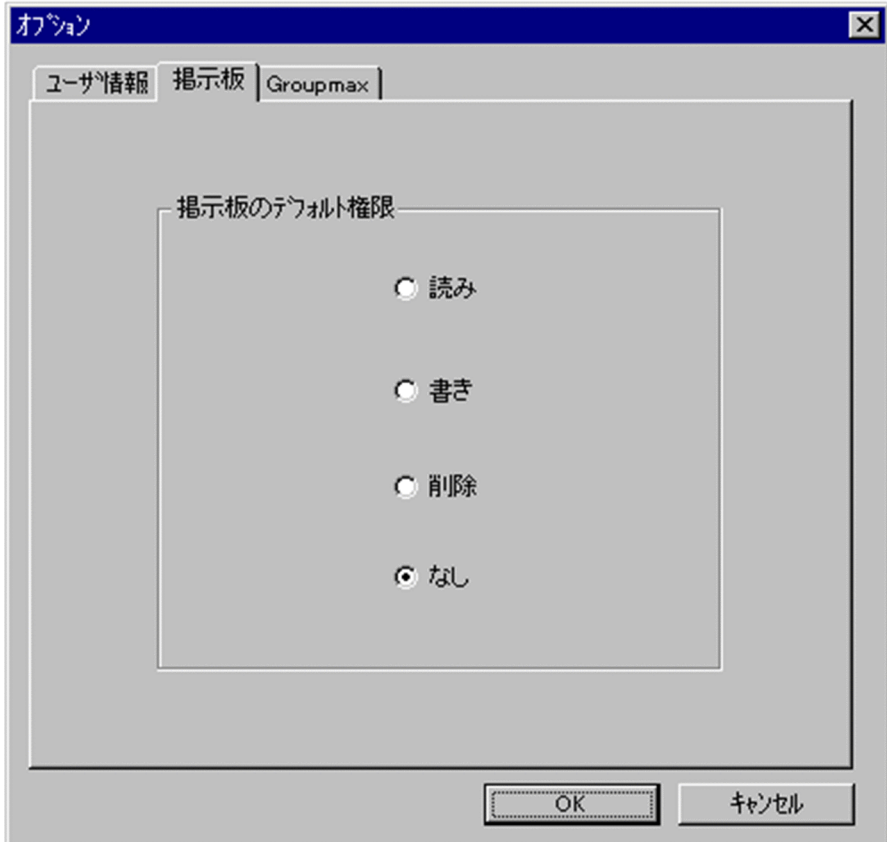

掲示板のデフォルト権限

掲示板メンバにドラッグ&ドロップ等でメンバを追加した際の,アクセス権限のデフォルト値を指定し ます。

オプション設定画面(Groupmax)

ウィンドウの各部分をクリックすると、説明が表示されます。

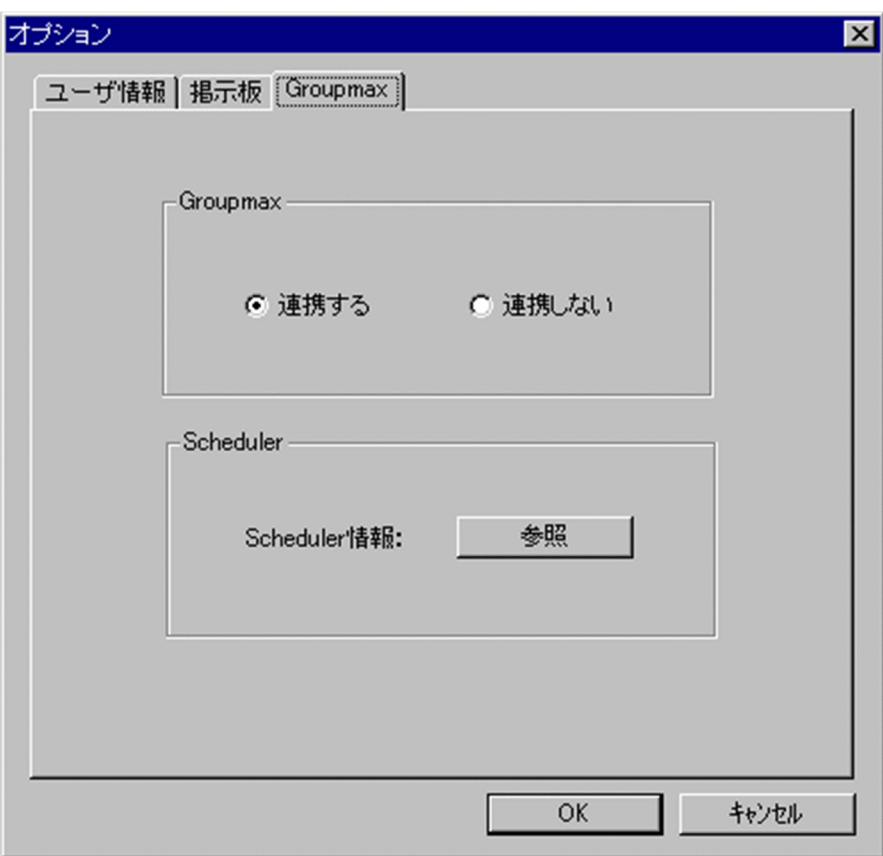

### Groupmax

Groupmax 連携機能を設定している場合に、Address - Assist で登録した内容を他のサーバ通知する か,通知しないかを設定します。このオプションで指定した内容は,Groupmax 連携機能を設定して, Address - Assist から操作したデータのみ有効になります。

### Scheduler

Scheduler と Groupmax 連携機能している場合に,[参照]ボタンをクリックすると Scheduler 情報 ダイアログが表示されます。ただし,ユーザ情報を変更した場合は,確認メッセージが表示されるの で、参照する場合は [はい], キャンセルする場合は [いいえ] を選択します。 他の Groupmax と連携しない場合は,使用できません。

#### (d) セットアップ画面

Address - Assist のセットアップ情報について説明します。

ウィンドウの各部分をクリックすると,説明が表示されます。

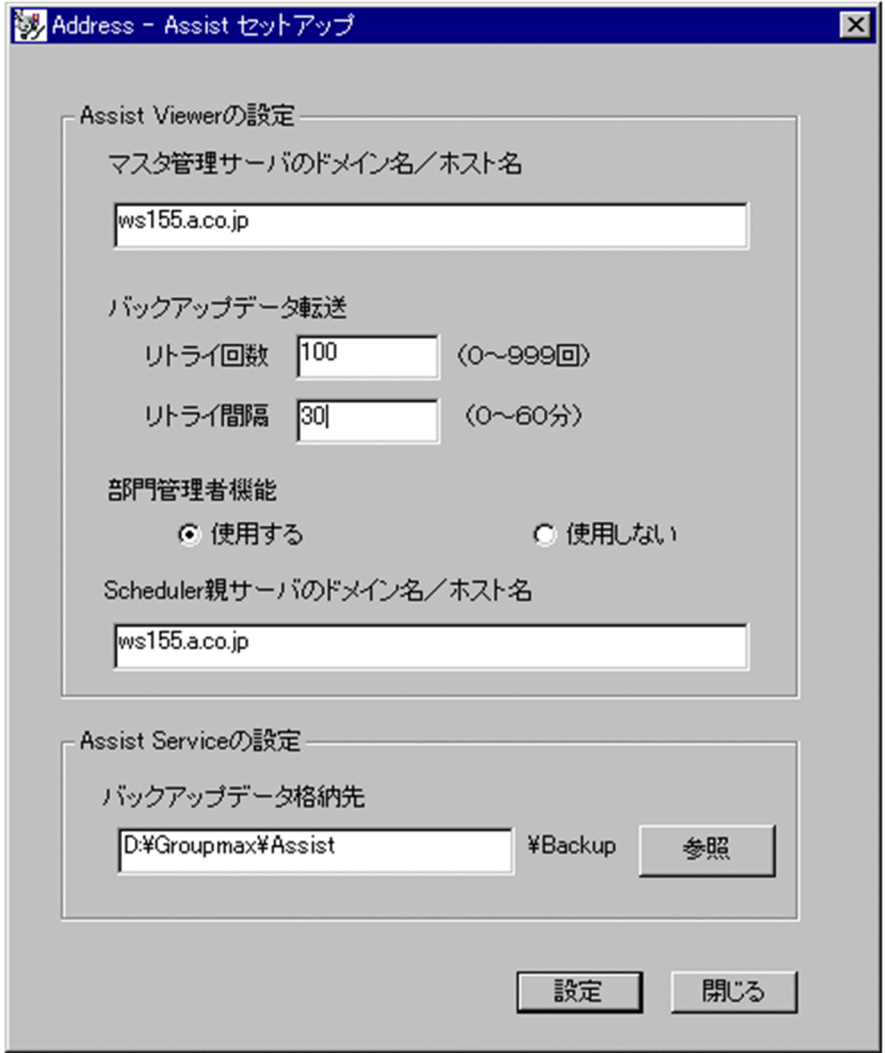

マスタ管理サーバのドメイン名/ホスト名

Address - Assist Viewer を接続する Address Server のマスタ管理サーバのドメイン名またはホスト 名を指定します。マスタ管理サーバのドメイン名/ホスト名を変更する場合,バックアップデータやス ケジュール情報は削除されます。

バックアップデータ転送リトライ回数

組織やユーザを別のサーバに移動する場合に,保存したメールボックスやパスワードなどのバックアッ プデータを転送する処理のリトライ回数を設定します。

部門管理者

システム管理者とは別に, Address - Assist を実行できるユーザ (部門管理者)と, その権限(操作で きる組織など)を持った管理者を指定できます。たとえば,全社的な人事異動は従来通りシステム管理 者が操作し,各部内の異動などは各部の部門管理者に操作を任せるといった運用が可能です。部門管理 者と操作できる組織・権限は,システム管理者が個別に指定可能です。

Scheduler 親サーバのドメイン名/ホスト名

Groupmax 連携機能を使用して Scheduler のホームサーバ一覧や Scheduler のユーザ情報取込の実 行状況ログを参照する場合, Scheduler 親サーバのドメイン名 (ホスト名) を設定します。

バックアップデータ格納先

セットアップで指定するバックアップデータの格納先です。移動処理を実行する場合に,バックアップ データが格納されます。UNIX 版の場合,バックアップデータ格納先は固定です。この設定は, Address - Assist Service をインストールしている場合のみ有効です。

(e) サーバ設定ダイアログ

サーバ設定画面について説明します。

ウィンドウの各部分をクリックすると,説明が表示されます。

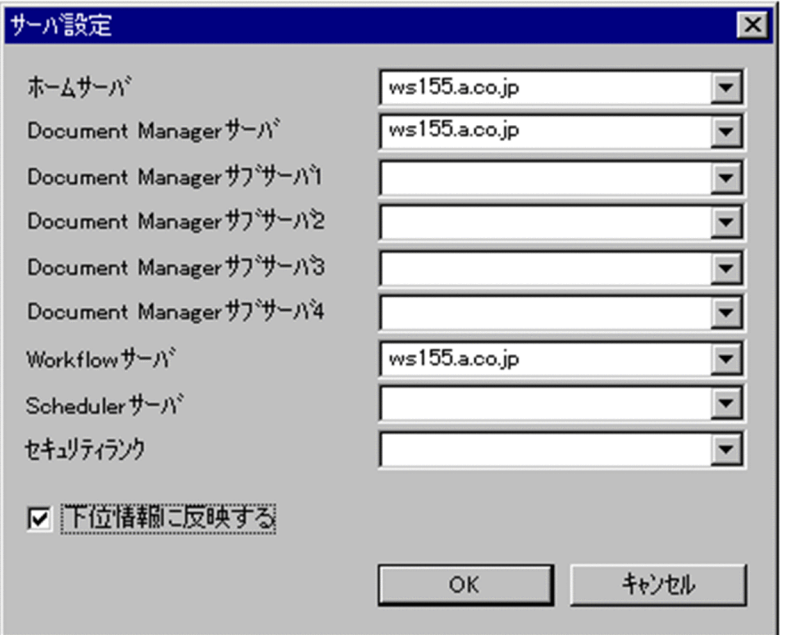

ホームサーバ名

処理対象の組織やユーザを登録するアドレスサーバ(メールサーバ)のドメイン名またはホスト名を指 定します。

指定したアドレスサーバ(メールサーバ)が,認証時の対象やメール利用時のメールボックスの存在す るアドレスサーバ(メールサーバ)になります。

設定値欄をクリックすると,設定候補値が表示され,選択により設定できます。

DocumentManager サーバ

Document Manager を使用する場合,処理対象のユーザのホームサーバのドメイン名又はホスト名を 指定します。設定値欄をクリックすると,設定候補値が表示され,選択により設定できます。

ただし、Document Manager を使用しない場合、指定する必要はありません。

DocumentManager サブサーバ

Document Manager を使用する場合,処理対象のユーザのサブサーバ1~4までのドメイン名又はホ スト名を指定します。

Document Manager を使用しない場合,指定する必要はありません。

Workflow サーバ

Workflow を使用する場合,処理対象のユーザのホームサーバのドメイン名又はホスト名を指定しま す。設定値欄をクリックすると,設定候補値が表示され,選択により設定できます。 Workflow を使用しない場合,指定する必要はありません。

Scheduler サーバ

Scheduler を使用する場合,処理対象のユーザのホームサーバのドメイン名又はホスト名を指定しま す。Scheduler の Groupmax 連携の設定を行うと,正しい Scheduler のドメイン名/ホスト名の一覧 が表示され,選択により設定できます。

Scheduler サーバ名を設定する場合は,必ずセキュリティランクを設定してください。

Scheduler を使用しない場合,指定する必要はありません。

<注意事項>

- 1.下位のユーザが Scheduler のユーザではない場合に[全情報]を選択して「Scheduler サーバ」 又は「セキュリティランク」の片方のみを設定した場合,「Scheduler サーバ」又は「セキュリ ティランク」の片方のみで登録されません。
- セキュリティランク

処理対象のユーザの Scheduler で使用するセキュリティランクを、英大文字(A~Z), 1 文字で指定し ます。

システムの設定により,部門管理者の運用では,セキュリティランクの値をすべて設定できない場合が あります。

Scheduler を使用しない場合,指定する必要はありません。

<注意事項>

1. 下位のユーザが Scheduler のユーザではない場合に「全情報」を選択して「Scheduler サーバ」 又は「セキュリティランク」の片方のみを設定した場合,「Scheduler サーバ」又は「セキュリ ティランク」の片方のみで登録されません。

下位情報に反映する

組織を選択して,配下の組織やユーザの所属サーバも一括して変更する場合,[下位情報に反映する] をチェックします。チェックすると,「ホームサーバ」以外の項目が有効になり,選択した組織に所属 する全組織,全ユーザの所属サーバを変更できます。

### (f) 検索画面

検索画面について説明します。

ウィンドウの各部分をクリックすると,説明が表示されます。

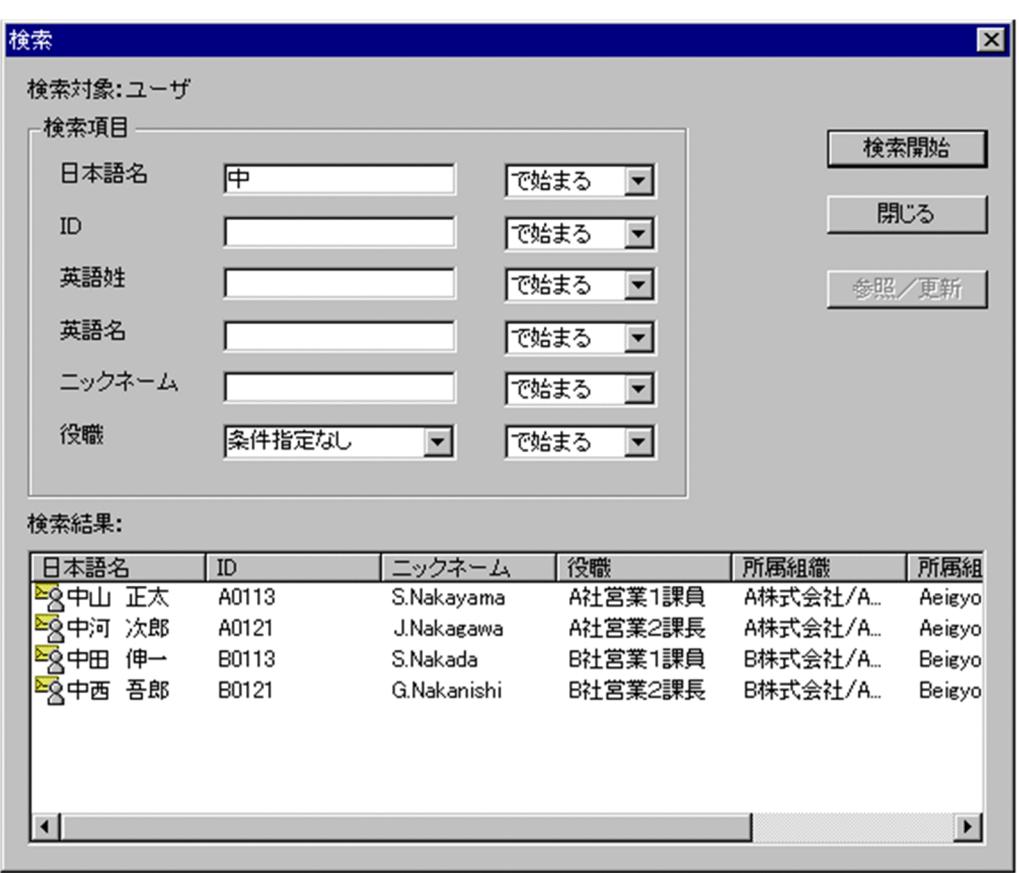

検索項目

検索条件に指定する「日本語名」,「ID」,「英語姓」,「英語名」,「ニックネーム」,「役職」を入力しま す。

- •「役職」は,設定値フィールドをクリックすると一覧つき入力フィールドが表示されます。一覧から 設定値を選択するか,直接設定値を入力してください。
- 入力文字に,',%は使用できません。
- 指定する項目のデータの中にスペースがある場合は,次のように入力してください。 ニックネームの場合 :全角スペースを入力 ニックネーム以外の場合:全角スペース一つにつき,半角スペース二つを入力
- 入力した検索条件に対して前方一致(で始まる),部分一致(を含む),後方一致(で終わる),完全一致 (と等しい)ができます。
- (g) パスワード一括初期化画面

パスワード一括初期化画面について説明します。

ウィンドウの各部分をクリックすると,説明が表示されます。

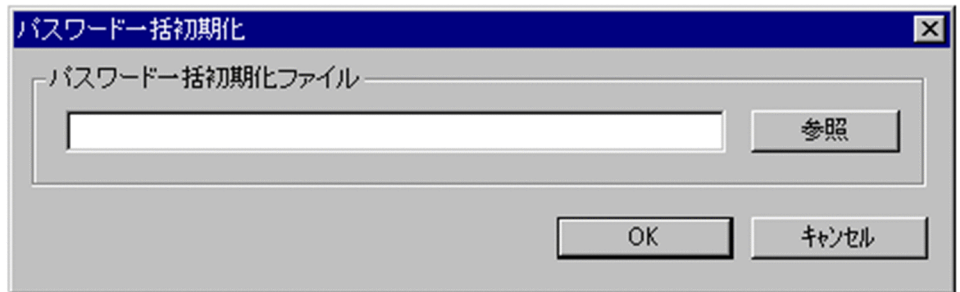

### パスワード一括初期化ファイル名

パスワード一括初期化ファイルの入力ファイル名を指定します。 [参照]ボタンを押して,ディレクトリ/ファイル名を指定することもできます。

### パスワード一括初期化ファイル

アドレス組織やアドレスユーザのパスワードの初期値を設定した csv ファイルです。

• [パスワード初期値の設定方法](#page-264-0)

csv ファイル

値と値を,(コンマ)で区切って設定した(Comma Separated Value)ファイルです。

# 付録 E.3 用語解説

ア

[アクセス権](#page-440-0)

[宛先ユーザ](#page-440-0)

[アドレス組織](#page-440-0)

[アドレス帳組織](#page-441-0)

[アドレス帳ユーザ](#page-441-0)

[アドレスユーザ](#page-441-0)

[一括登録ユティリティ](#page-441-0)

[移動](#page-441-0)

# カ

[稼動中バックアップ](#page-441-0)

[管理対象](#page-441-0)

[グループ情報](#page-441-0)

[グループ定義ファイル](#page-441-0)

[グループメンバ](#page-441-0)

[警告開始蓄積数](#page-441-0)

[警告開始容量](#page-441-0)

[掲示板情報](#page-441-0)

[掲示板のデフォルト権限](#page-441-0)

[掲示板メンバ](#page-442-0)

[兼任ユーザ](#page-442-0)

[権利組織](#page-442-0)

サ

[最上位組織](#page-442-0)

[削除後蓄積数](#page-442-0)

[削除後容量](#page-442-0)

[主体ユーザ](#page-442-0)

[詳細ウィンドウ](#page-442-0)

[詳細属性リスト](#page-442-0)

[スケジュール](#page-442-0)

[スケジュール情報](#page-442-0)

[即時実行](#page-443-0)

[属性リスト](#page-443-0)

[組織](#page-443-0)

[組織メール](#page-443-0)

タ

[ツールバー](#page-443-0)

[ツリービュー](#page-443-0)

### [登録情報](#page-443-0)

ナ

ハ

[パスワード初期化ファイル](#page-443-0)

[バックアップデータ](#page-443-0)

[バックアップデータ格納先](#page-443-0)

[バックアップデータ転送](#page-443-0)

[バックアップデータ転送リトライ回数](#page-443-0)

```
バックアップデータ転送リトライ間隔
引き継ぎ登録
部門管理者
閉鎖
変更情報
マ
メールボックス保存オプション
メインウィンドウ
ヤ
ユーザ
ユーザ情報
ユーザ登録ファイル
ラ
リストビュー
ワ
英字
Address - Assist Service
Address - Assist Viewer
Address - Assist Viewer サービス
aspublicinfo ファイル
csv ファイル
Groupmax 連携機能
```
[O/R 名](#page-445-0)

```
アクセス権
```
掲示板に対するアクセス権限です。アクセス権には読み (R), 書き (W), 削除 (D), なし (N) の四 つがあります。アクセス権は管理者が掲示板ごとに設定するため,掲示板によってアクセス権は異なり ます。また,アクセス権は下位の掲示板に継承されます。

宛先ユーザ

アドレス帳に存在するユーザです。X.400 の O/R 名を指定することで、Mail Server の宛先に指定で きます。Groupmax アプリケーションを利用することはできません。

アドレス組織

(メール属性あり)

メール属性を持ち,Mail Server を利用する組織です。共用メールボックスを利用できます。

#### <span id="page-441-0"></span>アドレス帳組織

アドレス帳に存在する組織です。共用メールボックスを利用できません。

### アドレス帳ユーザ

アドレス帳に存在するユーザです。Groupmax アプリケーションを利用することはできません。

### アドレスユーザ

(メール属性あり)

Address Server を利用するユーザです。Address Server による認証の対象となり,Mail Server な どの全ての Groupmax アプリケーションを利用できます。

(メール属性なし)

Address Server を利用するユーザです。Address Server による認証の対象となり,Mail Server 以 外の Groupmax アプリケーションを利用できます。

#### 一括登録ユティリティ

Address Server に登録する情報をバッチ的に一括して登録するプログラム群です。gmaxchk や LOAD\_MB などのコマンドがあります。

#### 移動

組織,ユーザのホームサーバまたは最上位組織を変更することです。

### 稼動中バックアップ

Groupmax の機能を停止しないで、Groupmax の情報を保存する機能です。

#### 管理対象

部門管理者が管理対象としている最上位組織,組織,ユーザ,掲示板,グループを指します。

グループ情報

あらかじめシステムに登録された不特定多数の組織・ユーザをまとめた単位です。たとえばグループ は,複数の組織にわたる特別プロジェクトや,社内の同好会などに相当します。組織やユーザは複数の グループに所属できます。また,グループ単位で掲示板のアクセス権が設定されることもあります。

#### グループ定義ファイル

グループ・掲示板メンバ一括登録ユティリティを使用して,グループ・掲示板のメンバ,アクセス権を 登録する際に使用するファイルです。

#### グループメンバ

グループを構成する組織,ユーザ,兼任ユーザを指します。

警告開始蓄積数

警告開始蓄積数とは,設定した通数までメールが蓄積されると,「受信メールの通数が警告値を超えて います。」といったメッセージを表示し始める値です。

#### 警告開始容量

警告開始容量とは,設定した容量までメールが蓄積されると,「受信メールの容量が警告値を超えてい ます。」といったメッセージを表示し始める値です。

#### 掲示板情報

掲示板を利用するメンバおよびメンバのアクセス権を設定します。アクセス権はシステム管理者が設 定します。このアクセス権に従って,掲示板を作成したり,記事を掲示したりできます。メンバには, 最上位組織,組織,ユーザ,グループが含まれます。

#### 掲示板のデフォルト権限

掲示板メンバを新規に作成した際にデフォルトで設定されるアクセス権です。

<span id="page-442-0"></span>掲示板メンバ

掲示板に対してアクセス権が指定された最上位組織,組織,ユーザ,グループを指します。

兼任ユーザ

ある組織に所属している人が同時に別の組織にも所属しているようにシステムに登録することです。 たとえば,営業部の部長が販売推進本部の本部員を兼任する場合に,営業部の部長としてのユーザの登 録のほかに,販売推進本部の本部員としての登録を兼任で行います。

兼任で登録されたユーザと普通のユーザとの違いは、兼任のユーザではログインができないこと、兼任 のユーザ宛てのメールは本来のユーザ(主体ユーザ)に届くことです。

#### 権利組織

ユーザが,組織メールを参照する権限を持った組織を指します。

最上位組織

あらかじめシステムに登録されている組織の中で,最上位に位置する組織です。たとえば会社や研究 所,病院などに相当します。

#### 削除後蓄積数

削除後蓄積数は,メールボックスに蓄積されたメールが,自動削除デーモンの動作時に,ここで指定し た値まで削除させるという値を指定します。

削除後容量

削除後容量は,メールボックスに蓄積されたメールが,自動削除デーモンの動作時に,ここで指定した 値まで削除させるという値を指定します。

主体ユーザ

本来の組織に居る兼任元のユーザのことです。

たとえば,営業部の部長が販売推進本部の本部員を兼任している場合,兼任先の販売推進本部の本部員 (兼任ユーザ)に対し、兼任元の営業部の部長を主体ユーザと呼びます。

主体ユーザは通常のユーザと同様に操作できます。また,兼任ユーザ宛てのメールが主体ユーザに届き ます。

詳細ウィンドウ

登録情報の詳細を表示するウィンドウです。メインウィンドウから呼び出されます。属性リスト,詳細 属性リスト,ツリービューの3つの部分から構成されます。例えば、ユーザの詳細ウィンドウでは、日 本語やニックネームなどのユーザ情報の詳細が表示されます。

詳細属性リスト

属性リストで選択した項目に関する,詳細データの項目と項目値をリスト形式で表示した領域です。詳 細ウィンドウに左下表示されます。属性リストの選択項目により,表示される詳細項目は変更されま す。表示されている項目値を変更することもできます。

スケジュール

Address - Assist Viewer で操作した登録情報を更新する時間を指定する機能です。スケジュール実行 すると, Address - Assist で操作した内容は、指定した日時まで Address Server に反映されません。 すぐに反映させたい場合[は即時実行](#page-443-0)で登録する必要があります。実行状態の切り替えは,スケジュール 詳細ダイアログで指定します。

スケジュールの設定手順

スケジュール情報

操作したユーザ情報, グループ情報, 掲示板情報などの登録情報と, Address Server に反映させるス ケジュール (日時など)や実行結果などの情報です。スケジュール実行すると, Address - Assist で操 作した内容を,指定した日時に Address Server に反映することができます。

#### <span id="page-443-0"></span>即時実行

Address - Assist Viewer で操作した情報をすぐに Address Server に反映する指定です。夜間や休日 など,操作内容をあとで反映したい場合は,[スケジュール実](#page-442-0)行にする必要があります。実行状態の切り 替えは,スケジュール詳細ダイアログで指定します。

スケジュールの設定手順

### 属性リスト

メインウィンドウで選択したデータに関する項目と項目値をリスト形式で表示した領域です。詳細 ウィンドウに左上に表示されます。表示されている項目値を変更することもできます。

組織

最上位組織の下に位置する組織です。たとえば,会社の部や課に相当します。

#### 組織メール

組織を送信者としてメールを送信する機能のことです。この機能では,組織を掲示者にして掲示板に記 事を掲示することもできます。

#### ツールバー

Address - Assist のメインウィンドウと詳細ウィンドウのメニューの下にあるボタンです。よく使用 する機能がボタンに割り当てられているため,効率的に操作を実行することが可能です。

ツリービュー

Address - Assist のメインウィンドウと詳細ウィンドウで表示されます。ユーザ情報,掲示板メンバ情 報,グループ情報,スケジュール情報など,Address - Assist から操作できる登録情報がツリー構造で 表示されています。

#### 登録情報

システム管理者が Address Server に登録した、最上位組織、組織、ユーザ、掲示板、グループなどの 情報です。

#### パスワード初期化ファイル

アドレス組織やアドレスユーザのパスワードの初期値を設定した [csv ファイルで](#page-445-0)す。

パスワード初期値の設定方法

バックアップデータ

アドレス組織やアドレスユーザのメールボックスやパスワードなどのユーザ資産を保存したデータで す。バックアップデータは[移動前](#page-441-0)に保存され,移動後に回復されます。

#### バックアップデータ格納先

セットアップで指定するバックアップデータの格納先です。[移動処](#page-441-0)理を実行する場合に,バックアップ データが格納されます。UNIX 版の場合、バックアップデータ格納先は固定です。この設定は, Address - Assist Service をインストールしている場合のみ有効です。

#### バックアップデータ転送

組織またはユーザのバックアップデータをバックアップ元([移動前](#page-441-0))のサーバからリストア先(移動 後)のサーバへ転送することです。

#### バックアップデータ転送リトライ回数

組織やユーザを別のサーバに移動する場合に,保存したメールボックスやパスワードなどのバックアッ プデータを転送する処理の[リトライ回](#page-445-0)数を設定します。

バックアップデータ転送リトライ間隔

保存したバックアップデータの転送処理の[リトライ間](#page-445-0)隔を設定します。

#### <span id="page-444-0"></span>引き継ぎ登録

組織やユーザ[を移動](#page-441-0)する場合に,権利組織設定,兼任ユーザ,グループメンバ設定,掲示板メンバ設定 を自動で移動前の状態に回復します。通常の登録では,移動するとこれらの設定はすべて削除されま す。

#### 部門管理者

システム管理者とは別に, Address - Assist を実行できるユーザ (部門管理者)と, その権限(操作で きる組織など)を持った管理者を指定できます。たとえば,全社的な人事異動は従来通りシステム管理 者が操作し,各部内の異動などは各部の部門管理者に操作を任せるといった運用が可能です。部門管理 者と操作できる組織・権限は,システム管理者が個別に指定可能です。

閉鎖

メールボックスを保存/回復するため,メールを使用できない状態にすることです。メールボックスを 保存すると閉塞され,回復すると閉塞は自動的に解除されます。メールボックスを回復する前に閉塞を 解除すると,メールボックスを回復できなくなります。

#### 変更情報

システム管理者が Address Server に登録した更新情報です。変更情報は他の Groupmax 製品に通知 されます。

メールボックス保存オプション

アドレス組織やアドレスユーザのホームサーバや最上位組織を変更(移動)する場合にはメールボック スの保存と回復が必要です。メールボックス保存オプションは,この保存と回復を実行する対象や内容 を設定します。

メインウィンドウ

Address - Assist を起動後すぐに表示される主ウィンドウです。登録情報がツリーとリスト形式で表 示されます。

ユーザ

システムが個人として認識している単位です。たとえば,会社の社員に相当します。一つのユーザに対 して一つのユーザIDが登録されます。また,ユーザは一つの組織に所属します。ユーザは個人メール の宛先の単位です。

ユーザ情報

Address Server で管理する最上位組織,組織,ユーザ,兼任ユーザの情報です。

ユーザ登録ファイル

一括登録ユティリティを使用して,ユーザ情報などを登録するために使用する csv ファイルです。

リストビュー

ツリービューで選択したアイテムに含まれる組織やユーザの情報一覧を表示します。リストビューに 表示された項目をダブルクリックすることで,その内容が表示されます。

Address - Assist Service

メールボックスやパスワードなどの保存,転送,回復を実行するプログラムです。

Address - Assist Viewer

登録情報の参照や更新を実行する GUI プログラムです。

#### Address - Assist Viewer サービス

スケジュール実行時に,登録内容を Address Server に通知したり,メールボックスの保存や回復を指 示するサービスプログラムです。

<span id="page-445-0"></span>aspublicinfo ファイル

aspublicinfo ファイルは、Address - Assist Viewer 及び Address - Assist Service の設定値を定義す るファイルです。

csv ファイル

値と値を,(コンマ)で区切って設定した(Comma Separated Value)ファイルです。

Groupmax 連携機能

Address Server に登録した情報を他の Groupmax 製品に通知して,登録した内容を自動的に取り込む 機能です。

### O/R 名

(Originator/Recipient name)

メールシステムのユーザを識別するための情報です。ユーザの名前や住所,所属する組織といった 情報の集まりです。

OSI の X.400 に準拠したほかのメールシステムにメールを送る場合には,O/R 名を宛先として指定 します。

リトライ

移動処理で,保存したメールボックスやパスワードなどのバックアップデータを正常に転送できない場 合に,転送を再実行することです。リトライは,指定した間隔毎に,指定した回数だけ再実行されま す。

# |<br>|付録 F 用語解説

この章では、Groupmax Address - Assist で使用する用語について説明します。

# (英字)

### Address - Assist Service

メールボックスやパスワードなどの保存,転送,回復を実行するプログラムです。

#### Address - Assist Viewer

登録情報の参照や更新を実行する GUI プログラムです。

### Address - Assist Viewer サービス

スケジュール実行時に,登録内容を Address Server に通知したり,メールボックスの保存や回復を指示するサービスプログ ラムです。

### aspublicinfo ファイル

aspublicinfo ファイルは, Address - Assist Viewer 及び Address - Assist Service の設定値を定義するファイルです。

### csv ファイル

値と値を,(コンマ)で区切って設定した(Comma Separated Value)ファイルです。

#### Groupmax 連携機能

Address Server に登録した情報を他の Groupmax 製品に通知して,登録した内容を自動的に取り込む機能です。

# (あ行)

### 一括登録ユティリティ

Address Server に登録する情報をバッチ的に一括して登録するプログラム群です。gmaxchk や LOAD\_MB などのコマン ドがあります。

## 移動

組織,ユーザのホームサーバ又は最上位組織を変更することです。

### (か行)

### 稼働中バックアップ

Groupmax の機能を停止しないで、Groupmax の情報を保存する機能です。

### 管理対象

部門管理者が管理する最上位組織,組織,ユーザ,掲示板メンバ,グループです。

### グループ情報

不特定多数のユーザをまとめたグループの設定を行います。例えば,グループは,複数の組織にわたる特別プロジェクトや, 社内の同好会などに相当します。組織,ユーザ,兼任ユーザは複数のグループに所属できます。

### 掲示板情報

掲示板を利用するメンバ及びメンバのアクセス権を設定します。アクセス権はシステム管理者が設定します。このアクセス 権に従って,掲示板を作成したり,記事を掲示したりできます。メンバには,最上位組織,組織,ユーザ,グループが含ま れます。

#### 掲示板のデフォルト権限

掲示板メンバを新規に作成した際にデフォルトで設定されるアクセス権限です。

# (さ行)

### 詳細ウィンドウ

登録情報の詳細を表示するウィンドウです。メインウィンドウから呼び出されます。例えば,ユーザの詳細ウィンドウでは, 日本語名やニックネームなどのユーザ情報の詳細が表示されます。

#### 詳細属性リスト

属性リストで選択した項目に関する,詳細データの項目と項目値をリスト形式で表示した領域です。詳細ウィンドウに左下 表示されます。属性リストの選択項目により,表示される詳細項目は変更されます。表示されている項目値を変更すること もできます。

### スケジュール情報

ユーザ情報,掲示板メンバ情報,グループ情報の登録情報を Address Server に反映させるスケジュール (日時など)を設定 できます。

#### 属性リスト

メインウィンドウで選択したデータに関する項目と項目値をリスト形式で表示した領域です。詳細ウィンドウに左上に表示 されます。表示されている項目値を変更することもできます。

# (た行)

### ツールバー

Address - Assist のメインウィンドウと詳細ウィンドウのメニューの下にあるボタンです。よく使用する機能がボタンに割 り当てられているため,効率的に操作を実行できます。

### ツリービュー

Address - Assist のメインウィンドウと詳細ウィンドウで表示されます。ユーザ情報,掲示板メンバ情報,グループ情報, スケジュール情報など, Address - Assist から操作できる登録情報がツリー構造で表示されています。

### 登録情報

システム管理者が Address Server に登録した,最上位組織,組織,ユーザ,掲示板,グループなどの情報です。

# (は行)

### パスワード一括初期化ファイル

パスワード一括初期化ファイルとは、アドレス組織やアドレスユーザのパスワードの初期値を設定したファイルで、設定内 容はパスワード初期化ファイルと同じです。

### バックアップデータ

アドレス組織やアドレスユーザのメールボックスやパスワードなどのユーザ資産を保存したデータです。バックアップデー タは移動前に保存され,移動後に回復されます。

### バックアップデータ格納先

セットアップで指定するバックアップデータの格納先です。移動処理を実行する場合に,バックアップデータが格納されま す。UNIX 版の場合,バックアップデータ格納先は固定です。

### バックアップデータ転送

組織又はユーザのバックアップデータを,バックアップ元(移動前)のサーバから,リストア先(移動後)のサーバへ転送 することです。

### 引き継ぎ登録

組織やユーザを移動する場合に,権利組織設定,兼任ユーザ,グループメンバ設定,掲示板メンバ設定を自動で移動前の状 態に回復します。通常の登録では,これらの設定はすべて削除されます。

#### 部門管理者

システム管理者以外の、Address - Assist を利用できる権限を持つユーザです。システム管理者によって、管理できる対象 及び権限を設定されます。

#### 閉塞

メールボックスを保存/回復するため,メールを使用できない状態にすることです。メールボックスを保存すると閉塞され, 回復すると閉塞は自動的に解除されます。メールボックスを回復する前に閉塞を解除すると,メールボックスを回復できな くなります。

#### 変更情報

システム管理者が Address Server に登録した更新情報です。変更情報は他の Groupmax 製品に通知するされます。

# (ま行)

### メインウィンドウ

Address - Assist を起動後すぐに表示される主ウィンドウです。登録情報がツリーとリスト形式で表示されます。

### メールボックス保存オプション

アドレス組織やアドレスユーザのホームサーバや最上位組織を変更(移動)する場合にはメールボックスの保存と回復が必 要です。メールボックス保存オプションは,この保存と回復を実行する対象や内容を設定します。

## (や行)

### ユーザ情報

Address Server で管理する最上位組織,組織,ユーザ,兼任ユーザの情報です。

# (ら行)

### リストビュー

ツリービューで選択したアイテムに含まれる組織やユーザの情報一覧を表示します。リストビューに表示された項目をダブ ルクリックすることで,その内容が表示されます。

# 索引

# 記号

[Address Server]サービス [35](#page-46-0) [Address - Assist Viewer]サービス [35](#page-46-0)

# A

Address - Assist Service [12](#page-23-0) Address - Assist Viewer [12](#page-23-0) Address - Assist Viewer サービス [34](#page-45-0) Address - Assist とは [2](#page-13-0) Address - Assist の主な機能 [3](#page-14-0) Address - Assist を使用できるユーザ [2](#page-13-0) ASSIST\_SAVE\_OPTION [23](#page-34-0) ASSIST\_SAVE\_TYPE [23](#page-34-0) Assist 終了時 [89](#page-100-0)

# C

csv ファイル出力 [92](#page-103-0) Ctrl [54,](#page-65-0) [58](#page-69-0), [59,](#page-70-0) [61](#page-72-0)

# D

DNS を利用する場合 [19](#page-30-0)

# E

E-mail アドレスのユニークチェック [24](#page-35-0)

# F

FLUSH\_NOTIFY [23](#page-34-0)

# G

gmpublicinfo ファイル [22](#page-33-0) Groupmax\_system [102](#page-113-0) Groupmax 連携機能 [23](#page-34-0), [96,](#page-107-0) [103](#page-114-0)

# H

hosts ファイルを使用する場合 [19](#page-30-0)

# L

LAN 環境の設定 [19](#page-30-0), [27](#page-38-0) LOAD\_MB コマンド [113](#page-124-0), [115](#page-126-0)

# O

O/R 名を自動生成する設定 [24](#page-35-0) ORNAME\_GEN [24](#page-35-0)

# S

services ファイル [19,](#page-30-0) [27](#page-38-0) services ファイルの作成 [19](#page-30-0) Shift [59](#page-70-0)

# T

TCP/IP の設定 [19](#page-30-0)

# あ

アイコン [40](#page-51-0), [45](#page-56-0) アクセス権 [71](#page-82-0) 宛先ユーザ [55](#page-66-0) アドレスサービス [35](#page-46-0) アドレス組織 [51](#page-62-0) アドレス帳組織 [51](#page-62-0) アドレス帳ユーザ [55](#page-66-0) アドレスユーザ(メール属性あり) [54](#page-65-0) アドレスユーザ(メール属性なし) [54](#page-65-0) アンインストール [13](#page-24-0), [27](#page-38-0)

# い

一括登録ユティリティ [35](#page-46-0), [92,](#page-103-0) [113](#page-124-0), [115](#page-126-0) 移動 [23](#page-34-0), [53,](#page-64-0) [57,](#page-68-0) [58](#page-69-0), [74](#page-85-0) 移動処理 [35](#page-46-0), [111](#page-122-0), [114,](#page-125-0) [117](#page-128-0) インストール [13](#page-24-0)

# う

運転席 [30](#page-41-0)

# え

エラー時の回復方法 [112,](#page-123-0) [114](#page-125-0) エラー要因 [90](#page-101-0), [108](#page-119-0)

# お

オプションの設定 [102](#page-113-0)

# か

各 OS 使用時の注意点 [155](#page-166-0) 稼働中バックアップ [35](#page-46-0) 環境設定 [19](#page-30-0) 管理対象 [77](#page-88-0) 管理対象の権限 [78](#page-89-0)

# き

起動方法 [31](#page-42-0)

# く

グループ [62](#page-73-0) グループ情報の管理者権限による操作一覧 [79](#page-90-0) グループ定義ファイル [92](#page-103-0) グループメンバ [64](#page-75-0), [66](#page-77-0)

# け

掲示板 [68](#page-79-0) 掲示板アクセス権 [71](#page-82-0) 掲示板情報の管理者権限による操作一覧 [79](#page-90-0) 掲示板のデフォルト権限 [103](#page-114-0) 掲示板メンバ [69](#page-80-0), [70](#page-81-0) 検索 [42](#page-53-0) 兼任ユーザ [58](#page-69-0)

# こ

項目削除文字列 [92](#page-103-0) コマンドの実行 [155](#page-166-0)

# さ

サーバ設定機能 [40](#page-51-0) サービスの遅延開始の設定は不可 [155](#page-166-0) 最上位組織 [48](#page-59-0)

# し

システム管理者 [2](#page-13-0) システム管理者の登録 [30](#page-41-0) 実行結果の確認 [89](#page-100-0) 実行日時 [88](#page-99-0), [91](#page-102-0) 指定なし [89](#page-100-0), [91,](#page-102-0) [93,](#page-104-0) [94](#page-105-0) 終了する手順 [33](#page-44-0), [34](#page-45-0) 使用可能な文字コード [155](#page-166-0) 詳細ウィンドウ [8,](#page-19-0) [43](#page-54-0) 詳細属性リスト [8](#page-19-0) 初期化 [27](#page-38-0) 処理時間 [117](#page-128-0)

# す

スケジュール [5](#page-16-0), [88](#page-99-0) スケジュール実行 [88,](#page-99-0) [90](#page-101-0), [117](#page-128-0) スケジュールの更新 [90](#page-101-0) スケジュールの削除 [90](#page-101-0) スケジュールの設定 [88](#page-99-0)

# せ

セットアップ [21](#page-32-0) 前提条件 [12](#page-23-0)

# そ

即時実行 [88,](#page-99-0) [90](#page-101-0) 属性リスト [8](#page-19-0) 組織 [51](#page-62-0) 組織移動 [53](#page-64-0)

# ち

着信インターバル [102](#page-113-0) 注意事項 [35](#page-46-0)

# つ

ツールバー [39,](#page-50-0) [44](#page-55-0) ツリービュー [7](#page-18-0), [8](#page-19-0)

# と

登録情報 [3](#page-14-0) 登録情報更新時の注意事項 [74](#page-85-0) ドラッグ&ドロップ [4](#page-15-0), [46](#page-57-0)

# は

パスワード初期化機能 [45](#page-56-0) パスワード初期化の管理者権限による操作一覧 [80](#page-91-0) バックアップ [27,](#page-38-0) [35](#page-46-0) バックアップデータ [23,](#page-34-0) [27](#page-38-0), [35](#page-46-0) バックアップデータ格納先 [21,](#page-32-0) [27](#page-38-0) バックアップデータ転送リトライ回数 [21](#page-32-0) バックアップデータ転送リトライ間隔 [21](#page-32-0)

# ひ

引継登録 [53,](#page-64-0) [57](#page-68-0), [61](#page-72-0)

# ふ

ファイアウォール [155](#page-166-0) ファイアウォールの設定 [20](#page-31-0)

部門管理者 [21](#page-32-0) 部門管理者機能 [5](#page-16-0) 部門管理者の機能 [76](#page-87-0) 部門管理者の登録 [82](#page-93-0)

# $\sim$   $\frac{1}{\sqrt{1-\frac{1}{2}}\left(1-\frac{1}{2}\right)}$

閉塞 [113](#page-124-0), [115](#page-126-0), [117](#page-128-0)

# ほ

ホームサーバ [41](#page-52-0)

### ま

マスタ管理サーバ [21](#page-32-0)

## め

メインウィンドウ [7](#page-18-0), [38](#page-49-0) メールボックス設定 [77](#page-88-0) メールボックス設定の管理者権限による操作一覧 [80](#page-91-0) メールボックスを移動 [22](#page-33-0) メニュー [38,](#page-49-0) [43](#page-54-0) メンバ [63,](#page-74-0) [65](#page-76-0), [68](#page-79-0), [70](#page-81-0) メンバ以外のアクセス権 [71](#page-82-0)

### ゆ

ユーザ [54](#page-65-0) ユーザ管理権限 [30,](#page-41-0) [118](#page-129-0) ユーザ情報 [48](#page-59-0) ユーザ登録ファイル [92](#page-103-0)

# り

リストビュー [7](#page-18-0) リトライ回数 [21](#page-32-0)

### れ

連携機能 [23,](#page-34-0) [96](#page-107-0), [104](#page-115-0)